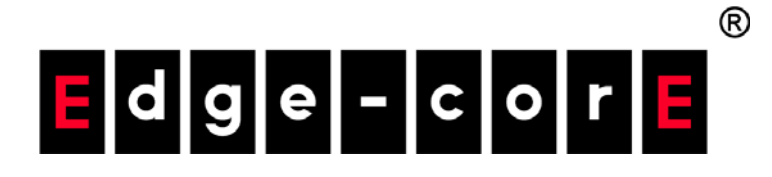

2-Port and 6-Port Wireless Access Controller

EWS4502 EWS4606

Software Release v1.3.0.47

Administrator's Guide

www.edge-core.com

# **Administrator's Guide**

**EWS4502 Wireless Access Controller** with 2 1000BASE-T (RJ-45) Ports

**EWS4606 Wireless Access Controller** with 6 1000BASE-T (RJ-45) Ports

> FW1.3.0.47 E082016/ST-R02 150200001196A

 $-4-$ 

# **Table of Contents**

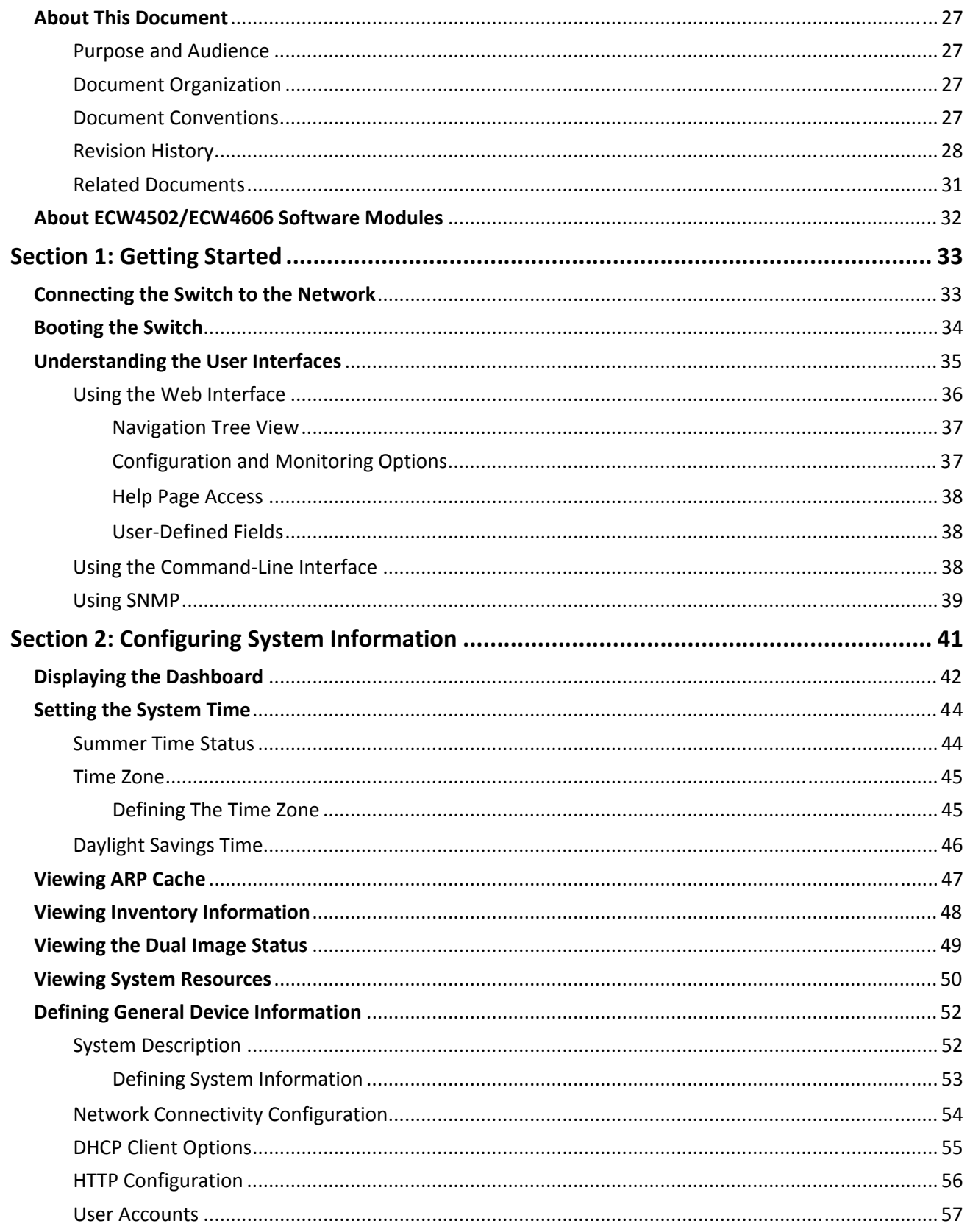

#### **Table of Contents**

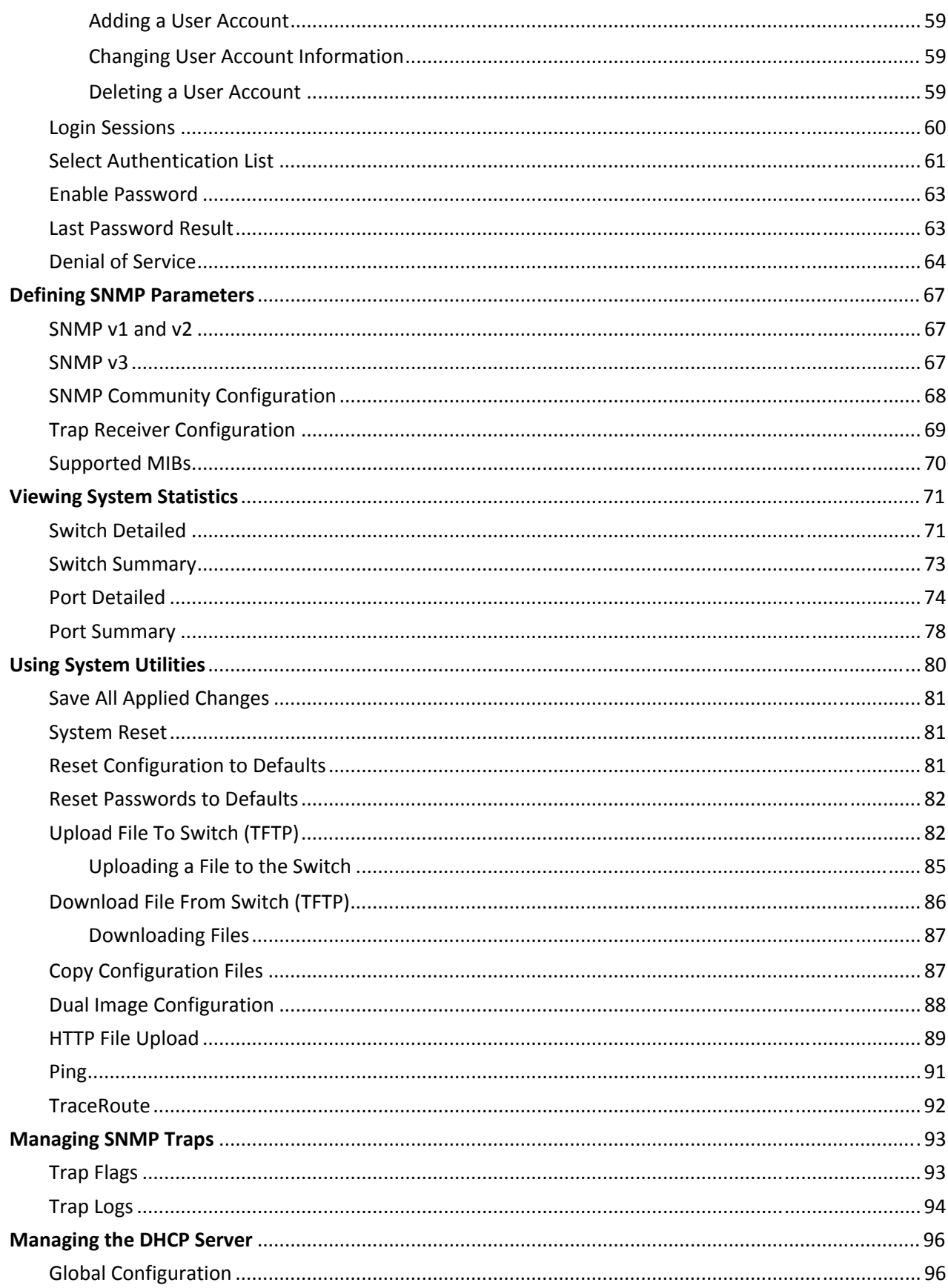

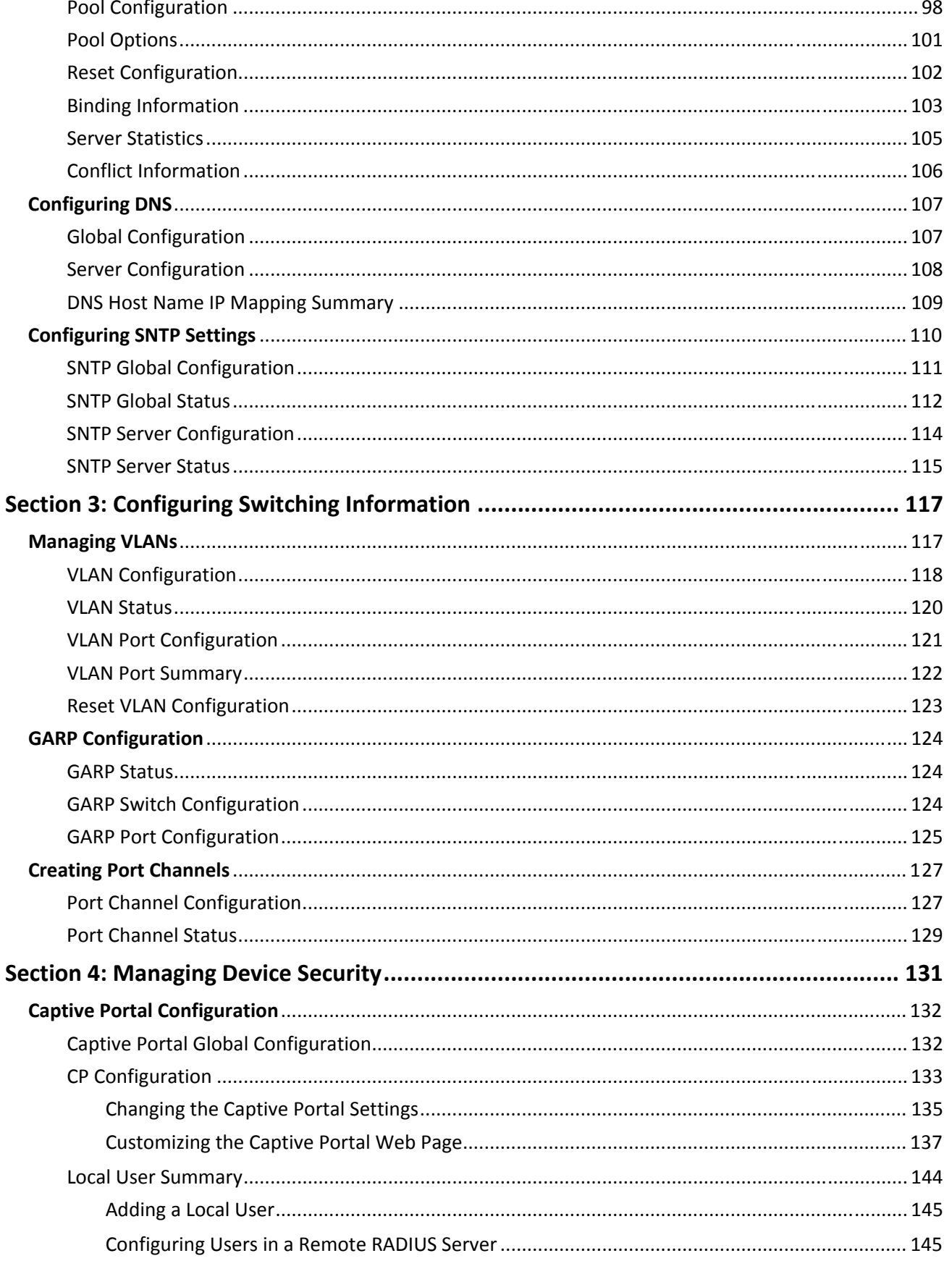

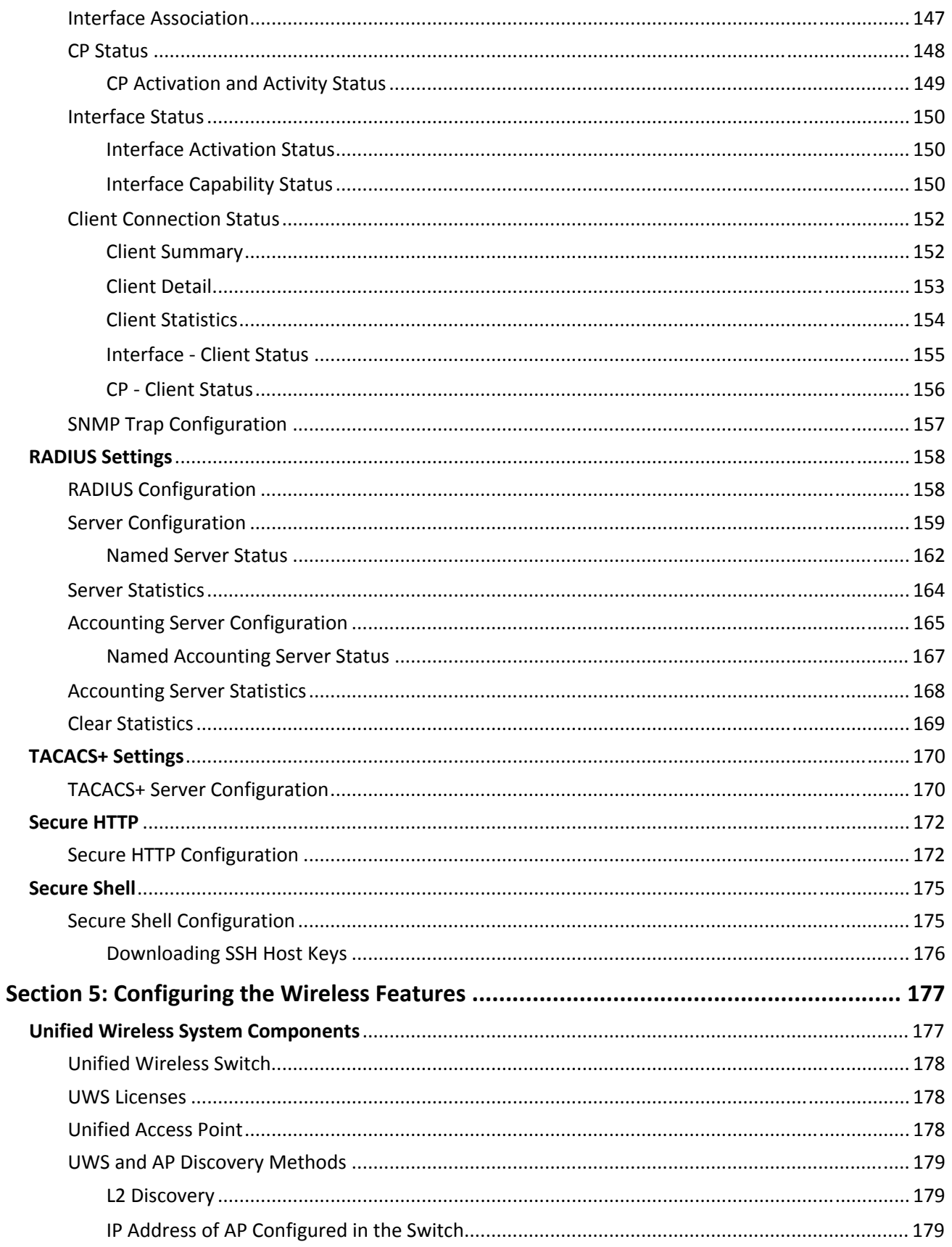

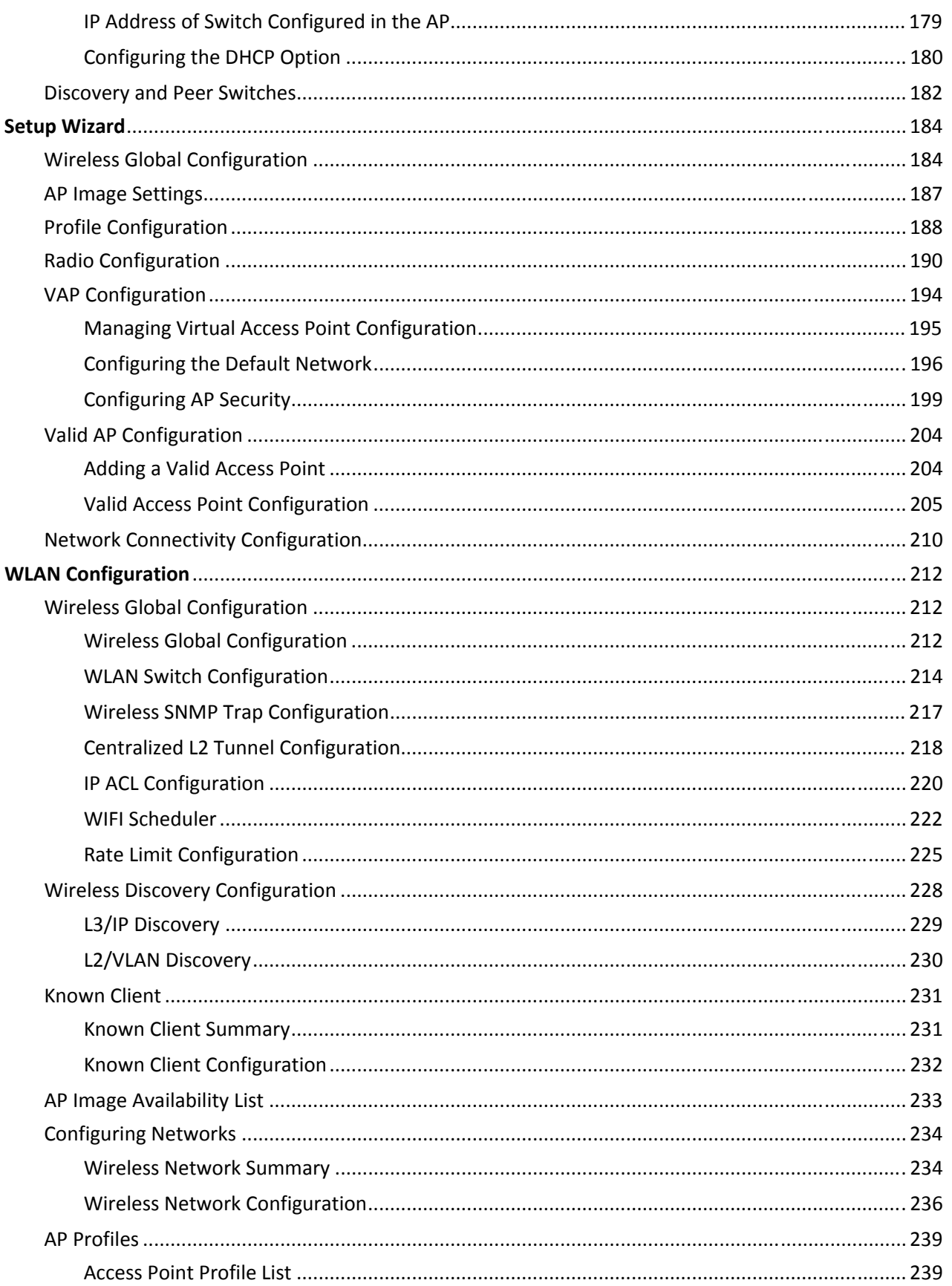

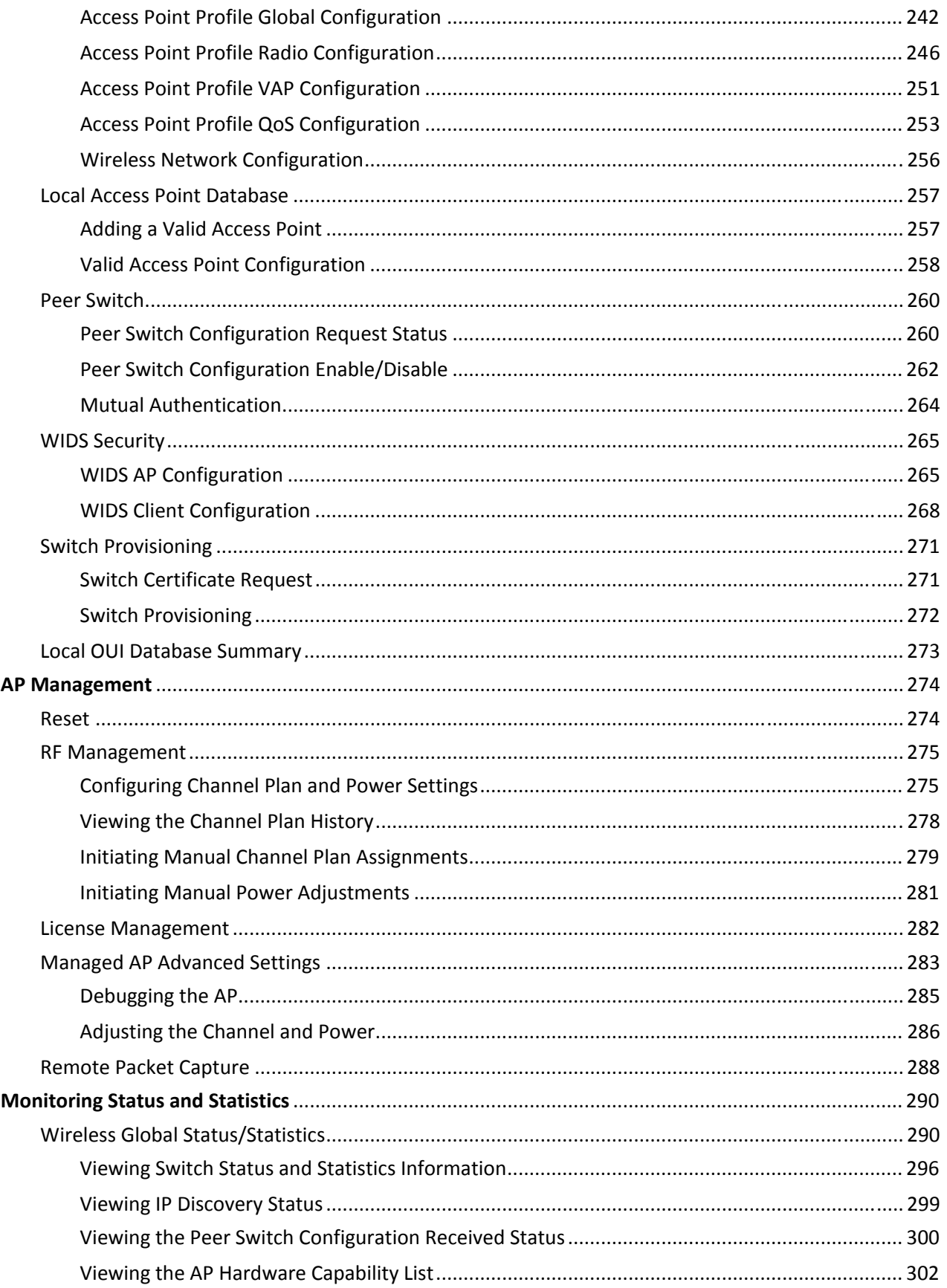

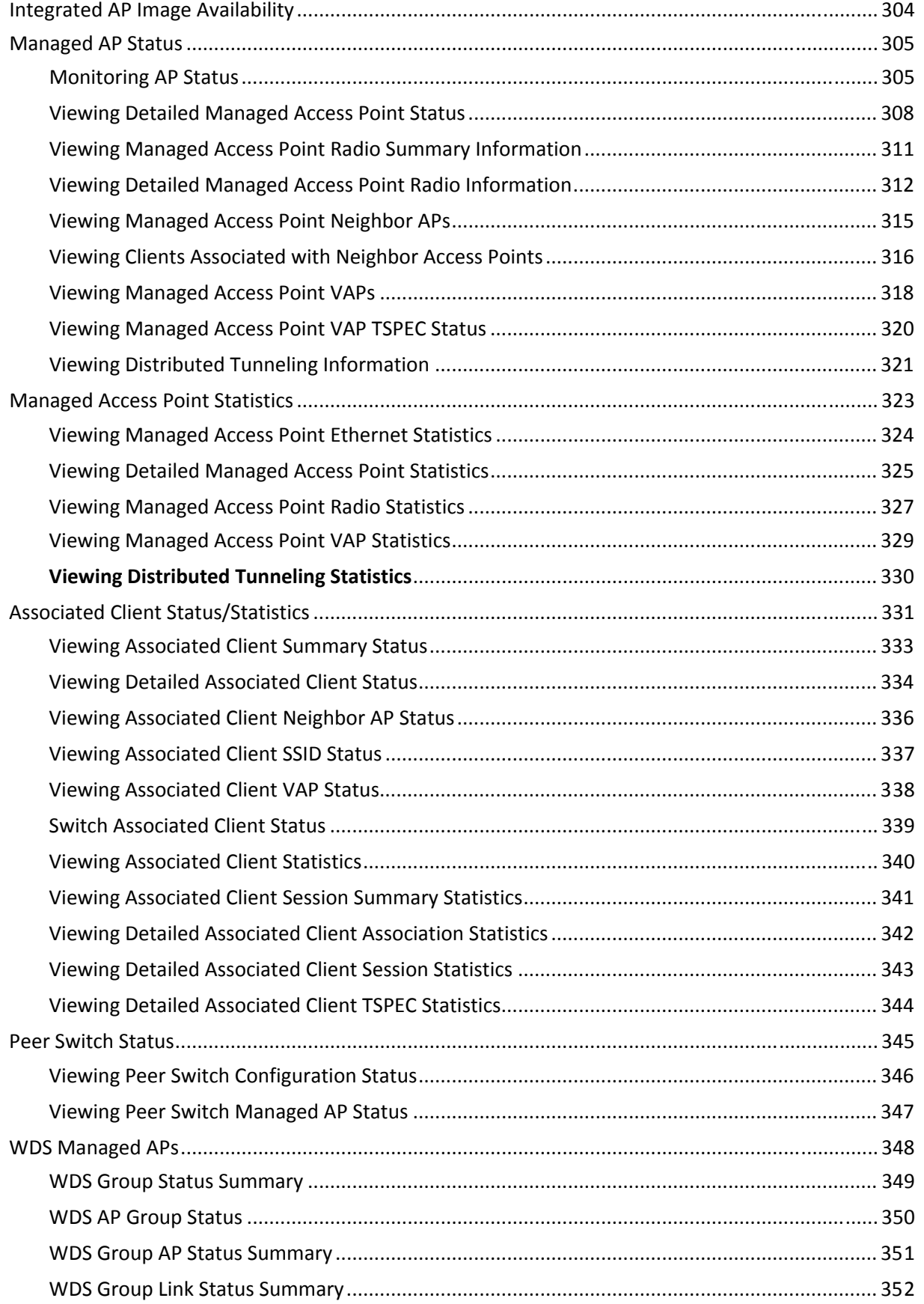

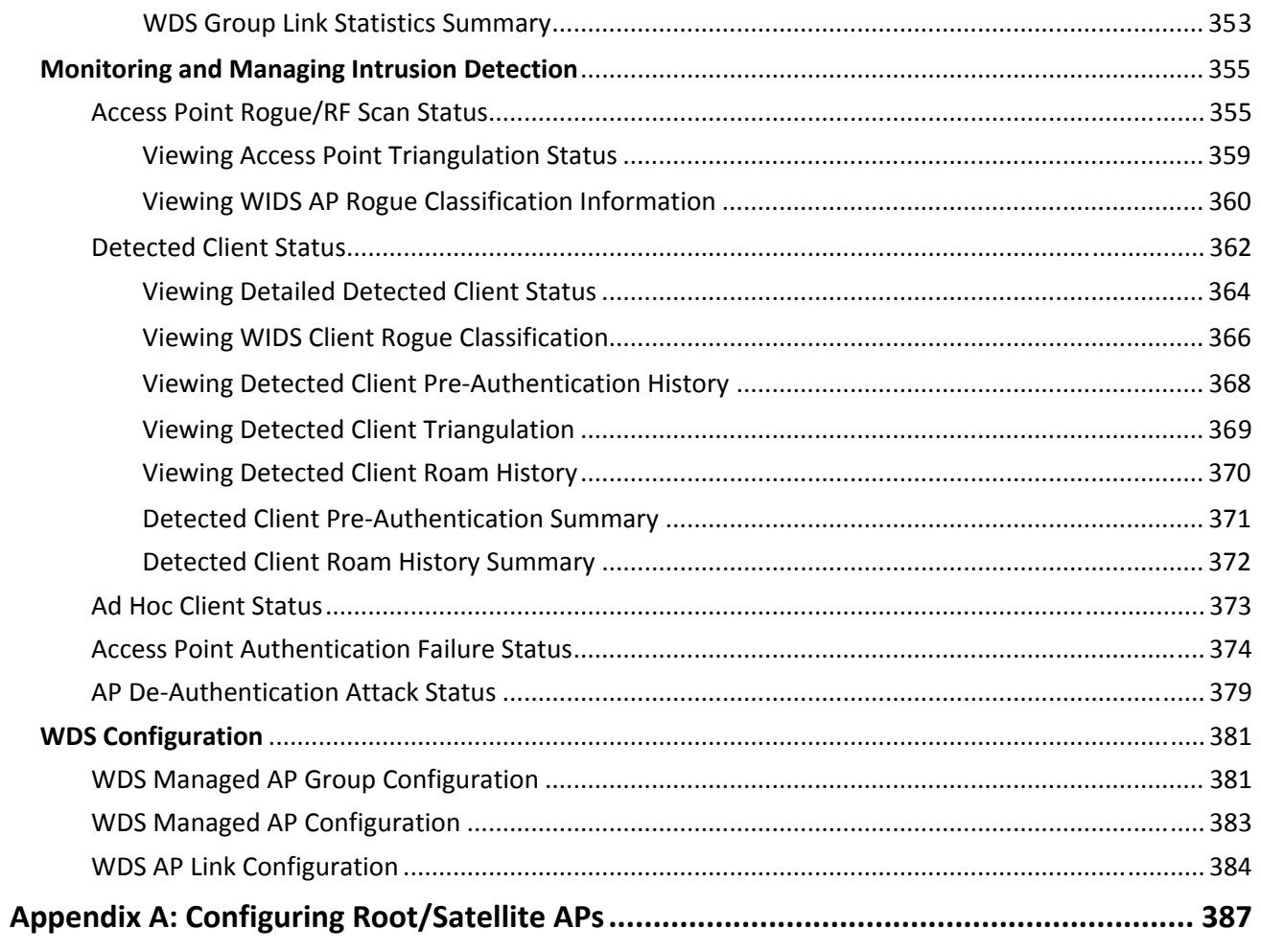

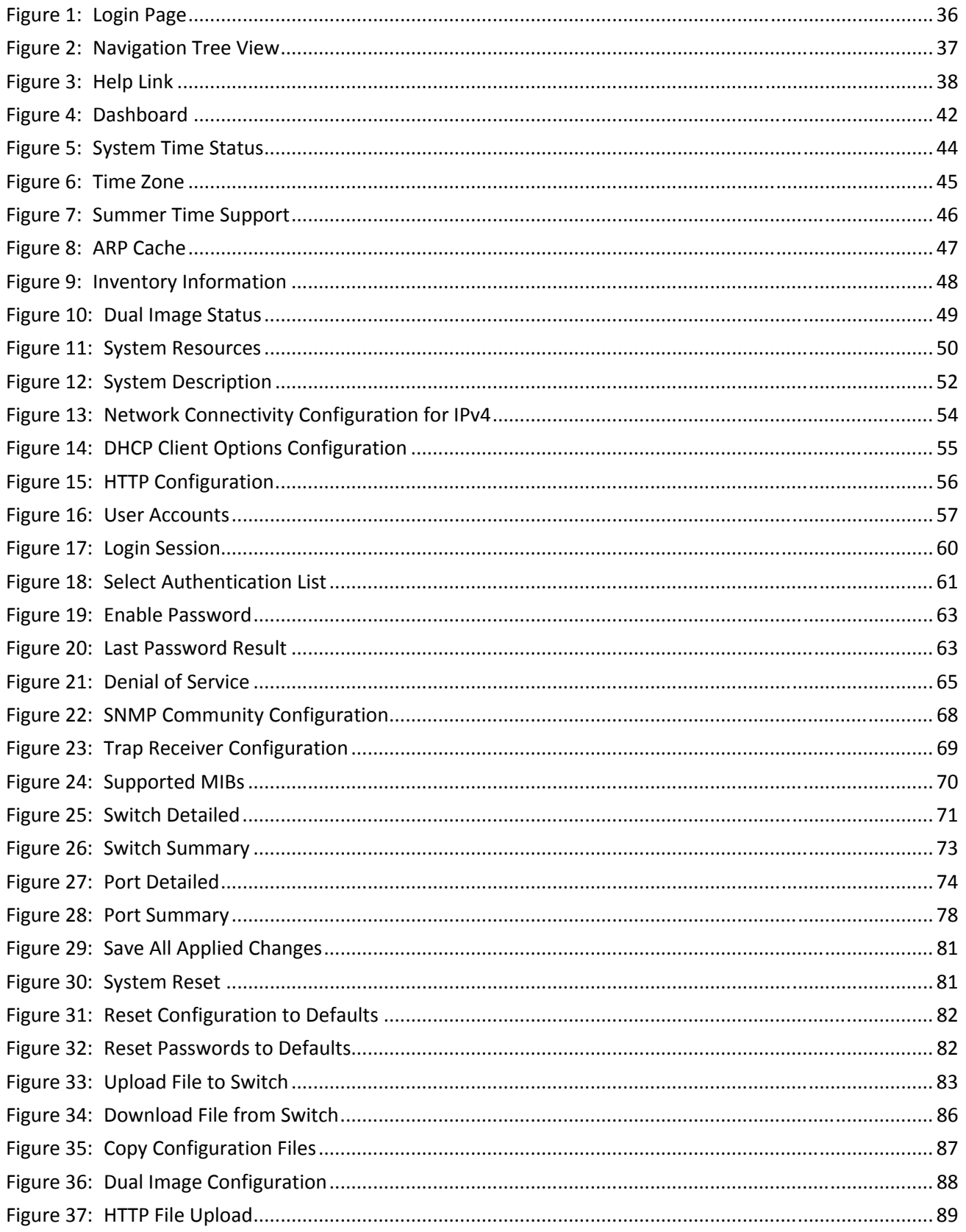

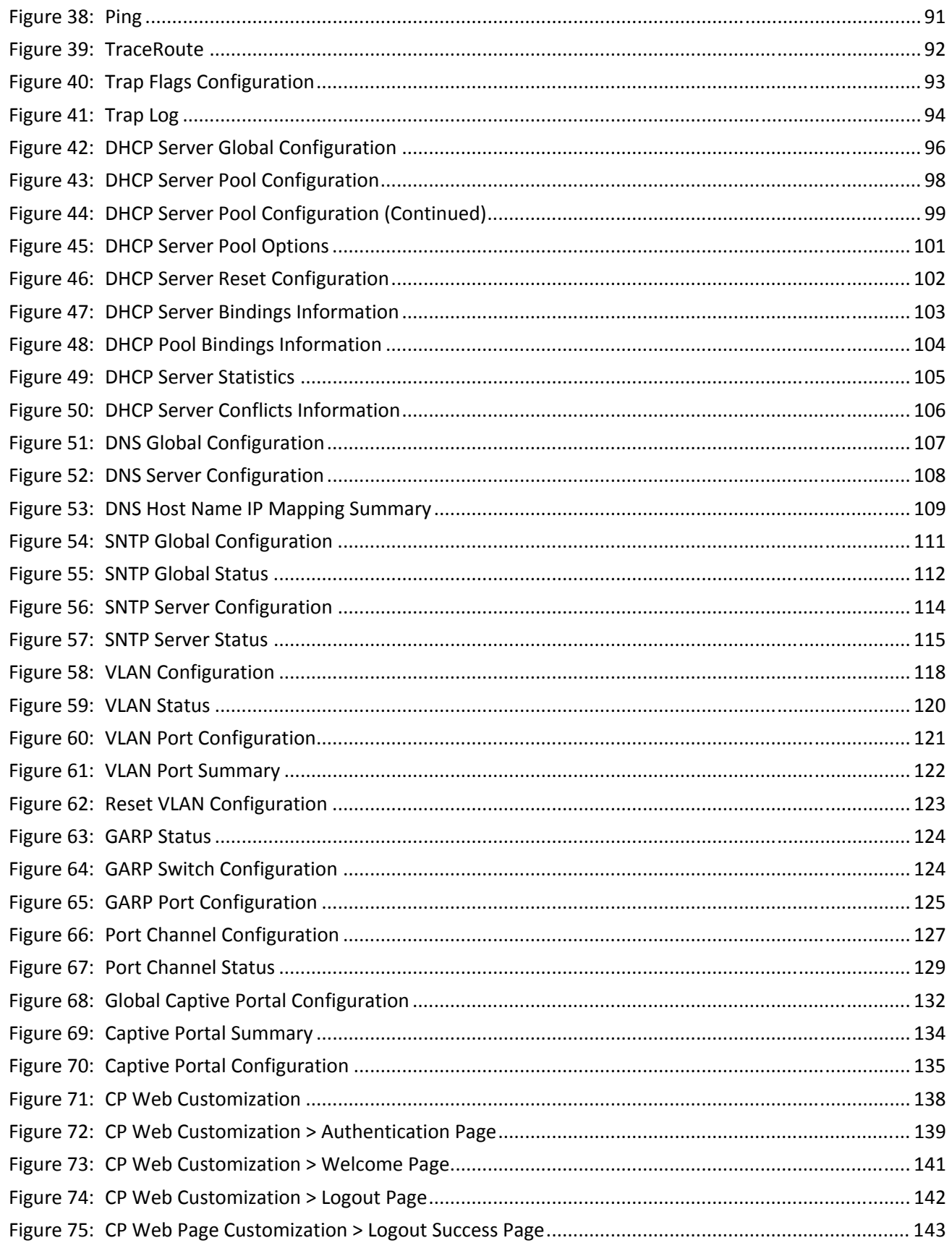

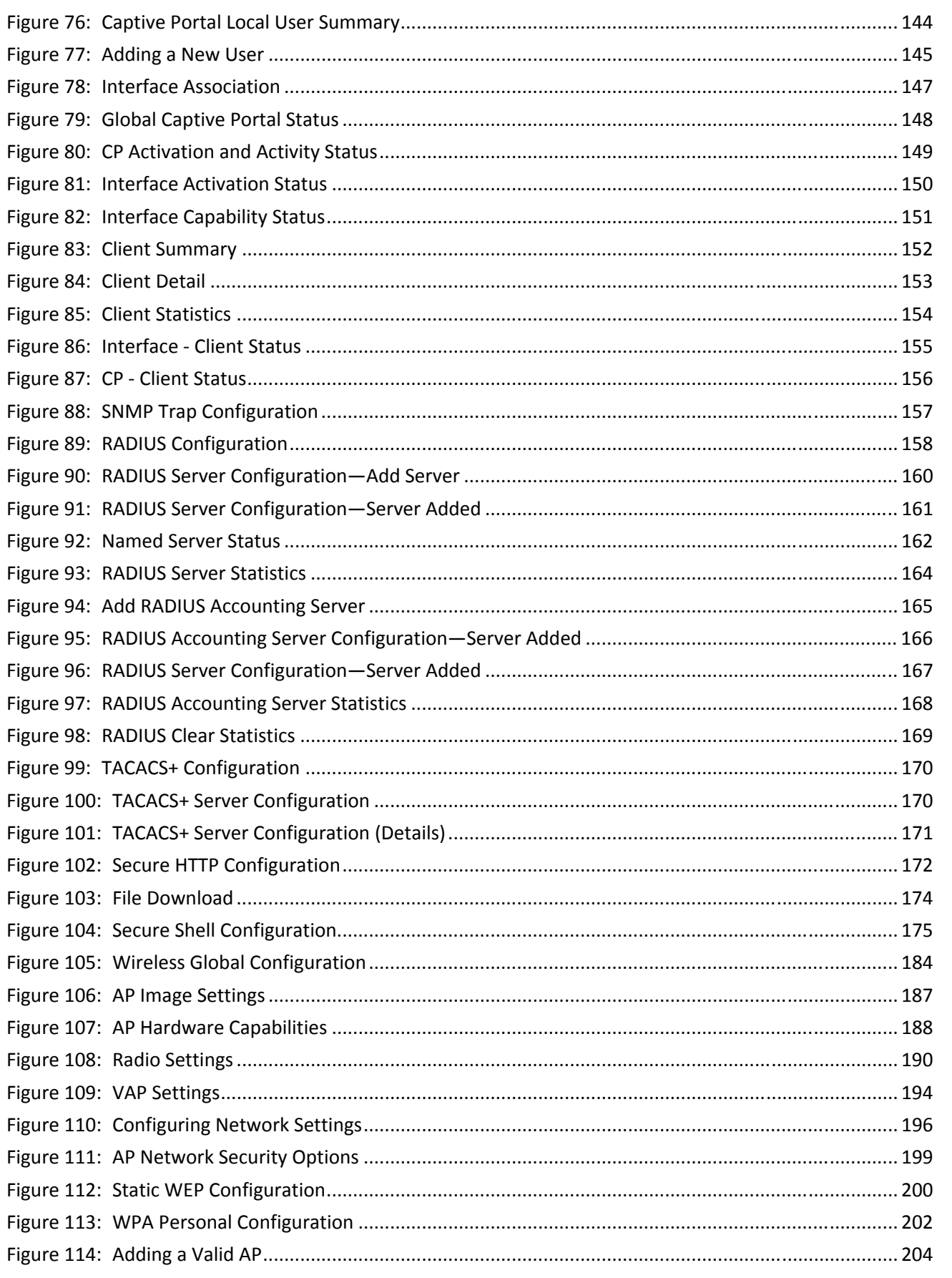

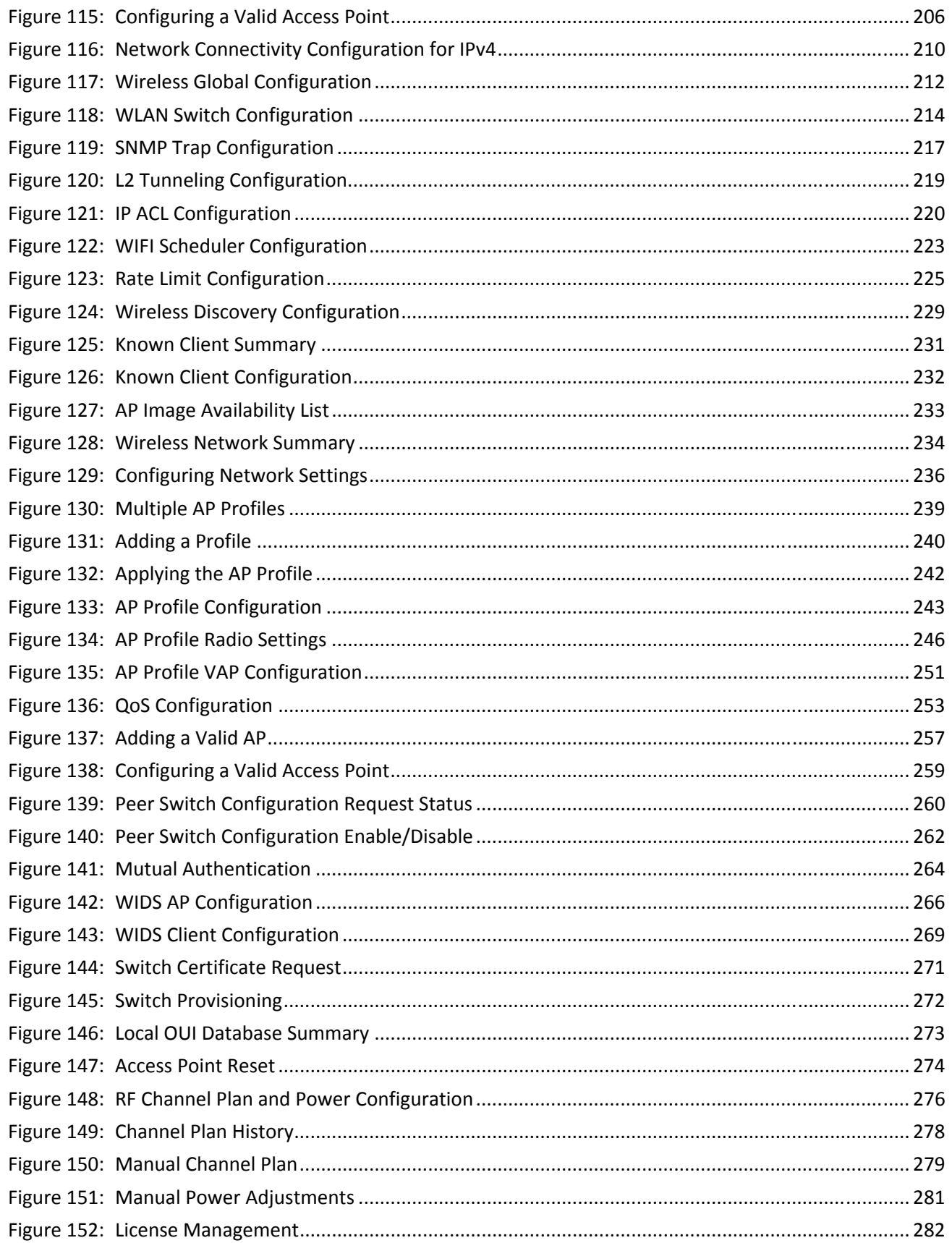

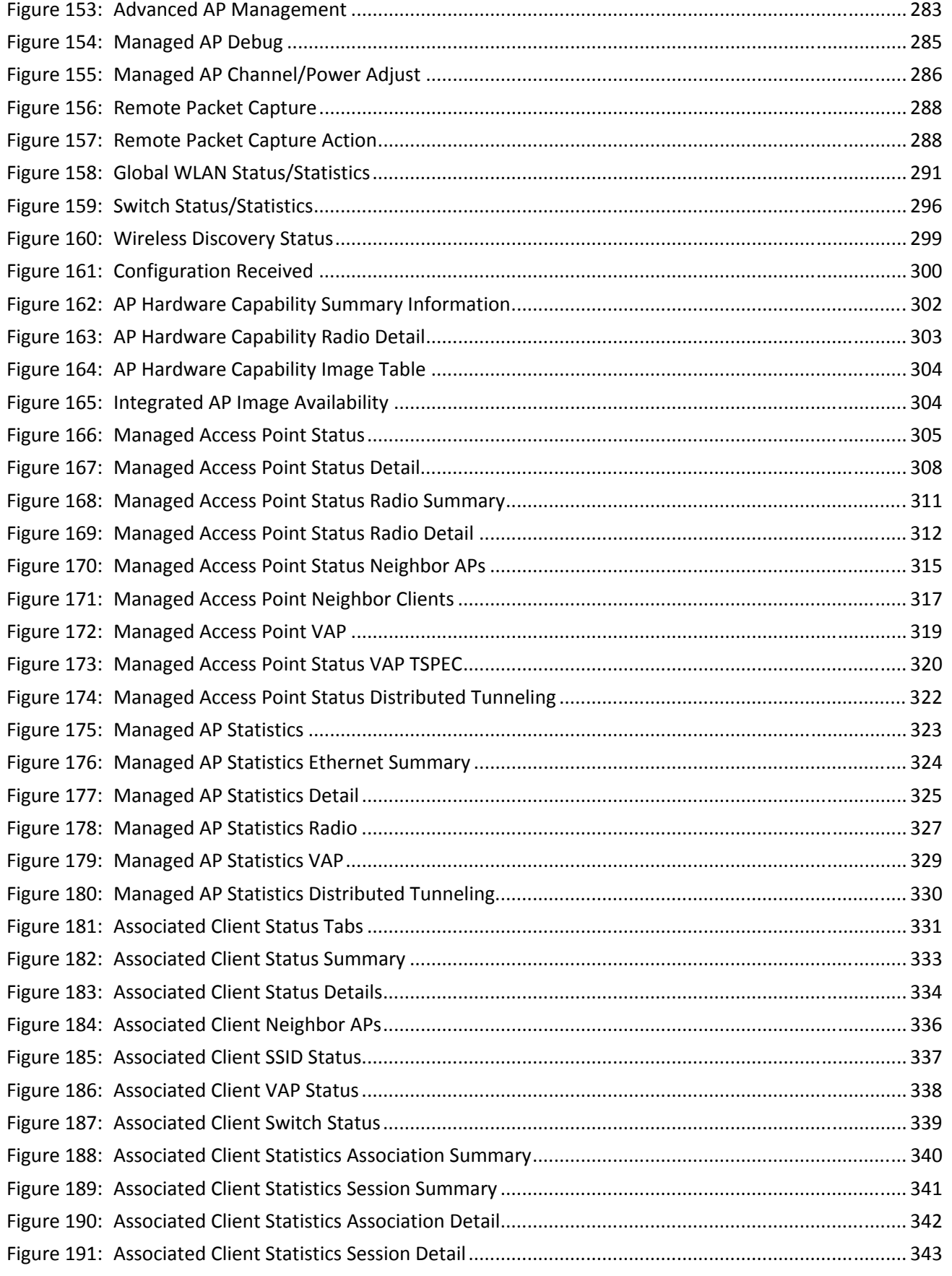

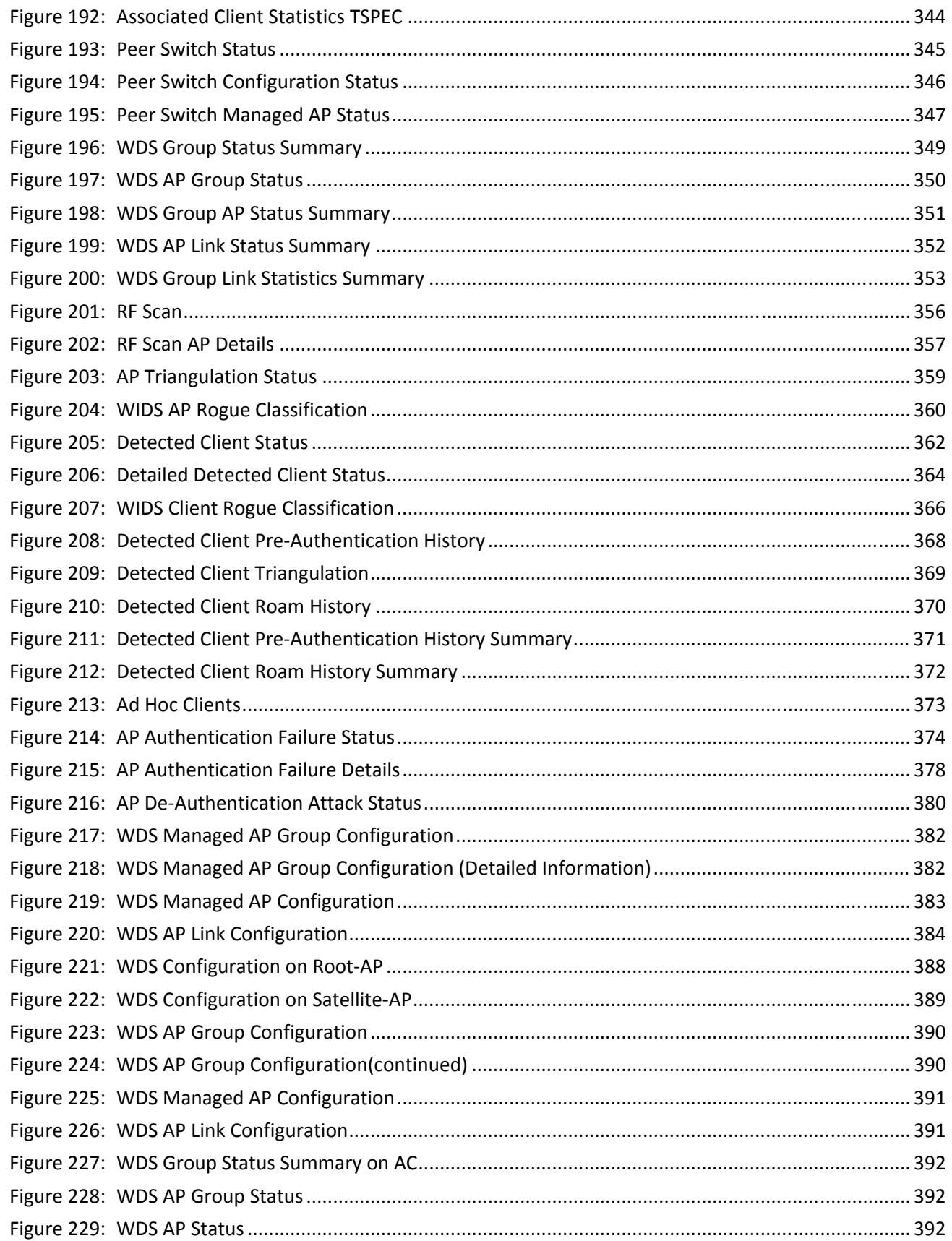

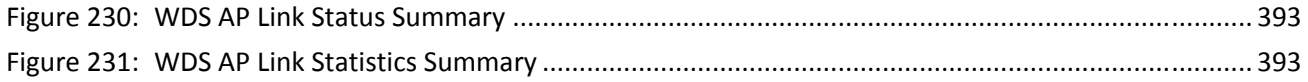

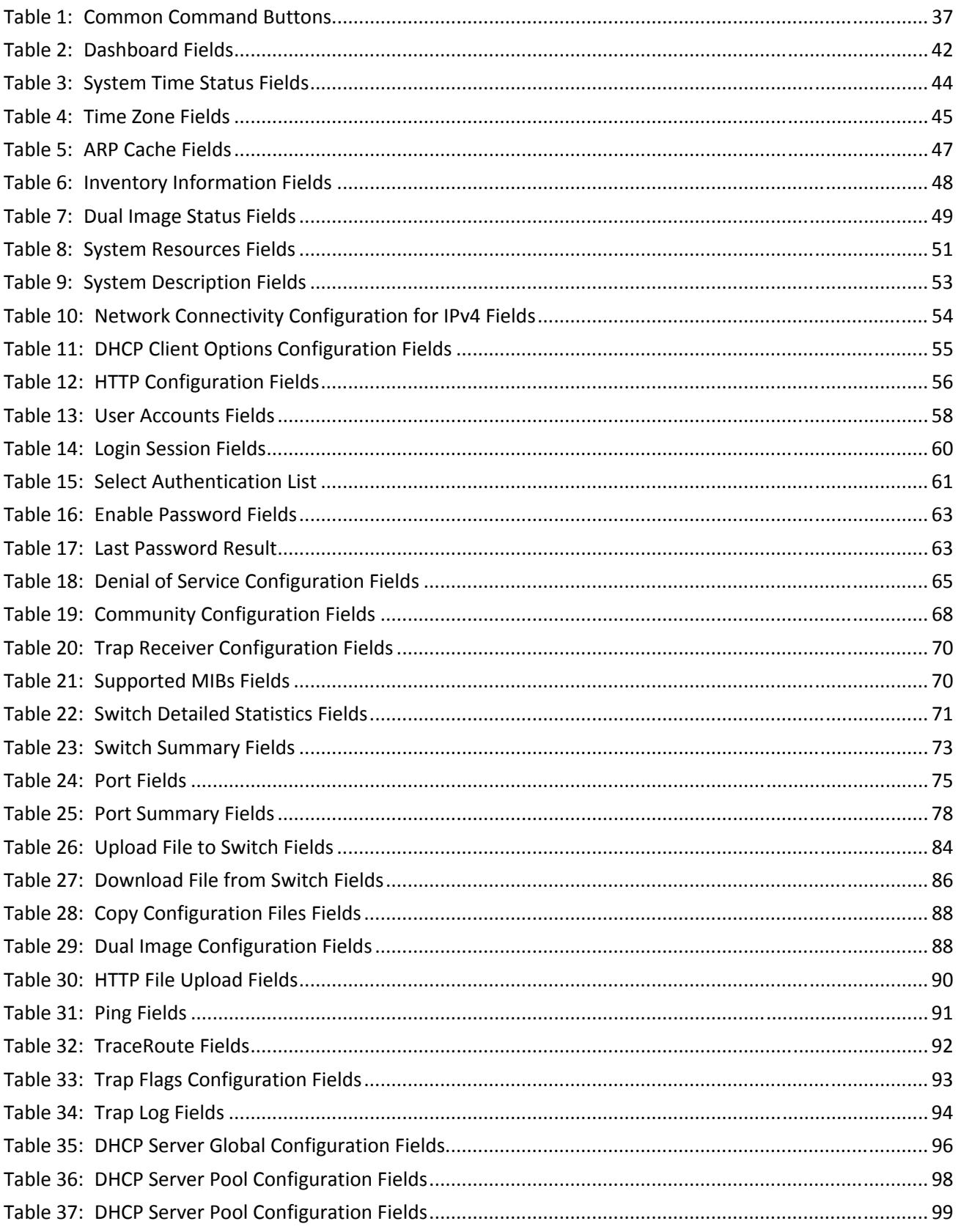

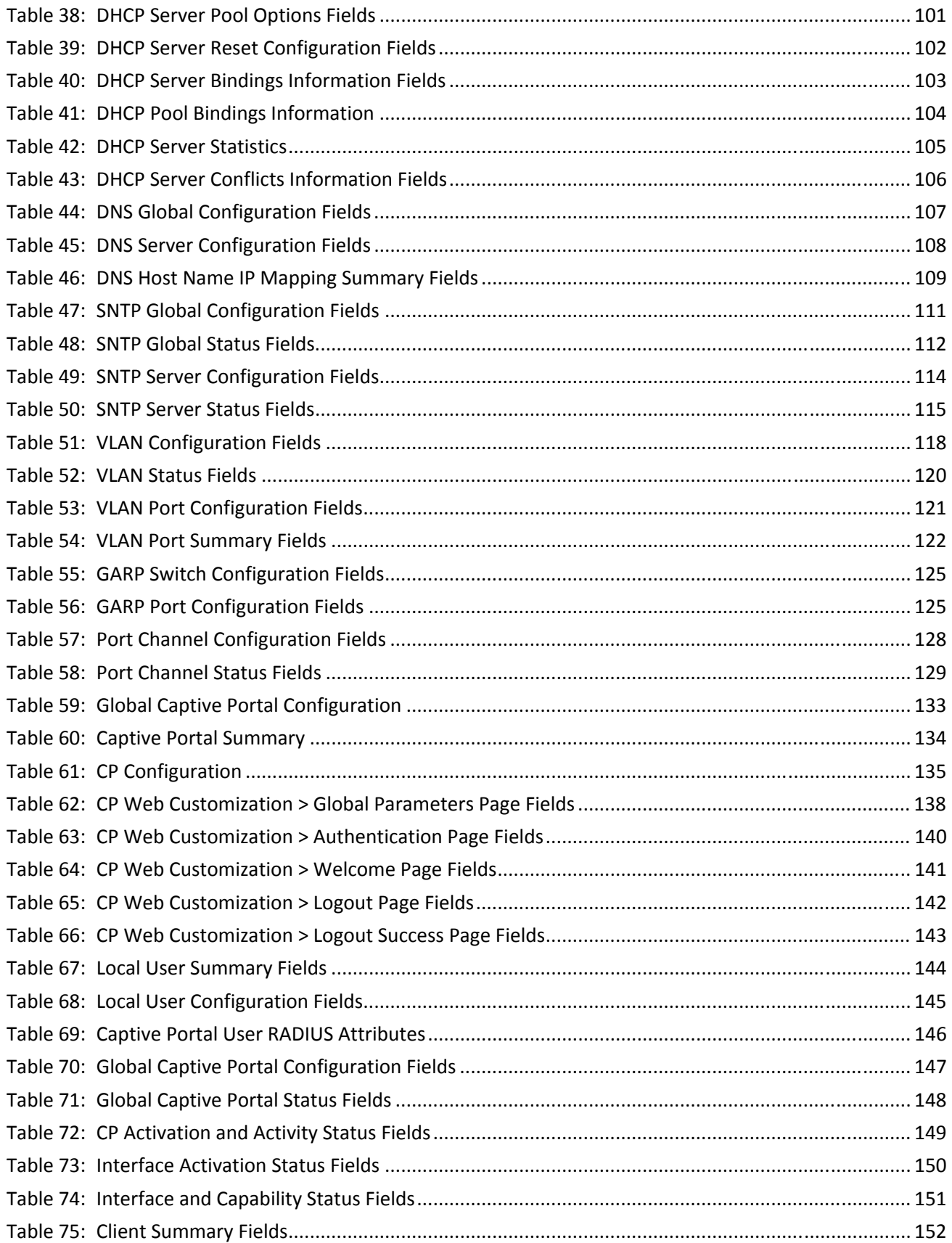

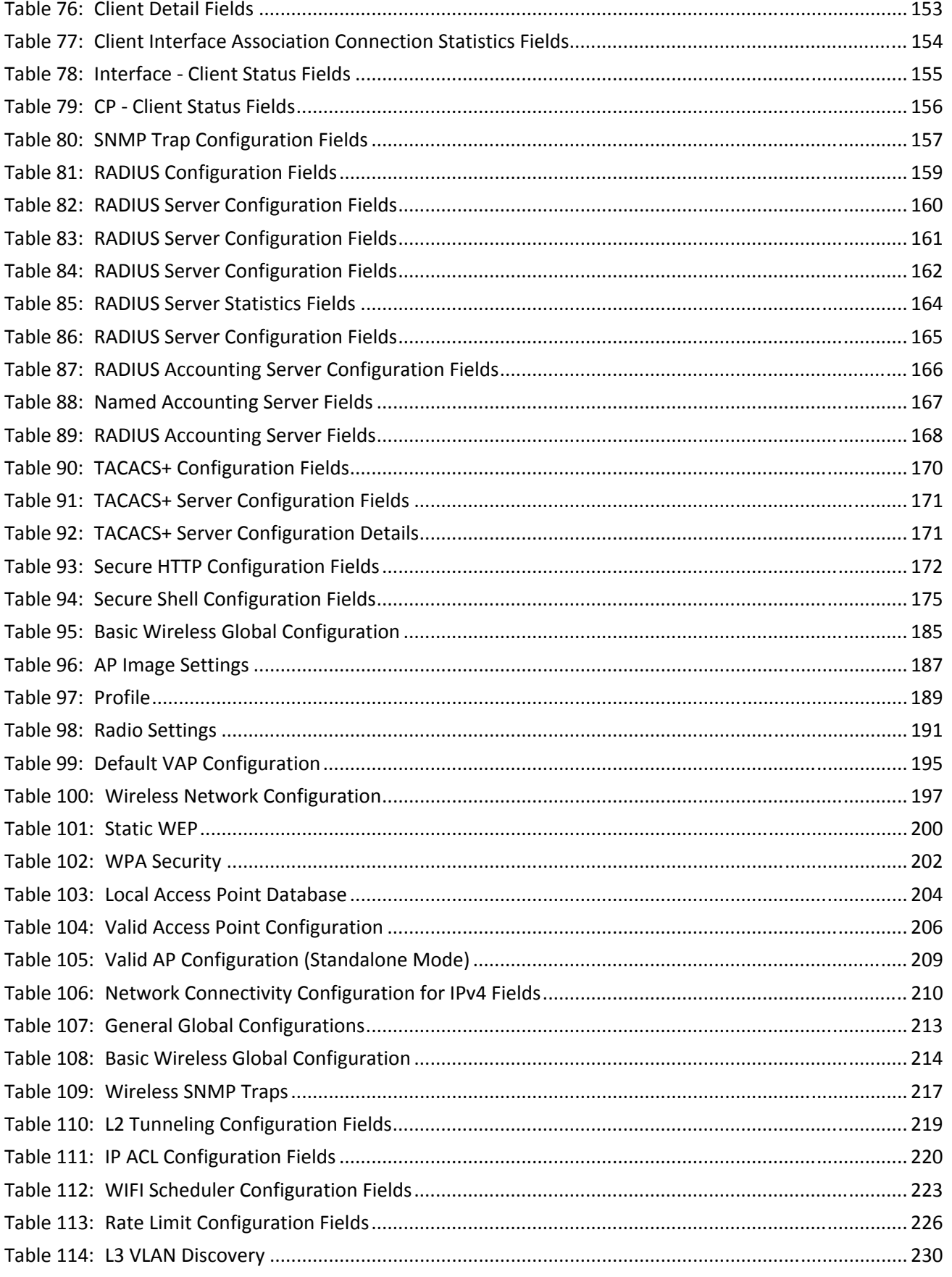

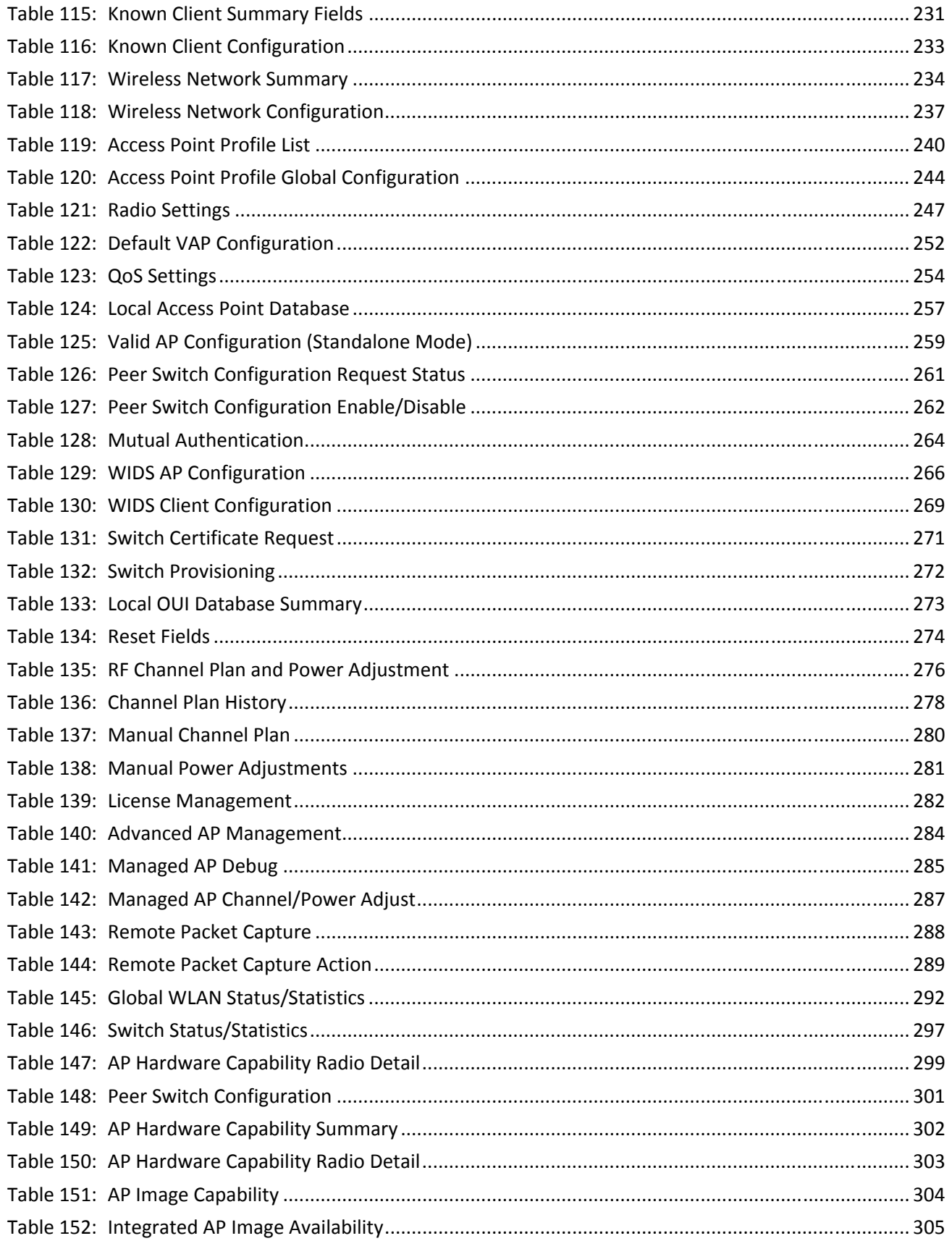

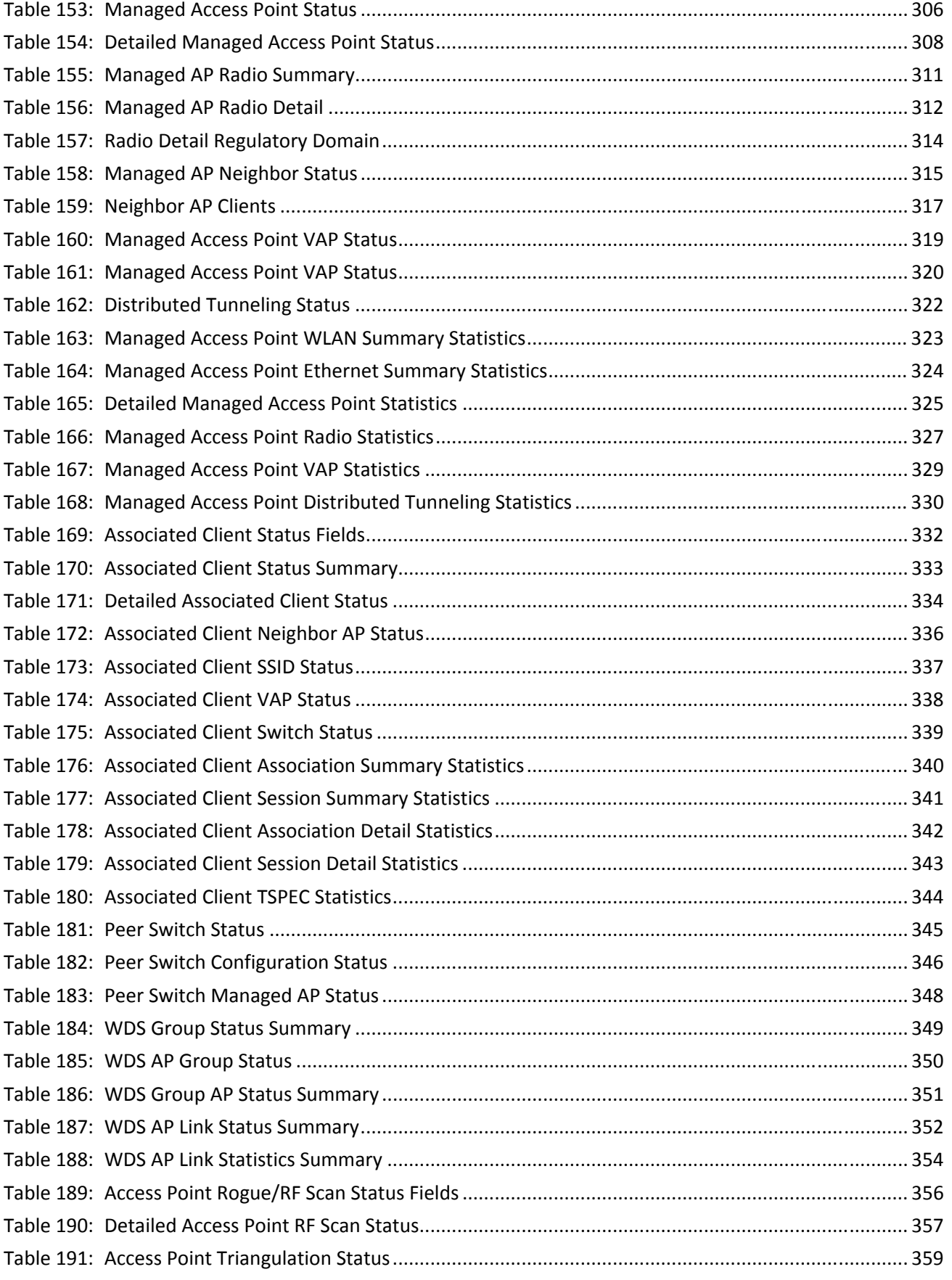

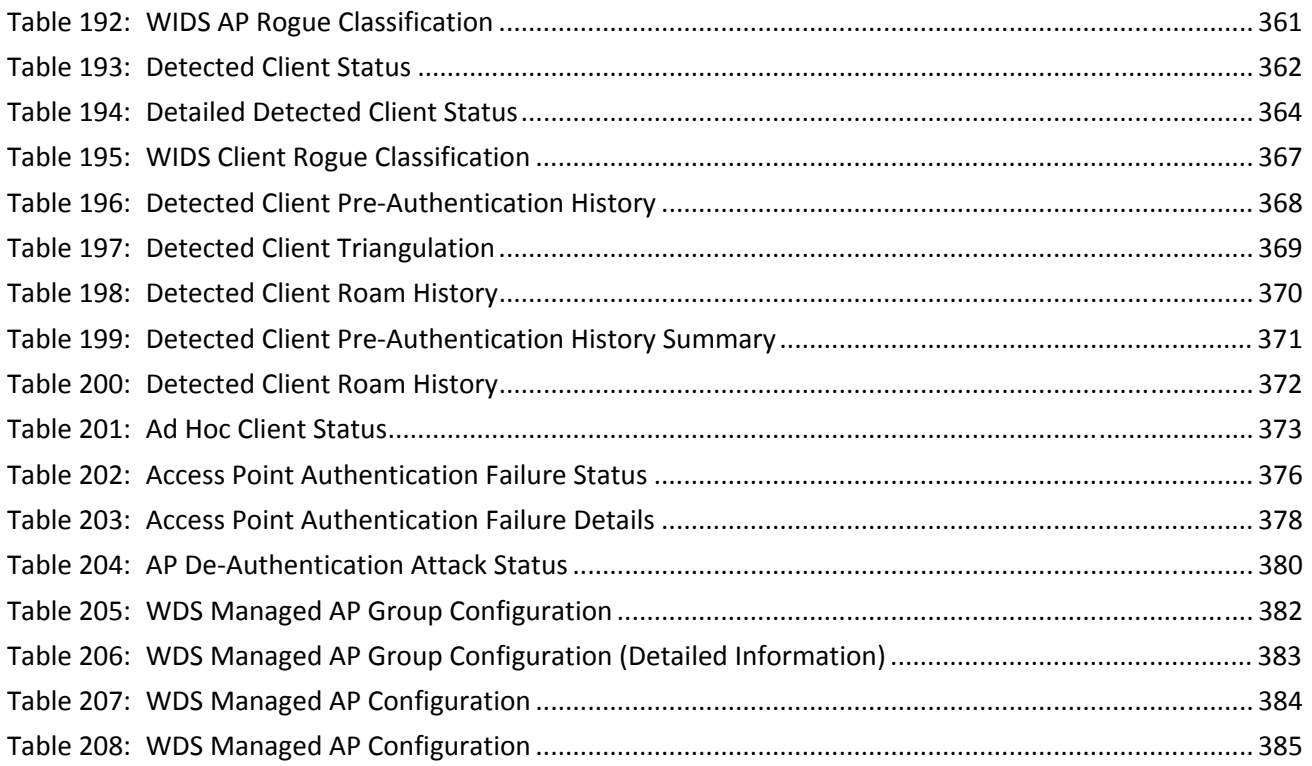

## <span id="page-26-0"></span>**About This Document**

### <span id="page-26-1"></span>**Purpose and Audience**

This guide describes how to configure the ECW4502/ECW4606 software features by using the Web-based graphical user interface (GUI). The ECW4502/ECW4606 architecture accommodates a variety of software modules so that a platform running HAWK software can be a Layer 2 switch in a basic network or a Layer 3 router in a large, complex network.

The information in this guide is intended for any of the following individuals:

- System administrators who are responsible for configuring and operating a network using ECW4502/ ECW4606 software
- Level 1 and/or Level 2 Support providers

To obtain the greatest benefit from this guide, you should have an understanding of the base software and should have read the specification for your networking device platform. You should also have basic knowledge of Ethernet and networking concepts.

### <span id="page-26-2"></span>**Document Organization**

This guide contains the following sections:

- [Section 1: "Getting Started," on page 33](#page-32-2) contains information about performing the initial system configuration and accessing the user interfaces.
- [Section 2: "Configuring System Information," on page 41](#page-40-1) describes how to configure administrative features such as SNMP, DHCP, and port information.
- [Section 3: "Configuring Switching Information," on page 117](#page-116-2) describes how to manage and monitor the layer 2 switching features.
- [Section 4: "Managing Device Security," on page 131](#page-130-1) contains information about configuring switch security information such as captive portal configuration, port access control, TACACS+, and RADIUS server settings.
- [Section 5: "Configuring the Wireless Features," on page 177](#page-176-2) describes how to configure the switch so it can manage multiple access points on the network.

### <span id="page-26-3"></span>**Document Conventions**

The following conventions may be used in this document:

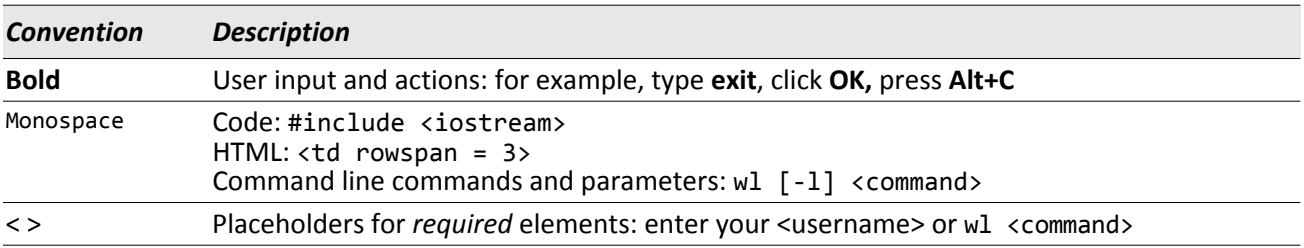

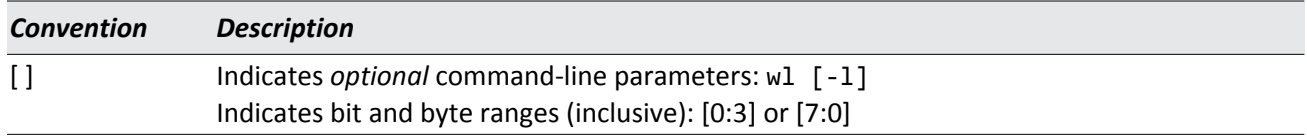

## <span id="page-27-0"></span>**Revision History**

This section summarizes the changes in each revision of this guide.

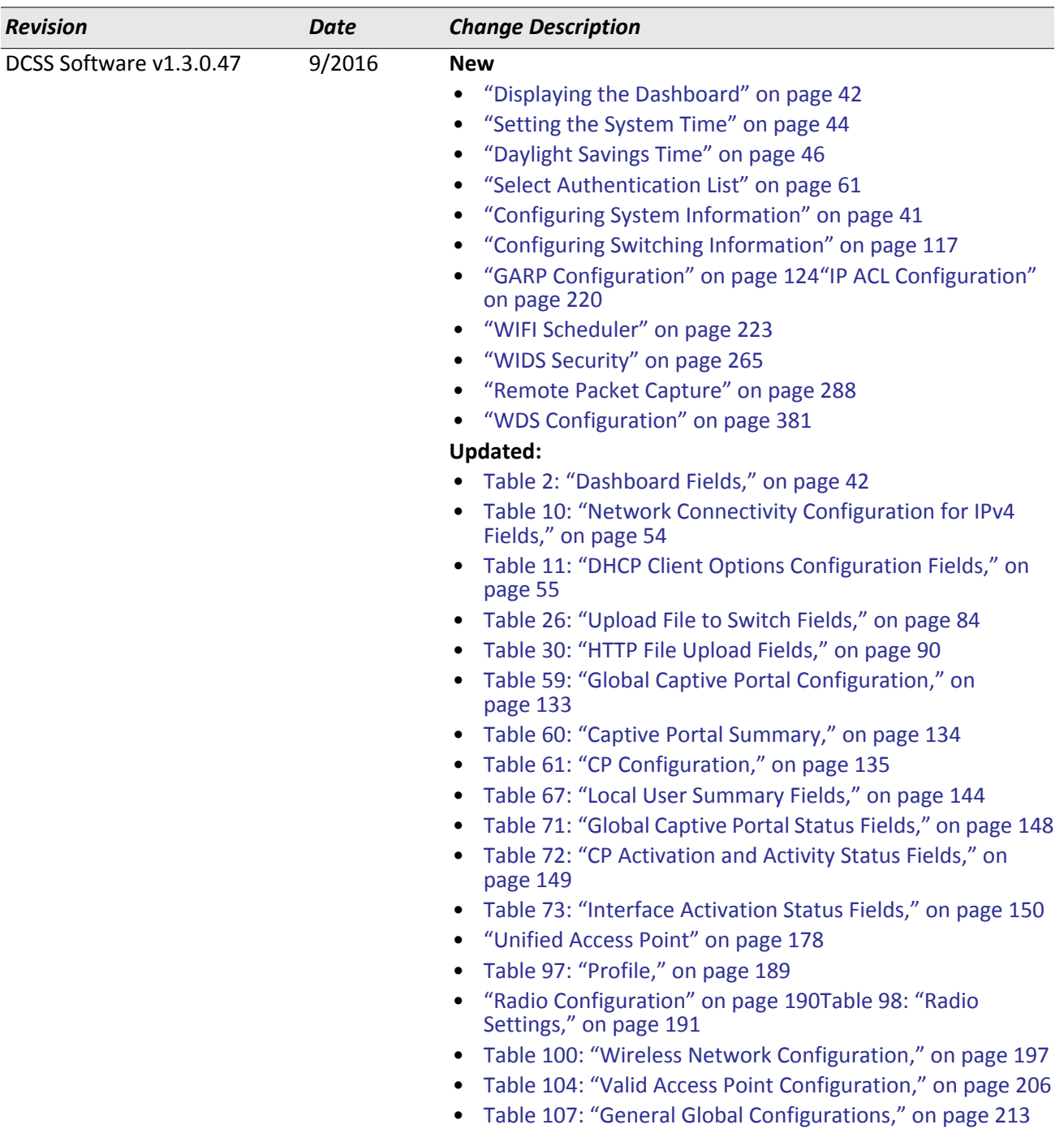

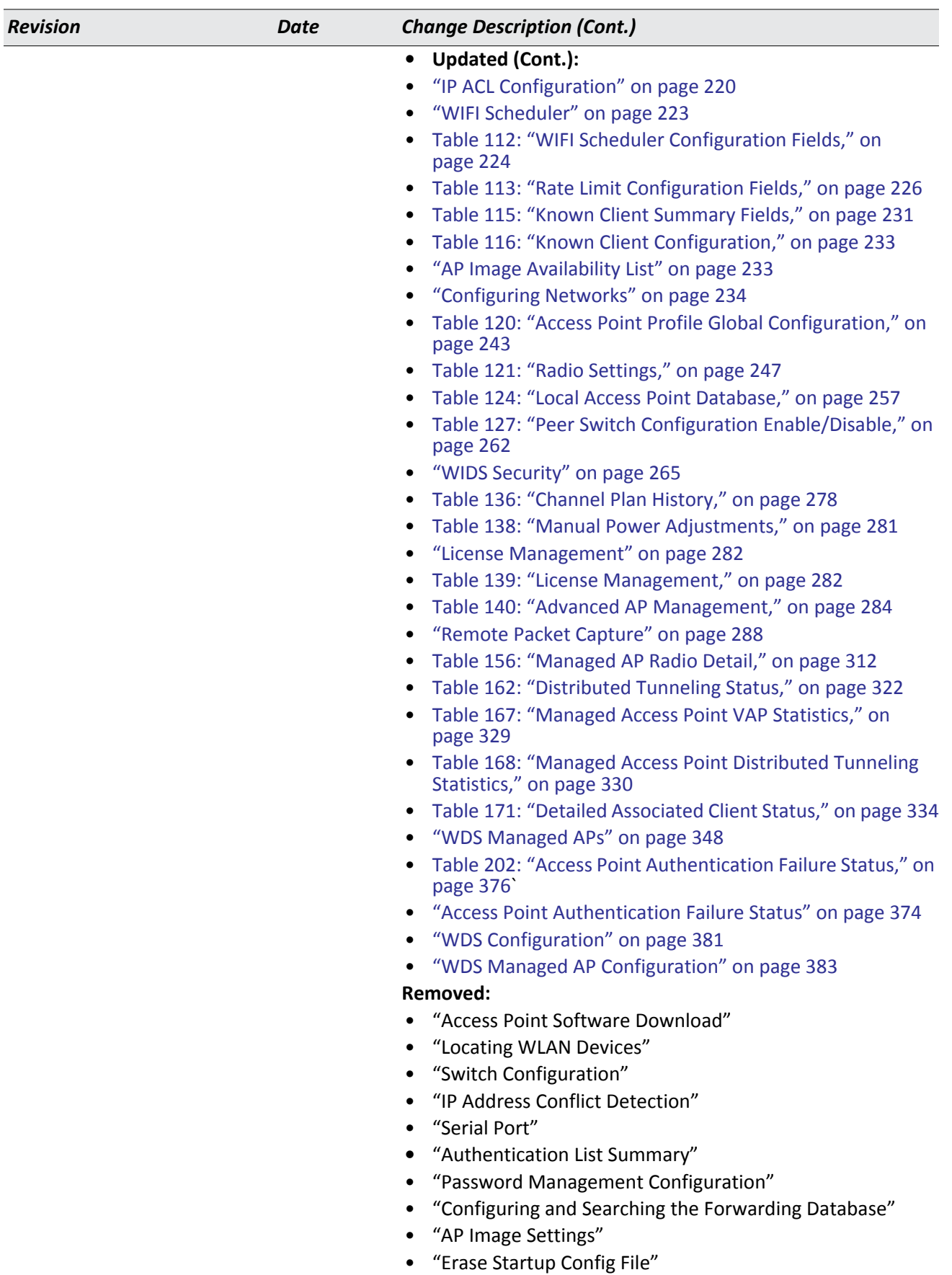

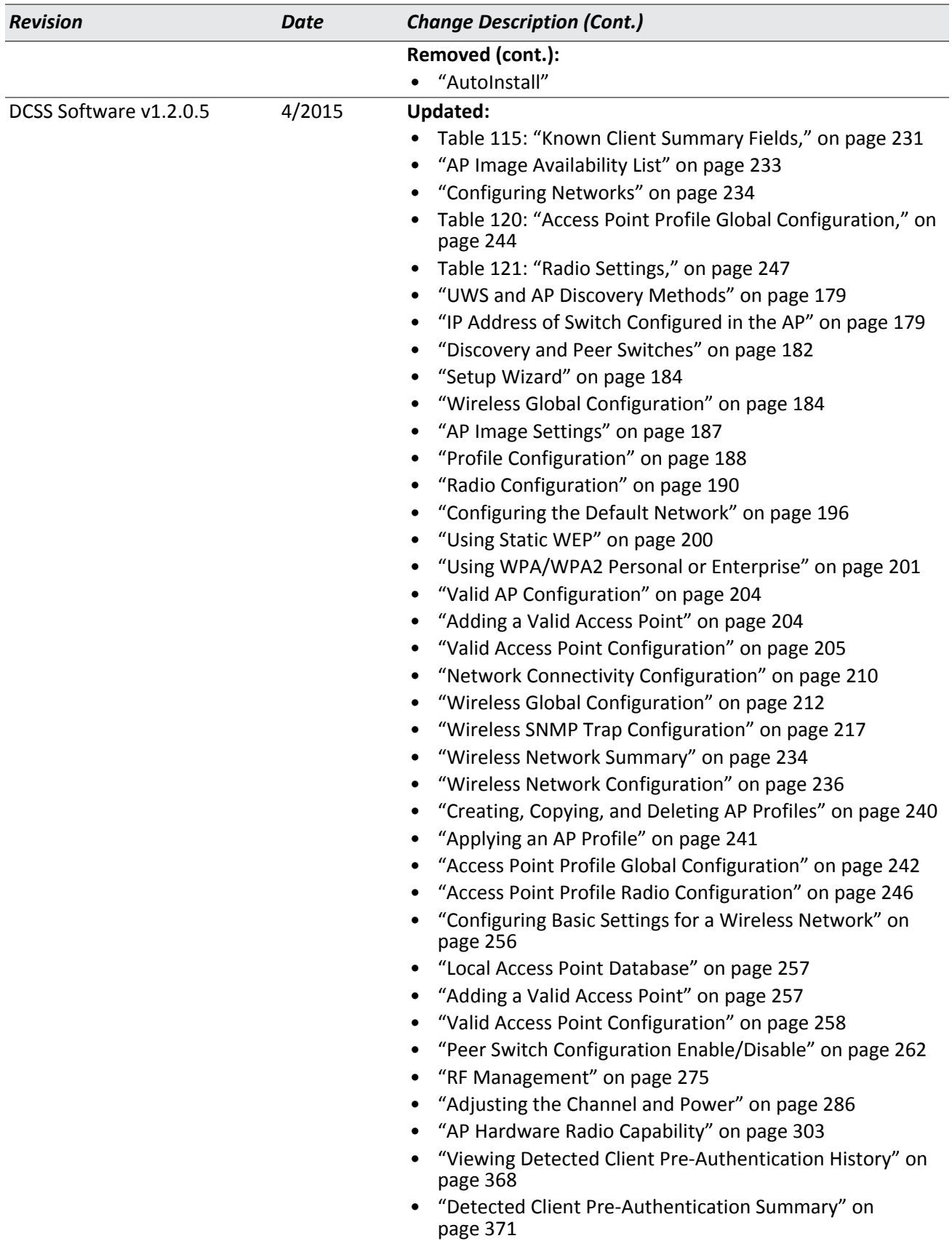

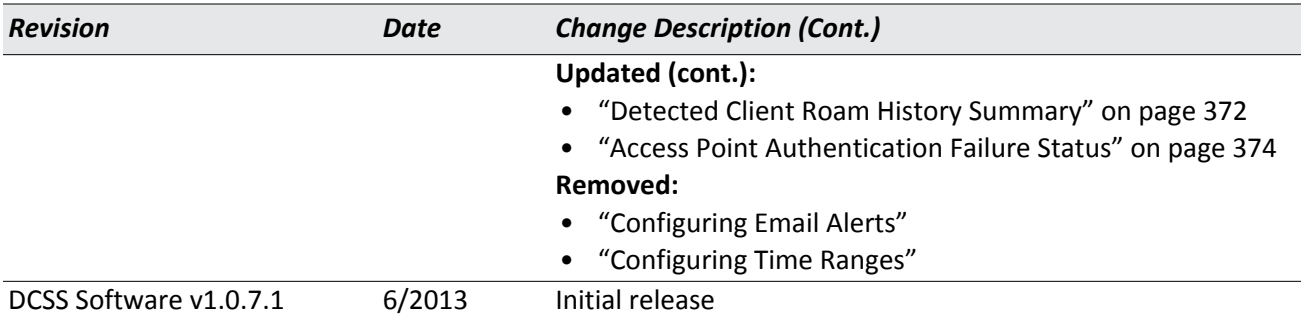

### <span id="page-30-0"></span>**Related Documents**

The following documentation provides additional information about ECW4502/ECW4606 software:

• The *CLI Command Reference* describes the command-line interface (CLI) for managing, monitoring, and configuring the wireless controller.

# <span id="page-31-0"></span>**About ECW4502/ECW4606 Software Modules**

The ECW4502/ECW4606 software suite includes the following modules:

- Switching (Layer 2)
- Multicast
- Quality of Service
- WLAN Switching
- Management (CLI, Web UI, and SNMP)

Not all modules are available for all platforms or software releases.

ECW4502/ECW4606 software consists of flexible modules that can be applied in various combinations to develop advanced Layer 2/3/4+ products. The user-configurable features available on your switch depend on the installed modules.

# <span id="page-32-2"></span>**Section 1: Getting Started**

<span id="page-32-0"></span>This section describes how to start the switch and access the user interface. It contains the following sections:

- [Connecting the Switch to the Network](#page-32-1)
- [Booting the Switch](#page-33-0)
- [Understanding the User Interfaces](#page-34-0)

## <span id="page-32-1"></span>**Connecting the Switch to the Network**

To enable remote management of the wireless controller (switch) through telnet, a Web browser, or SNMP, you must connect the switch to the network. The switch has no IP address by default, and DHCP is disabled, so you must provide network information by connecting to the switch command-line interface (CLI) by using a local serial connection.

To access the switch over a network you must first configure it with network information (an IP address, subnet mask, and default gateway). You can configure the IP information using any of the following:

- BOOTP
- DHCP
- Terminal interface via the serial Console port

After you configure network information, such as the IP address and subnet mask, and the switch is physically and logically connected to the network, you can manage and monitor the switch remotely through SSH, telnet, a Web browser, or an SNMP-based network management system. You can also continue to manage the switch through the terminal interface via the Console port.

After you perform the physical hardware installation, you need to make a serial connection to the switch so that you can do one of the following:

- Manually configure network information for the management interface, or
- Enable the management interface as a DHCP or BOOTP client on your network (if not already enabled) and then view the network information after it is assigned by the DHCP server.

To connect to the switch and configure or view network information, use the following steps:

- **1.** Using the included console cable, connect a VT100/ANSI terminal or a workstation to the Console (serial) port. If you attached a PC, Apple®, or UNIX® workstation, start a terminal-emulation program, such as HyperTerminal or TeraTerm.
- **2.** Configure the terminal-emulation program to use the following settings:
	- Baud rate: 115200 bps
	- Data bits: 8
	- Parity: none
	- Stop bit: 1
	- Flow control: none

**3.** Power on the switch.

For information about the boot process, including how to access the boot menu, see ["Booting the Switch" on](#page-33-0)  [page 34](#page-33-0).

**4.** Press the return key, and the User: prompt appears.

Enter admin as the user name. There is no default password. Press ENTER at the password prompt if you did not change the default password.

After a successful login, the screen shows the system prompt, for example (EdgeCore Switching) $>$ .

**5.** At the (EdgeCore Switching)> prompt, enter enable to enter the Privileged EXEC command mode. There is no default password to enter Privileged EXEC mode. Press ENTER at the password prompt if you did not change the default password.

The command prompt changes to (EdgeCore Switching)#.

- **6.** Configure network information.
	- To use a DHCP server to obtain the IP address, subnet mask, and default gateway information, enter: network protocol dhcp.
	- To use a BOOTP server to obtain the IP address, subnet mask, and default gateway information, enter: network protocol bootp.
	- To manually configure the IPv4 address, subnet mask, and (optionally) default gateway, enter: network parms <ipaddress> <netmask> [<gateway>],
		- For example: network parms 192.168.2.23 255.255.255.0 192.168.2.1
	- To manually configure the IPv6 address, subnet mask, and (optionally) default gateway, enter: network ipv6 address <address>/<prefix-length> [eui64] network ipv6 gateway <gateway>
	- To view the network information, enter show network.
	- To save these changes so they are retained during a switch reset, enter the following command: copy system:running-config nvram:startup-config

After the switch is connected to the network, you can use the IP address for remote access to the switch by using a Web browser or through Telnet or SSH.

## <span id="page-33-0"></span>**Booting the Switch**

When the power is turned on with the local terminal already connected, the switch goes through Power-On Self-Test (POST). POST runs every time the switch is initialized and checks hardware components to determine if the switch is fully operational before completely booting.

If a critical problem is detected, the program flow stops. If POST passes successfully, a valid executable image is loaded into RAM.

POST messages are displayed on the terminal and indicate test success or failure.

To boot the switch, perform the following steps:

- **1.** Make sure that the serial cable is connected to the terminal.
- **2.** Connect the power supply to the switch.

**3.** Power on the switch.

As the switch boots, the bootup test first counts the switch memory availability and then continues to boot.

After the switch boots successfully, the User login prompt appears and you can use the local terminal to begin configuring the switch. However, before configuring the switch, make sure that the software version installed on the switch is the latest version. If it is not the latest version, download and install the latest version. See ["Upload](#page-81-1)  [File To Switch \(TFTP\)" on page 82](#page-81-1).

## <span id="page-34-0"></span>**Understanding the User Interfaces**

EWS4502/EWS4606 software includes a set of comprehensive management functions for configuring and monitoring the system by using one of the following three methods:

- Web User Interface
- Command-Line Interface (CLI)
- Simple Network Management Protocol (SNMP)

Each of the standards-based management methods allows you to configure and monitor the components of the EWS4502/EWS4606 software. The method you use to manage the system depends on your network size and requirements, and on your preference.

This guide describes how to use the Web-based interface to manage and monitor the system. For information about how to manage and monitor the system by using the CLI, see the *CLI Command Reference*.

## <span id="page-35-0"></span>**Using the Web Interface**

To access the switch by using a Web browser, the browser must meet the following software requirements:

- HTML version 4.0, or later
- HTTP version 1.1, or later
- JavaScript™ version 1.5, or later

Use the following procedures to log on to the Web Interface:

- **1.** Open a Web browser and enter the IP address of the switch in the Web browser address field.
- **2.** Type the user name and password into the fields on the login screen, and then click **Login**.

The user name and password are the same as those you use to log on to the command-line interface. By default, the user name is *admin*, and there is no password. Passwords are case sensitive.

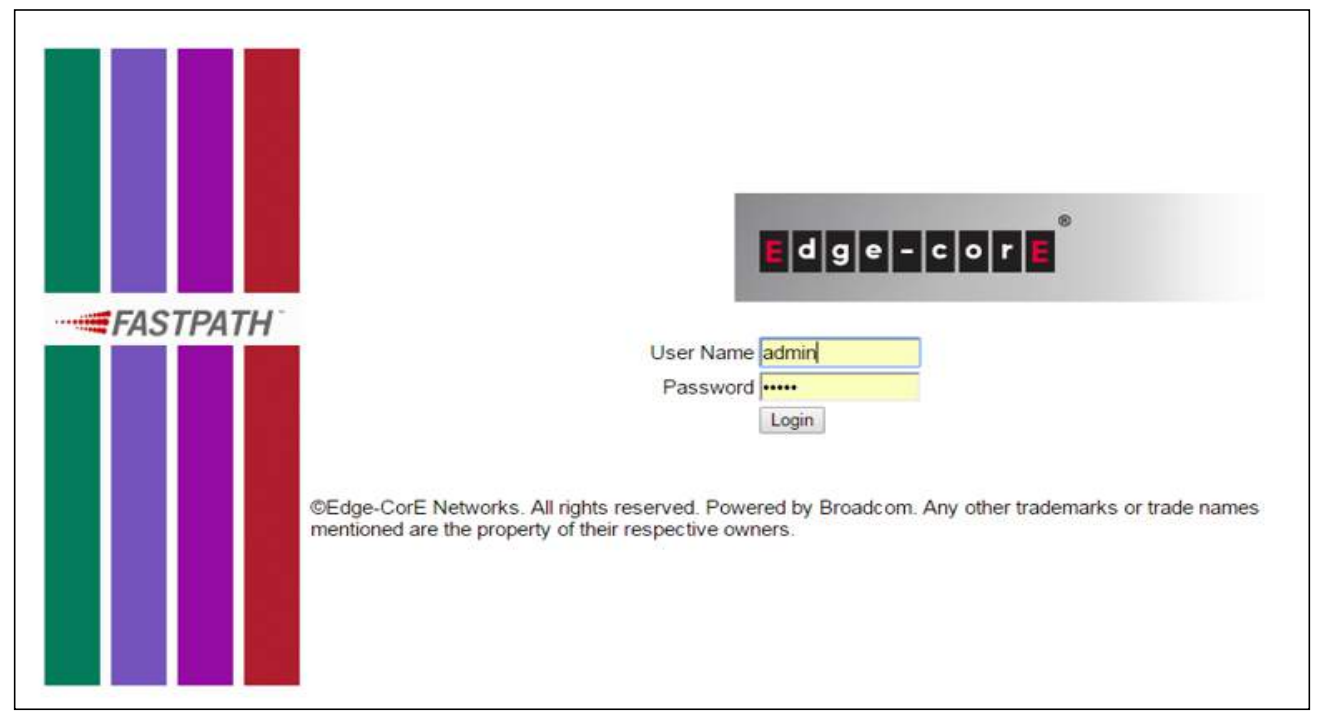

**Figure 1: Login Page**

<span id="page-35-1"></span>**3.** After the system authenticates you, the Dashboard displays. For a description of the items listed on this page, refer to ["Displaying the Dashboard" on page 42](#page-41-0).
### **Navigation Tree View**

The hierarchical-tree view is on the left side of the Web interface. The tree view contains a list of various device features. The branches in the navigation tree can be expanded to view all the components under a specific feature, or retracted to hide the feature's components.

The tree consists of a combination of folders, subfolders, and configuration and status HTML pages. Click the folder to view the options in that folder. Each folder contains either subfolders or HTML pages, or a combination of both. [Figure 2](#page-36-0) shows an example of a folder, subfolder, and HTML page in the navigation menu. When you click a folder or subfolder that is preceded by a plus sign (+), the folder expands to display the contents. If you click an HTML page, a new page displays in the main frame. A folder or subfolder has no corresponding HTML page.

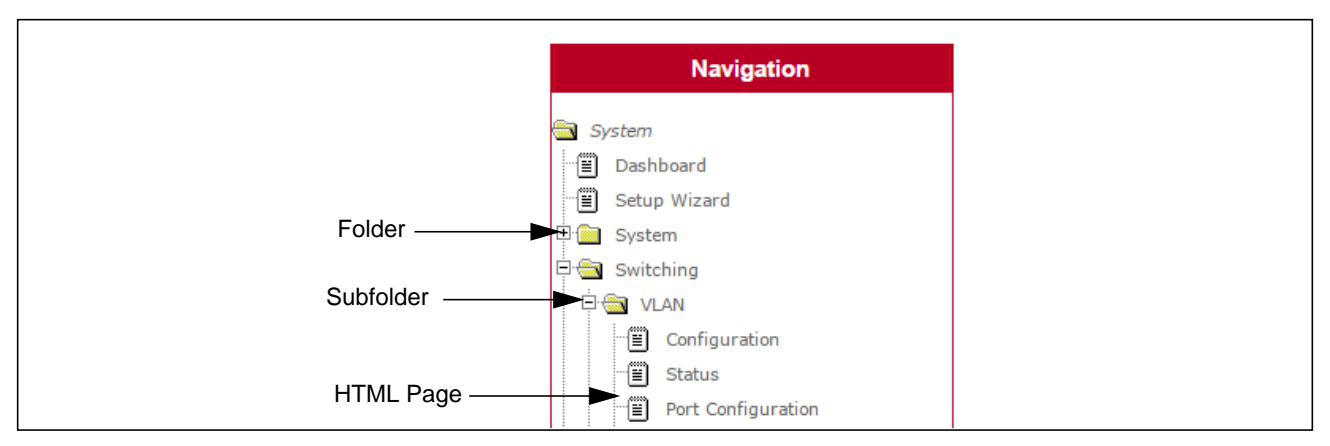

**Figure 2: Navigation Tree View**

### <span id="page-36-0"></span>**Configuration and Monitoring Options**

The panel directly under the graphic and to the right of the navigation menu displays the configuration information or status for the page you select. On pages that contain configuration options, you can input information into fields or select options from drop-down menus.

Each page contains access to the HTML-based help that explains the fields and configuration options for the page. Many pages also contain command buttons.

The following command buttons are used throughout the pages in the Web interface:

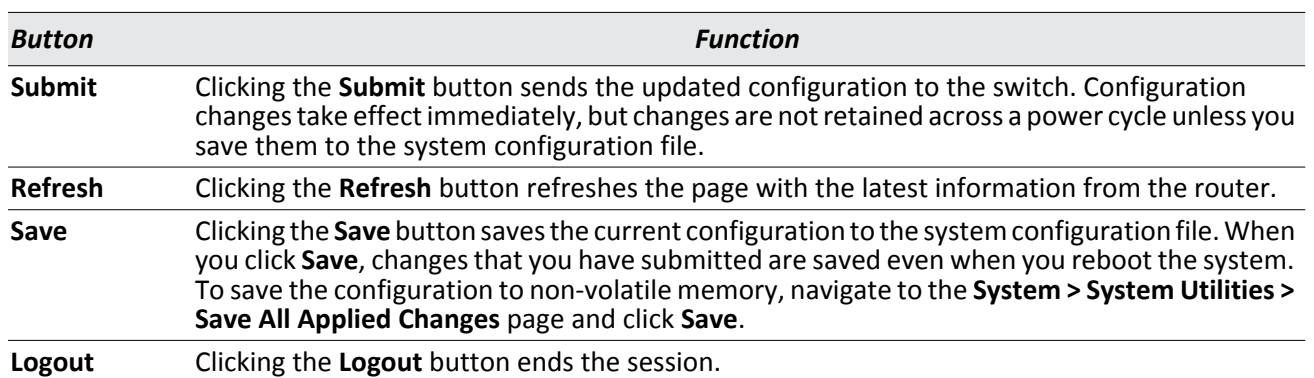

#### *Table 1: Common Command Buttons*

**Caution!** Submitting changes makes them effective during the current boot session only. You must  $\sqrt{N}$ save any changes if you want them to be retained across a power cycle (reboot).

#### **Help Page Access**

Every page contains a link to the online help, which contains information to assist in configuring and managing the switch. The online help pages are context sensitive. For example, if the IP Addressing page is open, the help topic for that page displays if you click Help. [Figure 3](#page-37-0) shows the link to click to access online help on each page.

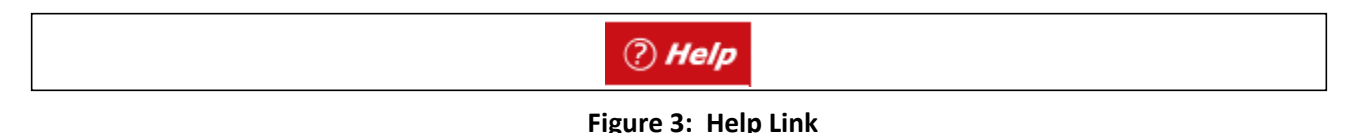

### <span id="page-37-0"></span>**User-Defined Fields**

User-defined fields can contain 1-159 characters, unless otherwise noted on the configuration Web page.

All characters may be used except for the following (unless specifically noted in for that feature):

```
\sqrt{ }/ >|
\ast?
```
### **Using the Command-Line Interface**

The command-line interface (CLI) is a text-based way to manage and monitor the system. You can access the CLI by using a direct serial connection or by using a remote logical connection with telnet or SSH.

The CLI groups commands into modes according to the command function. Each of the command modes supports specific software commands. The commands in one mode are not available until you switch to that particular mode, with the exception of the User EXEC mode commands. You can execute the User EXEC mode commands in the Privileged EXEC mode.

To display the commands available in the current mode, enter a question mark (?) at the command prompt. To display the available command keywords or parameters, enter a question mark (?) after each word you type at the command prompt. If there are no additional command keywords or parameters, or if additional parameters are optional, the following message appears in the output:

<cr> Press Enter to execute the command

For more information about the CLI, see the *CLI Command Reference.*

The *CLI Command Reference* lists each command available from the CLI by the command name and provides a brief description of the command. Each command reference also contains the following information:

- The command keywords and the required and optional parameters.
- The command mode you must be in to access the command.

• The default value, if any, of a configurable setting on the device.

The show commands in the document also include a description of the information that the command shows.

### **Using SNMP**

For EWS4502/EWS4606 software that includes the SNMP module, you can configure SNMP groups and users that can manage traps that the SNMP agent generates.

EWS4502/EWS4606 software uses both standard public MIBs for standard functionality and private MIBs that support additional switch functionality. All private MIBs begin with a "-" prefix. The main object for interface configuration is in -SWITCHING-MIB, which is a private MIB. Some interface configurations also involve objects in the public MIB, IF-MIB.

SNMP is enabled by default. The System Description Web page, which is the page that displays after a successful login, and the show sysinfo command displays the information you need to configure an SNMP manager to access the switch.

Any user can connect to the switch using the SNMPv3 protocol, but for authentication and encryption, you need to configure a new user profile. To configure a profile by using the CLI, see the SNMP section in the *CLI Command Reference*. To configure an SNMPv3 profile by using the Web interface, use the following steps:

- **1.** Select **System > Configuration > User Accounts** from the hierarchical tree on the left side of the Web interface.
- **2.** From the **User** menu, select **Create** to create a new user.
- **3.** Enter a new user name in the **User Name** field.
- **4.** Enter a new user password in the **Password** field and then retype it in the **Confirm Password** field. To use SNMPv3 Authentication for this user, set a password of eight or more alphanumeric characters.
- **5.** To enable authentication, use the **Authentication Protocol** menu to select either MD5 or SHA for the authentication protocol.
- **6.** To enable encryption, use the **Encryption Protocol** menu to select **DES** for the encryption scheme. Then, enter an encryption code of eight or more alphanumeric characters in the Encryption Key field.
- **7.** Click **Submit**.

To access configuration information for SNMPv1 or SNMPv2, click and click the page that contains the information to configure.

**Section 1** | Getting Started Understanding the User Interfaces

# **Section 2: Configuring System Information**

Use the features in the System navigation tree folder to define the switch's relationship to its environment. The **System** folder contains links to the following features:

- [Displaying the Dashboard](#page-41-0)
- [Setting the System Time](#page-43-0)
- [Viewing ARP Cache](#page-46-0)
- [Viewing Inventory Information](#page-47-0)
- [Viewing the Dual Image Status](#page-48-0)
- [Viewing System Resources](#page-49-0)
- [Defining General Device Information](#page-51-0)
- [Defining SNMP Parameters](#page-66-0)
- [Viewing System Statistics](#page-70-0)
- [Using System Utilities](#page-79-0)
- [Managing SNMP Traps](#page-92-0)
- [Configuring DNS](#page-106-0)
- [Configuring SNTP Settings](#page-109-0)

## <span id="page-41-0"></span>**Displaying the Dashboard**

When your web browser connects with the switch's web agent, the Dashboard is displayed as shown below. The Dashboard displays the main menu on the left side of the screen. Basic switch Information is displayed on the right side. The main menu links are used to navigate to other menus, and display configuration parameters and statistics.

To display the Dashboard, click **System > Dashboard** in the navigation tree.

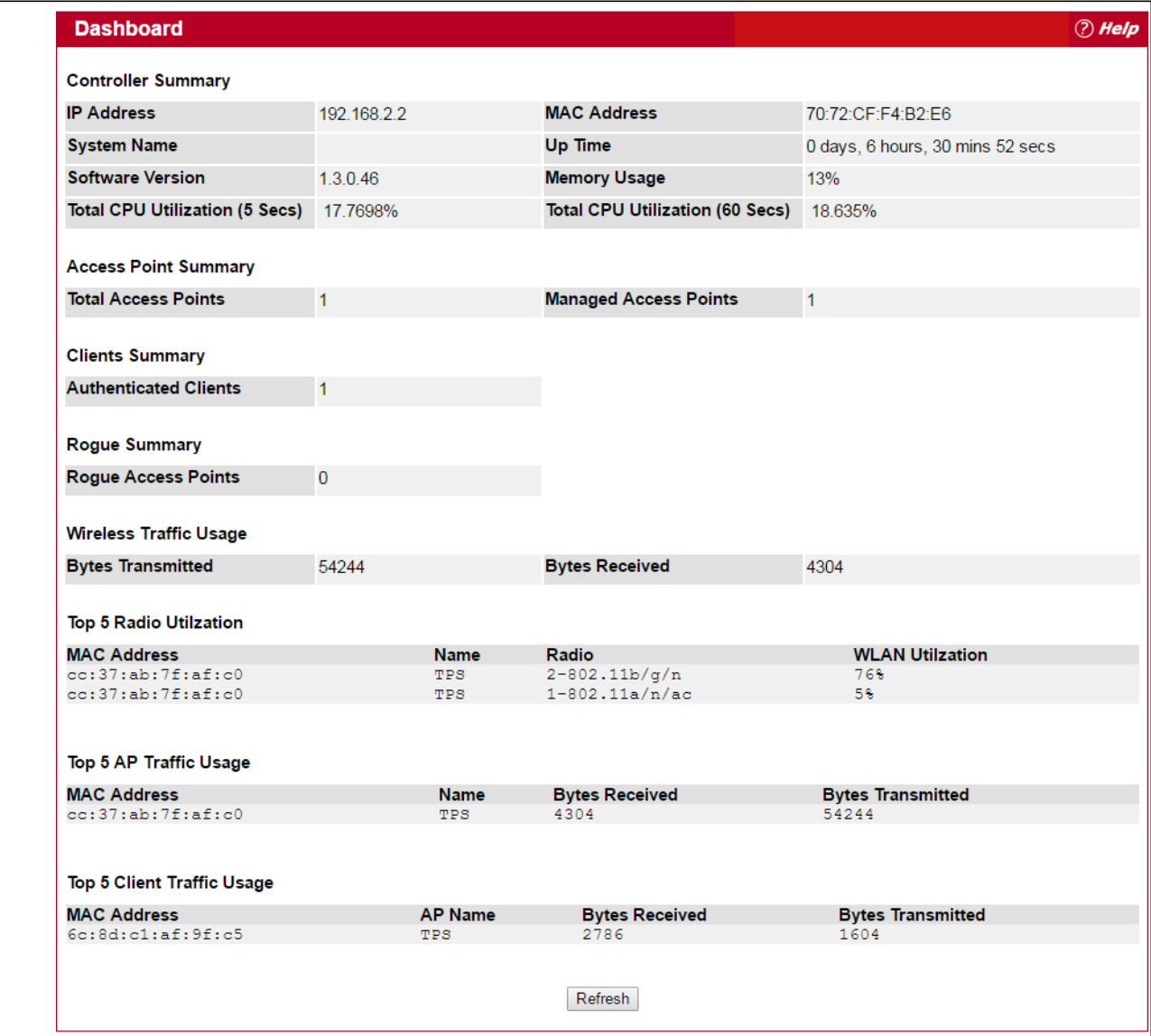

#### **Figure 4: Dashboard**

#### *Table 2: Dashboard Fields*

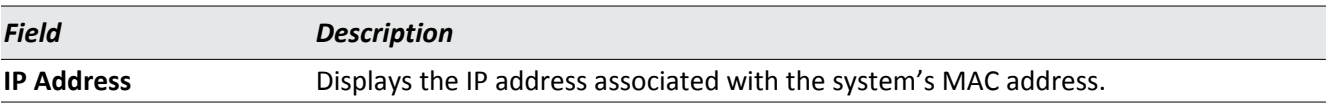

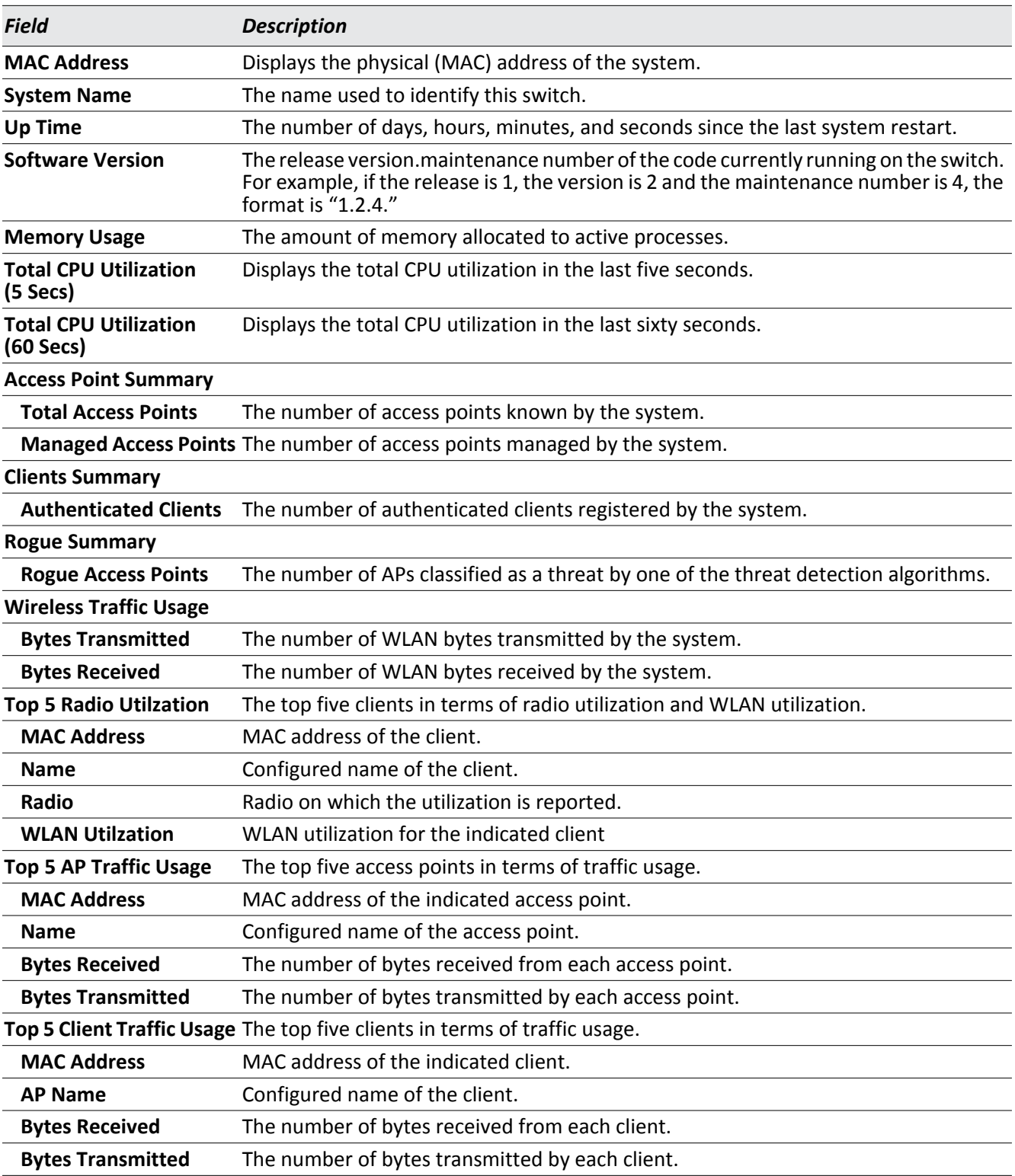

#### *Table 2: Dashboard Fields (Cont.)*

Click **Refresh** to refresh the information on the dashboard.

## <span id="page-43-0"></span>**Setting the System Time**

The System Time folder in the System menu contains links to pages that allow you to display the system time, or configure the time zone and summer time parameters. The System Time folder contains links to the following features:

- [Summer Time Status](#page-43-1)
- [Time Zone](#page-44-0)
- [Daylight Savings Time](#page-45-0)

### <span id="page-43-1"></span>**Summer Time Status**

The Summer Time Status page displays information on the system time. Use this page to view the system clock, time zone, and summer time settings.

To display the Summer Time Status page, click **System > System Time > Status** in the navigation tree.

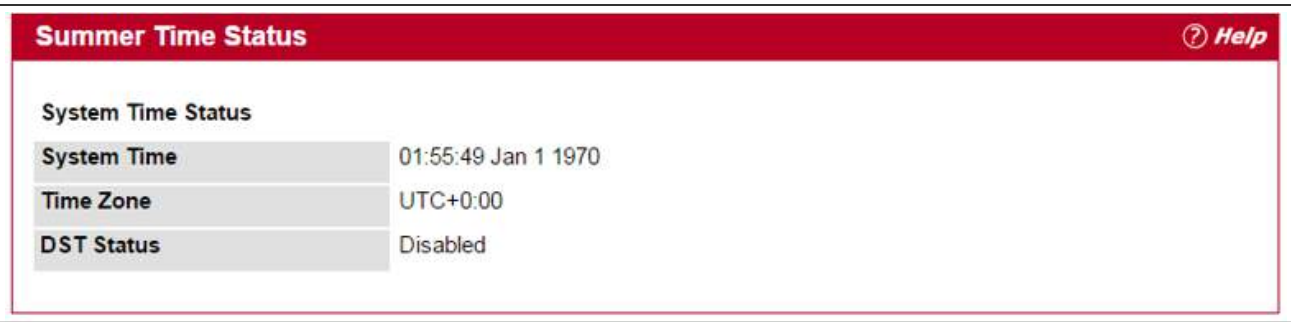

#### **Figure 5: System Time Status**

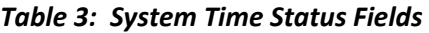

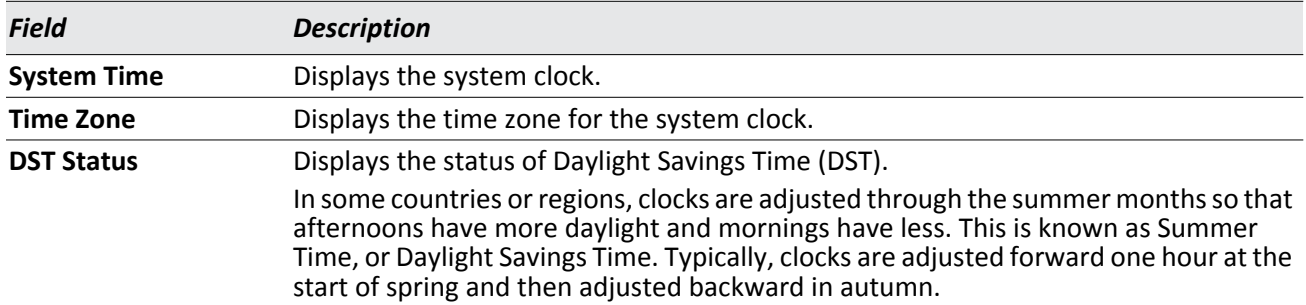

### <span id="page-44-0"></span>**Time Zone**

The Time Zone page sets the time zone for the switch's internal clock. Use this page to configure the local time zone relative to the Coordinated Universal Time (UTC), formerly Greenwich Mean Time or GMT).

The Time Zone page allows you to change the local time zone using the Web interface. To configure the settings on the Time Zone page, click **System > System Time> Time Zone** in the navigation tree.

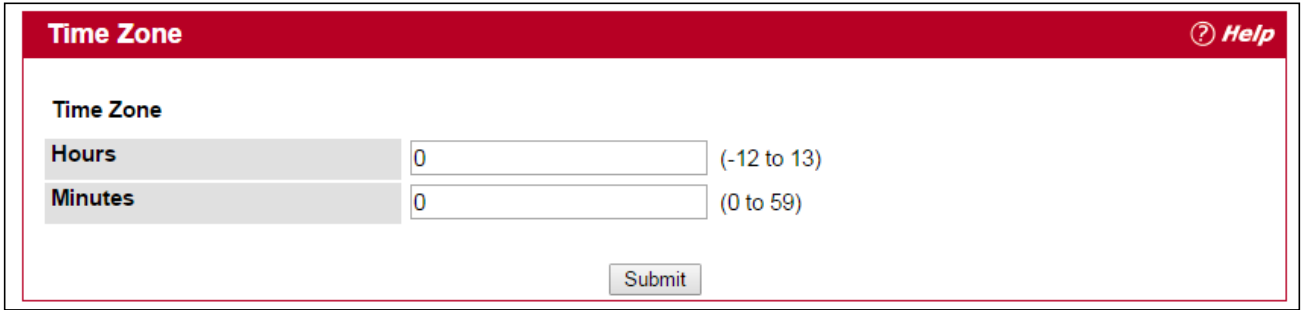

**Figure 6: Time Zone**

| <b>Table 4: Time Zone Fields</b> |  |  |  |  |  |
|----------------------------------|--|--|--|--|--|
|----------------------------------|--|--|--|--|--|

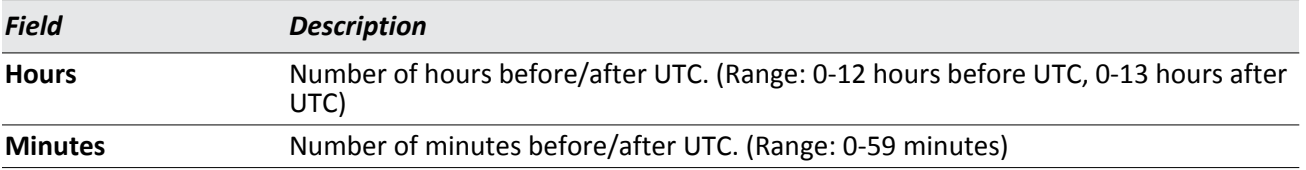

This page sets the local time zone relative to the Coordinated Universal Time (UTC), formerly Greenwich Mean Time or GMT), based on the earth's prime meridian, zero degrees longitude. To configure a time corresponding to your local time, you must indicate the number of hours and minutes your time zone is east (before) or west (after) of UTC.

### **Defining The Time Zone**

- **1.** Open the **Time Zone** page.
- **2.** Define the following fields: **Hours**, and **Minutes**.
- **3.** Click **Submit**.

The system parameters are applied, and the device is updated.

### <span id="page-45-0"></span>**Daylight Savings Time**

The Summer Time Support page configures Summer Time status.

To configure the status on the Summer Time Support page, click **System > System Time> Daylight Savings Time** in the navigation tree.

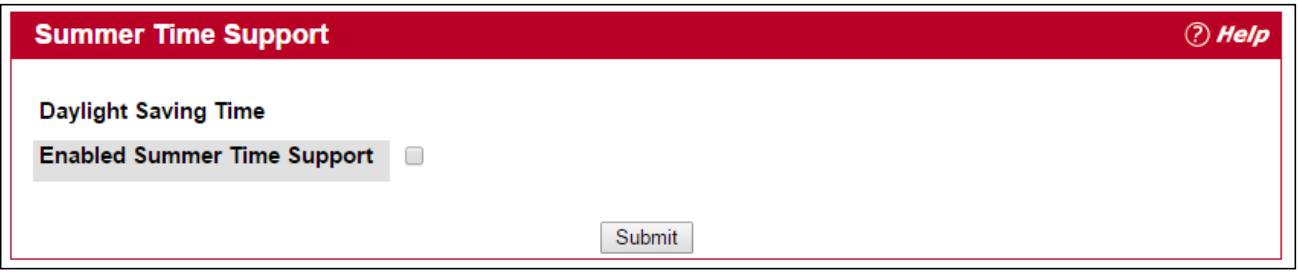

**Figure 7: Summer Time Support**

If you change the summer time status, click **Submit** to apply the changes to the system. If you want the switch to retain the new values across a power cycle, you must perform a save.

## <span id="page-46-0"></span>**Viewing ARP Cache**

The ARP cache is a table maintained locally in each station on a network. ARP cache entries are learned by examining the source information in the ARP packet payload fields, regardless of whether it is an ARP request or response. Thus, when an ARP request is broadcast to all stations on a LAN segment or virtual LAN (VLAN), every recipient has the opportunity to store the sender's IP and MAC address in their respective ARP cache. The ARP response, being unicast, is normally seen only by the requestor, who stores the sender information in its ARP cache. Newer information always replaces existing content in the ARP cache.

The ARP cache can support 1024 entries, although this size is user-configurable to any value less than 1024. When multiple network interfaces are supported by a device, as is typical of a router, either a single ARP cache is used for all interfaces, or a separate cache is maintained per interface. While the latter approach is useful when network addressing is not unique per interface, this is not the case for Ethernet MAC address assignment so a single ARP cache is employed.

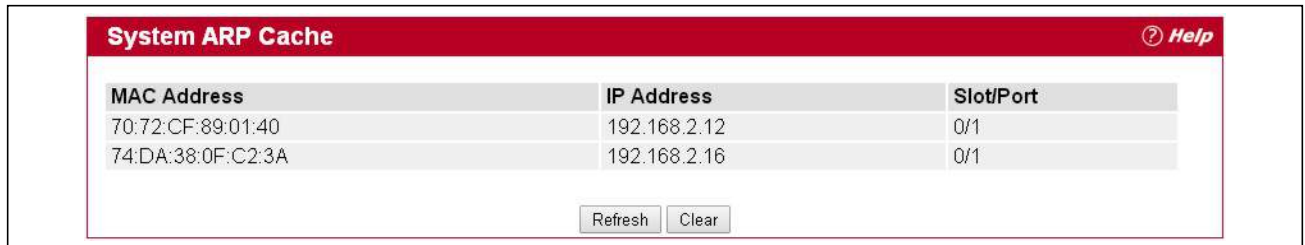

To display the system ARP cache, click **System ARP Cache** page in the navigation tree.

**Figure 8: ARP Cache**

| <b>Field</b>       | <b>Description</b>                                                                                                    |
|--------------------|----------------------------------------------------------------------------------------------------|
| <b>MAC Address</b> | Displays the physical (MAC) address of the system in the ARP cache.                                                                               |
| <b>IP Address</b>  | Displays the IP address associated with the system's MAC address.                                                                                 |
| Slot/Port          | Displays the unit, slot, and port number being used for the connection. For non-<br>stacking systems, only the slot and port number is displayed. |
|                    | For units that have a service port, the service port will be listed as "Management" in<br>this field.                                             |

#### *Table 5: ARP Cache Fields*

Click **Refresh** to reload the page and refresh the ARP cache view.

# <span id="page-47-0"></span>**Viewing Inventory Information**

Use the Inventory Information page to display the switch's Vital Product Data, which is stored in non-volatile memory at the factory.

To display the inventory information, click **System Inventory Information** page in the navigation tree.

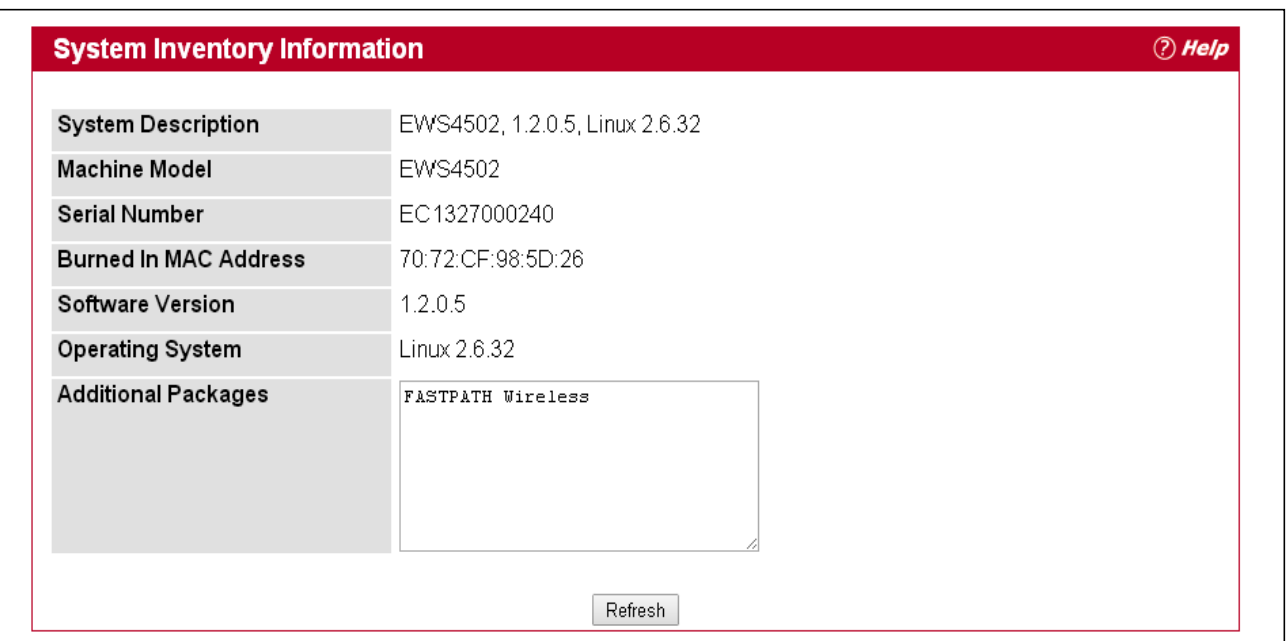

**Figure 9: Inventory Information**

|  |  | <b>Table 6: Inventory Information Fields</b> |  |
|--|--|----------------------------------------------|--|
|--|--|----------------------------------------------|--|

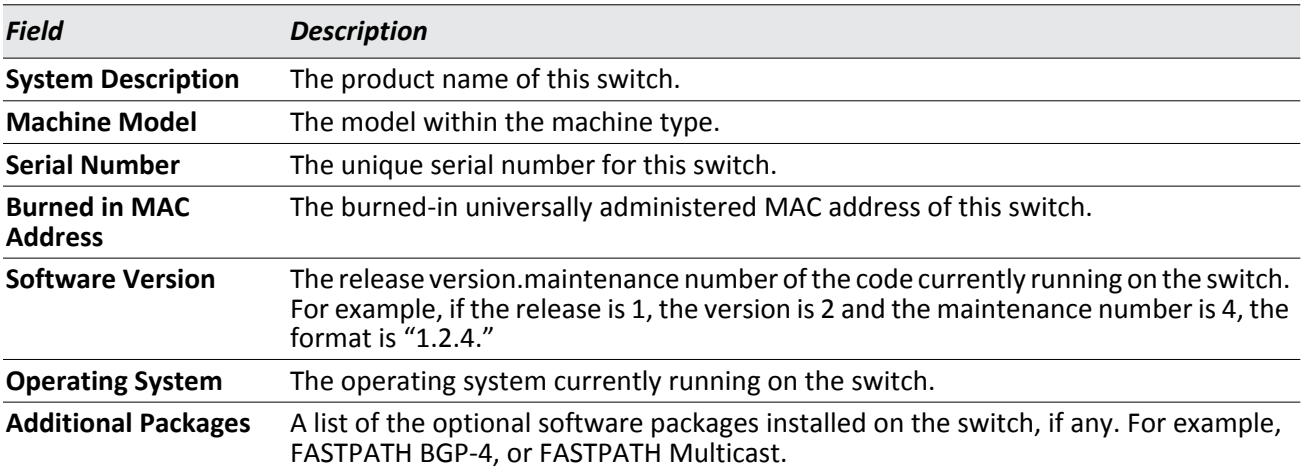

## <span id="page-48-0"></span>**Viewing the Dual Image Status**

The Dual Image feature allows the switch to have two software images in the permanent storage. One image is the active image, and the second image is the backup. This feature reduces the system down-time during upgrades and downgrades. You can use the Dual Image Status page to view information about the system images on the device.

To display the Dual Image Status page, click **System Dual Image Status** in the navigation menu.

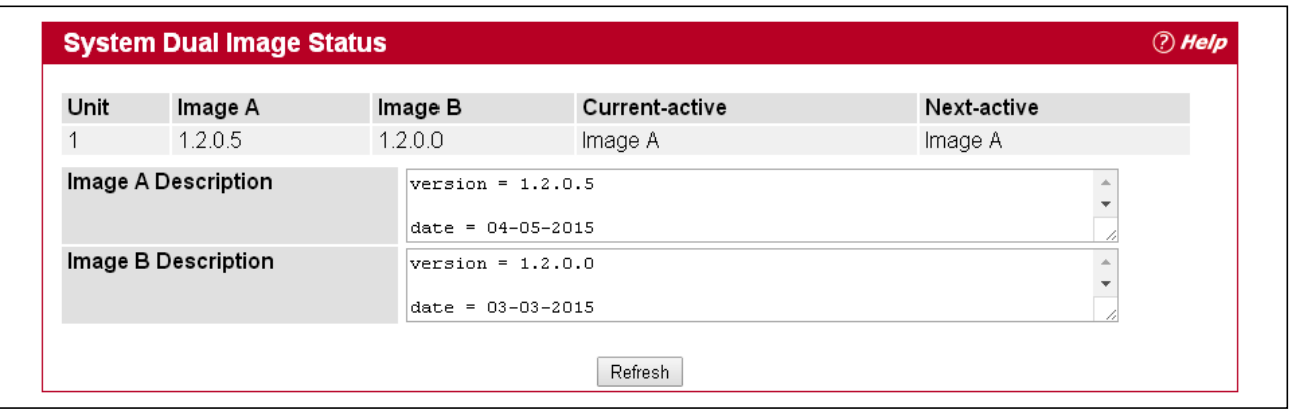

**Figure 10: Dual Image Status**

| <b>Table 7: Dual Image Status Fields</b> |  |  |  |  |
|------------------------------------------|--|--|--|--|
|------------------------------------------|--|--|--|--|

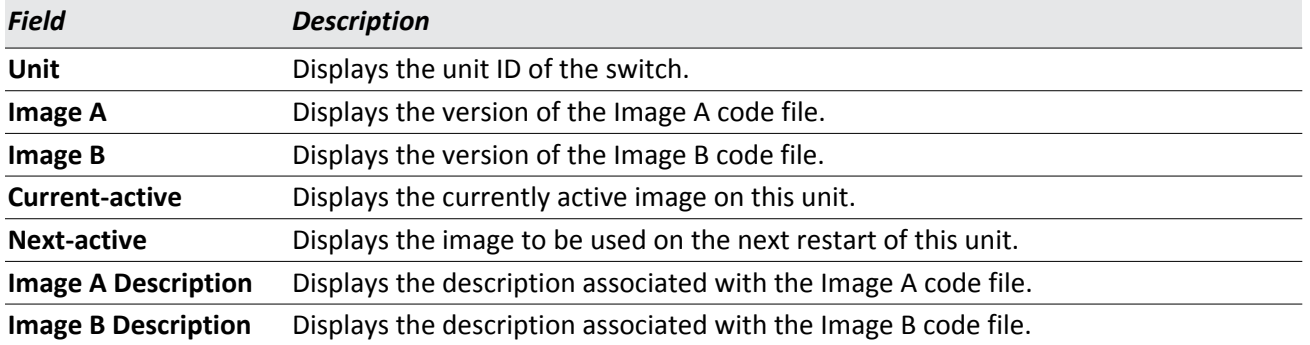

• Click **Refresh** to display the latest information from the router.

• For information about how to update or change the system images, see ["Using System Utilities" on page 80.](#page-79-0)

## <span id="page-49-0"></span>**Viewing System Resources**

Use the System Resources page to display the following memory information for the switch:

- Free memory
- Allocated memory
- CPU utilization by task
- Total CPU utilization at the following intervals:
	- Five seconds
	- One minute
	- Five minutes

To display the System Resources page, click **System System Resources** in the navigation menu.

| Memory Usage |                                       |                 |           |                                                          |             |  |
|--------------|---------------------------------------|-----------------|-----------|----------------------------------------------------------|-------------|--|
|              | Free Memory (kbytes)                  | 482516          |           |                                                          |             |  |
|              | Alloc Memory (kbytes)                 | 550584          |           |                                                          |             |  |
|              | CPU Utilization and Memory Thresholds |                 |           |                                                          |             |  |
|              | Rising Threshold (%)                  | $\vert 0 \vert$ |           | $(1 to 100.0 = Disable)$                                 |             |  |
|              | Rising Threshold Interval (seconds)   | $\overline{0}$  |           | $(5$ to 86400 in multiples of 5, 0 = Disable)            |             |  |
|              | Free Memory Threshold (kbytes)        | $\overline{0}$  |           | $(1 to 1033100, 0 = Disable)$                            |             |  |
|              | <b>CPU Utilization Report</b>         |                 |           |                                                          |             |  |
| Task Id      | <b>Task Name</b>                      |                 | 5 Seconds | 60 Seconds                                               | 300 Seconds |  |
| 1224         | osapiTimer                            |                 | 0.00%     | 0.01%                                                    | 0.01%       |  |
| 1248         | cpuUtilMonitorTask                    |                 | 0.00%     | 0.09%                                                    | 0.12%       |  |
| 1251         | tap monitor task                      |                 | 0.00%     | 0.00%                                                    | 0.02%       |  |
| 1254         | simPts task                           |                 | 0.00%     | 0.05%                                                    | 0.01%       |  |
| 1259         | webJavaTask                           |                 | 0.00%     | 0.02%                                                    | 0.02%       |  |
| 1262         | emWeb                                 |                 | 0.00%     | 0.00%                                                    | 0.01%       |  |
| 1264         | dtlTask                               |                 | 0.00%     | 0.04%                                                    | 0.05%       |  |
| 1267         | LinePhyTask                           |                 | 0.00%     | 0.03%                                                    | 0.02%       |  |
| 1269         | LiNeRx                                |                 | 0.00%     | 0.00%                                                    | 0.02%       |  |
| 1278         | DHCP snoop                            |                 | 0.00%     | 0.00%                                                    | 0.01%       |  |
| 1279         | Dynamic ARP Inspection                |                 | 0.00%     | 0.00%                                                    | 0.01%       |  |
| 1340         | wlanDiscoverTask                      |                 | 0.00%     | 0.01%                                                    | 0.01%       |  |
| 1345         | wlanAPStatsTask                       |                 | 0.00%     | 0.00%                                                    | 0.01%       |  |
| 1363         | wirelessCAPWAPTask                    |                 | 17.37%    | 17.28%                                                   | 17.24%      |  |
| 1307         | dhcpsPingTask                         |                 | 0.00%     | 0.00%                                                    | 0.01%       |  |
| 1324         | tCptvPrtl                             |                 | 0.00%     | 0.00%                                                    | 0.01%       |  |
| 1331         | <b>RMONTask</b>                       |                 | 0.00%     | 0.02%                                                    | 0.02%       |  |
|              | <b>Total CPU Utilization</b>          |                 |           | 5 Secs (17.3776%) 60 Secs (17.6239%) 300 Secs (17.7191%) |             |  |

**Figure 11: System Resources**

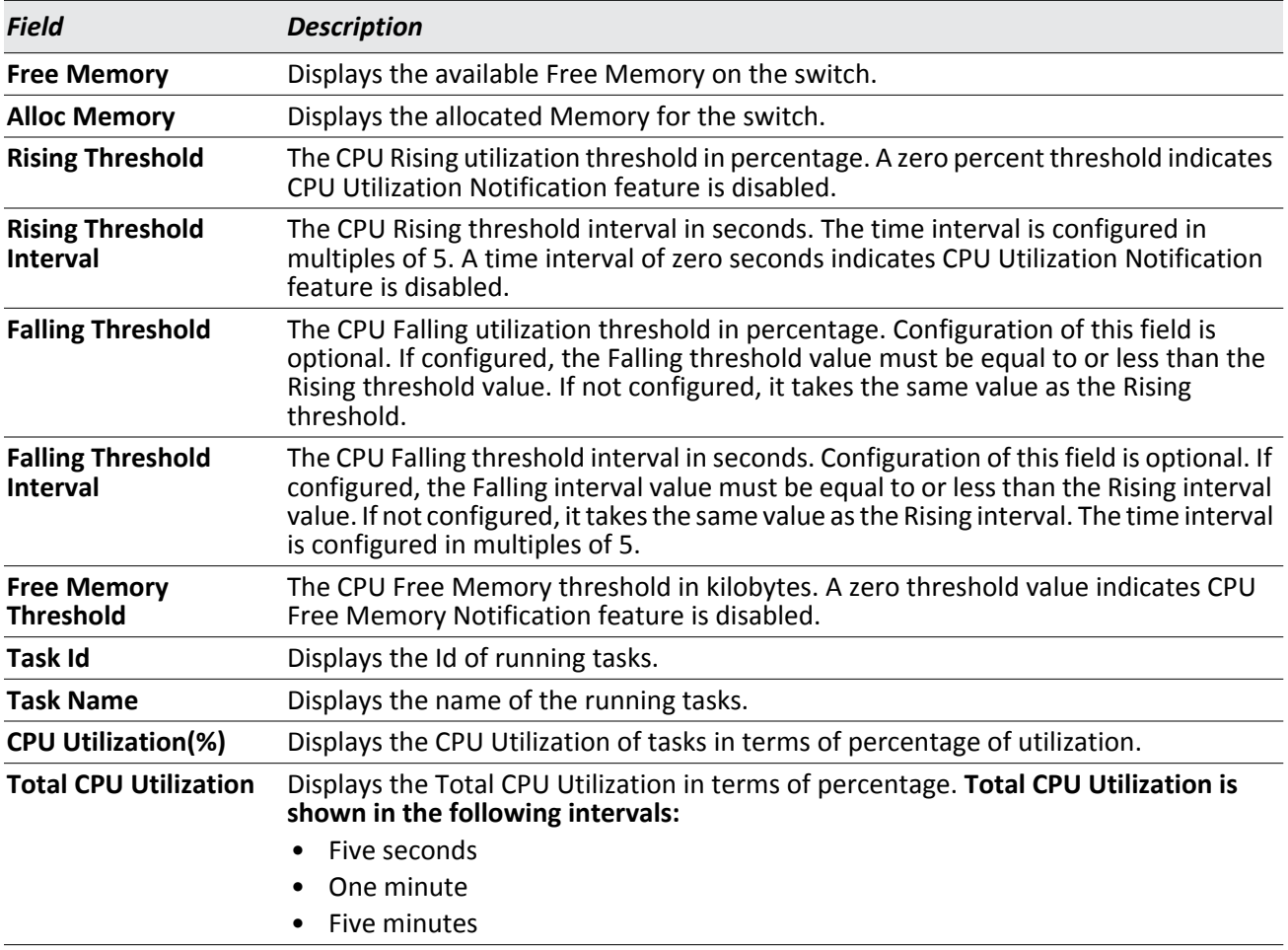

#### *Table 8: System Resources Fields*

## <span id="page-51-0"></span>**Defining General Device Information**

The Configuration folder in the System menu contains links to pages that allow you to configure device parameters. The Configuration folder contains links to the following features:

- **•** [System Description](#page-51-1)
- [Network Connectivity Configuration](#page-53-0)
- [DHCP Client Options](#page-54-0)
- [HTTP Configuration](#page-55-0)
- [User Accounts](#page-56-0)
- **[Login Sessions](#page-59-0)**
- • [Enable Password](#page-62-0)
- [Denial of Service](#page-63-0)

### <span id="page-51-1"></span>**System Description**

After a successful login, the System Description page displays. Use this page to configure and view general device information.

To display the System Description page, click **System > Configuration > System Description** in the navigation tree.

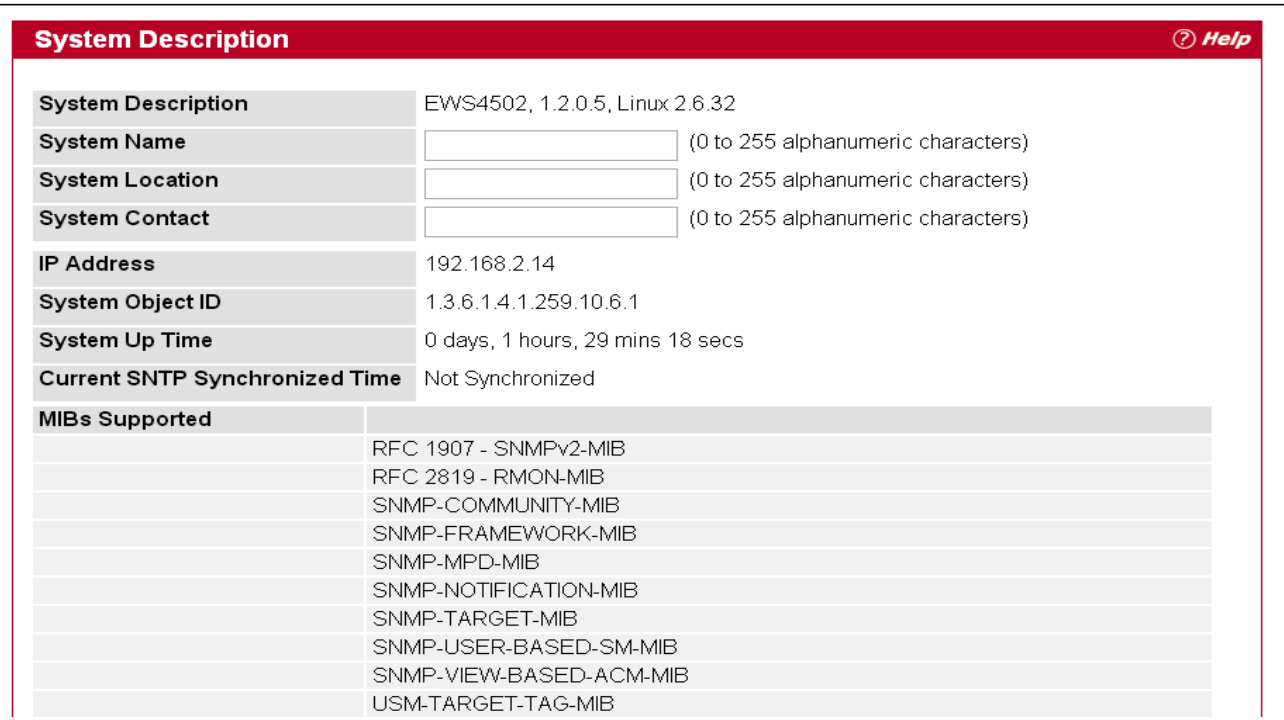

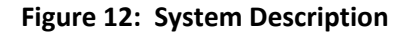

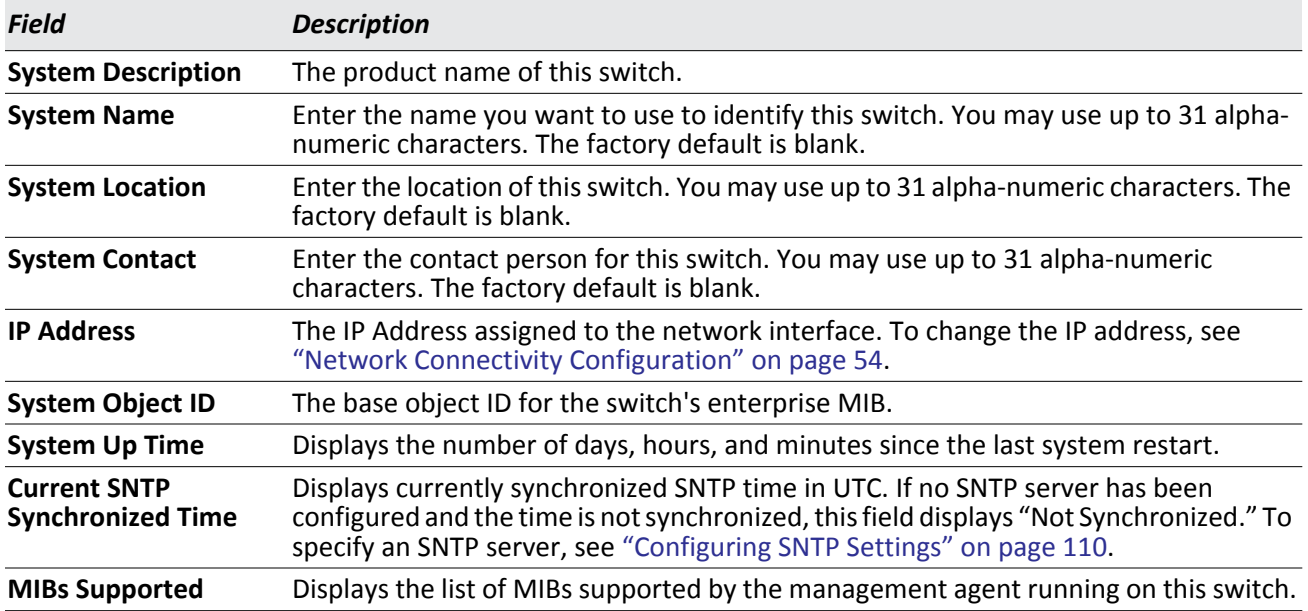

#### *Table 9: System Description Fields*

### **Defining System Information**

- **1.** Open the **System Description** page.
- **2.** Define the following fields: **System Name**, **System Contact**, and **System Location**.
- **3.** Click **Submit**.

The system parameters are applied, and the device is updated.

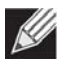

**Note:** If you want the switch to retain the new values across a power cycle, you must perform a save.

### <span id="page-53-0"></span>**Network Connectivity Configuration**

The network interface is the logical interface used for in-band connectivity with the switch via any of the switch's front panel ports. The configuration parameters associated with the switch's network interface do not affect the configuration of the front panel ports through which traffic is switched or routed.

The Network Connectivity Configuration page allows you to change the IPv4 information using the Web interface. To access the page, click **System > Configuration > Network Connectivity** in the navigation tree.

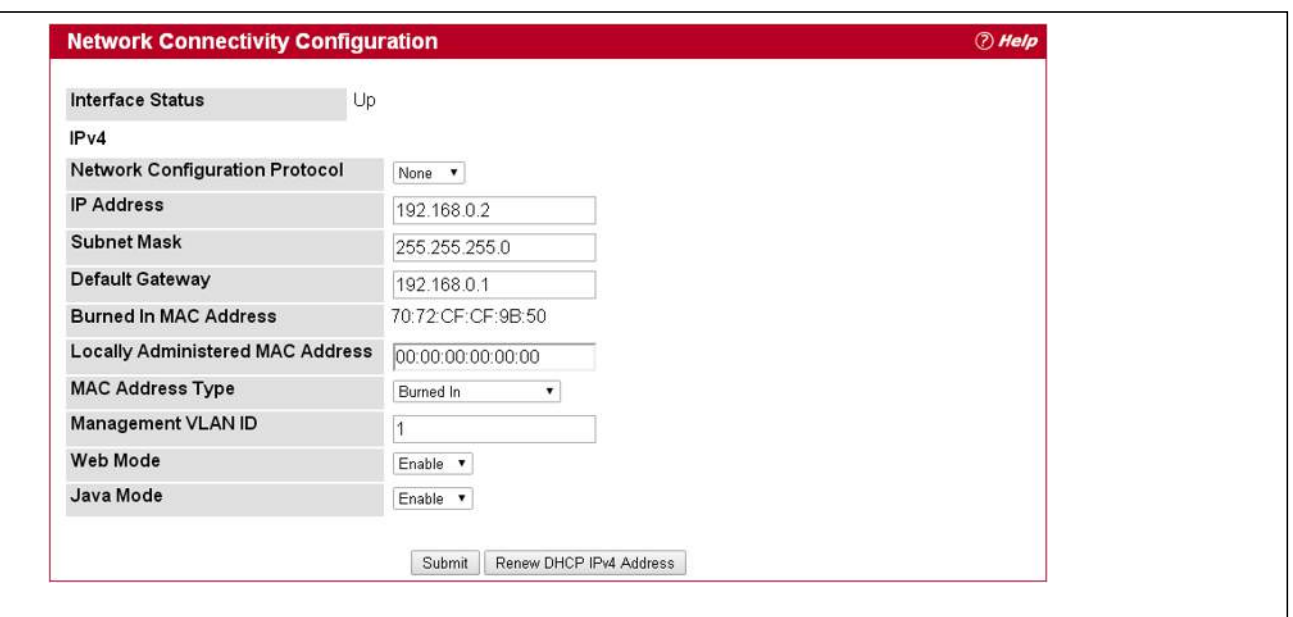

**Figure 13: Network Connectivity Configuration for IPv4**

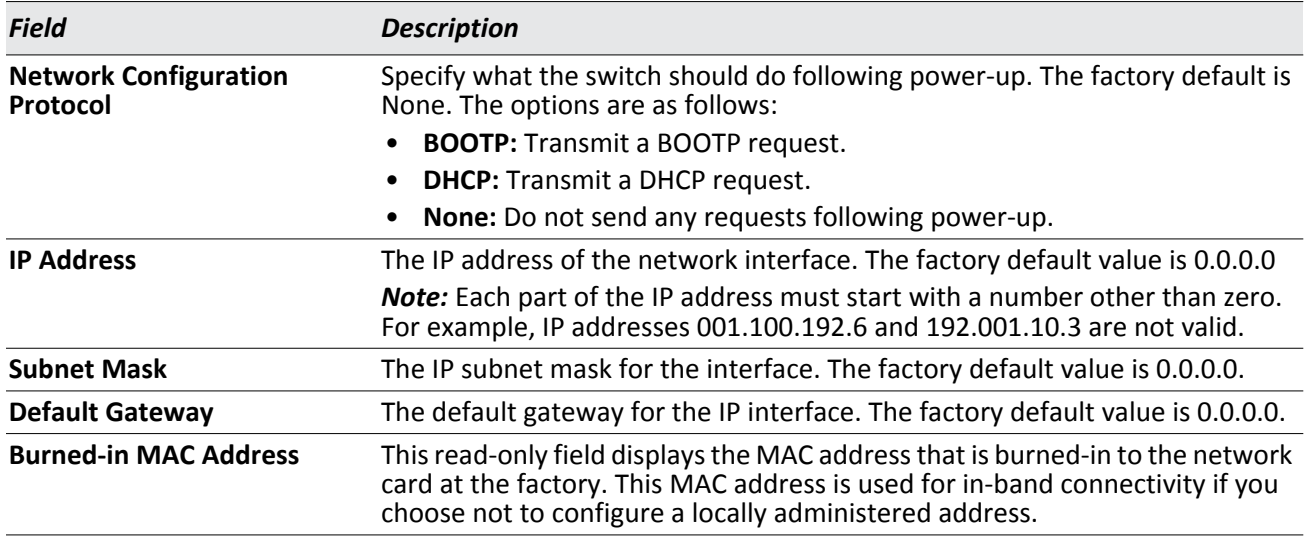

#### *Table 10: Network Connectivity Configuration for IPv4 Fields*

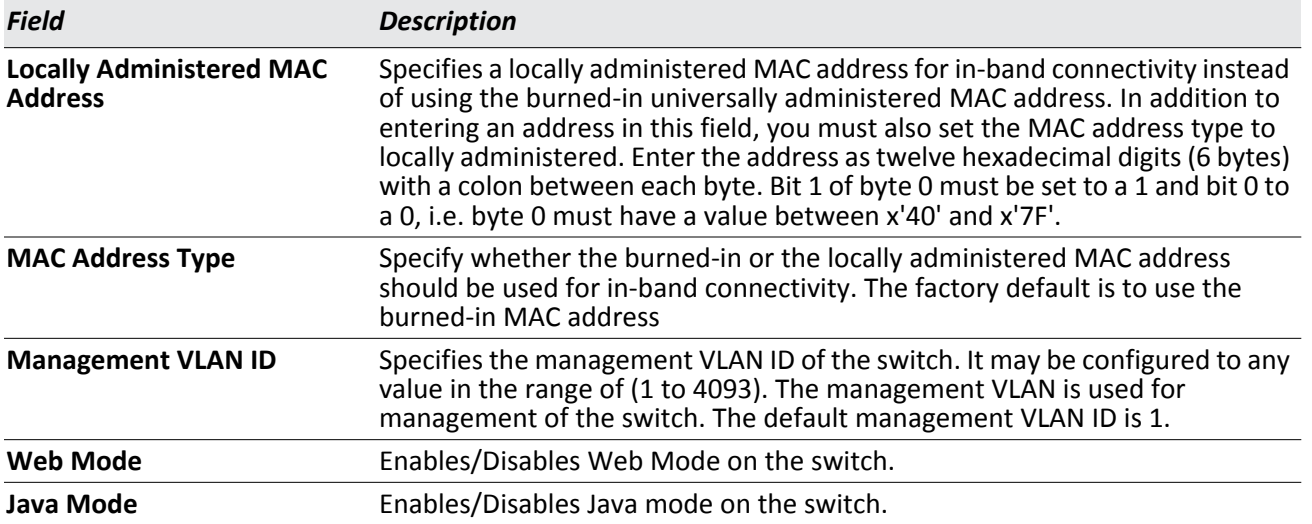

#### *Table 10: Network Connectivity Configuration for IPv4 Fields (Cont.)*

If you change any of the network connectivity parameters, click **Submit** to apply the changes to the system. If you want the switch to retain the new values across a power cycle, you must perform a save.

Click **Renew DHCP IPv4 Address** to force the interface to release the current DHCP-assigned information and submit a request for new information.

### <span id="page-54-0"></span>**DHCP Client Options**

Use the DHCP Client Options page to configure DHCP client settings on the system.

To access the DHCP Client Options page, click **System > Configuration > DHCP Client Options** in the navigation menu.

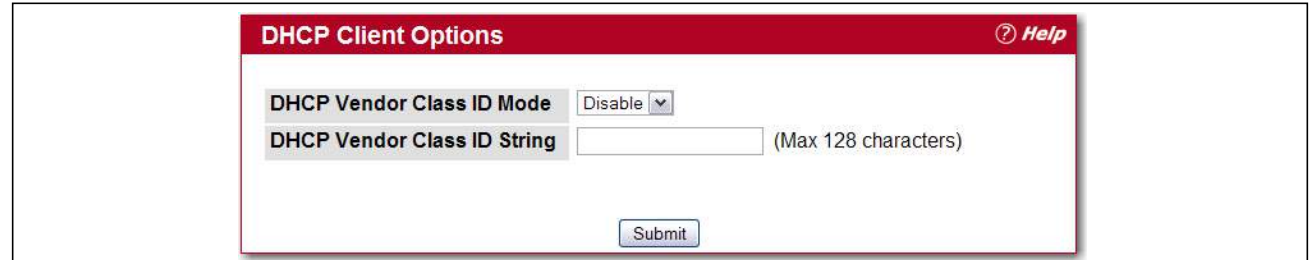

**Figure 14: DHCP Client Options Configuration**

| <b>Field</b>                       | <b>Description</b>                                                                      |
|------------------------------------|-----------------------------------------------------------------------------------------|
|                                    | <b>DHCP Vendor Class ID Mode</b> Enables/Disables the vendor class identifier mode.     |
| <b>DHCP Vendor Class ID String</b> | The string added to DHCP requests as Option-60. i.e. Vendor Class Identifier<br>option. |

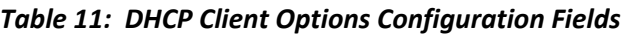

### <span id="page-55-0"></span>**HTTP Configuration**

Use the HTTP Configuration page to configure the HTTP server settings on the system.

To access the HTTP Configuration page, click **System > Configuration > HTTP Configuration** in the navigation menu.

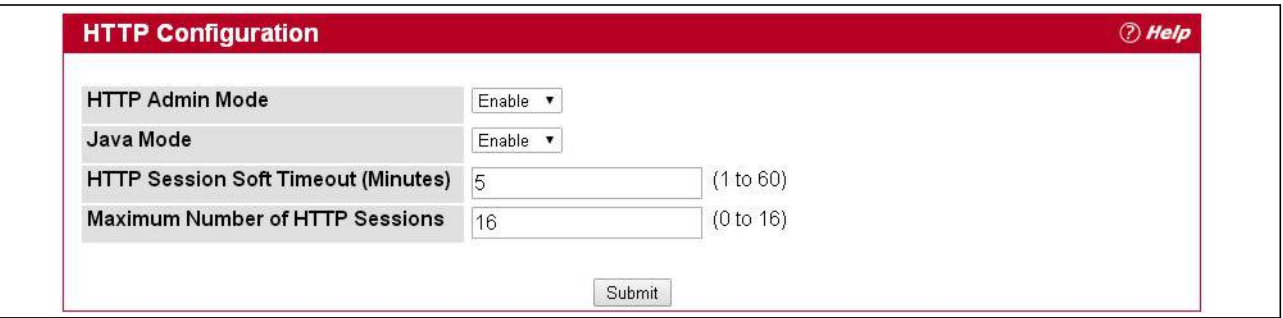

**Figure 15: HTTP Configuration**

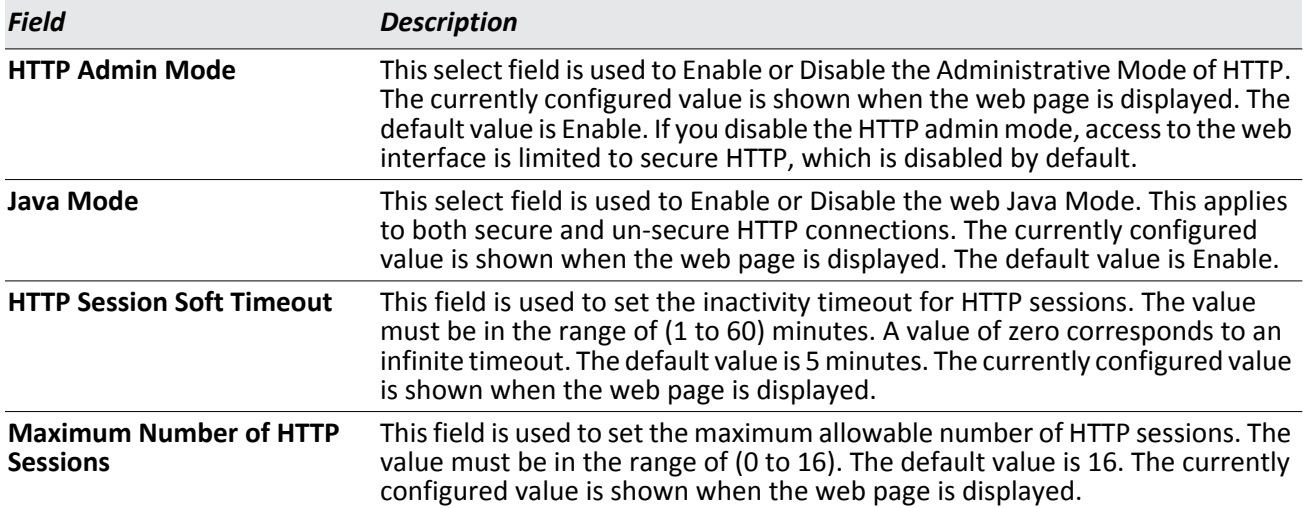

#### *Table 12: HTTP Configuration Fields*

If you make changes to the page, click **Submit** to apply the changes to the system.

### <span id="page-56-0"></span>**User Accounts**

By default, the switch contains two user accounts:

- admin, with 'Read/Write' privileges
- guest, with 'Read Only' privileges

Both of these accounts have blank passwords by default. The names are not case sensitive.

If you log on to the switch with the user account that has Read/Write privileges (i.e., as admin), you can use the **User Accounts** page to assign passwords and set security parameters for the default accounts. You can also add up to five read-only accounts. You can delete all accounts except for the Read/Write account.

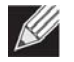

**Note:** Only a user with Read/Write privileges may alter data on this screen, and only one account can exist with Read/Write privileges.

To access the User Accounts page, click **System > Configuration > User Accounts** in the navigation tree.

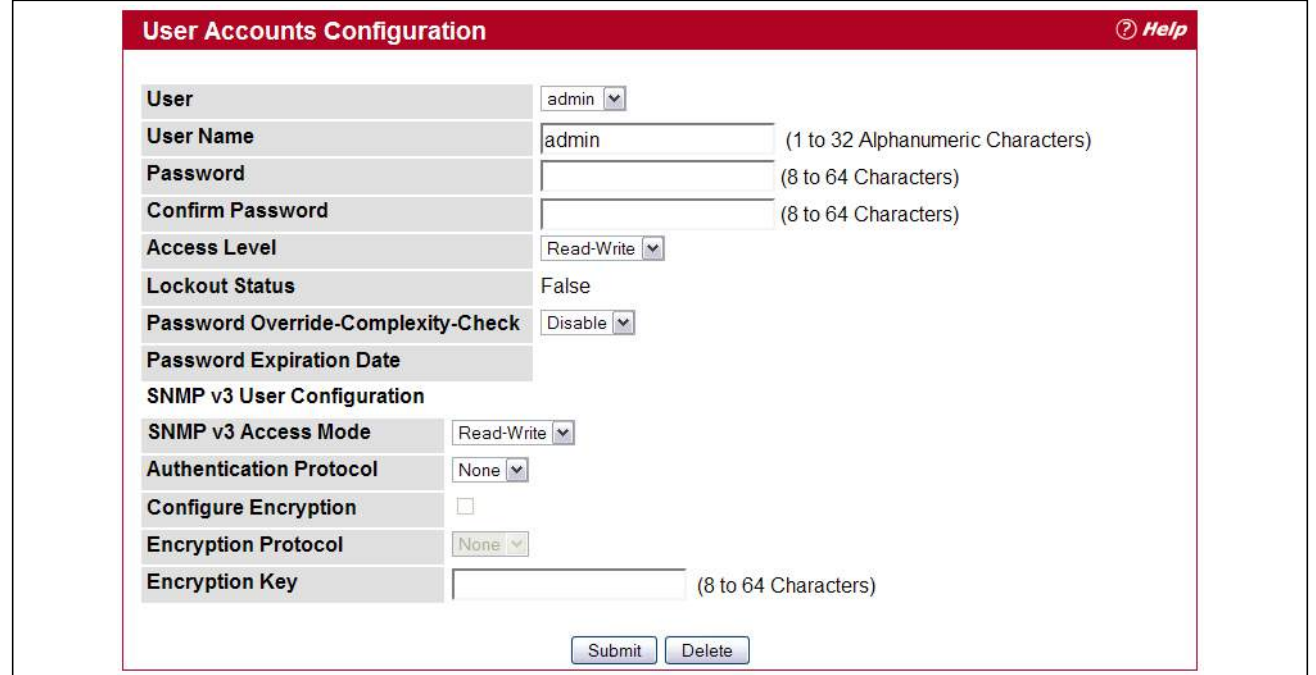

**Figure 16: User Accounts**

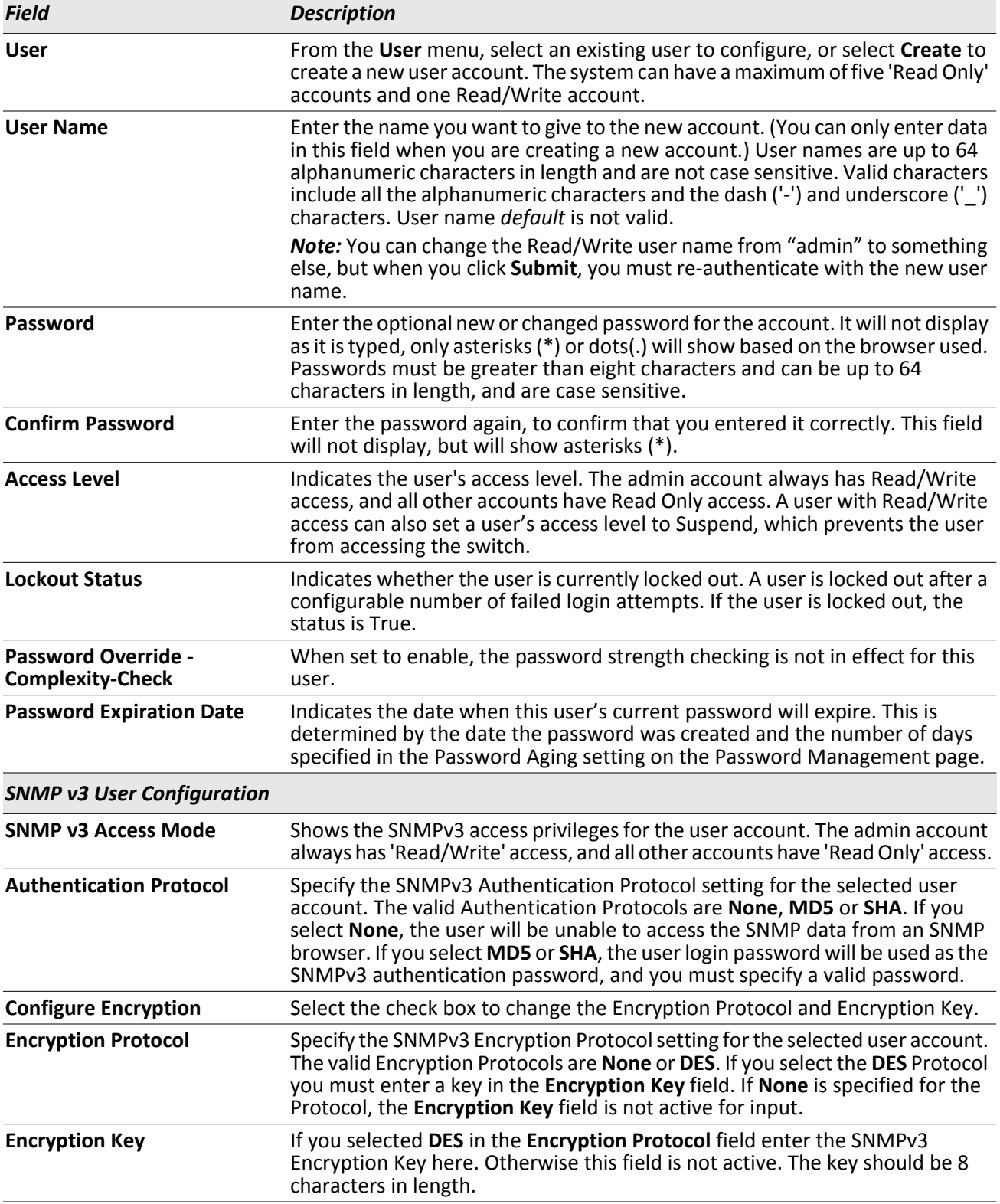

#### *Table 13: User Accounts Fields*

### **Adding a User Account**

Use the following procedures to add a user account. The system supports one Read/Write user and five Read Only users.

**1.** From the **User** menu, select **Create**.

The screen refreshes.

- **2.** Enter a user name and password for the new user, then re-enter the password in the **Confirm Password** field.
- **3.** Click **Submit** to update the switch with the values on this screen.

If you want the switch to retain the new values across a power cycle, you must perform a save.

### **Changing User Account Information**

You cannot add or delete the Read/Write user, but you can change the user name and password. To change the password for an existing account or to overwrite the user name on an existing account, use the following procedures.

- **1.** From the **User** menu, select the user to change. The screen refreshes.
- **2.** To alter the user name or, delete the existing name in the **Username** field and enter the new user name. To change the password, delete any asterisks (\*) in the **Password** and **Confirm Password** fields, and then enter and confirm the new password.
- **3.** Click **Submit** to update the switch with the values on this screen. If you want the switch to retain the new values across a power cycle, you must perform a save.

### **Deleting a User Account**

Use the following procedures to delete any of the Read Only user accounts.

- **1.** From the **User** menu, select the user to delete. The screen refreshes.
- **2.** Click **Delete** to delete the user.

This button is only visible when you have selected a user account with 'Read Only' access. You cannot delete the 'Read/Write' user.

If you want the switch to retain the new values across a power cycle, you must perform a save.

### <span id="page-59-0"></span>**Login Sessions**

Use the Login Session page to view information about users who have logged on to the switch.

To access the **Login Sessions** page, click **System > Configuration > Login Sessions** in the navigation tree.

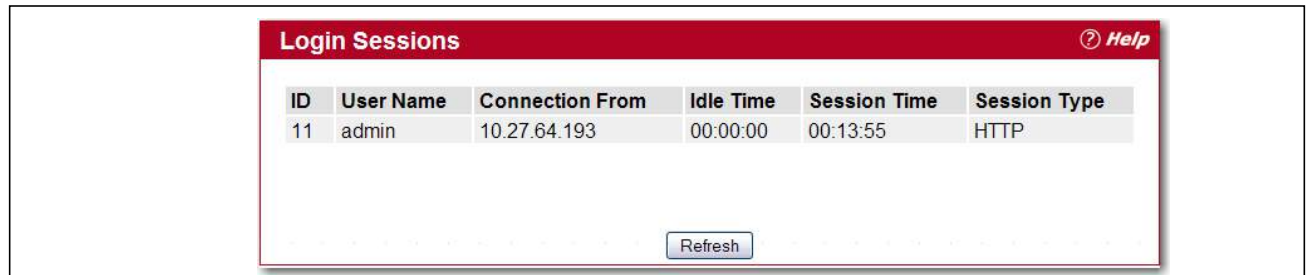

**Figure 17: Login Session**

The Login Session page has the following read-only fields:

#### *Table 14: Login Session Fields*

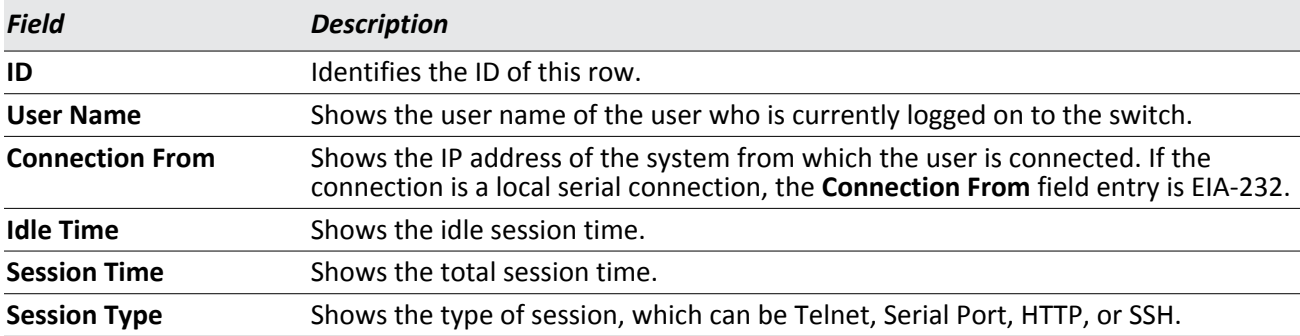

Click **Refresh** to update the information on the screen.

### **Select Authentication List**

Use the Select Authentication List page to select the authentication methods used for the switch access methods.

To display this page, click **System > Configuration > Select Authentication List** in the navigation tree.

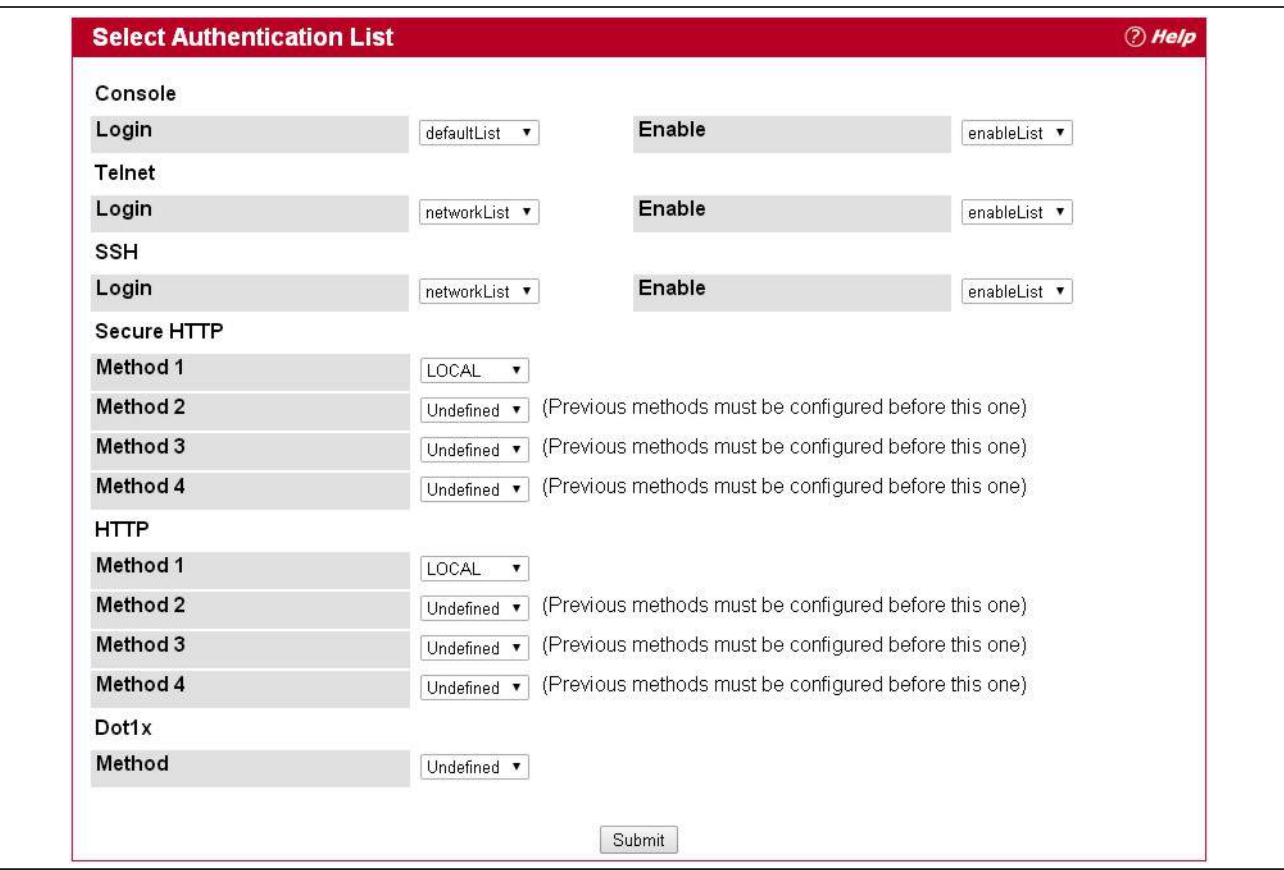

**Figure 18: Select Authentication List**

|  | <b>Table 15: Select Authentication List</b> |
|--|---------------------------------------------|
|--|---------------------------------------------|

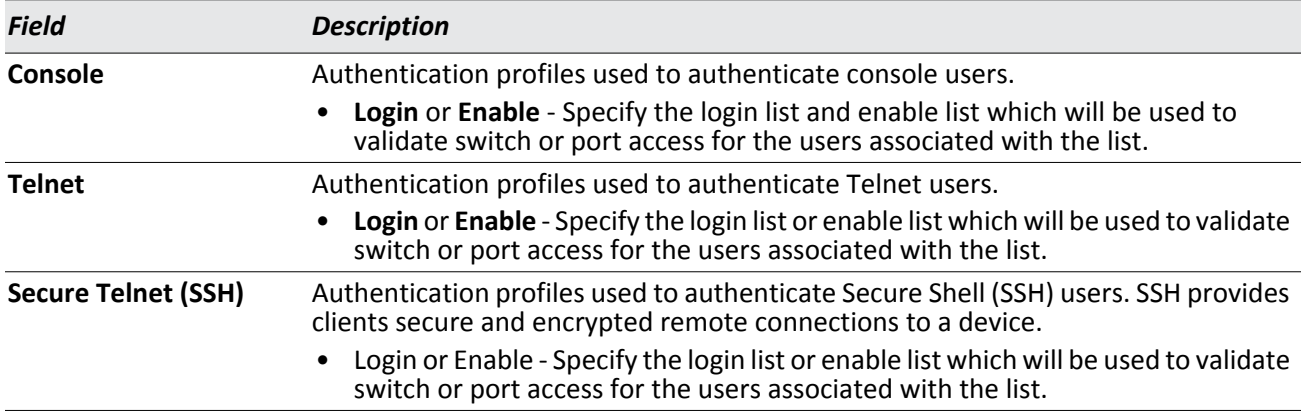

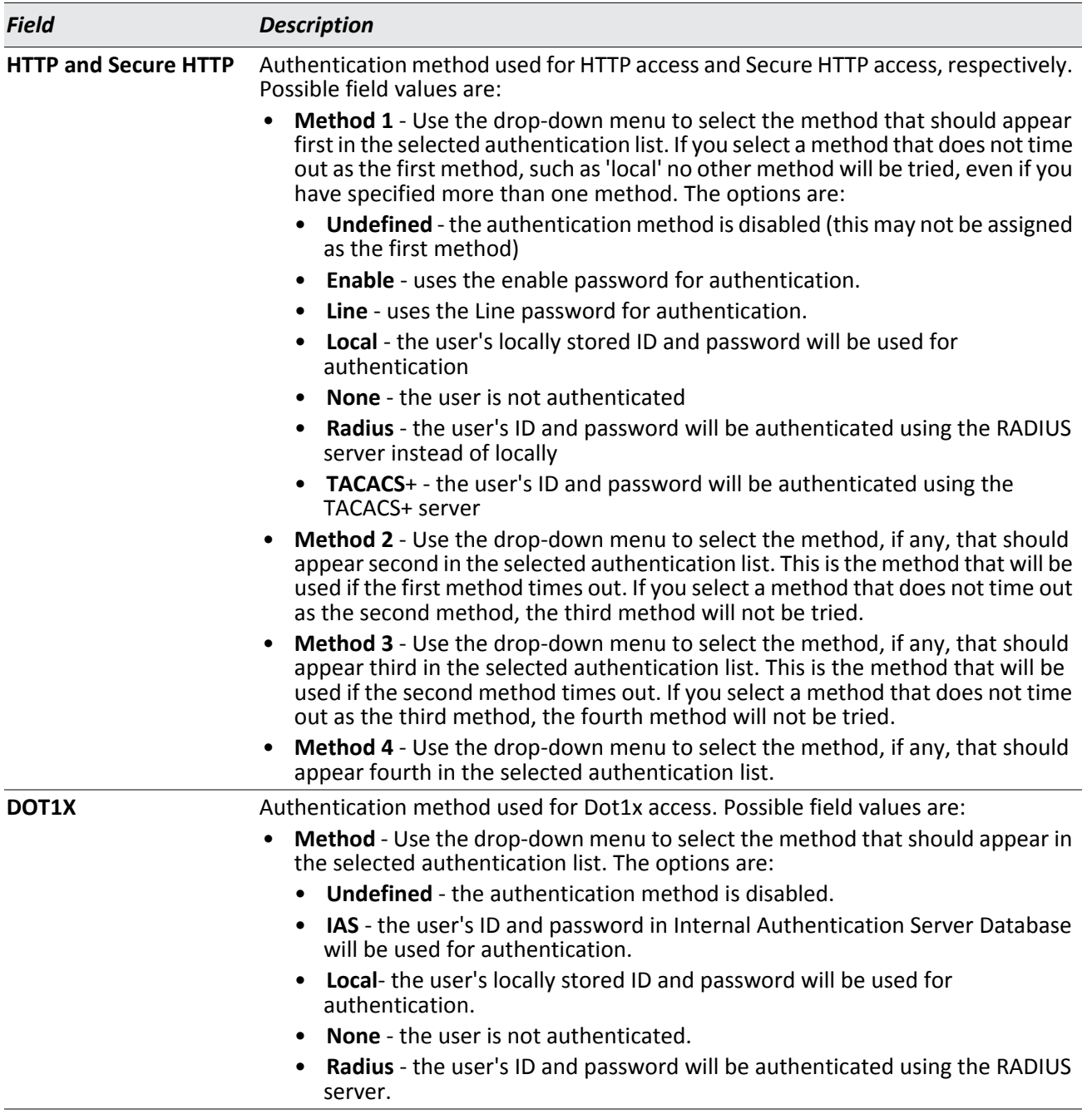

#### *Table 15: Select Authentication List (Cont.)*

### <span id="page-62-0"></span>**Enable Password**

Use the Enable Password page to configure the enable password.

To display the page, click **System > Configuration > Enable Password** in the navigation tree.

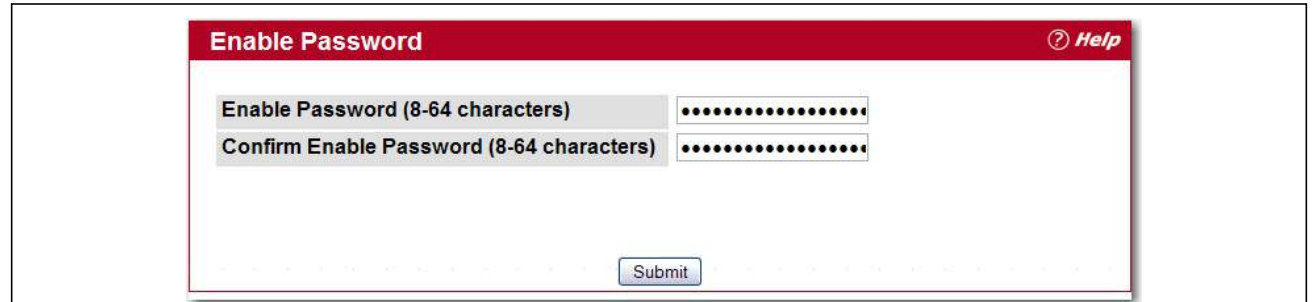

**Figure 19: Enable Password**

|  |  | <b>Table 16: Enable Password Fields</b> |  |
|--|--|-----------------------------------------|--|
|--|--|-----------------------------------------|--|

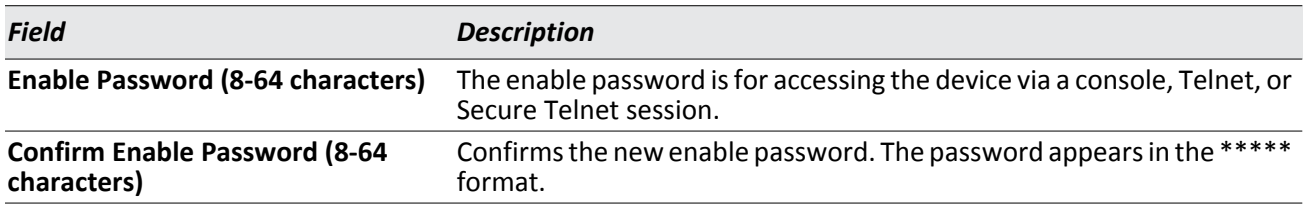

If you change any data, click **Submit** to apply the changes to the system. If you want the switch to retain the new values across a power cycle, you must perform a save.

### **Last Password Result**

Use the Last Password Result page view information about the last attempt to set a user password. If the password set was unsuccessful, a reason for the failure is given.

To display the page, click **System > Configuration > Last Password Result** in the navigation tree.

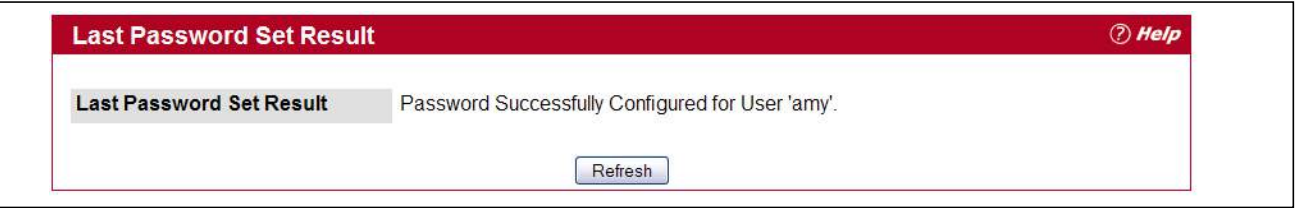

**Figure 20: Last Password Result**

*Table 17: Last Password Result* 

| <b>Field</b>                    | <b>Description</b>                                             |
|---------------------------------|----------------------------------------------------------------|
| <b>Last Password Set Result</b> | Shows the results of the most recent attempt to set a password |

### <span id="page-63-0"></span>**Denial of Service**

Use the Denial of Service (DoS) page to configure DoS control. EWS4502/EWS4606 software provides support for classifying and blocking specific types of DoS attacks. You can configure your system to monitor and block these types of attacks:

- **SIP=DIP**: Source IP address = Destination IP address.
- **First Fragment**: TCP Header size smaller then configured value.
- **TCP Fragment**: IP Fragment Offset = 1.
- **TCP Flag**: TCP Flag SYN set and Source Port < 1024 or TCP Control Flags = 0 and TCP Sequence Number = 0 or TCP Flags FIN, URG, and PSH set and TCP Sequence Number = 0 or TCP Flags SYN and FIN set.
- **L4 Port**: Source TCP/UDP Port = Destination TCP/UDP Port.
- **ICMP**: Limiting the size of ICMP Ping packets.
- **SMAC=DMAC:** Source MAC address=Destination MAC address.
- **TCP Por**t: Source TCP Port = Destination TCP Port.
- **UDP Port**: Source UDP Port = Destination UDP Port.
- **TCP Flag & Sequence:** TCP Flag SYN set and Source Port < 1024 or TCP Control Flags = 0 and TCP Sequence Number = 0 or TCP Flags FIN, URG, and PSH set and TCP Sequence Number = 0 or TCP Flags SYN and FIN set.
- **TCP Offset:** TCP Header Offset = 1.
- **TCP SYN:** TCP Flag SYN set.
- **TCP SYN & FIN:** TCP Flags SYN and FIN set.
- **TCP FIN & URG & PSH:** TCP Flags FIN and URG and PSH set and TCP Sequence Number = 0.
- **ICMP V6**: Limiting the size of ICMPv6 Ping packets.
- **ICMP Fragment**: Checks for fragmented ICMP packets.

To access the **Denial of Service** page, click **System > Configuration > Denial of Service** in the navigation menu.

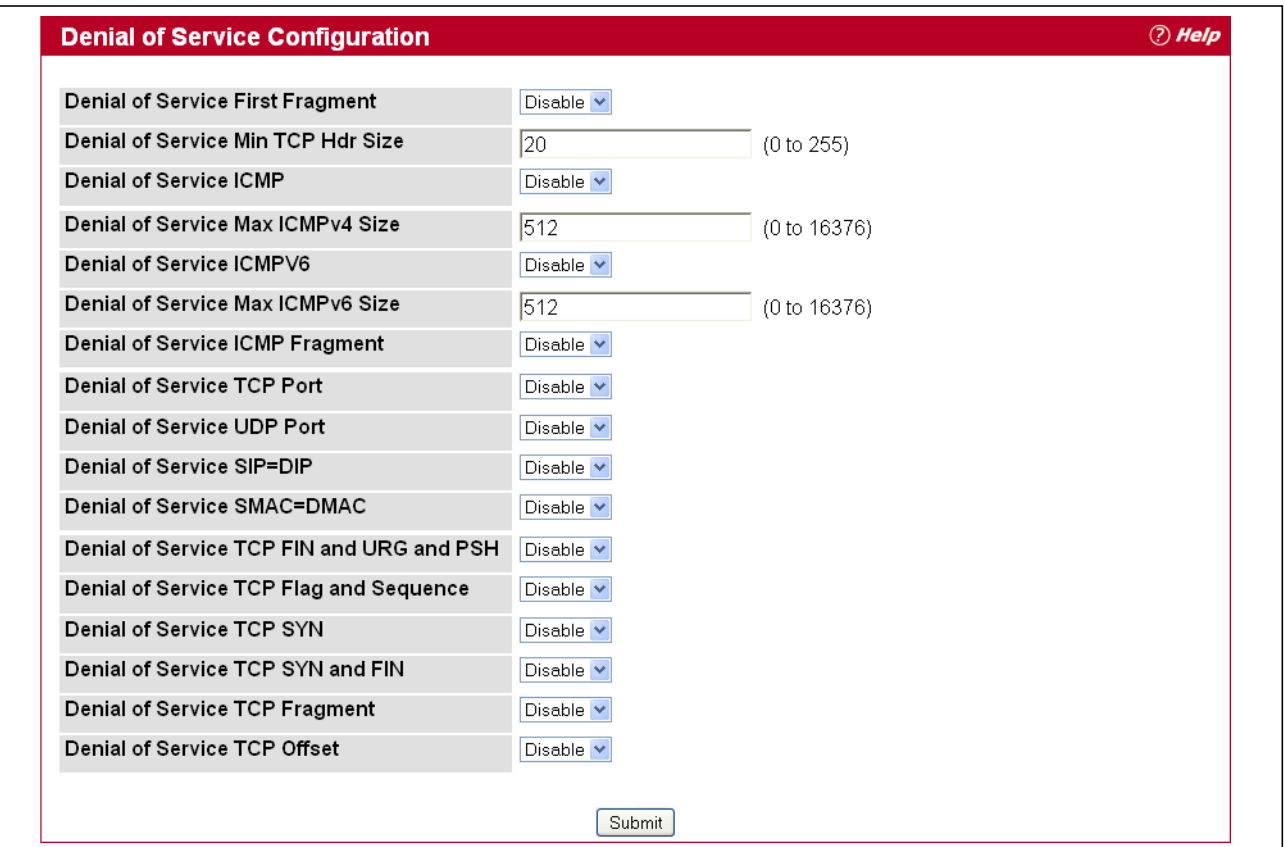

**Figure 21: Denial of Service**

| <b>Field</b>                                      | <b>Description</b>                                                                                                    |
|---------------------------------------------------|----------------------------------------------------------------------------------------------------|
| <b>Denial of Service First</b><br><b>Fragment</b> | Enable or disable this option by selecting the corresponding line on the<br>pulldown entry field. Enabling First Fragment DoS prevention causes the<br>switch to drop packets that have a TCP header smaller then the configured Min<br>TCP Hdr Size. The factory default is disabled.                     |
| <b>Size</b>                                       | Denial of Service Min TCP Hdr Specify the Min TCP Hdr Size allowed. If First Fragment DoS prevention is<br>enabled, the switch will drop packets that have a TCP header smaller then this<br>configured Min TCP Hdr Size. The factory default is disabled.                                                 |
| <b>Denial of Service ICMP</b>                     | Enable or disable this option by selecting the corresponding line on the<br>pulldown entry field. Enabling ICMP DoS prevention causes the switch to drop<br>ICMP packets that have a type set to ECHO REQ (ping) and a size greater than<br>the configured ICMP Pkt Size. The factory default is disabled. |
| <b>Pkt Size</b>                                   | Denial of Service Max ICMPv4 Specify the Max ICMPv4 Pkt Size allowed. If ICMP DoS prevention is enabled,<br>the switch will drop IPv4 ICMP ping packets that have a size greater than this<br>configured Max ICMP Pkt Size. The factory default is disabled.                                               |
| <b>Pkt Size</b>                                   | Denial of Service Max ICMPv6 Specify the Max ICMPv6 ICMP Pkt Size allowed. If ICMP DoS prevention is<br>enabled, the switch will drop IPv6 ICMP ping packets that have a size greater<br>than this configured Max ICMP Pkt Size. The factory default is disabled.                                          |

*Table 18: Denial of Service Configuration Fields* 

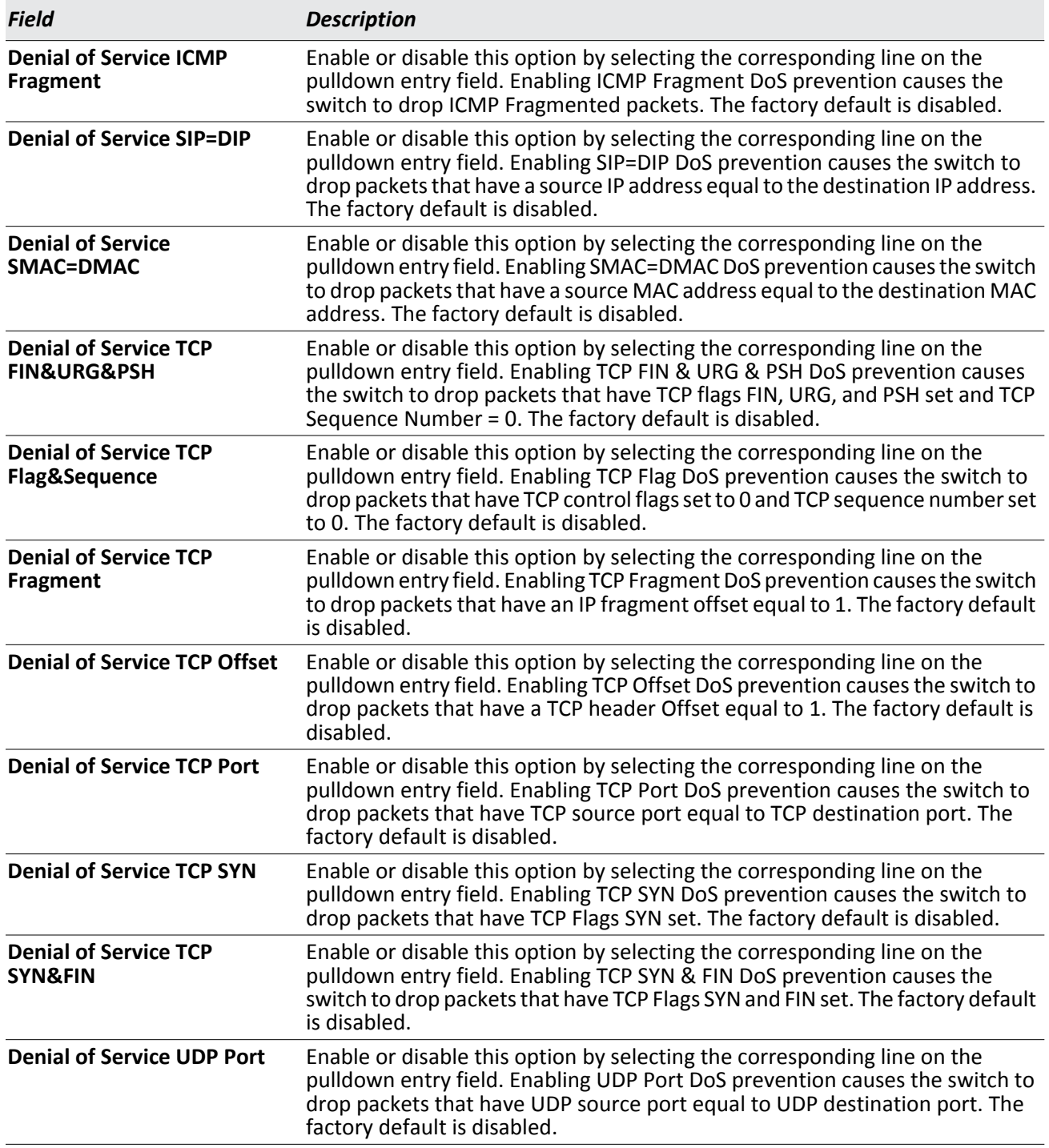

#### *Table 18: Denial of Service Configuration Fields (Cont.)*

If you change any of the DoS settings, click **Submit** to apply the changes to the switch. To preserve the changes across a switch reboot, you must perform a save.

## <span id="page-66-0"></span>**Defining SNMP Parameters**

Simple Network Management Protocol (SNMP) provides a method for managing network devices. The device supports SNMP version 1, SNMP version 2, and SNMP version 3. The Web interfaces supports configuration of SNMPv1 and v2; SNMPv3 is supported only in the CLI.

### **SNMP v1 and v2**

The SNMP agent maintains a list of variables, which are used to manage the device. The variables are defined in the Management Information Base (MIB). The MIB presents the variables controlled by the agent. The SNMP agent defines the MIB specification format, as well as the format used to access the information over the network. Access rights to the SNMP agent are controlled by access strings.

### **SNMP v3**

SNMP v3 also applies access control and a new traps mechanism to SNMPv1 and SNMPv2 PDUs. In addition, the User Security Model (USM) is defined for SNMPv3 and includes:

- **Authentication**: Provides data integrity and data origin authentication.
- **Privacy**: Protects against disclosure of message content. Cipher-Bock-Chaining (CBC) is used for encryption. Either authentication is enabled on an SNMP message, or both authentication and privacy are enabled on an SNMP message. However privacy cannot be enabled without authentication.
- **Timeliness**: Protects against message delay or message redundancy. The SNMP agent compares incoming messages to the message time information.
- **Key Management**: Defines key generation, key updates, and key use.

The device supports SNMP notification filters based on Object IDs (OID). OIDs are used by the system to manage device features. SNMP v3 supports the following features:

- Security
- Feature Access Control
- Traps

Authentication or Privacy Keys are modified in the SNMPv3 User Security Model (USM).

Use the SNMP page to define SNMP parameters. To display the SNMP page, click **System > SNMP** in the navigation tree.

### **SNMP Community Configuration**

Access rights are managed by defining communities on the SNMPv1, 2 Community page. When the community names are changed, access rights are also changed. SNMP Communities are defined only for SNMP v1 and SNMP v2.

Use the Community Configuration page to enable SNMP and Authentication notifications.

To display the Community Configuration page, click **System > SNMP > Community Configuration** in the navigation tree*.*

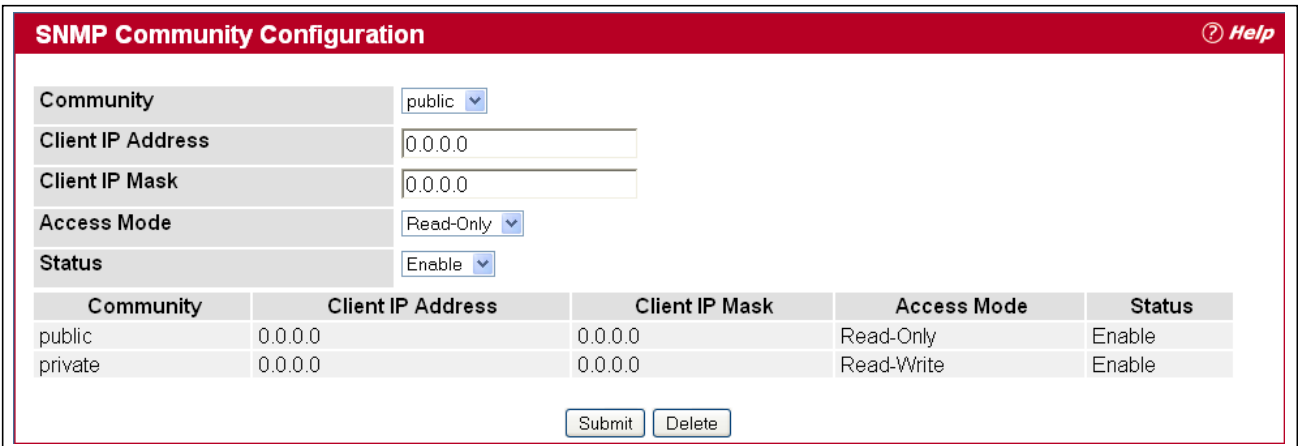

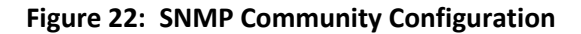

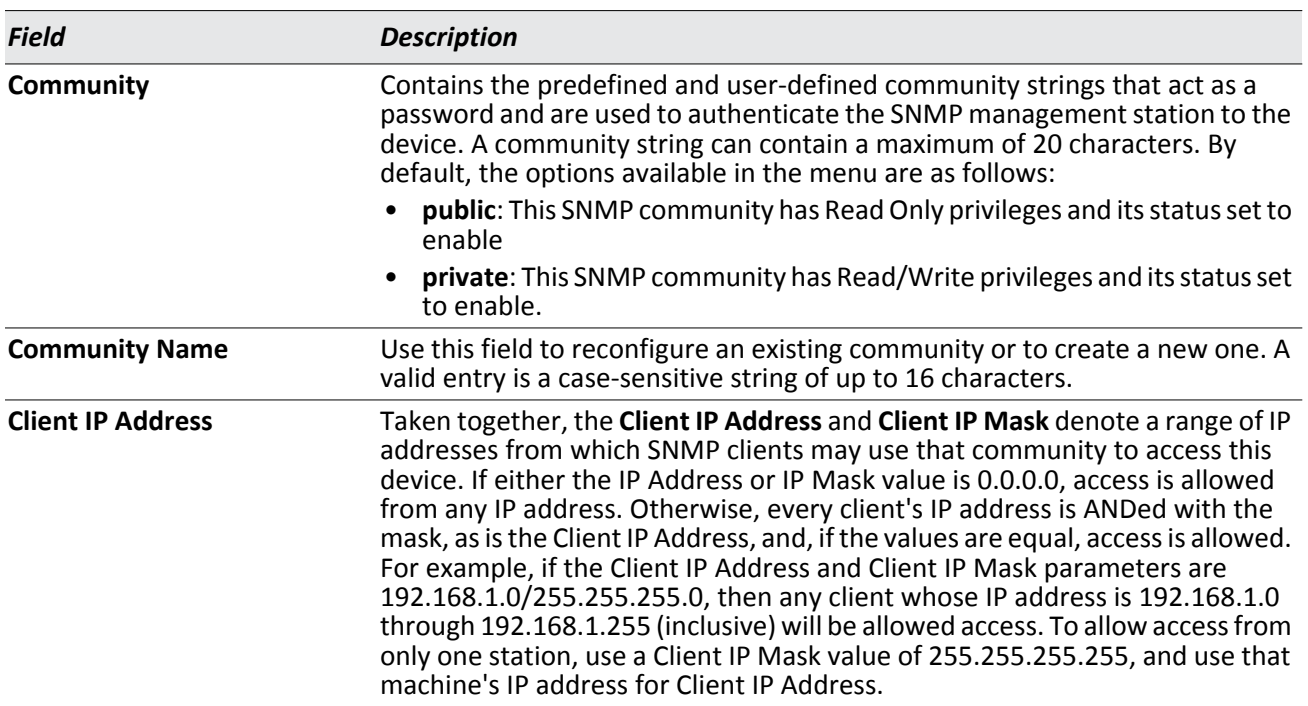

#### *Table 19: Community Configuration Fields*

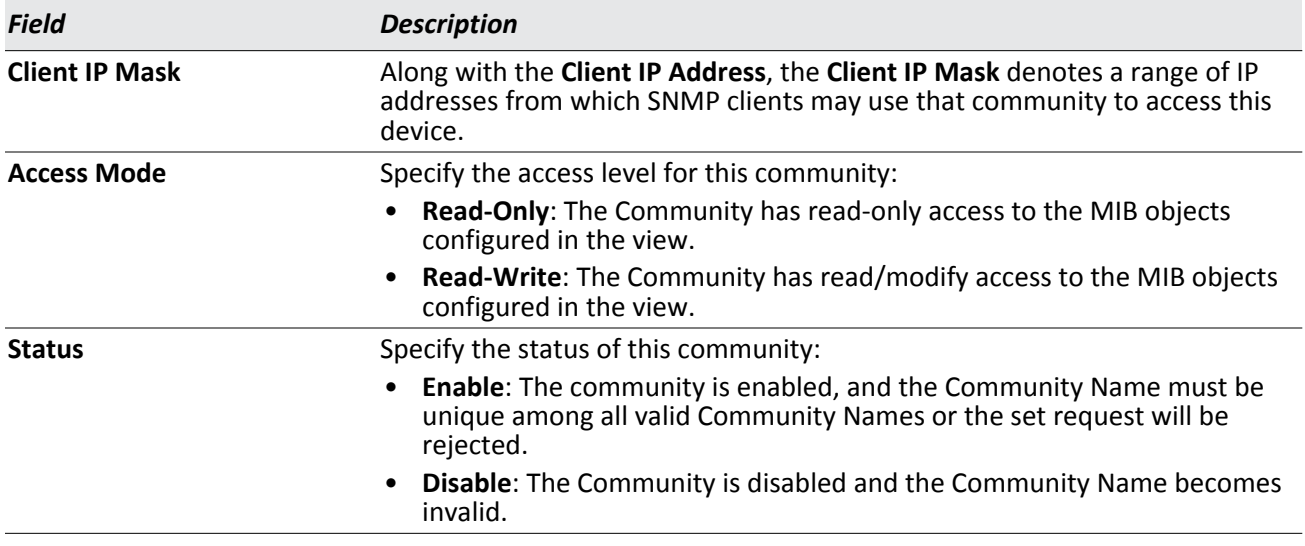

#### *Table 19: Community Configuration Fields (Cont.)*

- If you make any changes to the page, click **Submit** to apply the changes to the system. If you create a new Community, it is added to the table below the **Submit** button.
- Click **Delete** to delete the selected SNMP Community.

### **Trap Receiver Configuration**

Use the Trap Receiver Configuration page to configure information about the SNMP community and the trap manager that will receive its trap packets.

To access the Trap Receiver Configuration page, click **System > SNMP > Trap Receiver Configuration** from the navigation tree.

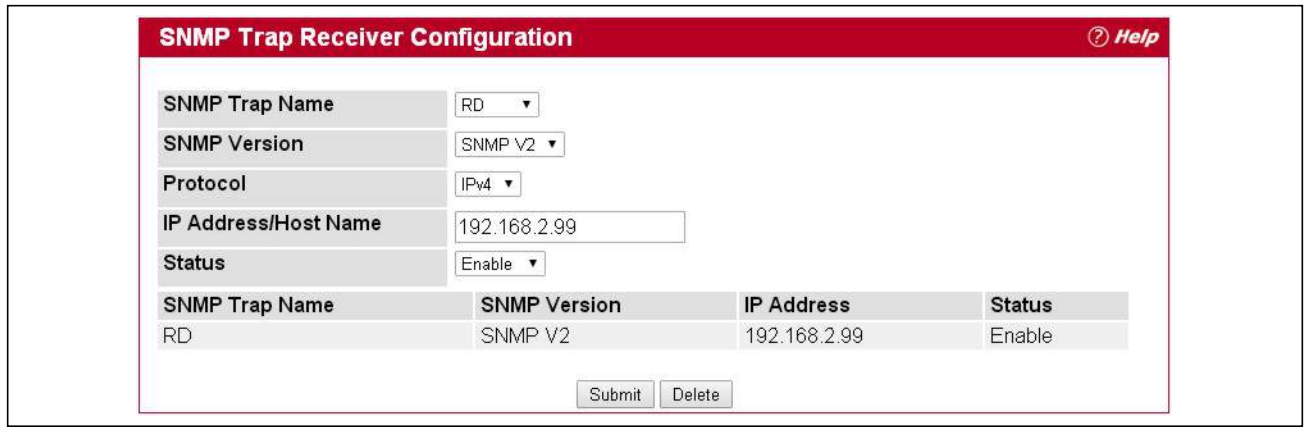

**Figure 23: Trap Receiver Configuration**

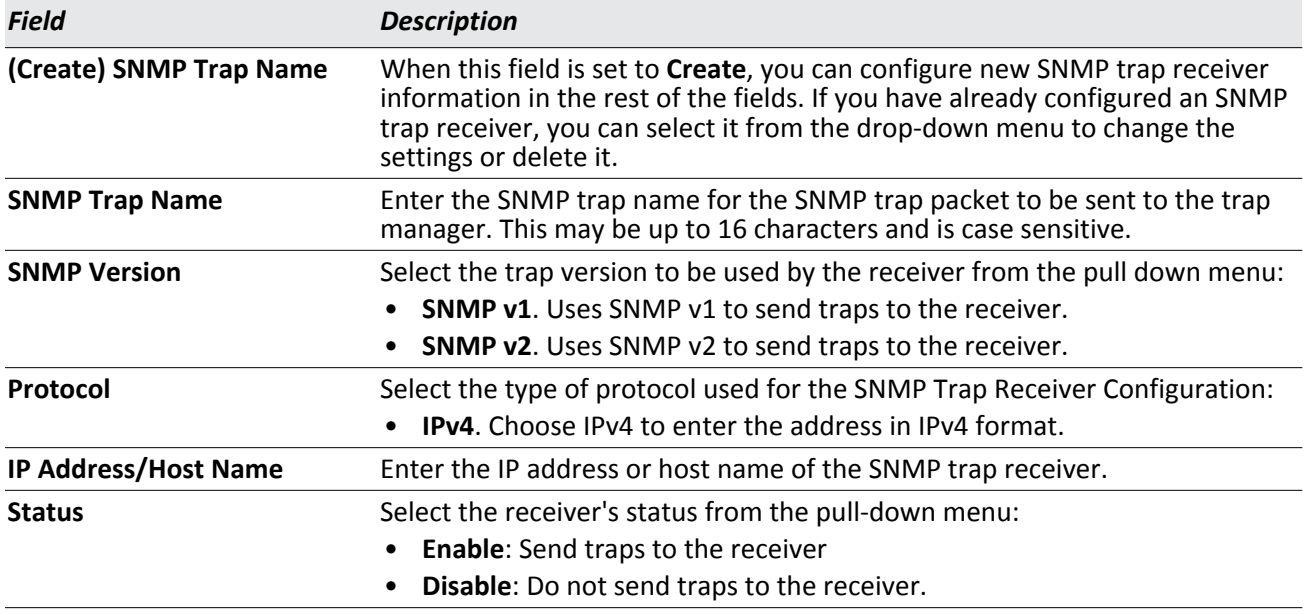

#### *Table 20: Trap Receiver Configuration Fields*

If you make any changes to the page, click **Submit** to apply the changes to the system. If you want the switch to retain the new values across a power cycle, you must perform a **save**.

### **Supported MIBs**

The Supported MIBs page lists the MIBs that the system currently supports.

To access the Supported MIBs page, click **System > SNMP > Supported MIBs** in the navigation menu. A portion of the web screen is shown [Figure 24.](#page-69-0)

| <b>SNMP Supported MIBs</b> |                                                                                                    | (?) Help |
|----------------------------|----------------------------------------------------------------------------------------------------|----------|
| Name                       | <b>Description</b>                                                                                 |          |
| RFC 1907 - SNMPv2-MIB      | The MIB module for SNMPv2 entities                                                                 |          |
| RFC 2819 - RMON-MIB        | Remote Network Monitoring Management Information Base                                              |          |
| SNMP-COMMUNITY-MIB         | This MIB module defines objects to help support coexistence between<br>SNMPv1, SNMPv2, and SNMPv3. |          |
| SNMP-FRAMEWORK-MIB         | The SNMP Management Architecture MIB                                                               |          |
| SNMP-MPD-MIB               | The MIB for Message Processing and Dispatching                                                     |          |
| SNMP-NOTIFICATION-MIB      | The Notification MIB Module                                                                        |          |
| SNMP-TARGET-MIB            | The Target MIB Module                                                                              |          |

**Figure 24: Supported MIBs**

#### *Table 21: Supported MIBs Fields*

<span id="page-69-0"></span>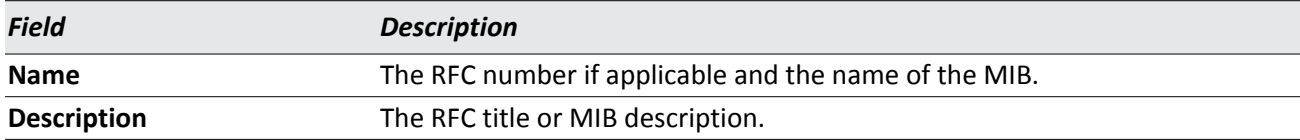

## <span id="page-70-0"></span>**Viewing System Statistics**

The pages in the Statistics folder contain a variety of information about the number and type of traffic transmitted from and received on the switch.

### **Switch Detailed**

The Switch Detailed Statistics page shows detailed statistical information about the traffic the switch handles.

To access the Switch Detailed Statistics page, click **System > Statistics > Switch Detailed** in the navigation menu.

| <b>Switch Detailed Statistics</b>         |                                        |
|-------------------------------------------|----------------------------------------|
| ifIndex                                   | 17                                     |
| <b>Octets Received</b>                    | 0                                      |
| <b>Packets Received Without Error</b>     | $\mathbf{0}$                           |
| <b>Unicast Packets Received</b>           | 0                                      |
| <b>Multicast Packets Received</b>         | 0                                      |
| <b>Broadcast Packets Received</b>         | 0                                      |
| <b>Receive Packets Discarded</b>          | 0                                      |
|                                           |                                        |
| <b>Octets Transmitted</b>                 | 101631                                 |
| <b>Packets Transmitted Without Errors</b> | 1043                                   |
| <b>Unicast Packets Transmitted</b>        | 0                                      |
| <b>Multicast Packets Transmitted</b>      | 687                                    |
| <b>Broadcast Packets Transmitted</b>      | 356                                    |
| <b>Transmit Packets Discarded</b>         | 0                                      |
|                                           |                                        |
| <b>Most Address Entries Ever Used</b>     | 1                                      |
| <b>Address Entries in Use</b>             | 1                                      |
| <b>Maximum VLAN Entries</b>               | 228                                    |
| <b>Most VLAN Entries Ever Used</b>        | 1                                      |
| <b>Static VLAN Entries</b>                | 1                                      |
| <b>Dynamic VLAN Entries</b>               | 0                                      |
| <b>VLAN Deletes</b>                       | 0                                      |
| <b>Time Since Counters Last Cleared</b>   | 0 day 2 hr 59 min 54 sec (dd:hh:mm:ss) |

**Figure 25: Switch Detailed**

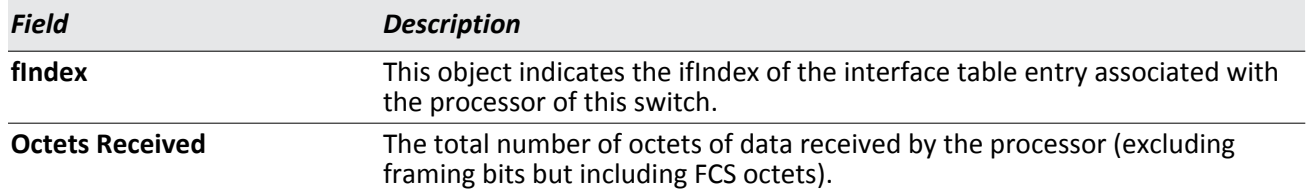

#### *Table 22: Switch Detailed Statistics Fields*

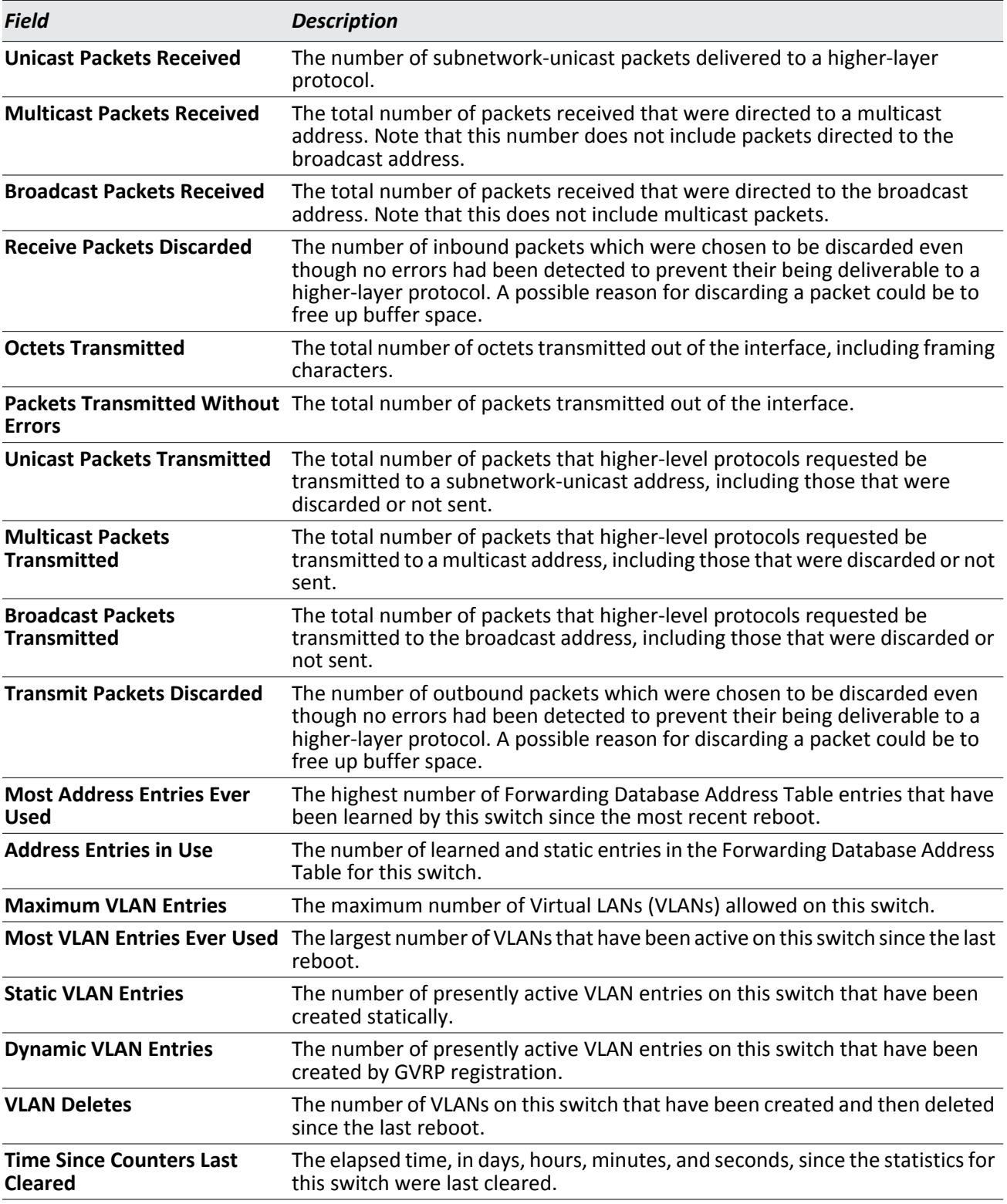

#### *Table 22: Switch Detailed Statistics Fields (Cont.)*

• Click **Refresh** to refresh the data on the screen with the present state of the data in the switch.
• Click **Clear Counters** to clear all the statistics counters, resetting all switch summary and detailed statistics to default values. The discarded packets count cannot be cleared.

## **Switch Summary**

Use the Switch Summary Statistics page to view a summary of statistics for traffic on the switch.

To access the Switch Summary Statistics page, click **System > Statistics > Switch Summary** in the navigation tree.

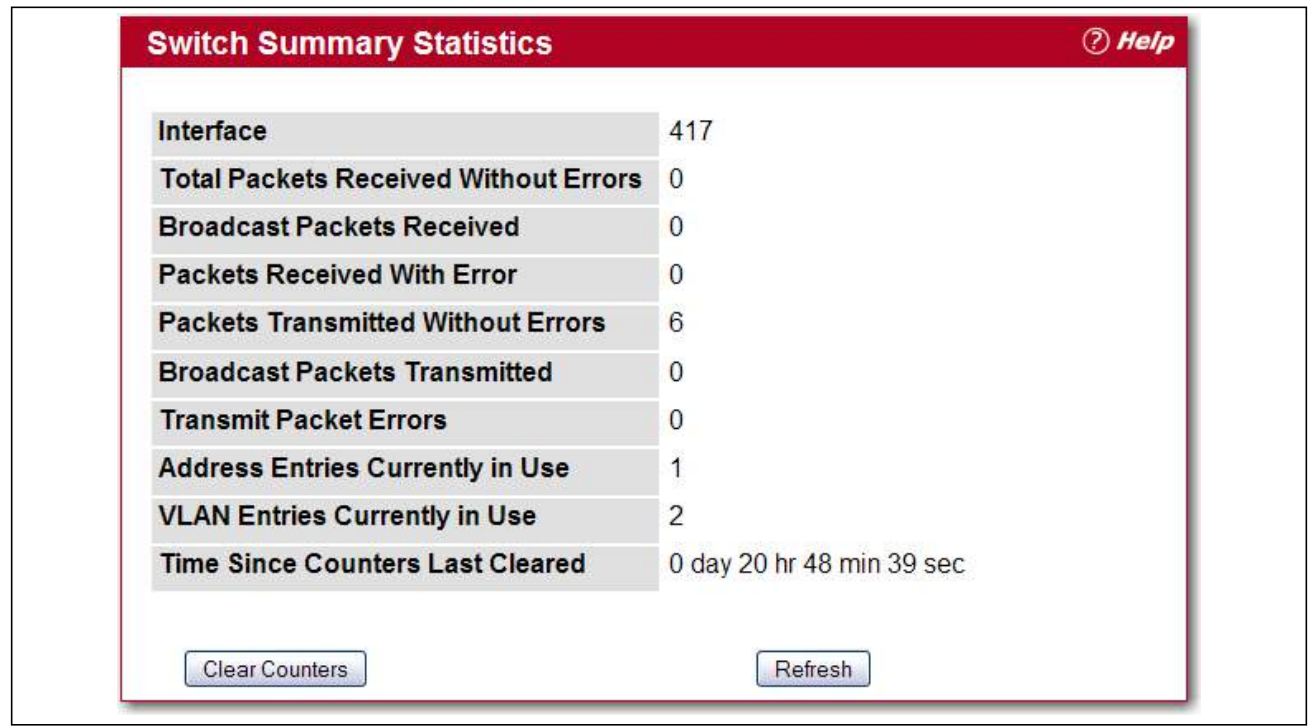

**Figure 26: Switch Summary**

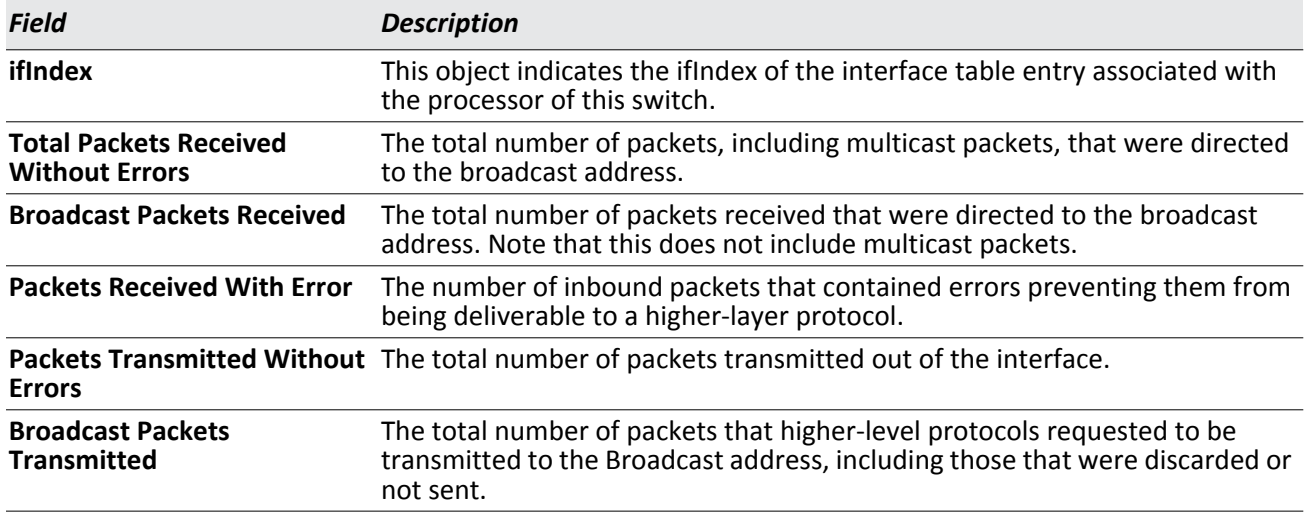

#### *Table 23: Switch Summary Fields*

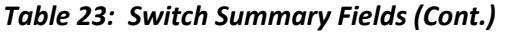

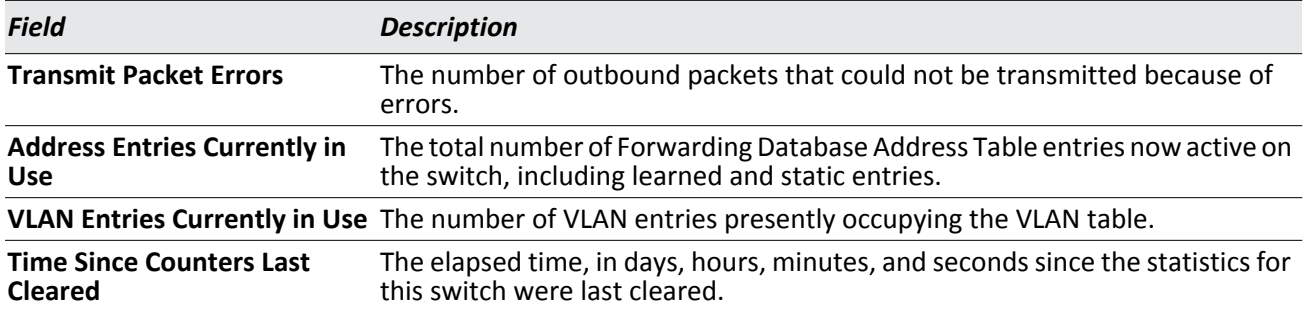

- Click **Refresh** to refresh the data on the screen with the present state of the data in the switch.
- Click **Clear Counters** to clear all the statistics counters, resetting all summary and detailed statistics for this switch to default values. The discarded packets count cannot be cleared.
- Click **Clear All Counters** to clear counters for all switches in the stack.

## **Port Detailed**

The Port Detailed Statistics page displays a variety of per-port traffic statistics.

To access the Port Detailed Statistics page, click **System > Statistics > Port Detailed** in the navigation tree.

[Figure 27](#page-73-0) shows some, but not all, of the fields on the Port Detailed page.

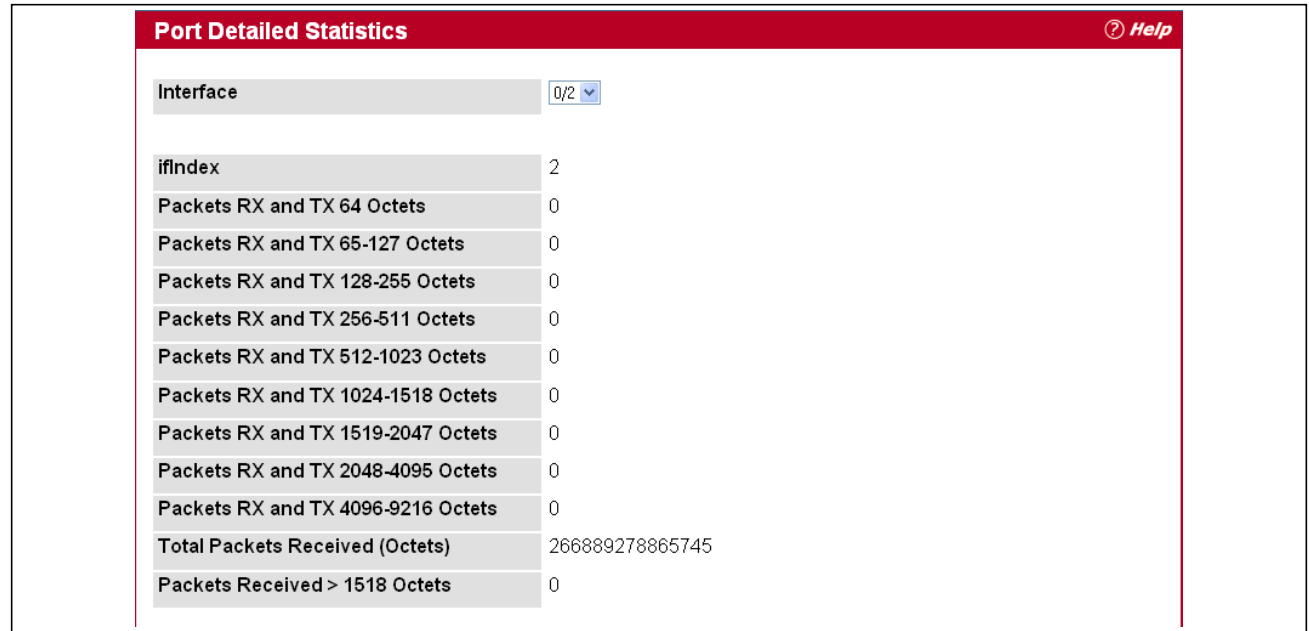

<span id="page-73-0"></span>**Figure 27: Port Detailed**

### *Table 24: Port Fields*

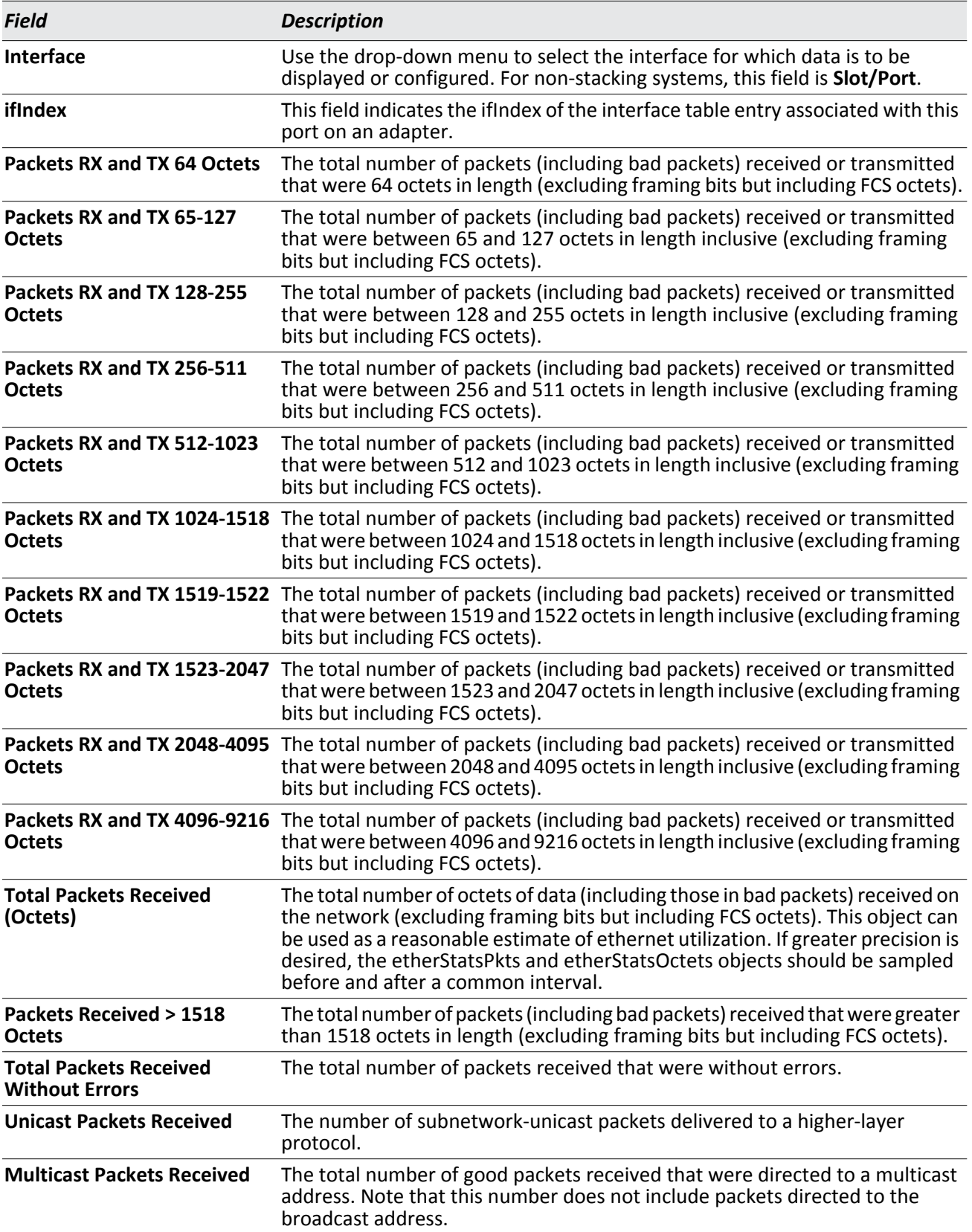

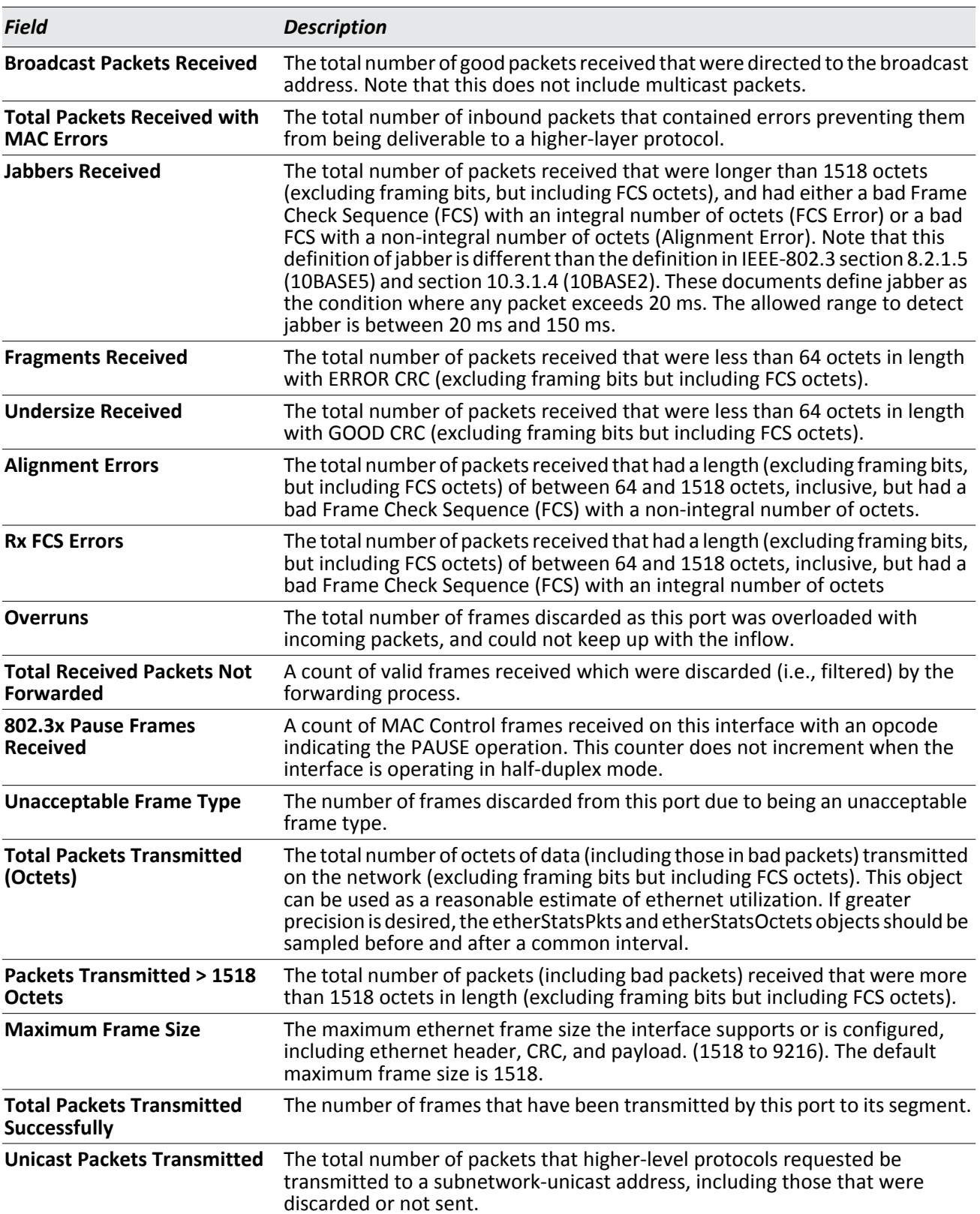

### *Table 24: Port Fields (Cont.)*

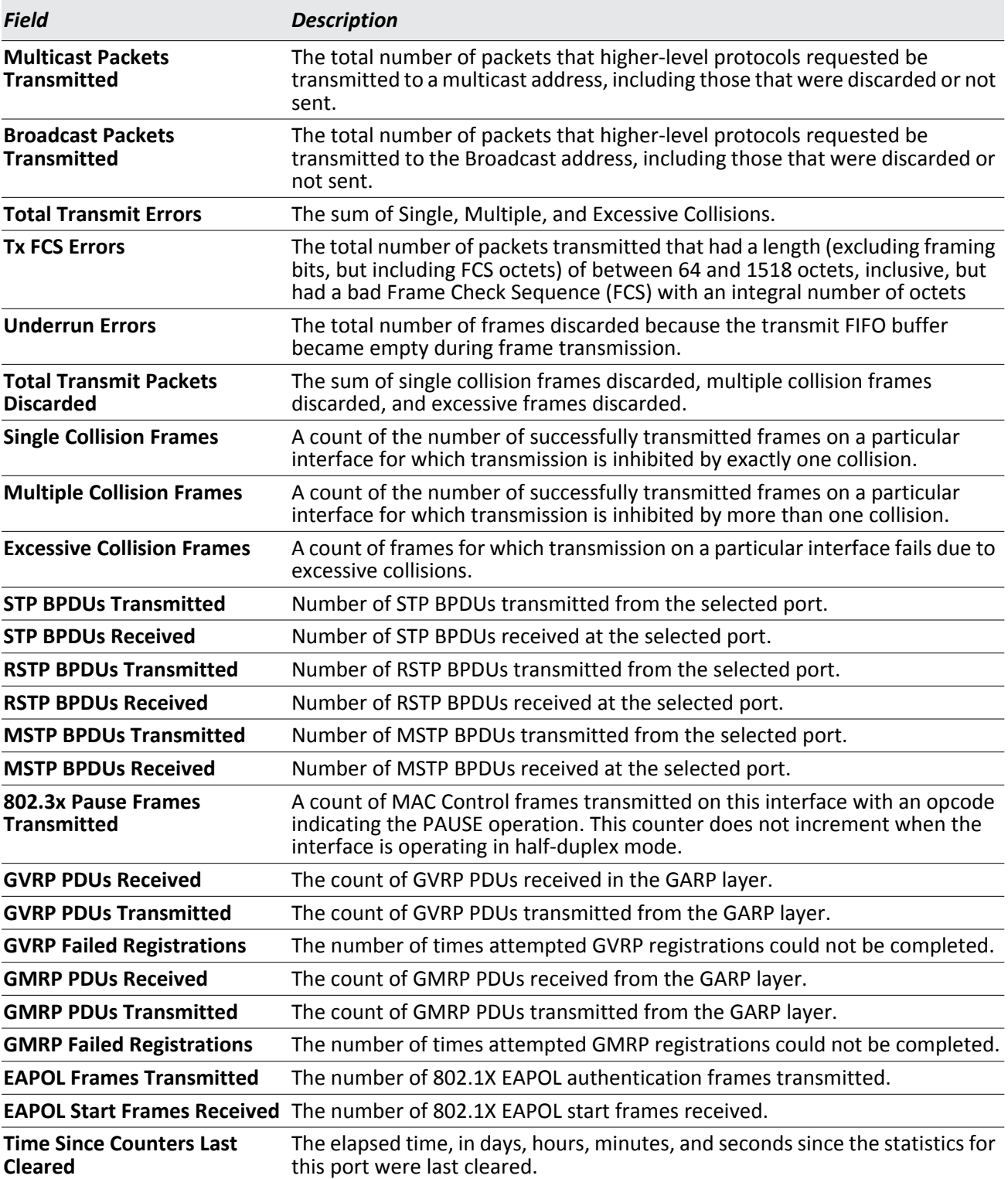

### *Table 24: Port Fields (Cont.)*

- Click **Clear Counters** to clear all the counters. This resets all statistics for this port to the default values.
- Click **Clear All Counters** to clear all the counters for all ports on the switch. The button resets all statistics for all ports to default values.

• Click **Refresh** to refresh the data on the screen and display the most current statistics.

### **Port Summary**

The Port Statistics Summary page shows a summary of per-port traffic statistics on the switch.

To access the Port Statistics Summary page, click **System > Statistics > Port Summary** in the navigation tree.

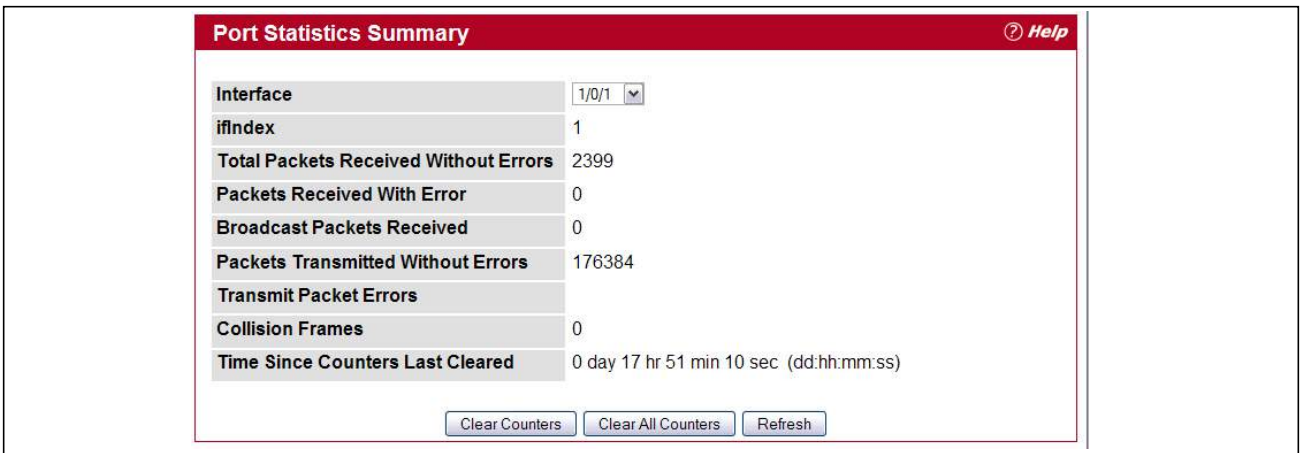

**Figure 28: Port Summary**

|  | Table 25: Port Summary Fields |  |
|--|-------------------------------|--|
|--|-------------------------------|--|

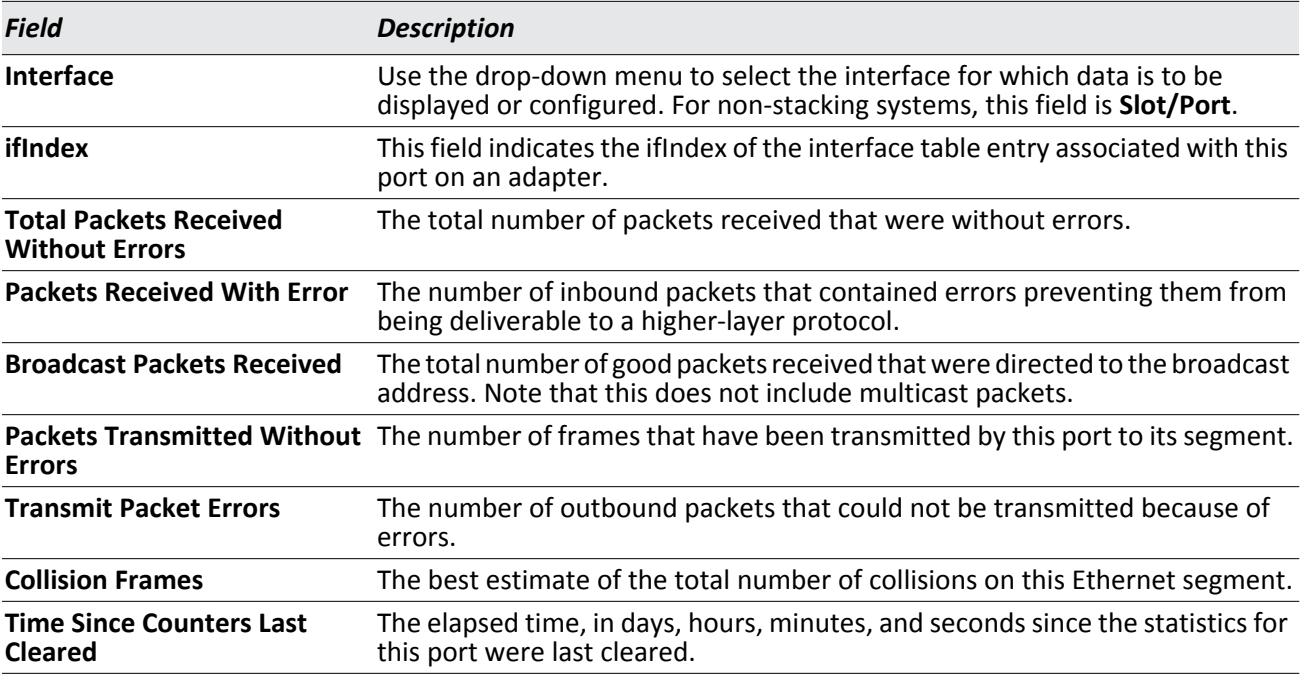

- Click **Clear Counters** to clear all the counters. This resets all statistics for this port to the default values.
- Click **Clear All Counters** to clear all the counters for all ports on the switch. The button resets all statistics for all ports to default values.

• Click **Refresh** to refresh the data on the screen and display the most current statistics.

# **Using System Utilities**

The System Utilities folder contains links to the following Web pages that help you manage the switch:

- [Save All Applied Changes](#page-80-0)
- [System Reset](#page-80-1)
- [Reset Configuration to Defaults](#page-80-2)
- [Reset Passwords to Defaults](#page-81-0)
- [Upload File To Switch \(TFTP\)](#page-81-1)
- [Download File From Switch \(TFTP\)](#page-85-0)
- [Dual Image Configuration](#page-87-0)
- [HTTP File Upload](#page-88-0)
- [Ping](#page-90-0)
- [TraceRoute](#page-91-0)

## <span id="page-80-0"></span>**Save All Applied Changes**

When you click **Submit**, the changes are applied to the system and saved in the running configuration file. However, these changes are not saved to non-volatile memory and will be lost if the system resets. Use the Save All Applied Changes page to make the changes you submit persist across a system reset.

To access the Save All Applied Changes page, click **System > System Utilities > Save All Applied Changes** in the navigation tree.

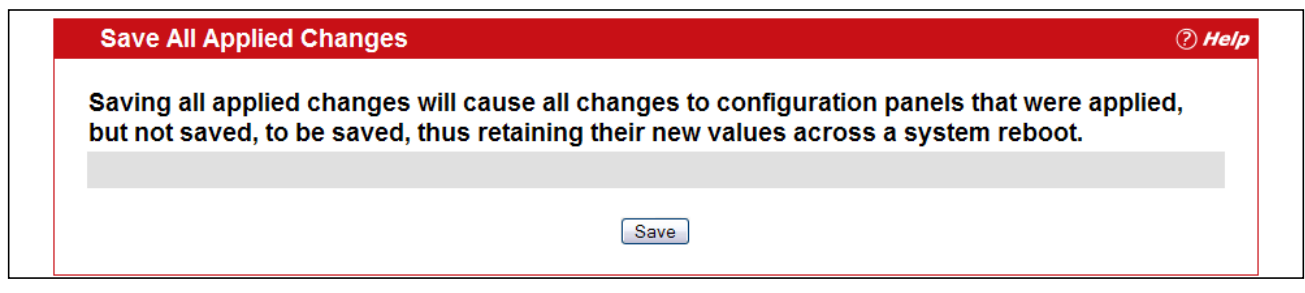

**Figure 29: Save All Applied Changes**

Click **Save** to save all changes applied to the system to NVRAM so that they are retained if the system reboots.

### <span id="page-80-1"></span>**System Reset**

Use the System Reset page to reboot the system. If the platform supports stacking, you can reset any of the switches in the stack, or all switches in the stack from this page.

To access the System Reset page, click **System > System Utilities > System Reset** in the navigation tree.

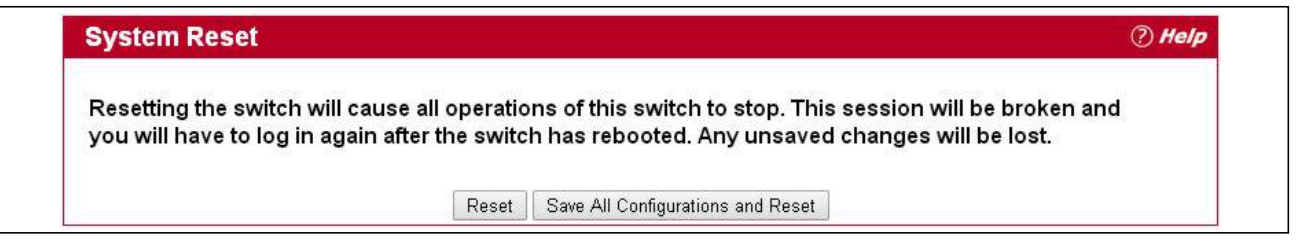

**Figure 30: System Reset**

Click **Reset** to initiate the system reset. If you have not saved the changes that you submitted since the last system reset, click **Save All Configurations and Reset**. to apply the changes to the system after the reset.

## <span id="page-80-2"></span>**Reset Configuration to Defaults**

Use the Reset Configuration to Defaults page to reset the system configuration to the factory default values.

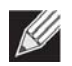

**Note:** By default, the switch does not have an IP address, and the DHCP client is disabled. When you reset the system to its default values, you will not be able to access the Web interface until you connect to the CLI through the serial port and configure network information. For information about configuring network information, see ["Connecting the Switch to the Network" on page 33](#page-32-0).

To access the Reset Configuration to Defaults page, click **System > System Utilities > Reset Configuration to Defaults** in the navigation tree.

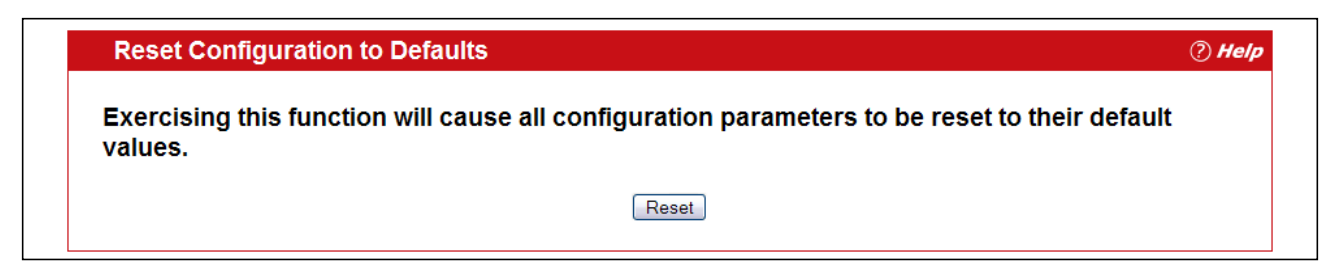

**Figure 31: Reset Configuration to Defaults**

Click **Reset** to restore the factory default settings. The screen refreshes and asks you to confirm the reset. Click **Reset** again to complete the action.

### <span id="page-81-0"></span>**Reset Passwords to Defaults**

Use the Reset Passwords to Defaults page to reset the passwords for the default read/write (admin) and read-only (guest) users on the system. By default, the passwords are blank. If you have configured additional read-only users on your system, their passwords are not affected.

To access the Reset Passwords to Defaults page, click **System > System Utilities > Reset Passwords to Defaults** in the navigation tree.

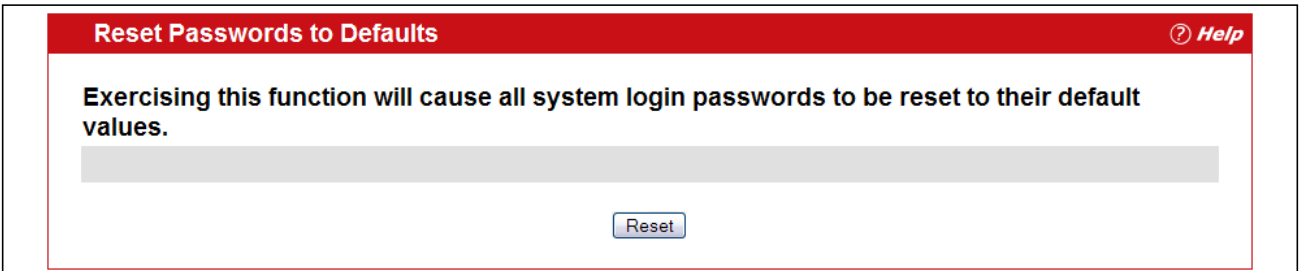

**Figure 32: Reset Passwords to Defaults**

Click **Reset** to restore the passwords for the default users to the factory defaults.

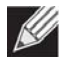

**Note:** When the password for the read/write user (admin) changes, you must re-authenticate with the user name and default password.

## <span id="page-81-1"></span>**Upload File To Switch (TFTP)**

Use the Upload File To Switch page to upload device software, the image file, the configuration files, and SSH or SSL files from a TFTP server to the switch.

You can also upload files via HTTP. See ["HTTP File Upload" on page 89](#page-88-0) for more information.

To access the Upload File To Switch page, click **Syste**m > **System Utilities** > **Upload File To Switch** in the navigation tree. To start file transfer, fill in the appropriate information in the text boxes, check the Start File Transfer button, and then click Submit.

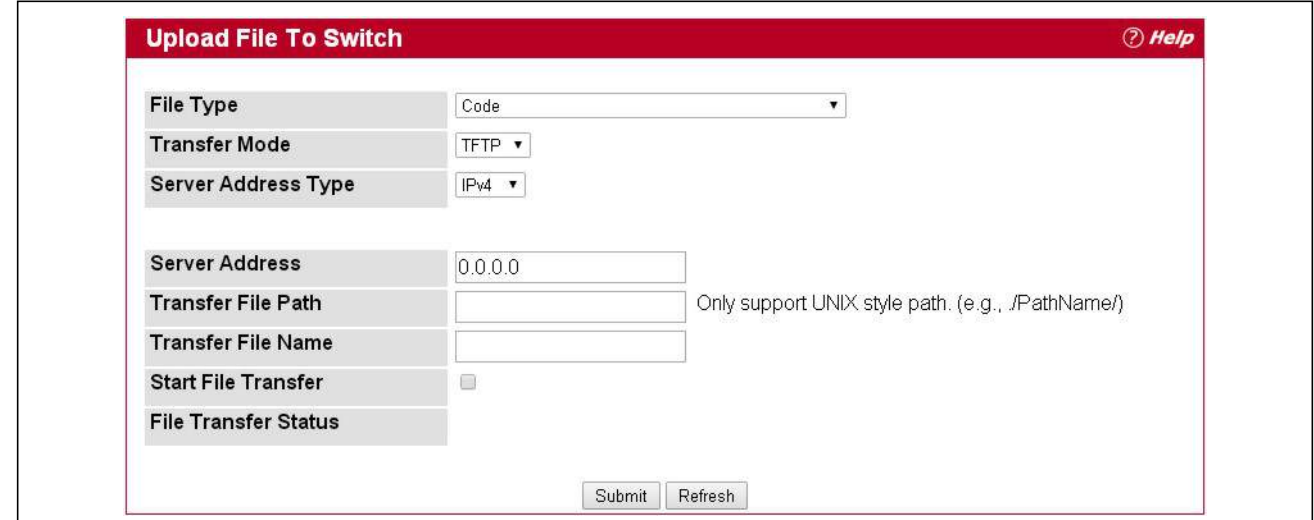

**Figure 33: Upload File to Switch**

| <b>Field</b>         | <b>Description</b>                                                                                                    |  |  |  |  |  |
|----------------------|----------------------------------------------------------------------------------------------------|--|--|--|--|--|
| <b>File Type</b>     | Specify what type of file you want to download to the switch:                                                                                                    |  |  |  |  |  |
|                      | <b>CLI Banner:</b> The CLI banner is the text that displays in the command-line<br>interface before the login prompt. The CLI banner to download is a text file<br>and displays when a user connects to the switch by using telnet, SSH, or a<br>serial connection.                                                                                                    |  |  |  |  |  |
|                      | <b>Code:</b> The code is the system software image, which is saved in one of two<br>designated files in the file system called images (active and backup). The<br>active image stores the active copy; while the other image stores a second<br>copy. The device boots and runs from the active image. If the active image<br>is corrupt, the system automatically boots from the non-active image. This<br>is a safety feature for faults occurring during the boot upgrade process.                            |  |  |  |  |  |
|                      | <b>Configuration:</b> If you have a copy of a valid configuration file on a TFTP<br>server, you can download it to the switch to overwrite the running and<br>startup configuration files. Upon a successful file transfer, the settings in<br>the configuration file you upload are applied to the switch, and the<br>configuration persists across a system reset. If the file has errors, the<br>update is stopped. The configuration file is not a text file and cannot be<br>edited by using a text editor. |  |  |  |  |  |
|                      | Text Configuration: A text-based configuration file enables you to edit a<br>configured text file (startup-config) offline as needed without having to<br>translate the contents for FASTPATH to understand. The most common<br>usage of text-based configuration is to upload a working configuration<br>from a device, edit it offline to personalize it for another similar device (i.e.,<br>change the device name, serial number, IP address, etc.), and download it<br>to that device.                     |  |  |  |  |  |
|                      | <b>SSH-1 RSA Key File:</b> SSH-1 Rivest-Shamir-Adleman (RSA) Key File. To<br>download SSH key files, SSH must be administratively disabled and there<br>can be no active SSH sessions.                                                                                                    |  |  |  |  |  |
|                      | SSH-2 RSA Key PEM File: SSH-2 Rivest-Shamir-Adleman (RSA) Key File<br>(PEM Encoded). To download SSH key files, SSH must be administratively<br>disabled and there can be no active SSH sessions.                                                                                                    |  |  |  |  |  |
|                      | <b>SSH-2 DSA Key PEM File:</b> SSH-2 Digital Signature Algorithm (DSA) Key File<br>(PEM Encoded). To download SSH key files, SSH must be administratively<br>disabled and there can be no active SSH sessions.                                                                                                    |  |  |  |  |  |
|                      | <b>SSL Trusted Root Certificate PEM File: SSL Trusted Root Certificate File</b><br>(PEM Encoded).                                                                                                    |  |  |  |  |  |
|                      | • SSL Server Certificate PEM File: SSL Server Certificate File (PEM Encoded).                                                                                                    |  |  |  |  |  |
|                      | <b>SSL DH Weak Encryption Parameter PEM File: SSL Diffie-Hellman Weak</b><br>Encryption Parameter File (PEM Encoded).                                                                                                    |  |  |  |  |  |
|                      | SSL DH Strong Encryption Parameter PEM File: SSL Diffie-Hellman Strong<br>Encryption Parameter File (PEM Encoded).                                                                                                    |  |  |  |  |  |
|                      | <b>IAS Users:</b> Internal Authentication Server Users Database File to be used<br>for local IEEE 802.1X authentication.                                                                                                    |  |  |  |  |  |
|                      | License Certificate PEM File: An X.509 certificate file that contains license<br>information for the access controller system, including the maximum<br>number of APs that can be managed.                                                                                                    |  |  |  |  |  |
|                      | AP Image File: AP image file to store on AC.                                                                                                    |  |  |  |  |  |
| <b>Transfer Mode</b> | Specifies the protocol to be used for the transfer: TFTP or FTP.                                                                                                    |  |  |  |  |  |

*Table 26: Upload File to Switch Fields* 

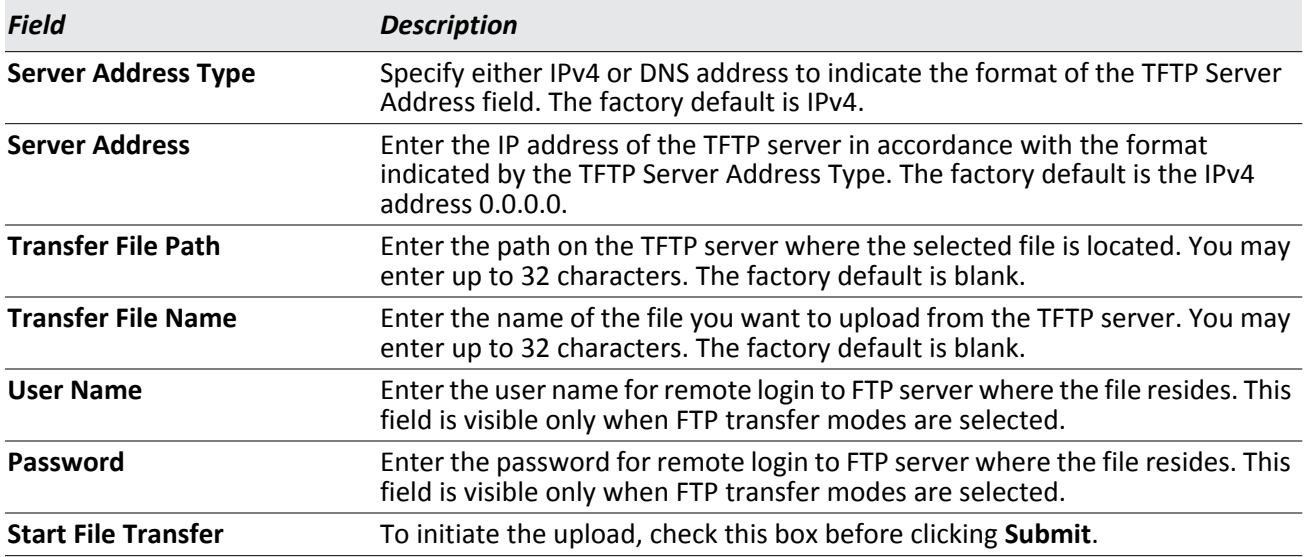

### *Table 26: Upload File to Switch Fields (Cont.)*

### **Uploading a File to the Switch**

Before you upload a file to the switch, the following conditions must be true:

- The file to upload is on the server in the appropriate directory.
- The file is in the correct format.
- The switch has a path to the server.

Use the following procedures to upload a file from a TFTP server to the switch.

**1.** From the **File Type** field, select the type of file to upload.

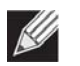

**Note:** It is recommended that you not overwrite the active image.

- **2.** Verify the IP address of the TFTP server and ensure that the software image or other file to upload is available on the TFTP server.
- **3.** Complete the **Server IP Address**, **Transfer File Path** (full path without TFTP server IP address) fields, and **Transfer File Name**.
- **4.** Click the Start File Transfer check box, and then click **Submit**.

After you click **Submit**, the screen refreshes and a "File transfer operation started" message appears. After the software is uploaded to the device, a message appears indicating that the file transfer operation completed successfully.

To activate a software image that you download to the switch, see ["Dual Image Configuration" on page 88](#page-87-0).

## <span id="page-85-0"></span>**Download File From Switch (TFTP)**

Use the Download File from Switch page to download configuration (ASCII) and image (binary) files from the switch to the TFTP server.

To display the Download File From Switch page, click **System > System Utilities > Download File From Switch** in the navigation tree.

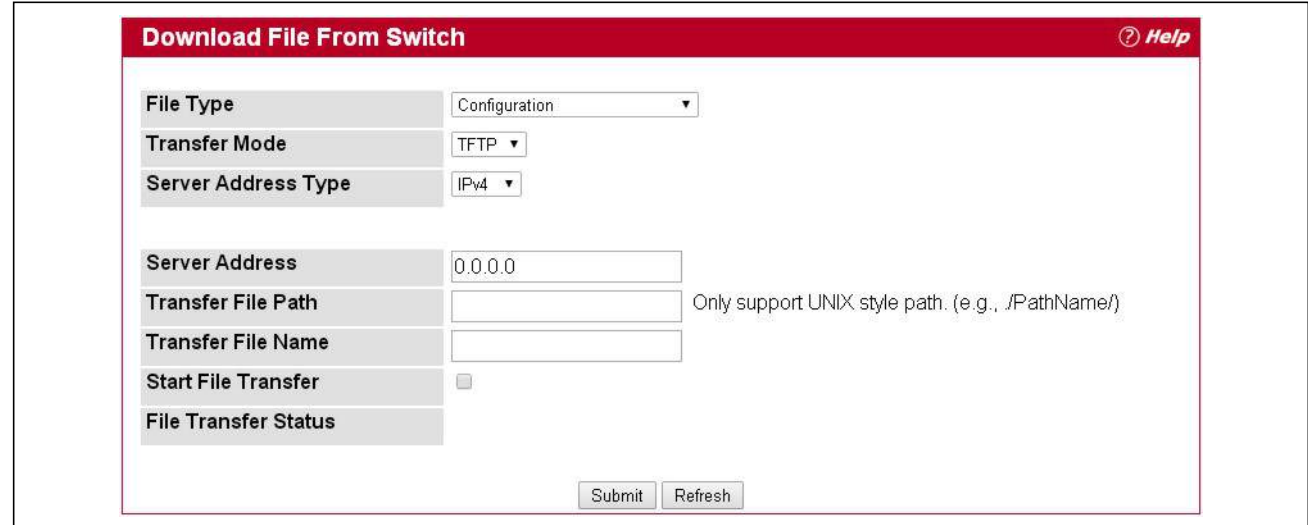

**Figure 34: Download File from Switch**

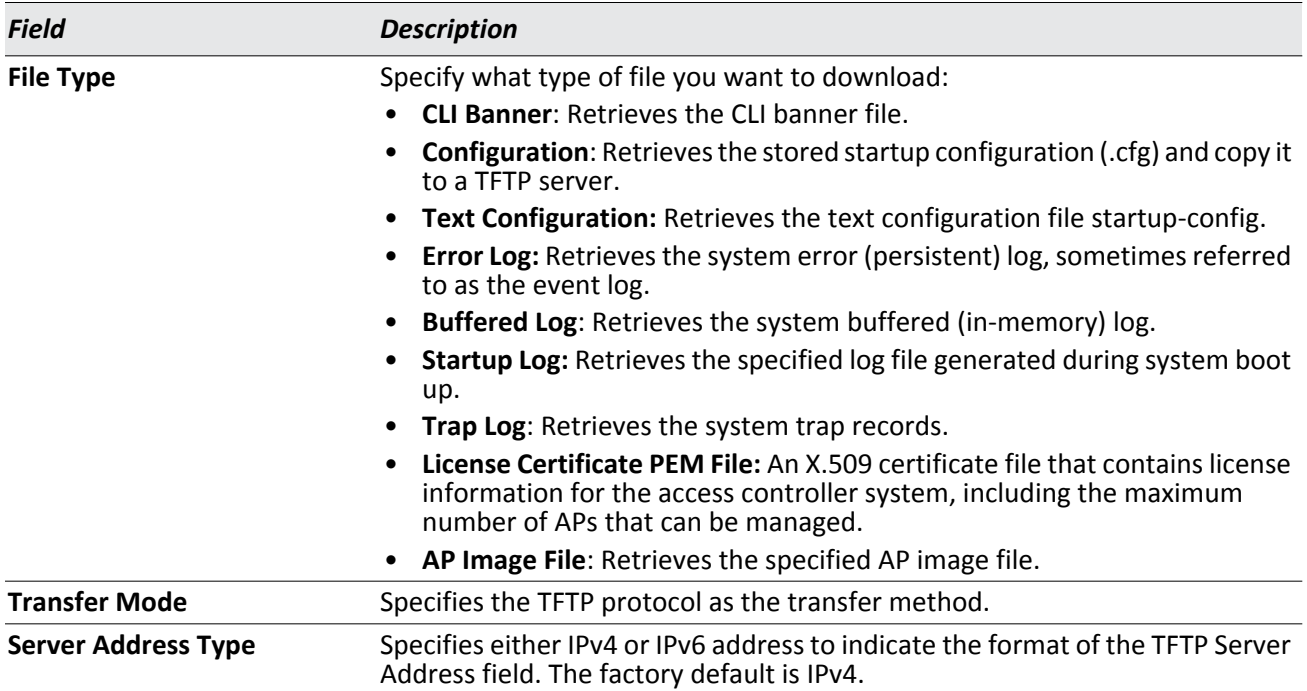

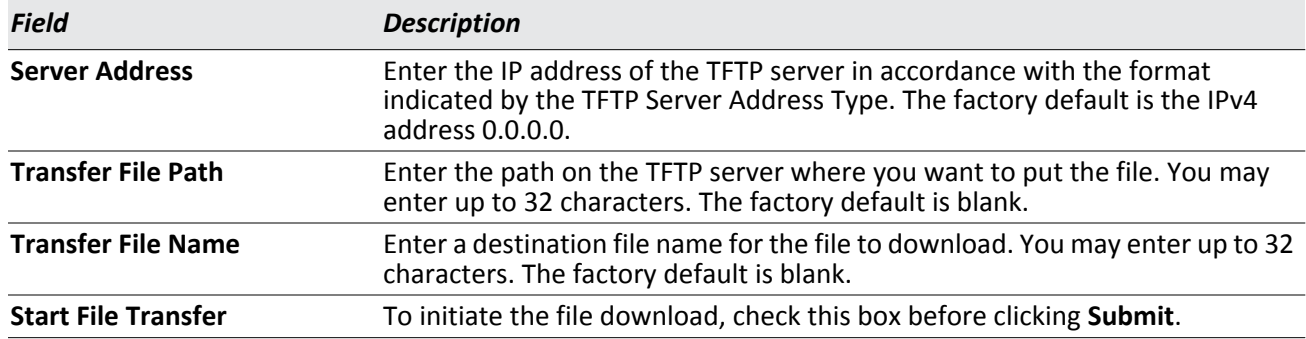

### *Table 27: Download File from Switch Fields (Cont.)*

### **Downloading Files**

Use the following procedures to download a file to a TFTP server from the switch.

- **1.** From the **File Type** field, select the type of file to copy from the switch to the TFTP server.
- **2.** Complete the **Server Address Type**, **Server Address, Transfer File Path** (full path without TFTP server IP address), and **Transfer File Name** fields.
- **3.** Click the **Start File Transfe**r check box, and then click **Submit**.

After you click **Submit**, the screen refreshes and a "File transfer operation started" message appears. After the software is downloaded to the server, a message appears indicating that the file transfer operation completed successfully.

## **Copy Configuration Files**

Use the Copy Configuration Files page to change the configuration files on the switch to startup or backup configuration files.

To display this page, click **System > System Utilities > Copy Configuration Files** in the navigation menu.

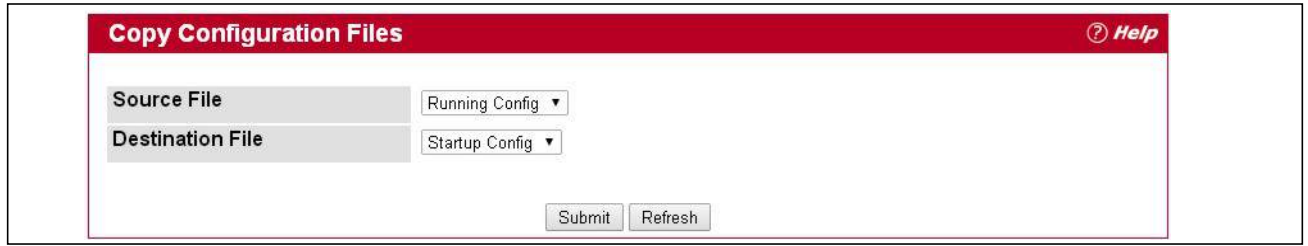

**Figure 35: Copy Configuration Files**

The Copy Configuration Files page contains the following fields:

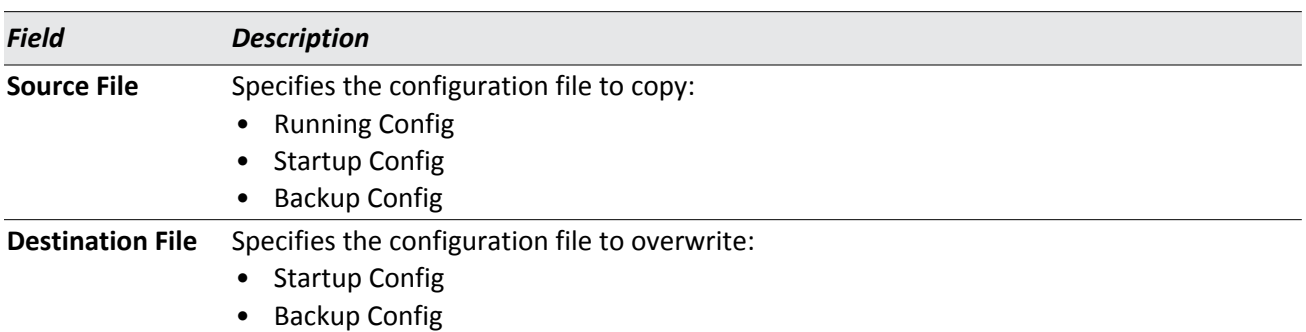

#### *Table 28: Copy Configuration Files Fields*

## <span id="page-87-0"></span>**Dual Image Configuration**

The system maintains two versions of the software in permanent storage. One image is the active image, and the second image is the backup image. The active image is loaded during subsequent switch restarts. This feature reduces switch down time when upgrading/downgrading the software.

A system running an older software version will ignore (not load) a configuration file created by the newer software version. When a configuration file created by a newer software version is discovered by the system running an older version of the software, the system will display an appropriate warning to the user.

Use the Dual Image Configuration page to set the boot image.

To display the Dual Image Configuration page, click **System > System Utilities > Dual Image Configuration** in the navigation menu.

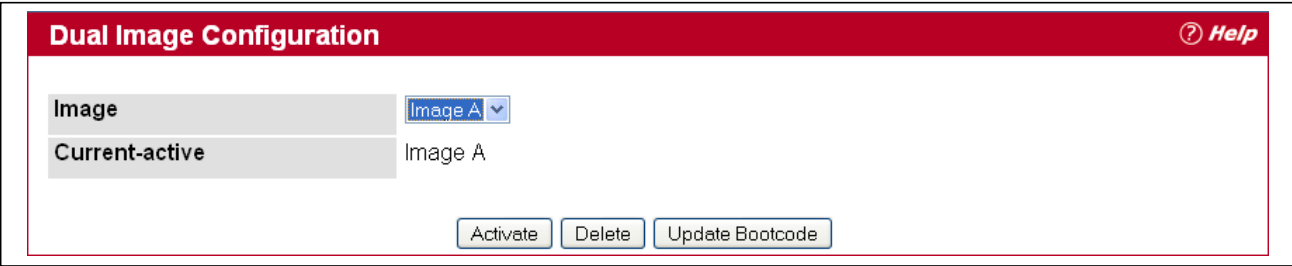

**Figure 36: Dual Image Configuration**

The Active Image page contains the following fields:

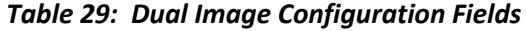

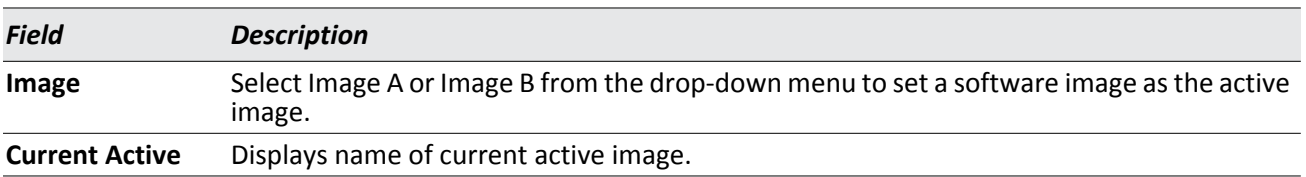

Click **Activate** to make the image that is selected in the **Image** field the next active image for subsequent reboots.

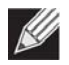

**Note:** After activating an image, you must perform a system reset of the switch in order to run the new code.

- Click **Delete** to remove the selected image from permanent storage on the switch.You cannot delete the active image.
- If the file you uploaded contains the boot loader code only, click **Update Bootcode**.
- Click **Submit** to update the image on the switch.

## <span id="page-88-0"></span>**HTTP File Upload**

Use the HTTP File Upload page to upload files of various types to the switch using an HTTP session (i.e., via your web browser).

To display this page, click **System > System Utilities > HTTP File Upload** in the navigation menu.

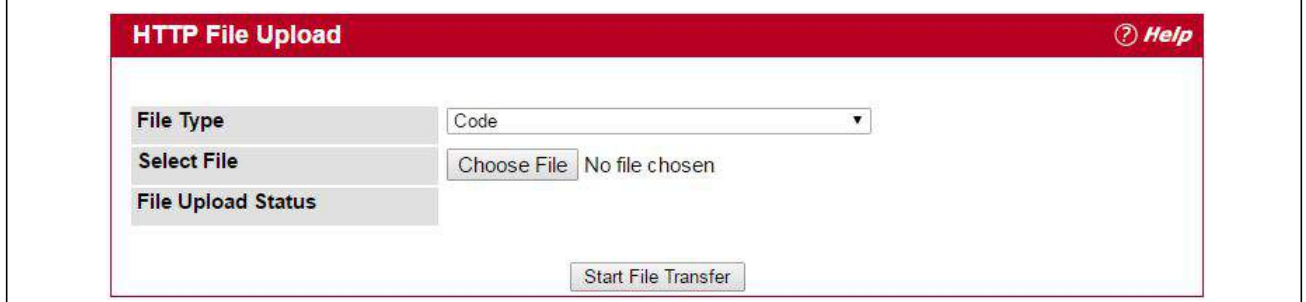

**Figure 37: HTTP File Upload**

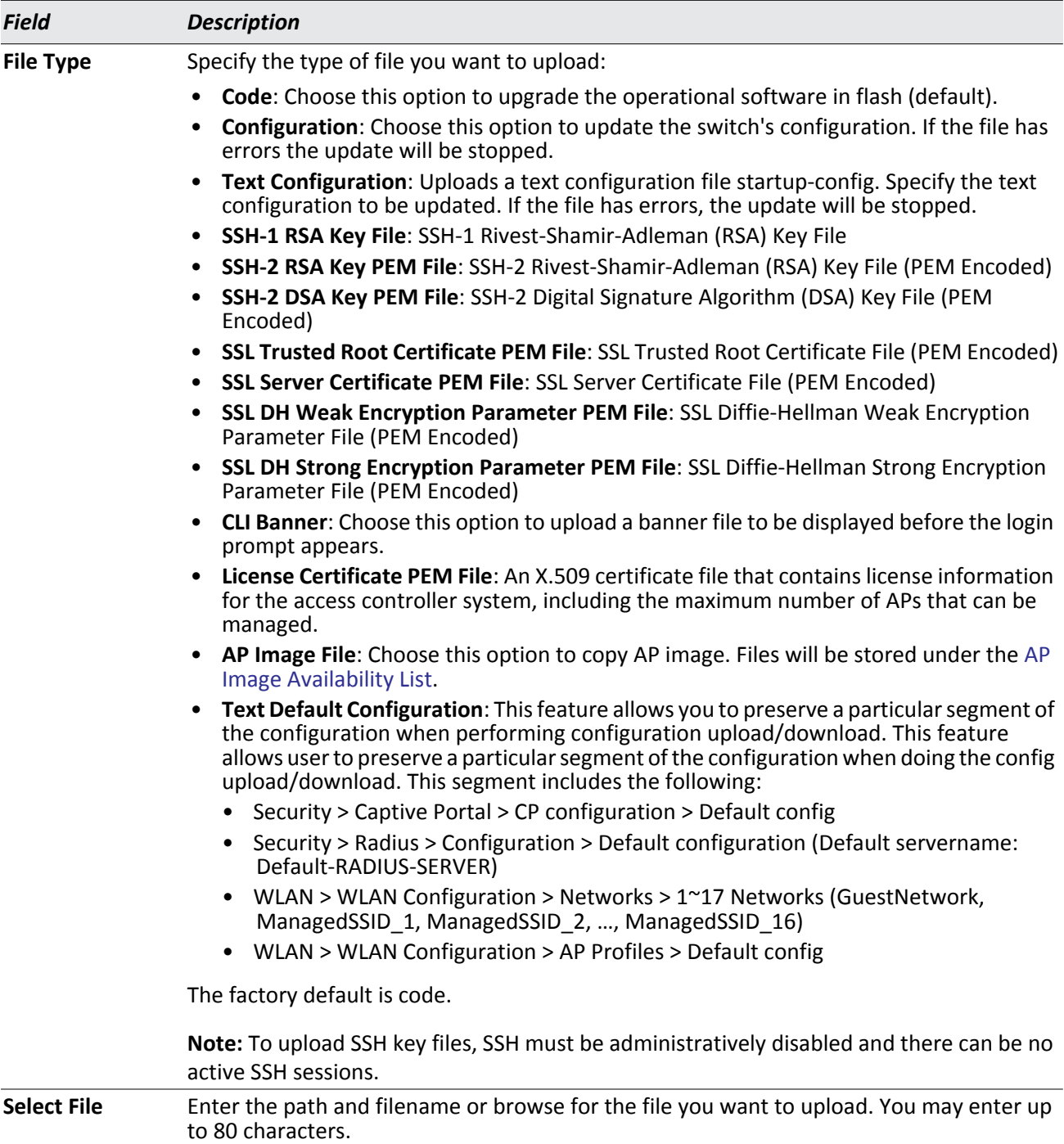

### *Table 30: HTTP File Upload Fields*

Click the **Start File Transfer** button to initiate the file download.

## <span id="page-90-0"></span>**Ping**

Use the Ping page to tell the switch to send a Ping request to a specified IP address. You can use this feature to check whether the switch can communicate with a particular network host.

To access the Ping page, click **System > System Utilities > Ping** in the navigation menu.

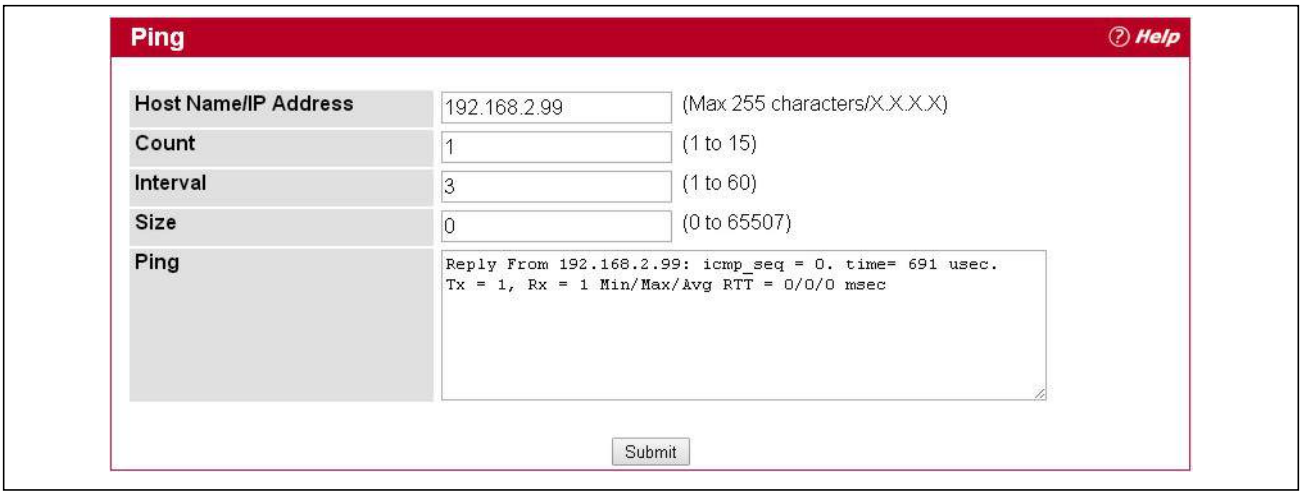

**Figure 38: Ping**

### *Table 31: Ping Fields*

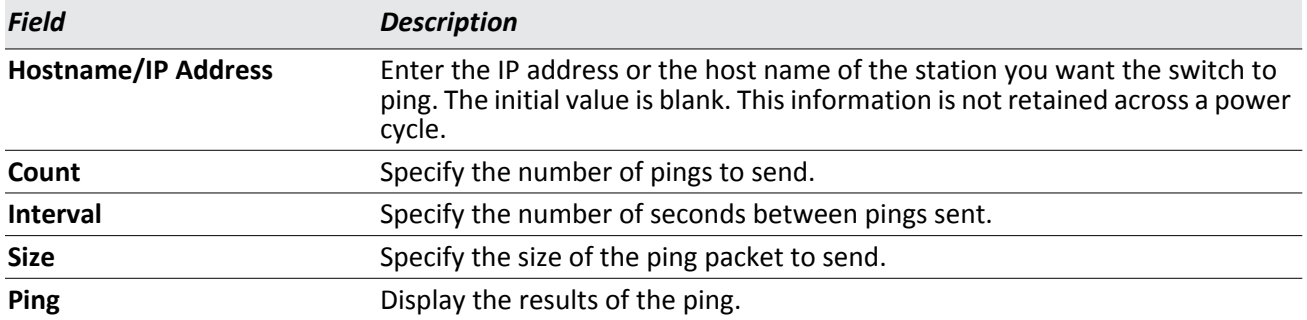

Click **Submit** to send the ping. If successful, the results display as shown in [Figure 39](#page-91-1).

## <span id="page-91-0"></span>**TraceRoute**

You can use the TraceRoute utility to discover the paths that a packet takes to a remote destination.

To display this page, click **System > System Utilities> TraceRoute** in the navigation tree.

**Figure 39: TraceRoute**

### *Table 32: TraceRoute Fields*

<span id="page-91-1"></span>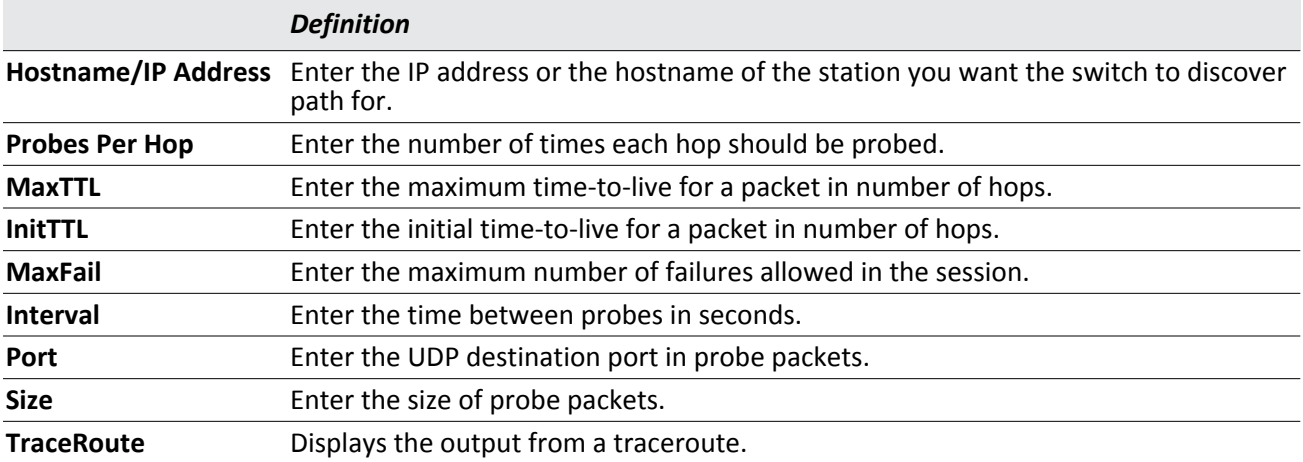

Click **Submit** to initiate the traceroute. The results display in the TraceRoute box.

# **Managing SNMP Traps**

The pages in the Trap Manager folder allow you to view and configure information about SNMP traps the system generates.

## **Trap Flags**

Use the Trap Flags page to enable or disable traps the switch can send to an SNMP manager. When the condition identified by an active trap is encountered by the switch, a trap message is sent to any enabled SNMP trap receivers, and a message is written to the trap log.

To access the Trap Flags page, click **System > Trap Manager > Trap Flags** page.

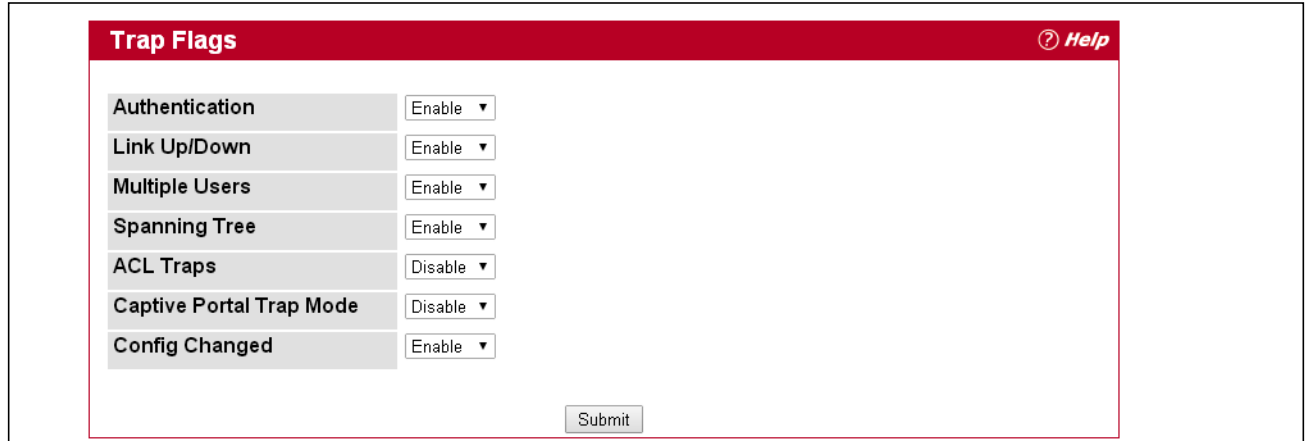

**Figure 40: Trap Flags Configuration**

<span id="page-92-0"></span>The fields available on the Trap Flags page depends on the packages installed on your system. For example, if your system does not have the BGP4 package installed, the BGP Traps field is not available. [Figure 40](#page-92-0) and [Table 33](#page-92-1) show the fields that are available on a system with all packages installed.

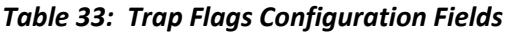

<span id="page-92-1"></span>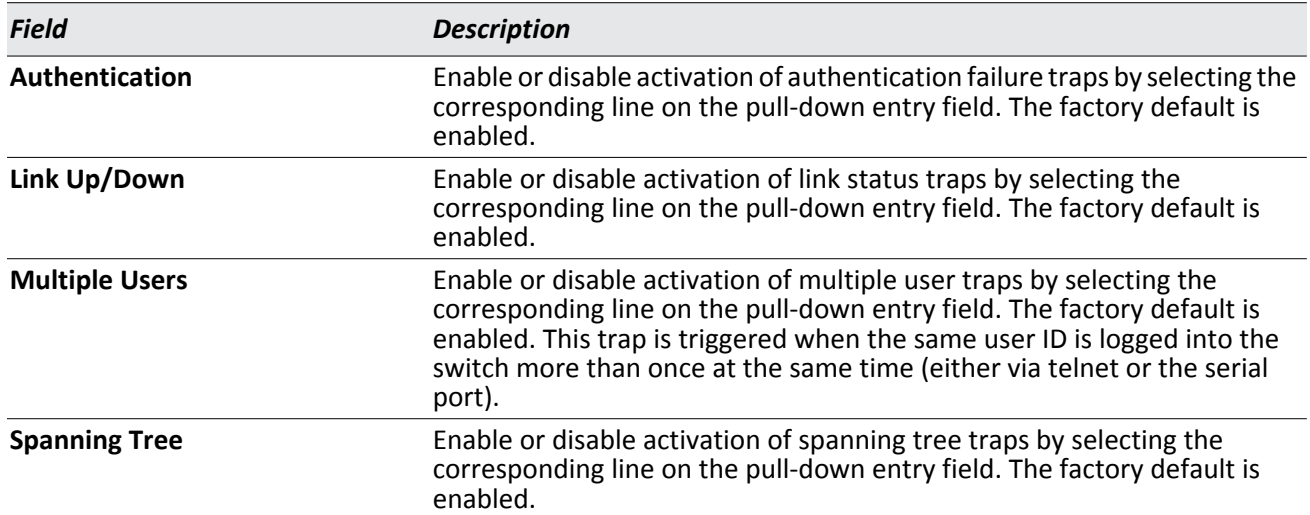

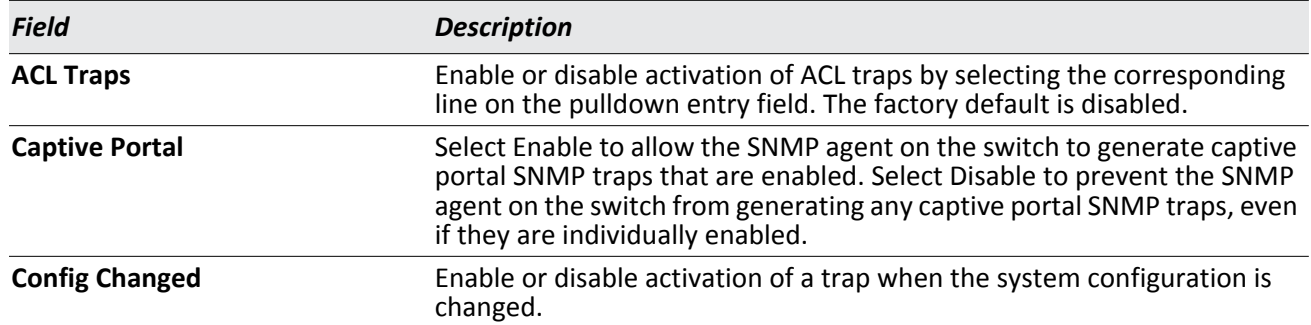

### *Table 33: Trap Flags Configuration Fields (Cont.)*

If you make any changes to this page, click **Submit** to apply the changes to the system.

## **Trap Logs**

Use the Trap Log page to view the entries in the trap log. For information about how to copy the file to a TFTP server, see ["Download File From Switch \(TFTP\)" on page 86](#page-85-0).

To access the Trap Log page, click **System > Trap Manager > Trap Logs** in the navigation menu.

| Number of Traps Since Last Reset |                                       |      | 6                                         |  |
|----------------------------------|---------------------------------------|------|-------------------------------------------|--|
| <b>Trap Log Capacity</b>         |                                       |      | 256                                       |  |
|                                  | Number of Traps Since Log Last Viewed |      | 6                                         |  |
| Log                              | <b>System Up Time</b>                 | Trap |                                           |  |
| 0                                | 0 days 16:05:34                       |      | Failed User Login: Unit: 1 User ID: admin |  |
| 1                                | 0 days 16:05:30                       |      | Failed User Login: Unit: 1 User ID: A     |  |
| $\overline{c}$                   | 0 days 15:43:34                       |      | Link Up: 0/1                              |  |
| 3                                | 0 days 00:01:50                       |      | Entity Database: Configuration Changed    |  |
| $\overline{4}$                   | 0 days 00:01:44                       |      | Entity Database: Configuration Changed    |  |
| 5                                | 0 days 00:01:44                       |      | Cold Start: Unit: 0                       |  |

**Figure 41: Trap Log**

| Field                                                  | <b>Description</b>                                                                                                    |
|--------------------------------------------------------|----------------------------------------------------------------------------------------------------|
| <b>Number of Traps Since Last</b><br>Reset             | The number of traps generated since the trap log entries were last cleared.                                                                                                    |
| <b>Trap Log Capacity</b>                               | The maximum number of traps stored in the log. If the number of traps<br>exceeds the capacity, new entries will overwrite the oldest entries.                                                                                             |
| <b>Number of Traps Since Log</b><br><b>Last Viewed</b> | The number of traps that have occurred since the traps were last displayed.<br>Displaying the traps by any method (terminal interface display, Web display,<br>upload file from switch, etc.) will cause this counter to be cleared to 0. |
| Log                                                    | The sequence number of this trap.                                                                                                    |

*Table 34: Trap Log Fields* 

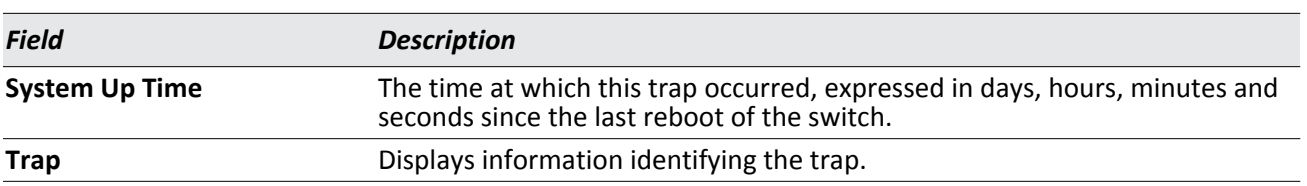

### *Table 34: Trap Log Fields (Cont.)*

Click **Clear Log** to clear all entries in the log. Subsequent displays of the log will only show new log entries.

# **Managing the DHCP Server**

DHCP is generally used between clients (e.g., hosts) and servers (e.g., routers) for the purpose of assigning IP addresses, gateways, and other networking definitions such as DNS, NTP, and/or SIP parameters. The DHCP Server folder contains links to web pages that define and display DHCP parameters and data. The following pages are accessible from this DHCP Server folder:

- [Global Configuration](#page-95-0)
- [Pool Configuration](#page-97-0)
- [Pool Options](#page-100-0)
- [Reset Configuration](#page-101-0)
- [Binding Information](#page-102-0)
- [Server Statistics](#page-104-0)
- [Conflict Information](#page-105-0)

### <span id="page-95-0"></span>**Global Configuration**

Use the **DHCP Server Global Configuration** page to configure DHCP global parameters.

To display this page, click **System > DHCP Server > Global Configuration** in the navigation menu.

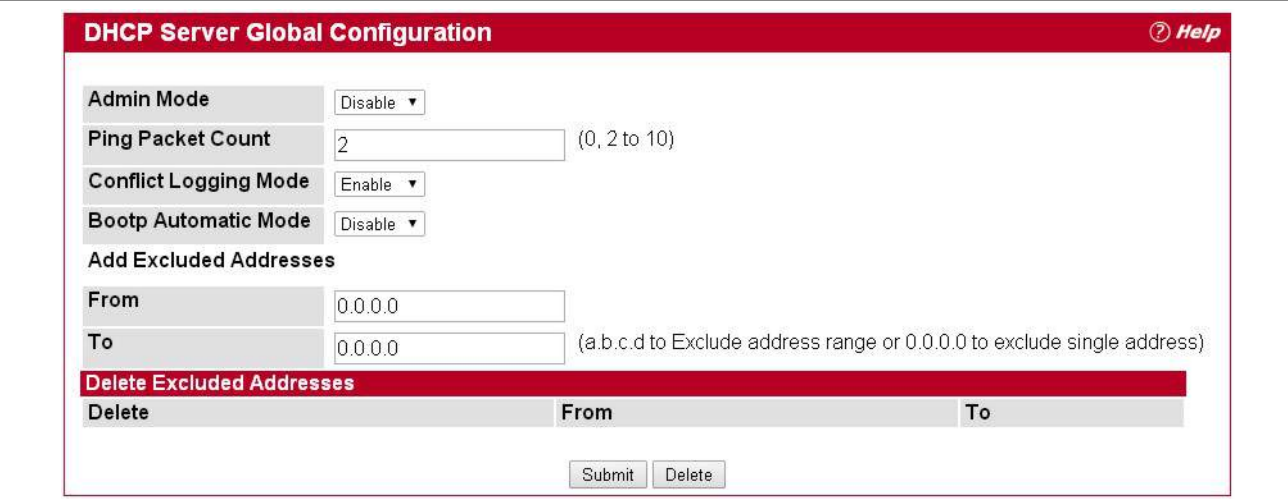

#### **Figure 42: DHCP Server Global Configuration**

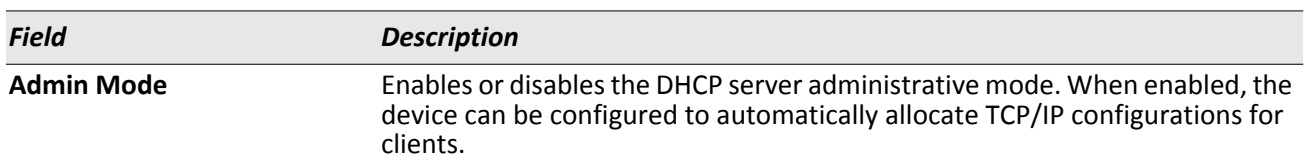

#### *Table 35: DHCP Server Global Configuration Fields*

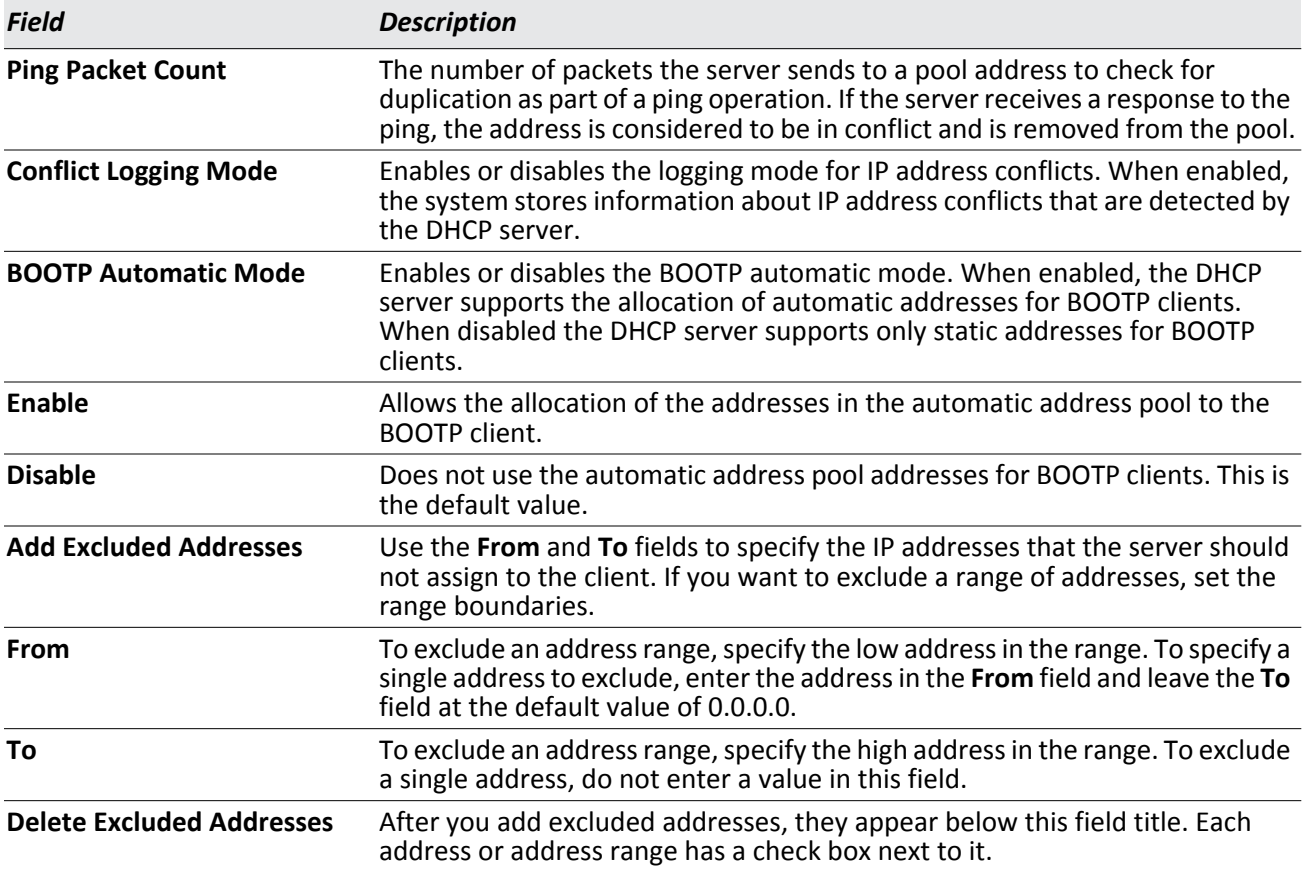

### *Table 35: DHCP Server Global Configuration Fields*

- If you change any settings or add an excluded address range, click **Submit** to apply the changes to the system. Each time you enter a value in the **From** or **To** fields, click **Submit** to add the address or address range to the excluded address list.
- To Delete an address or address range from the excluded address list, select one or more check boxes beneath the Delete Excluded Addresses field and click Submit.

## <span id="page-97-0"></span>**Pool Configuration**

Use the DHCP Pool Configuration page to create the pools of addresses that can be assigned by the server.

To access the DHCP Server Pool Configuration page, click **System > DHCP Server > Pool Configuration** in the navigation menu.

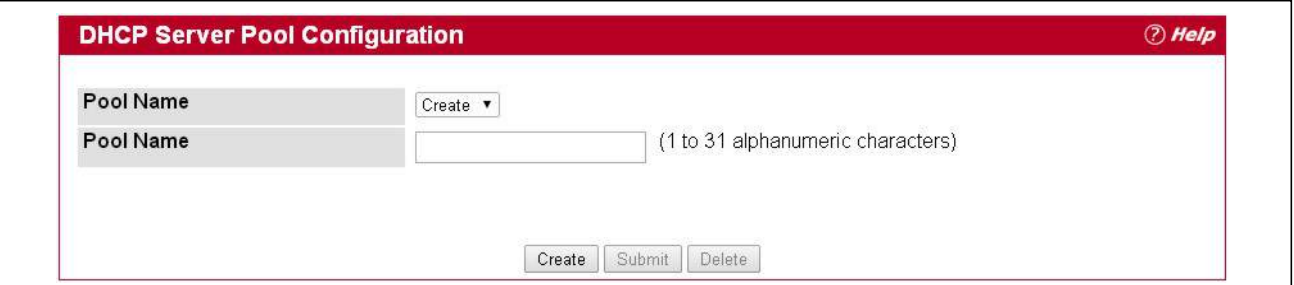

**Figure 43: DHCP Server Pool Configuration**

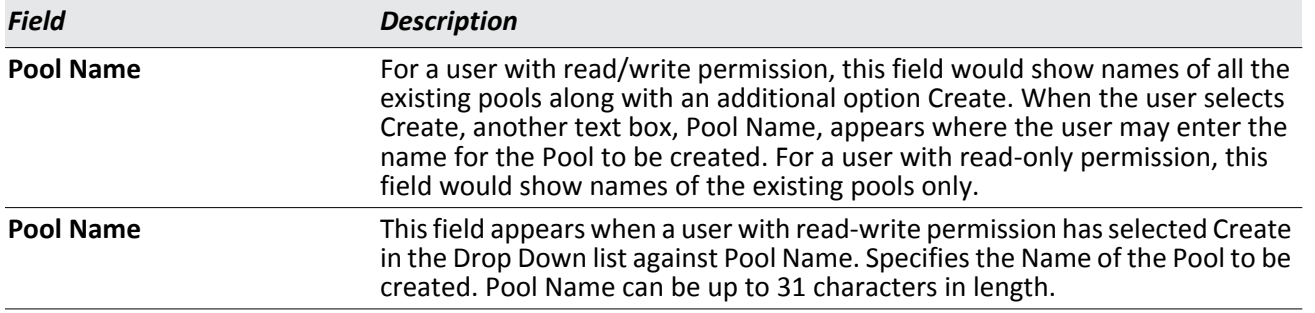

### *Table 36: DHCP Server Pool Configuration Fields*

In [Figure 44,](#page-98-0) some of the blank fields where you add IP addresses have been edited out of the image for display purposes. You can add up to eight addresses in the Default Router Addresses, DNS Server Addresses, NetBIOS name Server Addresses and IP Address Value fields.

If you select Automatic or Manual from the Type of Binding drop-down menu, the screen refreshes and a slightly different set of fields appears.

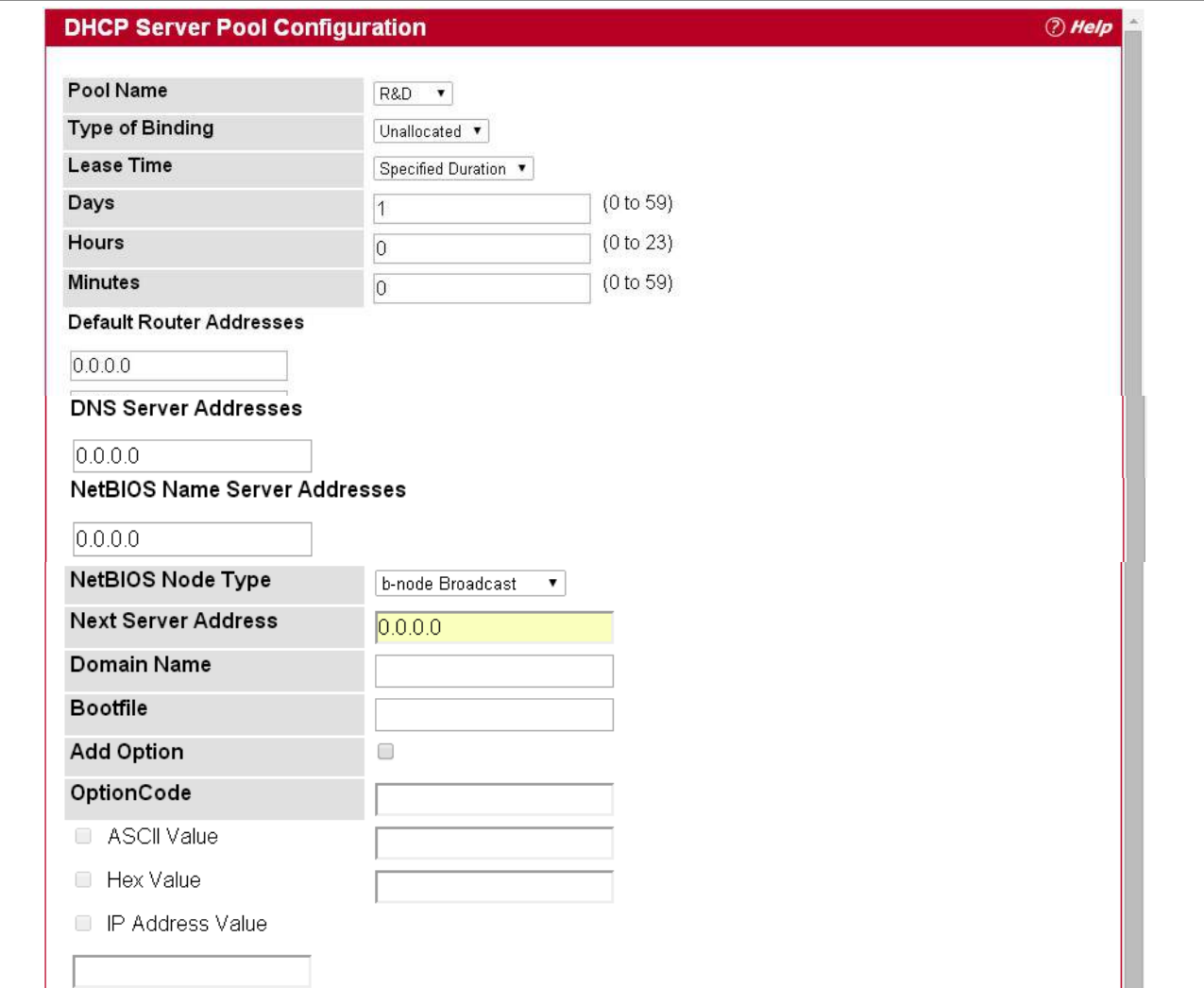

### **Figure 44: DHCP Server Pool Configuration (Continued)**

### *Table 37: DHCP Server Pool Configuration Fields*

<span id="page-98-0"></span>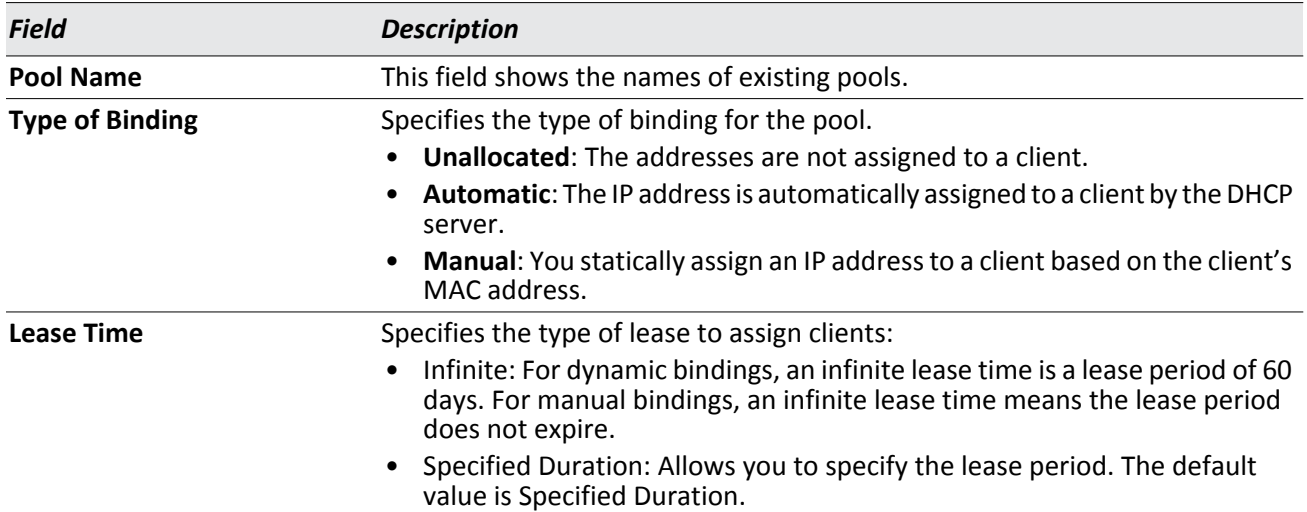

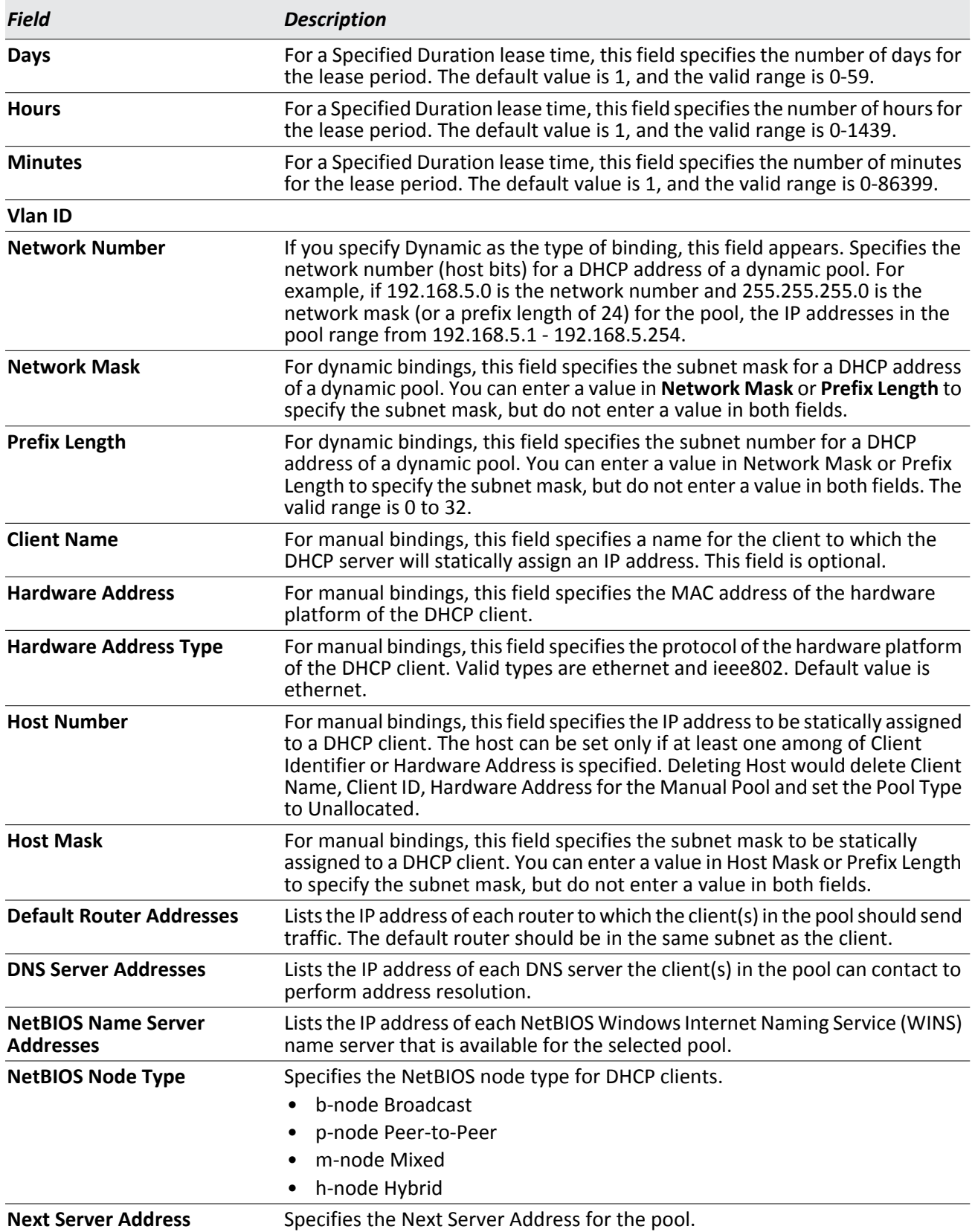

### *Table 37: DHCP Server Pool Configuration Fields (Cont.)*

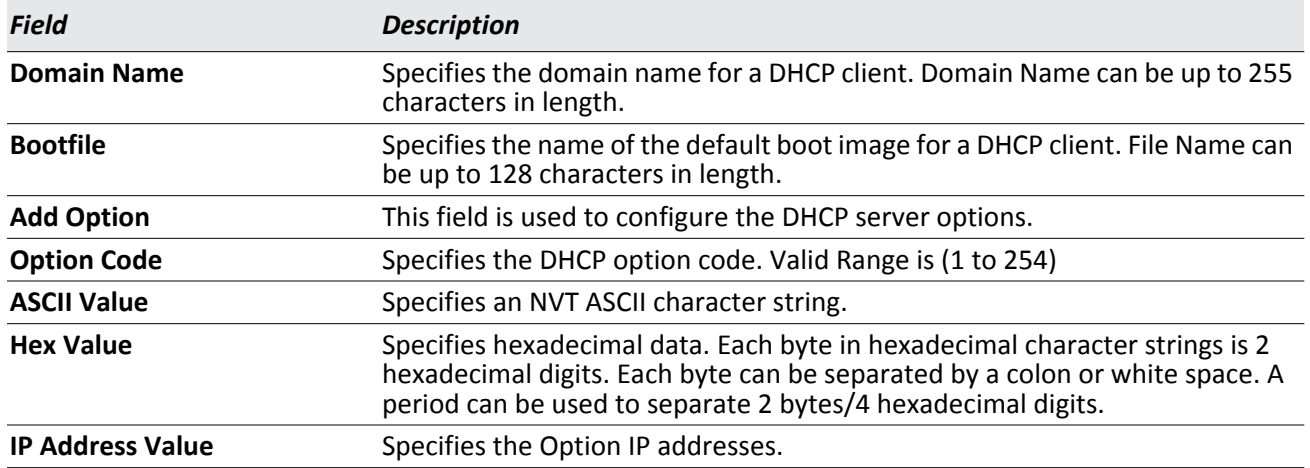

### *Table 37: DHCP Server Pool Configuration Fields (Cont.)*

- After you configure values for the DHCP address pool, click **Submit** to create the pool and apply the changes to the system.
- To delete a pool, select the pool from the **Pool Name** drop-down menu and click **Delete**.

## <span id="page-100-0"></span>**Pool Options**

Use the Pool Options page to configure additional DHCP pool options, including vendor-defined options. DHCP options are collections of data with type codes that indicate how the options should be used. When a client broadcasts a request for information, the request includes the option codes that correspond to the information the client wants the DHCP server to supply.

To access the DHCP Server Pool Options page, click **System** > **DHCP Server** > **Pool Options** in the navigation menu.

If no DHCP pools exist, the DHCP Server Pool Options page does not display the fields shown in [Figure 45.](#page-100-1)

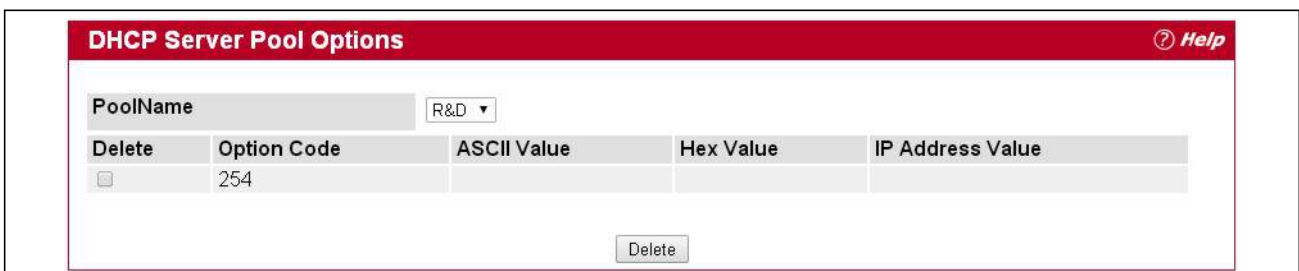

**Figure 45: DHCP Server Pool Options**

<span id="page-100-1"></span>If any DHCP pools are configured on the system, the DHCP Server Pool Options page contains the following fields:

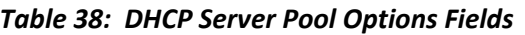

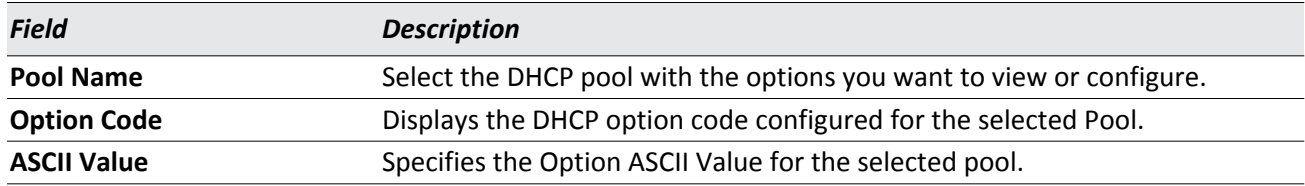

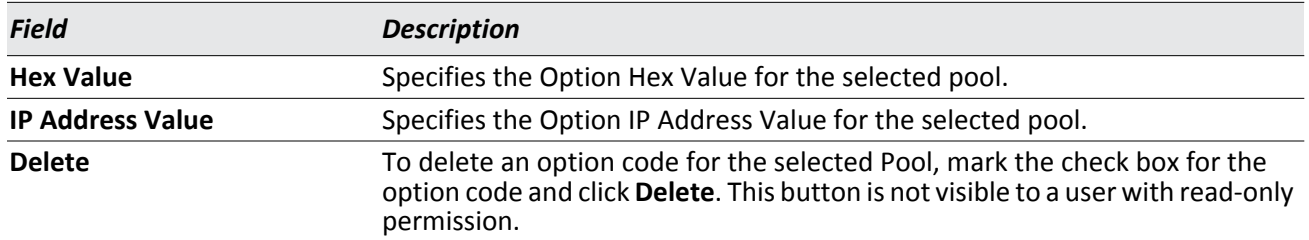

### *Table 38: DHCP Server Pool Options Fields*

## <span id="page-101-0"></span>**Reset Configuration**

Use the **DHCP Server Reset Configuration** page to clear IP address bindings that the DHCP server assigned to the client.

To access this page, click **System > DHCP Server > Reset Configuration** in the navigation menu.

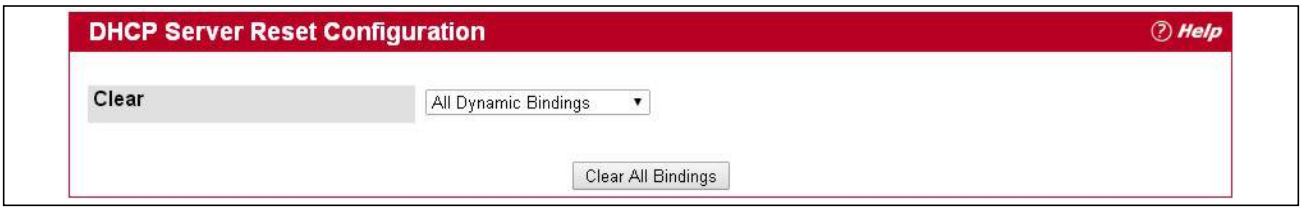

**Figure 46: DHCP Server Reset Configuration**

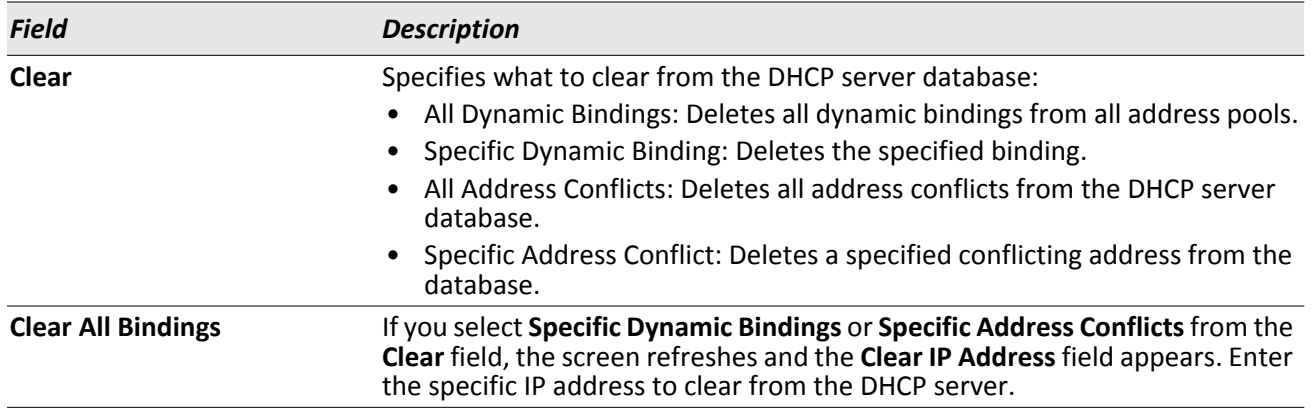

### *Table 39: DHCP Server Reset Configuration Fields*

After you select the bindings or conflicts to clear and, if necessary, enter the specific IP address, click Clear to remove the binding from the DHCP server.

# <span id="page-102-0"></span>**Binding Information**

Use the DHCP Server Bindings Information page to view information about the IP address bindings in the DHCP server database.

To access the DHCP Server Bindings Information page, click **System** > **DHCP Server** > **Bindings Information** in the navigation tree.

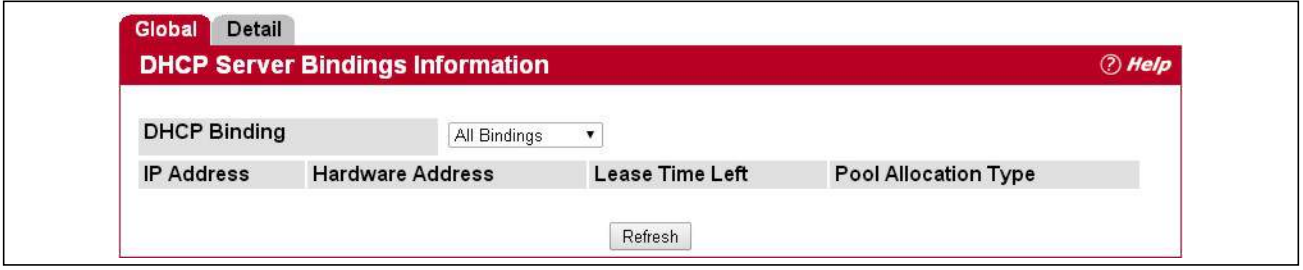

**Figure 47: DHCP Server Bindings Information**

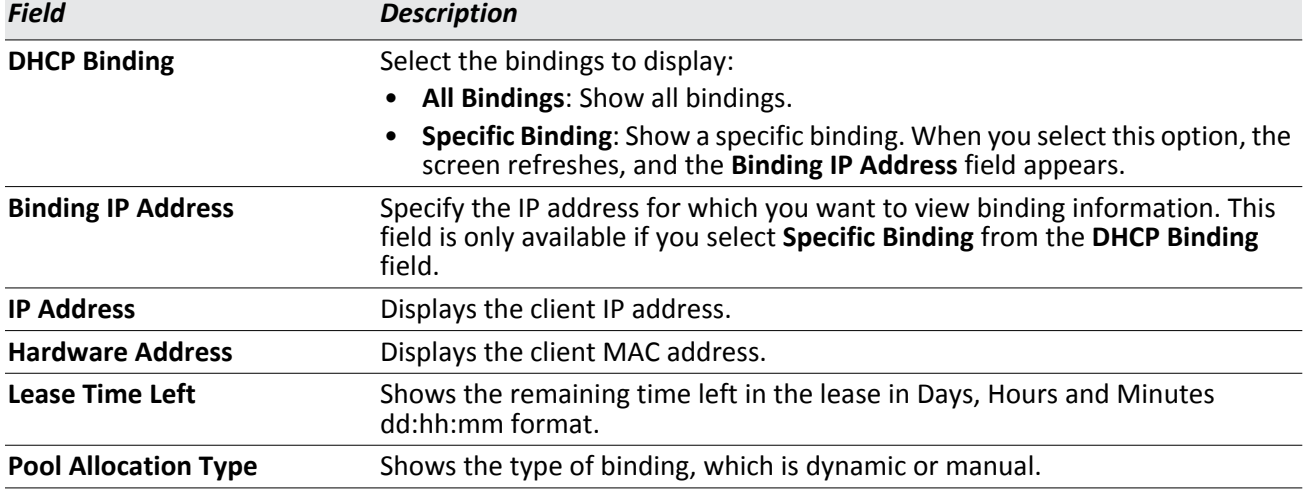

### *Table 40: DHCP Server Bindings Information Fields*

If you change any settings, click **Submit** to apply the changes to the system.

Click the **Detail** tab to display detailed information about configured address pools.

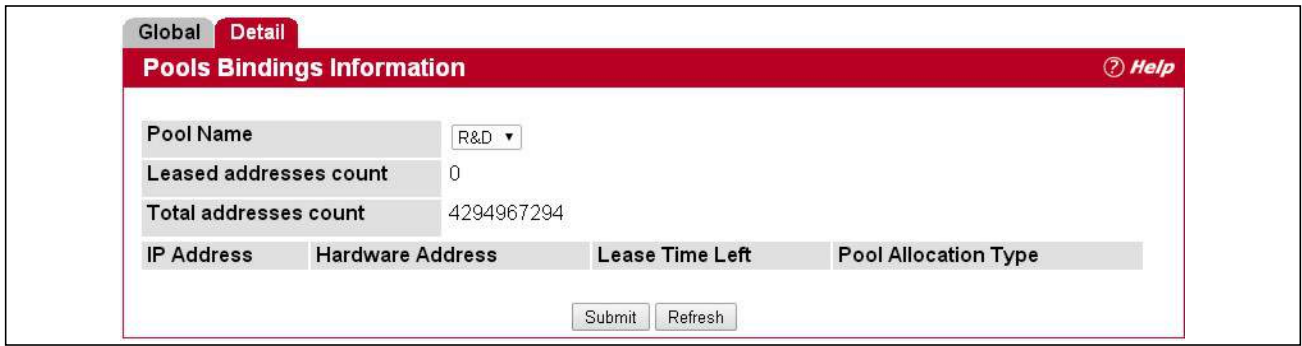

**Figure 48: DHCP Pool Bindings Information**

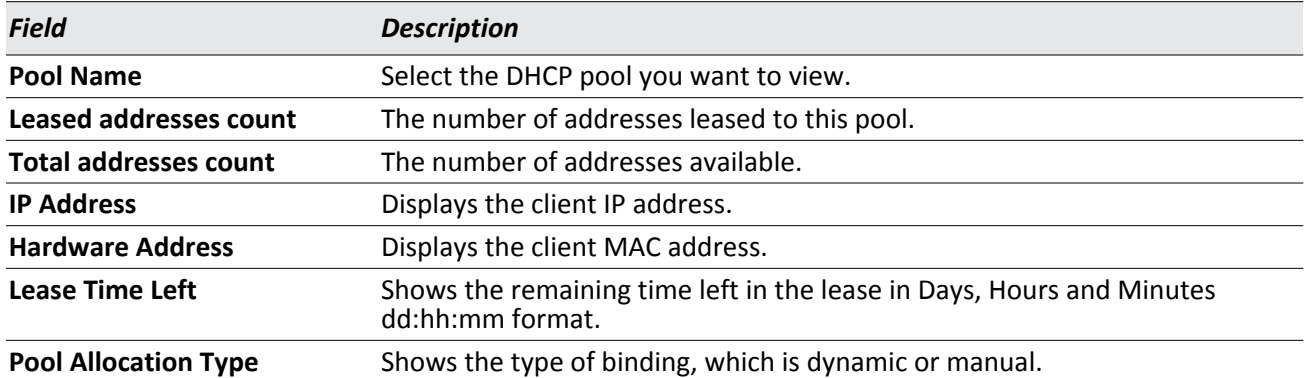

### *Table 41: DHCP Pool Bindings Information*

### <span id="page-104-0"></span>**Server Statistics**

Use the DHCP Server Statistics page to view information about the DHCP server bindings and messages.

To access the DHCP Server Statistics page, click **System** > **DHCP Server** > **Server Statistics** in the navigation menu.

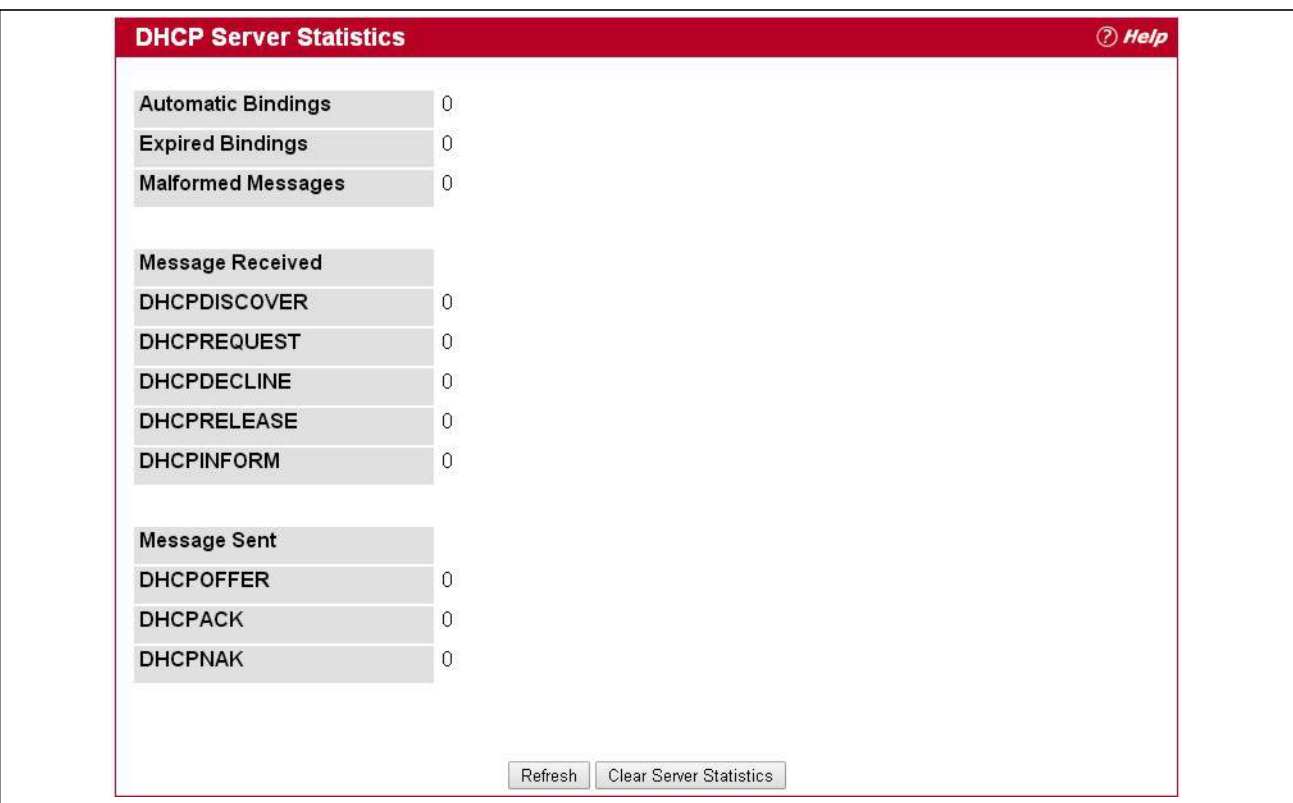

**Figure 49: DHCP Server Statistics**

### *Table 42: DHCP Server Statistics*

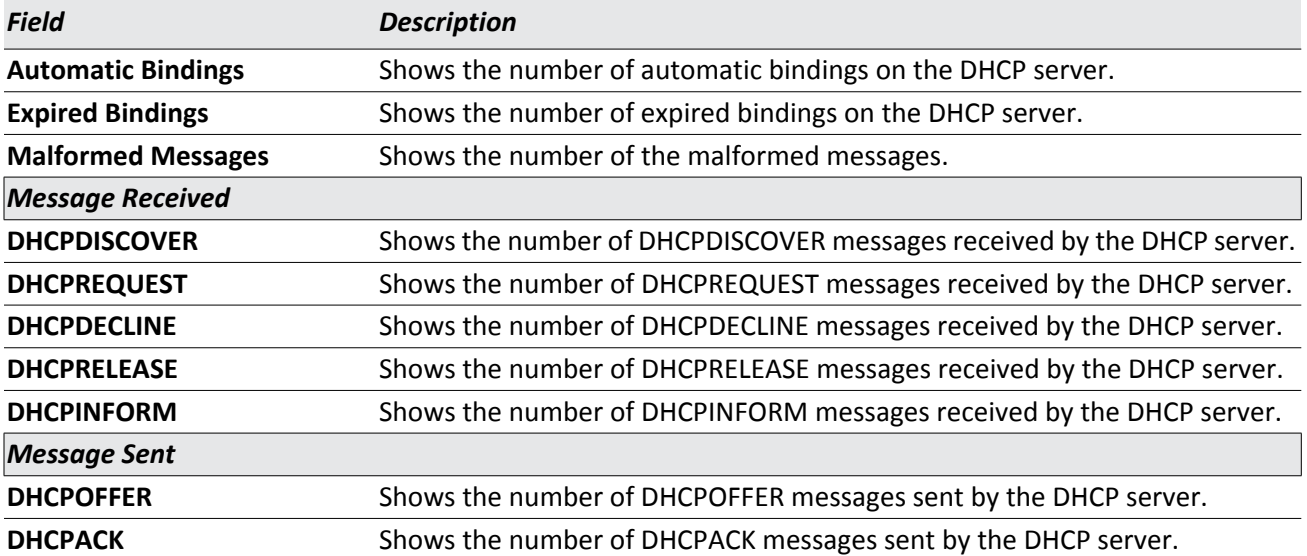

### *Table 42: DHCP Server Statistics (Cont.)*

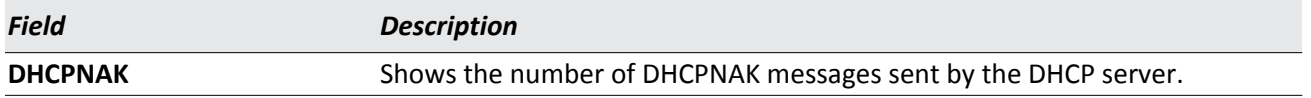

## <span id="page-105-0"></span>**Conflict Information**

Use the DHCP Server Conflicts Information page to view information on hosts that have address conflicts; i.e., when the same IP address is assigned to two or more devices on the network.

To access the DHCP Server Conflicts Information page, click **System** > **DHCP Server** > **Conflicts Information** in the navigation tree.

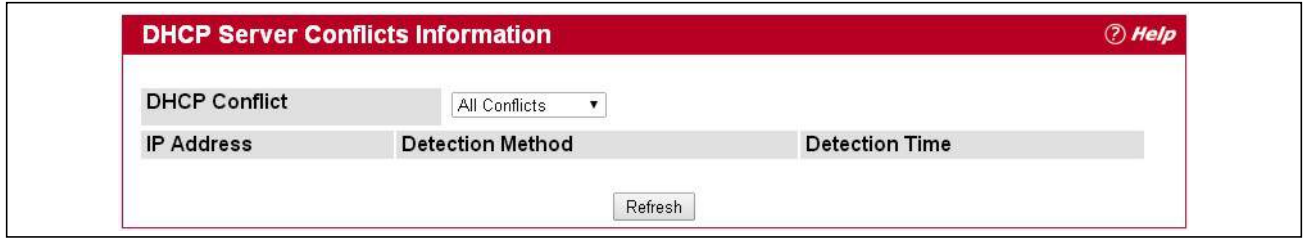

**Figure 50: DHCP Server Conflicts Information**

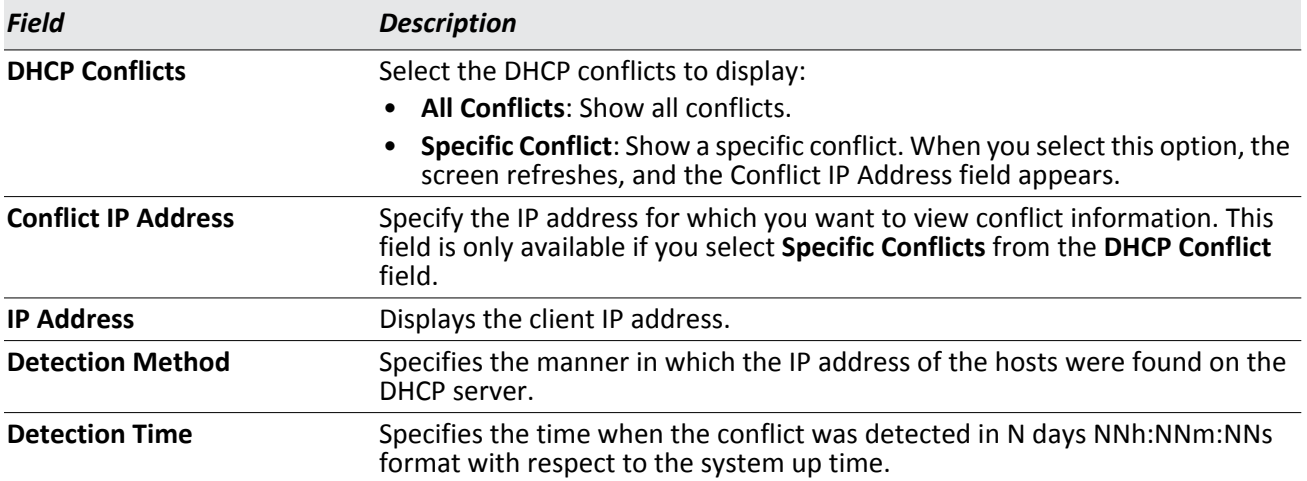

# **Configuring DNS**

You can use these pages to configure information about DNS servers the network uses and how the switch/router operates as a DNS client.

## **Global Configuration**

Use this page to configure global DNS settings and to view DNS client status information.

To access this page, click **System > DNS > Global Configuration**.

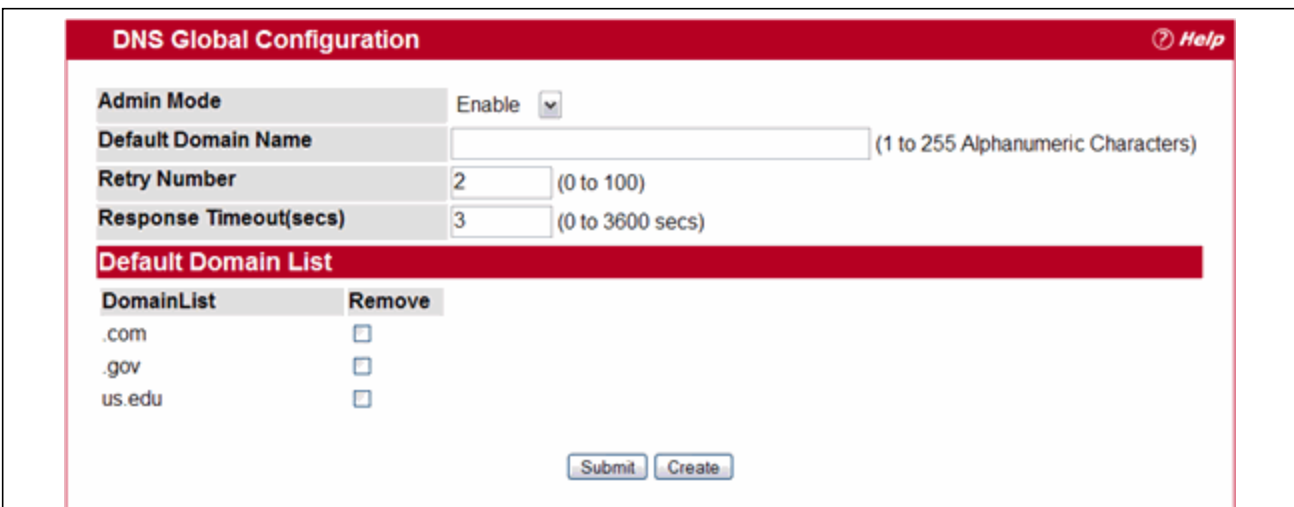

**Figure 51: DNS Global Configuration**

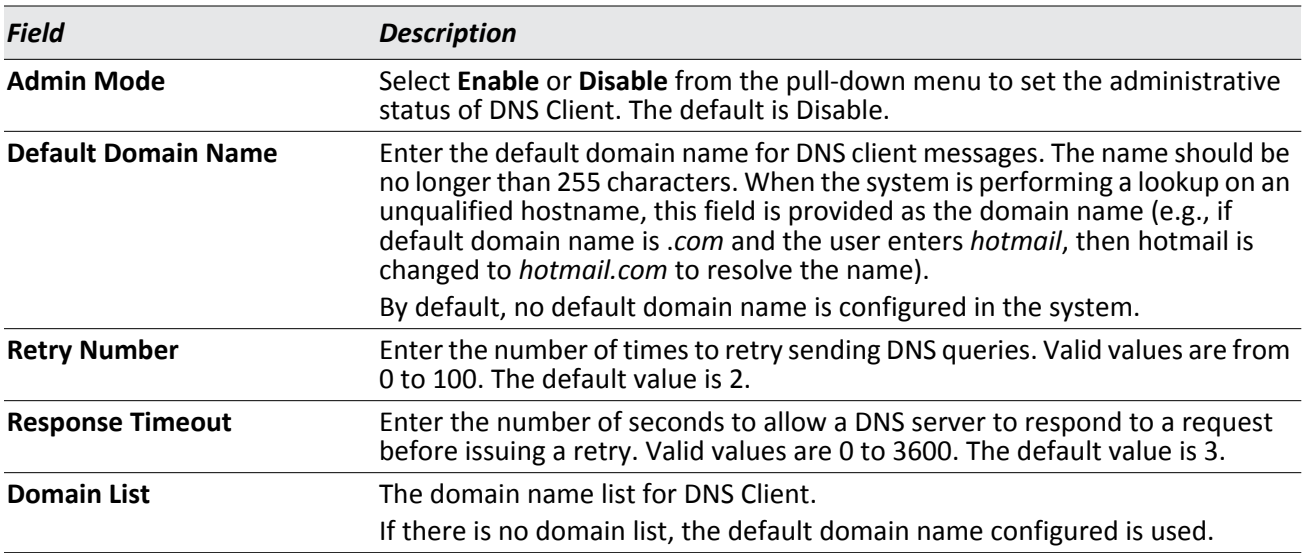

#### *Table 44: DNS Global Configuration Fields*

• If you change any settings, click **Submit** to send the information to the system.

- To create a new list of domain names, click **Create**. Then enter a name of the list and click **Submit**. Repeat this step to add multiple domains to the default domain list. Domain names are composed of series of labels concatenated with dots. Each label must be between 1 and 63 characters long, and the entire domain name has a maximum of 255 characters.
- To remove a domain from the default list select the **Remove** option next to the item you want to remove and click **Submit**.

## **Server Configuration**

Use this page to configure information about DNS servers that the router will use. The order in which you create them determines their precedence; i.e., DNS requests will go to the higher precedence server first. If that server is unavailable or does not respond in the configured response time, then the request goes to the server with the next highest precedence.

To access this page, click **System > DNS > Server Configuration**.

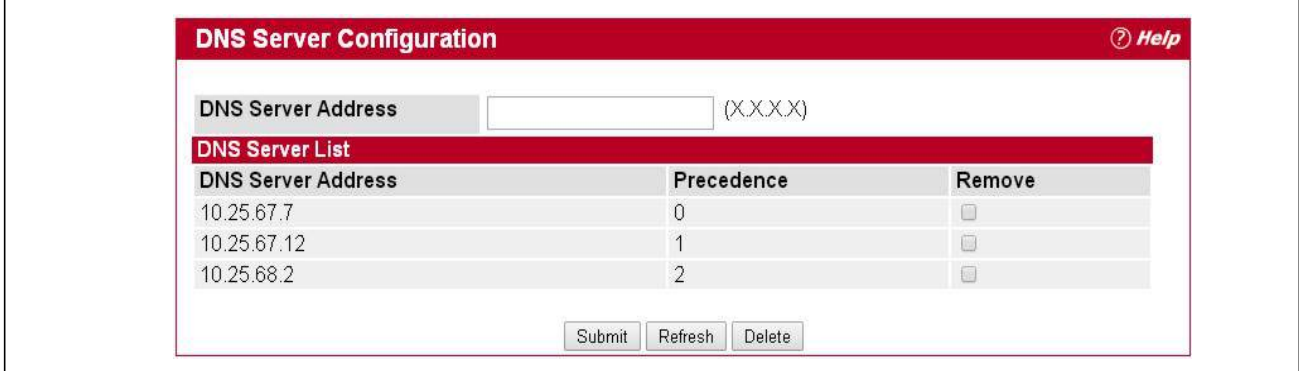

**Figure 52: DNS Server Configuration**

|  |  |  | <b>Table 45: DNS Server Configuration Fields</b> |  |
|--|--|--|--------------------------------------------------|--|
|--|--|--|--------------------------------------------------|--|

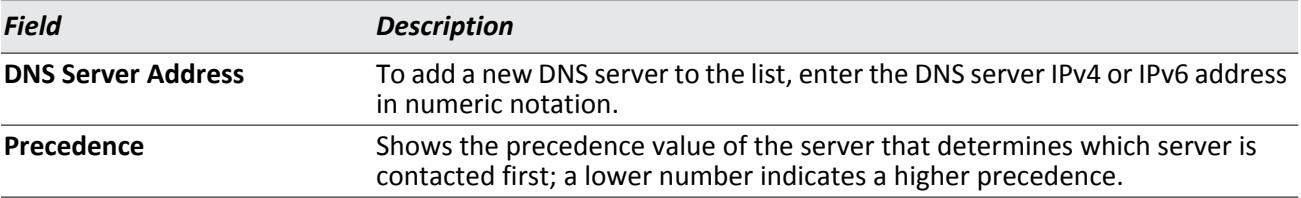

- To create a new DNS server, enter an IP address in standard IPv4 or IPv6 dot notation in the **DNS Server Address** and click **Submit**. The server appears in the list below. The precedence is set in the order created.
- To change precedence, you must remove the server(s) by clicking the **Remove** box and then **Submit**, and add server(s) in the preferred order.
## **DNS Host Name IP Mapping Summary**

Use this page to configure static and dynamic DNS host names for hosts on the network. The host names are associated with IPv4 or IPv6 addresses on the network, which are assigned to particular hosts.

To access this page, click **System > DNS > Host Name IP Mapping Summary** in the navigation tree.

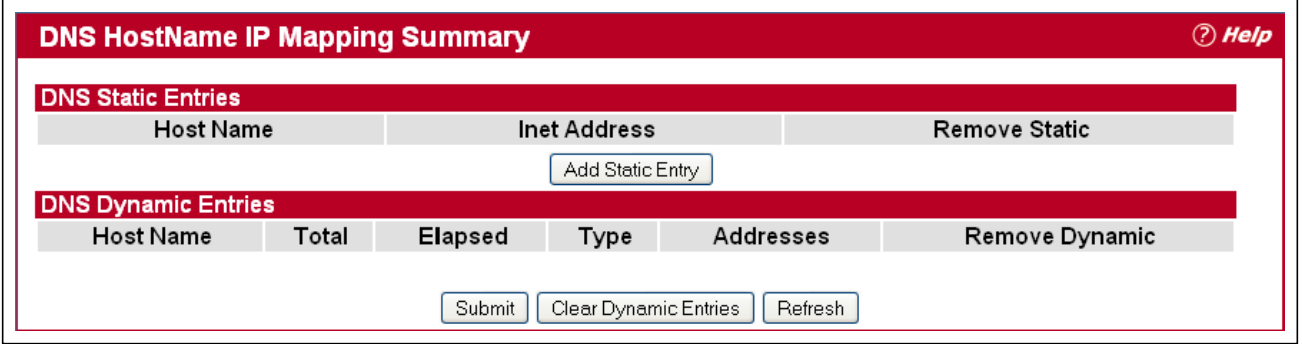

**Figure 53: DNS Host Name IP Mapping Summary**

| <b>Field</b>               | <b>Description</b>                                                                   |  |  |
|----------------------------|--------------------------------------------------------------------------------------|--|--|
| <b>DNS Static Entries</b>  |                                                                                      |  |  |
| <b>Host Name</b>           | The host name of the static entry.                                                   |  |  |
| <b>Inet Address</b>        | The IP4 or IPv6 address of the static entry.                                         |  |  |
| <b>Remove Static</b>       | Select to remove a Host Name IP Mapping entry from the Host Name IP<br>Mapping list. |  |  |
| <b>DNS Dynamic Entries</b> |                                                                                      |  |  |
| <b>Host Name</b>           | The host name of the dynamic entry.                                                  |  |  |
| <b>Total</b>               | The total time of the dynamic entry.                                                 |  |  |
| <b>Elapsed</b>             | The elapsed time of the dynamic entry.                                               |  |  |
| <b>Type</b>                | The type of the dynamic entry.                                                       |  |  |
| <b>Addresses</b>           | The IP4 or IPv6 address of the dynamic entry.                                        |  |  |
| <b>Remove Dynamic</b>      | Select to remove a Host Name IP Mapping entry from the Host Name IP<br>Mapping list. |  |  |

#### *Table 46: DNS Host Name IP Mapping Summary Fields*

- Click **Add Static Entry** to load the Host Name IP Mapping Configuration page in order to configure the Host Name IP Mapping entries.
- Click **Submit** to apply the new configuration and cause the change to take effect immediately. These changes will not be retained across a power cycle unless a Save is performed.
- Click **Clear Dynamic Entries** to remove all Host Name IP Mapping entries. A confirmation prompt will be displayed. Click the button to confirm removal and the Host Name IP Mapping dynamic entries are cleared.
- Click **Refresh** to refresh the page with the most current data from the switch.

# **Configuring SNTP Settings**

EWS4502/EWS4606 software supports the Simple Network Time Protocol (SNTP). SNTP assures accurate network device clock time synchronization up to the millisecond. Time synchronization is performed by a network SNTP server. EWS4502/EWS4606 software operates only as an SNTP client and cannot provide time services to other systems.

Time sources are established by Stratums. Stratums define the accuracy of the reference clock. The higher the stratum (where zero is the highest), the more accurate the clock. The device receives time from stratum 1 and above since it is itself a stratum 2 device.

*The following is an example of stratums:* 

- **Stratum 0:** A real time clock is used as the time source, for example, a GPS system.
- **Stratum 1:** A server that is directly linked to a Stratum 0 time source is used. Stratum 1 time servers provide primary network time standards.
- **Stratum 2**: The time source is distanced from the Stratum 1 server over a network path. For example, a Stratum 2 server receives the time over a network link, via NTP, from a Stratum 1 server.

Information received from SNTP servers is evaluated based on the time level and server type.

SNTP time definitions are assessed and determined by the following time levels:

- **T1**: Time at which the original request was sent by the client.
- **T2**: Time at which the original request was received by the server.
- **T3**: Time at which the server sent a reply.
- **T4**: Time at which the client received the server's reply.

The device can poll Unicast and Broadcast server types for the server time.

Polling for Unicast information is used for polling a server for which the IP address is known. SNTP servers that have been configured on the device are the only ones that are polled for synchronization information. T1 through T4 are used to determine server time. This is the preferred method for synchronizing device time because it is the most secure method. If this method is selected, SNTP information is accepted only from SNTP servers defined on the device using the SNTP Server Configuration page.

Broadcast information is used when the server IP address is unknown. When a Broadcast message is sent from an SNTP server, the SNTP client listens to the message. If Broadcast polling is enabled, any synchronization information is accepted, even if it has not been requested by the device. This is the least secure method.

The device retrieves synchronization information, either by actively requesting information or at every poll interval. If Unicast and Broadcast polling are enabled, the information is retrieved in this order:

- Information from servers defined on the device is preferred. If Unicast polling is not enabled or if no servers are defined on the device, the device accepts time information from any SNTP server that responds.
- If more than one Unicast device responds, synchronization information is preferred from the device with the lowest stratum.
- If the servers have the same stratum, synchronization information is accepted from the SNTP server that responded first.

MD5 (Message Digest 5) Authentication safeguards device synchronization paths to SNTP servers. MD5 is an algorithm that produces a 128-bit hash. MD5 is a variation of MD4, and increases MD4 security. MD5 verifies the integrity of the communication, authenticates the origin of the communication.

The SNTP folder contains links to view or configure the following features:

- [SNTP Global Configuration](#page-110-0)
- [SNTP Global Status](#page-111-0)
- [SNTP Server Configuration](#page-113-0)
- [SNTP Server Status](#page-114-0)

# <span id="page-110-0"></span>**SNTP Global Configuration**

Use the SNTP Global Configuration page to view and adjust SNTP parameters.

To display the SNTP Global Configuration page, click **System > SNTP Global Configuration** in the navigation menu.

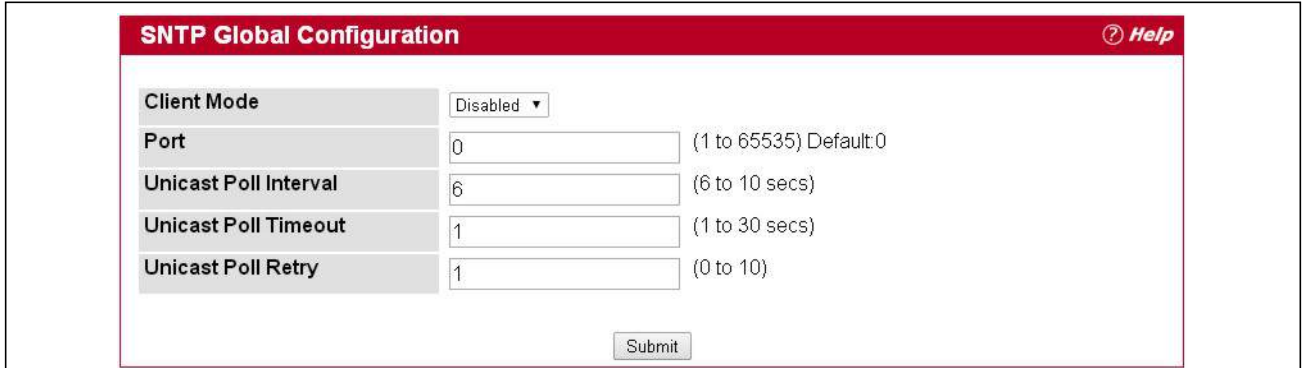

**Figure 54: SNTP Global Configuration**

| Field                        | <b>Description</b>                                                                                                    |
|------------------------------|----------------------------------------------------------------------------------------------------|
| <b>Client Mode</b>           | Use drop-down list specify the SNTP client mode, which is one of the following<br>modes:                                                                                                    |
|                              | <b>Disabled:</b> SNTP is not operational. No SNTP requests are sent from the<br>client nor are any received SNTP messages processed.                                                                                                    |
|                              | • Unicast: SNTP operates in a point to point fashion. A unicast client sends a<br>request to a designated server at its unicast address and expects a reply<br>from which it can determine the time and, optionally the round-trip delay<br>and local clock offset relative to the server. |
| Port                         | Specifies the local UDP port to listen for responses/broadcasts. Allowed range<br>is 1 to 65535. Default value is 123.                                                                                                    |
| <b>Unicast Poll Interval</b> | Specifies the number of seconds between unicast poll requests expressed as a<br>power of two when configured in unicast mode. Allowed range is 6 to 10.<br>Default value is 6.                                                                                                    |
| <b>Unicast Poll Timeout</b>  | Specifies the number of seconds to wait for an SNTP response when<br>configured in unicast mode. Allowed range is 1 to 30. Default value is 5.                                                                                                    |

*Table 47: SNTP Global Configuration Fields* 

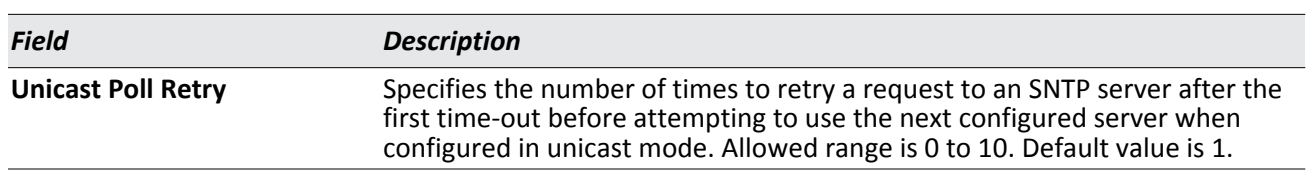

### *Table 47: SNTP Global Configuration Fields (Cont.)*

If you change any of the settings on the page, click **Submit** to apply the changes to system.

## <span id="page-111-0"></span>**SNTP Global Status**

Use the SNTP Global Status page to view information about the system's SNTP client.

To access the SNTP Global Status page, click **System > SNTP > Global Status** in the navigation menu.

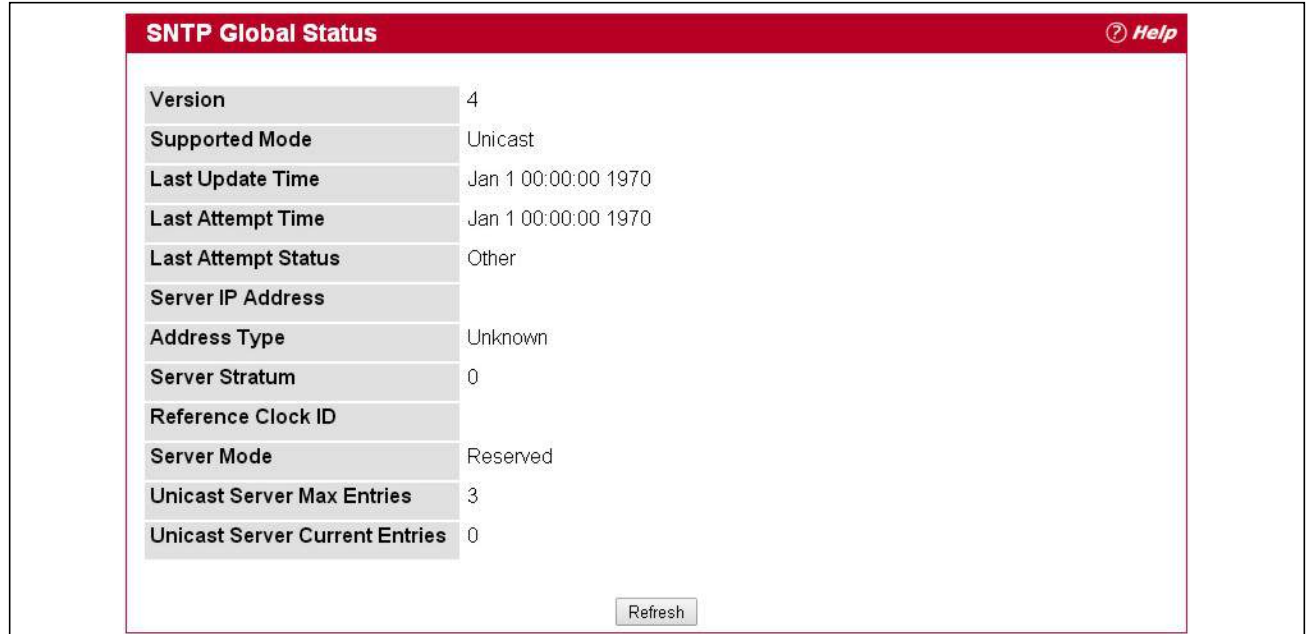

**Figure 55: SNTP Global Status**

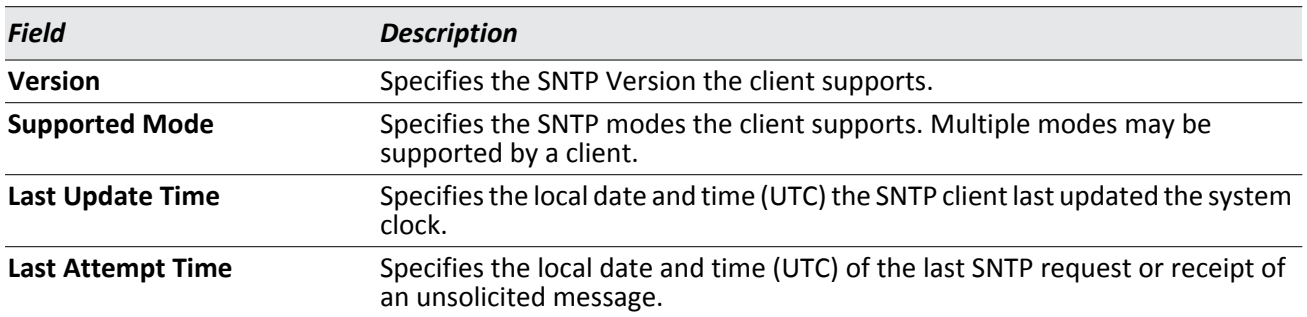

#### *Table 48: SNTP Global Status Fields*

| <b>Field</b>                     | <b>Description</b>                                                                                                    |  |
|----------------------------------|----------------------------------------------------------------------------------------------------|--|
| <b>Last Attempt Status</b>       | Specifies the status of the last SNTP request or unsolicited message for both<br>unicast and broadcast modes. If no message has been received from a server,<br>a status of Other is displayed. These values are appropriate for all operational<br>modes: |  |
|                                  | • Other: None of the following enumeration values.                                                                                                    |  |
|                                  | <b>Success:</b> The SNTP operation was successful and the system time was<br>updated.                                                                                                    |  |
|                                  | <b>Request Timed Out:</b> A directed SNTP request timed out without receiving<br>a response from the SNTP server.                                                                                                    |  |
|                                  | Bad Date Encoded: The time provided by the SNTP server is not valid.                                                                                                    |  |
|                                  | • Version Not Supported: The SNTP version supported by the server is not<br>compatible with the version supported by the client.                                                                                                    |  |
|                                  | Server Unsynchronized: The SNTP server is not synchronized with its<br>peers. This is indicated via the 'leap indicator' field on the SNTP message.                                                                                                    |  |
|                                  | Server Kiss Of Death: The SNTP server indicated that no further queries<br>were to be sent to this server. This is indicated by a stratum field equal to<br>0 in a message received from a server.                                                         |  |
| <b>Server IP Address</b>         | Specifies the IP address of the server for the last received valid packet. If no<br>message has been received from any server, an empty string is shown.                                                                                                   |  |
| <b>Address Type</b>              | Specifies the address type of the SNTP Server address for the last received<br>valid packet.                                                                                                    |  |
| <b>Server Stratum</b>            | Specifies the claimed stratum of the server for the last received valid packet.                                                                                                    |  |
| <b>Reference Clock ID</b>        | Specifies the reference clock identifier of the server for the last received valid<br>packet.                                                                                                    |  |
| <b>Server Mode</b>               | Specifies the mode of the server for the last received valid packet.                                                                                                    |  |
| <b>Unicast Sever Max Entries</b> | Specifies the maximum number of unicast server entries that can be<br>configured on this client.                                                                                                    |  |
|                                  | Unicast Server Current Entries Specifies the number of current valid unicast server entries configured for this<br>client.                                                                                                    |  |

*Table 48: SNTP Global Status Fields (Cont.)*

Click **Refresh** to display the latest information from the router.

# <span id="page-113-0"></span>**SNTP Server Configuration**

Use the SNTP Server Configuration page to view and modify information for adding and modifying Simple Network Time Protocol SNTP servers.

To display the SNTP Server Configuration page, click **System > SNTP > Server Configuration** in the navigation tree.

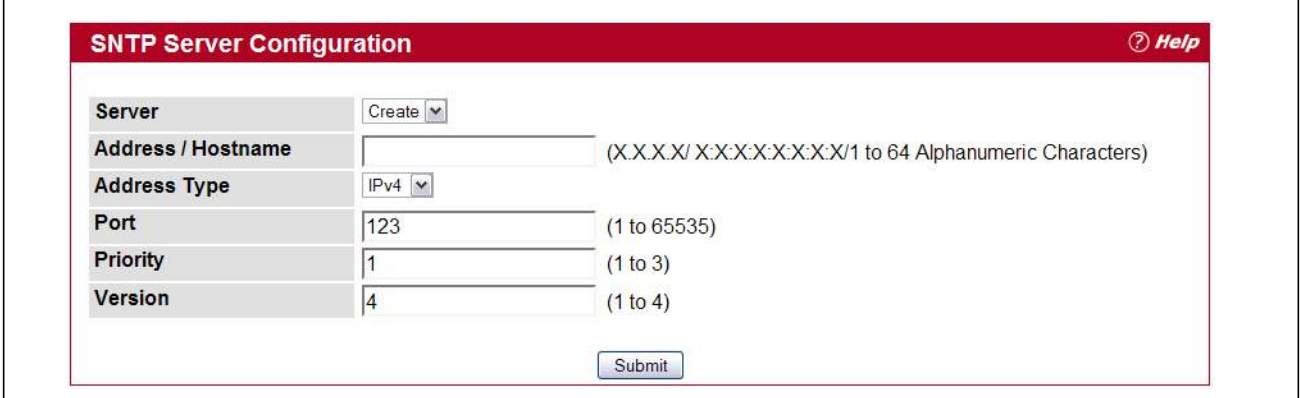

### **Figure 56: SNTP Server Configuration**

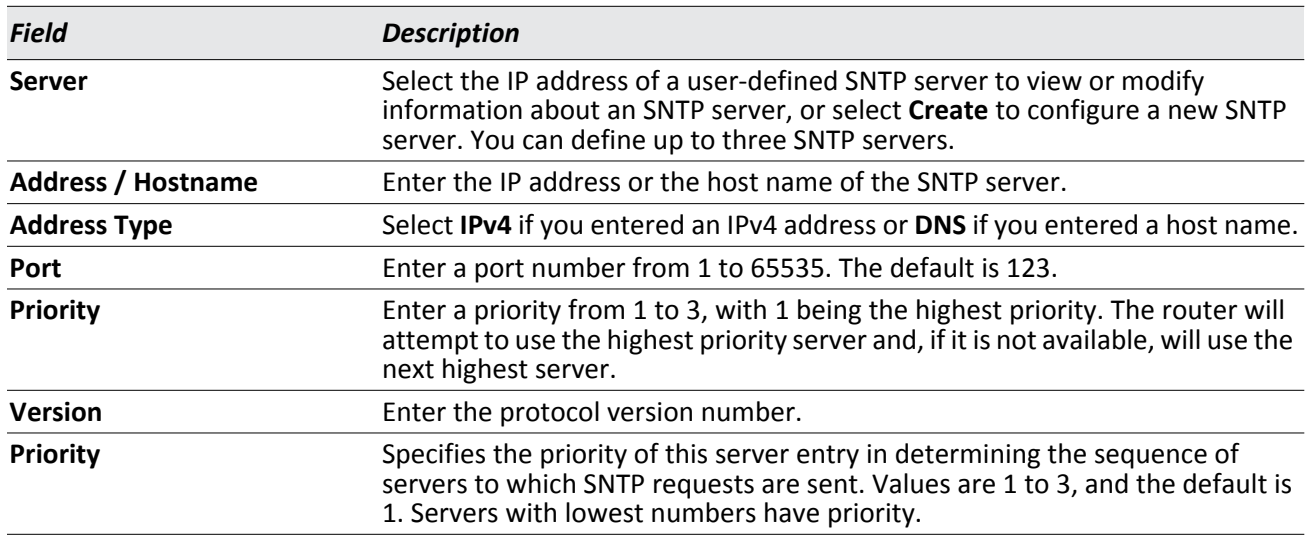

#### *Table 49: SNTP Server Configuration Fields*

- To add an SNTP server, select Create from the **Server** list, complete the remaining fields as desired, and click **Submit**. The SNTP server is added, and is now reflected in the Server list. You must perform a save to retain your changes over a power cycle.
- To remove an SNTP server, select the IP address of the server to remove it from the **Server** list, and then click **Delete**. The entry is removed, and the device is updated.

### <span id="page-114-0"></span>**SNTP Server Status**

The SNTP Server Status page displays status information about the SNTP servers configured on your switch.

To access the SNTP Server Status page, click **System > SNTP > Server Status** in the navigation menu.

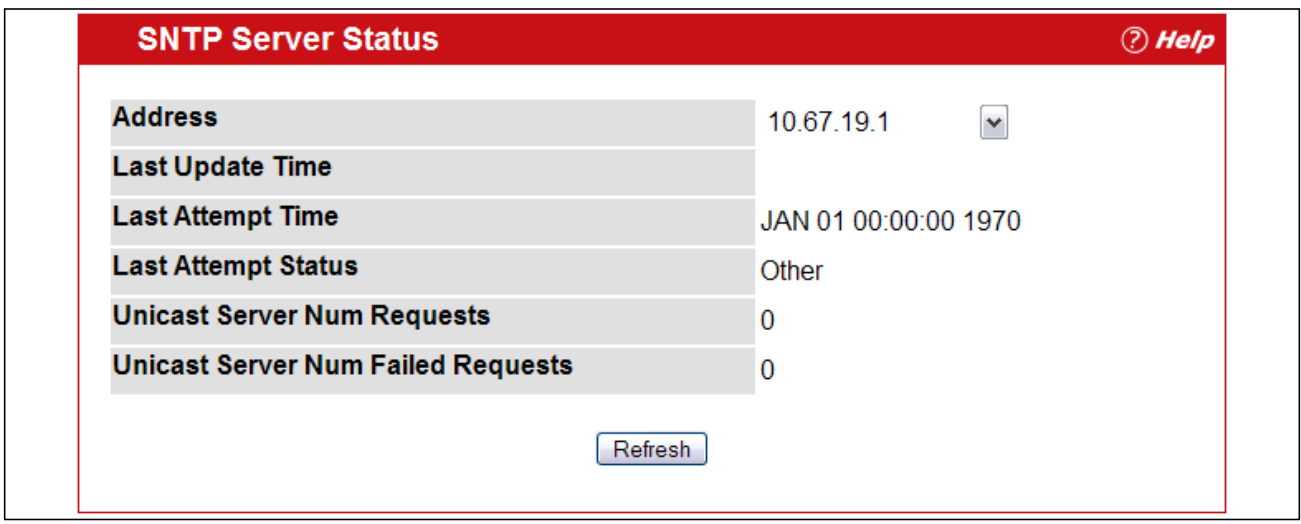

**Figure 57: SNTP Server Status**

| <b>Table 50: SNTP Server Status Fields</b> |  |  |  |
|--------------------------------------------|--|--|--|
|--------------------------------------------|--|--|--|

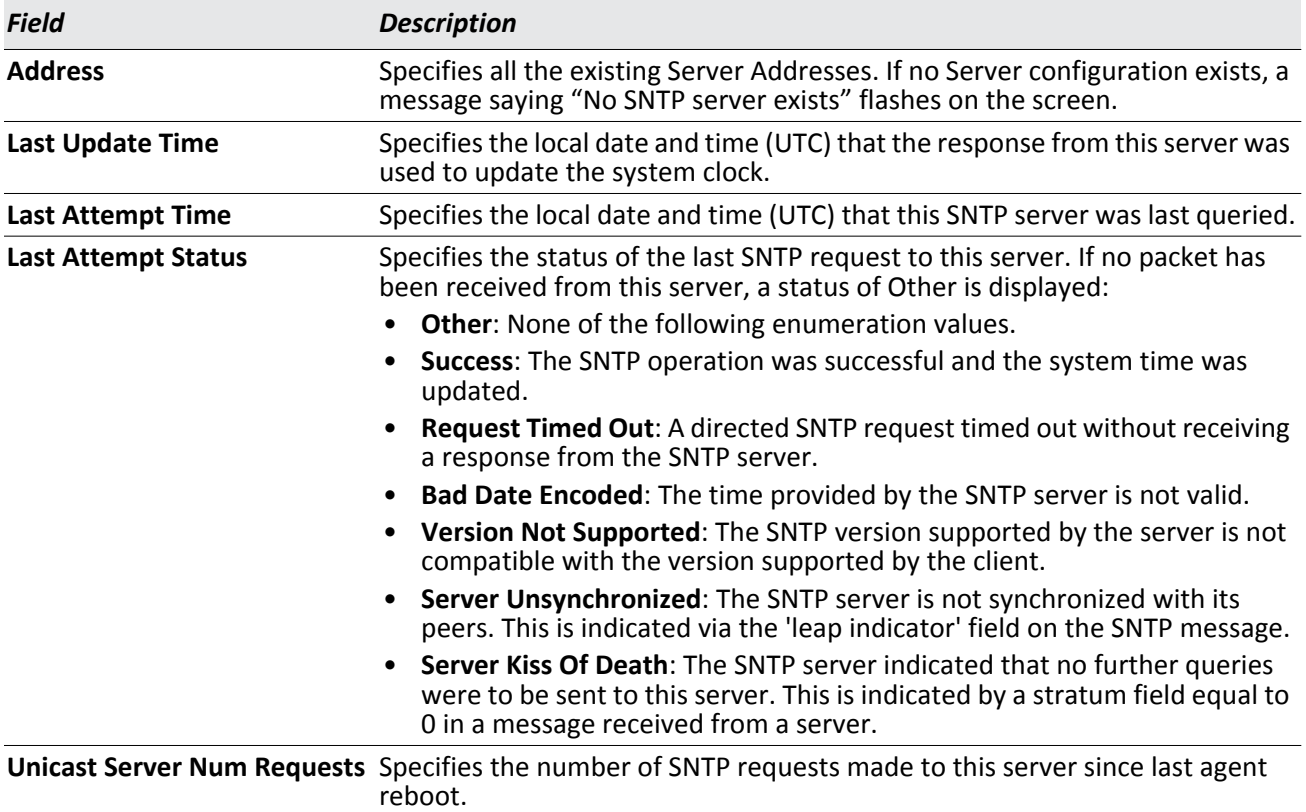

### *Table 50: SNTP Server Status Fields (Cont.)*

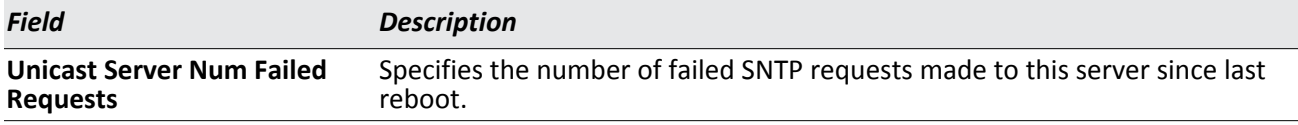

Click **Refresh** to display the latest information from the router.

# **Section 3: Configuring Switching Information**

- [Managing VLANs](#page-116-0)
- [GARP Configuration](#page-123-0)
- [Creating Port Channels](#page-126-0)

# <span id="page-116-0"></span>**Managing VLANs**

Adding Virtual LAN (VLAN) support to a Layer 2 switch offers some of the benefits of both bridging and routing. Like a bridge, a VLAN switch forwards traffic based on the Layer 2 header, which is fast, and like a router, it partitions the network into logical segments, which provides better administration, security and management of multicast traffic.

A VLAN is a set of end stations and the switch ports that connect them. You may have many reasons for the logical division, such as department or project membership. The only physical requirement is that the end station and the port to which it is connected both belong to the same VLAN.

Each VLAN in a network has an associated VLAN ID, which appears in the IEEE 802.1Q tag in the Layer 2 header of packets transmitted on a VLAN. An end station may omit the tag, or the VLAN portion of the tag, in which case the first switch port to receive the packet may either reject it or insert a tag using its default VLAN ID. A given port may handle traffic for more than one VLAN, but it can only support one default VLAN ID.

The VLAN folder contains links to the following features:

- [VLAN Configuration](#page-117-0)
- [VLAN Status](#page-119-0)
- [VLAN Port Configuration](#page-120-0)
- [VLAN Port Summary](#page-121-0)
- [Reset VLAN Configuration](#page-122-0)

# <span id="page-117-0"></span>**VLAN Configuration**

Use the VLAN Configuration page to define VLAN groups stored in the VLAN membership table. Your switch supports up to 3965 VLANs. VLAN 1 is the default VLAN of which all ports are members.

To display the VLAN Configuration page, click **Switching > VLAN > Configuration** in the navigation tree. (Note that six ports are shown to cover both the EWS4502 and EWS4606 switches.)

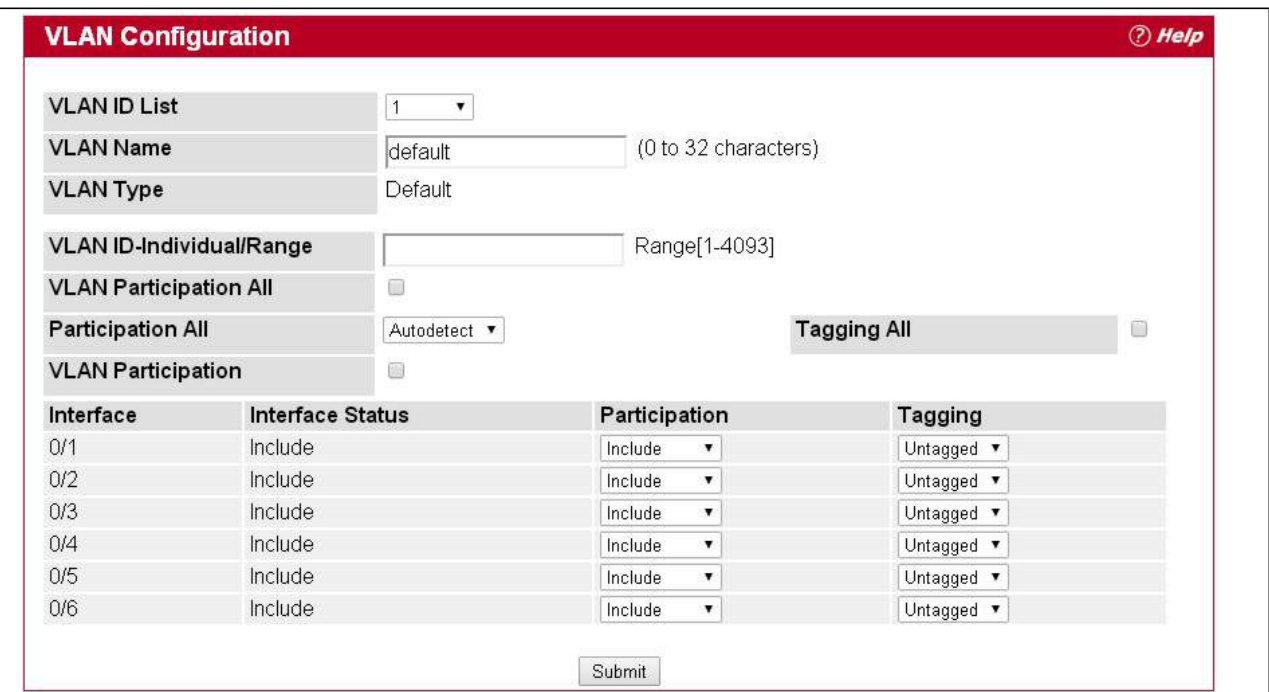

**Figure 58: VLAN Configuration**

| <b>Table 51: VLAN Configuration Fields</b> |  |
|--------------------------------------------|--|
|--------------------------------------------|--|

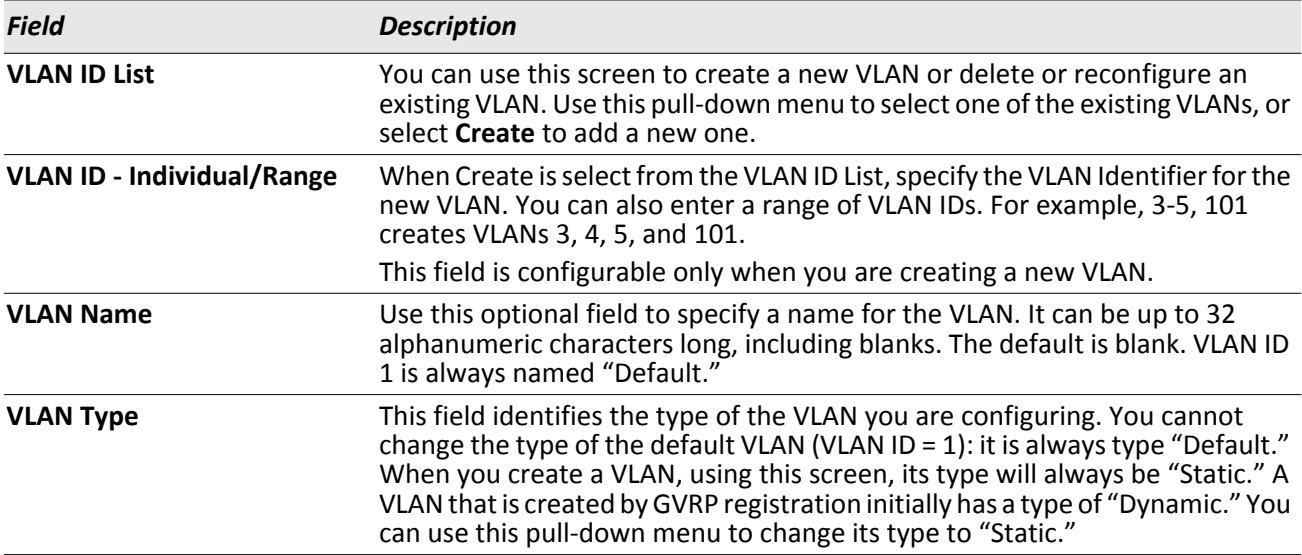

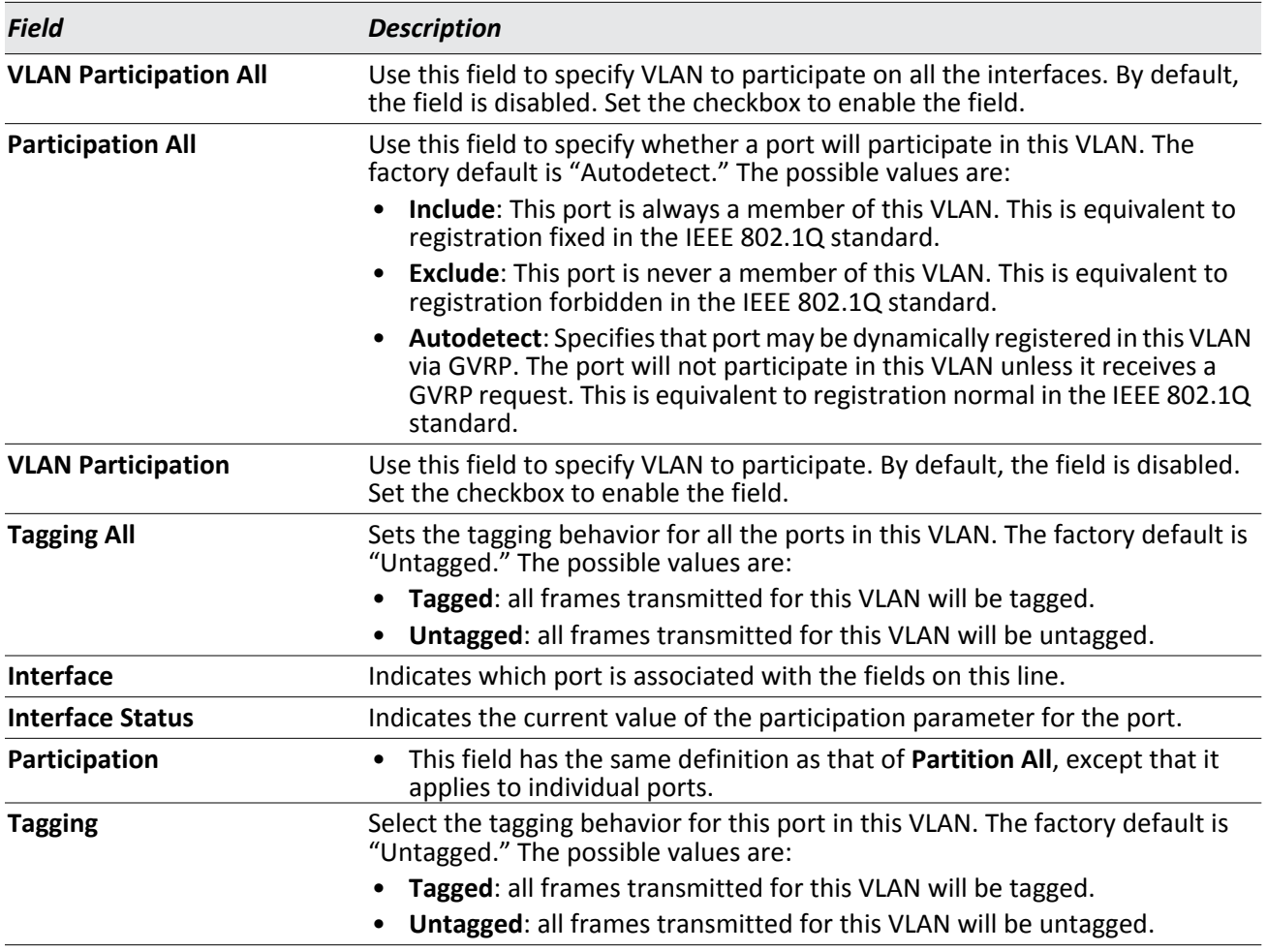

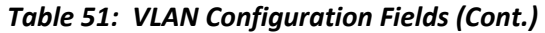

If you make any changes to the page, click **Submit** to apply the changes to the system. To delete a VLAN, select the VLAN from the **VLAN ID and Name** field, and click **Delete**. You cannot delete the default VLAN.

## <span id="page-119-0"></span>**VLAN Status**

Use the VLAN Status page to view information about the VLANs configured on your system.

To access the VLAN Status page, click **Switching > VLAN > Status** in the navigation tree.

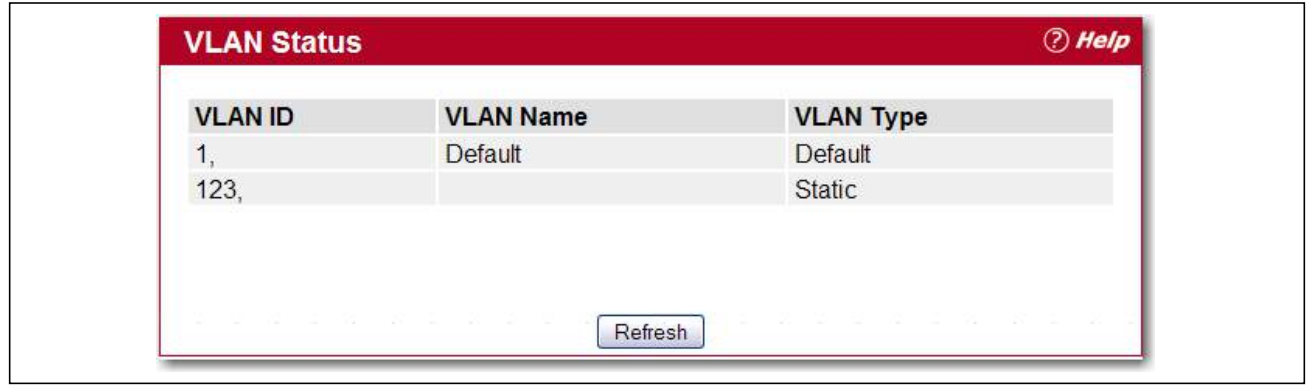

**Figure 59: VLAN Status**

|  | Table 52: VLAN Status Fields |
|--|------------------------------|
|--|------------------------------|

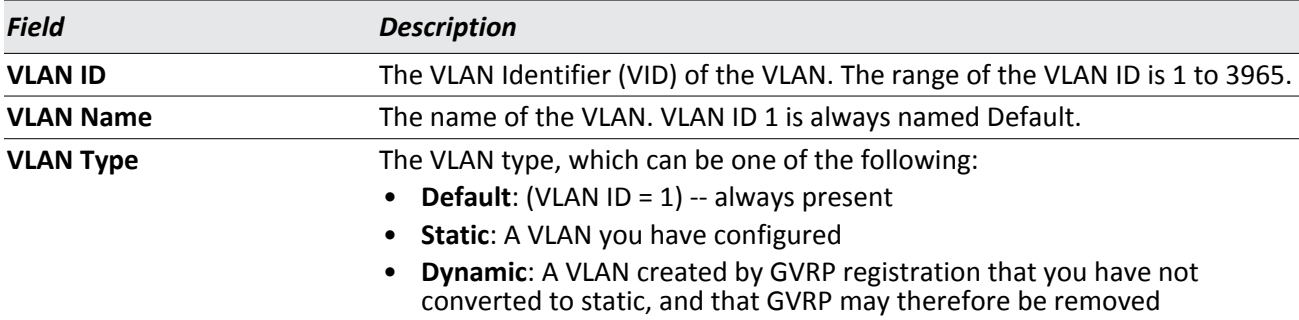

Click **Refresh** to display the latest information from the router.

## <span id="page-120-0"></span>**VLAN Port Configuration**

Use the VLAN Port Configuration page to configure a virtual LAN on a port.

To access the VLAN Port Configuration page, click **Switching > VLAN > Port Configuration** in the navigation tree.

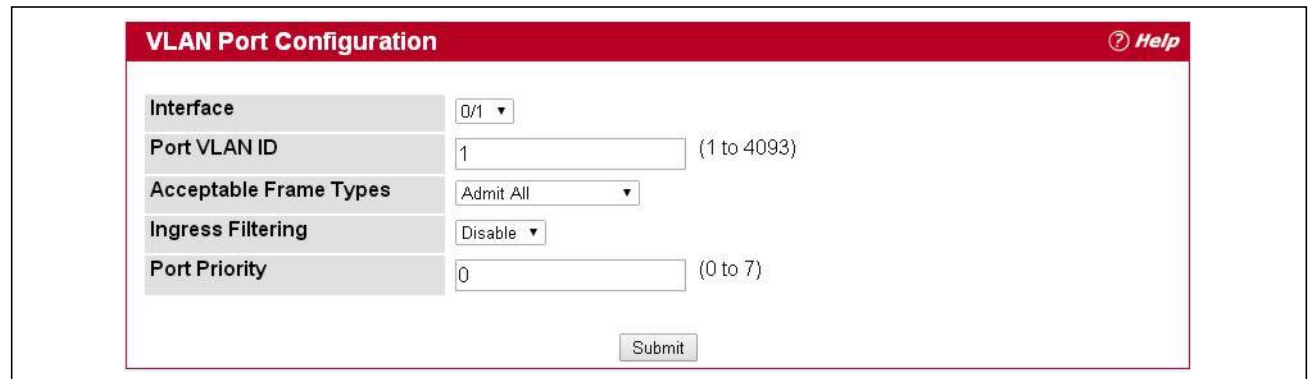

**Figure 60: VLAN Port Configuration**

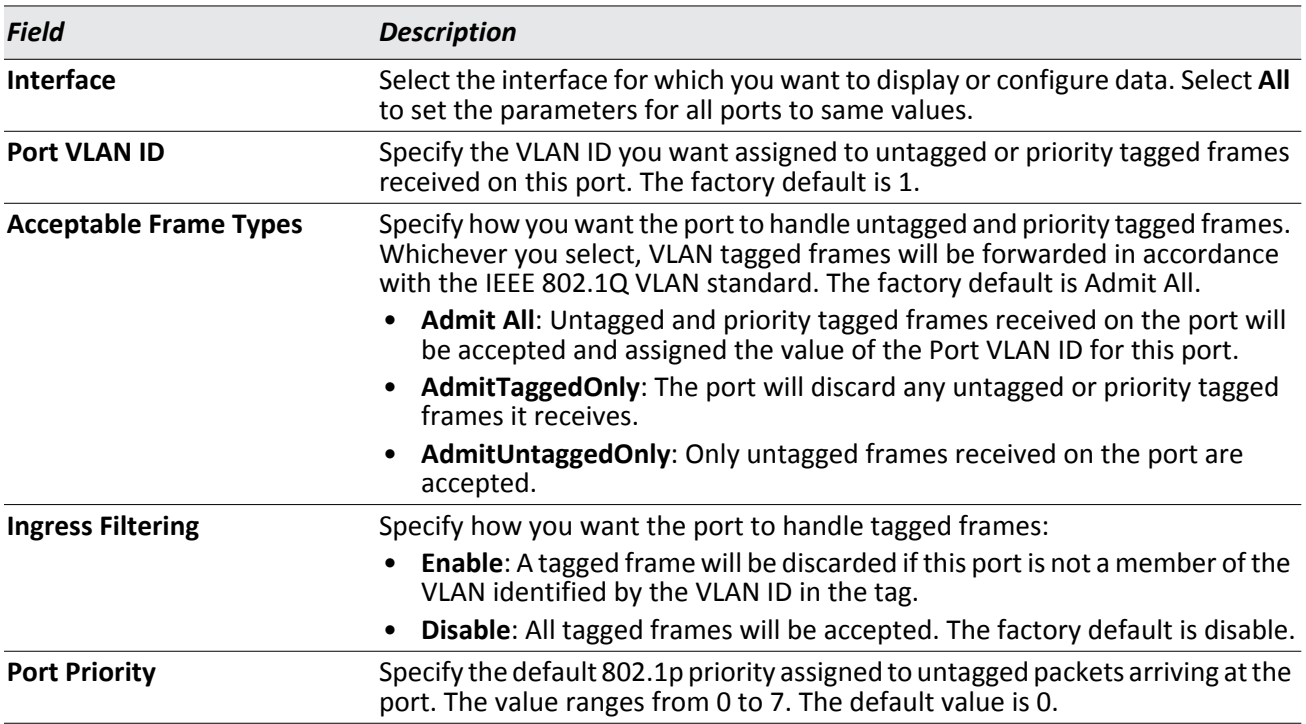

### *Table 53: VLAN Port Configuration Fields*

If you change any information on the page, click **Submit** to apply the changes to the system.

# <span id="page-121-0"></span>**VLAN Port Summary**

Use the VLAN Port Summary page to view VLAN configuration information for all the ports on the system.

To access the VLAN Port Summary page, click **Switching > VLAN > Port Summary** in the navigation menu.

|     | List of all Ports on the Switch |                   |                                                                                                    |          |
|-----|---------------------------------|-------------------|----------------------------------------------------------------------------------------------------|----------|
|     |                                 |                   | Interface Port VLAN ID Configured Acceptable Frame Types Ingress Filtering Configured Port Priority |          |
| 0/1 |                                 | Admit All         | Disable                                                                                             | $\theta$ |
| 0/2 | 1                               | Admit All         | Disable                                                                                             | $\theta$ |
| 1/1 | $\overline{1}$                  | Admit All         | Disable                                                                                             | $\theta$ |
| 1/2 |                                 | Admit All         | <b>Disable</b>                                                                                      | $\Omega$ |
| 1/3 | $\mathbf 1$                     | Admit All         | Disable                                                                                             | $\Omega$ |
| 1/4 | 1                               | AdmitUntaggedOnly | Disable                                                                                             | $\theta$ |
| 1/5 | $\mathbf 1$                     | Admit All         | Disable                                                                                             | $\Omega$ |
| 1/6 | $\mathcal{I}$                   | Admit All         | Disable                                                                                             | $\theta$ |

**Figure 61: VLAN Port Summary**

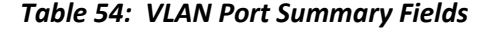

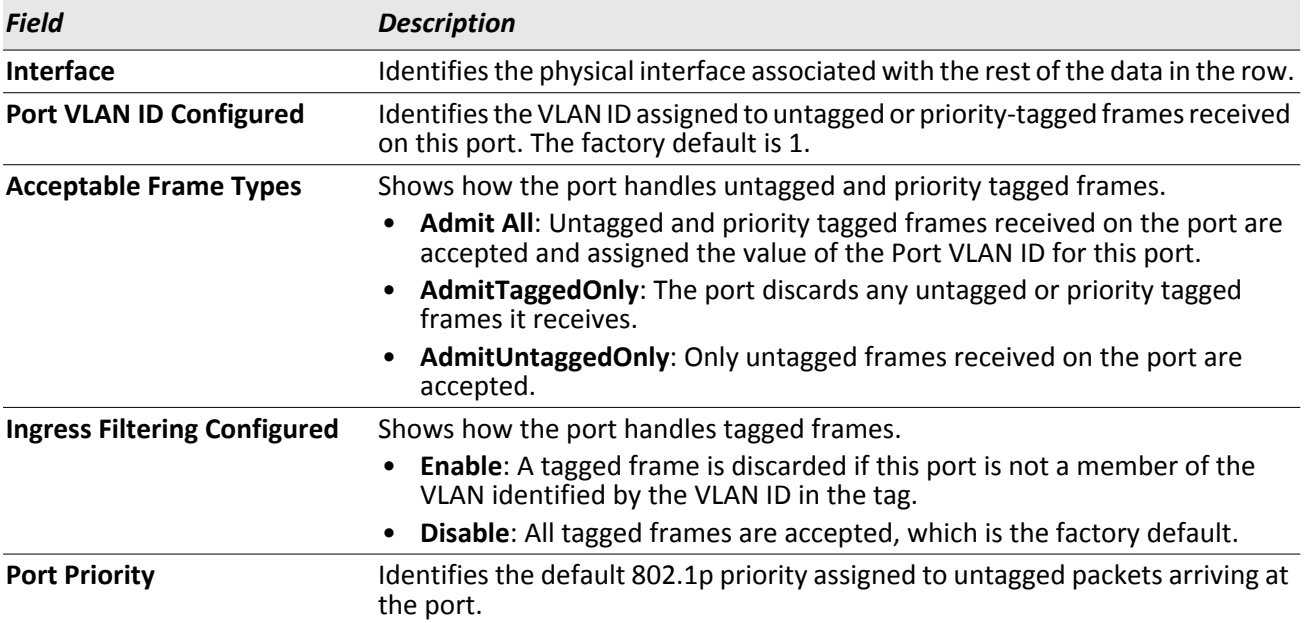

Click **Refresh** to reload the page and view the most current information.

# <span id="page-122-0"></span>**Reset VLAN Configuration**

Use the Reset VLAN Configuration page to return all VLAN parameters for all interfaces to the factory default values.

To access the Reset VLAN Configuration page, click **Switching > VLAN > Reset Configuration** in the navigation tree.

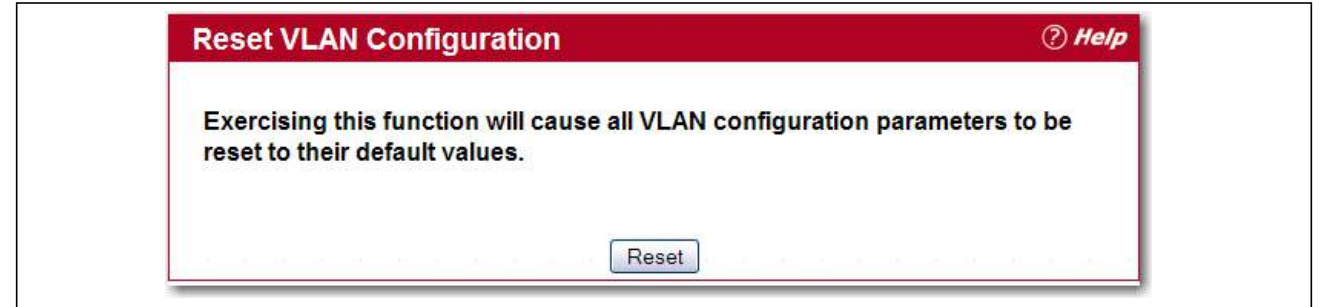

**Figure 62: Reset VLAN Configuration**

When you click **Reset**, the screen refreshes, and you are asked to confirm the reset. Click **Reset** again to restore all default VLAN settings for the ports on the system.

# <span id="page-123-0"></span>**GARP Configuration**

Use this page to set the administrative mode for the features that use the Generic Attribute Registration Protocol (GARP), including GARP VLAN Registration Protocol (GVRP). GARP is a general-purpose protocol that registers any network connectivity or membership-style information. GARP defines a set of switches interested in a given network attribute, such as VLAN ID or multicast address.

The GARP folder contains links to the following features:

- [GARP Status](#page-123-1)
- [GARP Switch Configuration](#page-123-2)
- [GARP Port Configuration](#page-124-0)

### <span id="page-123-1"></span>**GARP Status**

Use the GARP Status page to display the global and port-based settings for GVRP, and the port-based settings for the GVRP timers.

To access the GARP Status page, click **Switching** > **GARP** > **Status** in the navigation tree.

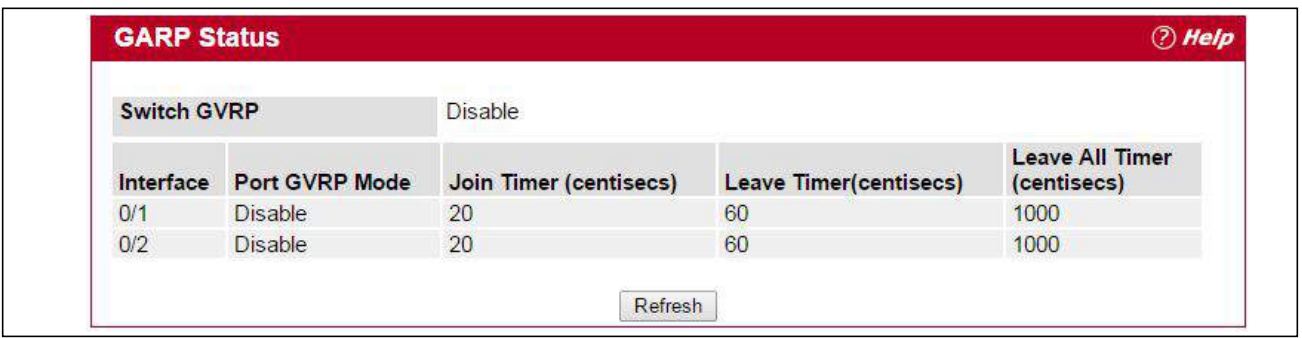

**Figure 63: GARP Status**

Click **Refresh** to update the page with the most current information.

# <span id="page-123-2"></span>**GARP Switch Configuration**

To access the GARP Switch Configuration page, click **Switching** > **GARP** > **Switch** in the navigation menu.

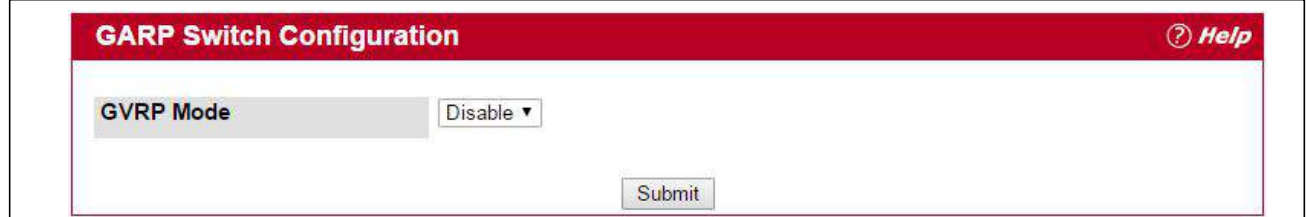

**Figure 64: GARP Switch Configuration**

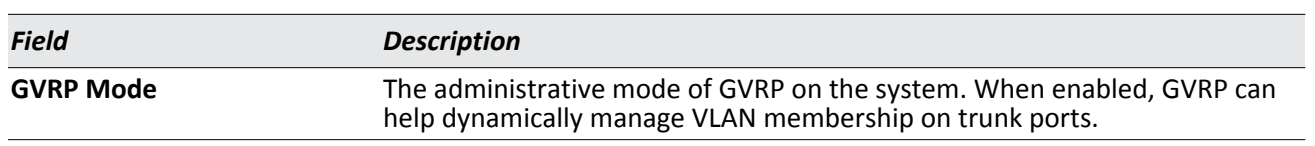

### *Table 55: GARP Switch Configuration Fields*

Click **Refresh** to update the page with the most current information.

## <span id="page-124-0"></span>**GARP Port Configuration**

Use this page to set the per-interface administrative mode for GARP VLAN Registration Protocol (GVRP). On this page you can also set the GARP timers for each interface. GVRP uses the same set of GARP timers to specify the amount of time to wait before transmitting various GARP messages.

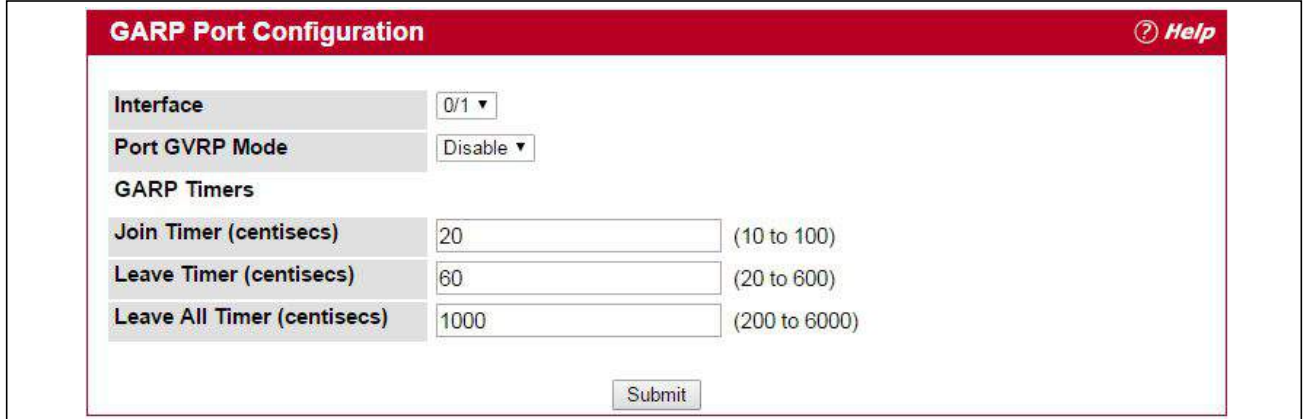

**Figure 65: GARP Port Configuration**

To change the GARP settings for an interface, select the interface to configure and edit the required fields.

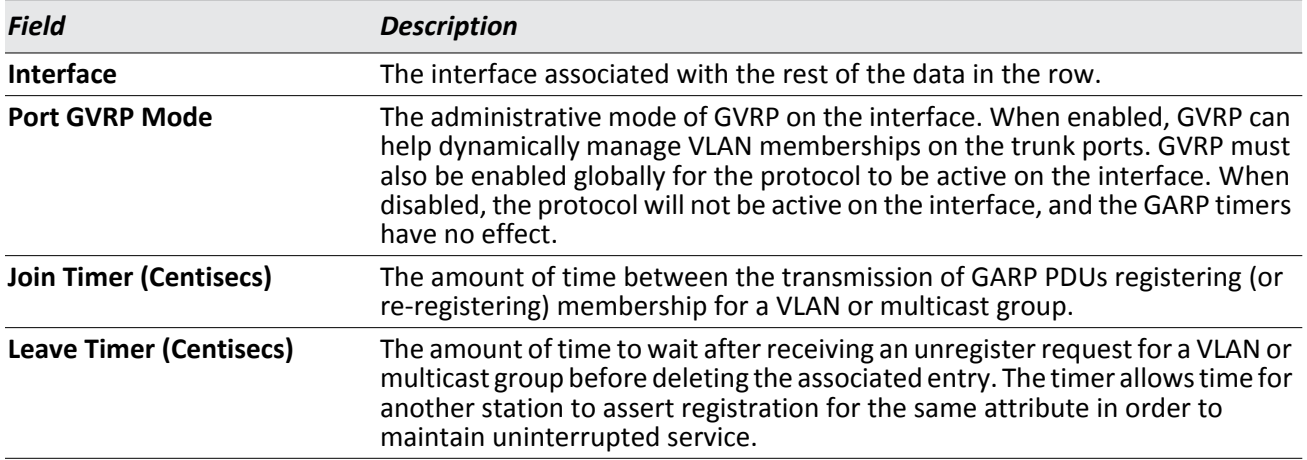

#### *Table 56: GARP Port Configuration Fields*

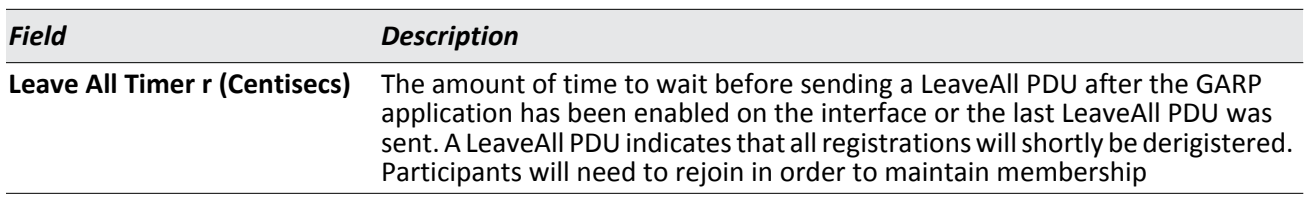

### *Table 56: GARP Port Configuration Fields (Cont.)*

Click **Refresh** to refresh the page with the most current data from the switch.

# <span id="page-126-0"></span>**Creating Port Channels**

Port-channels, which are also known as link aggregation groups (LAGs), allow you to combine multiple full-duplex Ethernet links into a single logical link. Network devices treat the aggregation as if it were a single link, which increases fault tolerance and provides load sharing. You assign the port-channel (LAG) VLAN membership after you create a port-channel. The port channel by default becomes a member of the management VLAN.

A port-channel (LAG) interface can be either static or dynamic, but not both. All members of a port channel must participate in the same protocols. A static port-channel interface does not require a partner system to be able to aggregate its member ports.

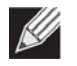

**Note:** If you configure the maximum number of dynamic port-channels (LAGs) that your platform supports, additional port-channels that you configure are automatically static.

Static LAGs are supported. When a port is added to a LAG as a static member, it neither transmits nor receives LACPDUs.

# **Port Channel Configuration**

Use the Port Channel Configuration page to group one or more full duplex Ethernet links to be aggregated together to form a port-channel, which is also known as a link aggregation group (LAG). The switch treats the port-channel as if it were a single link.

To access the Port Channel Configuration page, click **Switching > Port Channel > Configuration** in the navigation tree.

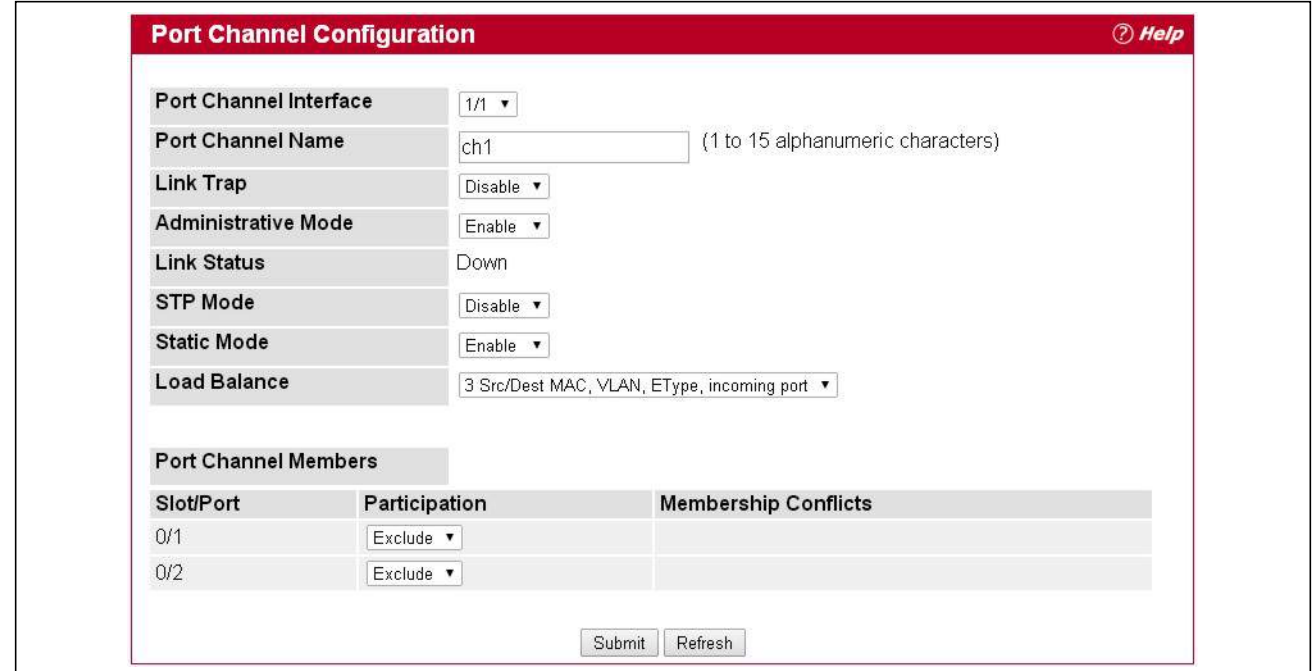

**Figure 66: Port Channel Configuration**

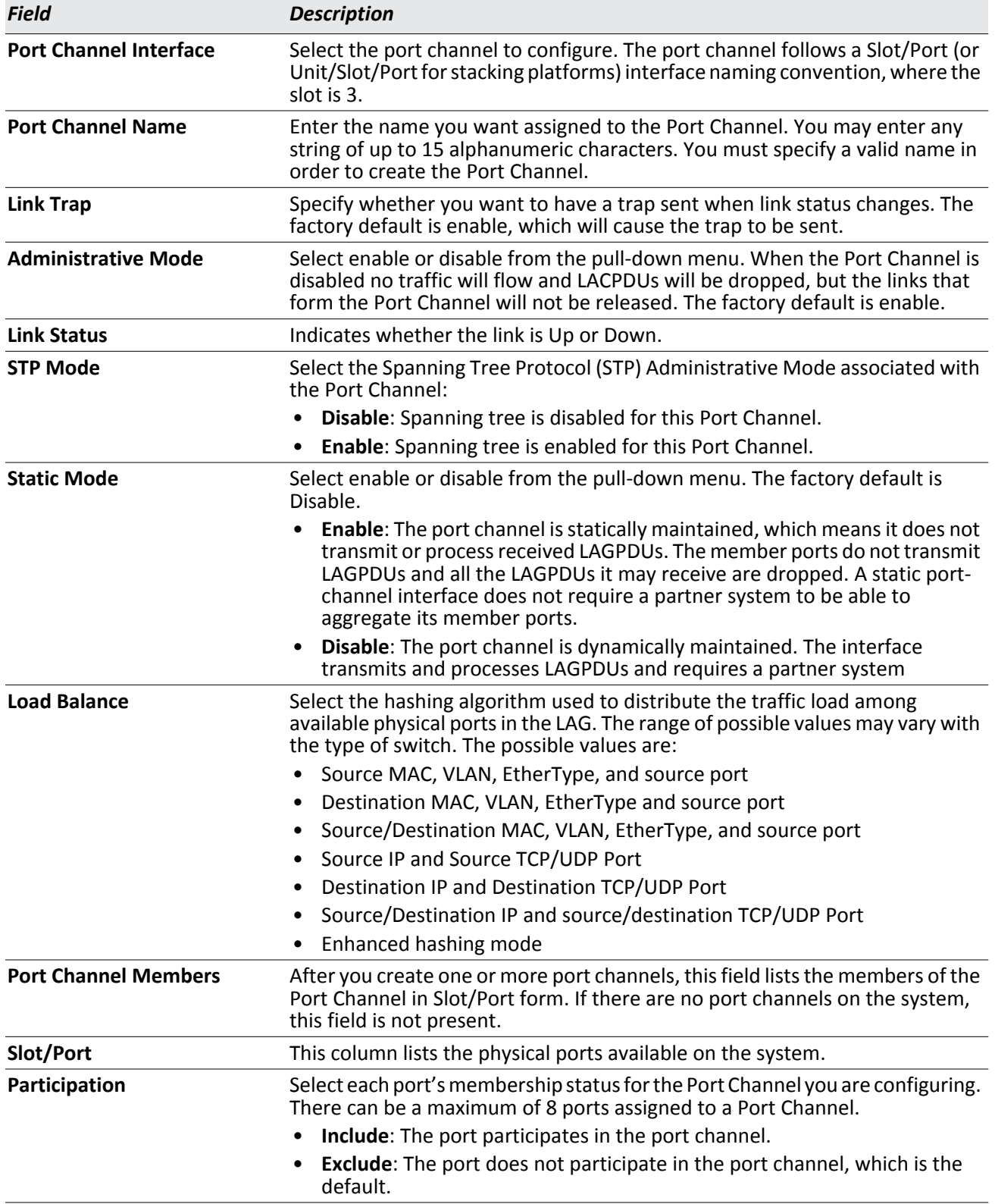

### *Table 57: Port Channel Configuration Fields*

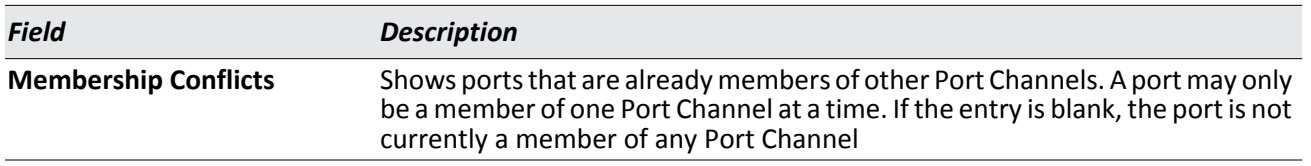

#### *Table 57: Port Channel Configuration Fields (Cont.)*

- If you make any changes to this page, click **Submit** to apply the changes to the system.
- To remove a port channel, select it from the **Port Channel Name** drop-down menu and click delete. All ports that were members of this Port Channel are removed from the Port Channel and included in the default VLAN. This field will not appear when a new Port Channel is being created.

### **Port Channel Status**

Use the Port Channel Status page to group one or more full duplex Ethernet links to be aggregated together to form a port-channel, which is also known as a link aggregation group (LAG). The switch can treat the port-channel as if it were a single link.

To access the Port Channel Status page, click **Switching > Port Channel > Status** in the navigation tree.

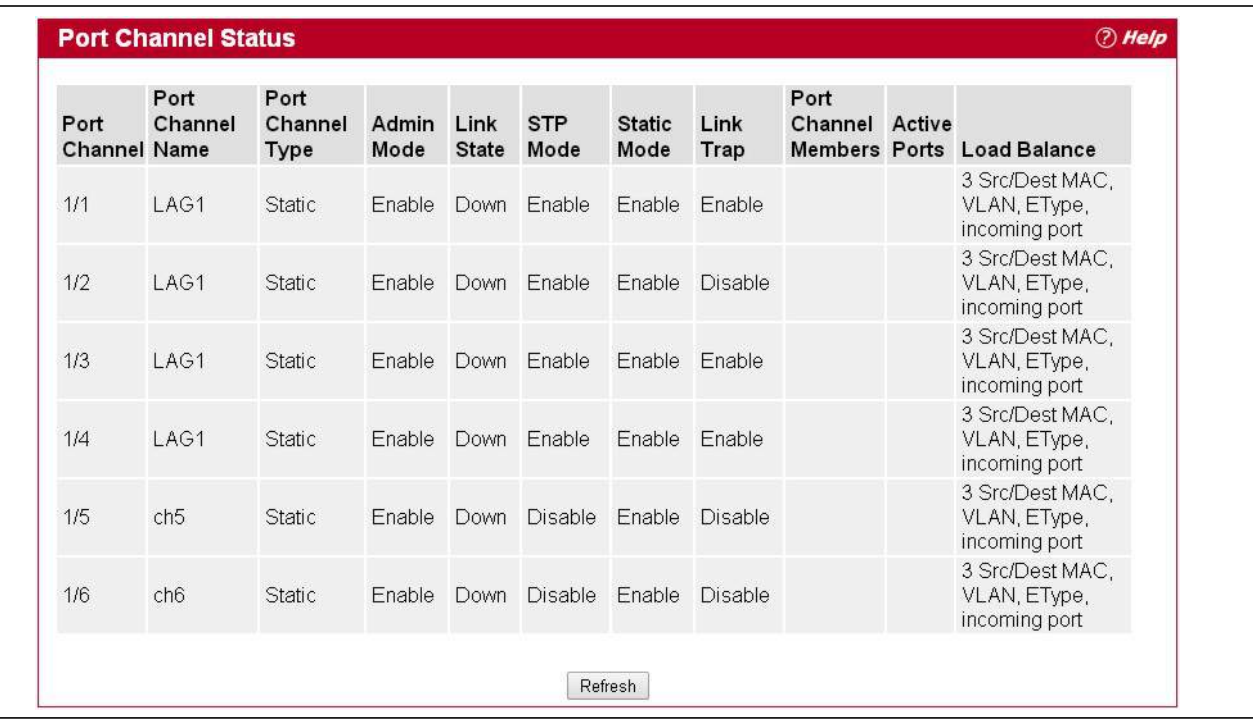

### **Figure 67: Port Channel Status**

### *Table 58: Port Channel Status Fields*

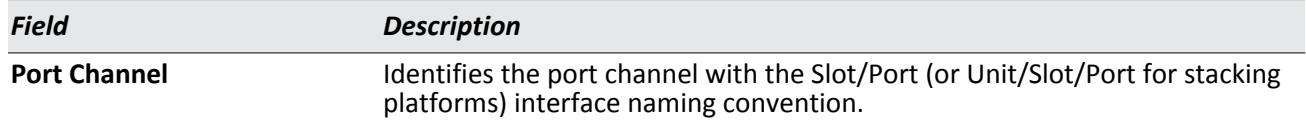

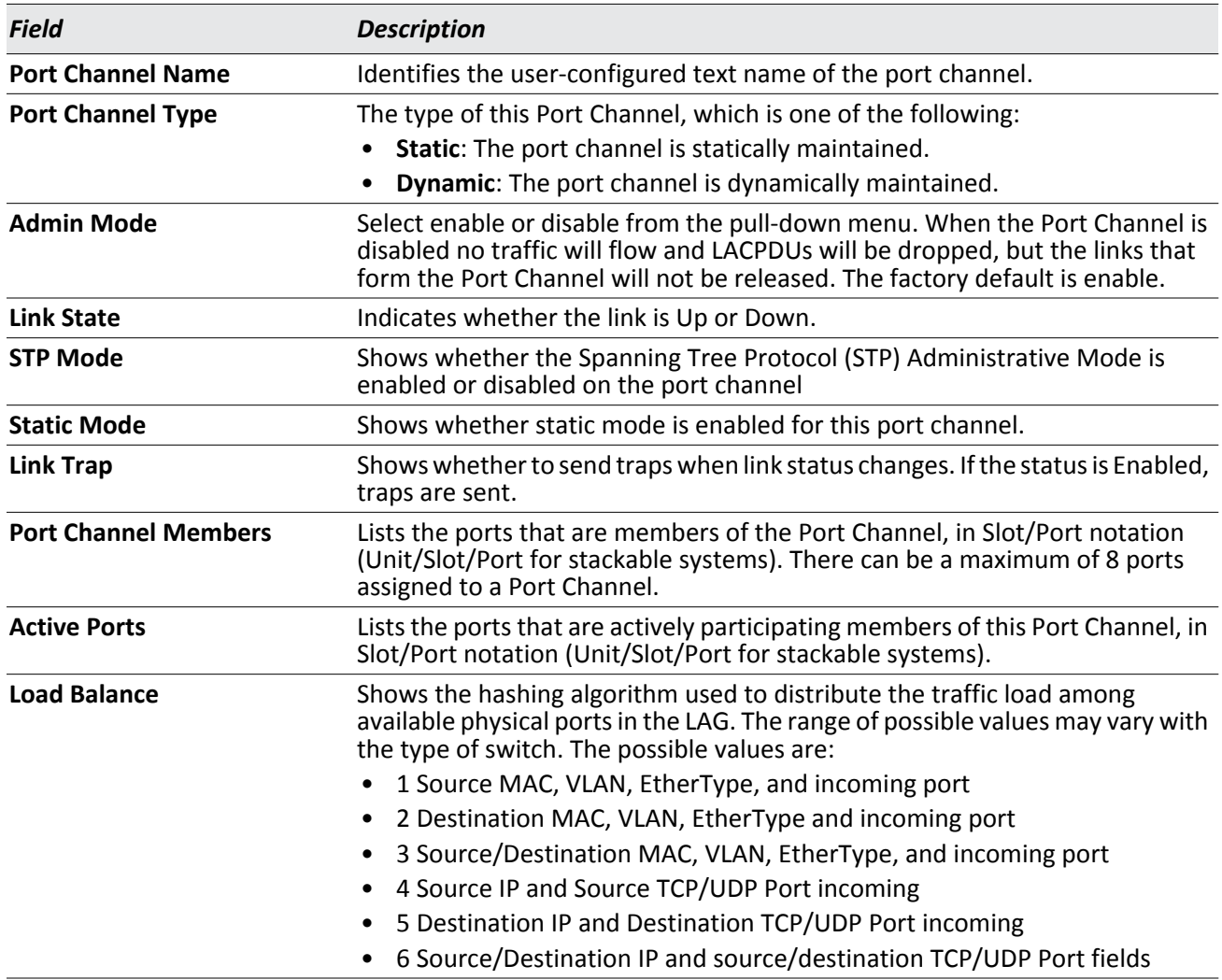

### *Table 58: Port Channel Status Fields (Cont.)*

# **Section 4: Managing Device Security**

Use the features in the Security folder on the navigation tree menu to set management security parameters for port, user, and server security. The Security folder contains links to the following features:

- [Captive Portal Configuration](#page-131-0)
- [RADIUS Settings](#page-157-0)
- [TACACS+ Settings](#page-169-0)
- [Secure HTTP](#page-171-0)
- [Secure Shell](#page-174-0)

# <span id="page-131-0"></span>**Captive Portal Configuration**

The Captive Portal (CP) feature allows you to block wired and wireless clients from accessing the network until user verification has been established. You can configure CP verification to allow access for both guest and authenticated users. Authenticated users must be validated against a database of authorized Captive Portal users before access is granted. The database can be stored locally on the switch or on a RADIUS server.

The Captive Portal folder contains links to the following pages that help you view and configure system Captive Portal settings:

- [Captive Portal Global Configuration](#page-131-1)
- [CP Configuration](#page-132-0)
- [Local User Summary](#page-143-0)
- [Interface Association](#page-146-0)
- [CP Status](#page-147-0)
- [Interface Status](#page-149-0)
- [Client Connection Status](#page-151-0)
- **[SNMP Trap Configuration](#page-156-0)**

# <span id="page-131-1"></span>**Captive Portal Global Configuration**

From the CP **Global Configuration** page, you can control the administrative state of the CP feature and configure global settings that affect all captive portals configured on the switch.

To configure the global CP settings, click **Security > Captive Portal > Global Configuration**.

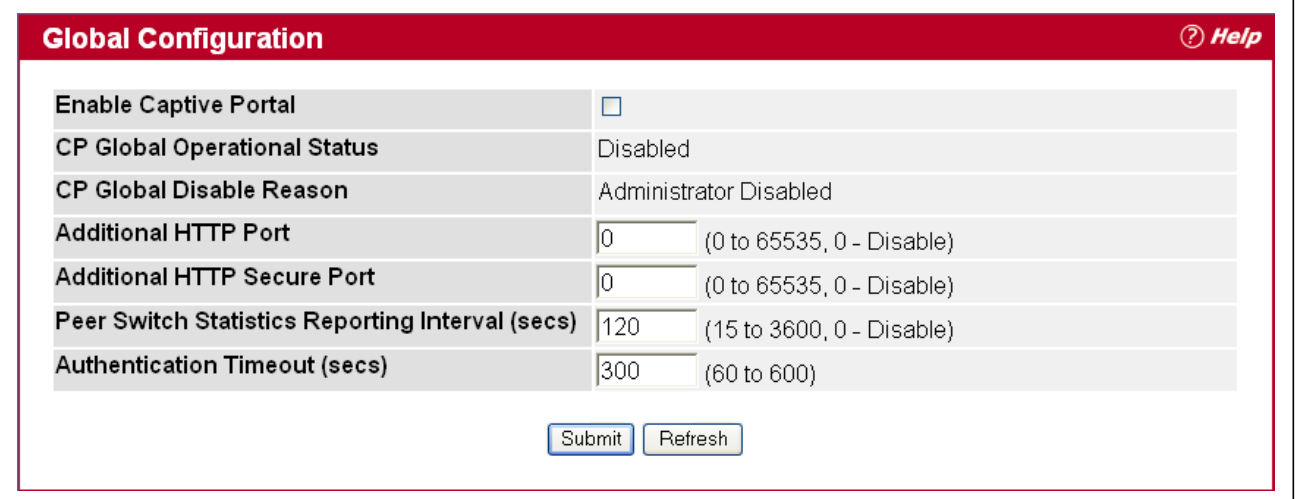

**Figure 68: Global Captive Portal Configuration**

The following table describes the global CP fields you can view or configure.

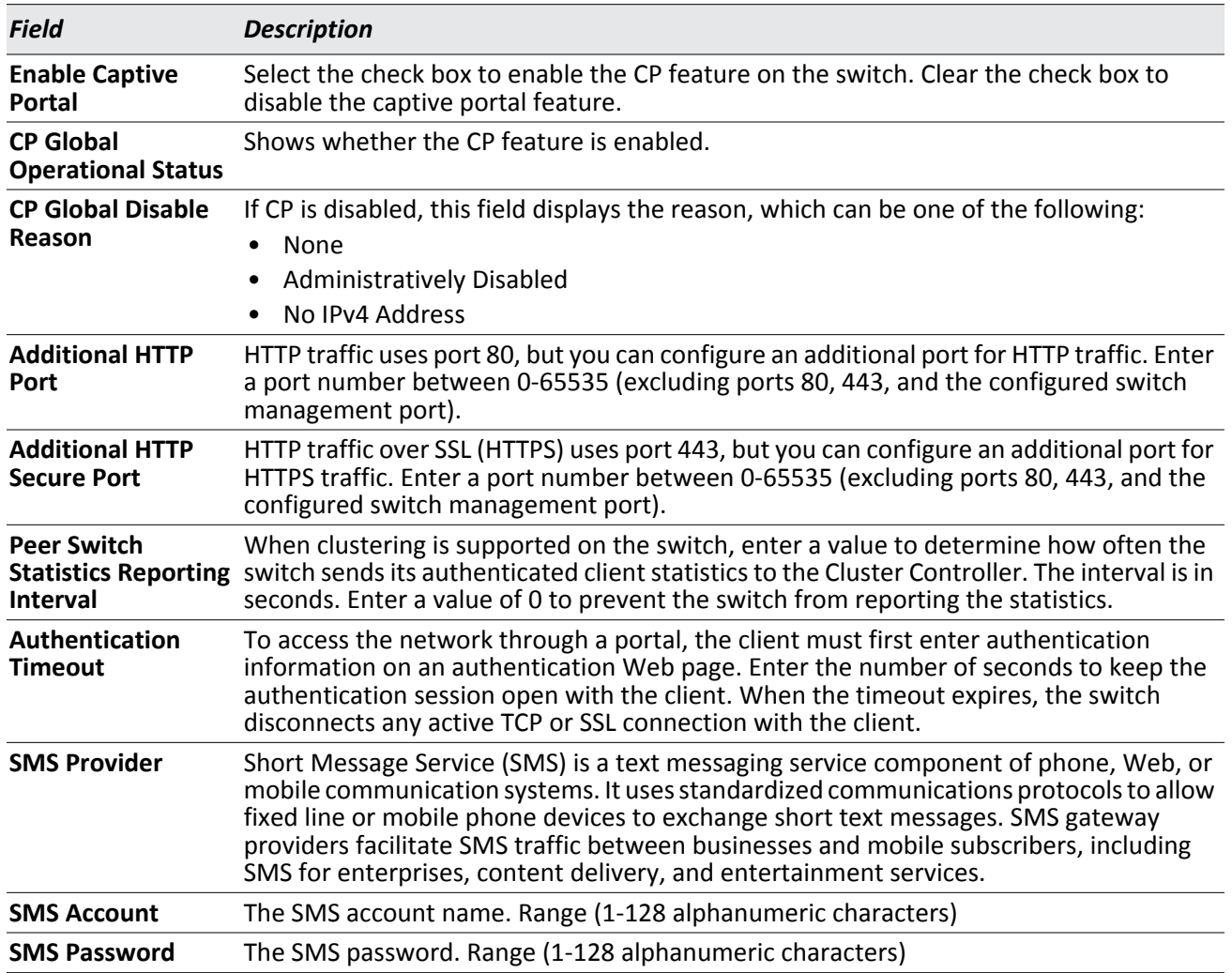

### *Table 59: Global Captive Portal Configuration*

## <span id="page-132-0"></span>**CP Configuration**

From the CP Configuration page, you can view summary information about captive portals on the system, add a captive portal, and configure existing captive portals.

Use the **CP Summary** page to create or delete captive portal configurations. The switch supports 10 CP configurations. CP configuration 1 is created by default and can not be deleted. Each captive portal configuration can have unique guest or group access modes and a customized acceptance use policy that displays when the client connects.

To view summary information about existing captive portals, or to add or delete a captive portal, click **Security > Captive Portal > CP Summary**.

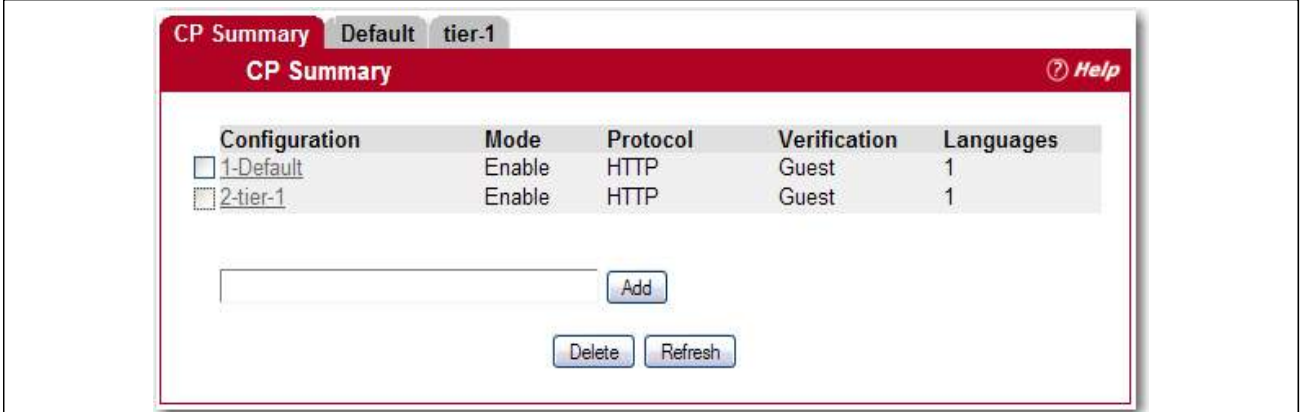

**Figure 69: Captive Portal Summary**

To create a CP configuration, enter the configuration name in the text box and click **Add**. After you add the configuration, the CP Configuration page for that configuration displays, and a new tab with the name of that configuration appears.

To delete an existing CP, select the check box for the CP to remove, and then click **Delete**.

To configure the settings for an existing CP, click the name in the Configuration column or click the appropriate tab.

[Table 60](#page-133-0) describes the fields on the **CP Summary** page.

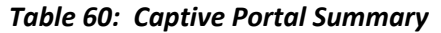

<span id="page-133-0"></span>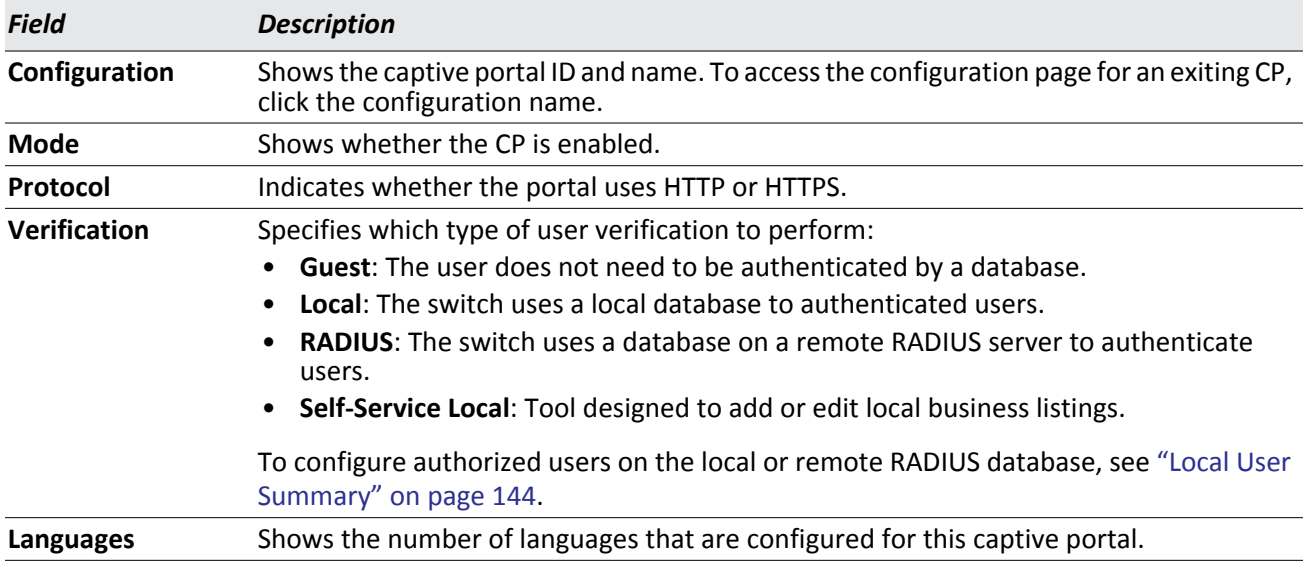

### **Changing the Captive Portal Settings**

By default, the switch has one captive portal. You can change the settings for that captive portal, and you can also create and configure up to nine additional portals. After you create a captive portal from the **CP Summary** page, you can change its settings.

To view information about existing captive portals, or to add or delete a captive portal, click **Security > Captive Portal > CP Summary**. Then click the tab for a configured portal.

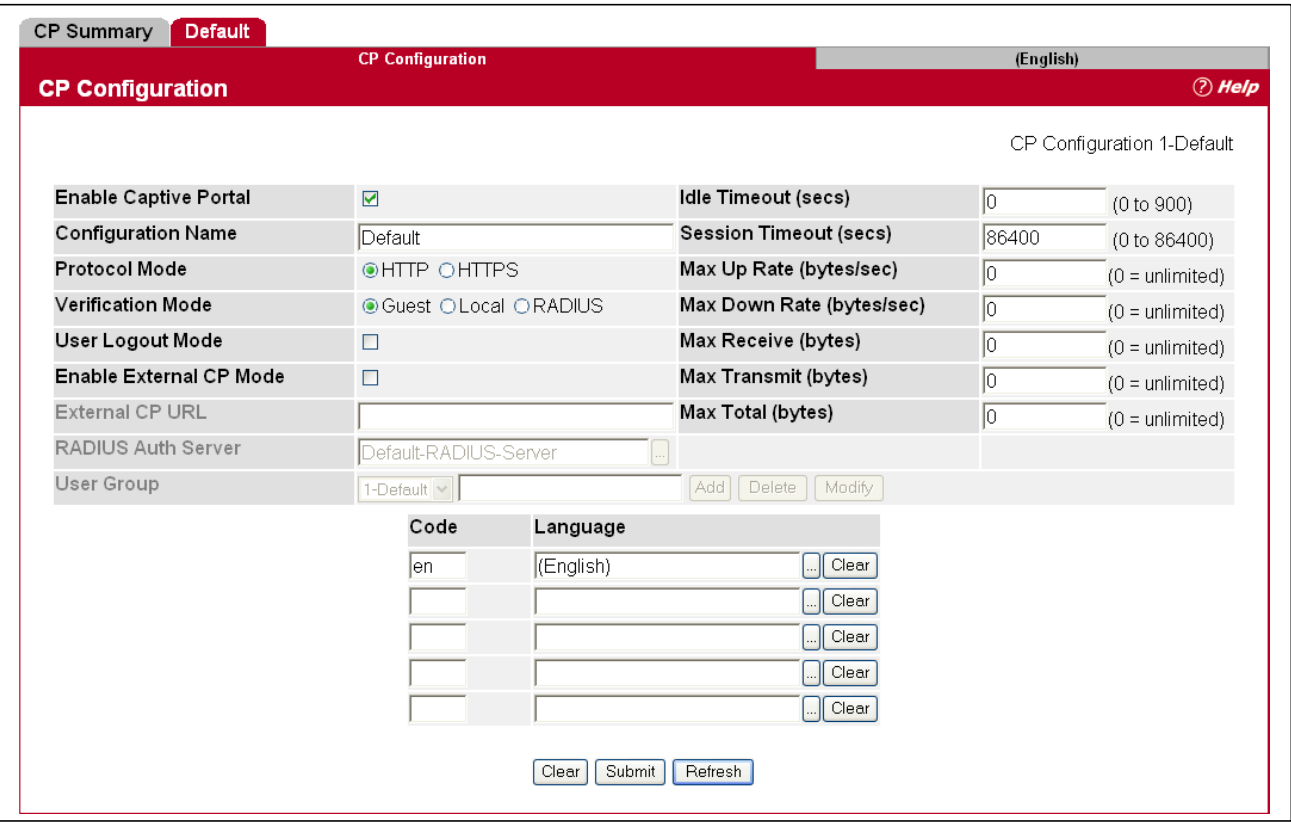

**Figure 70: Captive Portal Configuration**

[Table 61](#page-134-0) describes the fields on the **CP Configuration** page.

*Table 61: CP Configuration* 

<span id="page-134-0"></span>

| <b>Field</b>                    | <b>Description</b>                                                                                                    |
|---------------------------------|----------------------------------------------------------------------------------------------------|
| <b>Enable Captive</b><br>Portal | Select the check box to enable the CP. Clear the check box to disable it.                                                                                         |
| Configuration<br><b>Name</b>    | This field allows you to change the name of the portal added from the CP Summary page.                                                                            |
| <b>Protocol Mode</b>            | Choose whether to use HTTP or HTTPs as the protocol for the portal to use during the<br>verification process.                                                     |
|                                 | • HTTP: Does not use encryption during verification                                                                                                    |
|                                 | • HTTPS: Uses the Secure Sockets Layer (SSL), which requires a certificate to provide<br>encryption. The certificate is presented to the user at connection time. |

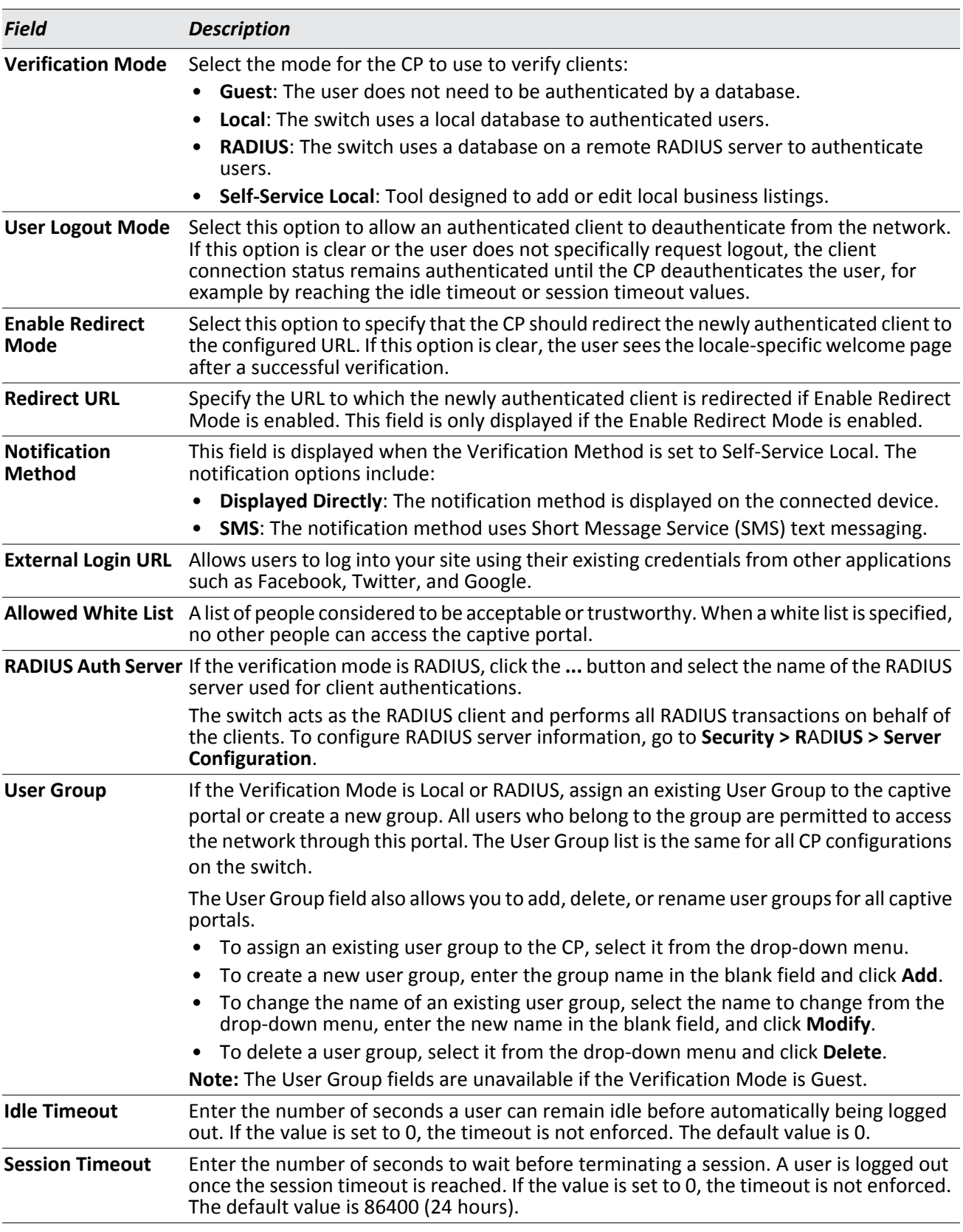

### *Table 61: CP Configuration (Cont.)*

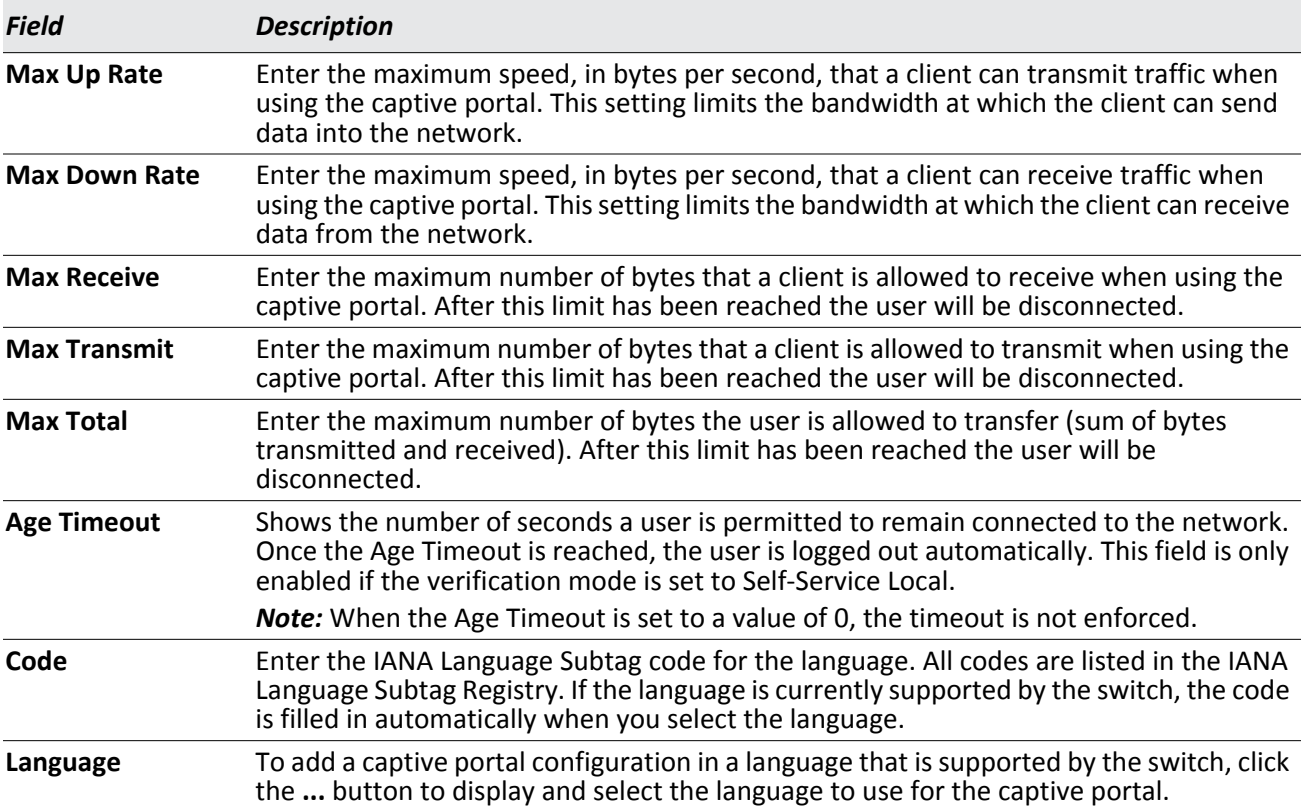

### *Table 61: CP Configuration (Cont.)*

### **Customizing the Captive Portal Web Page**

When a client connects to the access point, the user sees a Web page. Open the tab for a specific language (such as **English**) to access the **CP Web Customization** page. The CP Web Customization page allows you to customize the appearance of that page with specific text and images.

You can create up to five location-specific web pages for each captive portal as long as the pages all use the same verification type; either guest or authorized user web pages. This allows you to create pages in a variety of languages to accommodate a diverse group of users.

To configure the portal users in a remote RADIUS server, see ["Configuring Users in a Remote RADIUS Server" on](#page-144-0)  [page 145.](#page-144-0)

To customize the page that wireless clients see when they access the captive portal, on the **CP Configuration** page first click the **English** tab. Click **Security** > **Captive Portal** > **Global Configuration**, and then select Global Parameters from the drop-down list. The **CP WEB Customization** (Global Parameters) page will appear.

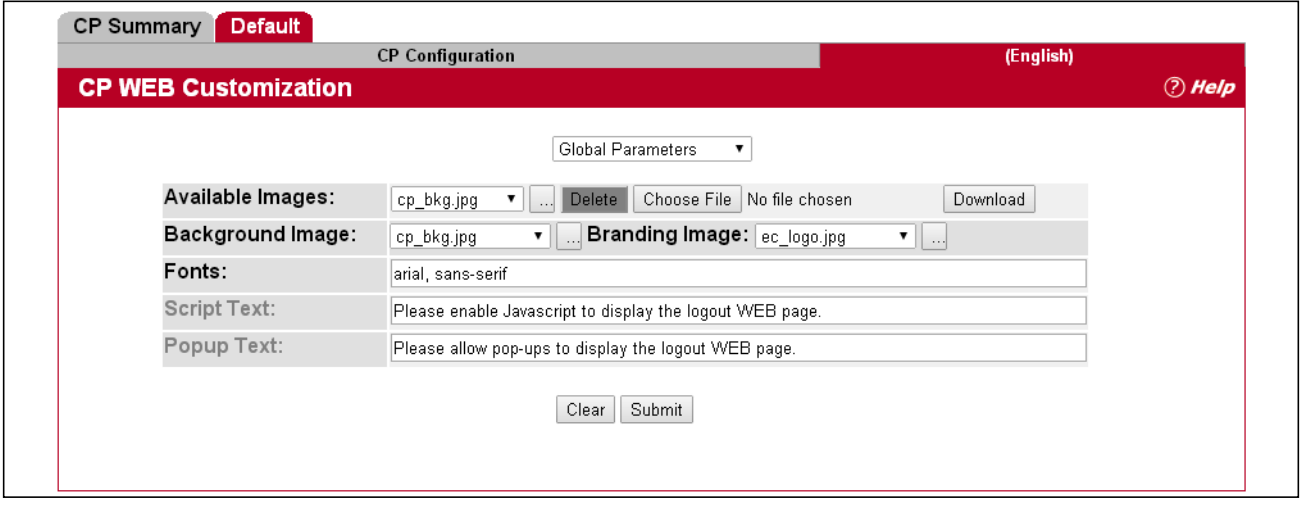

**Figure 71: CP Web Customization**

The **CP Web Page Customization** page defaults to the **Global Parameters** page. It provides access to the five pages that allow CP web customization:

- Global Parameters Page
- Authentication Page
- Welcome Page
- Logout Page
- Logout Success Page

[Table 62](#page-137-0) describes the fields on the **CP Web Page Customization** > **Global Parameters** page.

<span id="page-137-0"></span>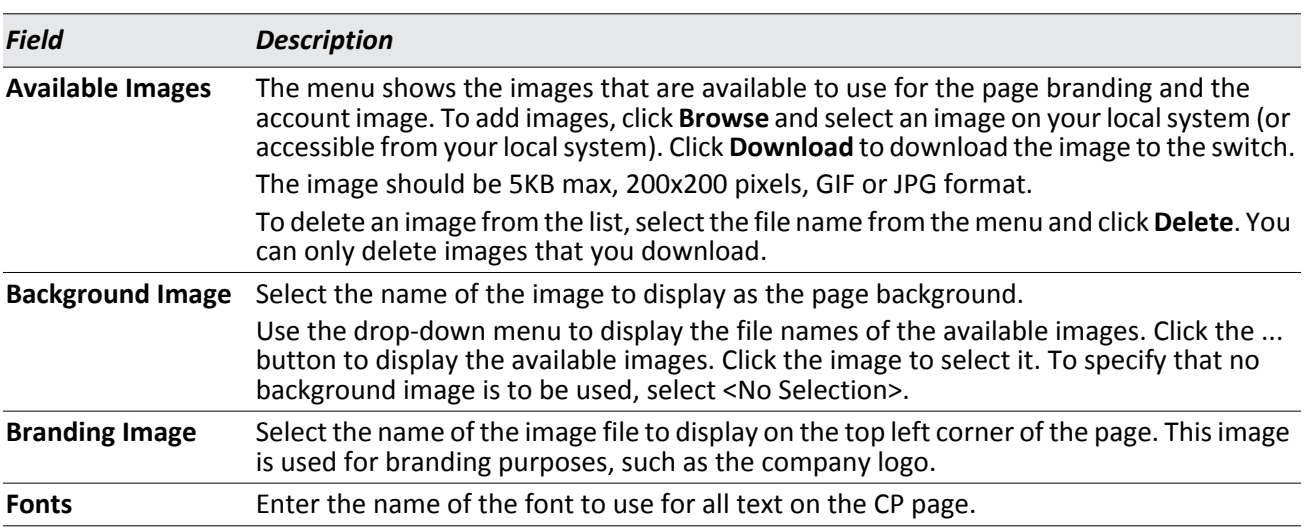

### *Table 62: CP Web Customization > Global Parameters Page Fields*

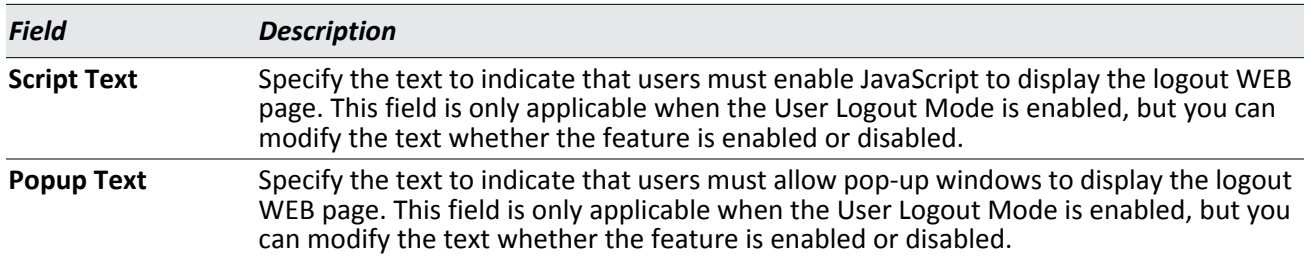

#### *Table 62: CP Web Customization > Global Parameters Page (Cont.)Fields*

### **CP Web Page Customization > Authentication Page**

To customize the page that wireless clients see when they access the captive portal authentication page, on the **CP Configuration** page first click the **English** tab. **Security** > **Captive Portal** > **Global Configuration**, and then select Authentication Page from the drop-down list. The **CP WEB Customization** (Authentication Page) page will appear.

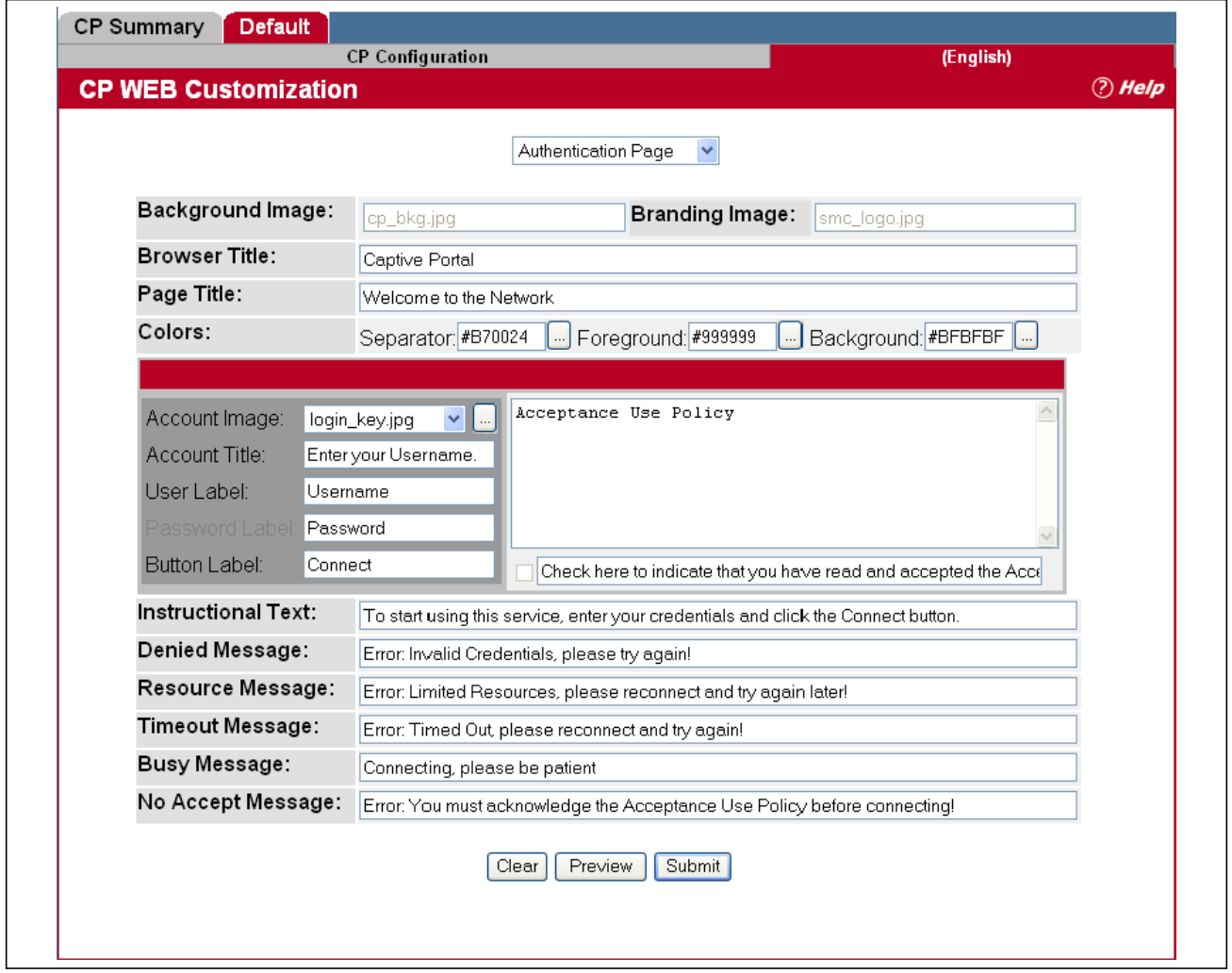

**Figure 72: CP Web Customization > Authentication Page**

[Table 63](#page-139-0) describes the fields on the **CP Web Page Customization** > **Authentication** page.

<span id="page-139-0"></span>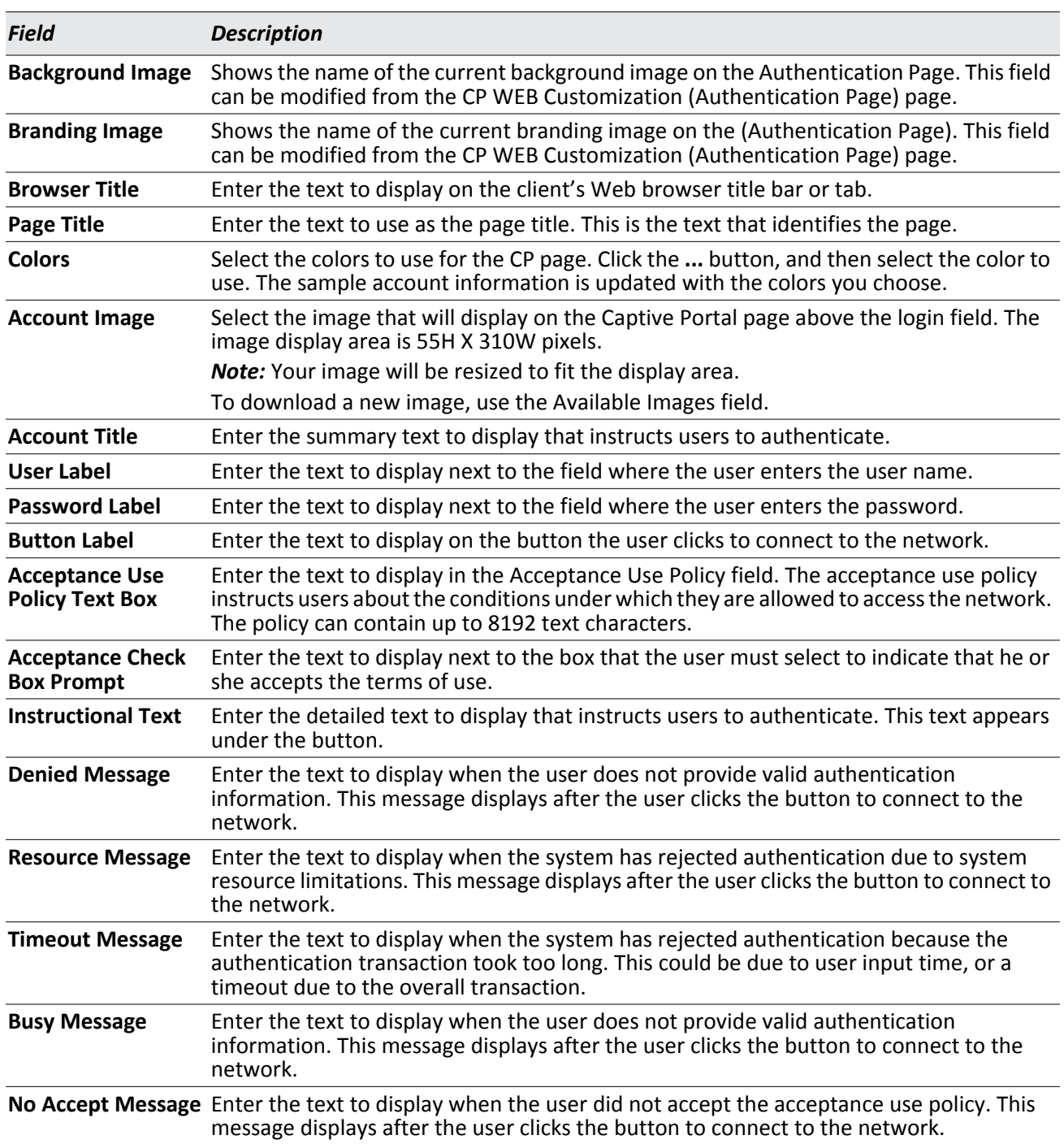

### *Table 63: CP Web Customization > Authentication Page Fields*

### **CP Web Customization > Welcome Page**

To customize the page that wireless clients see when they access the captive portal, on the **CP Configuration** page first click the **English** tab. The **CP WEB Customization** (Welcome Page) page will appear.

To customize the page that wireless clients see when they access the captive portal welcome page, on the **CP Configuration** page first click the **English** tab. **Security** > **Captive Portal** > **Global Configuration**, and then select Welcome Page from the drop-down list. The **CP WEB Customization** (Welcome Page) page will appear.

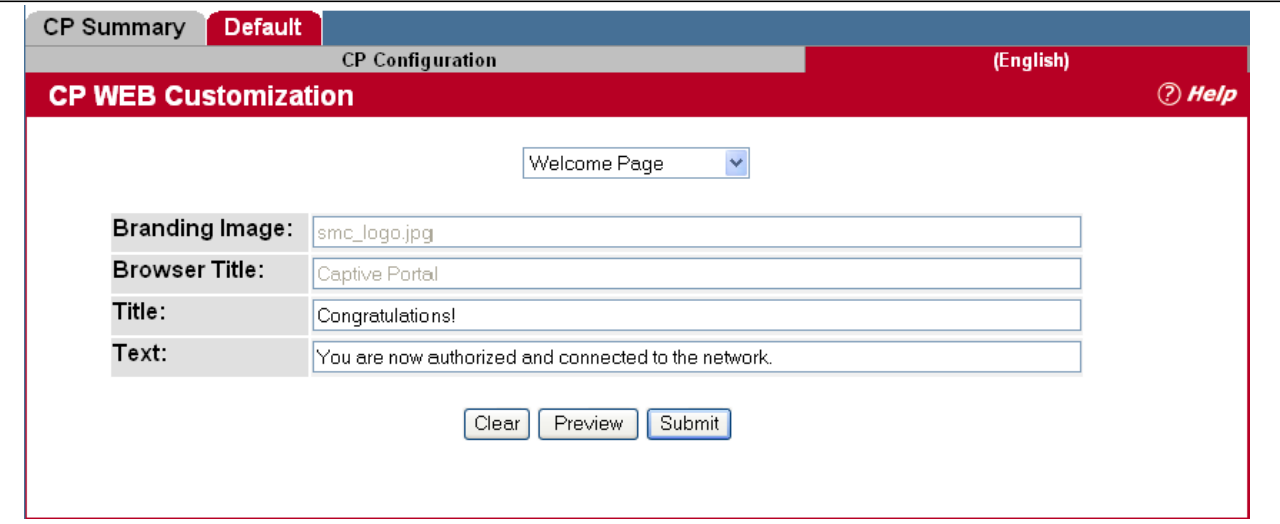

**Figure 73: CP Web Customization > Welcome Page**

[Table 62](#page-137-0) describes the fields on the **CP Web Customization** > **Welcome** page.

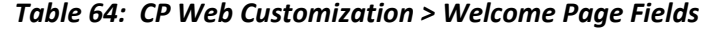

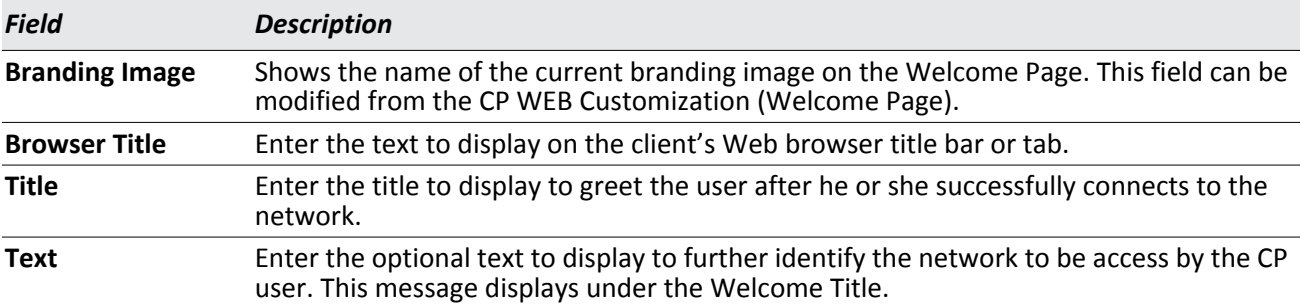

### **CP Web Page Customization > Logout Page**

To customize the page that wireless clients see when they logout from the captive portal, on the **CP Configuration** page first click the **English** tab. **Security** > **Captive Portal** > **Global Configuration**, and then select Logout Page from the drop-down list. The **CP WEB Customization** (Logout Page) page will appear.

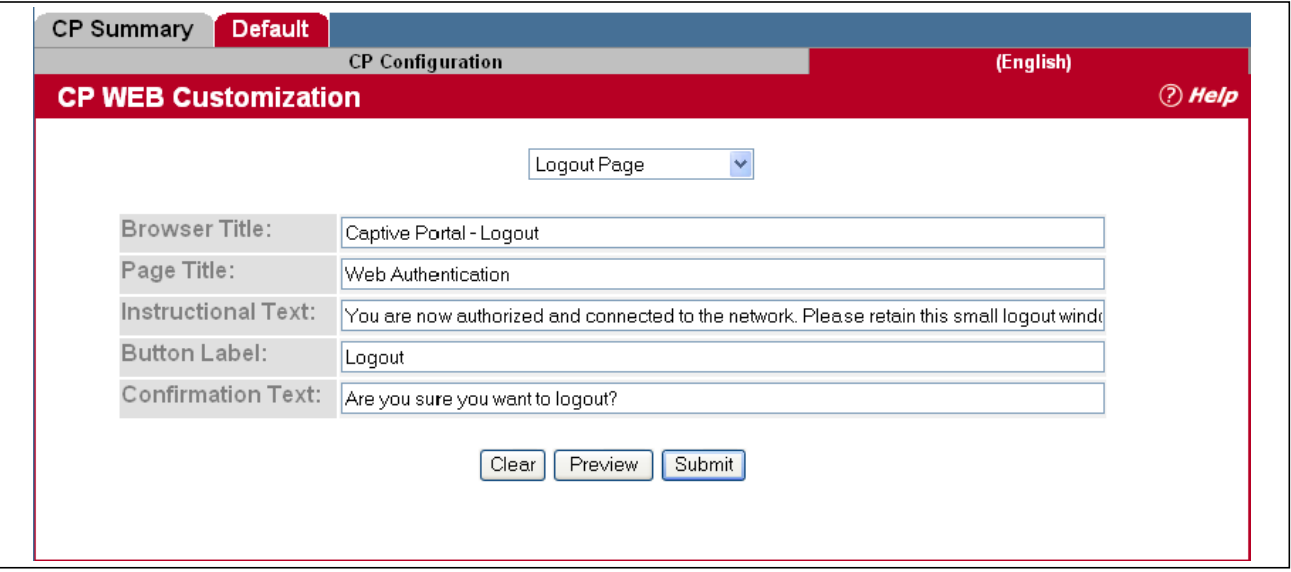

**Figure 74: CP Web Customization > Logout Page**

[Table 62](#page-137-0) describes the fields on the **CP Web Page Customization** > **Logout** page.

| <b>Field</b>              | <b>Description</b>                                                                                                    |
|---------------------------|----------------------------------------------------------------------------------------------------|
|                           | <b>Note:</b> The fields on this page are only applicable when the User Logout Mode is enabled; you can modify the<br>fields whether the feature is enabled or disabled. |
| <b>Browser Title</b>      | Enter the text to display on the title bar of the Logout page.                                                                                                    |
| <b>Page Title</b>         | Enter the text to use as the page title. This is the text that identifies the page.                                                                                     |
| <b>Instructional Text</b> | Enter the detailed text to display that confirms that the user has been authenticated and<br>instructs the user how to deauthenticate.                                  |
| <b>Button Label</b>       | Enter the text to display on the button the user clicks to deauthenticate.                                                                                              |
| <b>Confirmation Text</b>  | Enter the detailed text to display that prompts users to confirm the deauthentication<br>process.                                                                       |

*Table 65: CP Web Customization > Logout Page Fields*

### **CP Web Page Customization > Logout Success Page**

To customize the page that wireless clients see when they successfully logout from the captive portal, on the **CP Configuration** page first click the **English** tab. **Security** > **Captive Portal** > **Global Configuration**, and then select Logout Success from the drop-down list. The **CP WEB Customization** (Logout Success) page will appear.

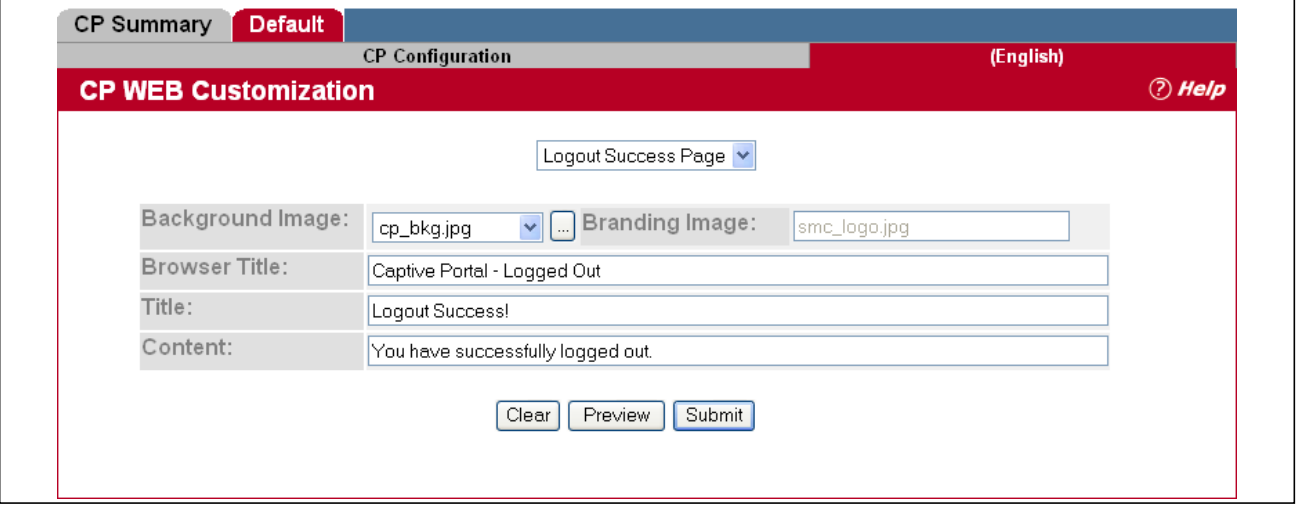

**Figure 75: CP Web Page Customization > Logout Success Page**

[Table 62](#page-137-0) describes the fields on the **CP Web Page Customization** > **Logout Success** page.

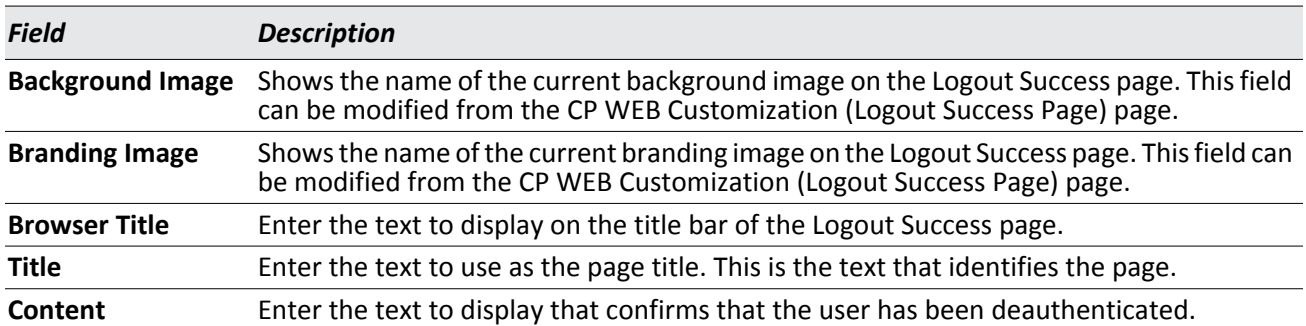

### *Table 66: CP Web Customization > Logout Success Page Fields*

# <span id="page-143-0"></span>**Local User Summary**

You can configure a portal to accommodate guest users and authorized users. Guest users do not have assigned user names and passwords. Authorized users provide a valid user name and password that must first be validated against a local database or RADIUS server. Authorized users can gain network access once the switch confirms the user's credentials.

The **Local User Summary** page allows you to add authorized users to the local database, which can contain up to 1024 user entries. You can also delete users from the local database from the **Local User Summary** page.

To view and configure CP users in the local database, click **Security > Captive Portal > Local User**.

Any users that are already configured are listed on the **Local User Summary** page. To display existing users or add new users to the local user database for captive portals, click **Security** > **Captive Portal** > **Local User Summary**.

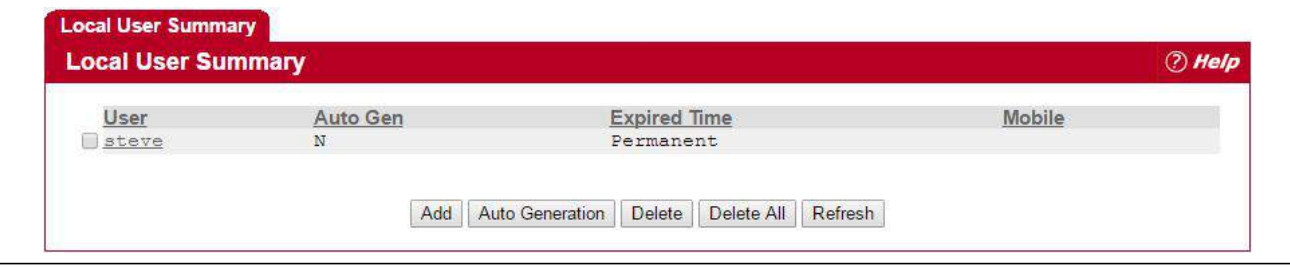

**Figure 76: Captive Portal Local User Summary**

[Table 67](#page-143-1) describes the fields on the **Local User Summary** page.

<span id="page-143-1"></span>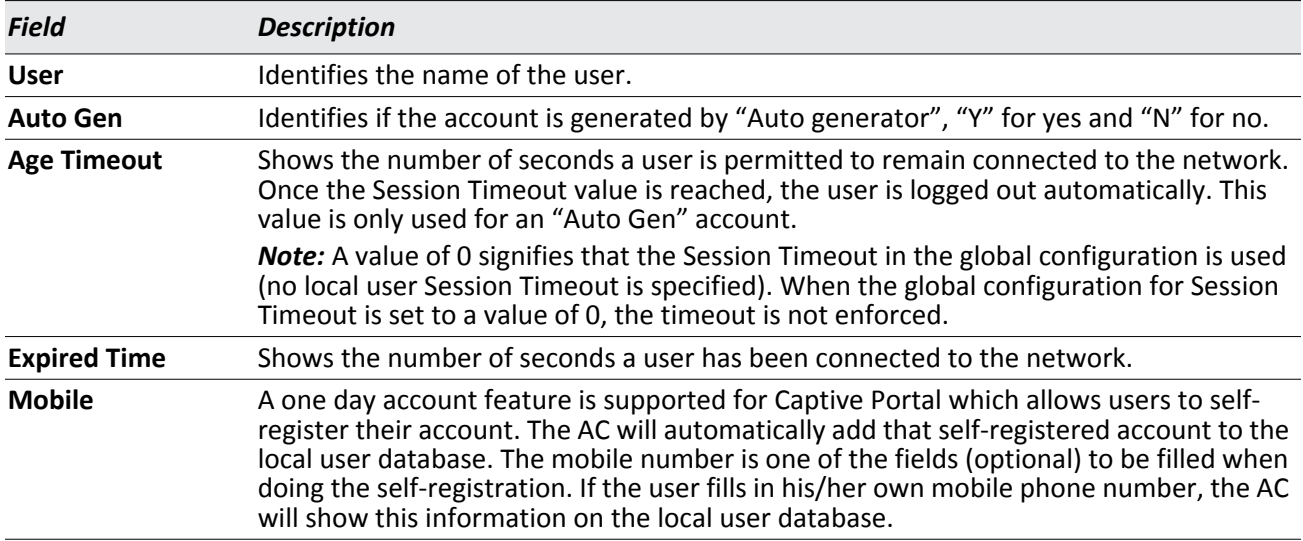

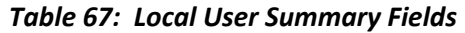

To access the configuration page for a specific user listed on the page, click the user name.

The following buttons are available at the bottom of the Local User table:

- **Add**: Click **Add** to add a new user to the Local User database.
- **Auto Generation**: Click **Auto Generation** to add a new user to the Local User database using auto generator.
- **Delete:** Select the check box next to the user to remove and click **Delete**. Select multiple check boxes to delete more than one user at a time.
- **Delete All**: Click **Delete All** to remove all configured users from the local database.
- **Refresh**: Click **Refresh** to update the page with the most current information.

### **Adding a Local User**

When you click **Add** from the Local User Summary page, the screen refreshes, and you can add a new user to the Local User database. To configure additional parameters for the new user, return to the Local User Summary page and click the name of the new user. The captive portal Global Status page displays the maximum number of users the Local User database supports.

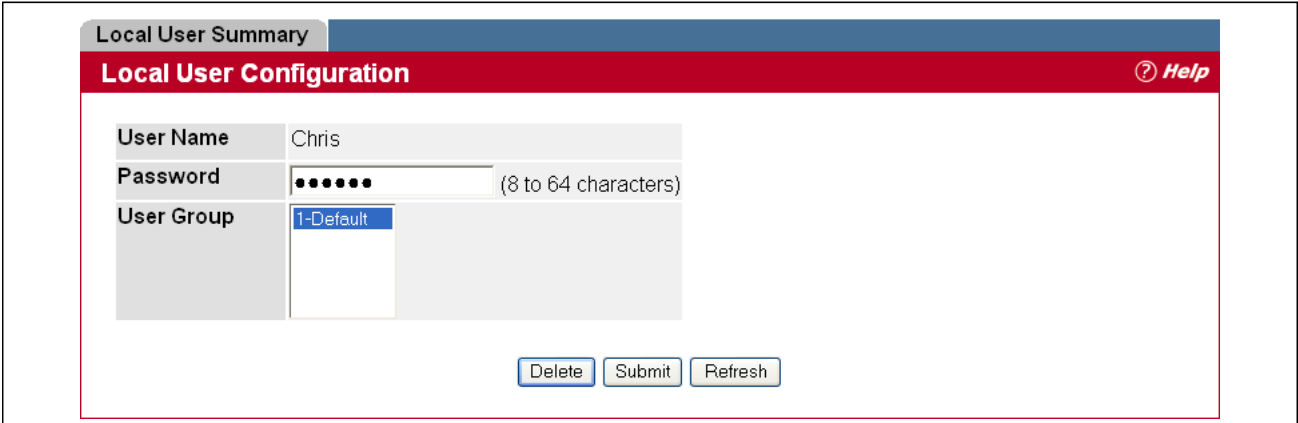

**Figure 77: Adding a New User**

The following table describes the fields available when you add a new user to the local CP database. After you complete the fields, click **Add** to add the user and return to the Local User Summary page.

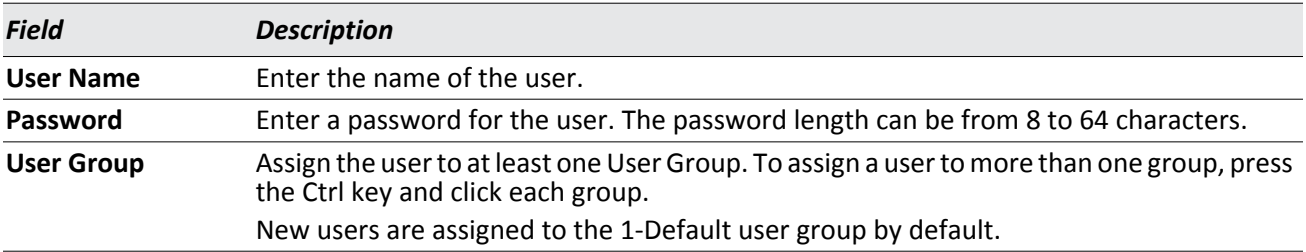

#### *Table 68: Local User Configuration Fields*

### **Configuring Users in a Remote RADIUS Server**

You can use a remote RADIUS server for client authorization if enabled in the **CP Configuration** page. You must add all users to the RADIUS server. The local database in the switch does not share any information with the remote RADIUS database.

[Table 69](#page-145-0) indicates the RADIUS attributes you use to configure authorized captive portal clients. The table indicates both RADIUS attributes and vendor-specific attributes (VSA). VSAs are denoted in the Attribute column and are comma delimited (vendor id, attribute id).

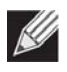

**Note:** For Radius Attributes that are set manually on the server (not set using the switch's user interface), a value of 0 signifies that the attribute value set on the **CP Configuration** page is used (no manually set RADIUS attribute value is specified).

Manually set RADIUS attribute values that are not specified are assumed to be 0.

<span id="page-145-0"></span>

| <b>Attribute</b>                     | rID                    | <b>Vendo Attribut</b><br>$e$ ID | <b>Description</b>                                                                                                    | Range                                           | <b>Usage</b> | <b>Default</b>   |
|--------------------------------------|------------------------|---------------------------------|----------------------------------------------------------------------------------------------------|-------------------------------------------------|--------------|------------------|
| User-Name                            |                        | 1                               | User name to be authorized                                                                                                    | $1 - 32$<br>characters                          | Required     | None             |
| User-Password                        |                        | $\overline{2}$                  | User password                                                                                                    | $8 - 64$<br>characters                          | Required     | None             |
| Session-Timeout                      | $\qquad \qquad \qquad$ | 27                              | Logout once session timeout is reached Integer<br>(seconds). If the attribute is 0 or not<br>present then use the value configured<br>for the captive portal. | (seconds)                                       | Optional     | $\overline{0}$   |
| Idle-Timeout                         |                        | 28                              | Logout once idle timeout is reached<br>(seconds). If the attribute is 0 or not<br>present then use the value configured<br>for the captive portal.            | Integer<br>(seconds)                            | Optional     | $\mathbf 0$      |
| LVL7-Max-Input-<br>Octets            | 6132                   | 124                             | Maximum number of bytes that the<br>user is allowed to receive when using<br>the captive portal.                                                              | $0-$<br>unlimited<br>Integer<br>bytes/sec       | Optional     | $\mathbf 0$      |
| LVL7-Max-Output- 6132<br>Octets      |                        | 125                             | Maximum number of bytes that the<br>user is allowed to transmit when using<br>the captive portal.                                                             | $\Omega$ -<br>unlimited<br>Integer<br>bytes/sec | Optional     | $\mathbf 0$      |
| LVL7-Max-Total-<br>Octets            | 6132                   | 126                             | Maximum number of bytes the user is<br>allowed to transfer (sum of bytes<br>transmitted and received).                                                        | $0-$<br>unlimited<br>Integer<br>bytes           | Optional     | $\mathbf 0$      |
| LVL7-Captive-<br>Portal-Groups       | 6132                   | 127                             | User Group(s) assigned to the user.                                                                                                    | Comma<br>delimited<br>list                      | Optional     | $1 -$<br>Default |
| WISPr-Bandwidth- 14122 7<br>Max-Up   |                        |                                 | Maximum speed, in bytes per second,<br>that the user can transmit traffic when<br>using the captive portal.                                                   | $0-$<br>unlimited<br>Integer<br>bytes/sec       | Optional     | $\mathbf 0$      |
| WISPr-Bandwidth- 14122 8<br>Max-Down |                        |                                 | Maximum speed, in bytes per second,<br>that the user can receive traffic when<br>using the captive portal.                                                    | $0-$<br>unlimited<br>Integer<br>bytes/sec       | Optional     | 0                |

*Table 69: Captive Portal User RADIUS Attributes* 

## **Interface Association**

From the **Interface Association** page, you can associate a configured captive portal with a specific wired or wireless network (SSID). The CP feature only runs on the interfaces (or wireless networks) that you specify. A CP can have multiple interfaces associated with it, but an interface can be associated to only one CP at a time.

To associate interfaces with CPs, click **Security > Captive Portal > Interface Association**.

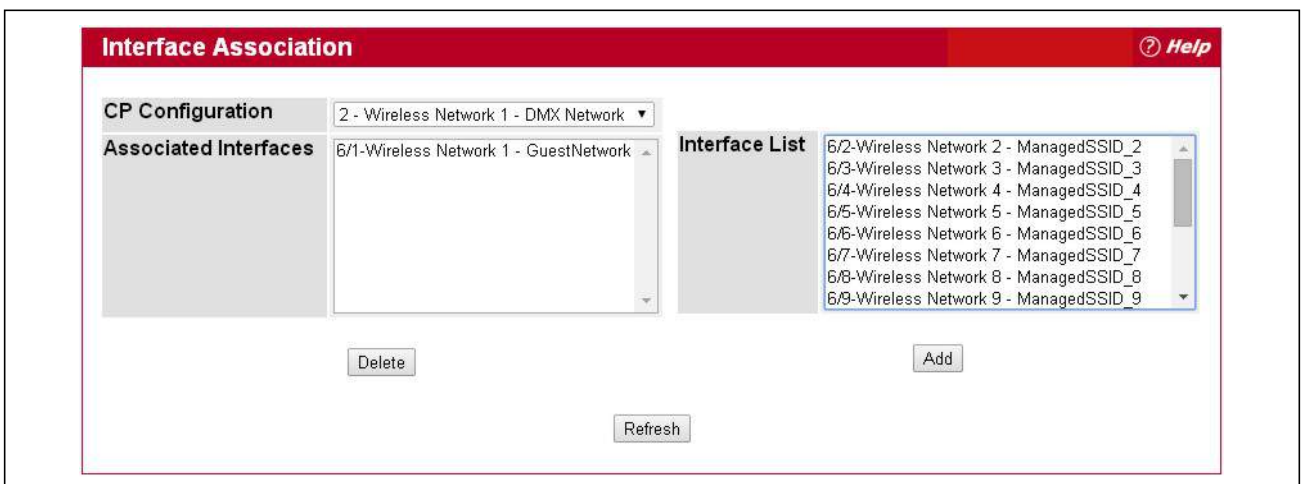

**Figure 78: Interface Association**

[Table 70](#page-146-0) describes the fields on the **Interface Association** page.

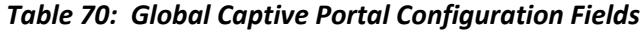

<span id="page-146-0"></span>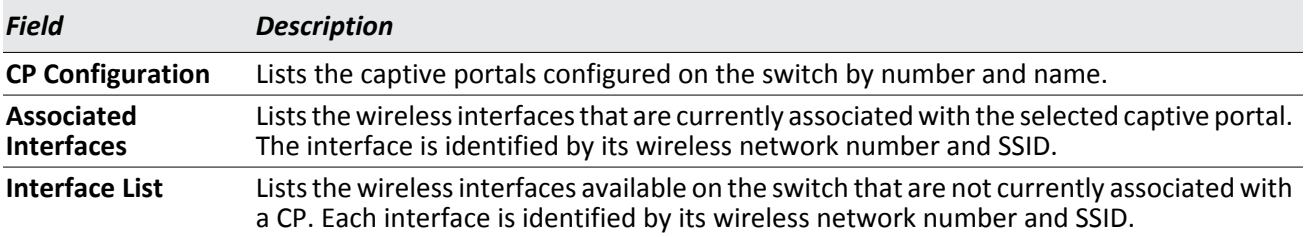

Use the following steps to associate one or more interfaces with a captive portal.

- **1.** Select the desired captive portal from the CP Configuration list.
- **2.** Select the interface or interfaces from the Interface List. To select more than one interface, hold CTRL and click multiple interfaces.
- **3.** Click **Add**.

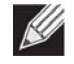

**Note:** When you associate an interface with a captive portal, the interface is removed from the Interface List. Each interface can be associated with only one CP at a time.

Use the following steps to remove an interface from the Associated Interfaces list for a captive portal.

**1.** Select the desired captive portal from the CP Configuration list.

- **2.** In the Associated Interfaces field, select the interface or interfaces to remove. To select more than one interface, hold CTRL and click multiple interfaces.
- **3.** Click Delete.

The interface is removed from the Associated Interface list and appears in the Interface List.

## **CP Status**

The **CP Global Status** page contains a variety of information about the CP feature. From the **CP Global Status** page, you can access information about the CP activity and interfaces.

To view captive portal status information, click **Security > Captive Portal > CP Status**, and then click the CP Status tab.

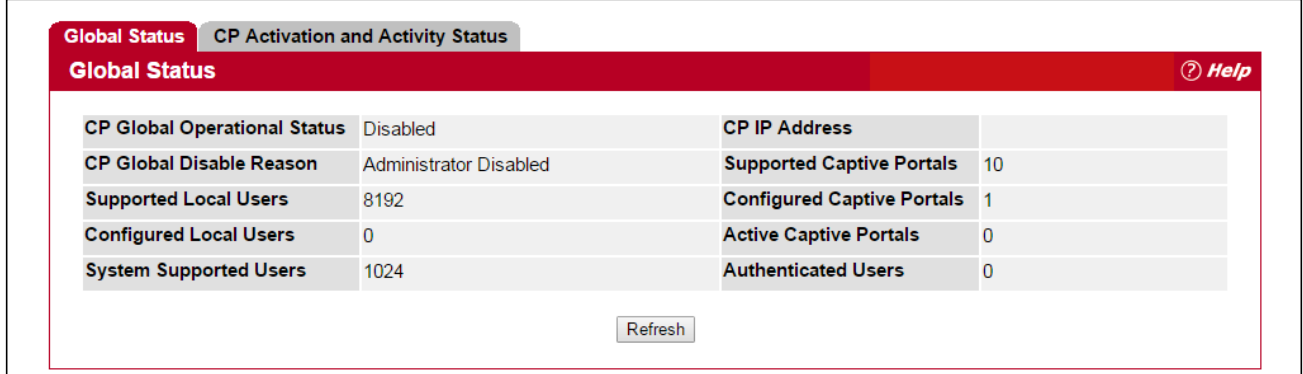

**Figure 79: Global Captive Portal Status**

[Table 71](#page-147-0) describes the fields displayed on the **CP Global Status** page.

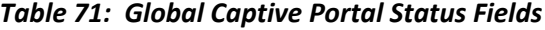

<span id="page-147-0"></span>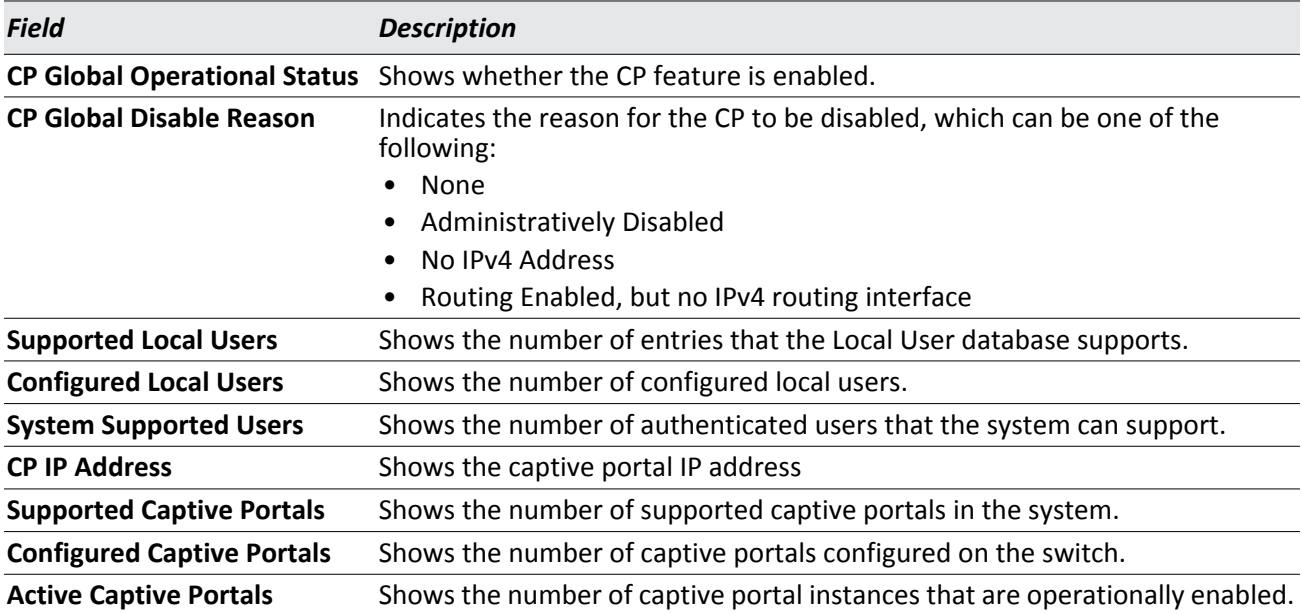

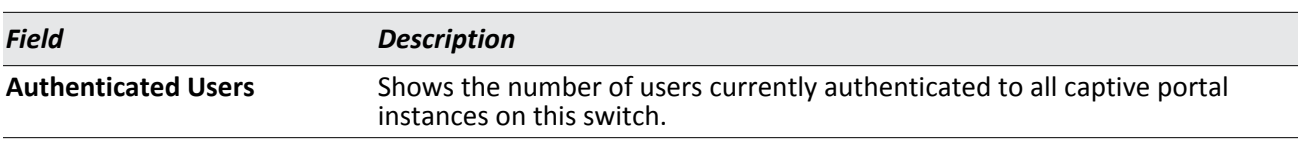

#### *Table 71: Global Captive Portal Status (Cont.)Fields*

### **CP Activation and Activity Status**

The **CP Activation and Activity Status** page provides information about each CP configured on the switch.

To open this page, click **Security > Captive Portal > CP Status**, then click the CP Activation and Activity Status tab.

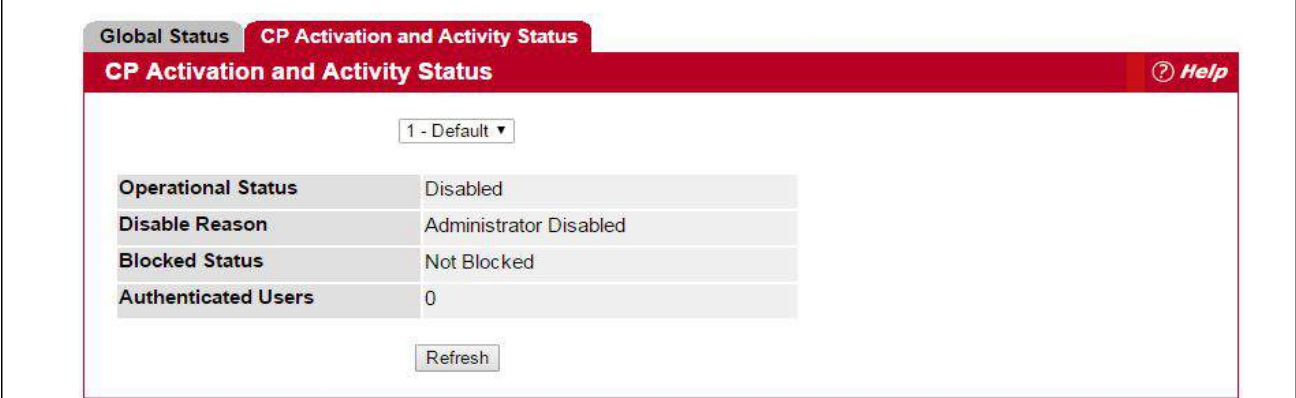

**Figure 80: CP Activation and Activity Status**

The **CP Activation and Activity Status** page has a drop-down menu that contains all captive portals configured on the switch. When you select a captive portal, the activation and activity status for that portal displays.

[Table 72](#page-148-0) describes the information that displays for each portal.

<span id="page-148-0"></span>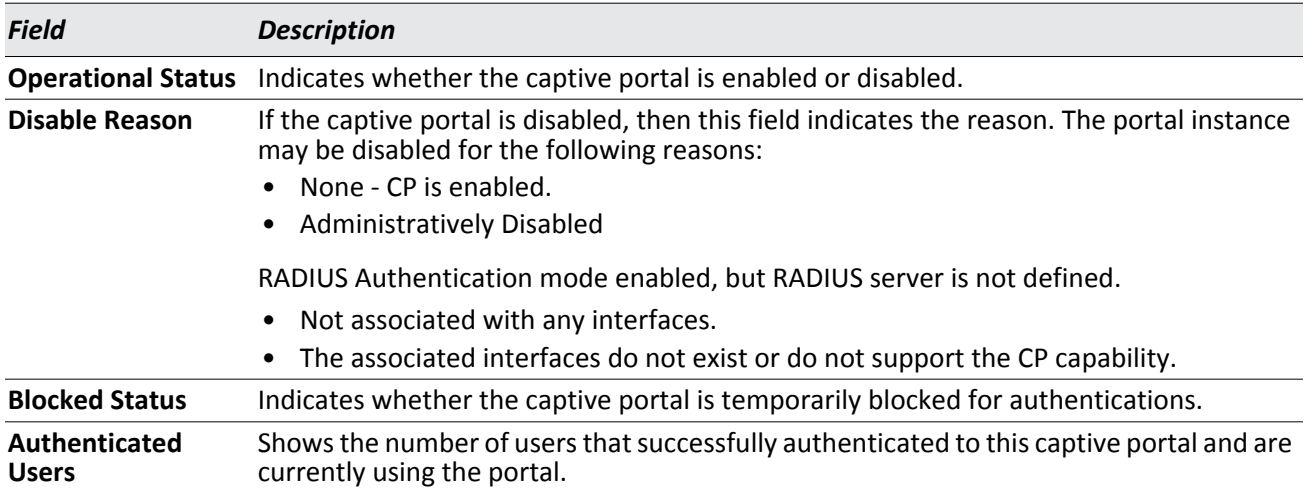

#### *Table 72: CP Activation and Activity Status Fields*

The following buttons are available on the **CP Activation and Activity** page:

• **Refresh**—Click **Refresh** to update the screen with the most current information.

## **Interface Status**

The pages available from the **Interface Status** link provide information about the captive portal interfaces and their capabilities.

### **Interface Activation Status**

The **Interface Activation Status** page shows information for every interface assigned to a captive portal instance. Use the drop-down menus to select the portal or interface for which you want to view information

To open this page, click **Security > Captive Portal > Interface Status**, then click the Interface Activation Status tab.

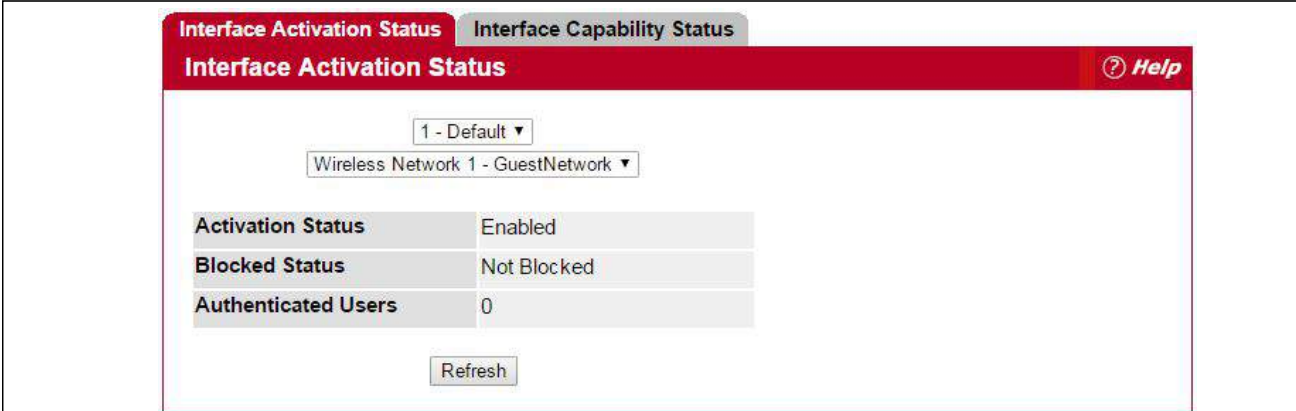

**Figure 81: Interface Activation Status**

The following table describes the fields on the **Interface Activation Status** page.

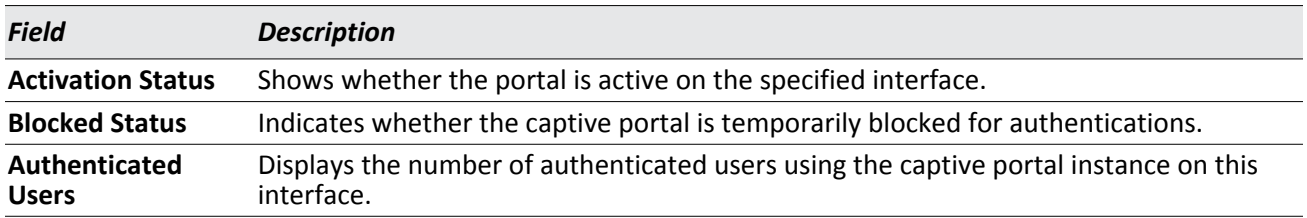

#### *Table 73: Interface Activation Status Fields*

### **Interface Capability Status**

The **Interface Capability Status** page contains information about interfaces that can have CPs associated with them. The page also contains status information for various capabilities. Specifically, this page indicates what services are provided through the CP to clients connected on this interface. The list of services is determined by the interface capabilities.

To open this page, click **Security > Captive Portal > Interface Status**, then click the Interface Capability Status tab.

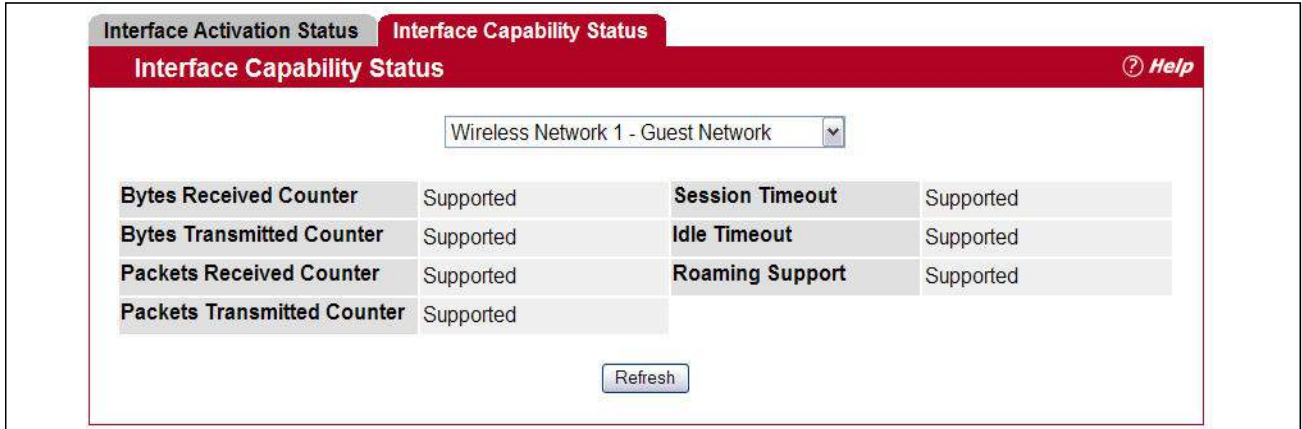

**Figure 82: Interface Capability Status**

The drop-down menu contains all the wireless interfaces available on the switch. Each interface is identified by its wireless network number and SSID. Use the drop-down menu to select the interface with the information to display.

#### [Table 74](#page-150-0) describes the fields on the **Interface Capability Status** page.

<span id="page-150-0"></span>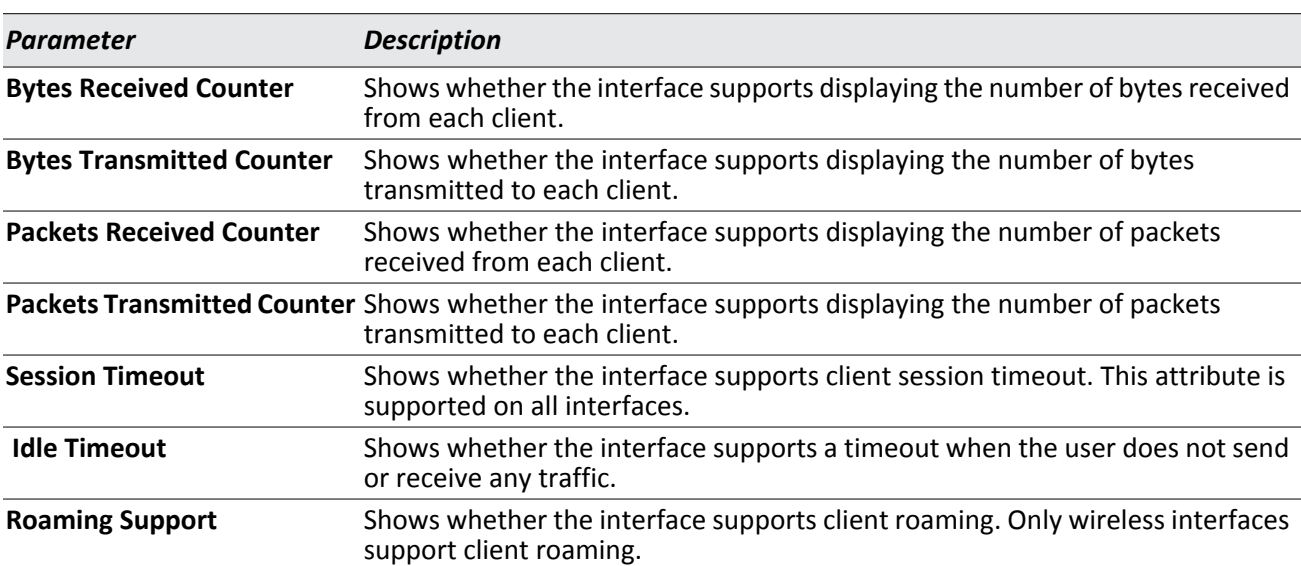

#### *Table 74: Interface and Capability Status Fields*

## **Client Connection Status**

From the Client Connection Status page, you can access several pages that provide information about clients that are connected to the switch through the CP.

### **Client Summary**

Use the **Client Summary page to view summary information** about all authenticated wireless clients that are connected through the captive portal. From this page, you can manually force the captive portal to disconnect one or more authenticated clients. The list of wireless clients is sorted by client MAC address.

If the switch supports clustering and there are peer switches in the cluster, some of the clients displayed on the page might be connected to the network through other switches. For more information about the client, and to view information about which the switch handled authentication for the client, click the MAC address of the client.

To view information about the wireless clients connected to the switch through the captive portal, click **Security > Captive Portal > Client Connection Status**, and then click the **Client Summary** tab.

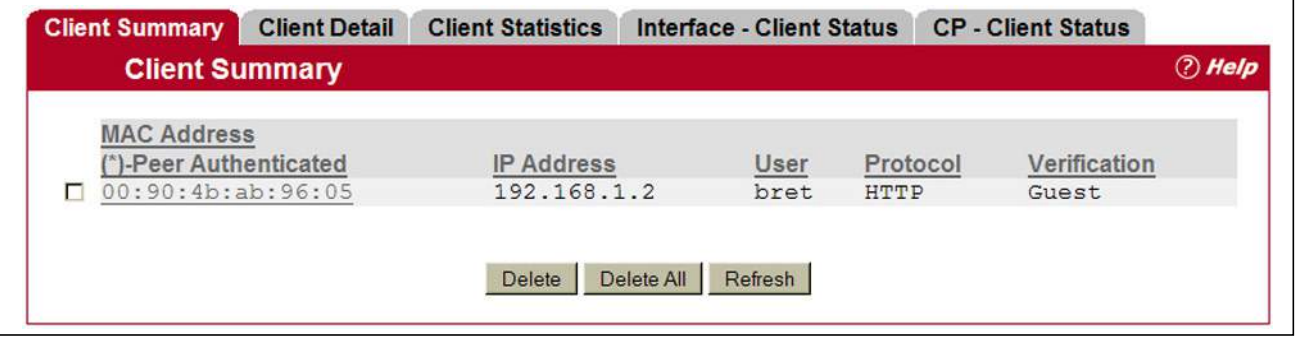

**Figure 83: Client Summary**

The following table describes the fields on the **Client Summary** page.

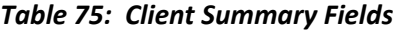

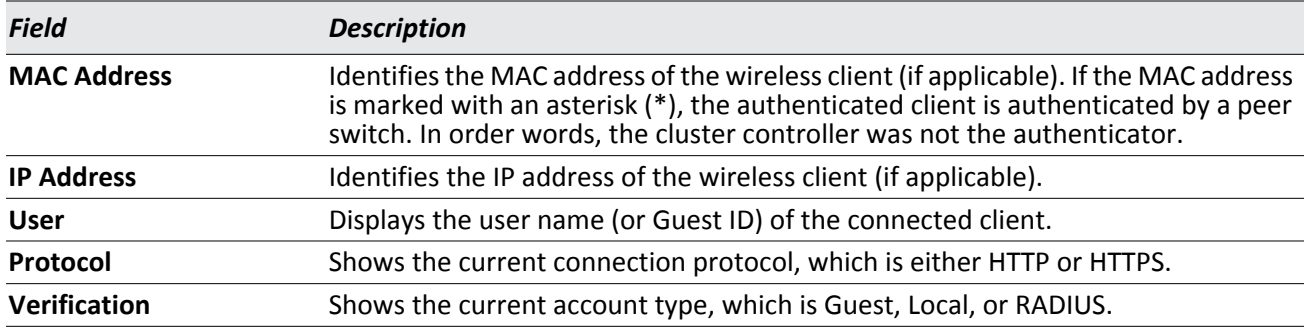

To force the captive portal to disconnect an authenticated client, select the check box next to the client MAC address and click **Delete**. To disconnect all clients from all captive portals, click **Delete All**.

### **Client Detail**

The **Client Detail** page shows detailed information about each client connected to the network through a captive portal.

To open this page, click **Security > Captive Portal > Client Connection Status**, and then click the **Client Detail** tab.

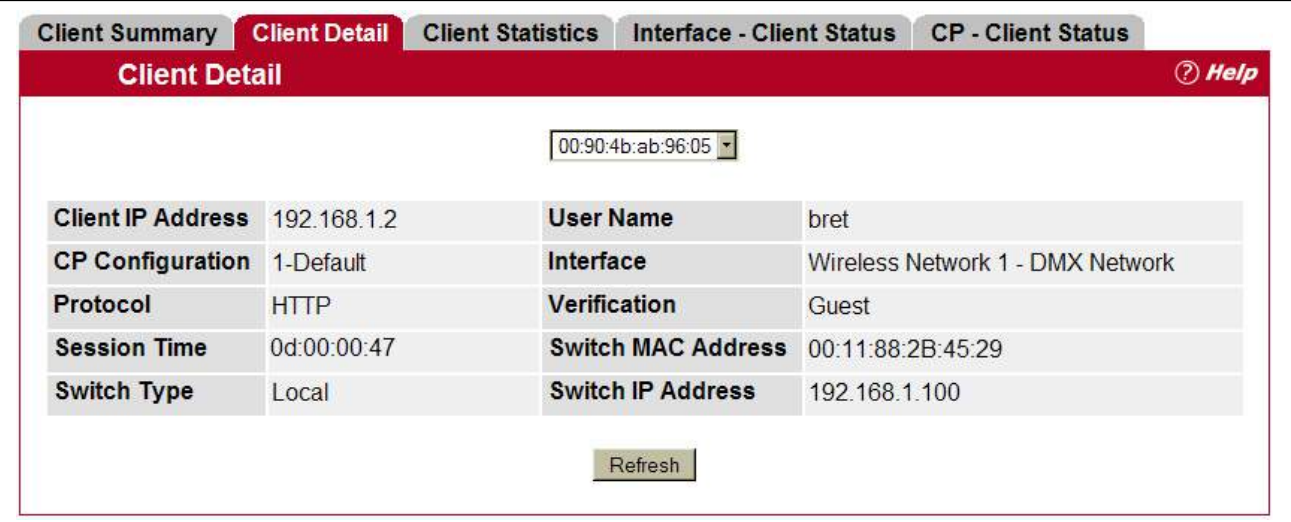

**Figure 84: Client Detail**

The drop-down menu lists each associated client by MAC address. To view status information for a different client, select its MAC address from the list.

[Table 76](#page-152-0) describes the fields on the **Client Detail** page.

#### *Table 76: Client Detail Fields*

<span id="page-152-0"></span>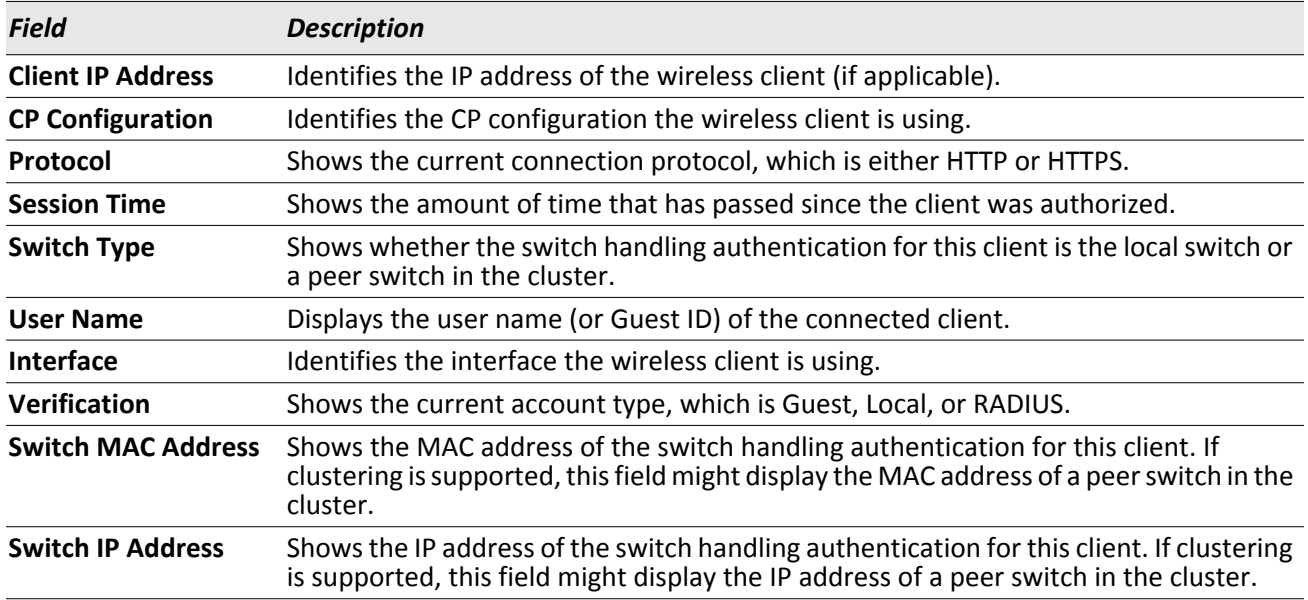

### **Client Statistics**

Use the **Client Statistics** page to view information about the traffic a client has sent or received.

To open this page, click **Security > Captive Portal > Client Connection Status**, and then click the **Client Statistics** tab.

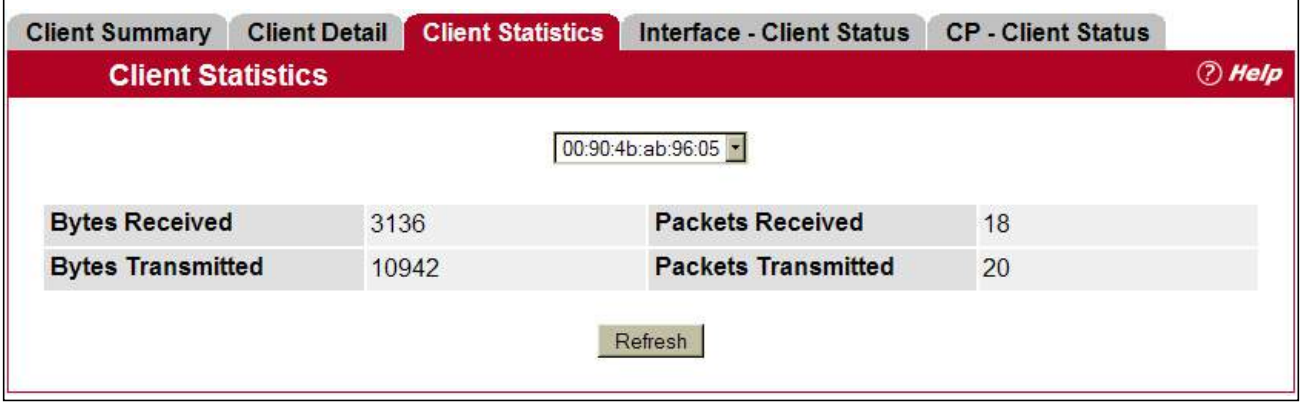

**Figure 85: Client Statistics**

The drop-down menu lists each associated client by MAC address. To view statistical information for a client, select it from the list.

[Table 77](#page-153-0) describes the fields on the **Client Statistics page**.

<span id="page-153-0"></span>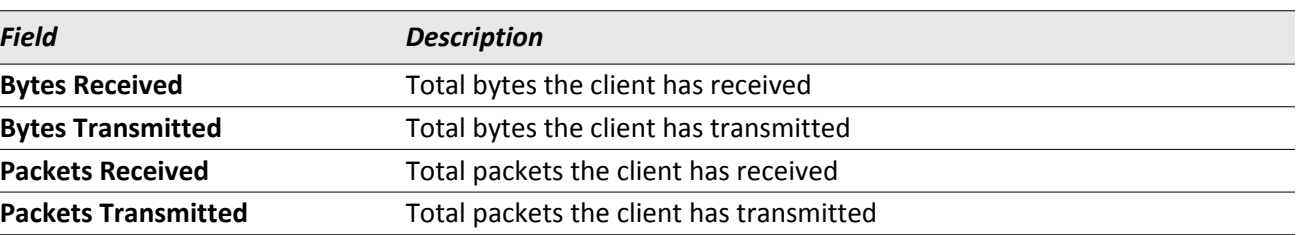

#### *Table 77: Client Interface Association Connection Statistics Fields*

### **Interface - Client Status**

Use the **Interface - Client Status** page to view clients that are authenticated to a specific interface.

To open this page, click **Security > Captive Portal > Client Connection Status**, and then click the **Interface - Client Status** tab.

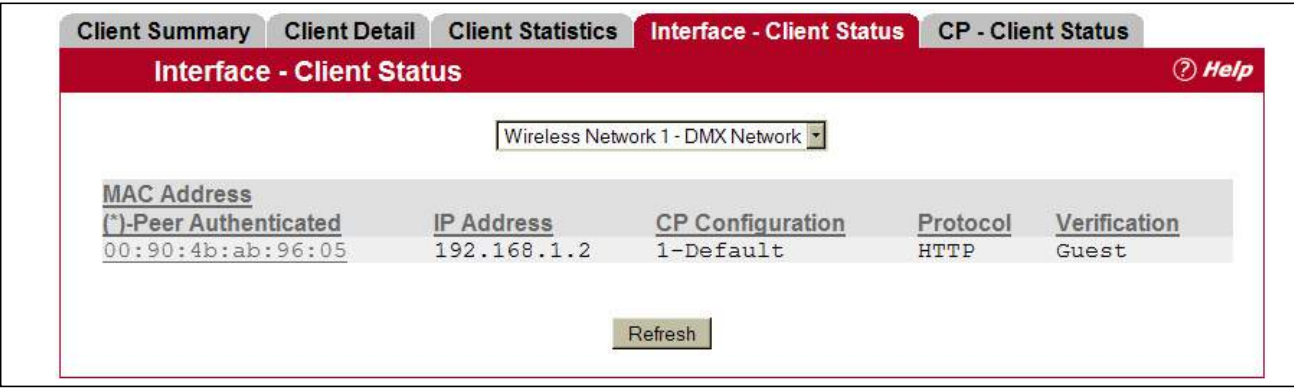

**Figure 86: Interface - Client Status**

The drop-down menu lists each interface on the switch. To view information about the clients connected to a CP on this interface, select it from the list.

[Table 78](#page-154-0) describes the fields on the **Interface - Client Status page**.

<span id="page-154-0"></span>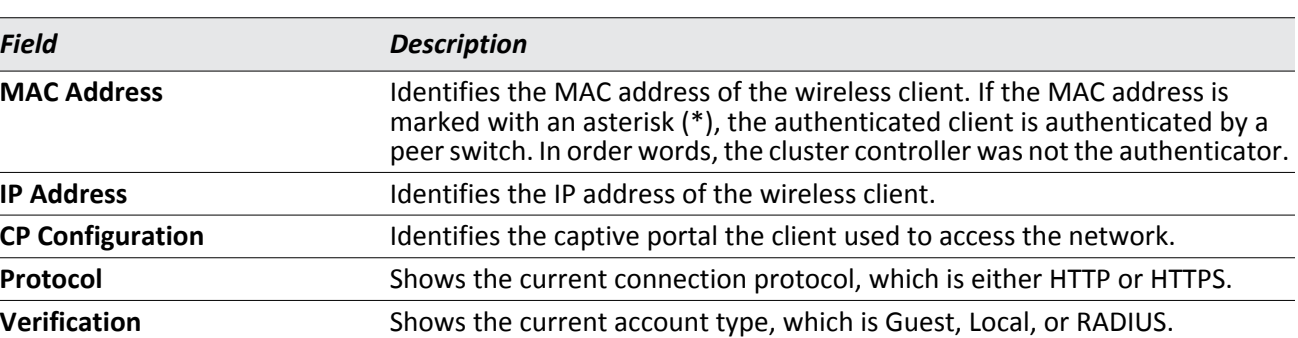

#### *Table 78: Interface - Client Status Fields*

### **CP - Client Status**

Use the **CP - Client Status** page to view clients that are authenticated to a specific CP configuration.

To open this page, click **Security > Captive Portal > Client Connection Status**, and then click the **CP - Client Status** tab.

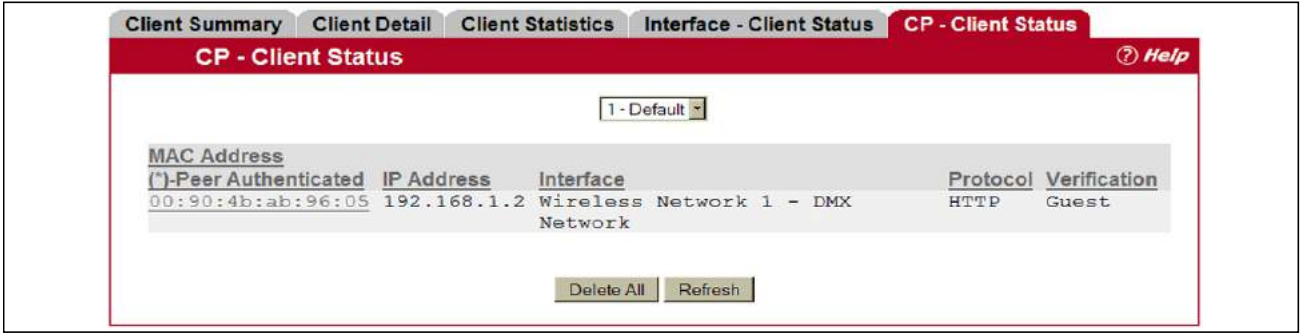

**Figure 87: CP - Client Status**

The drop-down menu lists each CP configured on the switch. To view information about the clients connected to the CP, select it from the list.

The following table describes the fields on the **Client CP Association Status page**.

| <b>Field</b>        | <b>Description</b>                                                                                                    |  |
|---------------------|----------------------------------------------------------------------------------------------------|--|
| <b>MAC Address</b>  | Identifies the MAC address of the wireless client. If the MAC address is marked with<br>an asterisk (*), the authenticated client is authenticated by a peer switch. In order<br>words, the cluster controller was not the authenticator. |  |
| <b>IP Address</b>   | Identifies the IP address of the wireless client.                                                                                                    |  |
| Interface           | Identifies the interface the client used to access the network.                                                                                                    |  |
| Protocol            | Shows the current connection protocol, which is either HTTP or HTTPS.                                                                                                    |  |
| <b>Verification</b> | Shows the current account type, which is Guest, Local, or RADIUS.                                                                                                    |  |
|                     |                                                                                                    |  |

*Table 79: CP - Client Status Fields* 

## **SNMP Trap Configuration**

Use the **SNMP Trap Configuration** page to configure whether or not SNMP traps are sent from the Captive Portal and to specify captive portal events that will generate a trap.

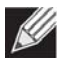

**Note:** You can configure the Captive Portal traps only if the Captive Portal Trap Mode is enabled, which you configure on the **System >Trap Manager > Trap Flags** page.

All CP SNMP traps are disabled by default.

To configure SNMP trap settings for various captive portal features, click **Security > Captive Portal > SNMP Trap Configuration**.

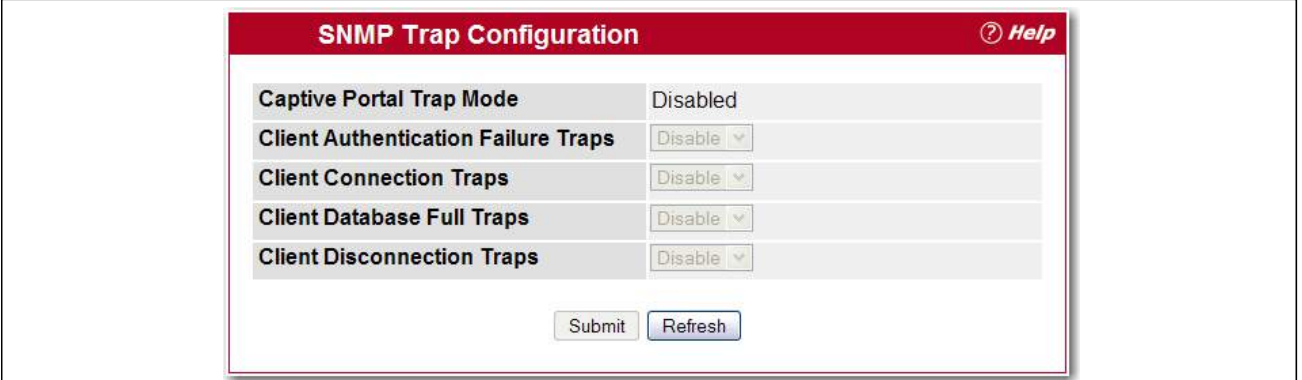

**Figure 88: SNMP Trap Configuration**

The following table describes the events that generate SNMP traps when the status is Enabled.

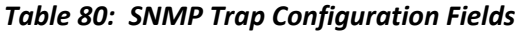

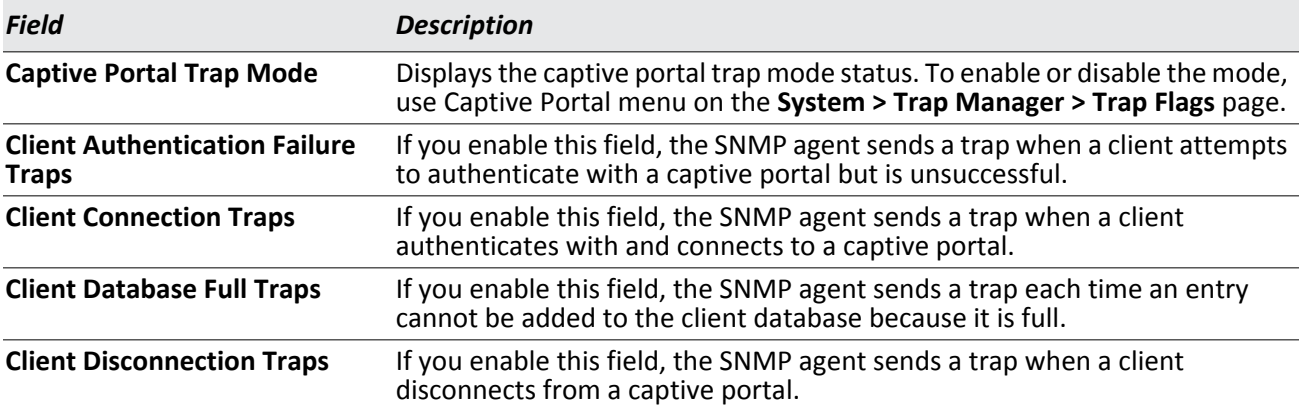

# **RADIUS Settings**

Remote Authorization Dial-In User Service (RADIUS) servers provide additional security for networks. The RADIUS server maintains a user database, which contains per-user authentication information. RADIUS servers provide a centralized authentication method for:

- Telnet Access
- Web Access
- Console to Switch Access
- Access Control Port (802.1x)

The RADIUS folder contains links to the following pages that help you view and configure system RADIUS settings:

- [RADIUS Configuration](#page-157-0)
- [Server Configuration](#page-158-0)
- [Named Server Status](#page-161-0)
- [Server Statistics](#page-163-0)
- [Accounting Server Configuration](#page-164-0)
- [Named Accounting Server Status](#page-166-0)
- [Accounting Server Statistics](#page-167-0)
- [Clear Statistics](#page-168-0)

## <span id="page-157-0"></span>**RADIUS Configuration**

Use the RADIUS Configuration page to view and configure various settings for the RADIUS servers configured on the system.

To access the **RADIUS Configuration** page, click **Security > R**AD**IUS > Configuration** in the navigation menu.

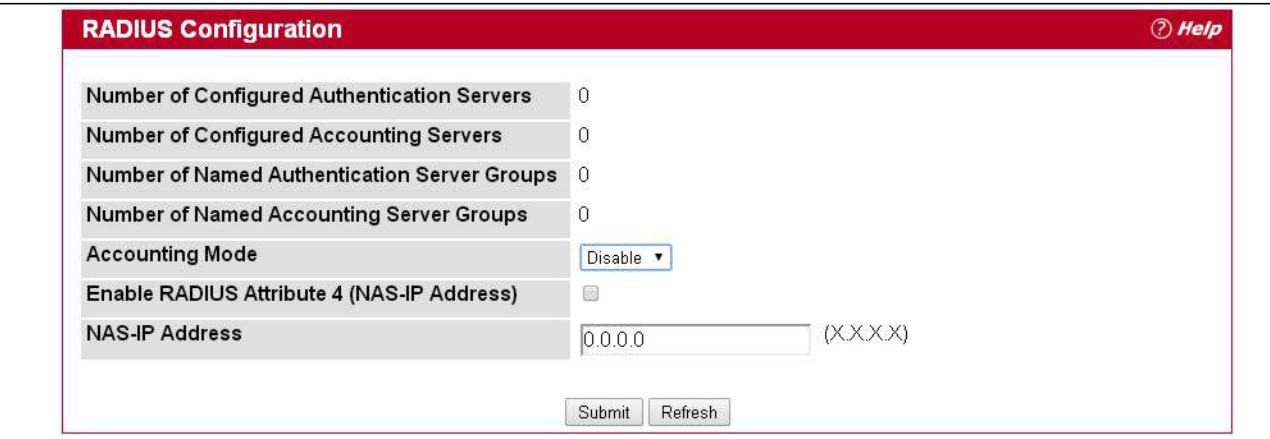

**Figure 89: RADIUS Configuration**

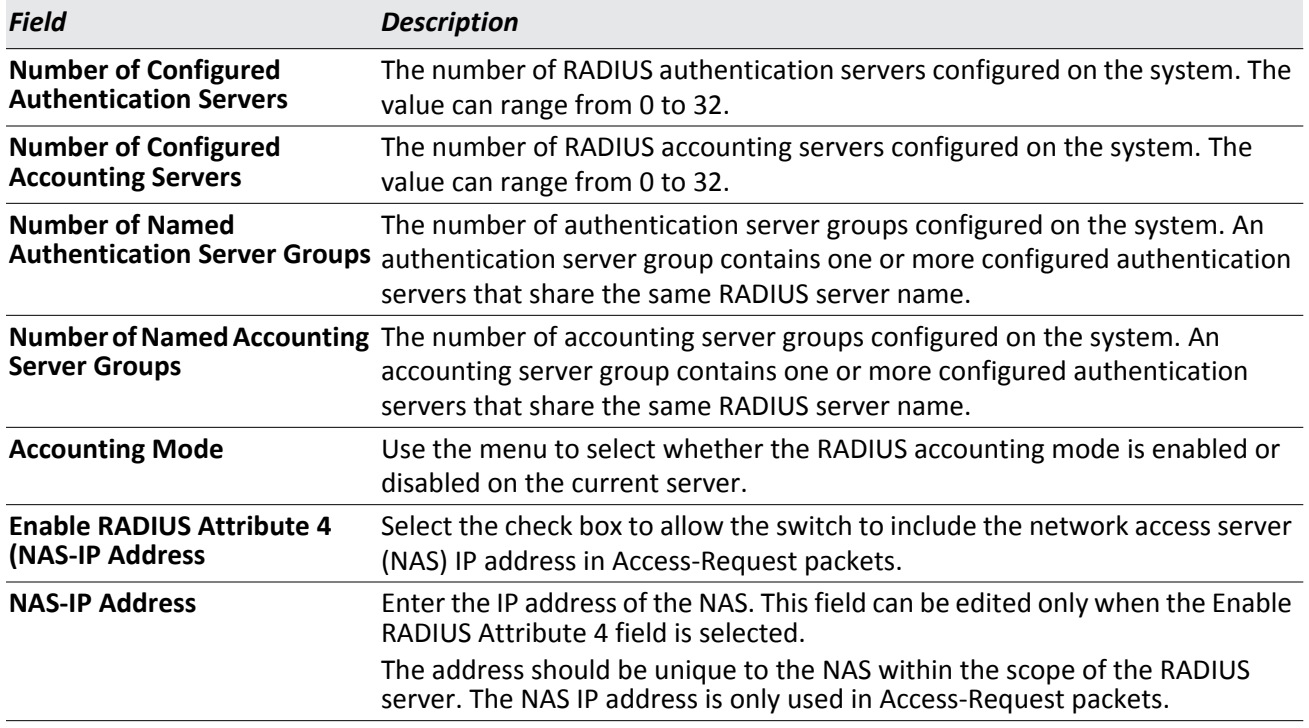

#### *Table 81: RADIUS Configuration Fields*

Use the buttons at the bottom of the page to perform the following actions:

- Click **Refresh** to update the page with the most current information.
- If you make changes to the page, click **Submit** to apply the changes to the system.

## <span id="page-158-0"></span>**Server Configuration**

From the **Server Configuration** page, you can add a new RADIUS server, configure settings for a new or existing RADIUS server, and view RADIUS server status information. The RADIUS client on the switch supports up to 32 named authentication and accounting servers.

To access the RADIUS Server Configuration page, click **Security > R**AD**IUS > Server Configuration** in the navigation menu.

If there are no RADIUS servers configured on the system or if you select Add from the RADIUS Server Host Address menu, the fields described in the following table are available.

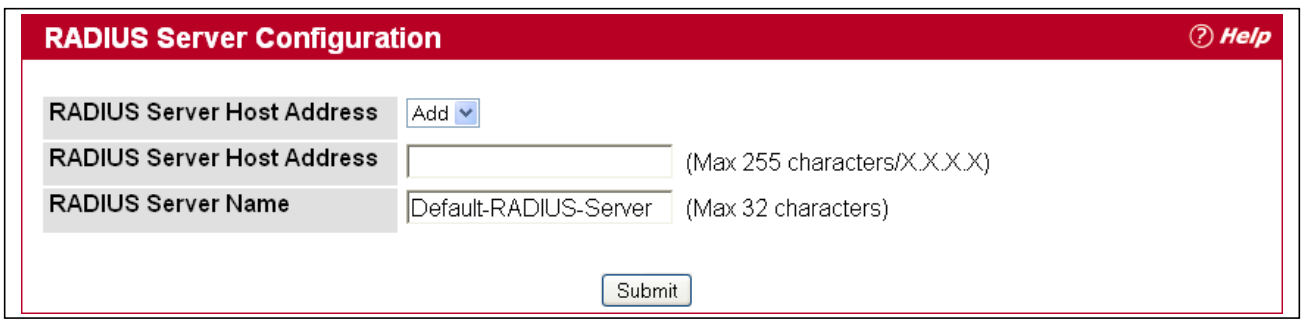

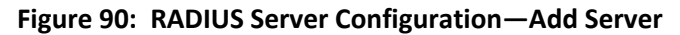

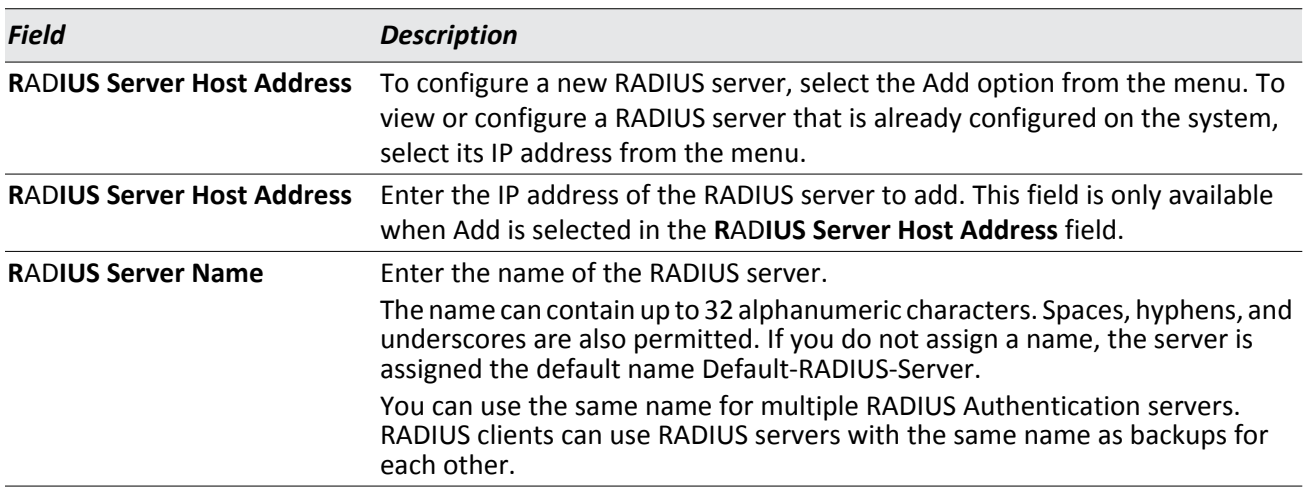

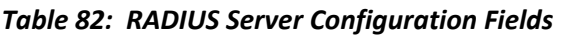

After you enter RADIUS server information, click **Submit** to apply the changes to the system. The page refreshes, and additional RADIUS server configuration fields appear.

If at least one RADIUS server is configured on the switch, and a host address is selected in the RADIUS Server Host Address field, then additional fields are available on the RADIUS Server Configuration page. After you add a RADIUS server, use the Server Configuration page to configure the server settings.

If you select **Add** from the RADIUS Server Host Address field, the page refreshes and several of the configuration options are hidden.

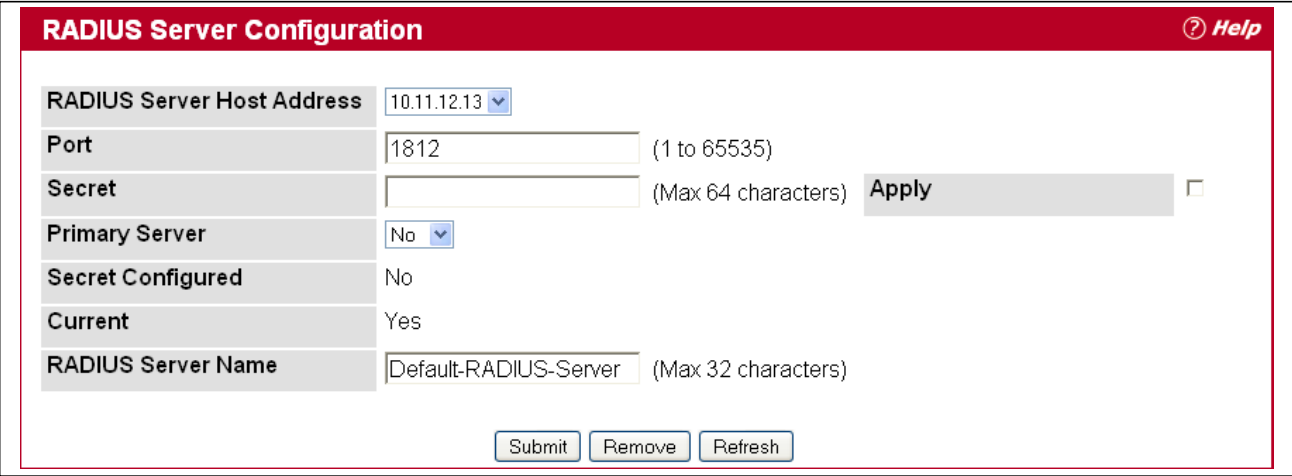

**Figure 91: RADIUS Server Configuration—Server Added**

| <b>Field</b>                      | <b>Description</b>                                                                                                    |  |
|-----------------------------------|----------------------------------------------------------------------------------------------------|--|
| <b>RADIUS Server Host Address</b> | Use the drop-down menu to select the IP address of the RADIUS server to view<br>or configure. Select Add to configure additional RADIUS servers.                                                                                                    |  |
| Port                              | Identifies the authentication port the server uses to verify the RADIUS server<br>authentication. The port is a UDP port, and the valid range is 1-65535. The<br>default port for RADIUS authentication is 1812.                                                                                                    |  |
| <b>Secret</b>                     | Shared secret text string used for authenticating and encrypting all RADIUS<br>communications between the device and the RADIUS server. This secret must<br>match the RADIUS encryption.                                                                                                    |  |
| <b>Apply</b>                      | The Secret will only be applied if this box is checked. If the box is not checked,<br>anything entered in the Secret field will have no affect and will not be retained.<br>This field is only displayed if the user has READWRITE access.                                                                                                    |  |
| <b>Primary Server</b>             | Sets the selected server to the Primary (Yes) or Secondary (No) server.                                                                                                    |  |
|                                   | If you configure multiple RADIUS servers with the same RAIDUS Server Name,<br>designate one server as the primary and the other(s) as the backup server(s).<br>The switch attempts to use the primary server first, and if the primary server<br>does not respond, the switch attempts to use one of the backup servers with<br>the same RADIUS Server Name.                                               |  |
| <b>Secret Configured</b>          | Indicates whether the shared secret for this server has been configured.                                                                                                    |  |
| <b>Current</b>                    | Indicates whether the selected RADIUS server is the current server (Yes) or a<br>backup server (No).                                                                                                    |  |
|                                   | If more than one RADIUS server is configured with the same name, the switch<br>selects one of the servers to be the current server from the group of servers<br>with the same name.                                                                                                    |  |
|                                   | When the switch sends a RADIUS request to the named server, the request is<br>directed to the server selected as the current server. Initially the primary<br>server is selected as the current server. If the primary server fails, one of the<br>other servers becomes the current server. If the primary server is not<br>configured, the current server is the most recently configured RADIUS server. |  |

### *Table 83: RADIUS Server Configuration Fields*

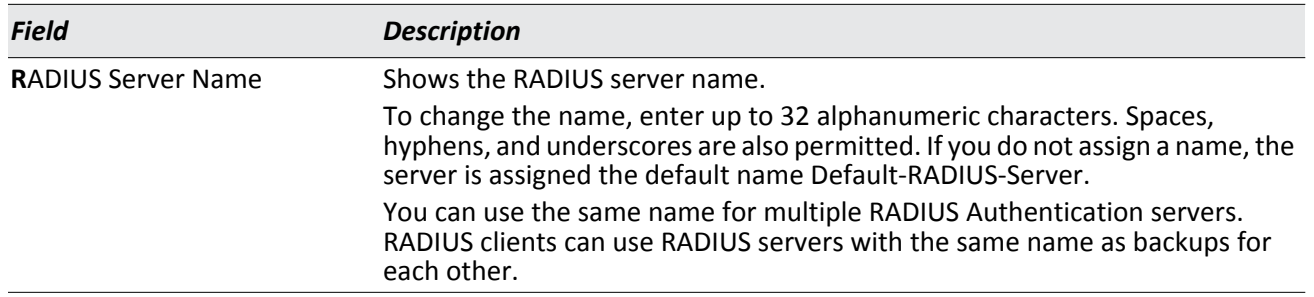

#### *Table 83: RADIUS Server Configuration Fields (Cont.)*

Use the buttons at the bottom of the page to perform the following actions:

• If you make changes to the page, click **Submit** to apply the changes to the system.

To delete a configured RADIUS authentication server, select the IP address of the server from the **R**AD**IUS Server Host Address** menu, and then click **Remove**.

• Click **Refresh** to update the page with the most current information.

### <span id="page-161-0"></span>**Named Server Status**

The RADIUS Named Server Status page shows summary information about the RADIUS servers configured on the system.

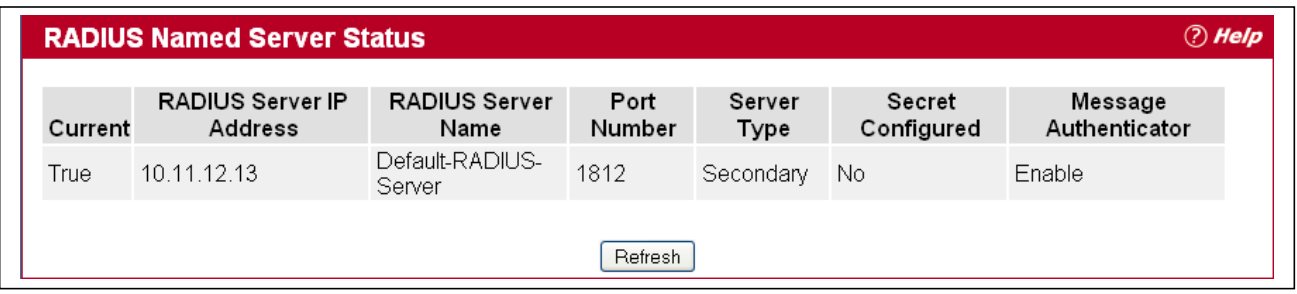

**Figure 92: Named Server Status**

#### *Table 84: RADIUS Server Configuration Fields*

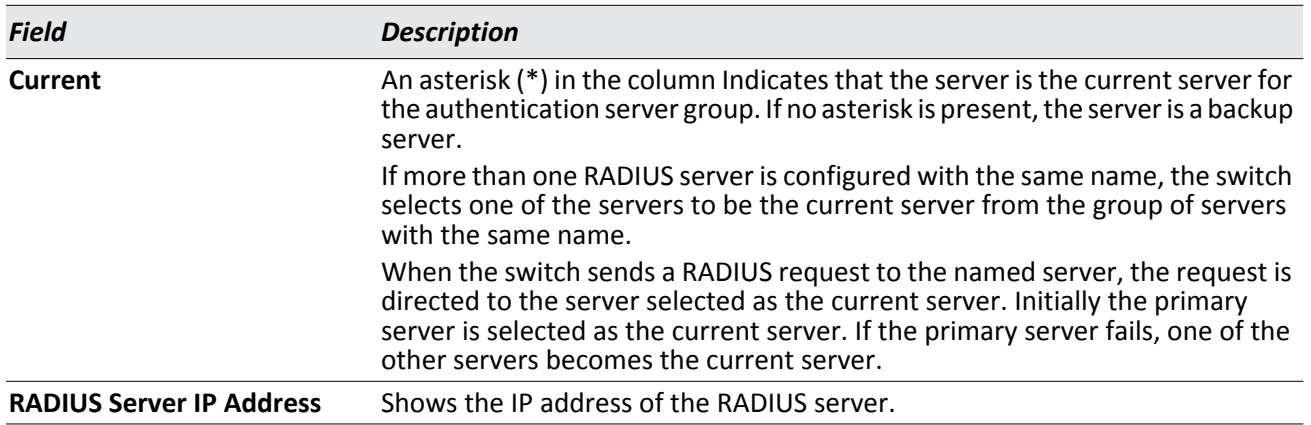

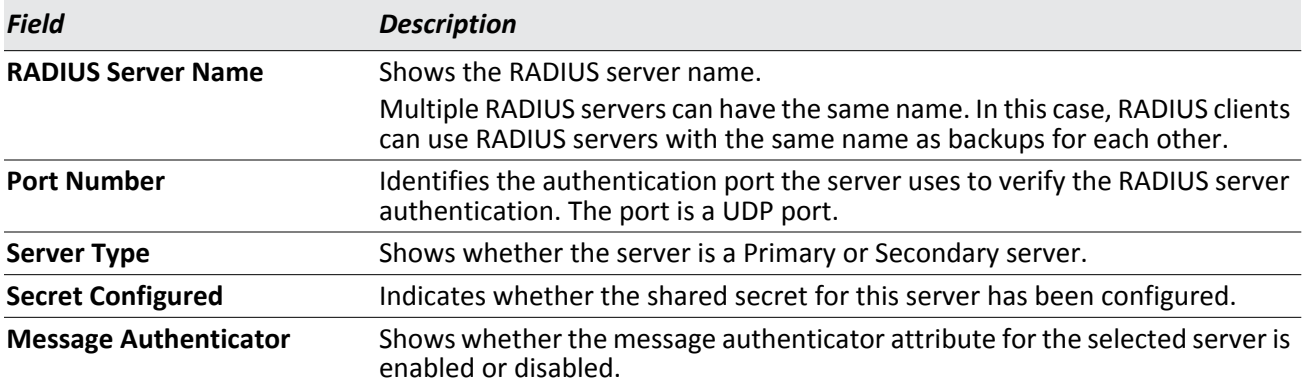

### *Table 84: RADIUS Server Configuration Fields (Cont.)*

Click **Refresh** to update the page with the most current information.

## <span id="page-163-0"></span>**Server Statistics**

Use the RADIUS Server Statistics page to view statistical information for each RADIUS server configured on the system.

To access the RADIUS Server Statistics page, click **Security > R**AD**IUS > Server Statistics** in the navigation menu.

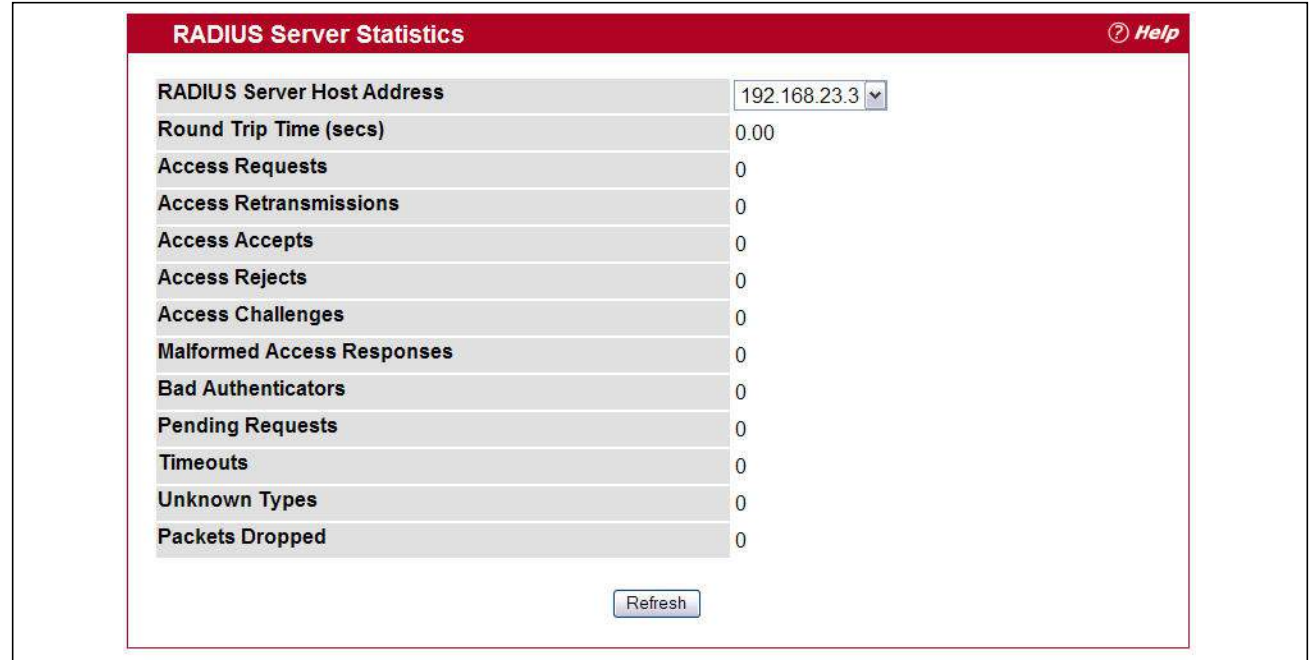

**Figure 93: RADIUS Server Statistics**

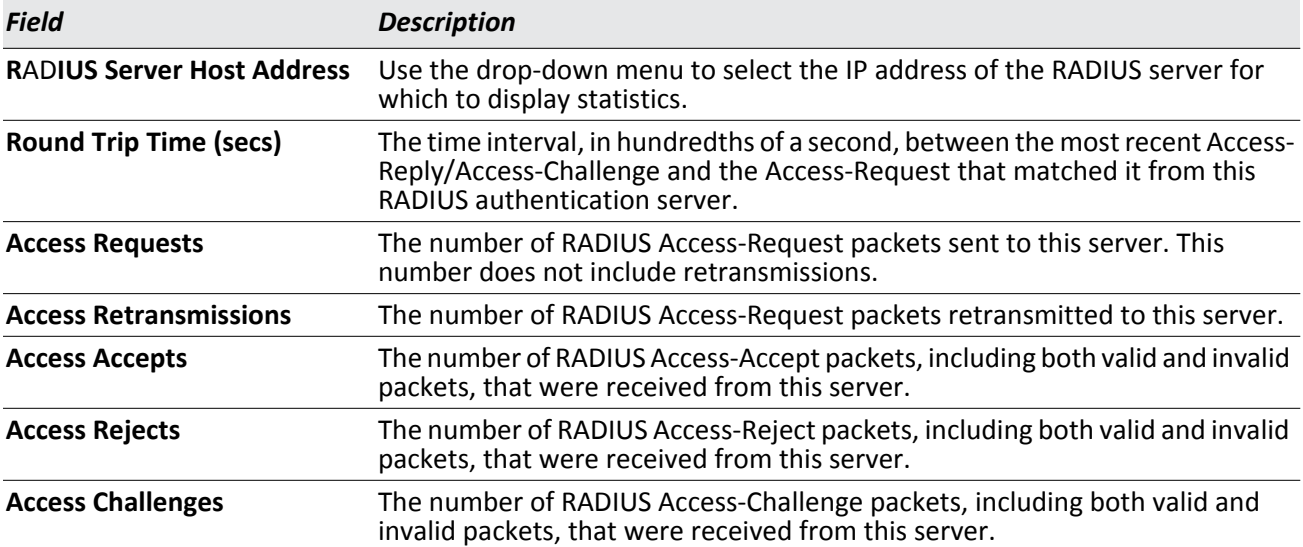

#### *Table 85: RADIUS Server Statistics Fields*

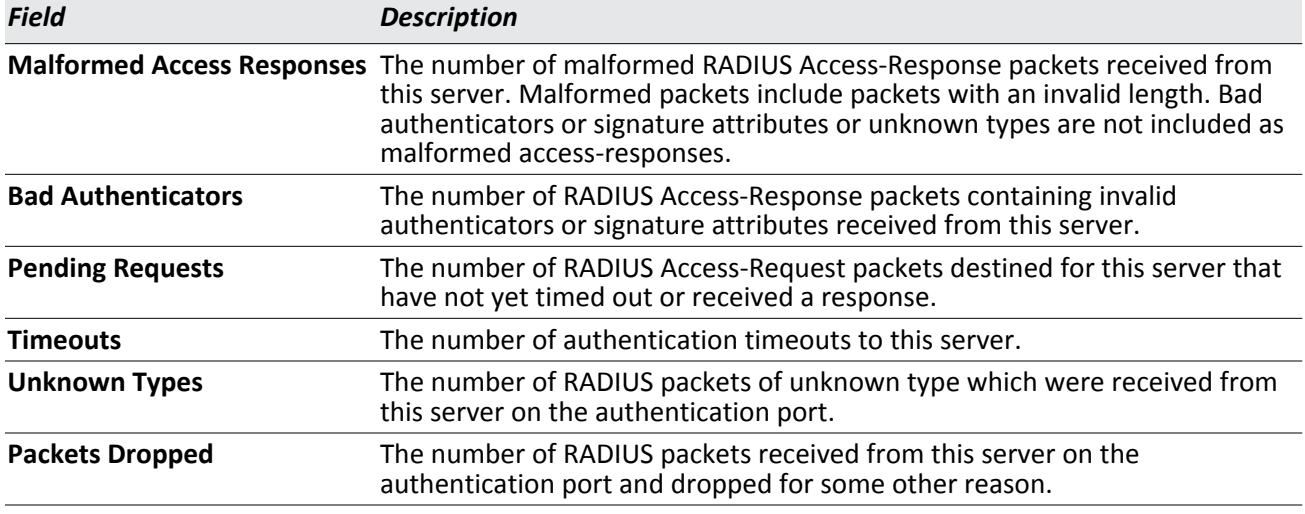

#### *Table 85: RADIUS Server Statistics Fields (Cont.)*

Click **Refresh** to update the page with the most current information.

## <span id="page-164-0"></span>**Accounting Server Configuration**

From the **Accounting Server Configuration** page, you can add a new RADIUS accounting server, configure settings for a new or existing RADIUS accounting server, and view RADIUS accounting server status information. The RADIUS client on the switch supports up to 32 named authentication and accounting servers.

If there are no RADIUS accounting servers configured on the system or if you select Add from the Accounting Server Host Address menu, the fields described in the following table are available.

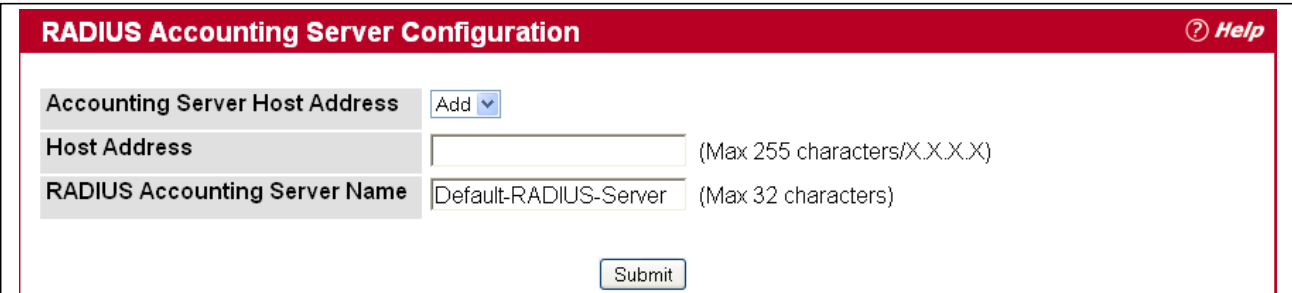

**Figure 94: Add RADIUS Accounting Server**

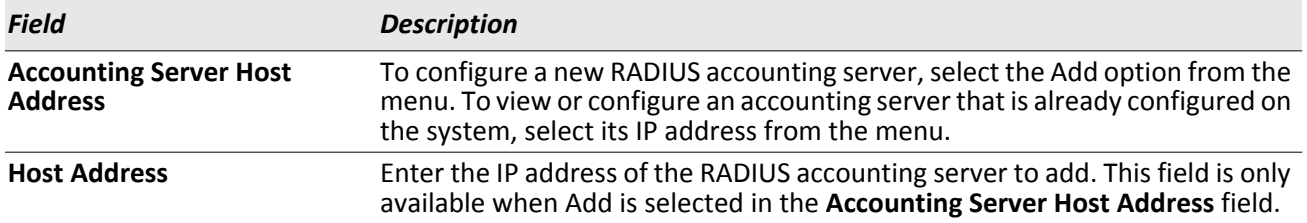

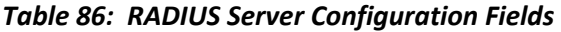

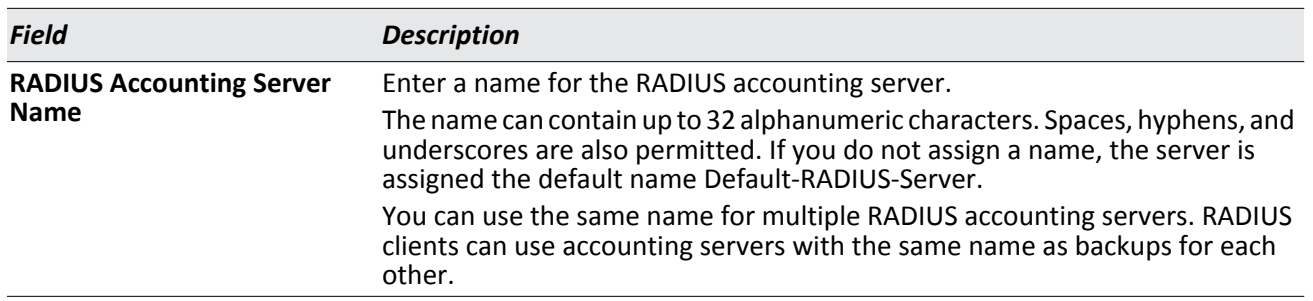

#### *Table 86: RADIUS Server Configuration Fields (Cont.)*

After you enter the RADIUS accounting server information, click **Submit** to apply the changes to the system.The page refreshes, and additional accounting server configuration fields appear.

If at least one RADIUS accounting server is configured on the switch, and a host address is selected in the Accounting Server Host Address field, then additional fields are available on the Accounting Server Configuration page. After you add an accounting server, use the Accounting Server Configuration page to configure the server settings.

If you select **Add** from the Accounting Server Host Address field, the page refreshes and several of the configuration options are hidden.

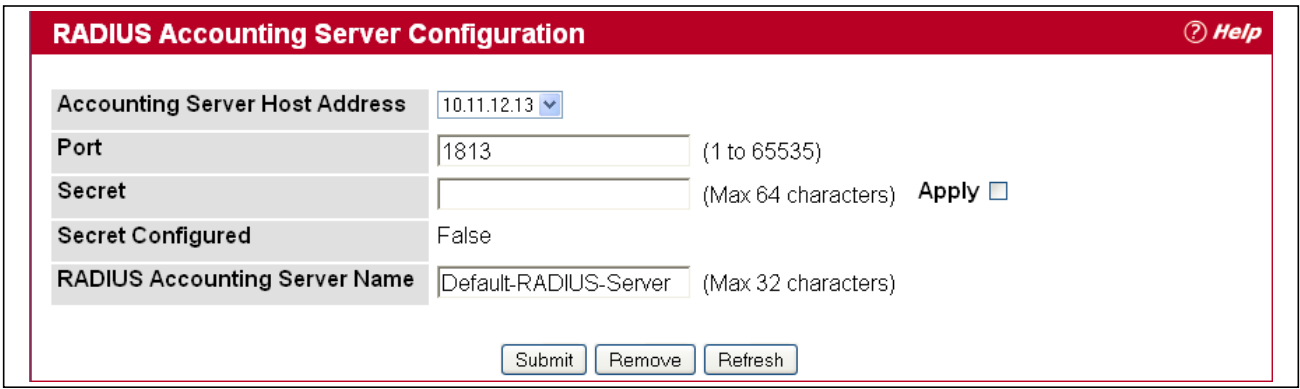

**Figure 95: RADIUS Accounting Server Configuration—Server Added**

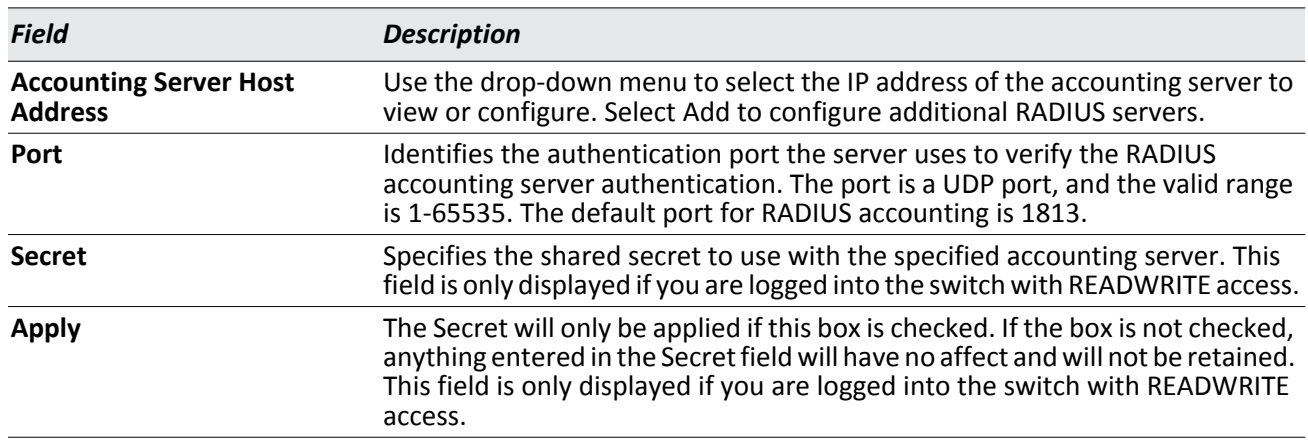

#### *Table 87: RADIUS Accounting Server Configuration Fields*

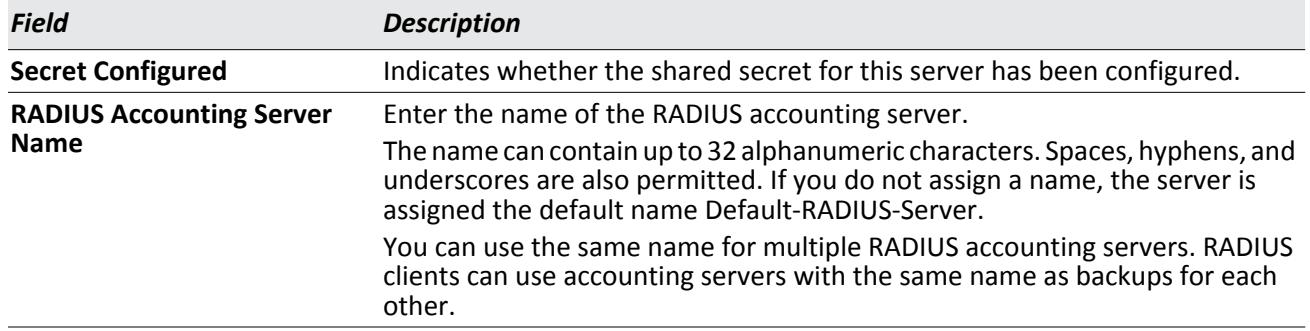

#### *Table 87: RADIUS Accounting Server Configuration Fields (Cont.)*

Use the buttons at the bottom of the page to perform the following actions:

• If you make changes to the page, click **Submit** to apply the changes to the system.

To delete a configured RADIUS accounting server, select the IP address of the server from the **RADIUS Server IP Address** drop-down menu, and then click **Remove**.

• Click **Refresh** to update the page with the most current information.

### <span id="page-166-0"></span>**Named Accounting Server Status**

The RADIUS Named Accounting Server Status page shows summary information about the accounting servers configured on the system.

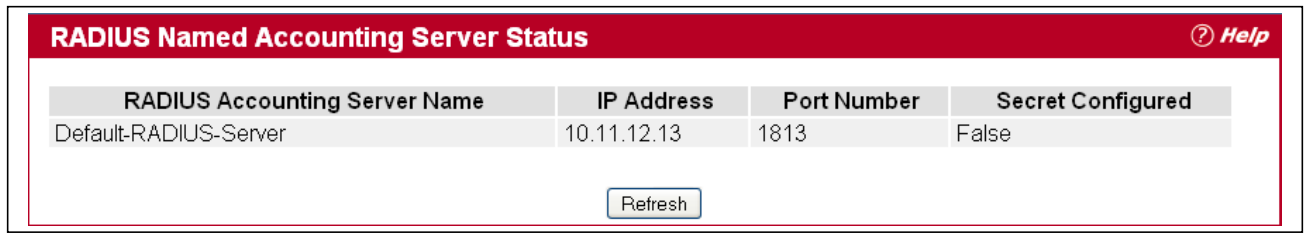

#### **Figure 96: RADIUS Server Configuration—Server Added**

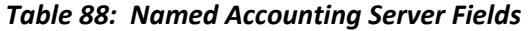

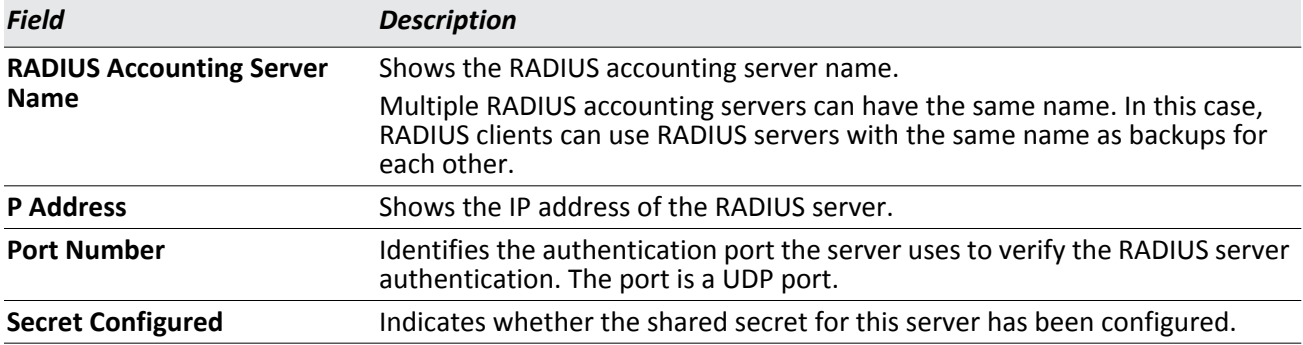

Click **Refresh** to update the page with the most current information.

## <span id="page-167-0"></span>**Accounting Server Statistics**

Use the RADIUS Accounting Server Statistics page to view statistical information for each RADIUS server configured on the system.

To access the RADIUS Accounting Server Statistics page, click **Security > RADIUS > Accounting Server Statistics** in the navigation menu.

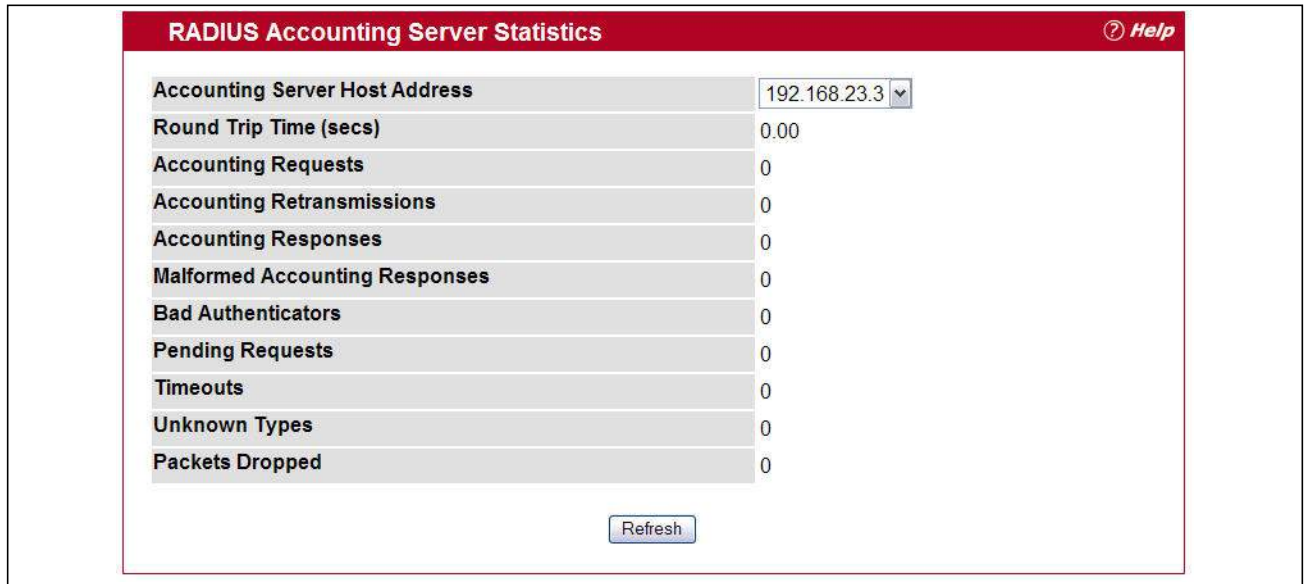

**Figure 97: RADIUS Accounting Server Statistics**

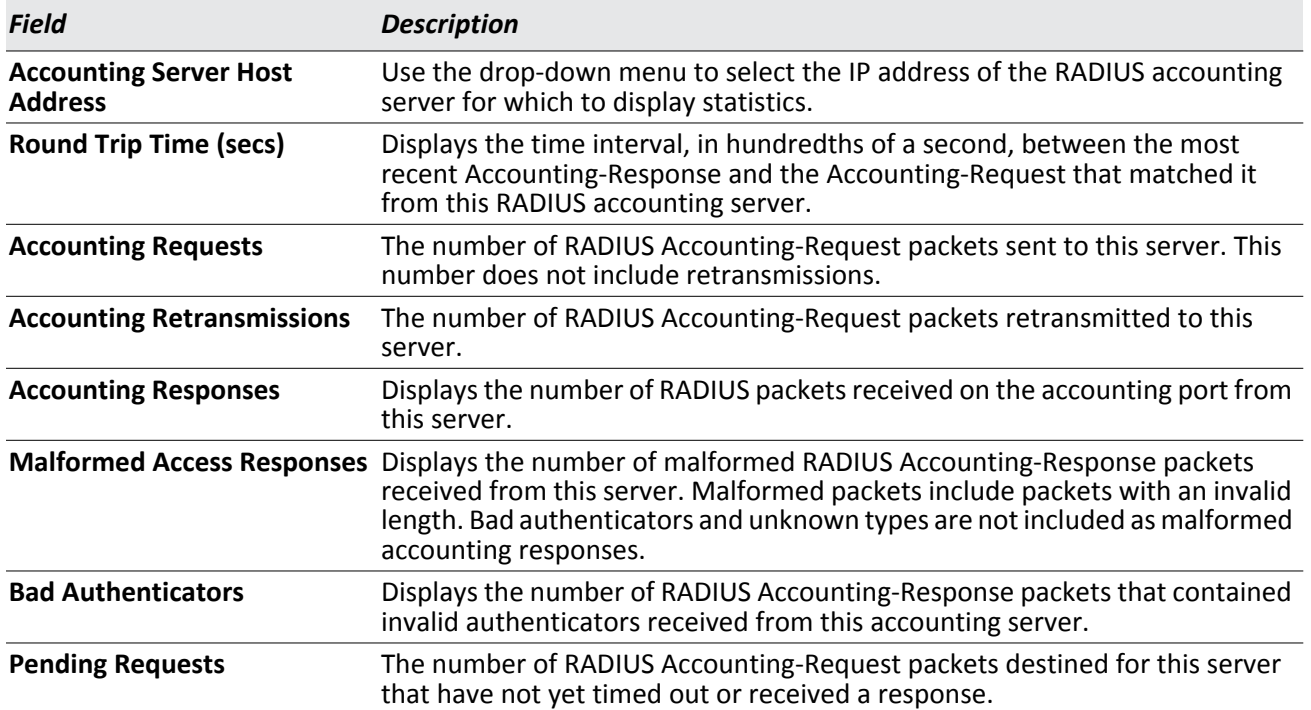

#### *Table 89: RADIUS Accounting Server Fields*

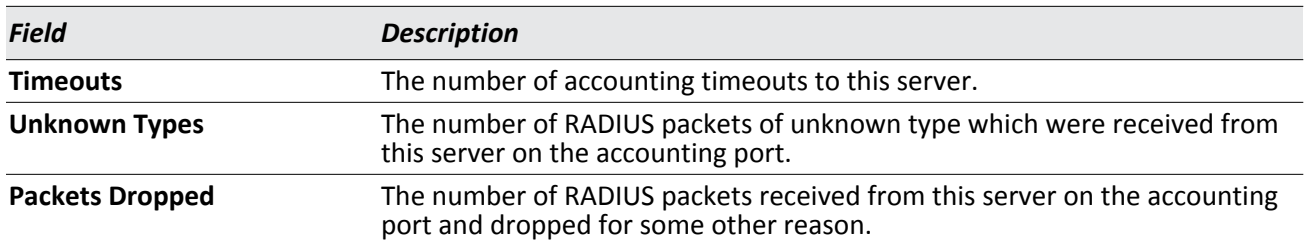

#### *Table 89: RADIUS Accounting Server Fields (Cont.)*

## <span id="page-168-0"></span>**Clear Statistics**

Use the RADIUS Clear Statistics page to reset all RADIUS authentication and accounting statistics to zero.

To access the RADIUS Clear Statistics page, click **Security > RADIUS > Clear Statistics** in the navigation menu.

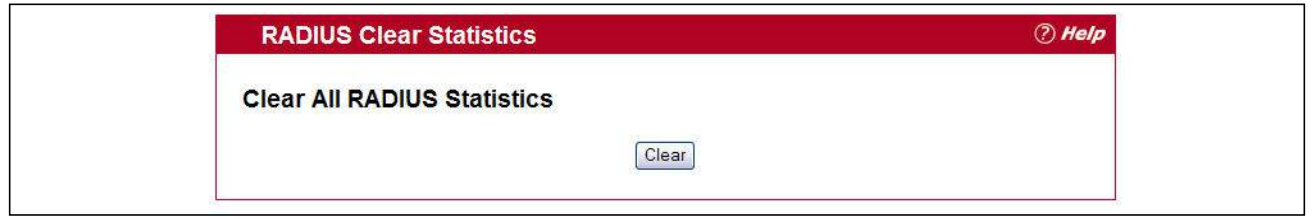

**Figure 98: RADIUS Clear Statistics**

To clear all statistics for the RADIUS authentication and accounting server, click **Clear**.

# **TACACS+ Settings**

To access the TACACS+ Configuration page, click **Security** > **TACACS+** > **Configuration** in the navigation menu.

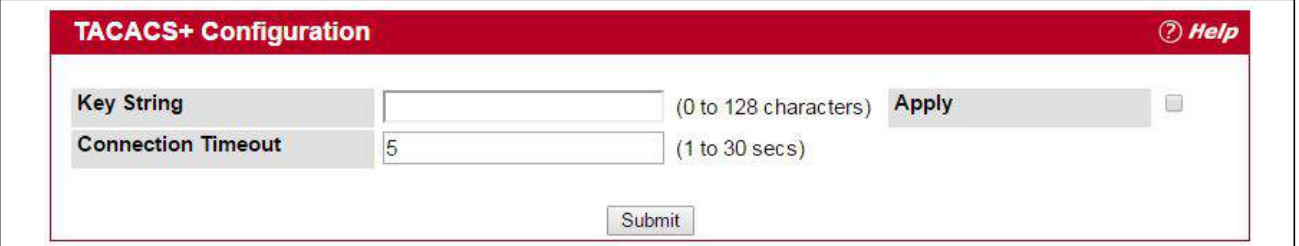

**Figure 99: TACACS+ Configuration**

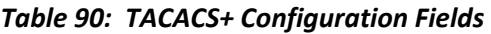

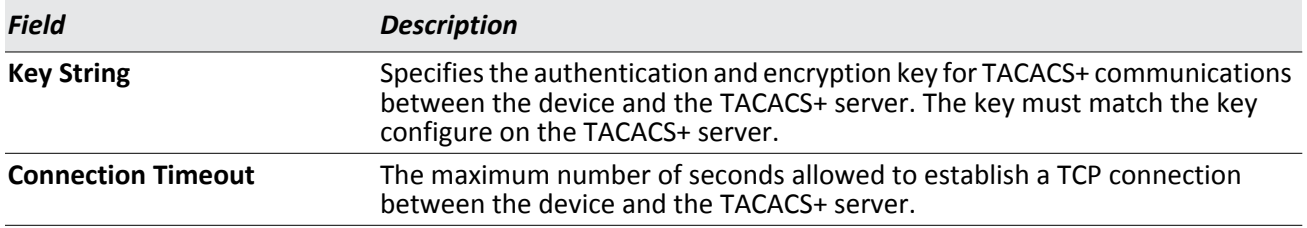

Click **Refresh** to update the page with the most current information.

If make any changes to the page, click **Submit** to apply the changes to the system.

## **TACACS+ Server Configuration**

To access the TACACS+ Server Configuration page, click **Security** > **TACACS+** > **Server Configuration** in the navigation menu

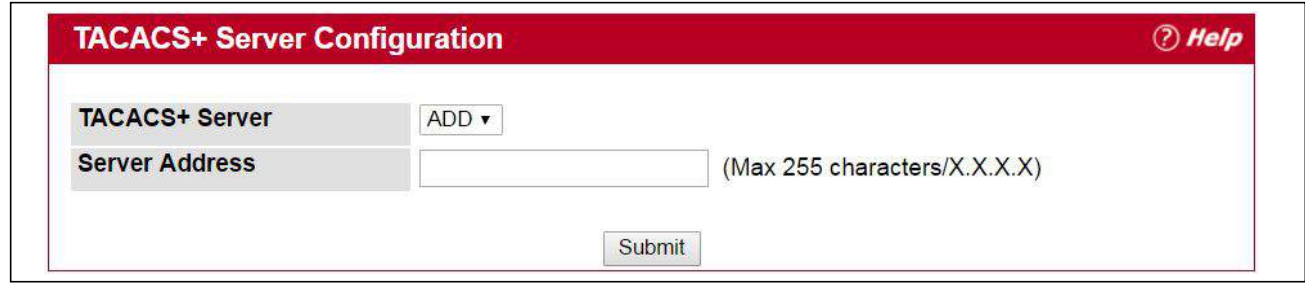

**Figure 100: TACACS+ Server Configuration**

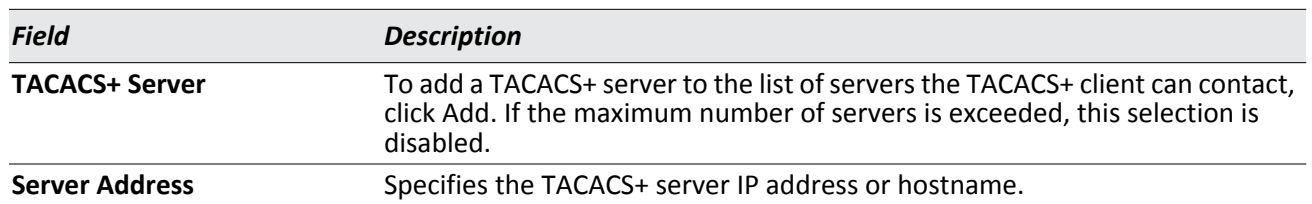

#### *Table 91: TACACS+ Server Configuration Fields*

If a TACACS+ server is added to the list or an existing server is selected, the following TACACS+ server configuration page is displayed.

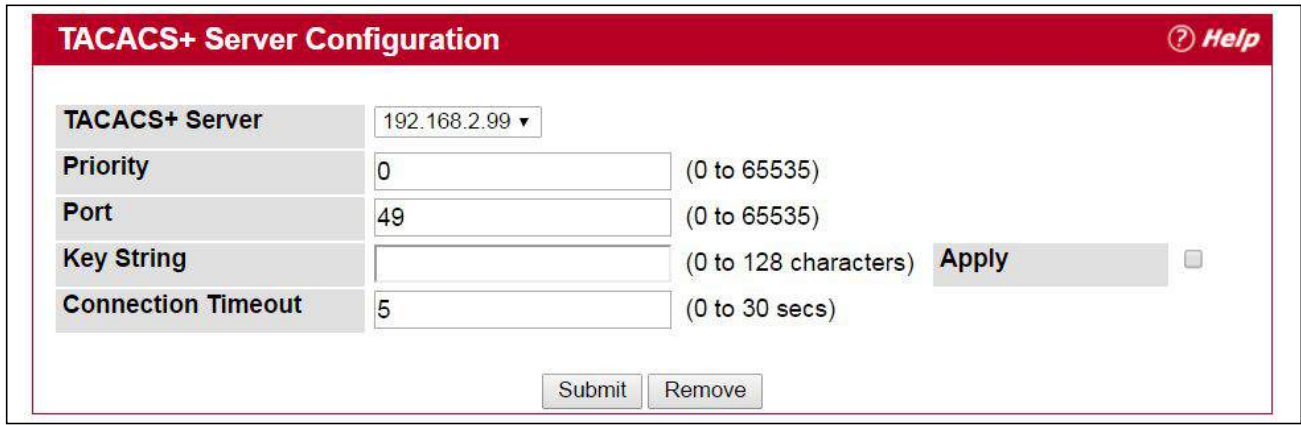

**Figure 101: TACACS+ Server Configuration (Details)**

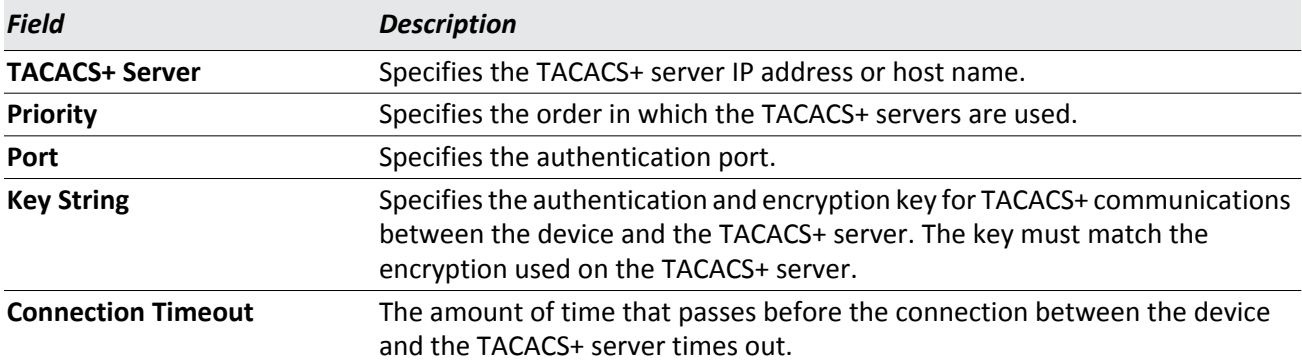

#### *Table 92: TACACS+ Server Configuration Details*

## **Secure HTTP**

Secure HTTP enables the transmission of HTTP over an encrypted Secure Sockets Layer (SSL) or Transport Layer Security (TLS) connection. When you manage the switch by using a Web interface, secure HTTP can help ensure that communication between the management system and the switch is protected from eavesdroppers and manin-the-middle attacks.

## **Secure HTTP Configuration**

Use the Secure HTTP Configuration page to configure the settings for HTTPS communication between the management station and the switch.

To display the Secure HTTP Configuration page, click **Security** > **Secure HTTP** > **Configuration** in the navigation menu.

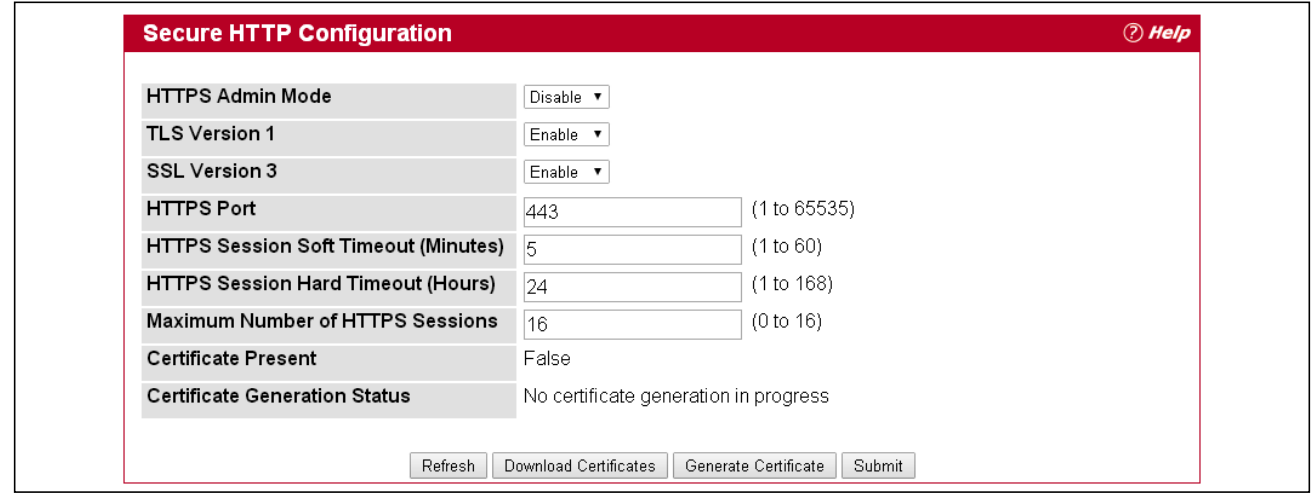

**Figure 102: Secure HTTP Configuration**

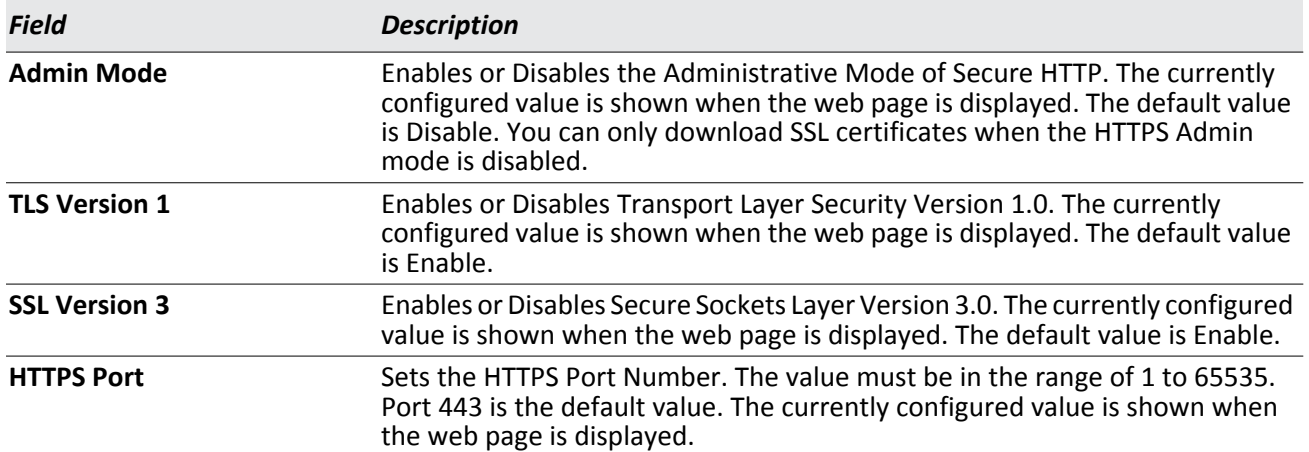

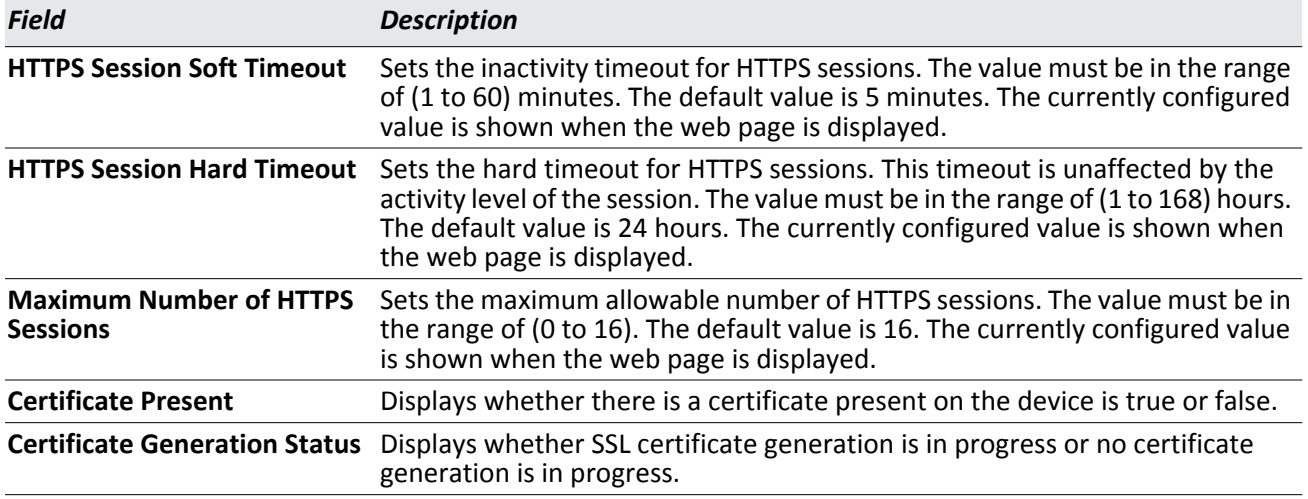

#### *Table 93: Secure HTTP Configuration Fields (Cont.)*

For the Web server on the switch to accept HTTPS connections from a management station, the Web server needs a public key certificate. The switch can generate its own certificates, or you can generate these externally (i.e., offline) and download them to the switch.

#### **Generating Certificates**

To have the switch generate the certificates:

**1.** Click **Generate Certificates**.

The page refreshes with the message "Certificate generation in progress".

**2.** Click **Submit** to complete the process.

The page refreshes with the message "No certificate generation in progress" and the Certificate Present field displays as "True".

#### <span id="page-172-0"></span>**Downloading SSL Certificates**

Before you download a file to the switch, the following conditions must be true:

- The file to download from the TFTP server is on the server in the appropriate directory.
- The file is in the correct format.
- The switch has a path to the TFTP server.

Use the following procedures to download an SSL certificate.

**1.** Click the **Download Certificates** button at the bottom of the page.

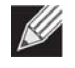

**Note:** The **Download Certificates** button is only available if the HTTPS admin mode is disabled. If the mode is enabled, disable it and click Submit. When the page refreshes, the **Download Certificates** button appears.

The Download Certificates button links to the File Download page, as [Figure 103](#page-173-0) shows.

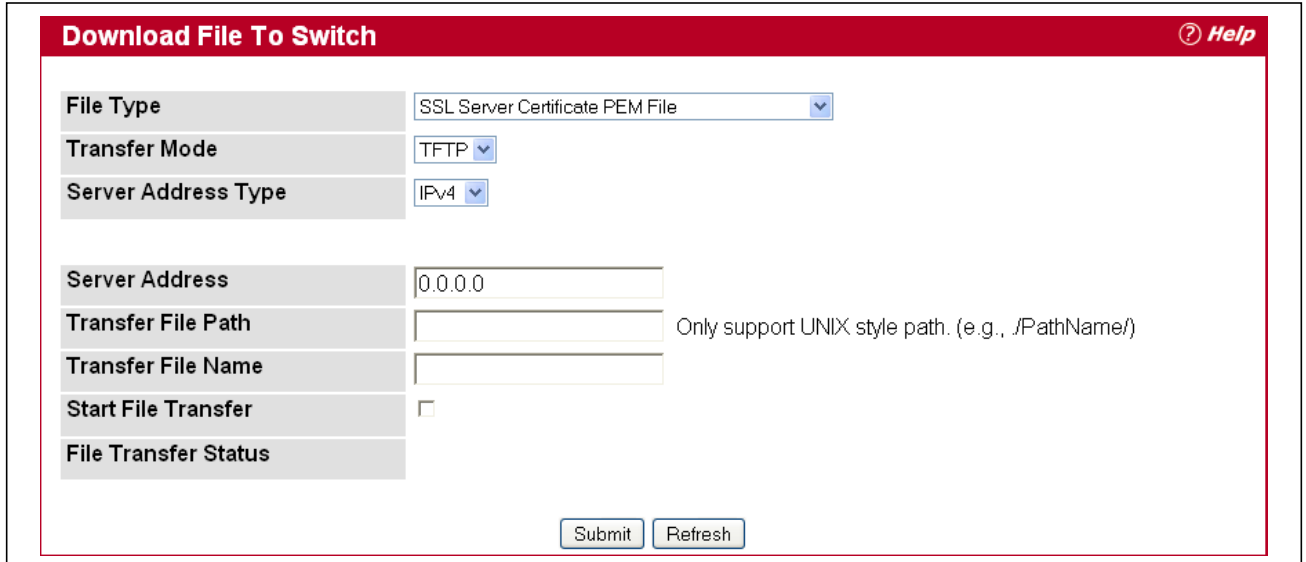

**Figure 103: File Download**

- <span id="page-173-0"></span>**2.** From the **File Type** field on the File Download page, select one of the following types of SSL files to download:
	- SSL Trusted Root Certificate PEM File: SSL Trusted Root Certificate File (PEM Encoded).
	- SSL Server Certificate PEM File**:** SSL Server Certificate File (PEM Encoded).
	- SSL DH Weak Encryption Parameter PEM File**:** SSL Diffie-Hellman Weak Encryption Parameter File (PEM Encoded).
	- SSL DH Strong Encryption Parameter PEM File**:** SSL Diffie-Hellman Strong Encryption Parameter File (PEM Encoded).
- **3.** Verify the IP address of the TFTP server and ensure that the software image or other file to be downloaded is available on the TFTP server.
- **4.** Complete the **TFTP Server IP Address** and **TFTP File Name** (full path without TFTP server IP address) fields.
- **5.** Select the **Start File Transfe**r check box, and then click **Submit**.

After you click Submit, the screen refreshes and a "File transfer operation started" message appears. After the software is downloaded to the device, a message appears indicating that the file transfer operation completed successfully.

- **6.** To return to the Secure HTTP Configuration page, click **Security > Secure HTTP > Configuration** in the navigation menu.
- **7.** To enable the HTTPS admin mode, select Enable from the **HTTPS Admin Mode** field, and then click **Submit**.

# **Secure Shell**

If you use the command-line interface (CLI) to manage the switch from a remote system, you can use Secure Shell (SSH) to establish a secure connection. SSH uses public-key cryptography to authenticate the remote computer.

## **Secure Shell Configuration**

Use the Secure Shell Configuration page to configure the settings for secure command-line based communication between the management station and the switch.

To display the Secure Shell Configuration page, click **Security** > **Secure Shell** > **Configuration** in the navigation menu.

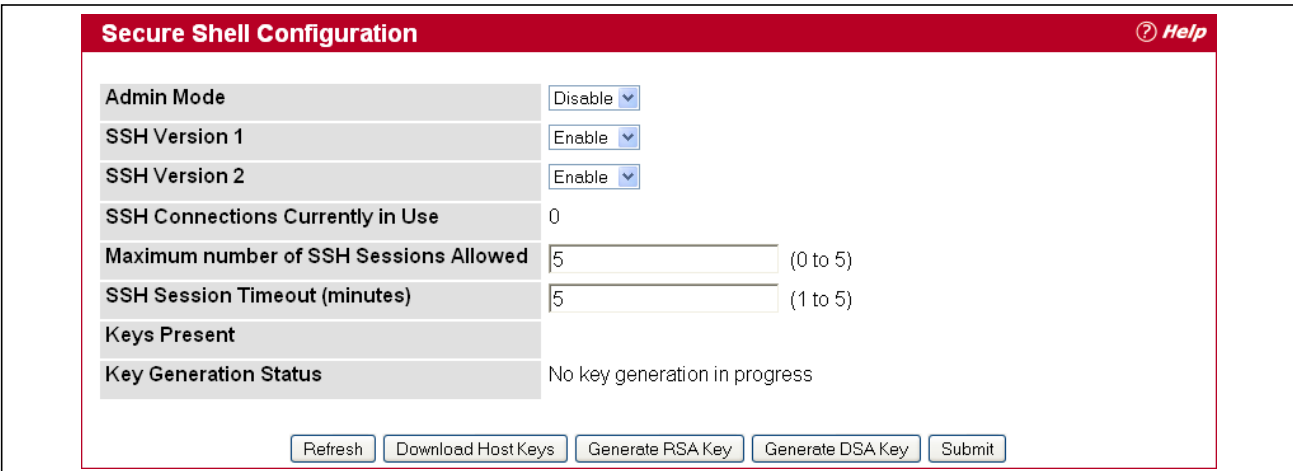

#### **Figure 104: Secure Shell Configuration**

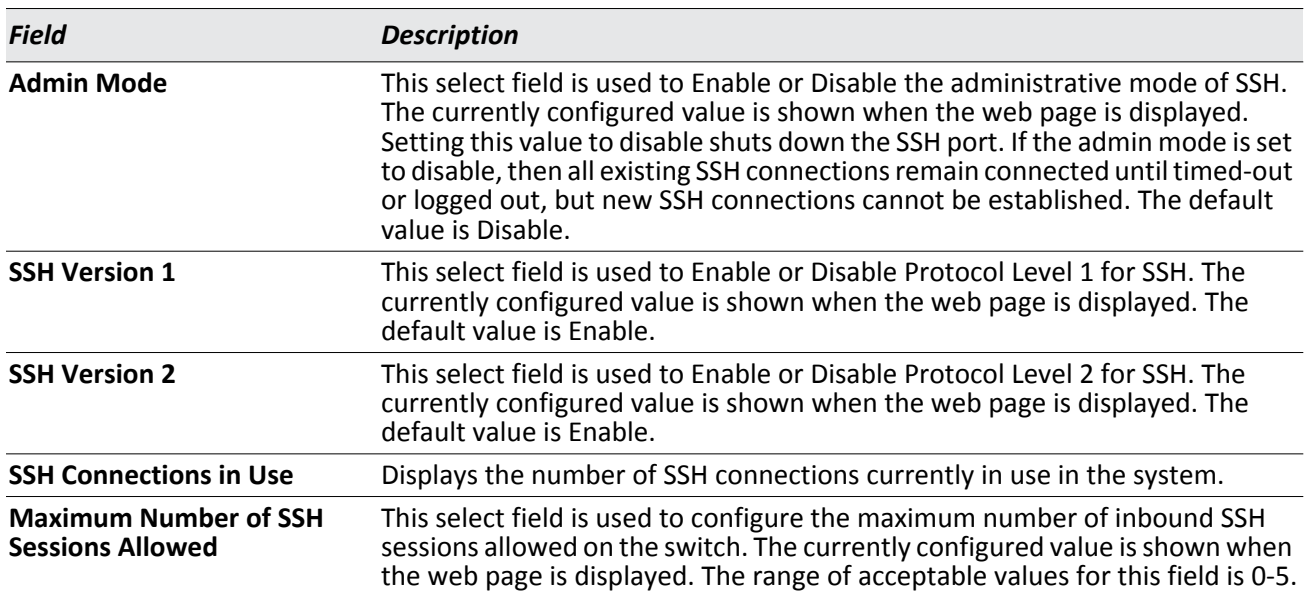

#### *Table 94: Secure Shell Configuration Fields*

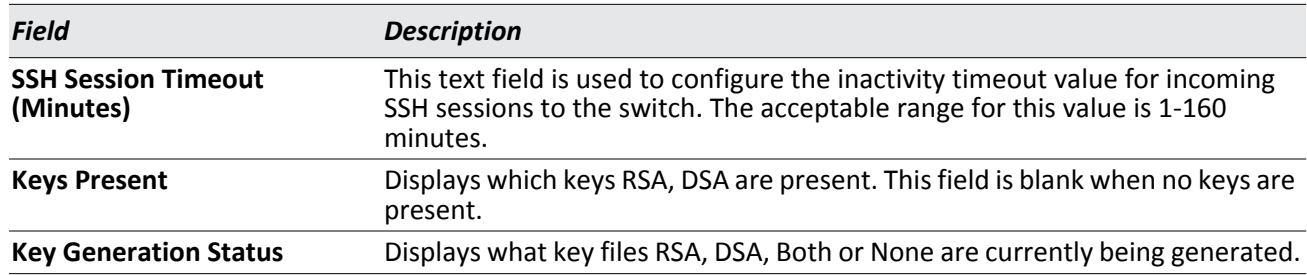

#### *Table 94: Secure Shell Configuration Fields (Cont.)*

### **Downloading SSH Host Keys**

For the switch to accept SSH connections from a management station, the switch needs SSH host keys or certificates. The switch can generate its own keys or certificates, or you can generate these externally (i.e., off-line) and download them to the switch.

To download an SSH host key from a TFTP server to the switch, use the instructions in ["Downloading SSL](#page-172-0)  [Certificates" on page 173.](#page-172-0) However, from the File Type field on the File Download page, select one of the following key file types to download:

- **SSH-1 RSA Key File:** SSH-1 Rivest-Shamir-Adleman (RSA) Key File.
- **SSH-2 RSA Key PEM File:** SSH-2 Rivest-Shamir-Adleman (RSA) Key File (PEM Encoded).
- **SSH-2 DSA Key PEM File:** SSH-2 Digital Signature Algorithm (DSA) Key File (PEM Encoded).

# **Section 5: Configuring the Wireless Features**

The Unified Wireless Switch is a wireless local area network (WLAN) solution that enables WLAN deployment while providing state-of-the-art wireless networking features. It is a scalable solution that provides secure wireless connectivity and seamless layer 2 roaming for end users.

This section contains information about the features available in the WLAN folder, which includes the following:

- [Unified Wireless System Components](#page-176-0)
- [Setup Wizard](#page-183-0)
- [WLAN Configuration](#page-211-0)
- [AP Management](#page-273-0)
- [Monitoring Status and Statistics](#page-289-0)
- [Monitoring and Managing Intrusion Detection](#page-354-0)
- [WDS Configuration](#page-380-0)

# <span id="page-176-0"></span>**Unified Wireless System Components**

The EWS4502/EWS4606 Wireless System components include:

- EWS4502/EWS4606 Unified Wireless Switch (UWS)
- EWS4502/EWS4606 Unified Access Point (UAP)

Each EWS4502 can manage up to 200 UAPs and each EWS4606 up to 800 UAPs<sup>1</sup>, and each access point can handle up to 100 clients. The switch tracks the status and statistics for all associated WLAN traffic and devices.

To support larger networks, wireless switches can be configured to belong to a cluster (peer group). Clusters can contain up to 4 switches that share various information about UAPs and their associated wireless clients. Each cluster can support up to 1500 APs (see footnote 1) and a total of 45000 wireless clients (see footnote 1). Switches within the cluster enable L2 roaming between managed APs in a routing configuration. This means that wireless clients can roam among the access points within the cluster without losing network connections. Additionally, you can push portions of the wireless configuration to one or more switches within the cluster.

One switch in the cluster is automatically elected or configured to be the Cluster Controller. The Cluster Controller gathers status and statistics about all APs and clients in the cluster so you can view network status information and manage all devices in the cluster from a single switch.

Devices in the wireless system can be directly connected to each other, separated by layer 2 bridges, or located in different IP subnets.

Whether or not you have a cluster, the UWS can support a total of 30000 wireless clients.

<sup>1.</sup> The supported number of APs and wireless clients is based on the existing reference design and the access controller license certificate downloaded to the switch. For more information on access controller licenses, see ["UWS](#page-177-0)  [Licenses" on page 178](#page-177-0).

## **Unified Wireless Switch**

The UWS handles Layer 2 switching functions for traffic on the wired and wireless LAN and manages up to 200 APs, based on the existing reference design. The UWS user interface allows you to configure and monitor all AP settings and maintain a consistent configuration among all APs in the network.

The UWS supports advanced data path connectivity, mobility control, security safeguards, control over radio and power parameters, and management features for both network and element control. The UWS allows you to control the discovery, validation, authentication, and monitoring of peer wireless switches, APs, and clients on the WLAN, including discovery and status of rogue APs and clients.

## <span id="page-177-0"></span>**UWS Licenses**

Each UWS requires a license certificate file to be downloaded to the device. The UWS license solution is based on Public Key Infrastructure (PKI) using X.509 certificates. Each certificate file can be signed by a trusted Certificate Authority (CA) or self-signed by a local CA. The certificates are verified by a pre-trusted public key, which is built into the UWS release software.

The certificate files contain information on the device, user, and the capability of the UWS, which defines the number of APs that can be managed. By default, the UWS can only manage six APs without a license certificate file. Up to 500 license certificates can be downloaded to the switch and the sum of all valid certificates will equal the total number of APs that can be managed (plus the six APs included in the default licenses).

When switches are in a cluster, licenses are shared amongst all UWS devices. That is, if three switches in a cluster each have licenses to manage 50 APs, the cluster together can manage up to 150 APs.

For information on downloading license certificate files to a UWS, see ["Upload File To Switch \(TFTP\)" on page 82](#page-81-0).

## **Unified Access Point**

The UAP can operate in one of two modes: Standalone Mode or Managed Mode. In Standalone Mode, the UAP acts as an individual access point in the network, and you manage it by connecting to the UAP and using the Administrator Web User Interface (UI), command-line interface (CLI) or SNMP. In Managed Mode, the UAP is part of the Unified Wireless Switch, and you manage it by using the UWS. If a UAP is in Managed Mode, the Administrator Web UI and SNMP services on the UAP are disabled. Access is limited to the CLI through a serial-cable connection.

The Standalone Mode is appropriate for small networks with only a few APs. The Managed Mode is useful for any size network. If you start out with APs in Standalone Mode, you can easily transition the APs to Managed Mode when you add a UWS to the network. By using the AP in Managed Mode, you can centralize AP management and streamline the AP upgrade process by pushing configuration profiles and software upgrades from the UWS to the managed APs.

The UAP has two radios and is capable of broadcasting in the following wireless modes:

- IEEE 802.11b mode
- IEEE 802.11g mode
- IEEE 802.11a mode
- IEEE 802.11n mode (2.4 GHz and 5 GHz)
- IEEE 802.11ac mode (5 GHz)

Each access point supports up to 16 virtual access points (VAPs) on each radio. The VAP feature allows you to segment each physical access point into up to 32 logical access points that each support a unique SSID, VLAN ID, and security policy.

## **UWS and AP Discovery Methods**

The UWS and AP can use the following methods to discover each other:

- [L2 Discovery](#page-178-0)
- • [IP Address of AP Configured in the Switch](#page-178-2)
- • [IP Address of Switch Configured in the AP](#page-178-1)

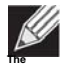

**Note:** For an AP to be managed by a switch, the managed mode on the AP must be enabled. To enable managed mode on the AP, log on to the AP CLI and use the command required for your access point, or access the Web UI and go to the appropriate page to enable the managed mode option.

L3/IP Discovery (WLAN > WLAN Configuration > Discovery) can be used for discovery in different subnets between AP and AC or between peer ACs.

The ECW7220-L APs are set to managed mode by default.

### <span id="page-178-0"></span>**L2 Discovery**

When the AP and UWS are directly connected or in the same layer 2 broadcast domain and use the default VLAN settings, the UWS automatically discovers the AP through its broadcast of a L2 discovery message. The L2 discovery works automatically when the devices are directly connected or connected by using a layer 2 bridge.

For more information about L2 Discovery, see ["L2/VLAN Discovery" on page 230](#page-229-0).

### <span id="page-178-2"></span>**IP Address ofAP Configured in the Switch**

If APs are in a different broadcast domain than the UWS or use different management VLANs, you can add the IP addresses of the APs to the L3 Discovery list on the switch. The UWS sends UDP discovery messages to the IP addresses in its list. When the AP receives the messages and decides that it can connect to the switch, it initiates an SSL TCP connection to the switch. For more information about configuring the IP address of the AP in the switch, see ["L3/IP Discovery" on page 229](#page-228-0).

### <span id="page-178-1"></span>**IP Address of Switch Configured in the AP**

You can connect to the access point in Standalone mode and statically configure the IP addresses or DNS name of up to two switches that are allowed to manage the AP.

The AP sends a UDP discovery message to the first IP address configured in its list. When the switch receives the message, it verifies that the vendor ID on the AP is valid, there is no existing SSL TCP connection to the access point, and the maximum number of managed APs has not been reached. If all these conditions are met then the switch sends an invitation message to the AP to start the SSL TCP connection.

If the AP does not receive an invitation from the first UWS configured in its list, it sends a UDP discovery message to the second UWS configured in the list five seconds after sending the message to the first UWS.

When an IP address of a UWS is configured on the AP, the AP only associates with that switch even if other switches discover the AP by using other mechanisms.

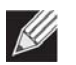

**Note:** For this method to work, the AP must be able to find a route to the Unified Switch.

To use the access point CLI to manually configure AP and switch IP address information in the AP, use the following procedure. However, note that the exact commands may vary depending on the AP you are using.

- **1.** Use a serial or Telnet connection to log on to the AP.
- **2.** Press [Ctrl+c] to stop the DHCP process of the AP.
- **3.** At the prompt, enter "cli enter" then press return to access the CLI prompt.
- **4.** Use the following command to set the IP address for the AP. configure interface ethernet ip address [IPv4] [netmask] [gateway] Example: configure interface ethernet ip address 10.7.9.25 255.255.255.0 10.7.9.254

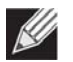

**Note:** To set the AP back to DHCP mode, use the command configure interface ethernet ip dhcp.

- **5.** Enter "exit" to leave the CLI prompt.
- **6.** Set the switch (access controller) primary and secondary IP addresses using the following commands:

```
set_sys_ac_ip_primary x.x.x.x
set_sys_ac_ip_secondary x.x.x.x
Example:
# set_sys_ac_ip_primary 10.7.9.251
# set sys ac ip secondary 10.7.9.252
```
- **7.** Use the command "apconf cmd Saveall" to save the AP settings:
- **8.** Reboot the AP using the "reboot" command.

### **Configuring the DHCP Option**

You can configure the IP address of the UWS as an option in the DHCP response to the DHCP request that the AP sends the DHCP server.

The AP can learn up to two switch IP addresses or DNS names through DHCP option 43 (the Vendor Information option) in the DHCP response. If you configured a static IP address in the AP, the AP ignores DHCP option 43.

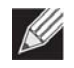

**Note:** This discovery method only works if you configure the DHCP option before the AP receives its network information from the DHCP server.

The format for DHCP option 43 values are defined by RFC 2132.

The procedures to add the DHCP option to the DHCP server depend on the type of DHCP server you use on your network. If you use a Microsoft Windows 2000 or Microsoft Windows 2003 DHCP Server, you configure the scope you use with the access points with DHCP Option 43, as the following procedures describe.
**1.** From the DHCP manager, right-click the applicable scope and select **Configure Options...**

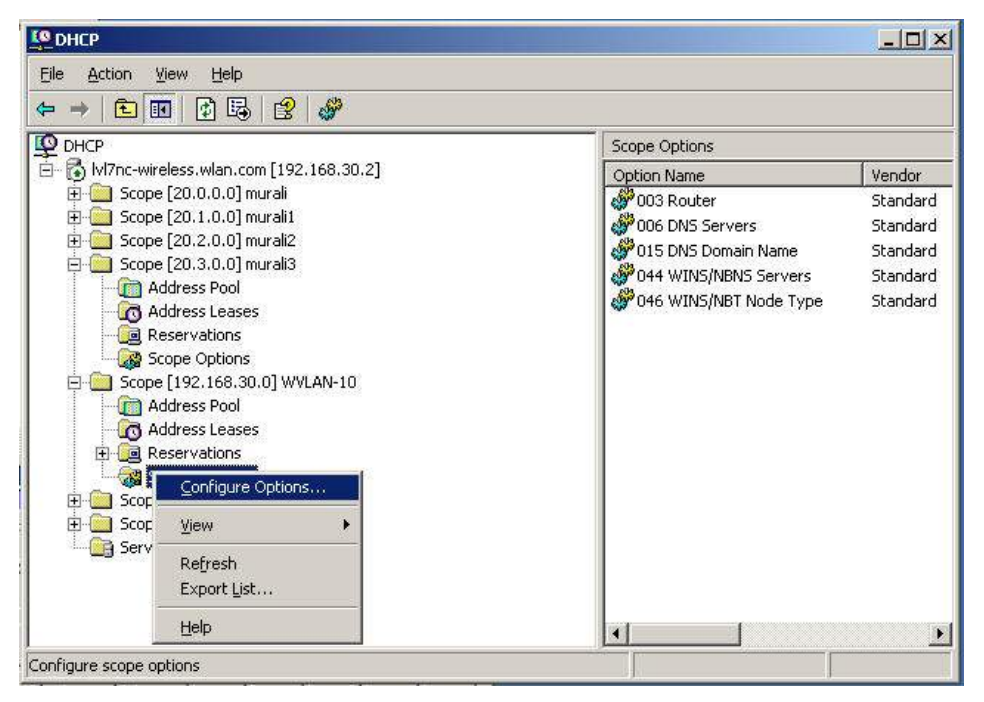

- **2.** From the Available Options list, scroll to Option 43 and select the **043 Vendor Specific Info** check box.
- **3.** Enter the Option 43 data into the Data Entry field.

The format for DHCP option 43 values are defined by RFC 2132. To enter an IP address of 192.168.1.10 into the Binary column, you enter the data type code (01) and the address length (04), followed by the IP address in hexadecimal format. You repeat the data type and address length codes for each address you enter.

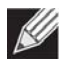

**Note:** If you do not know the hexadecimal format for a specific IP address, use an IP address converter (dotted decimal-to-hex) available on the Internet.

For example, to add the two switch IP addresses 192.168.1.10 and 192.168.2.10 to Option 43, you enter the following hexadecimal numbers into the Data Entry field:

01 04 0C A8 01 0A 01 04 0C A8 02 0A

# **4.** Click OK.

The following figure shows a scope with Option 43 configured.

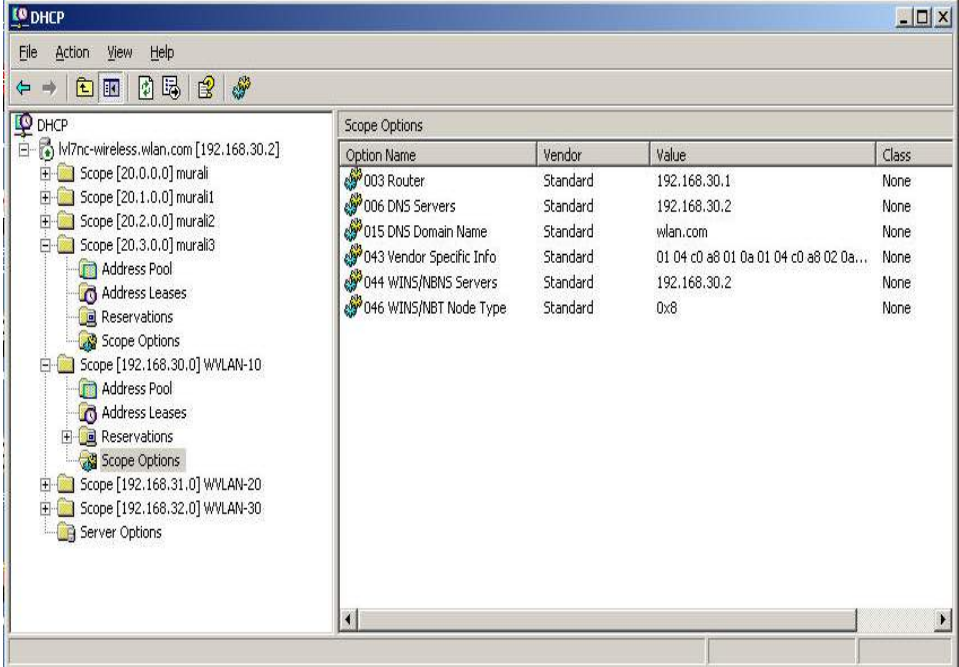

# **Discovery and Peer Switches**

When multiple peer switches are present in the network, you can control which switch or switches are allowed to discover a particular AP by the discovery method you use.

If you want to make sure that an AP is discovered by one specific switch, use one of the following methods:

- Disable L2 Discovery on all switches and configure the IP address of the AP in only one UWS.
- Configure the IP address of one UWS in the AP.
- Configure the DHCP option 43 with the IP address of only one UWS.

An alternative approach is to configure the RADIUS server to return a switch IP address during AP MAC address checking in the AP authentication process. If the RADIUS server indicates that the AP is a valid managed AP and returns an IP address of a switch that is not the same as this switch, then the switch sends a re-link message to the access point with the IP address of the wireless switch to which the AP should be talking to. When the AP gets the re-link message it modifies or sets the wireless switch IP address, breaks the TCP connection with the current switch and starts a new discovery process.

You can also configure the UWS so that each AP is allowed to be managed by any switch in a cluster. If the UWS that manages an AP goes down, one of the backup switches takes over the management responsibilities.

To use one or more switches as a backup for an AP, use one of the following discovery methods:

- If the AP and any of the peer switches are in the same L2 broadcast domain, L2 Discovery is enabled, and all the devices use the default VLAN settings, a peer switch will automatically discover the AP if the primary UWS becomes unavailable.
- Configure the IP address of the AP in multiple switches.
- Configure the IP address of one or more switches in the AP while it is in Standalone Mode. The number of configurable switches depends on the AP. For example you can configure up to four switches on the UAP, and up to two switches on the ECS5110-L.
- Configure the DHCP option 43 with the IP addresses of additional switches in the cluster.

# **Setup Wizard**

From the tabs at the top of the *System* > **Setup Wizard** page, you can access the following pages:

- [Wireless Global Configuration](#page-183-0)
- [AP Image Settings](#page-186-0)
- [Profile Configuration](#page-187-0)
- [Radio Configuration](#page-189-0)
- [VAP Configuration](#page-193-0)
- [Valid AP Configuration](#page-203-0)
- [Network Connectivity Configuration](#page-209-0)

# <span id="page-183-0"></span>**Wireless Global Configuration**

For the UWS to be able to discover and manage access points, both the WLAN switch and its operational status must be enabled. However, before you enable the WLAN switch, set the correct country code for the switch so that the access points can operate only in the modes permitted in your country. The default country code is US for operation in the United States. To set the country code and enable the switch by using the Web interface, click *System* **> Setup Wizard**.

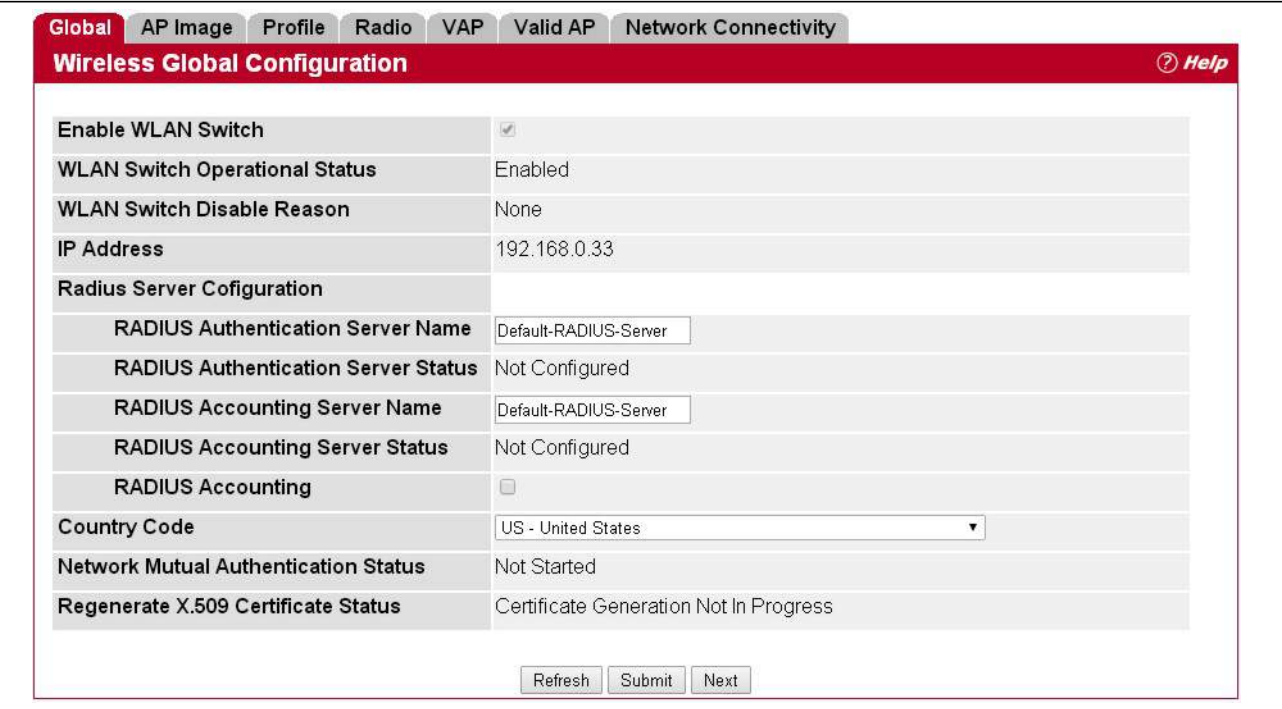

**Figure 105: Wireless Global Configuration**

The following table describes the fields available on the Wireless Global Configuration page.

| <b>Field</b><br><b>Description</b><br><b>Enable WLAN Switch</b><br>Select this option to enable WLAN switching functionality on the system. Clear the<br>option to administratively disable the WLAN switch.<br>If you clear the option, all peer switches and APs that are associated with this switch<br>are disassociated.<br>Disabling the WLAN switch does not affect non-WLAN features on the switch, such as<br>VLAN or STP functionality.<br>Shows the operational status of the switch. The status can be one of the following<br><b>WLAN Switch</b><br><b>Operational Status</b><br>values:<br>Enabled<br>$\bullet$<br>Enable-Pending<br>٠<br><b>Disabled</b><br>Disable-Pending<br>If the status is pending, click Refresh to update the screen with the latest information.<br><b>WLAN Switch</b><br>If the status is disabled, this field appears and one of the following reasons is listed:<br><b>Disable Reason</b><br>None: The cause for the disabled status is unknown.<br>$\bullet$<br>Administrator disabled: The Enable WLAN Switch check box has been cleared.<br>٠<br>No IP Address: The WLAN interface does not have an IP address.<br>$\bullet$<br>No SSL Files: The UWS communicates with the APs it manages by using Secure<br>٠ |  |
|----------------------------------------------------------------------------------------------------|--|
|                                                                                                    |  |
|                                                                                                    |  |
|                                                                                                    |  |
|                                                                                                    |  |
|                                                                                                    |  |
|                                                                                                    |  |
|                                                                                                    |  |
|                                                                                                    |  |
|                                                                                                    |  |
|                                                                                                    |  |
|                                                                                                    |  |
|                                                                                                    |  |
|                                                                                                    |  |
|                                                                                                    |  |
| Sockets Layer (SSL) connections. The first time you power on the UWS, it<br>automatically generates a server certificate that will be used to set up the SSL<br>connections. The SSL certificate and key generation typically completes within a<br>few minutes.                                                                                                    |  |
| <b>IP Address</b><br>IP address of the switch.                                                                                                    |  |
| <b>RADIUS Server Configuration</b>                                                                                                    |  |
| RADIUS Authentication Enter the name of the RADIUS server used for AP and client authentications when a<br>network-level RADIUS server is not defined on the Basic Setup > VAP > Wireless<br><b>Server Name</b><br>Network Configuration page. The name can contain up to 32 alphanumeric<br>characters. Spaces, underscores, and dashes are also permitted.                                                                                                    |  |
| The switch acts as the RADIUS client and performs all RADIUS transactions on behalf<br>of the APs and wireless clients.                                                                                                    |  |
| RADIUS Authentication Indicates whether the RADIUS authentication server is configured. To configure<br>RADIUS server information, go to Security > RADIUS > Server Configuration.<br><b>Server Status</b>                                                                                                    |  |
| Enter the name of the RADIUS server used for reporting wireless client associations<br><b>RADIUS Accounting</b><br><b>Server Name</b><br>and disassociations when a network-level RADIUS accounting server is not defined on<br>the Basic Setup > VAP > Wireless Network Configuration page.                                                                                                    |  |
| The name can contain up to 32 alphanumeric characters. Spaces, underscores, and<br>dashes are also permitted.                                                                                                    |  |
| Indicates whether the RADIUS accounting server is configured. To configure RADIUS<br><b>RADIUS Accounting</b><br>accounting server information, go to Security > RADIUS > Accounting Server<br><b>Server Status</b><br>Configuration.                                                                                                    |  |
| Select this option to enable RADIUS accounting for wireless clients.<br><b>RADIUS Accounting</b>                                                                                                    |  |

*Table 95: Basic Wireless Global Configuration* 

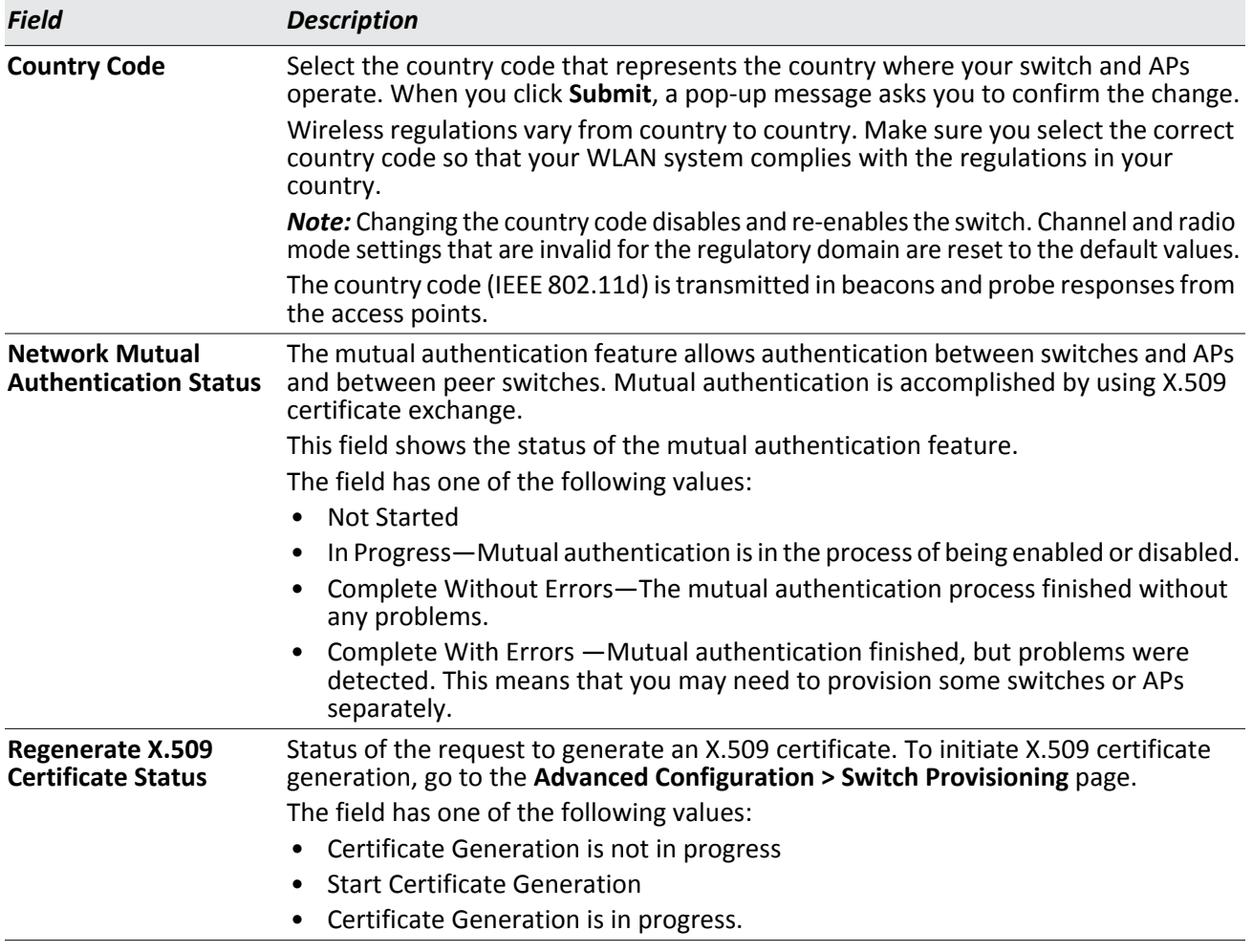

# *Table 95: Basic Wireless Global Configuration (Cont.)*

## **Command Buttons**

- **Refresh**—Updates the page with the latest information.
- **Submit**—Updates the switch with the values you enter. To retain the new values across a power cycle, you must perform a save on the WLAN switch (not the AP). To perform a save, click System > System Utilities > Save All Applied Changes.
- **Next**—Navigates to the next page in the Setup Wizard configuration. Any changes you made to the current page are saved before the next page is displayed. To retain the new values across a power cycle, you must perform a save on the WLAN switch (not the AP). To perform a save, click System > System Utilities > Save All Applied Changes.

# <span id="page-186-0"></span>**AP Image Settings**

The UWS can upgrade software on the APs that it manages. The Cluster Controller can update code on APs managed by peer wireless switches.

A switch might manage APs that have different hardware types that require different software images. The AP Image page allows you to select the AP hardware for different images. The required AP image is derived from the AP hardware type.

To upgrade an Edge-Core AP from the switch that manages it, click the *System* **> Setup Wizard > AP Image** tab.

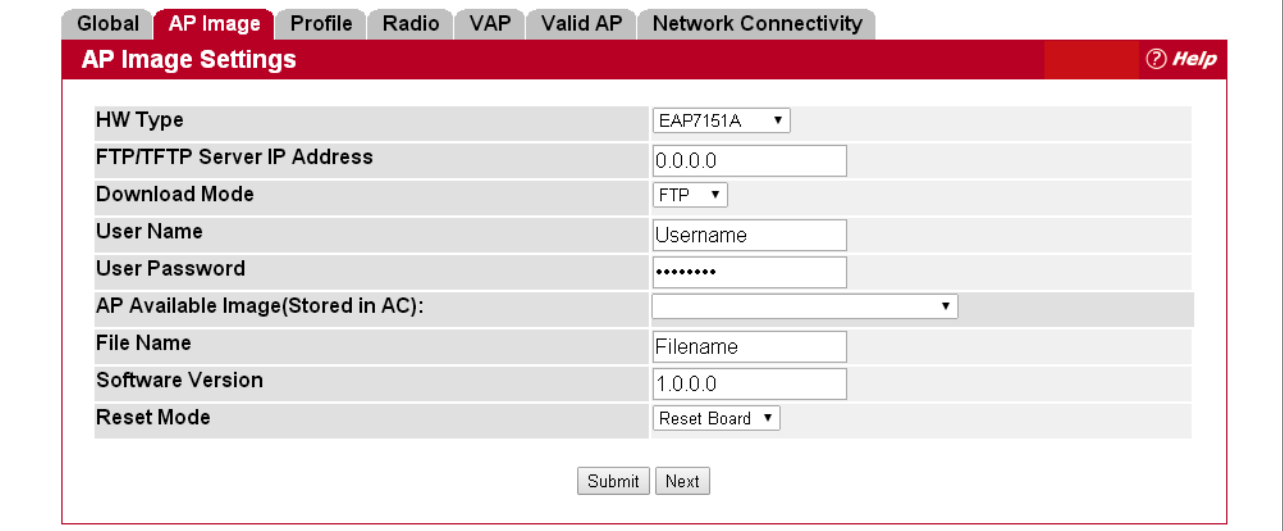

**Figure 106: AP Image Settings**

After you provide the information about the upgrade file, as described in the following table, click **Submit** to begin the upgrade process. Additional fields appear after the download begins and provide information about upgrade status and success.

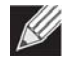

**Note:** The APs automatically reset after the code is successfully downloaded and installed.

<span id="page-186-1"></span>[Table 96](#page-186-1) describes the fields you must complete to upgrade APs.

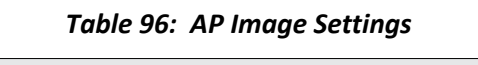

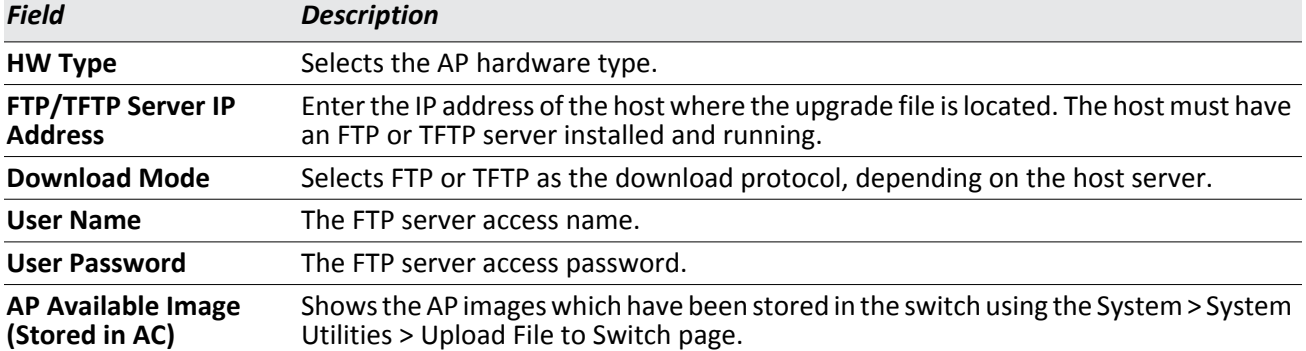

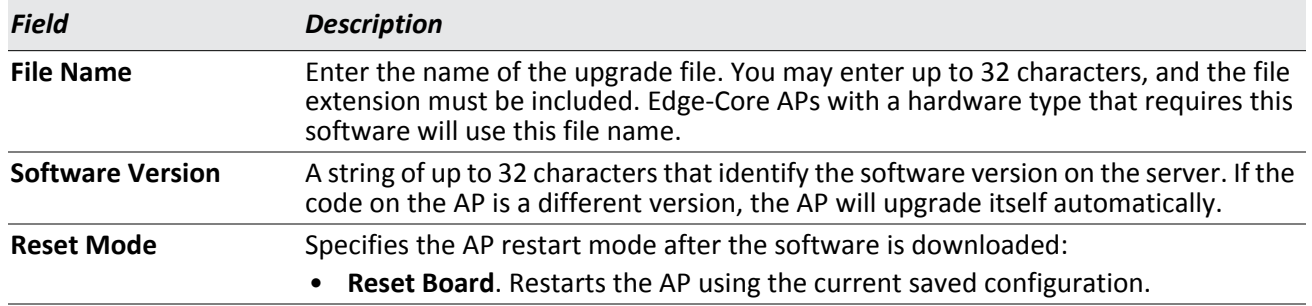

#### *Table 96: AP Image Settings (Cont.)*

#### **Command Buttons**

The page includes the following buttons:

- **Submit**—Initiates the software download.
- **Next**—Navigates to the next page in the Setup Wizard configuration. Any changes you made to the current page are saved before the next page is displayed. To retain the new values across a power cycle, you must perform a save on the WLAN switch (not the AP). To perform a save, click System > System Utilities > Save All Applied Changes.

# <span id="page-187-0"></span>**Profile Configuration**

The switch can support APs that have different hardware capabilities, such as the supported number of radios and the supported IEEE 802.11 modes. APs that use the same profile should have the same hardware capabilities so that the settings you configure in the profile are valid for all APs within the profile. Different hardware platforms might also require different software images.

You configure the default radio settings from the *System* **> Setup Wizard > Profile** tab, which the following figure shows.

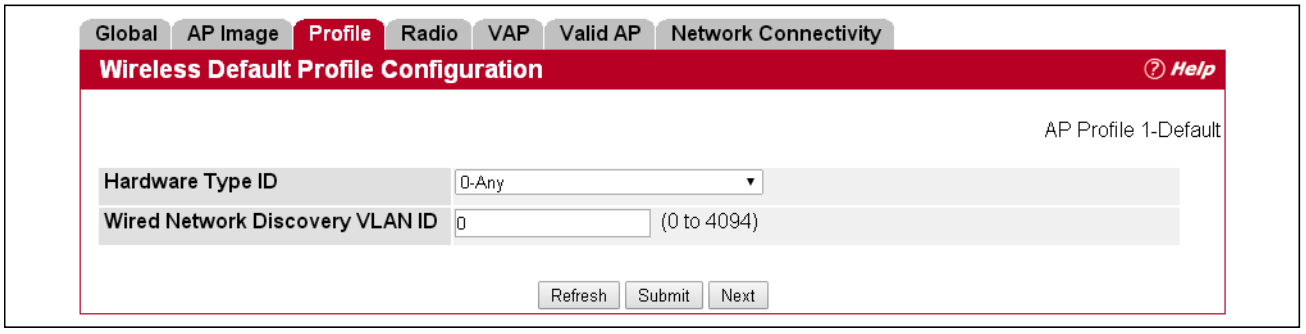

**Figure 107: AP Hardware Capabilities**

[Table 97](#page-188-0) describes the fields available on the Profile page.

<span id="page-188-0"></span>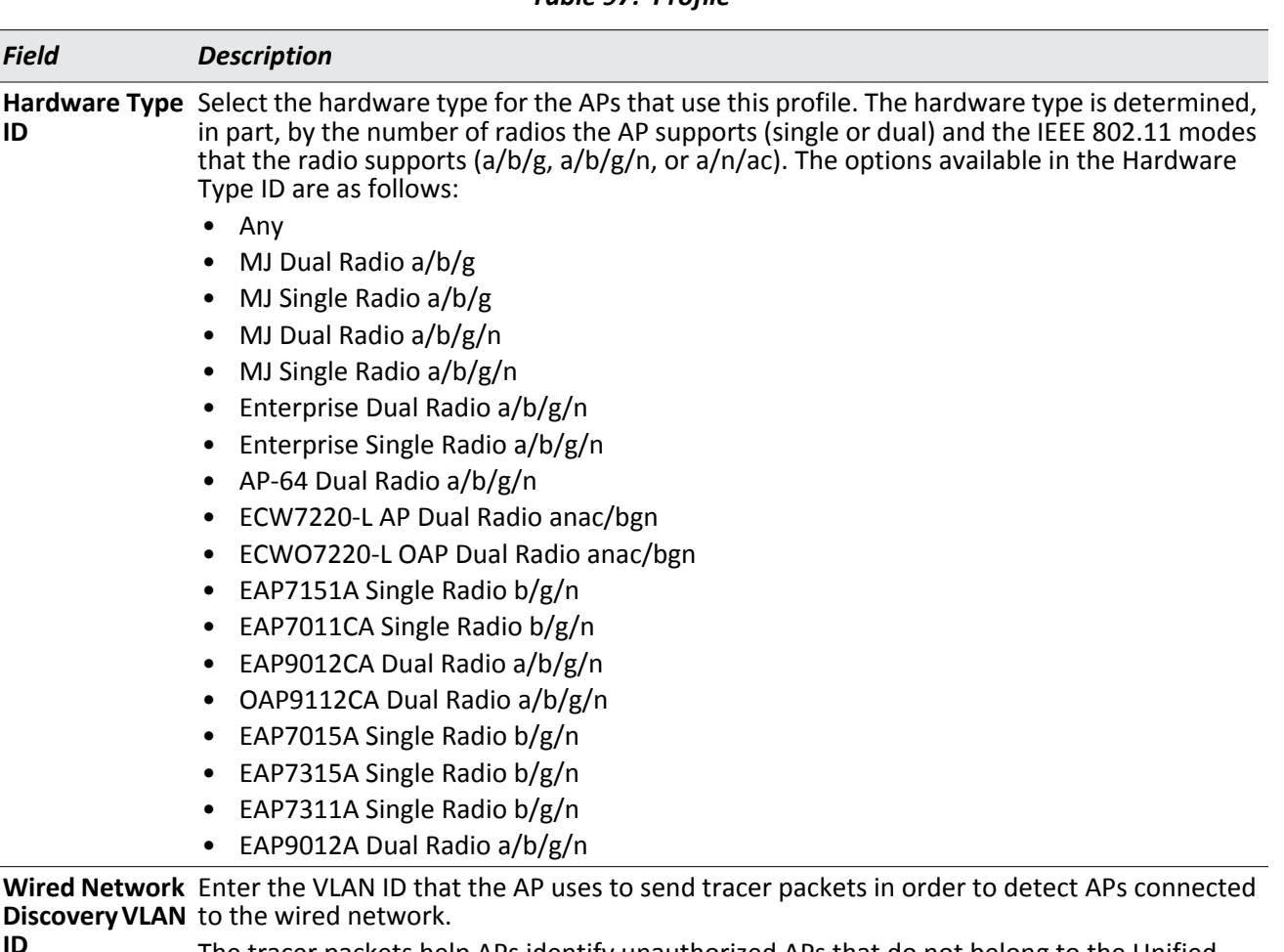

# *Table 97: Profile*

The tracer packets help APs identify unauthorized APs that do not belong to the Unified Wireless Switch but are connected to the wired network.

To add a new profile, go to the **WLAN** > **WLAN Configuration > AP Profiles** page, enter a name for the new profile in the available field, and click **Add**.

## **Command Buttons**

**ID**

- **Refresh**—Updates the page with the latest information.
- **Submit**—Updates the switch with the values you enter. To retain the new values across a power cycle, you must perform a save on the WLAN switch (not the AP). To perform a save, click System > System Utilities > Save All Applied Changes.
- **Next**—Navigates to the next page in the Setup Wizard configuration. Any changes you made to the current page are saved before the next page is displayed. To retain the new values across a power cycle, you must perform a save on the WLAN switch (not the AP). To perform a save, click System > System Utilities > Save All Applied Changes.

# <span id="page-189-0"></span>**Radio Configuration**

To accommodate a broad range of wireless clients and wireless network requirements, the AP can support up to two radios. Each radio can broadcast in one of the following modes:

- IEEE 802.11a mode
- IEEE 802.11b and IEEE 802.11g modes
- IEEE 802.11a and IEEE 802.11n modes
- IEEE 802.11a and IEEE 802.11n modes
- IEEE 802.11b, IEEE 802.11g, and IEEE 802.11n modes
- IEEE 802.11a, IEEE 802.11n, and IEEE 802.11ac modes
- 5 GHz IEEE 802.11n mode
- 2.4 GHz IEEE 802.11n mode

By default, Radio 1 operates in the IEEE 802.11b/g/n mode, and Radio 2 operates in the IEEE 802.11a/n/ac mode. The difference between these modes is the frequency in which they operate. IEEE 802.11b/g/n operates in the 2.4 GHz frequency, and IEEE 802.11a/n/ac operates in the 5 GHz frequency of the radio spectrum.

You configure the default radio settings from the *System* **> Setup Wizard > Radio** tab, which the following figure shows.

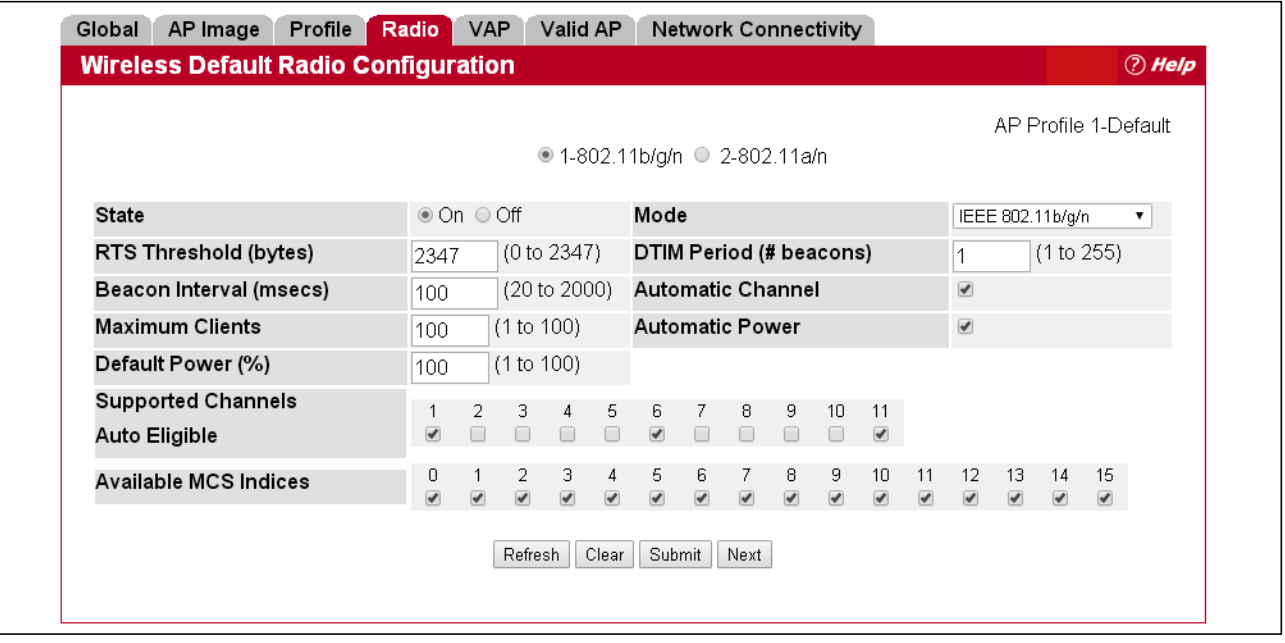

**Figure 108: Radio Settings**

The following table describes the fields you can configure from the **Radio** tab on the **Setup Wizard** page. To change the settings on this page, you must first select the radio you want to configure (1 or 2). After you change the settings, click **Submit** to apply the settings. Changes to the settings apply only to the selected radio.

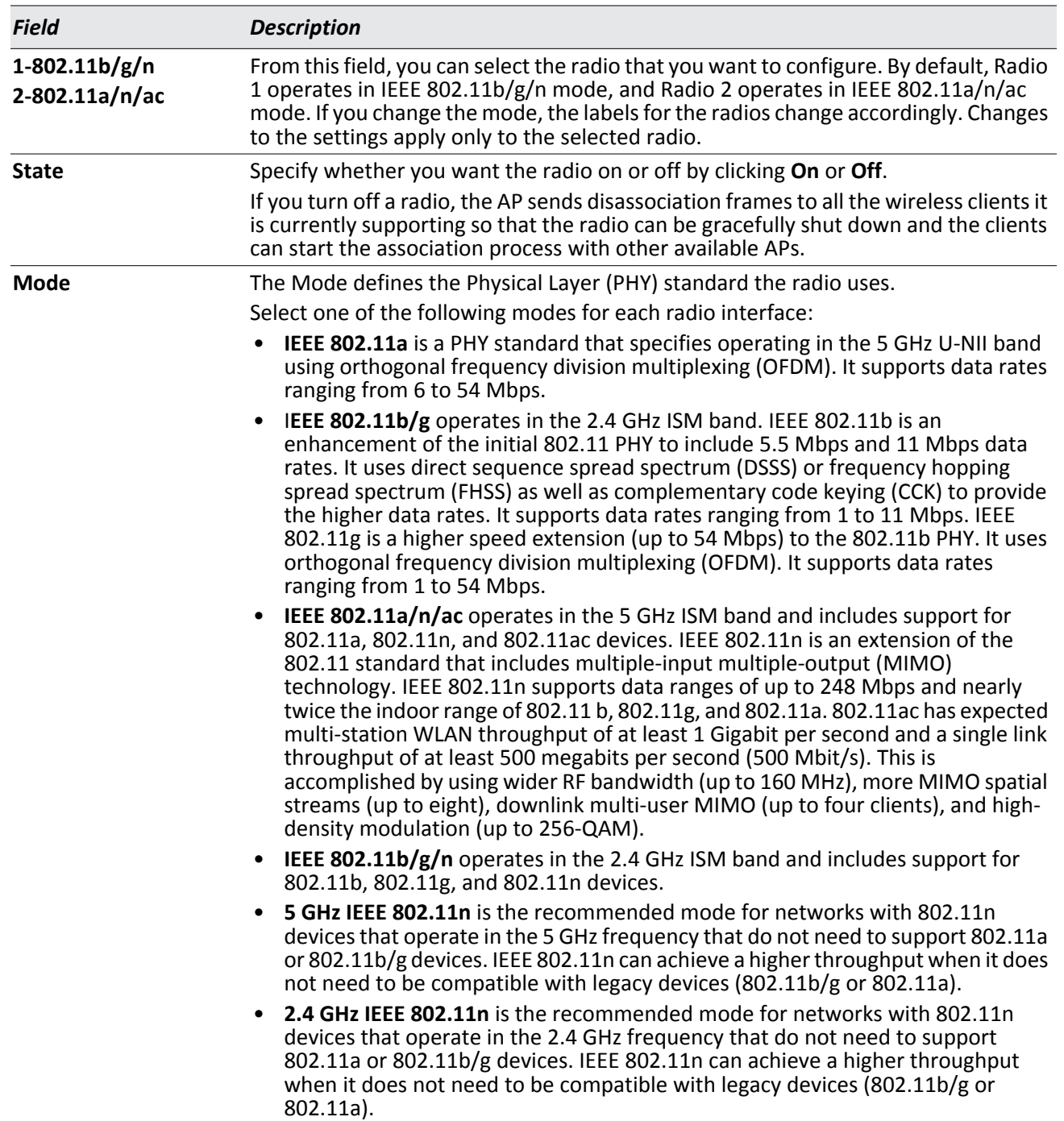

#### *Table 98: Radio Settings*

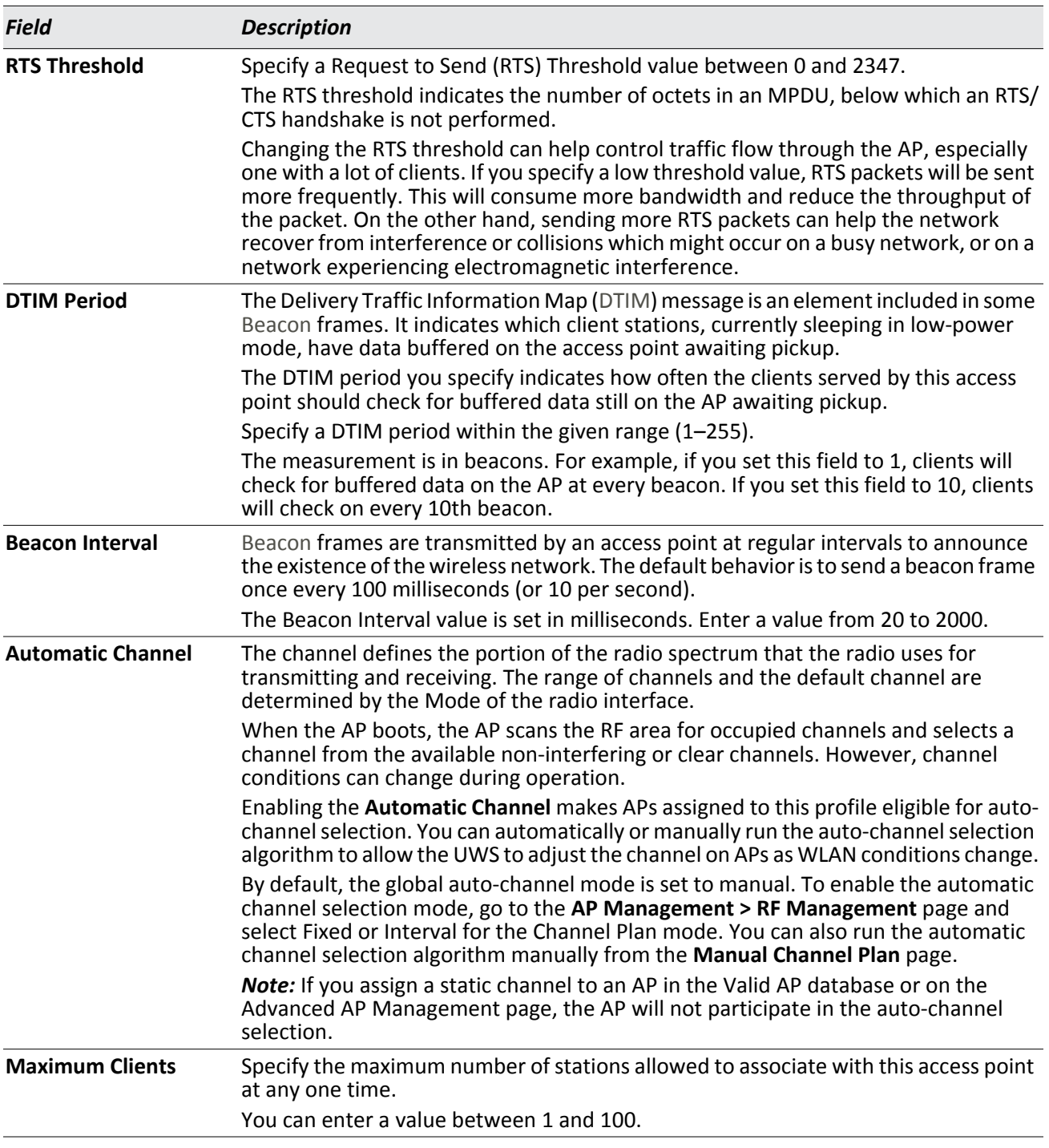

# *Table 98: Radio Settings (Cont.)*

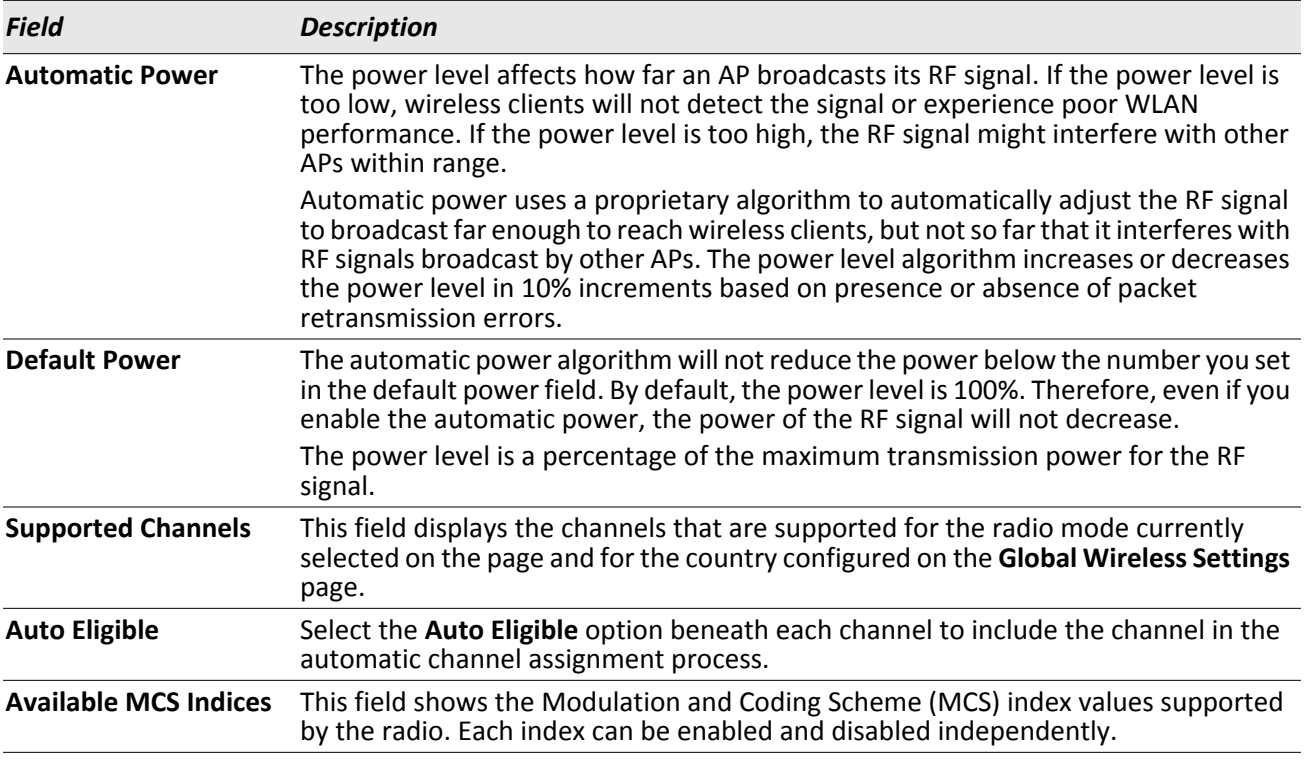

## *Table 98: Radio Settings (Cont.)*

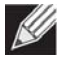

**Note:** If you access the Access Point Profile Radio configuration through the **Radio** tab for a profile from the **WLAN** > **WLAN Configuration > AP Profiles** page, additional fields are available for configuration.

## **Command Buttons**

- **Refresh**—Updates the page with the latest information.
- **Clear**—Resets the settings on the page to the default values.
- **Submit**—Updates the switch with the values you enter. To retain the new values across a power cycle, you must perform a save on the WLAN switch (not the AP).
- **Next**—Navigates to the next page in the Setup Wizard configuration. Any changes you made to the current page are saved to the running configuration (but not startup configuration) before the next page is displayed.

# <span id="page-193-0"></span>**VAP Configuration**

The **VAP** tab displays the virtual access point (VAP) settings associated with the default AP profile. Each VAP has an associated network, which is identified by its network number and Service Set Identifier (SSID). You can configure and enable up to 16 VAPs per radio on each physical access point.

You configure default Valid Access Point settings from the *System* **> Setup Wizard > VAP** tab, which the following figure shows.

|                                   |                            |             |                               |          | AP Profile 1-Default |
|-----------------------------------|----------------------------|-------------|-------------------------------|----------|----------------------|
|                                   |                            |             | ● 1-802.11b/g/n ● 2-802.11a/n |          |                      |
| Network                           |                            | <b>VLAN</b> | Hide SSID                     | Security | Redirect             |
| $\mathcal{A}$<br>1 - GuestNetwork | Edit<br>7                  | 1-default   | Disabled                      | None     | None                 |
| 0<br>2 - ManagedSSID 2            | Edit<br>$\pmb{\mathrm{v}}$ | 1-default   | Disabled                      | None     | None                 |
| 3 - ManagedSSID 3<br>$\Box$       | Edit<br>$\pmb{\mathrm{v}}$ | 1-default   | Disabled                      | None     | None                 |
| O<br>4 - ManagedSSID 4            | Edit<br>7                  | 1-default   | Disabled                      | None     | None                 |
| 5 - ManagedSSID 5<br>O            | Edit<br>$\pmb{\mathrm{v}}$ | 1-default   | Disabled                      | None     | None                 |
| 6 - ManagedSSID 6                 | Edit<br>7                  | 1-default   | Disabled                      | None     | None                 |
| 7 - ManagedSSID 7<br>O            | Edit<br>▼                  | 1-default   | Disabled                      | None     | None                 |
| 8 - ManagedSSID 8<br>$\Box$       | Edit<br>▼                  | 1-default   | Disabled                      | None     | None                 |
| 9 - ManagedSSID 9<br>□            | Edit<br>7                  | 1-default   | Disabled                      | None     | None                 |
| 10 - ManagedSSID 10 ▼<br>O        | Edit                       | 1-default   | Disabled                      | None     | None                 |
| 11 - ManagedSSID 11 ▼<br>∩        | Edit                       | 1-default   | Disabled                      | None     | None                 |
| ∩<br>12 - ManagedSSID 12 ▼        | Edit.                      | 1-default   | Disabled                      | None     | None                 |
| 13 - ManagedSSID 13 ▼<br>□        | Edit.                      | 1-default   | Disabled                      | None     | None                 |
| 14 - ManagedSSID 14 ▼<br>O        | Edit                       | 1-default   | Disabled                      | None     | None                 |
| 15 - ManagedSSID_15 ▼<br>0        | Edit                       | 1-default   | Disabled                      | None     | None                 |
| 16 - ManagedSSID 16 ▼<br>∩        | Edit                       | 1-default   | Disabled                      | None     | None                 |
|                                   |                            |             |                               |          |                      |

**Figure 109: VAP Settings**

VAPs segment the wireless LAN into multiple broadcast domains that are the wireless equivalent of Ethernet VLANs. To a wireless client, each VAP appears to be a single physical access point. However, since the VAPs use the same channel, there is no risk of RF interference among the networks that are on a single AP.

VAPs can help you maintain better control over broadcast and multicast traffic, which affects network performance. You can also configure different security mechanisms for each VAP.

A VAP is a physical entity. Each VAP maps directly to a MAC address. A network is a logical entity that you apply to a VAP. Networks are identified by a network number and an associated SSID. The SSID does not need to be unique for each network. You can create and modify a network in one place and apply the network to one or more VAP as needed. This allows you to mix networks within different profiles without having to reconfigure everything. When you edit a network configuration that is applied to more than one VAP, you edit it for every VAP that uses the network.

# **Managing Virtual Access Point Configuration**

The Default AP profile has one VAP on each radio enabled by default. The default VAP uses the Guest Network SSID, and there is no security to prevent wireless clients from associating with the VAP. To enable additional VAPs, select the check box next to the VAP. Once you enable a VAP, you can select the network (SSID) to use from the drop-down menu. To change Network settings, click **Edit**.

The following table describes the fields on the **VAP** page.

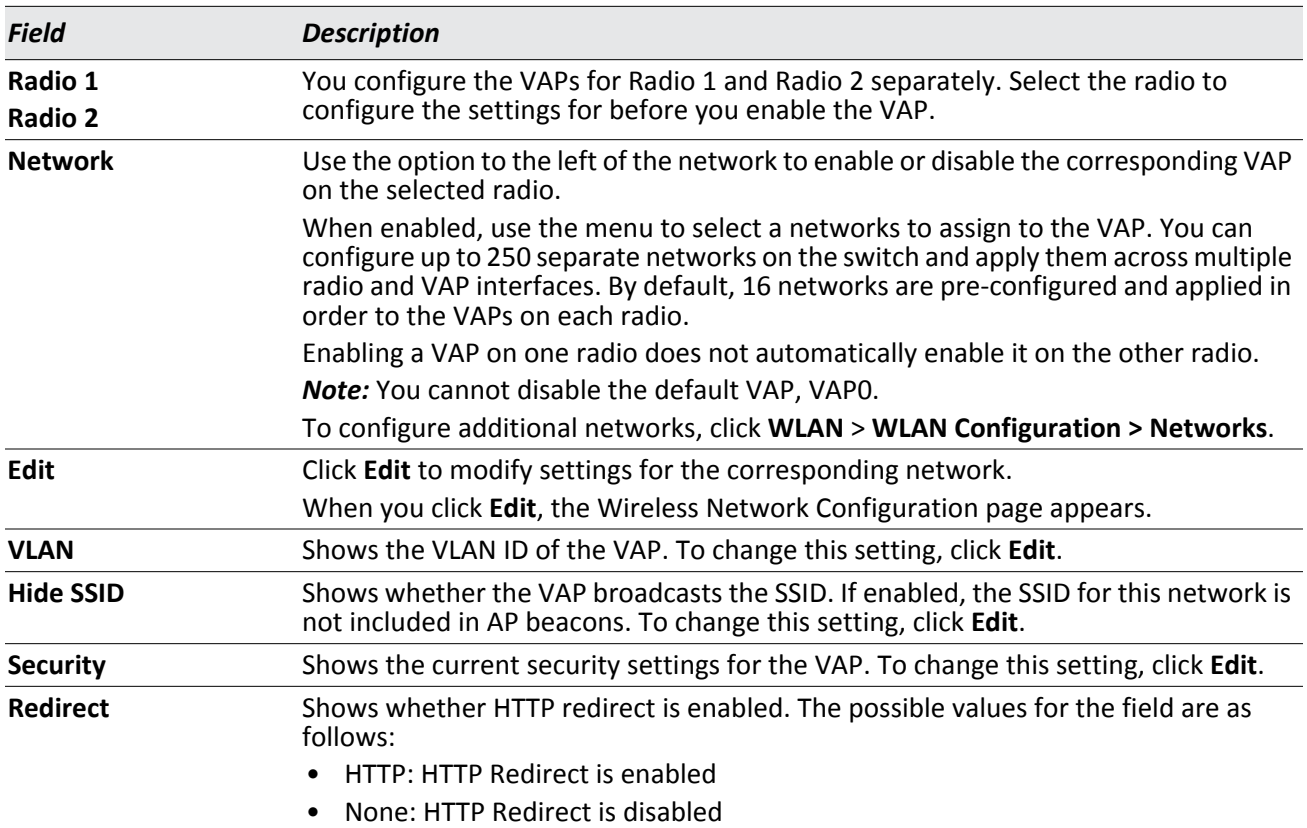

## *Table 99: Default VAP Configuration*

#### **Command Buttons**

- **Refresh**—Updates the page with the latest information.
- **Submit**—Updates the switch with the values you enter. To retain the new values across a power cycle, you must perform a save on the WLAN switch (not the AP). To perform a save, click System > System Utilities > Save All Applied Changes.
- **Next**—Navigates to the next page in the Setup Wizard configuration. Any changes you made to the current page are saved before the next page is displayed. To retain the new values across a power cycle, you must perform a save on the WLAN switch (not the AP). To perform a save, click System > System Utilities > Save All Applied Changes.

# **Configuring the Default Network**

Each network is identified by its Service Set Identifier (SSID), which is an alphanumeric key that identifies a wireless local area network. You can configure up to 64 different networks on the UWS. Each network can have a unique SSID, or you can configure multiple networks with the same SSID.

When you click **Edit** for one of the networks that display on the VAP page, the Wireless Network Configuration page appears, as the following figure shows.

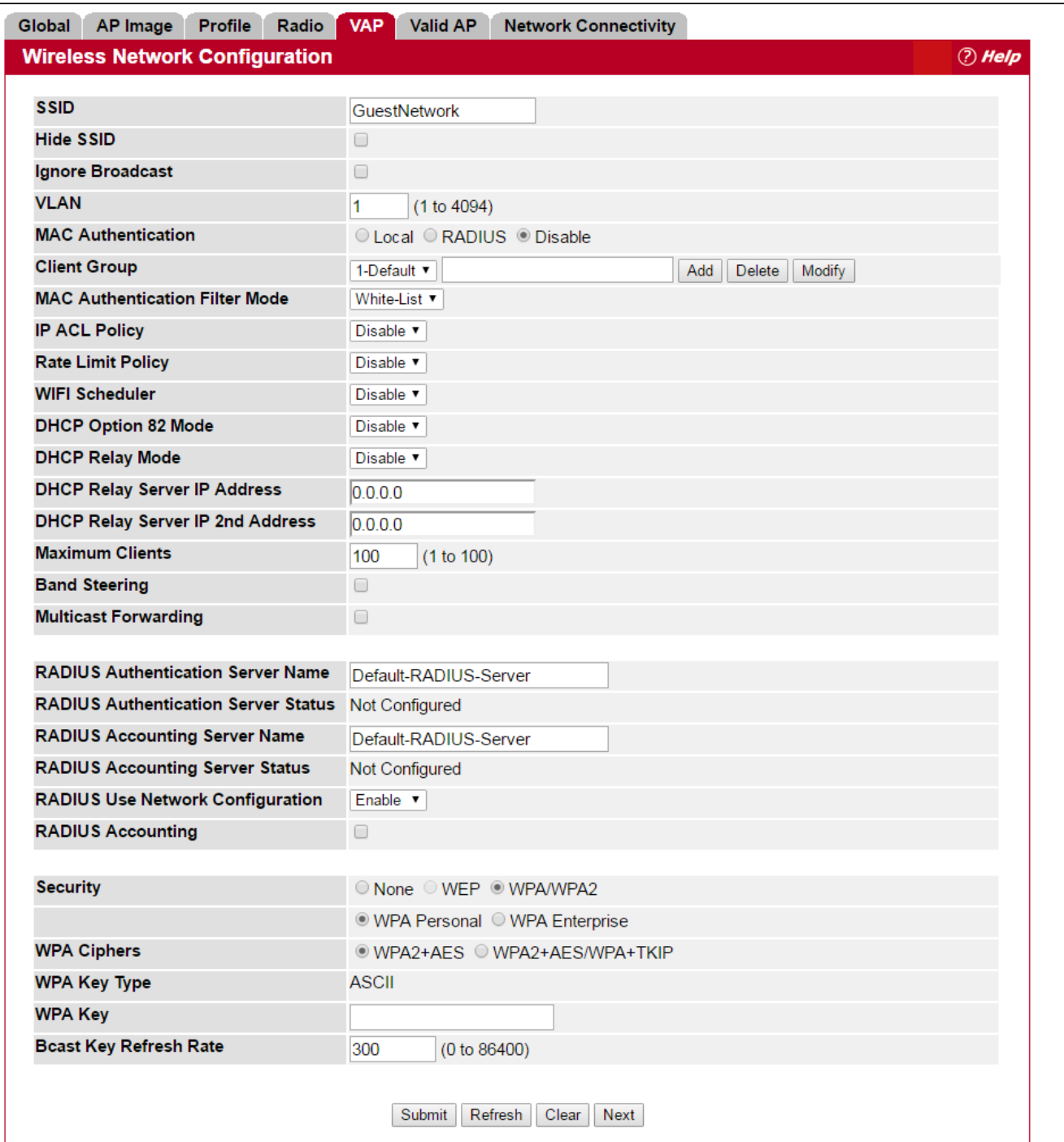

**Figure 110: Configuring Network Settings**

The following table describes the fields on the Wireless Network Configuration page. After you change the wireless network settings, click **Submit** to save the changes.

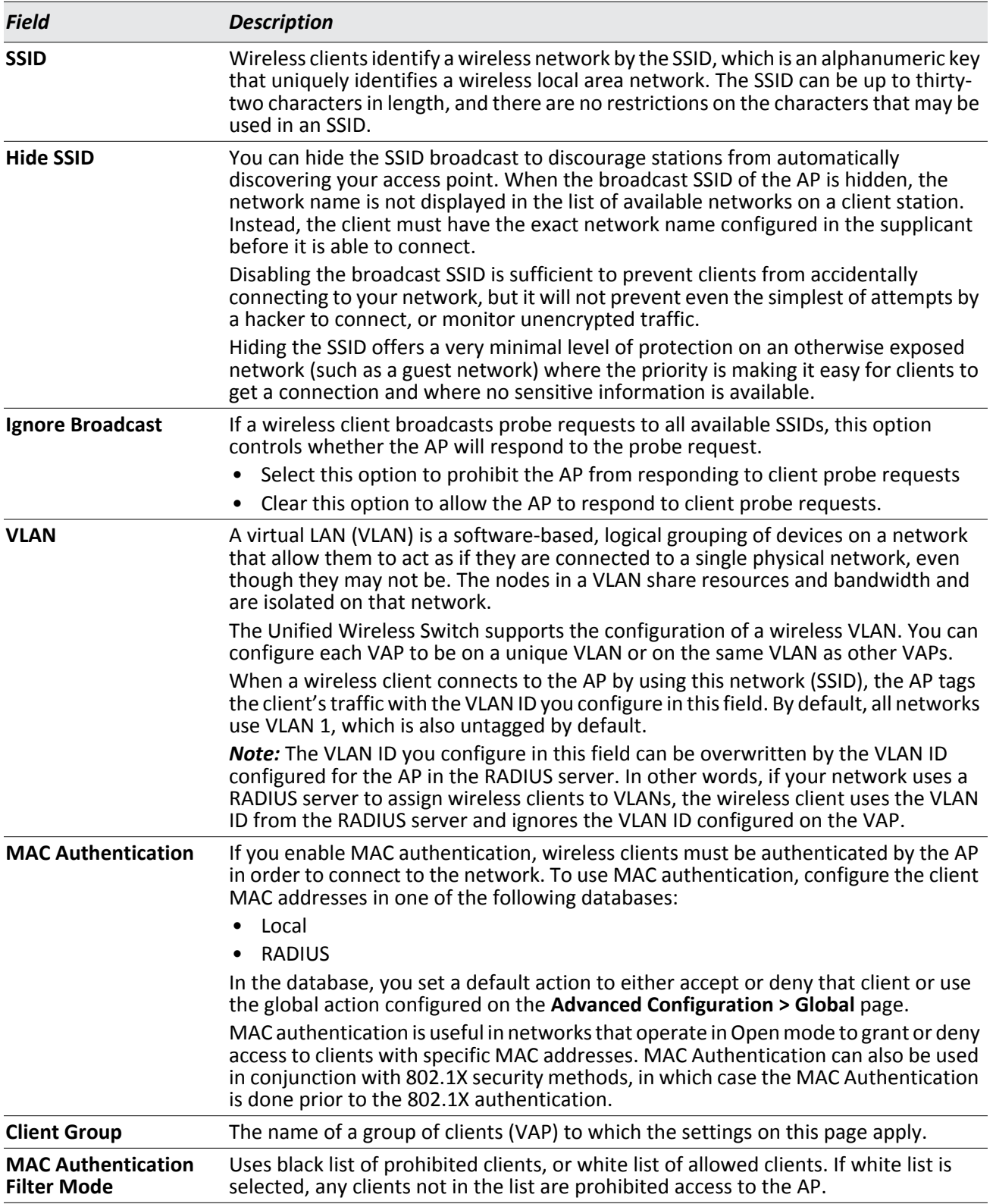

# *Table 100: Wireless Network Configuration*

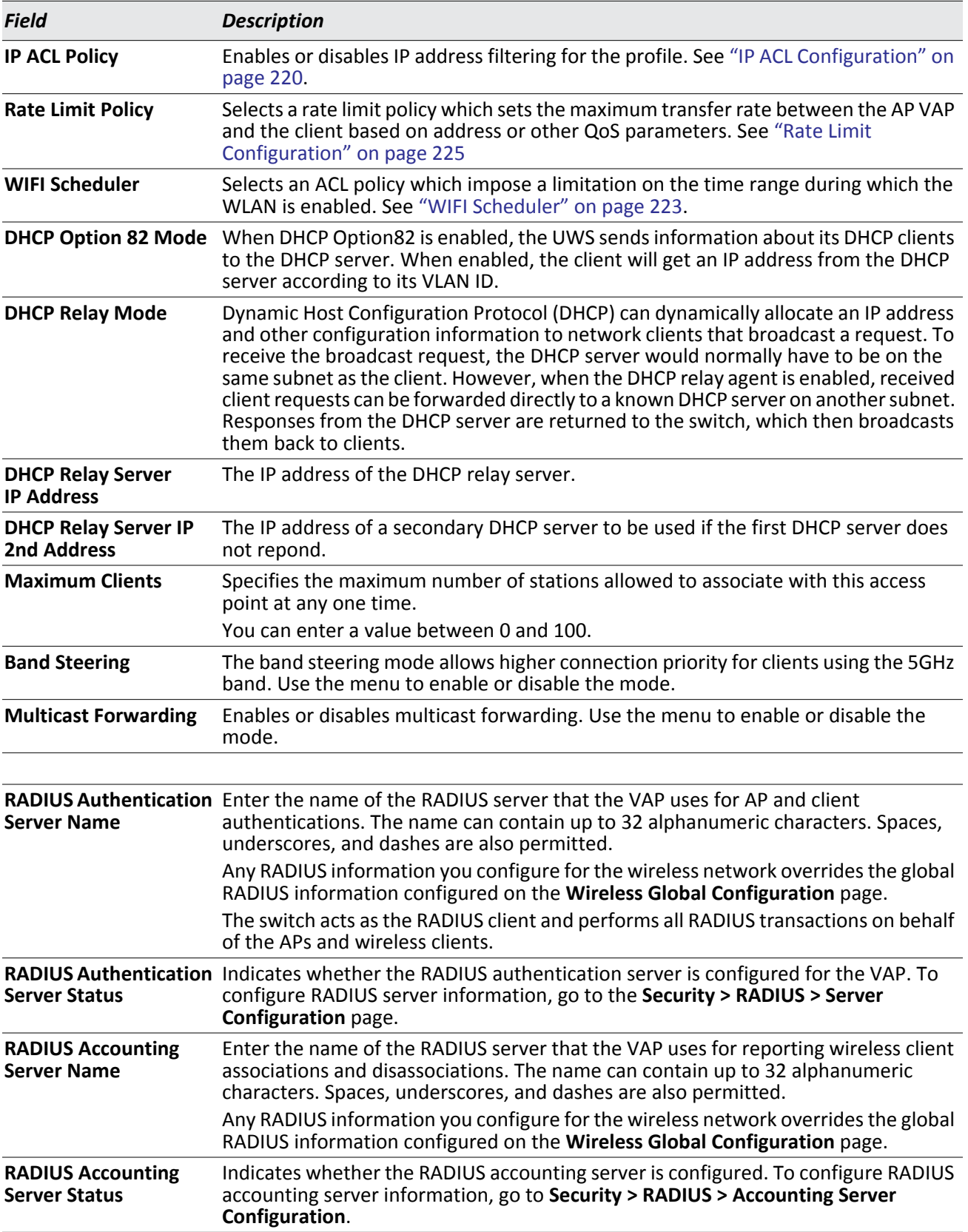

# *Table 100: Wireless Network Configuration (Cont.)*

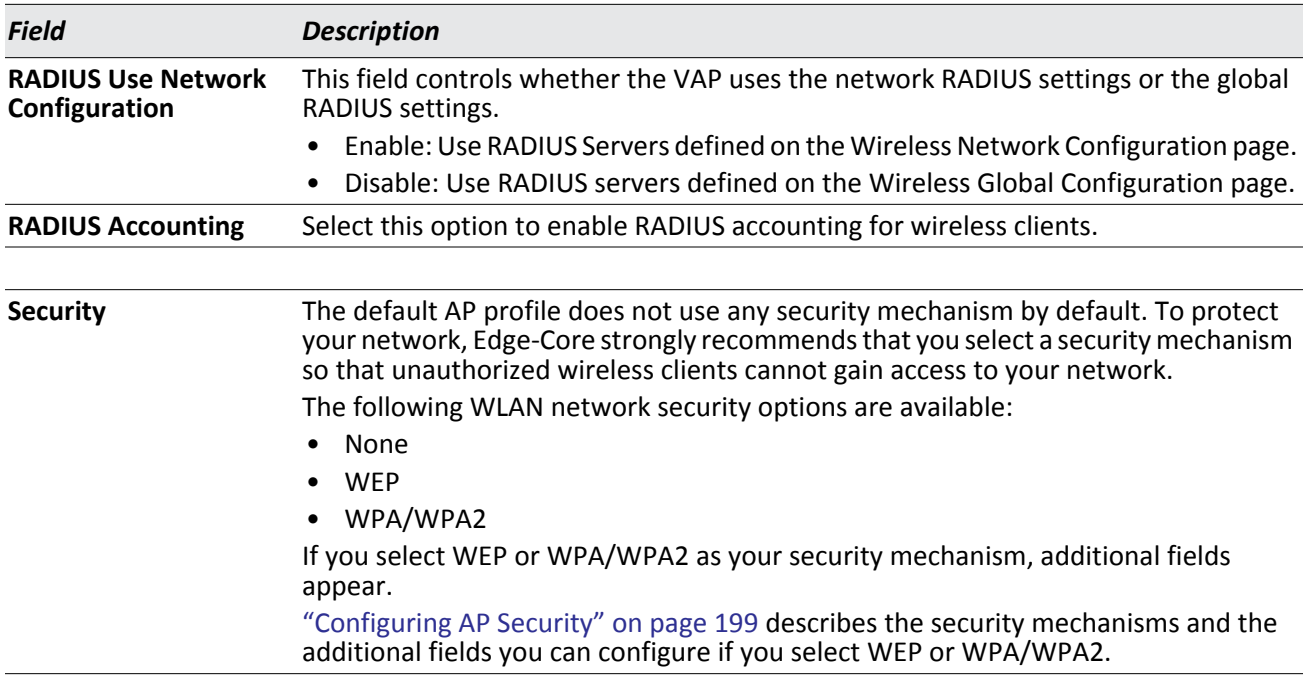

# *Table 100: Wireless Network Configuration (Cont.)*

# <span id="page-198-0"></span>**Configuring AP Security**

The Default AP profile does not use any security mechanism by default. To protect your network, Edge-Core strongly recommends that you select a security mechanism so that unauthorized wireless clients cannot gain access to your network.

From the **VAP** tab of the **Wireless Network Configuration** page, you can select **None**, **WEP** or **WPA/WPA2** as the WLAN security mechanisms, as the following figure shows. The default is **None**.

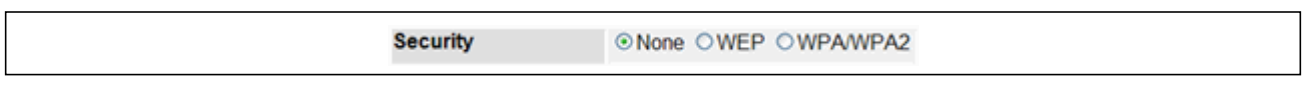

**Figure 111: AP Network Security Options**

The following sections describe the security mechanicians.

# **Using No Security**

If you select **None** as your security mode, no further options are configurable on the AP. This mode means that any data transferred between the AP and the associated wireless clients is not encrypted, and any wireless client can associate with the AP.

This security mode can be useful during initial network configuration or for problem solving, but it is not recommended for regular use on the internal network because it is not secure.

# **Using Static WEP**

Wired Equivalent Privacy (WEP) is a data encryption protocol for 802.11 wireless networks. If you select this security mechanism, all wireless clients and access points on the network are configured with a 64-bit (40-bit secret key + 24-bit initialization vector (IV)) or 128-bit (104-bit secret key + 24-bit IV) Shared Key for data encryption.

Static WEP is not the most secure mode available, but it offers more protection than setting the security mode to **None** as it does prevent an outsider from easily sniffing out unencrypted wireless traffic.

WEP encrypts data moving across the wireless network based on a static key. (The encryption algorithm is a stream cipher called RC4.)

If you select WEP as the Security Mode, additional fields display, as the following figure shows.

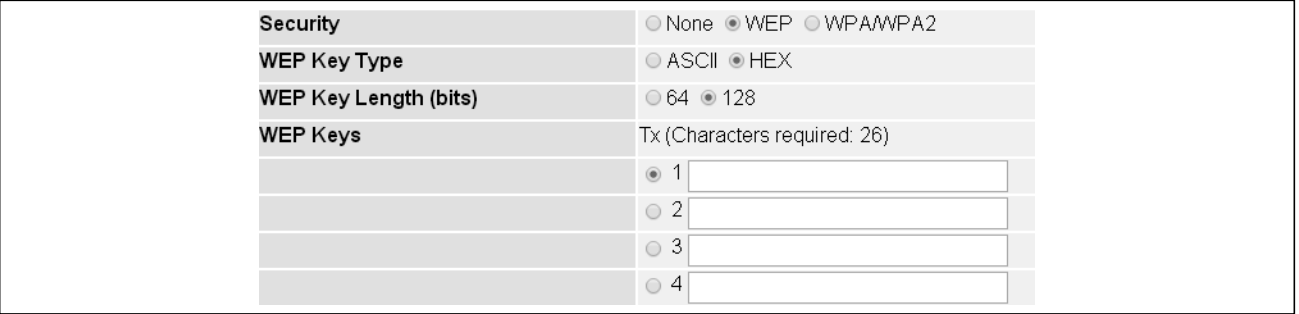

## **Figure 112: Static WEP Configuration**

[Table 101](#page-199-0) describes the configuration options for WEP.

## *Table 101: Static WEP*

<span id="page-199-0"></span>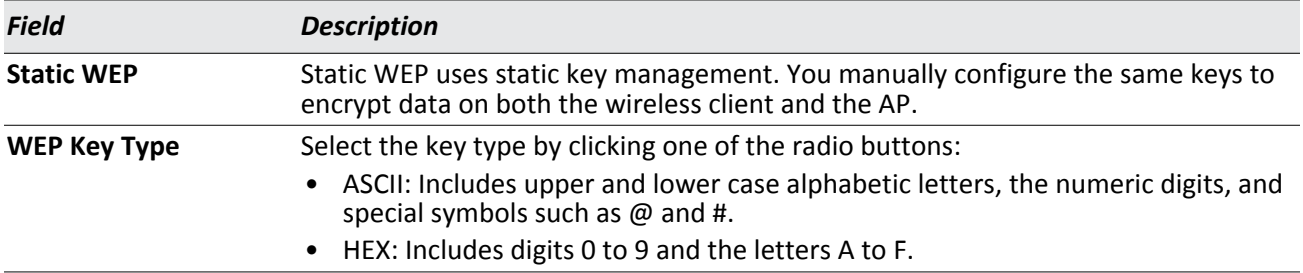

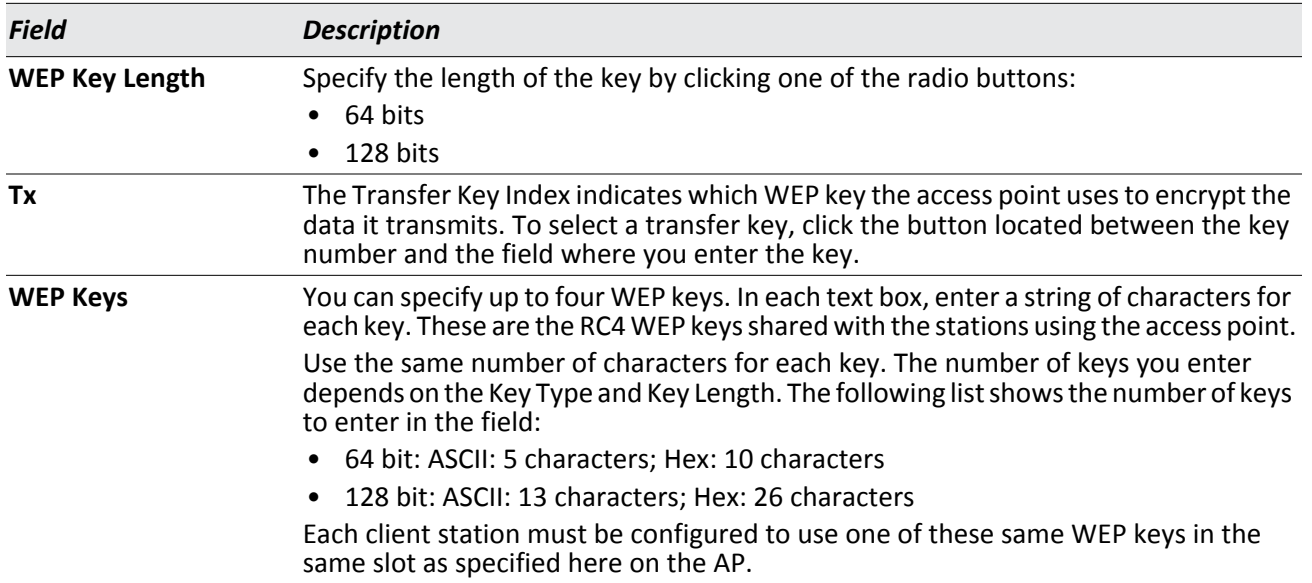

## *Table 101: Static WEP (Cont.)*

# **Static WEP Rules**

If you use Static WEP, the following rules apply:

- All client stations must have the Wireless LAN (WLAN) security set to WEP and all clients must have one of the WEP keys specified on the AP in order to de-code AP-to-station data transmissions.
- The AP must have all keys used by clients for station-to-AP transmit so that it can de-code the station transmissions.
- The same key must occupy the same slot on all nodes (AP and clients). For example if the AP defines *abc12* key as WEP key 3, then the client stations must define that same string as WEP key 3.
- Client stations can use different keys to transmit data to the access point. (Or they can all use the same key, but this is less secure because it means one station can decrypt the data being sent by another.)
- On some wireless client software, you can configure multiple WEP keys and define a client station "transfer key index", and then set the stations to encrypt the data they transmit using different keys. This ensures that neighboring APs cannot decode each other's transmissions.
- You cannot mix 64-bit, 128-bit, and 152-bit WEP keys between the access point and its client stations.

# **Using WPA/WPA2 Personal or Enterprise**

WPA and WPA2 are Wi-Fi Alliance IEEE 802.11i standards, which include AES-CCMP and TKIP mechanisms. The WPA/WPA2 Personal employs a pre-shared key to perform an initial check of credentials. The WPA/WPA2 Enterprise security uses a RADIUS server to authenticate users.

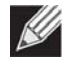

**Note:** The 802.11n clients cannot use the TKIP cipher. Therefore if only TKIP is enabled then the 802.11 clients will not be able to authenticate with the network.

If you select WPA/WPA2 as the security mode, additional fields display, as the following figure shows.

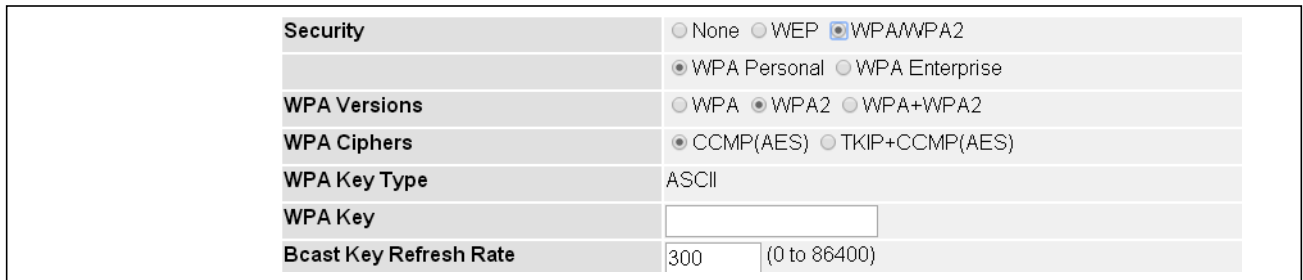

## **Figure 113: WPA Personal Configuration**

The following table describes the configuration options for the WPA Personal and WPA Enterprise security mode.

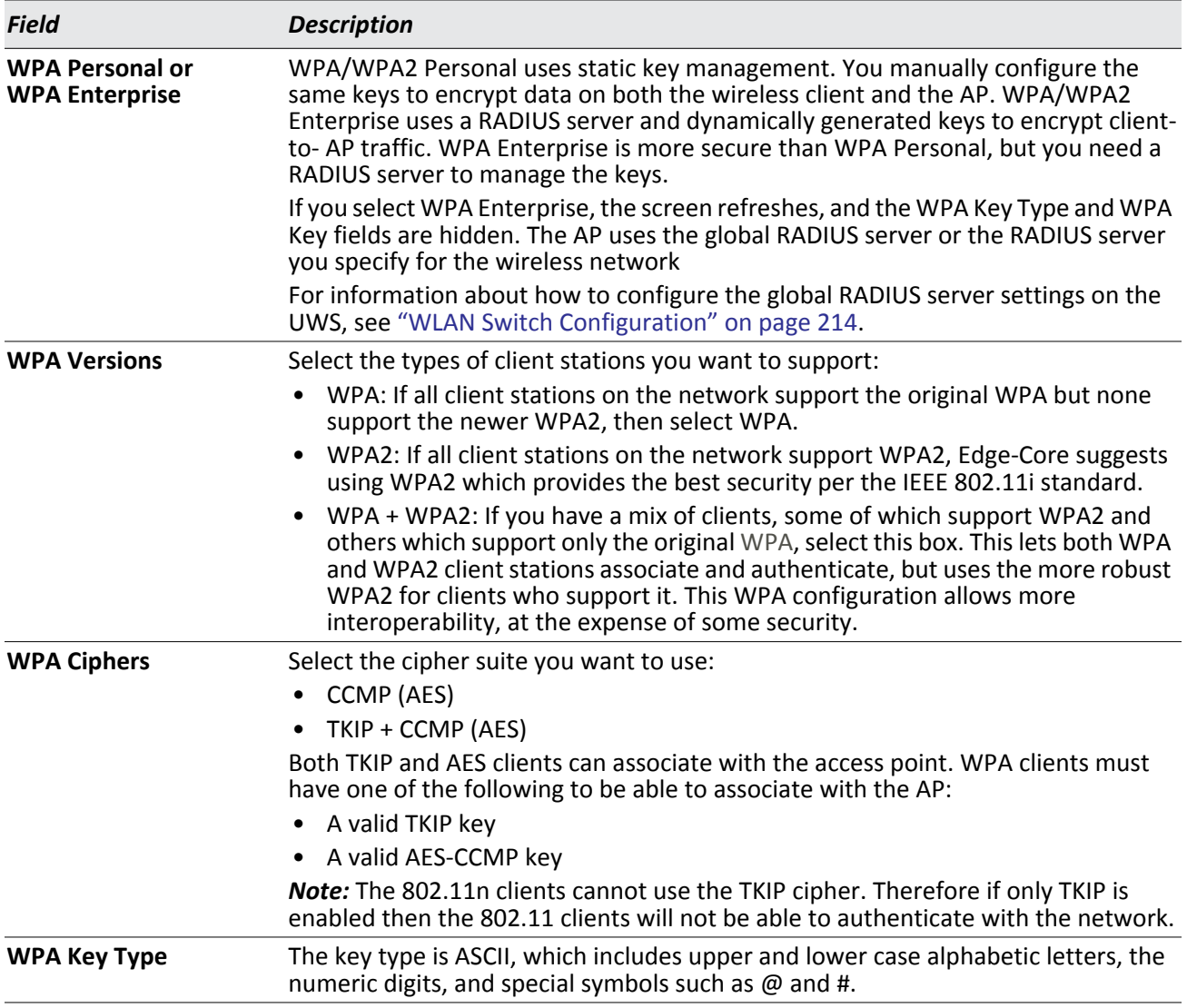

## *Table 102: WPA Security*

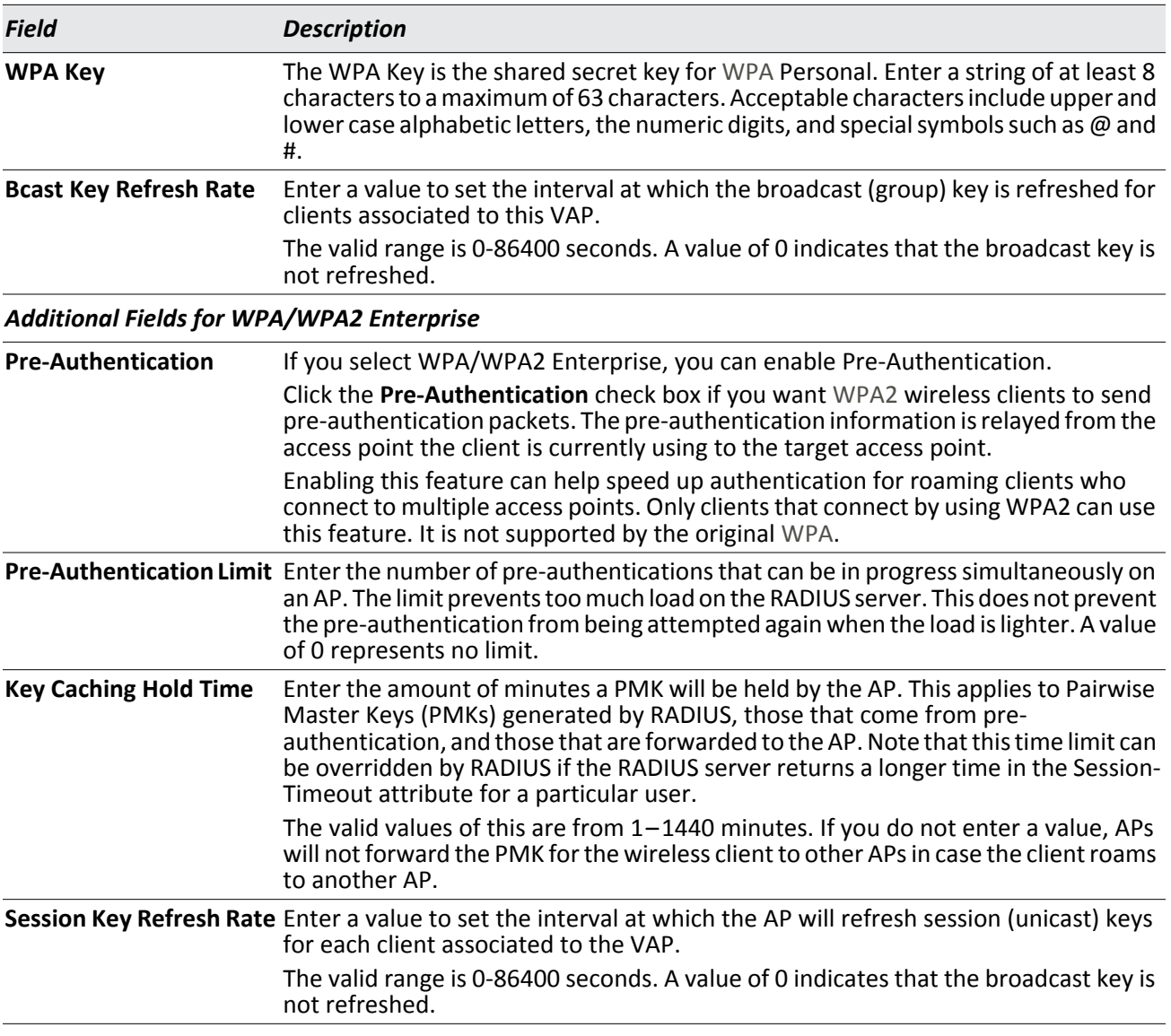

# *Table 102: WPA Security (Cont.)*

#### **Command Buttons**

- **Submit**—Updates the switch with the values you enter. To retain the new values across a power cycle, you must perform a save (System > System Utilities > Save All Applied Changes).
- **Refresh**—Updates the page with the latest information.
- **Clear**—Resets the settings on the page to the default values.
- **Next**—Navigates to the next page in the Setup Wizard configuration. Any changes you made to the current page are saved before the next page is displayed. To retain the new values across a power cycle, you must perform a save on the WLAN switch (not the AP). To perform a save, click System > System Utilities > Save All Applied Changes.

# <span id="page-203-0"></span>**Valid AP Configuration**

The VAP tab contains a field to select whether to use a local or RADIUS database for AP Validation. When you click the **Valid AP** tab, the Valid Access Point Summary page displays information about APs configured in the local database. If AP Validation is set to RADIUS on the VAP tab, information about the APs to be managed by the switch must be added to the external RADIUS database.

# **Adding a Valid Access Point**

You can add an AP into the local list of Valid APs from the **Setup Wizard > Valid Access Point Summary > Valid VAP**  tab, as the following figure shows, or you can add an AP from the AP Authentication Failures or Rogue AP/RF Scan lists.

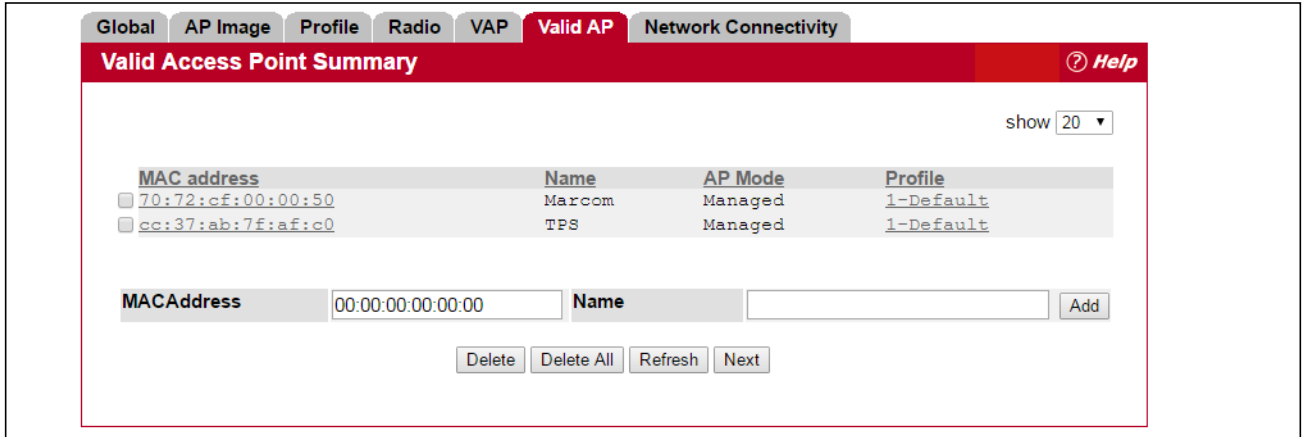

**Figure 114: Adding a Valid AP**

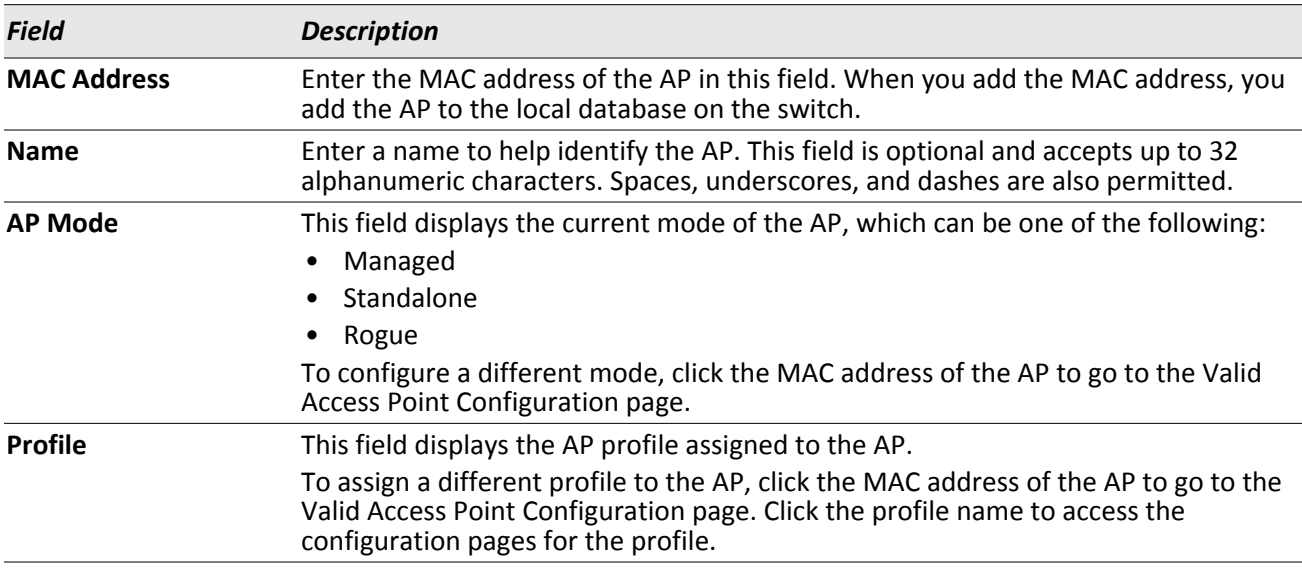

## *Table 103: Local Access Point Database*

After you enter the MAC address and location of the AP to add to the list, click **Add** to add the AP to the database and to access the configuration page for the AP. For an AP that is already in the database, click the MAC address of the AP to access its configuration page.

#### **Command Buttons**

The page includes the following buttons:

- **Add**—Adds the AP MAC Address and Name to the local Valid AP database.
- **Delete**—Deletes any selected APs from the local Valid AP database. This button is available if the check box next to at least one AP MAC address is selected. Managed APs must be reset to complete their removal from the Valid AP database.
- **Delete All**—Deletes all APs from the local Valid AP database. Managed APs must be reset to complete their removal from the Valid AP database.
- **Refresh**—Updates the page with the latest information.
- **Next**—Navigates to the next page in the Setup Wizard configuration. Any changes you made to the current page are saved before the next page is displayed. To retain the new values across a power cycle, you must perform a save on the WLAN switch (not the AP). To perform a save, click System > System Utilities > Save All Applied Changes.

# **Valid Access Point Configuration**

From the **Valid Access Point Configuration** page, you can manually set the channel and RF signal transmit power level for an individual AP. You can also configure the AP mode and local authentication password, and you can specify which profile the AP uses.

If you use the local database for AP validation, the switch maintains the database of access points that you validate. When you add the MAC address of an AP to the database, you can specify whether the AP is a managed AP, standalone AP, or a Rogue. If the AP is to be managed by the switch, you can assign an AP profile to the device. When the switch collects and reports information from the RF scan, it can assign the appropriate status to an AP if it is in the database.

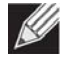

**Note:** Any configuration changes for a managed AP will not be applied until the AP is reset and reauthenticated. If you select a different profile from the menu, a pop-up message asks you to confirm the change. If the AP is managed, a second message asks if you would like to reset the AP. If you click OK, the AP is reset.

To open this page, click **Setup Wizard > Valid VAP**, then click an entry in the MAC Address field.

| AP Image<br><b>Profile</b><br>Radio<br><b>Global</b> | <b>Valid AP</b><br><b>VAP</b>          | <b>Network Connectivity</b> |                                          |              |                      |
|------------------------------------------------------|----------------------------------------|-----------------------------|------------------------------------------|--------------|----------------------|
| <b>Valid Access Point Configuration</b>              |                                        |                             |                                          |              | <b><i>Aelp</i></b>   |
| <b>MAC Address</b>                                   | 00:00:00:00:00:11                      |                             |                                          |              |                      |
| <b>AP Mode</b>                                       | Managed ▼                              |                             |                                          |              |                      |
| Location                                             |                                        |                             |                                          |              |                      |
| <b>Profile</b>                                       | 1-Default ▼                            |                             |                                          |              |                      |
|                                                      |                                        |                             |                                          |              |                      |
| Radio 1 Mode                                         | 802.11a/n/ac                           | Channel                     | Auto v                                   | Power(dbm) 0 | $(0-23, 0=$ auto)    |
| Radio 2 Mode                                         | 802.11b/g/n                            | Channel                     | Auto v                                   | Power(dbm) 0 | $(0-20, 0=$ auto $)$ |
|                                                      |                                        |                             |                                          |              |                      |
| For Radio2 Only                                      |                                        |                             |                                          |              |                      |
| <b>WDS-STA Mode</b>                                  | Disable <b>v</b>                       | <b>WDS-AP Mode</b>          | Disable <b>v</b>                         |              |                      |
| <b>WDS-STA SSID</b>                                  | WDS_USER                               | <b>WDS-AP SSID</b>          |                                          |              |                      |
| <b>WDS-STA Security</b>                              | <b>OPEN</b><br>$\overline{\mathbf{v}}$ | <b>WDS-AP Security</b>      | <b>OPEN</b><br>$\boldsymbol{\mathrm{v}}$ |              |                      |
| <b>WPA Key</b>                                       |                                        | <b>WPA Key</b>              |                                          |              |                      |
| <b>BSSID of WDS-AP(Zero Mac:Disable)</b>             | 00:00:00:00:00:00                      |                             |                                          |              |                      |
|                                                      |                                        | Delete<br>Refresh<br>Submit |                                          |              |                      |

**Figure 115: Configuring a Valid Access Point**

The following table describes the fields available on the Valid Access Point Configuration page.

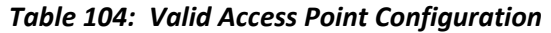

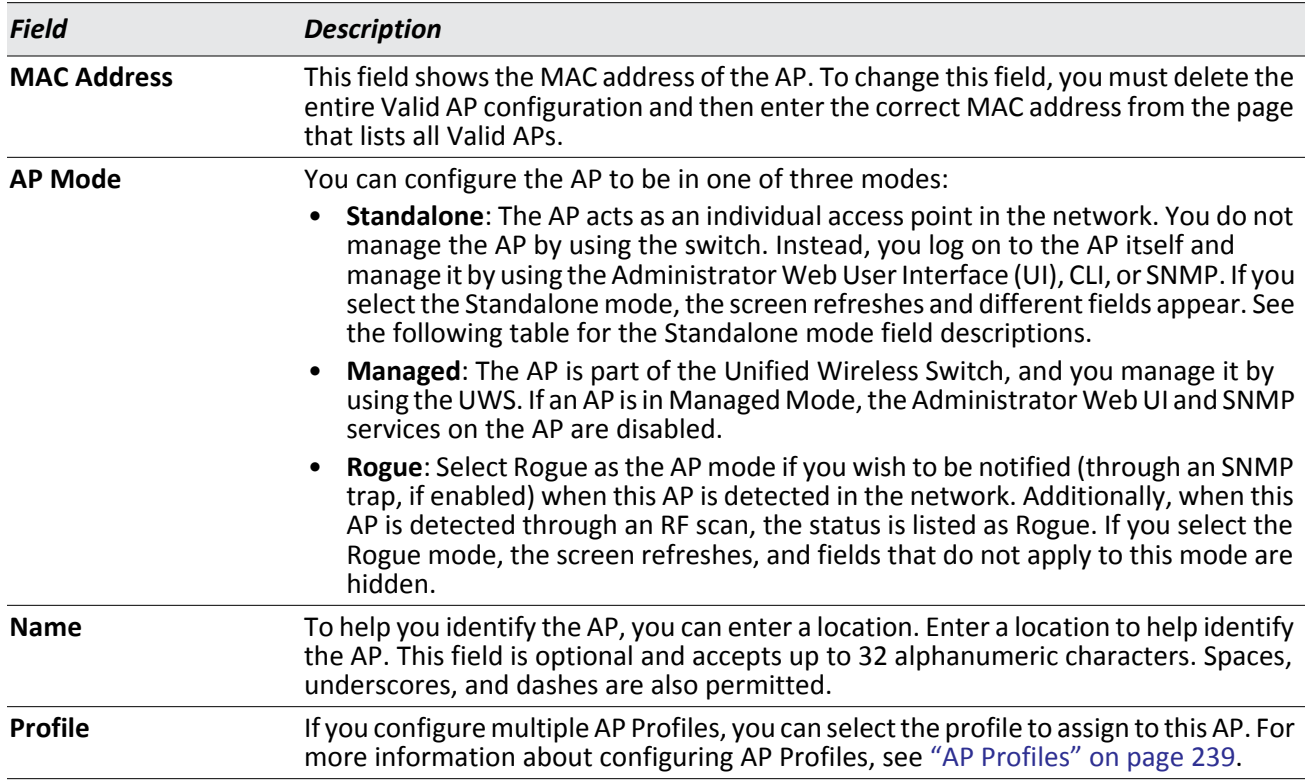

| <b>Field</b>           | <b>Description</b>                                                                                                    |
|------------------------|----------------------------------------------------------------------------------------------------|
| Channel                | The Channel defines the portion of the radio spectrum that the radio uses for<br>transmitting and receiving. The range of channels and the default channel are<br>determined by the Mode of the radio interface and the country in which the APs<br>operate.                                                                               |
|                        | In the United States, IEEE 802.11b, 802.11g, and 2.4 GHz 802.11n modes (802.11 b/<br>g/n) support the use of channels 1 through 11 inclusive, while IEEE 802.11a and<br>5 GHz 802.11n modes supports a larger set of non-consecutive channels (36, 40, 44,<br>48, 52, 56, 60, 64, 149, 153, 157, 161, 165, 169, 173).                      |
|                        | Interference can occur when multiple access points within range of each other are<br>broadcasting on the same or overlapping channels. The impact of this interference<br>on network performance can intensify during busy times when a large amount of<br>data and media traffic is competing for bandwidth.                              |
|                        | If you select auto, the AP scans the RF area for occupied channels and selects a<br>channel from the available non-interfering, or clear channels. The AP selects the best<br>channel whenever its radio or radios restart.                                                                                                    |
|                        | If you specify a channel, make sure that the channel does not interfere with the<br>channel that neighbor APs use.                                                                                                    |
|                        | Note: The channel you set for an AP in the valid AP database is fixed and takes<br>precedence over initial channel selection done by the AP and any automatic channel<br>planning done by the switch.                                                                                                    |
|                        | Note: For radios that use 802.11a and/or 5 GHz 802.11n mode, some countries have<br>a regulatory domain that requires radar detection. For these countries (based on the<br>country code setting), the radio automatically uses the 802.11h protocol for selecting<br>the channel if radar is detected on the statically assigned channel. |
| <b>Power</b>           | The power level affects how far an AP broadcasts its RF signal. If the power level is<br>too low, wireless clients will not detect the signal or experience poor WLAN<br>performance. If the power level is too high, the RF signal might interfere with other<br>APs within range.                                                        |
|                        | The default value of 0 indicates that the AP uses the power level set in the AP profile.                                                                                                    |
|                        | <b>Note:</b> The power level you set for an AP in the valid AP database is fixed and takes<br>precedence over any automatic power adjustments done by the AP or the switch.                                                                                                    |
| <b>For Radio2 Only</b> | Note: The items in this section are obsolete and will be removed in future software<br>releases.                                                                                                    |
| <b>WDS-STA Mode</b>    | The VAP operates as a client station in Wireless Distribution System (WDS) mode,<br>which connects to an access point VAP in WDS-AP mode. The user needs to specify<br>the BSSID of WDS-AP, the MAC address of the access point in WDS-AP mode to which<br>it intends to connect.                                                          |
| <b>WDS-STA SSID</b>    | The service set identifier for the VAP. The SSID is an alphanumeric key that uniquely<br>identifies a wireless local area network. The SSID can be up to thirty-two characters<br>in length, and there are no restrictions on the characters that may be used in an SSID.                                                                  |

*Table 104: Valid Access Point Configuration (Cont.)*

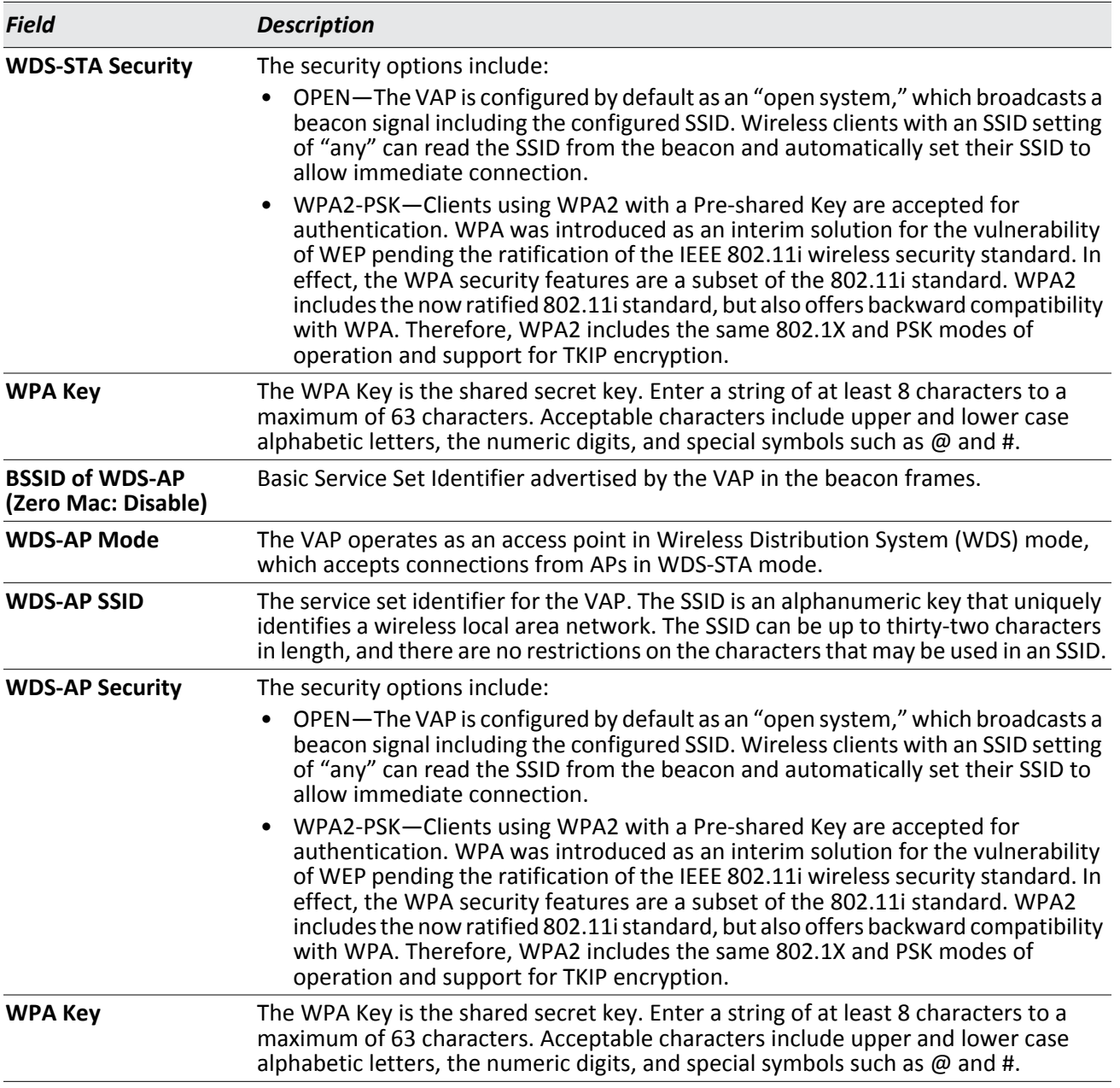

# *Table 104: Valid Access Point Configuration (Cont.)*

Standalone APs are managed individually, and not by using a Unified Wireless Switch. By including standalone APs in the Valid AP database and specifying their expected settings, you can help ensure that only legitimate APs are on your network. If any of the expected settings you configure for the standalone AP do not match the settings detected through the RF scan, and the *Standalone AP with unexpected configuration* test is enabled on the **WLAN** > **WLAN Configuration > WIDS Security** page, the standalone AP is listed as a Rogue on the **WLAN** > **Intrusion Detection> Rogue/RF Scan** page.

If you select Standalone from the AP Mode menu on the **Valid Access Point Configuration** page, the screen refreshes, and additional fields appear. The following table describes the additional information you can include about the standalone APs you add to the Valid AP database.

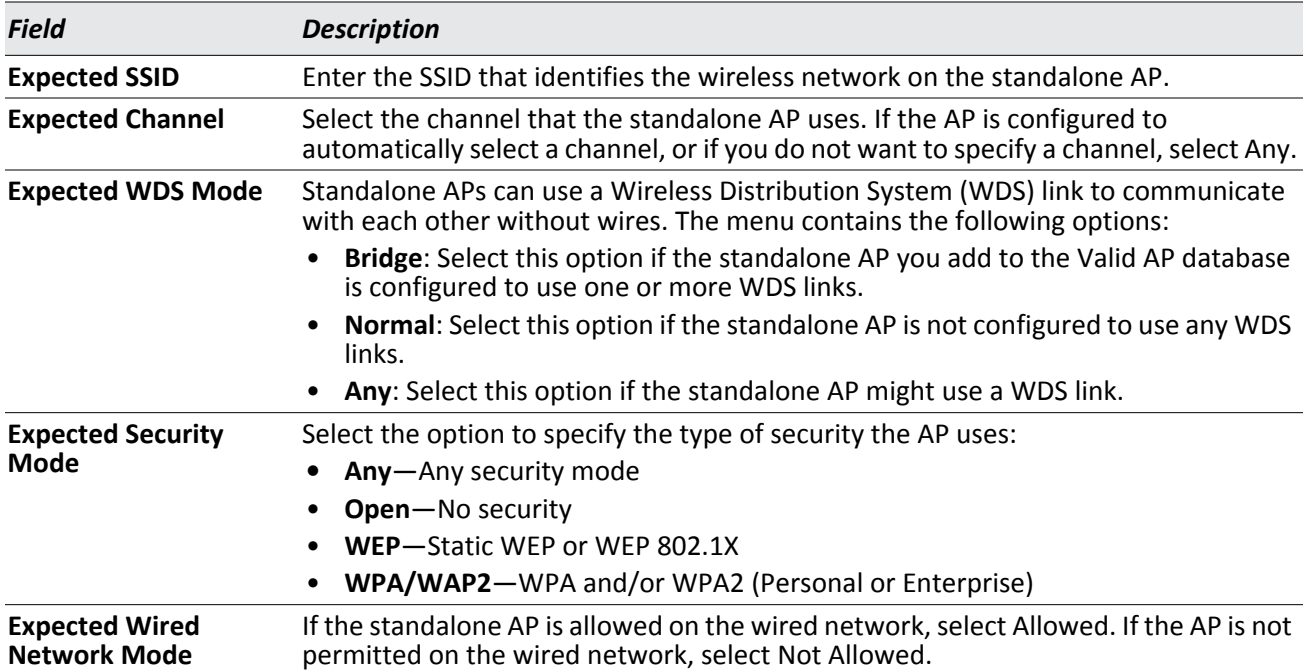

## *Table 105: Valid AP Configuration (Standalone Mode)*

## **Command Buttons**

- **Refresh**—Updates the page with the latest information.
- **Delete**—Deletes the AP from the local Valid AP database. Managed APs must be reset to complete their removal from the Valid AP database.
- **Submit**—Updates the switch with the values you enter. To retain the new values across a power cycle, you must perform a save (System > System Utilities > Save All Applied Changes).

# <span id="page-209-0"></span>**Network Connectivity Configuration**

From the **Network Connectivity Configuration** page you can change the IPv4 information. The network interface is the logical interface used for in-band management connectivity with the switch via any of the switch's front panel ports. The configuration parameters associated with the switch's network interface do not affect the configuration of the front panel ports through which traffic is switched or routed.

You configure default Network Connectivity settings from the *System* **> Setup Wizard > Network Connectivity** tab, which the following figure shows.

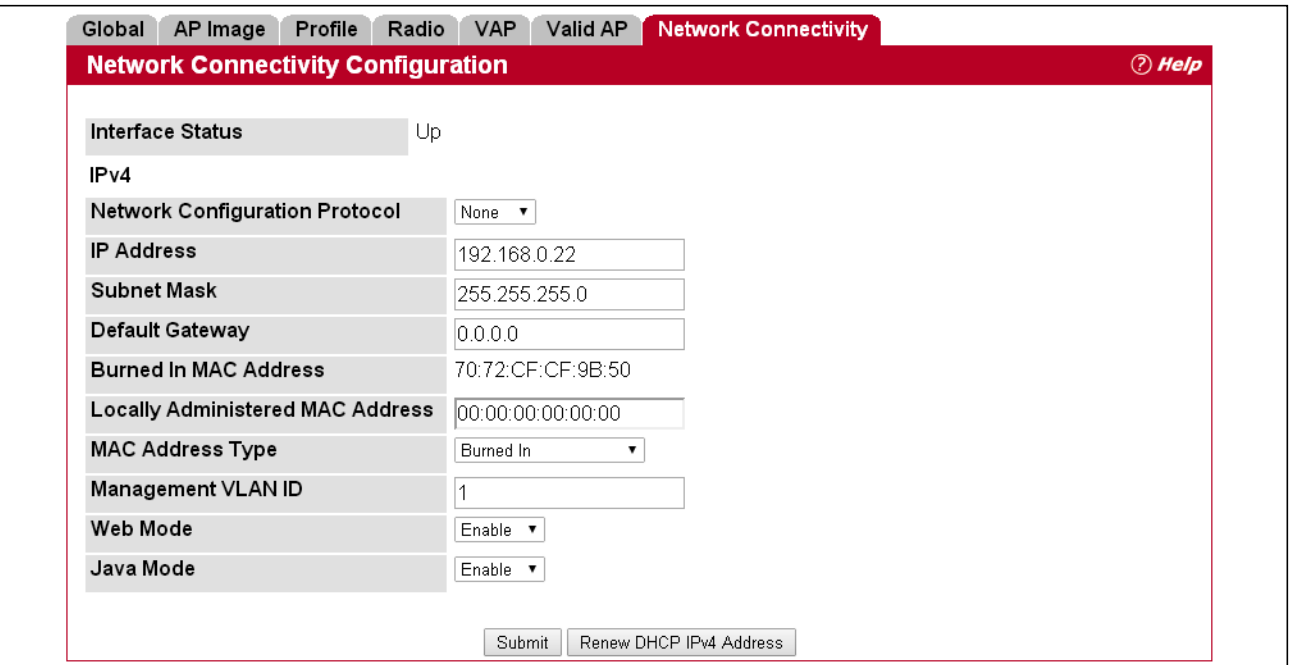

**Figure 116: Network Connectivity Configuration for IPv4**

| <b>Field</b>                             | <b>Description</b>                                                                                                    |
|------------------------------------------|----------------------------------------------------------------------------------------------------|
| <b>Network Configuration</b><br>Protocol | Specify what the switch should do following power-up. The factory default is<br>None. The options are as follows:                                                                                                    |
|                                          | <b>BOOTP:</b> Transmit a BOOTP request.                                                                                                    |
|                                          | <b>DHCP:</b> Transmit a DHCP request.<br>٠                                                                                                    |
|                                          | <b>None:</b> Do not send any requests following power-up.                                                                                                    |
| <b>IP Address</b>                        | The IP address of the network interface. The factory default value is 0.0.0.0                                                                                                    |
|                                          | <b>Note:</b> Each part of the IP address must start with a number other than zero.<br>For example, IP addresses 001.100.192.6 and 192.001.10.3 are not valid.                                                              |
| <b>Subnet Mask</b>                       | The IP subnet mask for the interface. The factory default value is 0.0.0.0.                                                                                                    |
| <b>Default Gateway</b>                   | The default gateway for the IP interface. The factory default value is 0.0.0.0.                                                                                                    |
| <b>Burned-in MAC Address</b>             | This read-only field displays the MAC address that is burned-in to the network<br>card at the factory. This MAC address is used for in-band connectivity if you<br>choose not to configure a locally administered address. |

## *Table 106: Network Connectivity Configuration for IPv4 Fields*

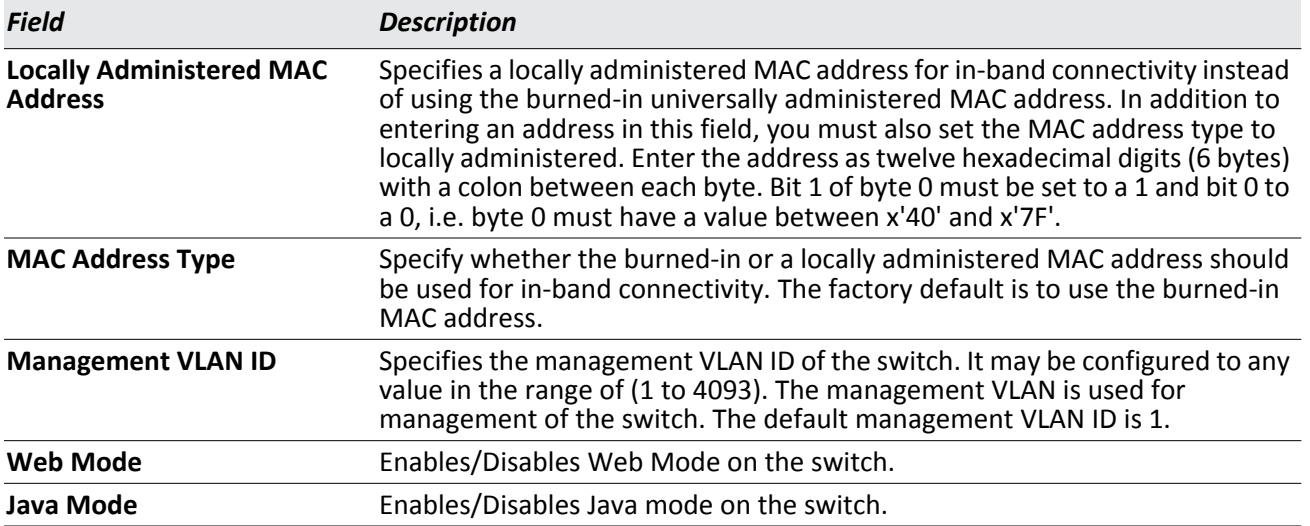

## *Table 106: Network Connectivity Configuration for IPv4 Fields (Cont.)*

If you change any of the network connectivity parameters, click **Submit** to apply the changes to the system. To retain the new values across a power cycle, you must perform a save (System > System Utilities > Save All Applied Changes).

Click **Renew DHCP IPv4 Address** to force the interface to release the current DHCP-assigned information and submit a request for new information.

# **WLAN Configuration**

From the **WLAN Configuration** folder, you can access the following pages:

- [Wireless Global Configuration](#page-211-0)
- [Wireless Discovery Configuration](#page-227-0)
- [Known Client](#page-230-0)
- [AP Image Availability List](#page-232-0)
- [Configuring Networks](#page-233-0)
- [AP Profiles](#page-238-0)
- [Local Access Point Database](#page-256-0)
- [Peer Switch](#page-259-0)
- [WIDS Security](#page-264-0)
- [Switch Provisioning](#page-270-0)
- [Local OUI Database Summary](#page-272-0)

# <span id="page-211-0"></span>**Wireless Global Configuration**

This folder includes configuration settings for the UWS and AP profiles which apply to managed APs.

# **Wireless Global Configuration**

The fields on the **Wireless Global Configuration** page are settings that apply to the UWS.

To access this page, click **WLAN** > **WLAN Configuration** > **Global**, and then click the **Global** tab.

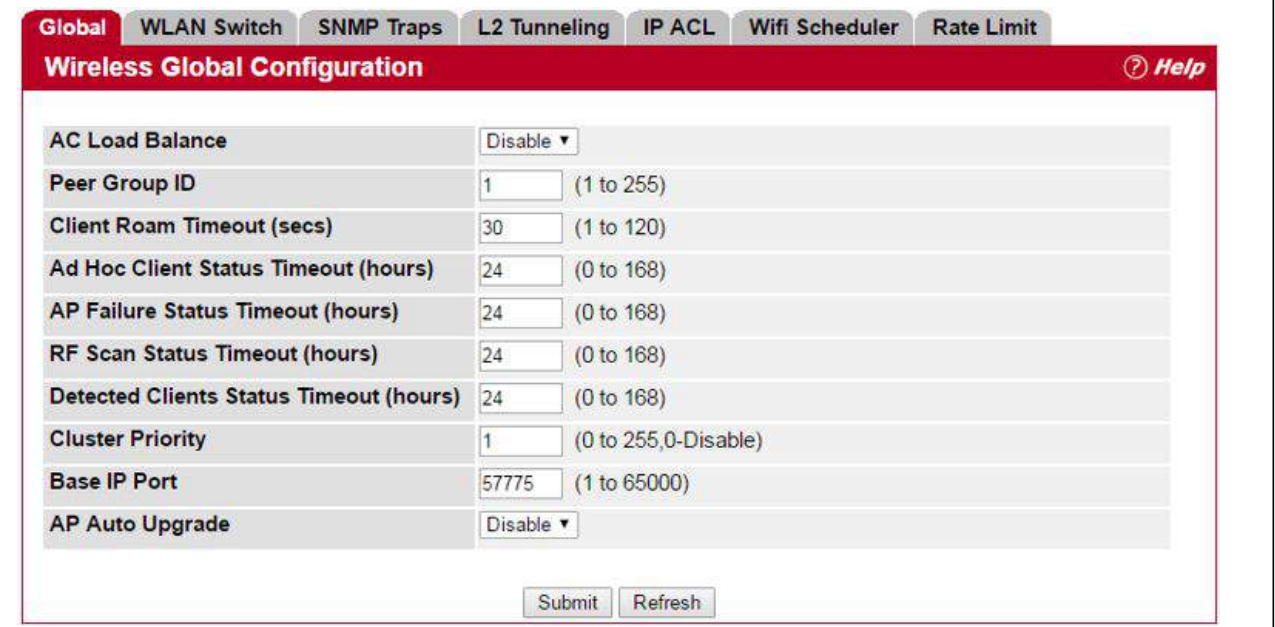

**Figure 117: Wireless Global Configuration**

[Table 107](#page-212-0) describes the fields on the **Wireless Global Configuration** page.

<span id="page-212-0"></span>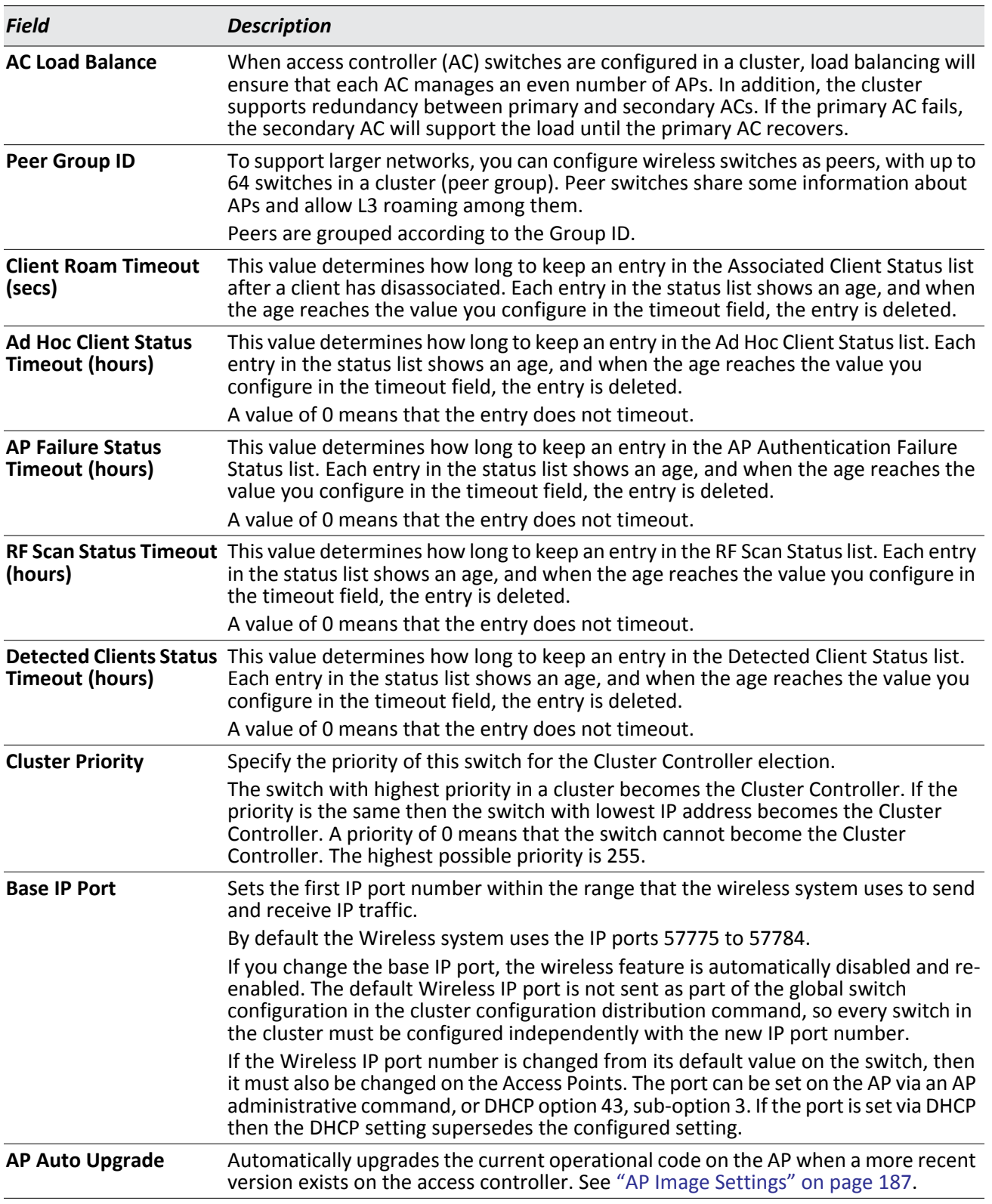

# *Table 107: General Global Configurations*

## **Command Buttons**

The page includes the following buttons:

- **Submit**—Updates the switch with the values you enter. To retain the new values across a power cycle, you must perform a save (System > System Utilities > Save All Applied Changes).
- **Refresh**—Updates the page with the latest information.

# <span id="page-213-0"></span>**WLAN Switch Configuration**

For the UWS to be able to discover and manage access points, both the WLAN switch and its operational status must be enabled. However, before you enable the WLAN switch, set the correct country code for the switch so that the access points can operate only in the modes permitted in your country. The default country code is US for operation in the United States. To set the country code and enable switch operation by using the Web interface, be sure to set these parameters in the **WLAN > WLAN Configuration > Global** > **WLAN Switch** tab.

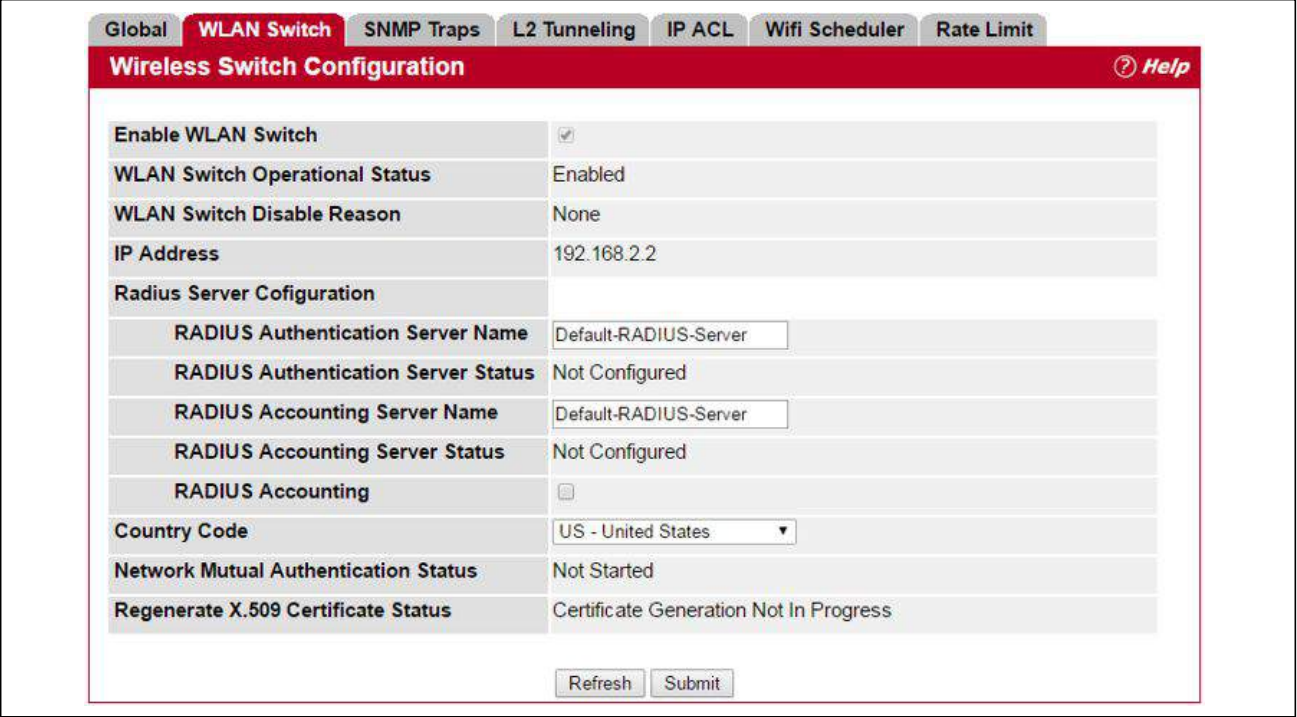

**Figure 118: WLAN Switch Configuration**

The following table describes the fields available on the Wireless Global Configuration page.

| <b>Field</b>              | <b>Description</b>                                                                                                    |
|---------------------------|----------------------------------------------------------------------------------------------------|
| <b>Enable WLAN Switch</b> | Select this option to enable WLAN switching functionality on the system. Clear the<br>option to administratively disable the WLAN switch. |
|                           | If you clear the option, all peer switches and APs that are associated with this switch<br>are disassociated.                             |
|                           | Disabling the WLAN switch does not affect non-WLAN features on the switch, such as<br>VLAN or STP functionality.                          |

*Table 108: Basic Wireless Global Configuration* 

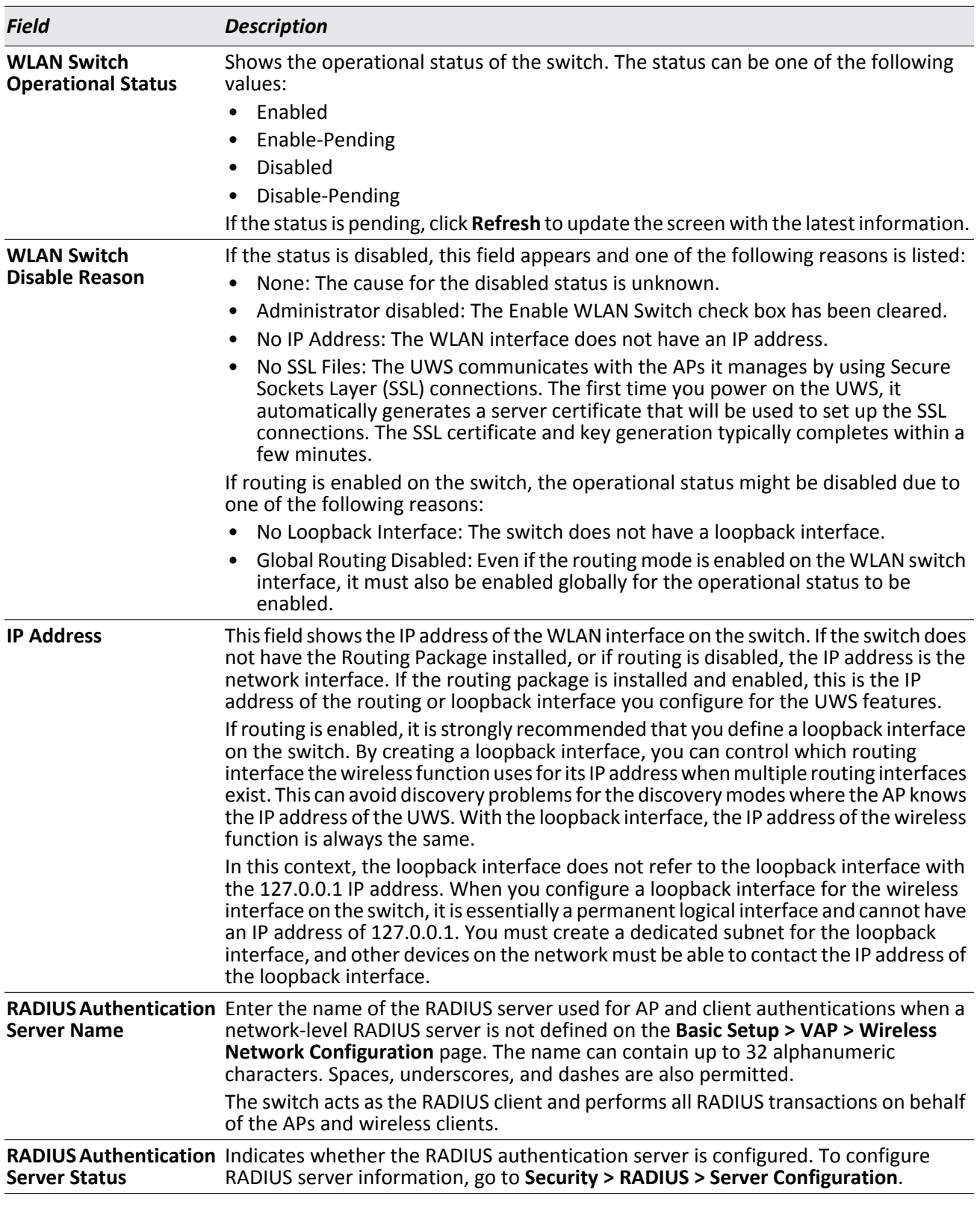

# *Table 108: Basic Wireless Global Configuration (Cont.)*

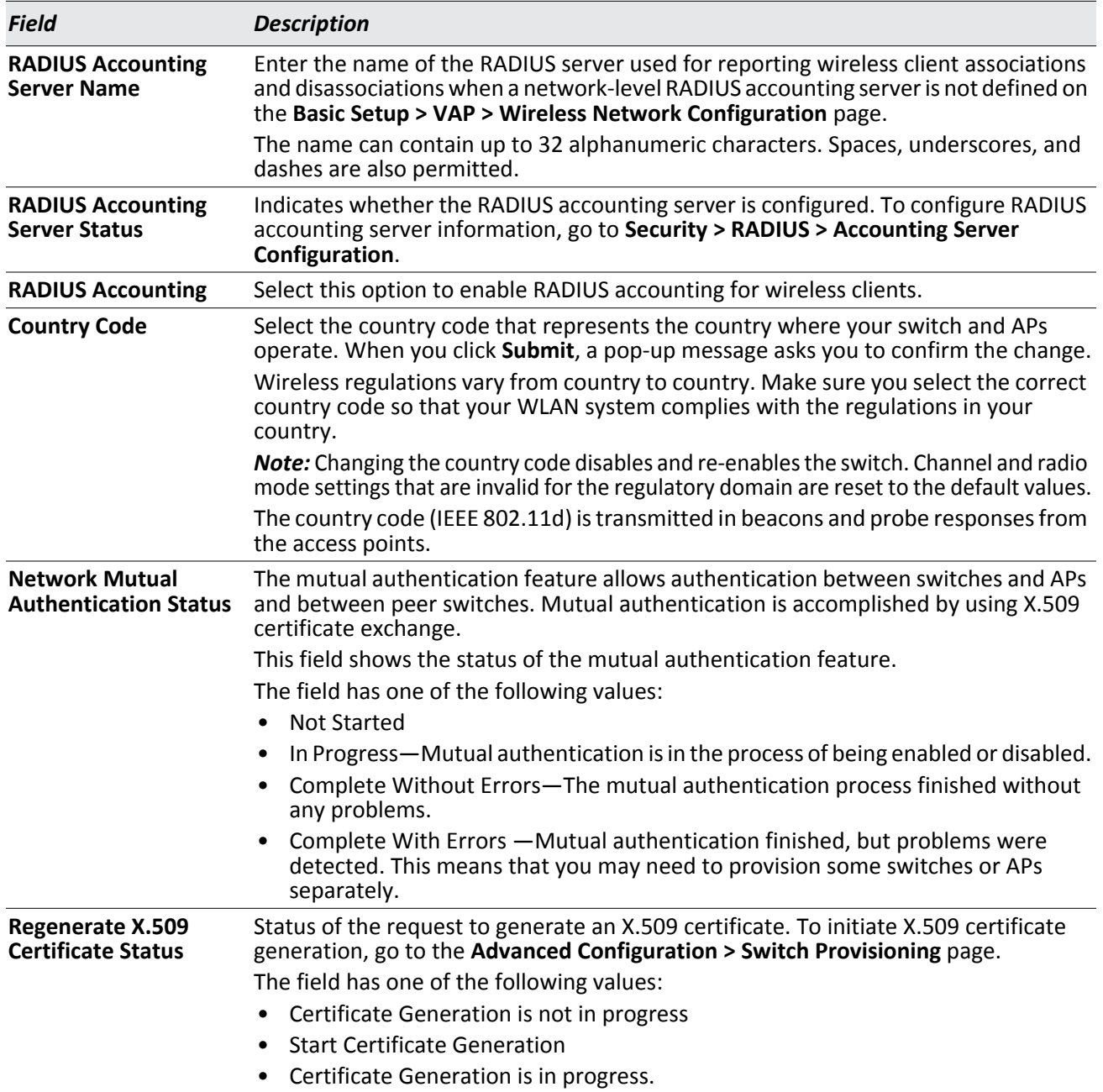

## *Table 108: Basic Wireless Global Configuration (Cont.)*

## **Command Buttons**

- **Refresh**—Updates the page with the latest information.
- **Submit**—Updates the switch with the values you enter. To retain the new values across a power cycle, you must perform a save on the WLAN switch (not the AP). To perform a save, click System > System Utilities > Save All Applied Changes.
- **Next**—Navigates to the next page in the Basic Setup configuration. Any changes you made to the current page are saved before the next page is displayed. To retain the new values across a power cycle, you must perform a
save on the WLAN switch (not the AP). To perform a save, click System > System Utilities > Save All Applied Changes.

### **Wireless SNMP Trap Configuration**

If you use Simple Network Management Protocol (SNMP) to manage the UWS, you can configure the SNMP agent on the switch to send traps to the SNMP manager on your network from the **WLAN > WLAN Configuration > SNMP Traps** tab.

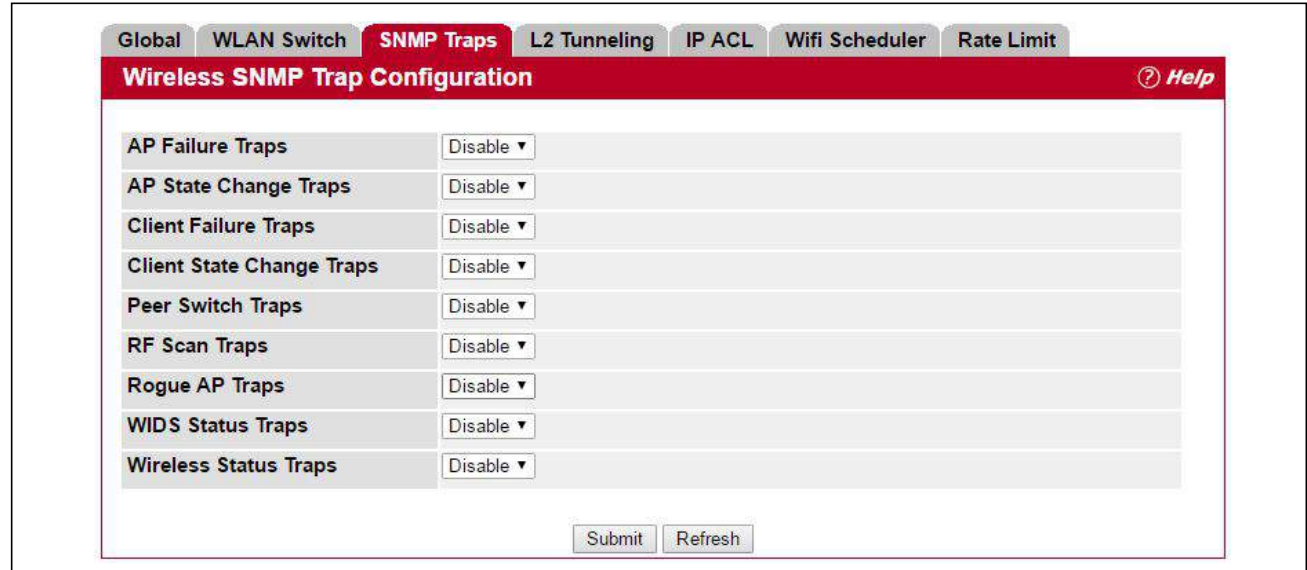

**Figure 119: SNMP Trap Configuration**

When an AP is managed by a switch, it does not send out any traps. The switch generates all SNMP traps based on its own events and the events it learns about through updates from the APs it manages.

All Wireless SNMP traps are disabled by default.

The following table describes the events that generate SNMP traps. All traps are disabled by default.

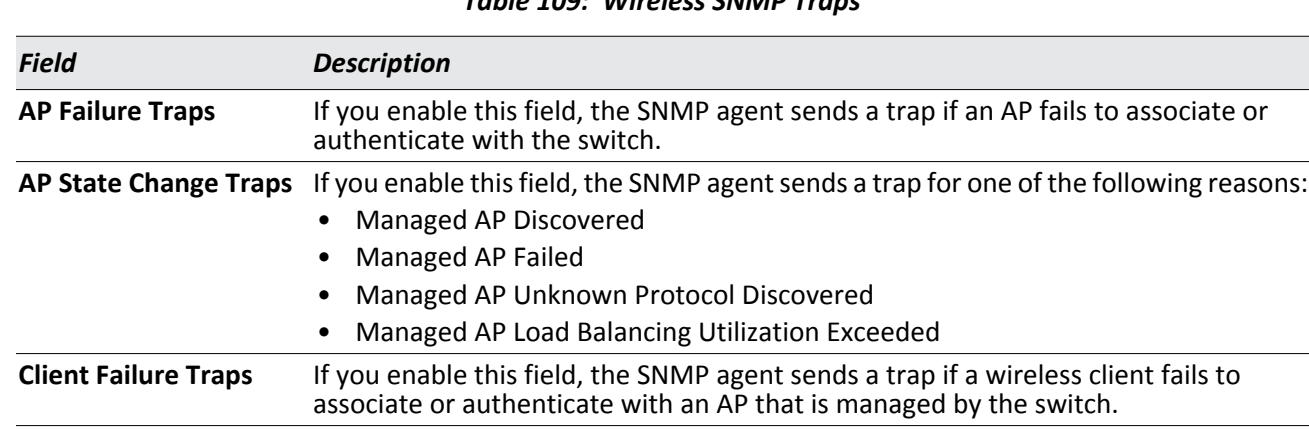

### *Table 109: Wireless SNMP Traps*

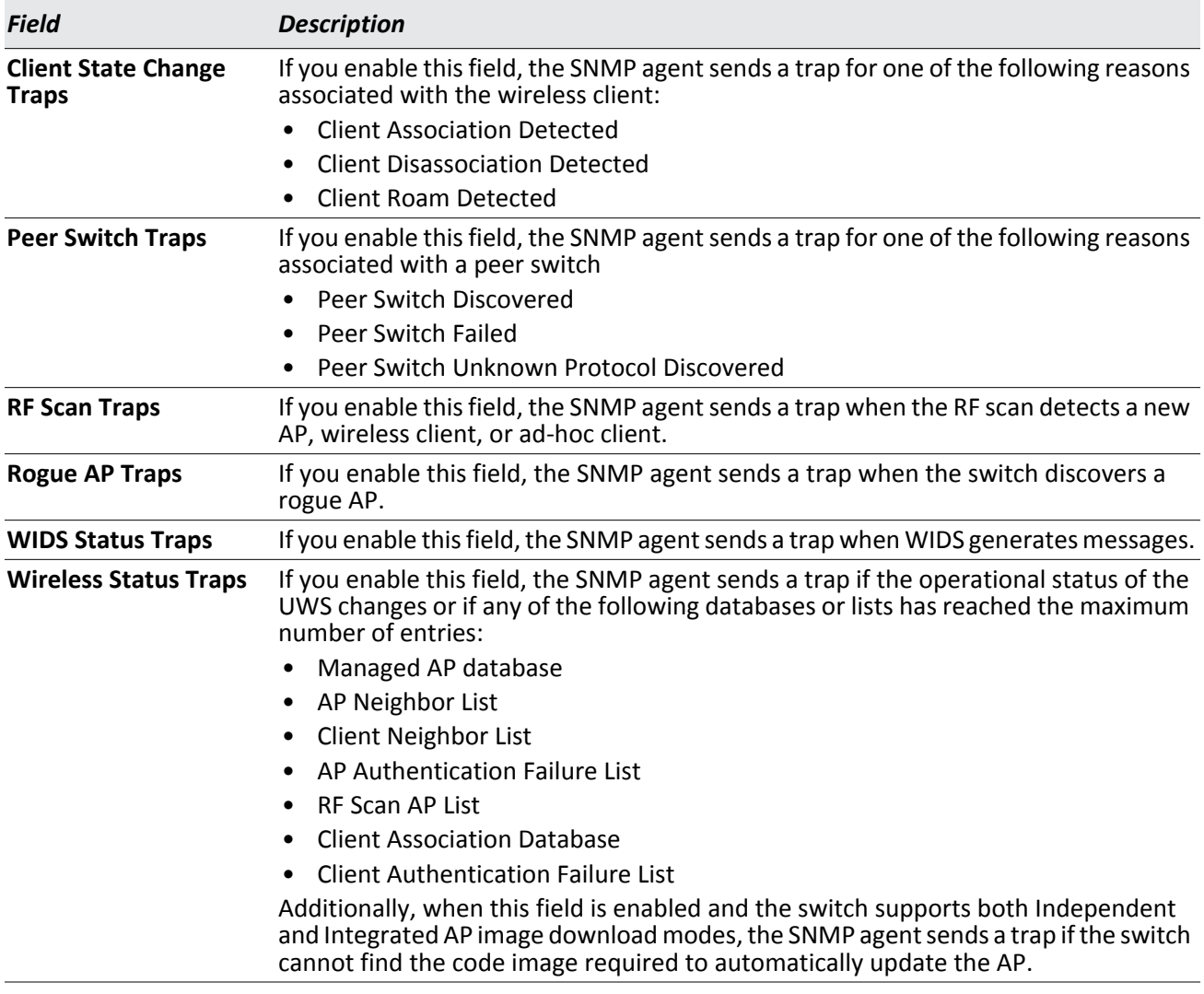

### *Table 109: Wireless SNMP Traps (Cont.)*

#### **Command Buttons**

The page includes the following buttons:

- **Submit**—Updates the switch with the values you enter. To retain the new values across a power cycle, you must perform a save (System > System Utilities > Save All Applied Changes).
- **Refresh**—Updates the page with the latest information.

### **Centralized L2 Tunnel Configuration**

Sometimes it is desirable for wireless clients to be able to roam from an AP in one subnet to an AP in a different subnet without losing their own IP addresses. This mode of operation is particularly useful for IP phones, enabling a call to stay active even while roaming between APs in different subnets.

The centralized L2 tunneling feature extends the VLANs configured on the switch to the wireless clients. The Administrator configures which VLANs participate in the L2 tunnel. The switch establishes one L2 tunnel with every peer switch and every access point that it manages. The APs encapsulate all frames for participating VLANs, and

then send the data to the switch. At the switch, the encapsulation is removed and the frames are forwarded using L2 forwarding rules.

You can configure a list of up to 64 VLANs to participate in L2 tunneling. The list is passed to peer switches during the global configuration push and to APs as they join the switch. You can modify the list of VLANs at any time without disrupting traffic flow on the APs for VLANs that are not affected by the change.

To create a centralized L2 tunnel, click **WLAN** > **WLANConfiguration** > **Global**, and then select the **L2 Tunneling** tab.

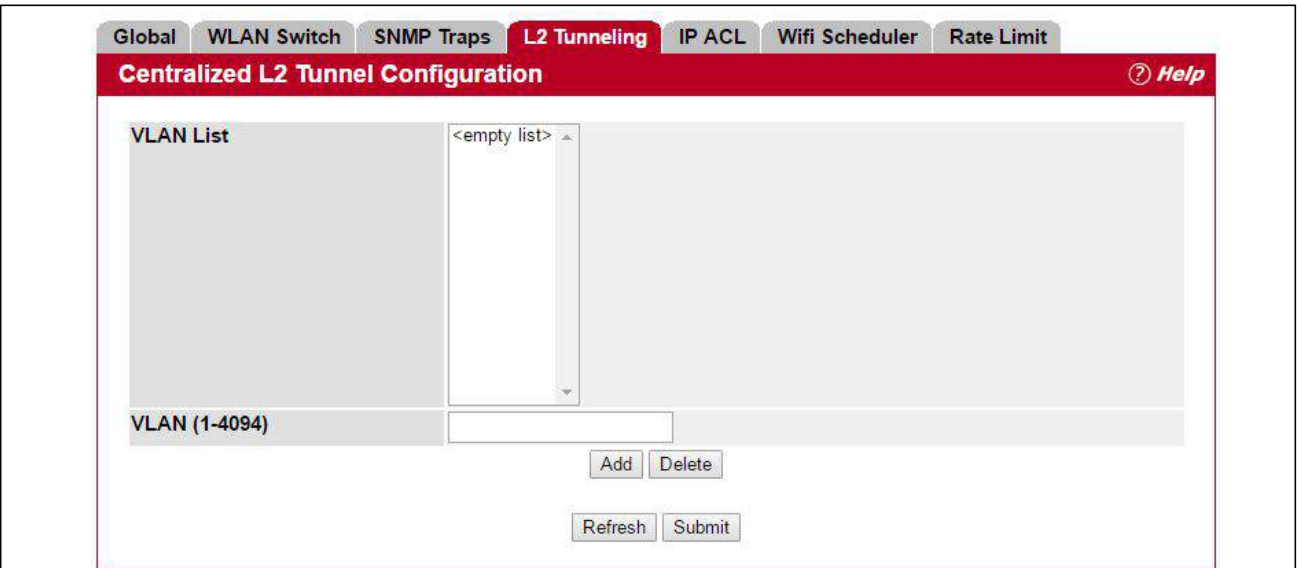

**Figure 120: L2 Tunneling Configuration**

|  |  | <b>Table 110: L2 Tunneling Configuration Fields</b> |
|--|--|-----------------------------------------------------|
|--|--|-----------------------------------------------------|

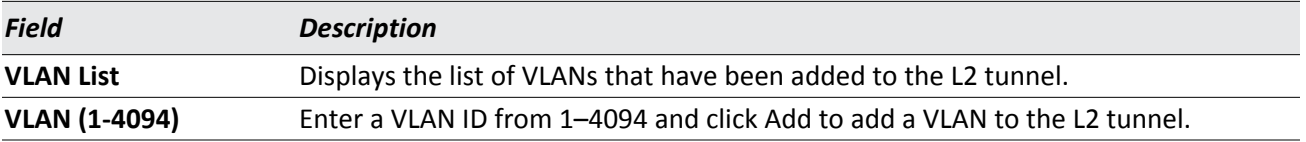

### **Command Buttons**

The page includes the following buttons:

- **Add**—Adds the VLAN to the L2 tunnel.
- **Delete**—Deletes the selected VLAN from the L2 tunnel.
- **Refresh**—Updates the page with the latest information.
- **Submit**—Updates the switch with the values you enter.

# **IP ACL Configuration**

IP Access Control Lists (ACL) allow network managers to define classification actions and rules for specific ports. ACLs are composed of access control entries (ACE), or rules, that consist of filters that determine traffic classifications. These rules are matched sequentially against a packet. When packet meets the match criteria of a rule, the specific rule action (Permit/Deny) is taken, including dropping the packet or disabling the port, and the additional rules are not checked for a match. For example, a network administrator defines an ACL rule that says port number 20 can receive TCP packets. However, if a UDP packet is received the packet is dropped.

Use the IP ACL page to add or remove IP-based ACLs. On this menu rules for the IP ACL are specified/created.

To configure IP ACLs, click **WLAN** > **WLAN Configuration** > **Global**, and then select the **IP ACL** tab.

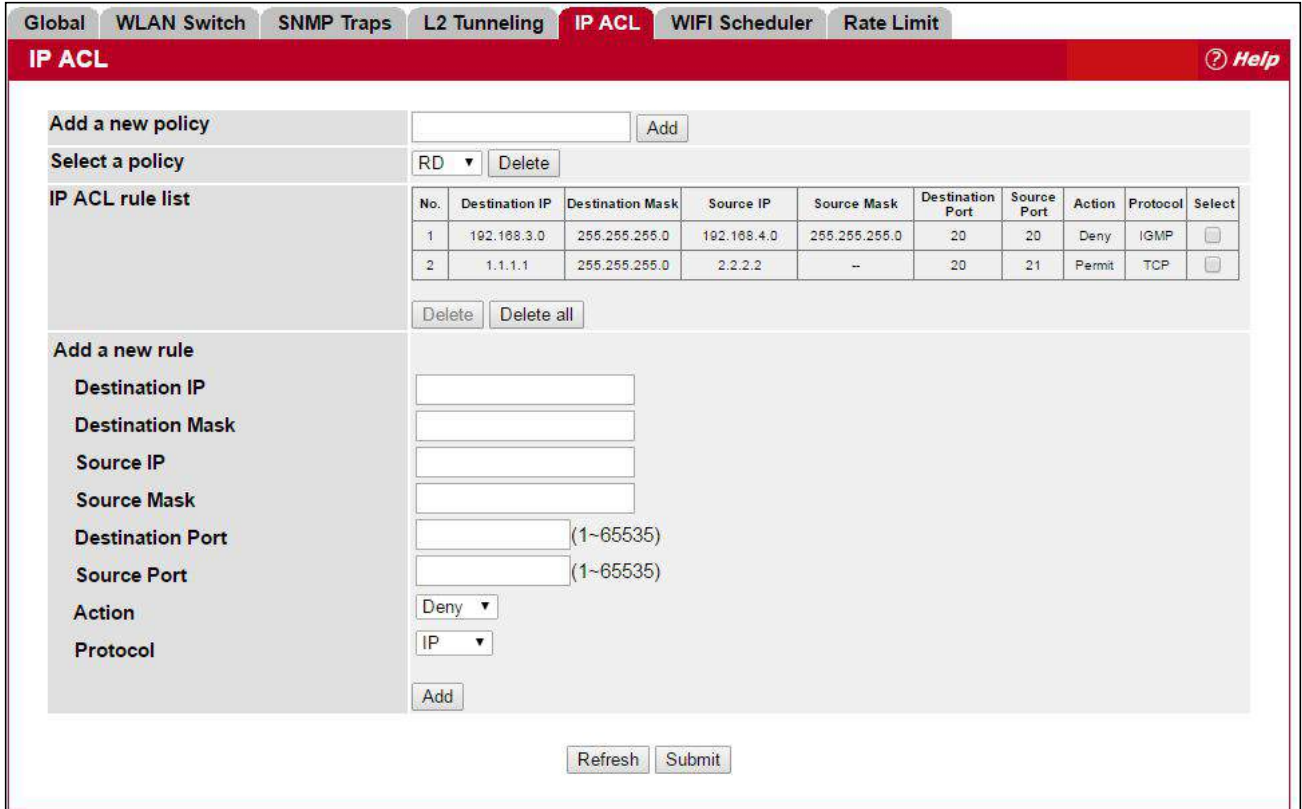

**Figure 121: IP ACL Configuration**

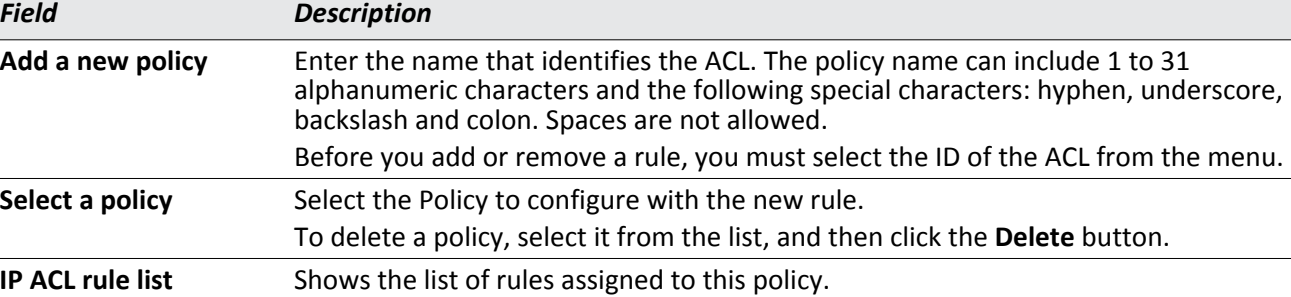

#### *Table 111: IP ACL Configuration Fields*

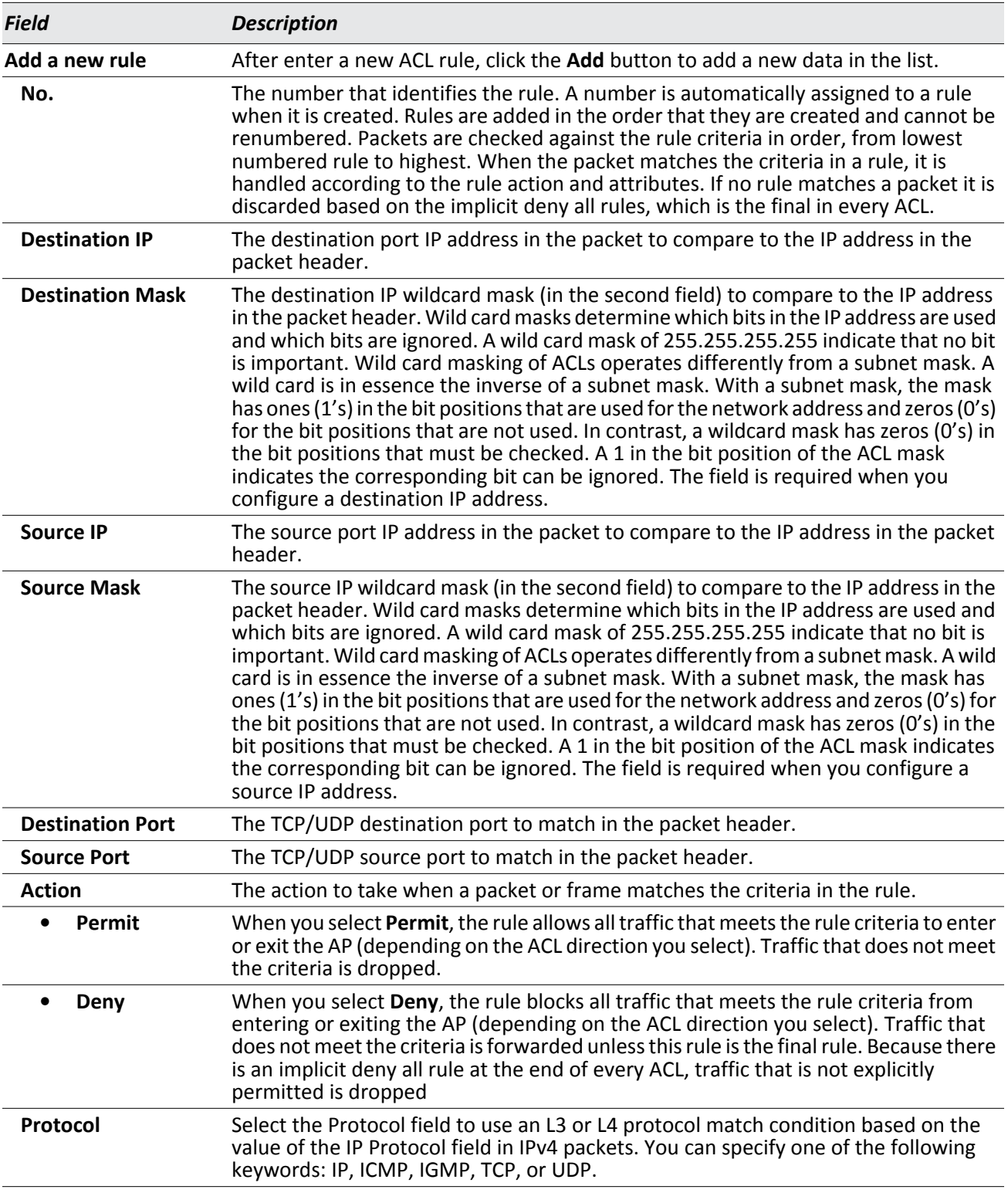

### *Table 111: IP ACL Configuration Fields*

Use the following procedures to add a rate limit policy.

- **1.** Specify the name of a policy in the **Add a new policy** field, and click **Add**.
- **2.** Add the required match criteria under **Add a new rule**, and click **Add**.
- **3.** Verify the rule settings under **IP ACL rule list**.
- **4.** Click the **Select** field for those rules to add to the policy.
- **5.** Cick **Submit**.
- **6.** Apply the rate limit policy to one or more VAPs. See ["Configuring the Default Network" on page 196.](#page-195-0)

Click **Refresh** to update the information on the screen.

## <span id="page-222-0"></span>**WIFI Scheduler**

The WIFI Scheduler allows you to configure a rule with a specific time interval for radios to be operational, thereby automating the enabling or disabling of the VAPs and Radios.

One of the ways you can use this feature is to schedule radios to operate only during the office working hours in order to achieve security and reduce power consumption. You can also use the Scheduler to allow access to VAPs for wireless clients only during specific times of day.

Each rule specifies the start time, end time and day (or days) of the week the radio or VAP can be operational. The rules are periodic in nature and are repeated every week.

A valid rule must contain all of the following parameters:

- Days of the Week
- Start Time (hour and minutes)
- End Time (hour and minutes)

Only valid rules are added to the profile. Up to 16 rules are grouped together to form a scheduling profile. Any two periodic rules time entries belonging to the same profile must not overlap. The time granularity for the schedules is one minute. The UAP supports up to 16 profiles.

To configure a time range during which the WLAN is enabled, click **WLAN** > **WLAN Configuration** > **Global**, and then click the **WIFI Scheduler** tab.

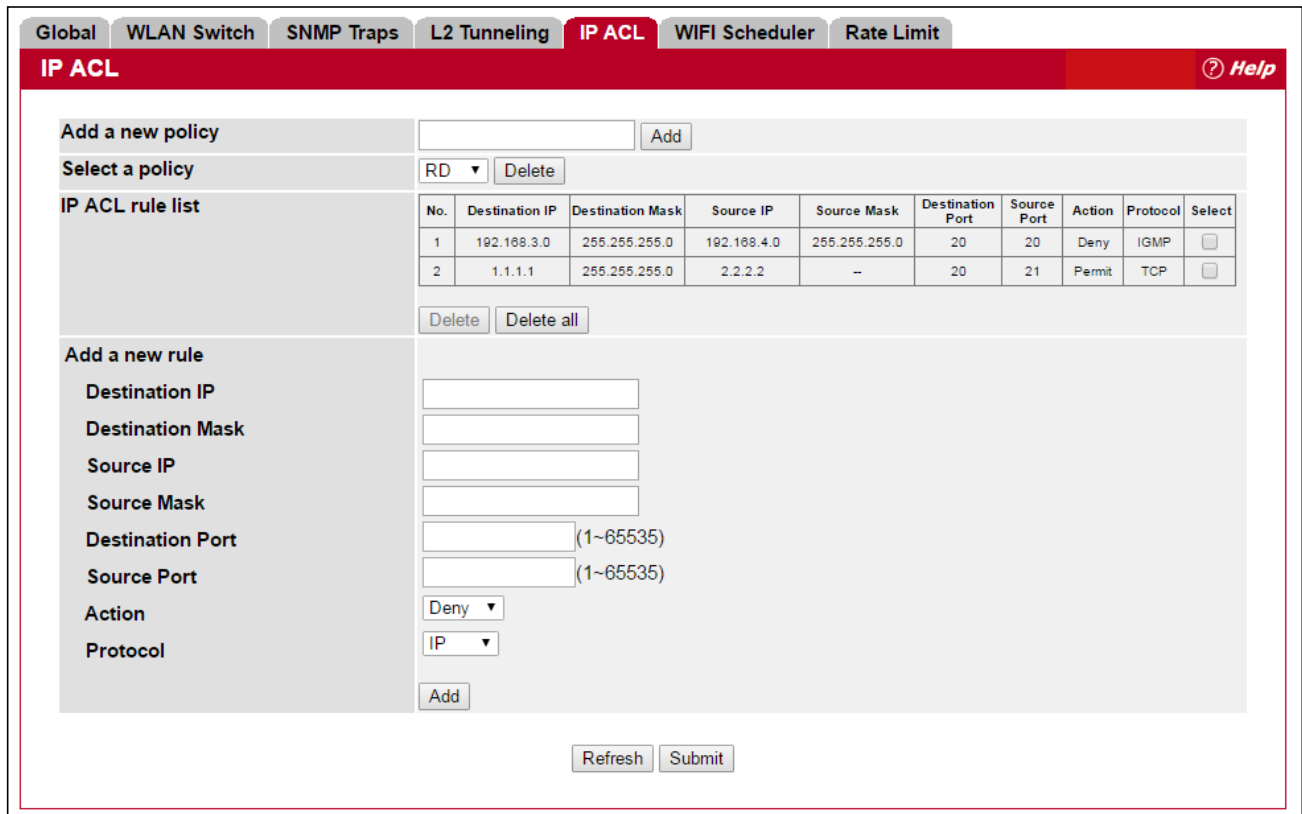

**Figure 122: WIFI Scheduler Configuration**

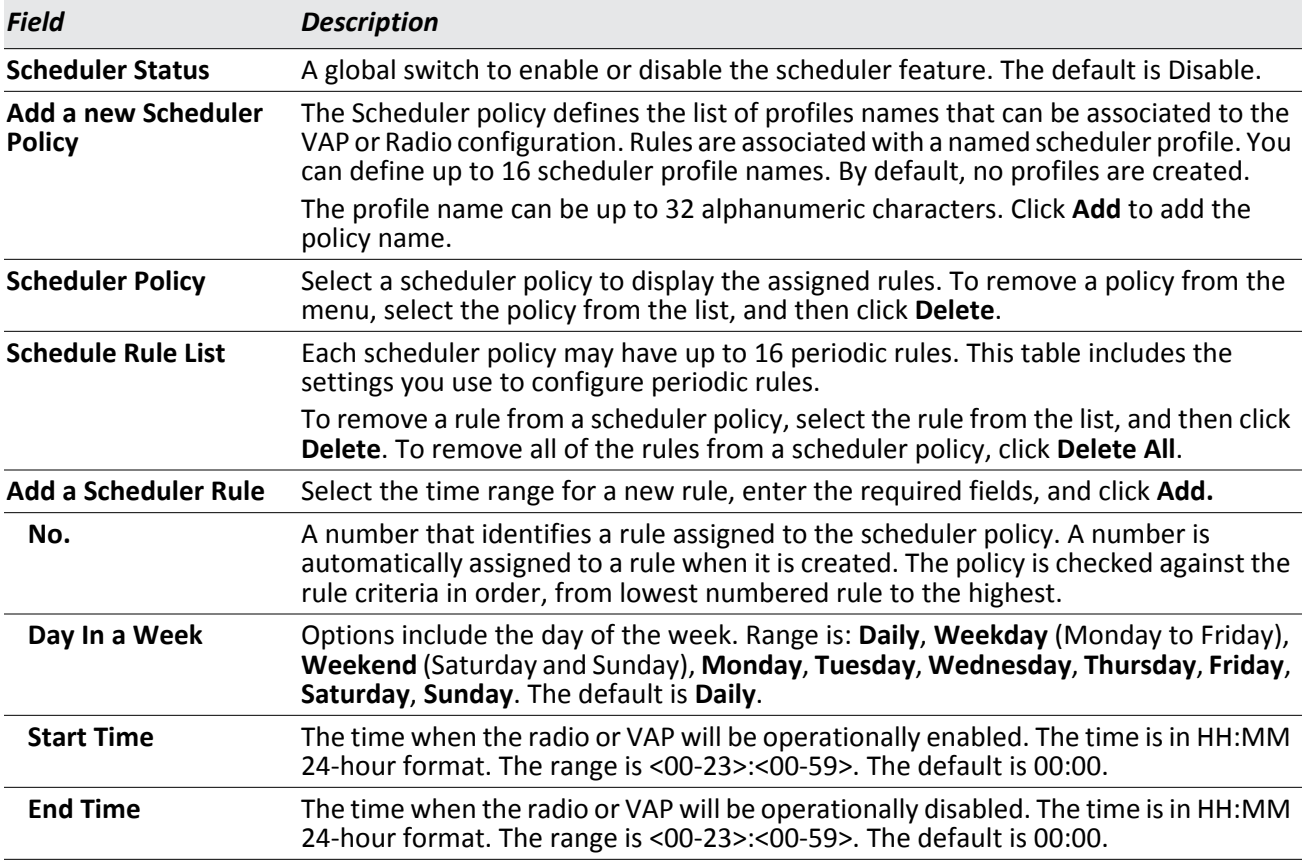

### *Table 112: WIFI Scheduler Configuration Fields*

Use the following procedures to add a scheduler policy.

- **1.** Specify the name of a policy in the **Add a new Scheduler Policy** field, and click **Add**.
- **2.** Add the required match criteria under **Add a Scheduler Rule**, and click **Add**.
- **3.** Verify the rule settings under **Scheduler Rule List**.
- **4.** Click the **Select** field for those rules to add to the policy.
- **5.** Cick **Submit**.
- **6.** Apply the rate limit policy to one or more VAPs. See ["Configuring the Default Network" on page 196.](#page-195-0)

The page includes the following buttons:

- **Add**: Adds the data in the scheduler policy or rules to the appropriate list.
- **Delete**: Deletes the selected entry from the scheduler policy or rules list.
- **Delete All**: Deletes all rules list.
- **Refresh**: Updates the page with the latest information.
- **Submit**: Assign all of the defined rules to a scheduler. To retain the new values across a power cycle, you must perform a save on the WLAN switch (not the AP). To perform a save, click **System** > **System Utilities** > **Save All Applied Changes**.

# **Rate Limit Configuration**

Each rate limit policy is a set of up to 10 rules applied to traffic sent from a wireless client or to be received by a wireless client. Each rule specifies whether the contents of a given field should be used to permit or deny access to the network. Rules can be based on various criteria and may apply to one ore more fields within a packet, such as the source or destination IP address, the source or destination L4 port, or the protocol carried in the packet.

To configure a rate limit on traffic passing through the WLAN, click **WLAN** > **WLAN Configuration** > **Global**, and then the **Rate Limit** tab.

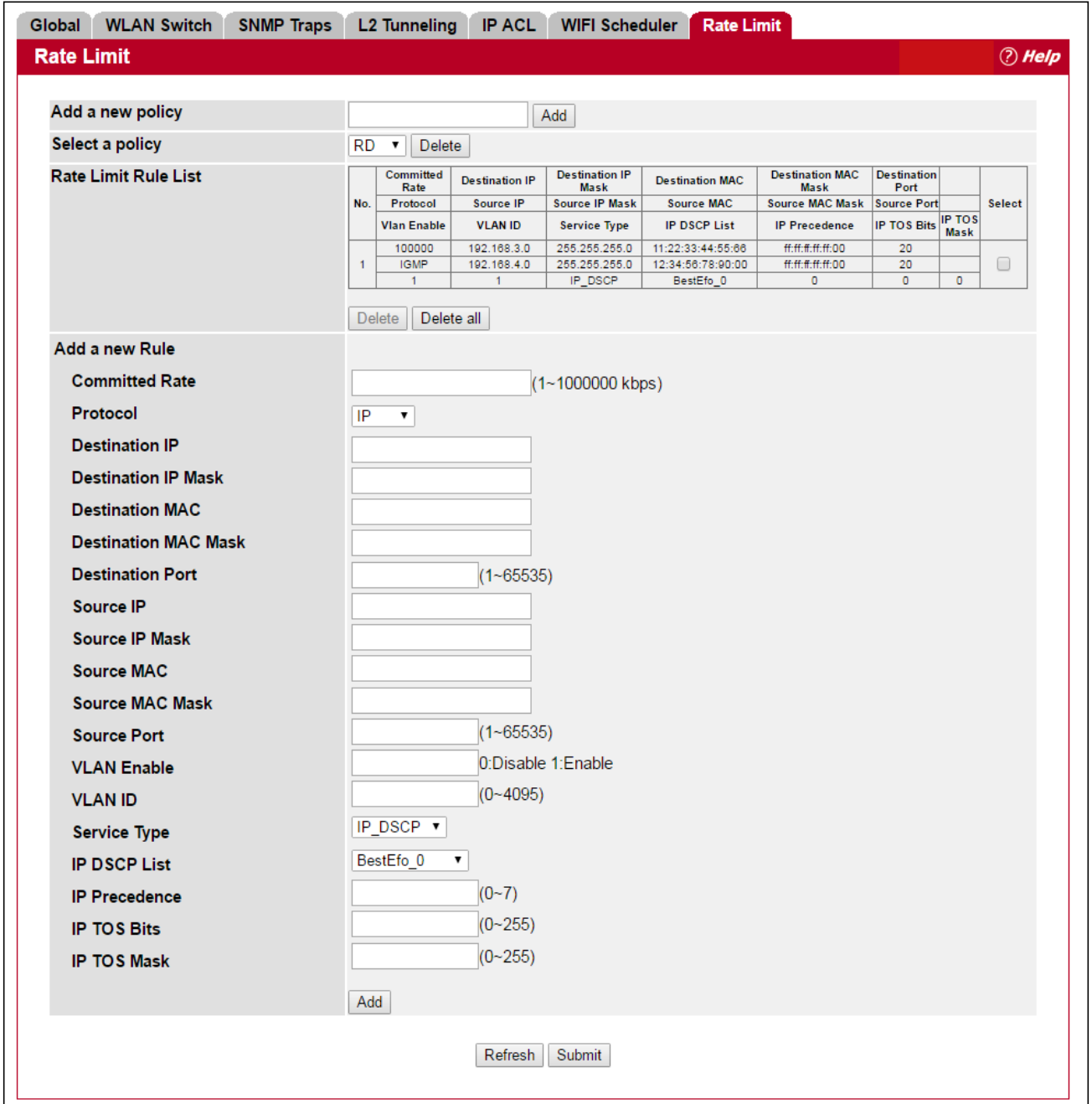

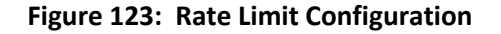

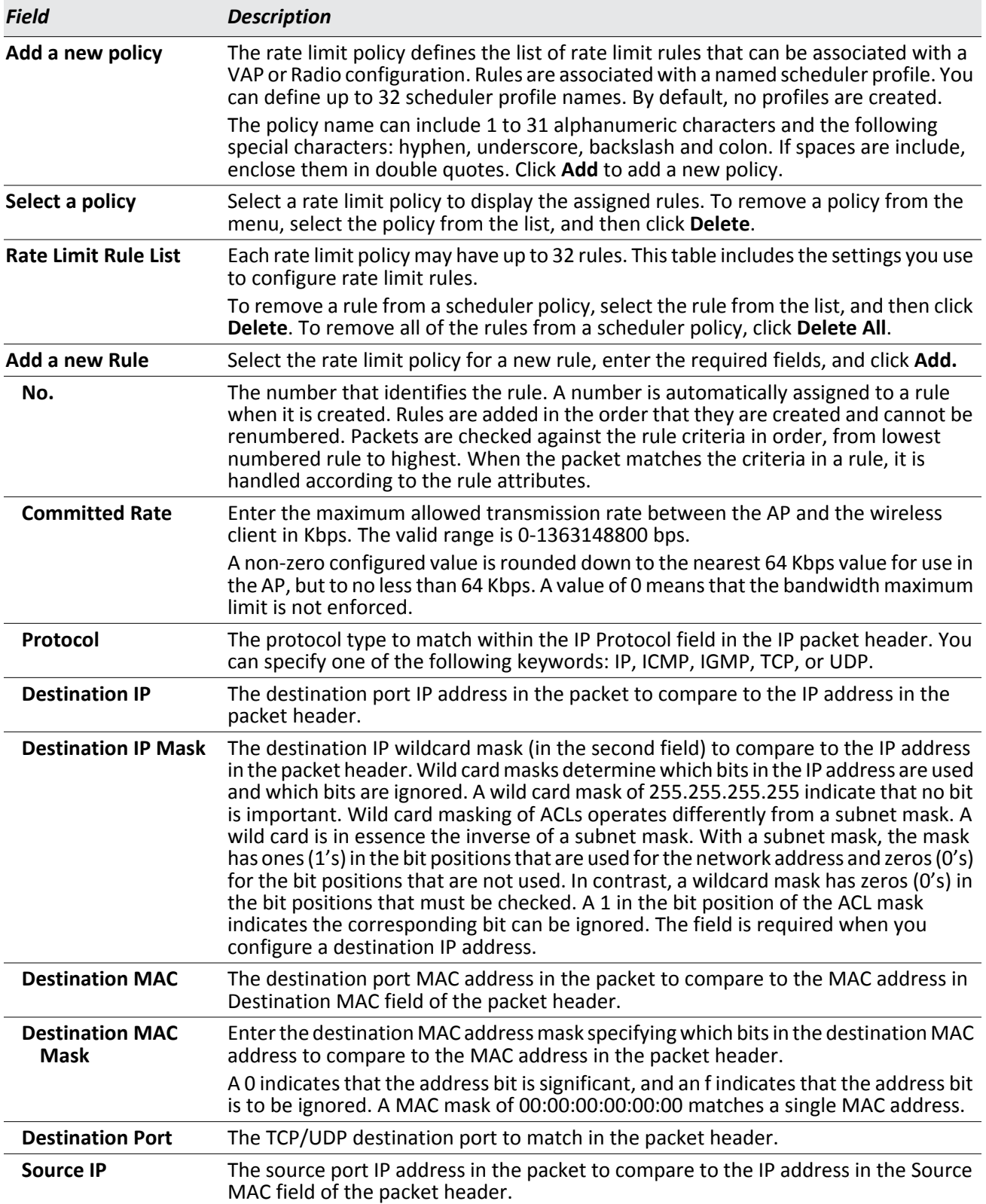

### *Table 113: Rate Limit Configuration Fields*

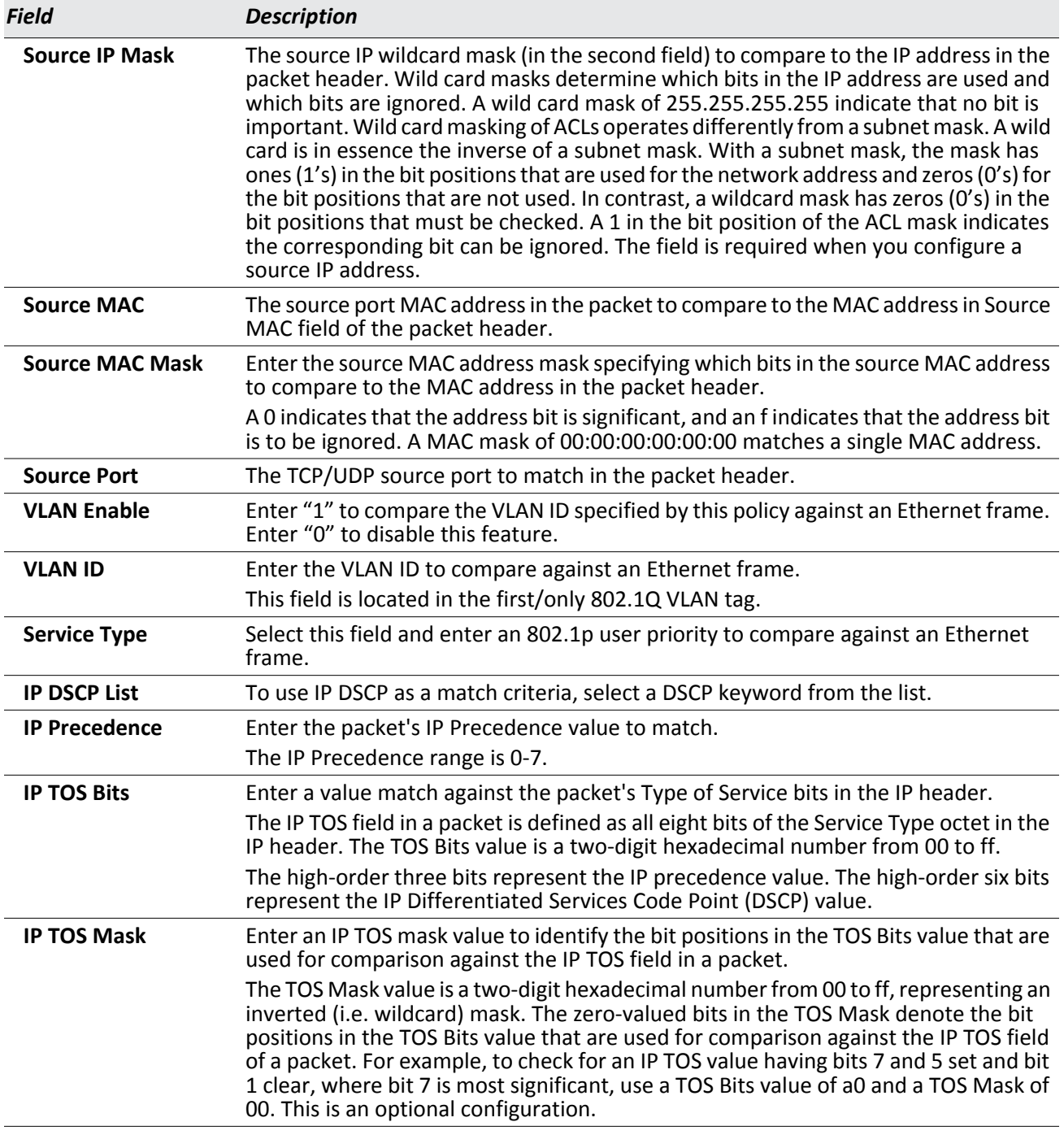

### *Table 113: Rate Limit Configuration Fields*

Use the following procedures to add a rate limit policy.

- **1.** Specify the name of a policy in the **Add a new policy** field, and click **Add**.
- **2.** Add the required match criteria under **Add a new rule**, and click **Add**.
- **3.** Verify the rule settings under **Scheduler Rule List**.
- **4.** Click the **Select** field for those rules to add to the policy.
- **5.** Click **Submit**.
- **6.** Apply the rate limit policy to one or more VAPs. See ["Configuring the Default Network" on page 196.](#page-195-0)

The page includes the following buttons:

- **Refresh**: Updates the page with the latest information.
- **Submit**: Updates the switch with the values you enter.

# **Wireless Discovery Configuration**

The UWS can discover, validate, authenticate, or monitor the following system devices:

- Peer wireless switches
- APs
- Wireless clients
- Rogue APs
- Rogue wireless clients

The UWS can discover peer wireless switches and APs regardless of whether these devices are connected to each other, located in the same Layer 2 broadcast domain, or attached to different IP subnets.

You can enable discovery between the switch and peer switches or APs by using one of following four mechanisms:

- **1.** Manually add the IP address of the switch to the AP when it is in Standalone mode.
- **2.** Configure a DHCP server to include the switch IP address in the DHCP response to the AP DHCP client request.
- **3.** Use VLANs to broadcast the Broadcom Wireless Device Discovery Protocol.
- **4.** Manually add the IP address of the AP to the switch.

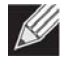

**Note:** With this method, multiple peer switches might find the same access point. The first association always takes precedence. The AP does not change its association unless the connectivity to the current wireless switch fails or the switch tells the AP to disassociate and associate with another switch.

To configure the switch to discover APs and other switches by using methods 3 and 4, click **WLAN** > **WLAN Configuration** > **Discovery**.

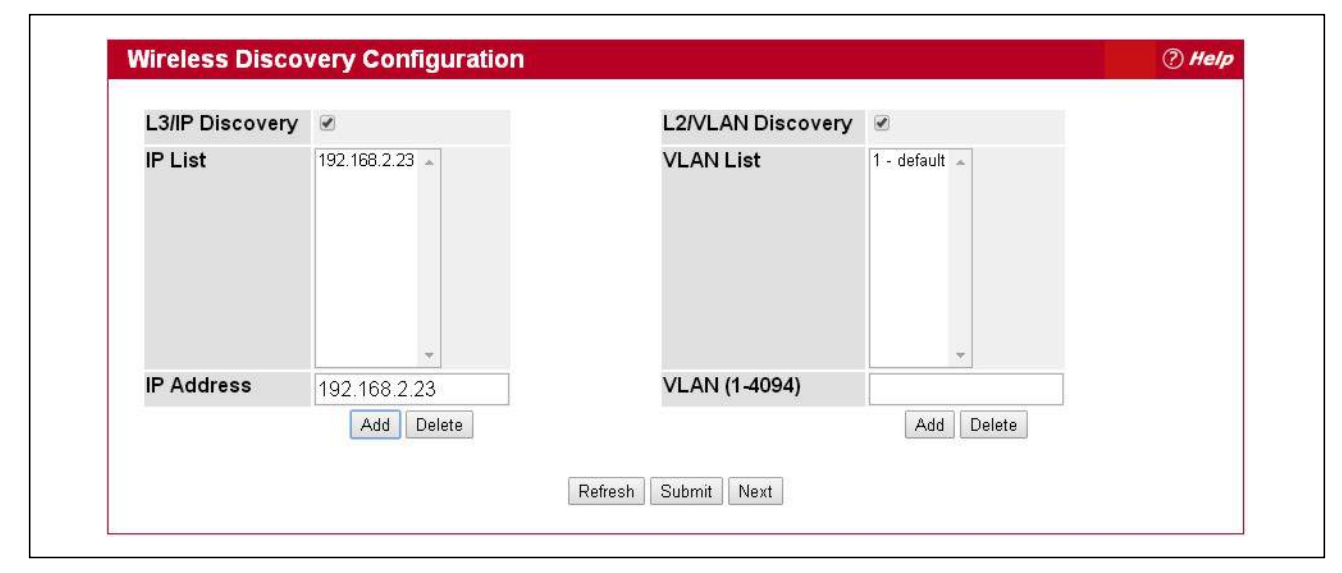

**Figure 124: Wireless Discovery Configuration**

For the UWS to discover other WLAN devices and establish communication with them, the devices must have their own IP address, must be able to find other WLAN devices, and must be compatible.

When the UWS discovers and validates APs, the switch takes over the management of the AP. If you configured the AP in Standalone mode, the existing AP configuration is replaced by the default AP Profile configuration on the switch.

# **L3/IP Discovery**

You can configure up to 256 IP addresses in the UWS for potential peer switches and APs. The switch sends association invitations to all IP addresses in this list. If the device accepts the invitation and is successfully validated by the switch, the switch and the AP or peer switch are associated.

This discovery method mechanism is useful for peer switch discovery and AP discovery when the devices are in different IP subnets. In fact, for a switch to recognize a peer that is not on the same subnet, you must configure the IP addresses of each switch in the peer's L3 discovery list.

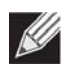

**Note:** The list of IP addresses is separate and independent from the list of valid managed APs. Devices discovered through this list might not be valid APs or switches.

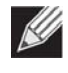

**Note:** If an AP has already been discovered through another method, the UWS will not poll the IP address of the AP.

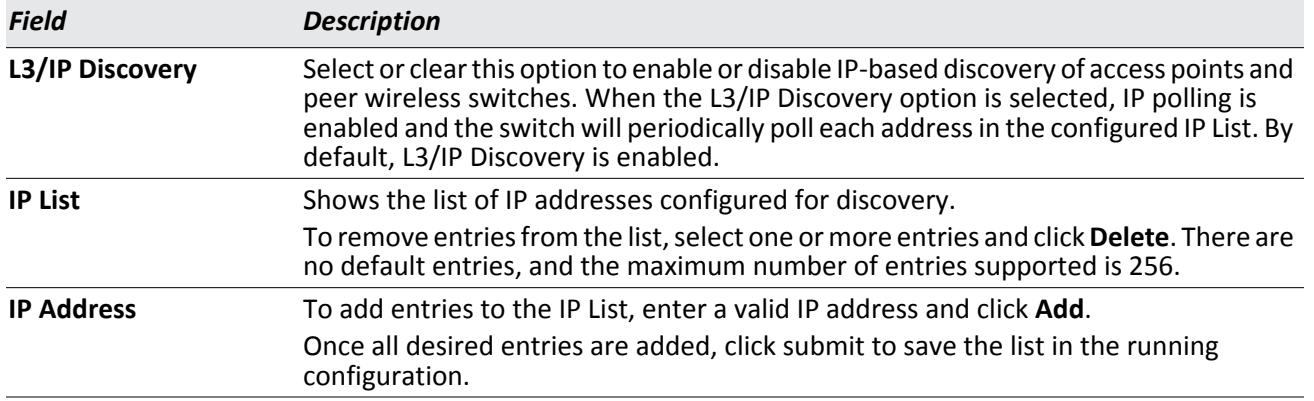

### *Table 114: L3 VLAN Discovery*

To view the IP discovery status of the devices you add to the IP List, such as whether the switch successfully polled the IP address you entered, navigate to the **WLAN > Status/Statistics > Global > IP Discovery tab.**

# **L2/VLAN Discovery**

The Edge-Core Wireless Device Discovery Protocol is a good discovery method to use if the UWS and APs are located in the same Layer 2 multicast domain. The UWS periodically sends a multicast packet containing the discovery message on each VLAN enabled for discovery. You can enable the discovery protocol on up to 16 VLANs.

By default, VLAN 1 is enabled on the AP, and VLAN 1 is enabled for discovery on the UWS. If the switch and AP are in the same Layer 2 multicast domain, you might not need to take any action to enable AP-to-UWS discovery. The UWS also uses L2/VLAN discovery to find peer switches within the L2 multicast domain.

The APs process the discovery message only when it comes in on the management VLAN. The APs do not forward the L2 discovery messages onto the wireless media.

From the UWS, you can check the discovery status of APs and peer switches. To view information about whether the switch discovered any APs, navigate to the **WLAN > Status/Statistics > Managed AP** page. If you have not added the MAC address of the AP to the local or RADIUS Valid AP database, the AP appears in the **WLAN > Intrusion Detection > AP Authentication Failures** list, and the failure type is listed as No Database Entry.

To view information about whether the switch discovered any peer switches, navigate to the **WLAN > Status/ Statistics > Peer Switch page.**

### **Command Buttons**

The page includes the following buttons:

- **Add**—Adds the data in the IP Address or VLAN field to the appropriate list.
- **Delete**—Deletes the selected entry from the IP or VLAN list.
- **Refresh**—Updates the page with the latest information.
- **Submit**—Updates the switch with the values you enter. To retain the new values across a power cycle, you must perform a save on the WLAN switch (not the AP). To perform a save, click System > System Utilities > Save All Applied Changes.
- **Next**—Navigates to the next page in the Basic Setup configuration. Any changes you made to the current page are saved before the next page is displayed. To retain the new values across a power cycle, you must perform a

save on the WLAN switch (not the AP). To perform a save, click System > System Utilities > Save All Applied Changes.

# **Known Client**

From the **Known Client Summary** folder, you can access the following pages:

- [Known Client Summary](#page-230-0)
- [Known Client Configuration](#page-231-0)

### <span id="page-230-0"></span>**Known Client Summary**

The Known Client Summary shows the wireless clients currently in the Known Client Database. The database contains wireless client MAC addresses and names. The database is used to retrieve client descriptive names from the RADIUS server as well as implement MAC Authentication.

To show the Known Client Summary page, click **WLAN** > **WLAN Configuration** > **Known Client**.

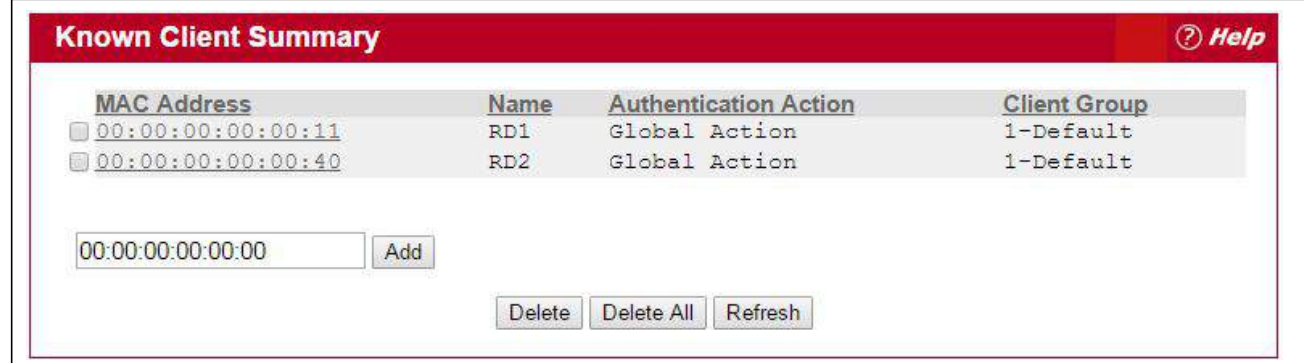

#### **Figure 125: Known Client Summary**

To view or configure information about an existing client, click the MAC address of the client.

The following table describes the fields on **Known Client Summary** page.

#### *Table 115: Known Client Summary Fields*

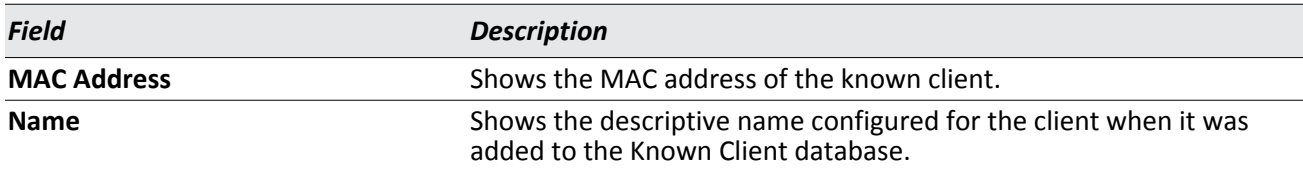

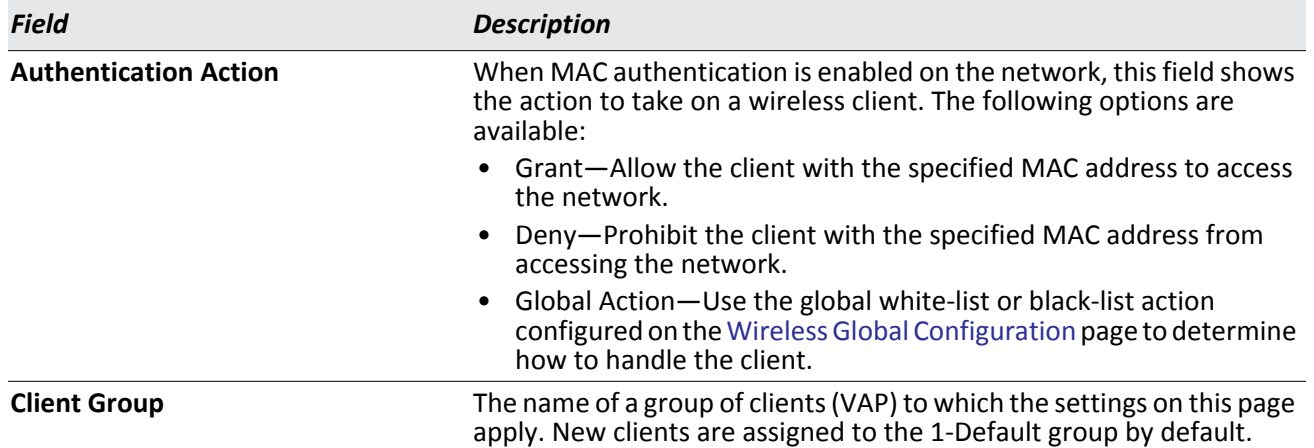

### *Table 115: Known Client Summary Fields (Cont.)*

### **Command Buttons**

The page includes the following buttons:

- **Add**—Adds a client with the MAC address you enter in the field to the Known Client database.
- **Delete**—Removes the selected client from the Known Client database.
- **Delete All**—Removes all clients in the list from the Known Client database.
- **Refresh**—Updates the page with the latest information.

### <span id="page-231-0"></span>**Known Client Configuration**

When you add a client to the Known Client database or click the MAC address of a client from the Known Client Summary page, the **Known Client Configuration** page appears. On this page, you can add a descriptive name for the client and specify the authentication action to take on the client when it attempts to access the network.

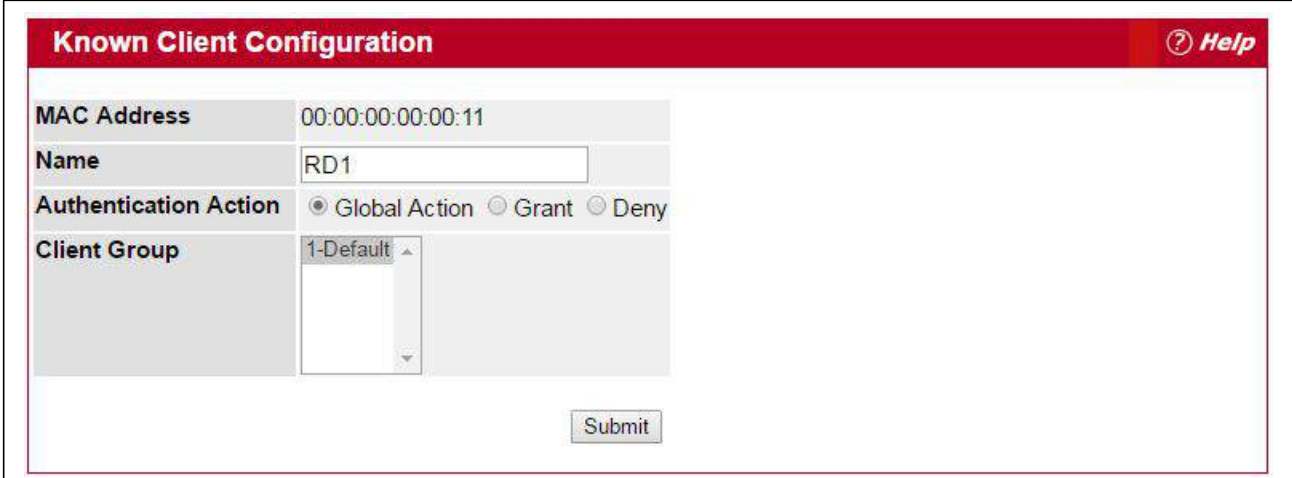

**Figure 126: Known Client Configuration**

The following table describes the fields on **Known Client Configuration** page.

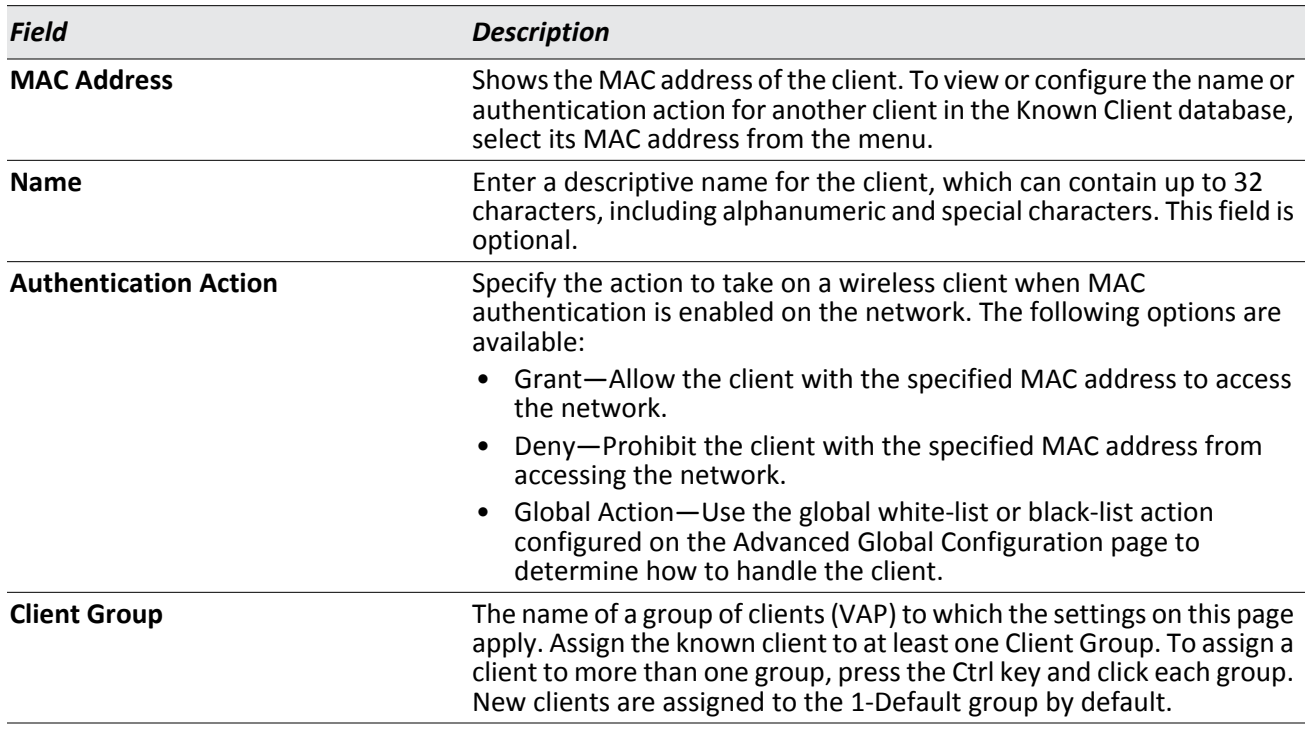

#### *Table 116: Known Client Configuration*

### **Command Buttons**

The page includes the following buttons:

- **Refresh**—Updates the page with the latest information.
- **Submit**—Updates the switch with the values you enter. To retain the new values across a power cycle, you must perform a save (System > System Utilities > Save All Applied Changes).

# **AP Image Availability List**

The **WLAN** > **WLAN Configuration > AP Image Availability List** page displays the AP images that have been stored on the switch. AP images can be uploaded to the switch using the System > System Utilities > Upload File to Switch page.

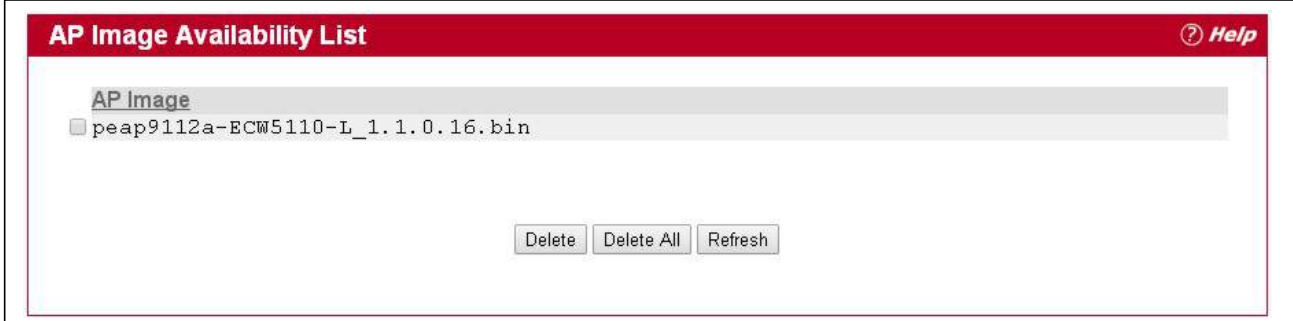

**Figure 127: AP Image Availability List**

# **Configuring Networks**

The **WLAN** > **WLAN Configuration > Networks** page displays the **Wireless Network Summary** page. Any of the networks displayed configured by clicking on an entry under the SSID field.

## **Wireless Network Summary**

The wireless network summary shows all the wireless networks configured on the switch. The first 16 networks are created by default. You can modify the default networks, but you cannot delete them. You can add and configure up to 240 additional networks for a total of 256 wireless networks. Multiple networks can have the same SSID.

To show the wireless network summary, click **WLAN** > **WLAN Configuration** > **Networks**.

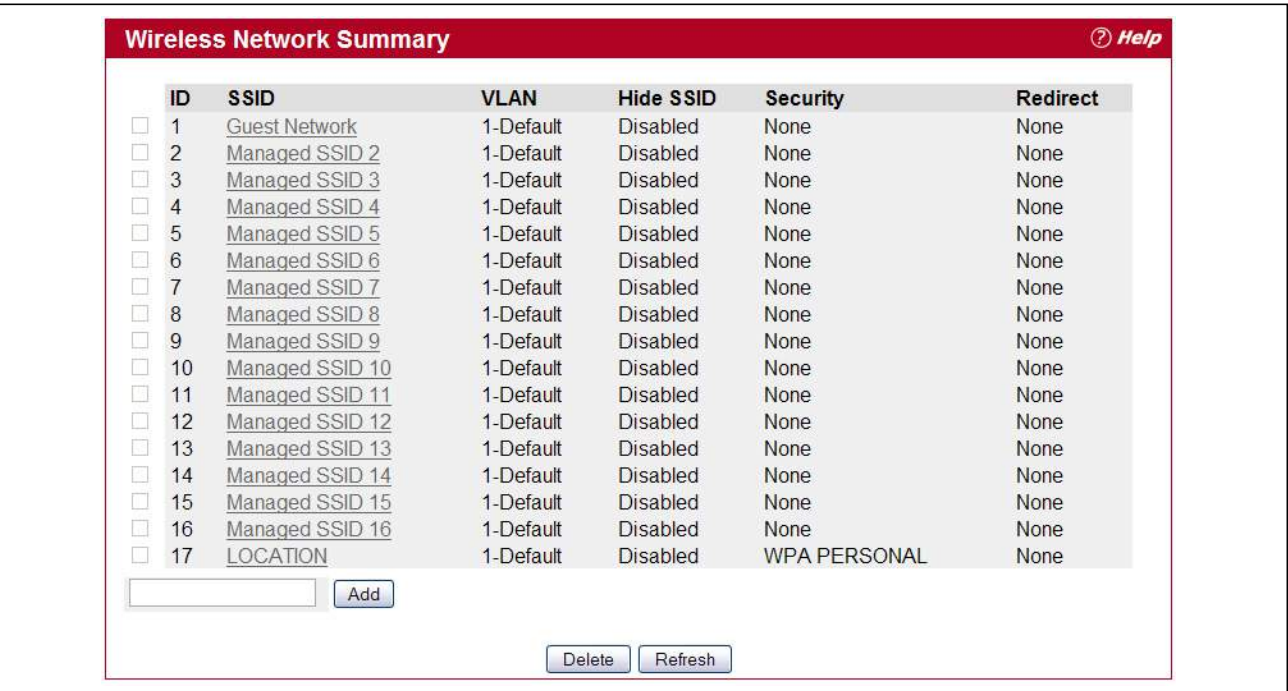

**Figure 128: Wireless Network Summary**

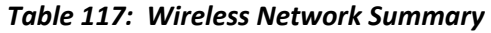

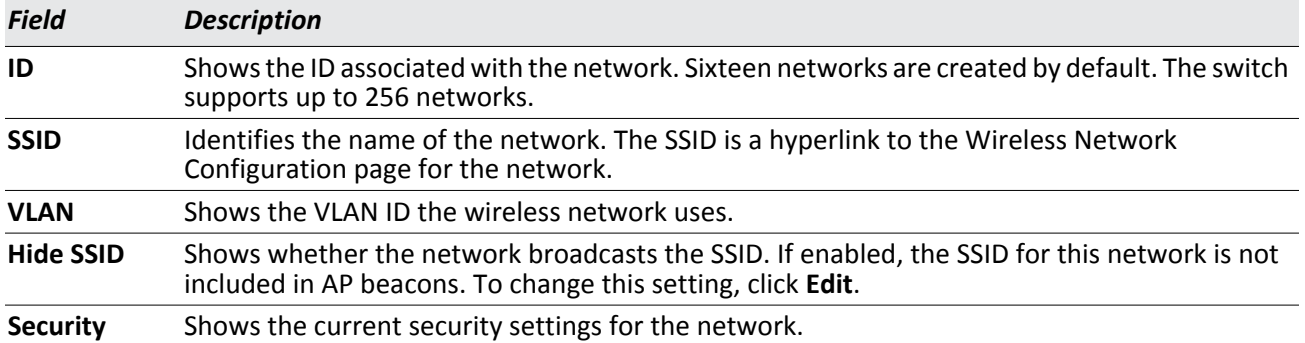

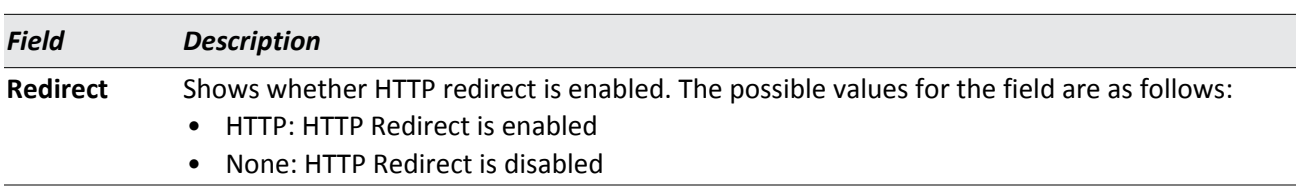

### *Table 117: Wireless Network Summary (Cont.)*

#### **Command Buttons**

The page includes the following buttons:

- **Add**—Adds a new network with the SSID you enter in the associated field. The Wireless Network Configuration page for the new network appears after you click **Add**.
- **Delete**—Removes the selected network. You cannot delete networks 1–16.
- **Refresh**—Updates the page with the latest information.

# <span id="page-235-0"></span>**Wireless Network Configuration**

Each network is identified by its Service Set Identifier (SSID), which is an alphanumeric key that identifies a wireless local area network. You can configure up to 256 different networks on the UWS. Each network can have a unique SSID, or you can configure multiple networks with the same SSID.

Click **Edit** for one of the networks to open the Wireless Network Configuration page, as the following figure shows.

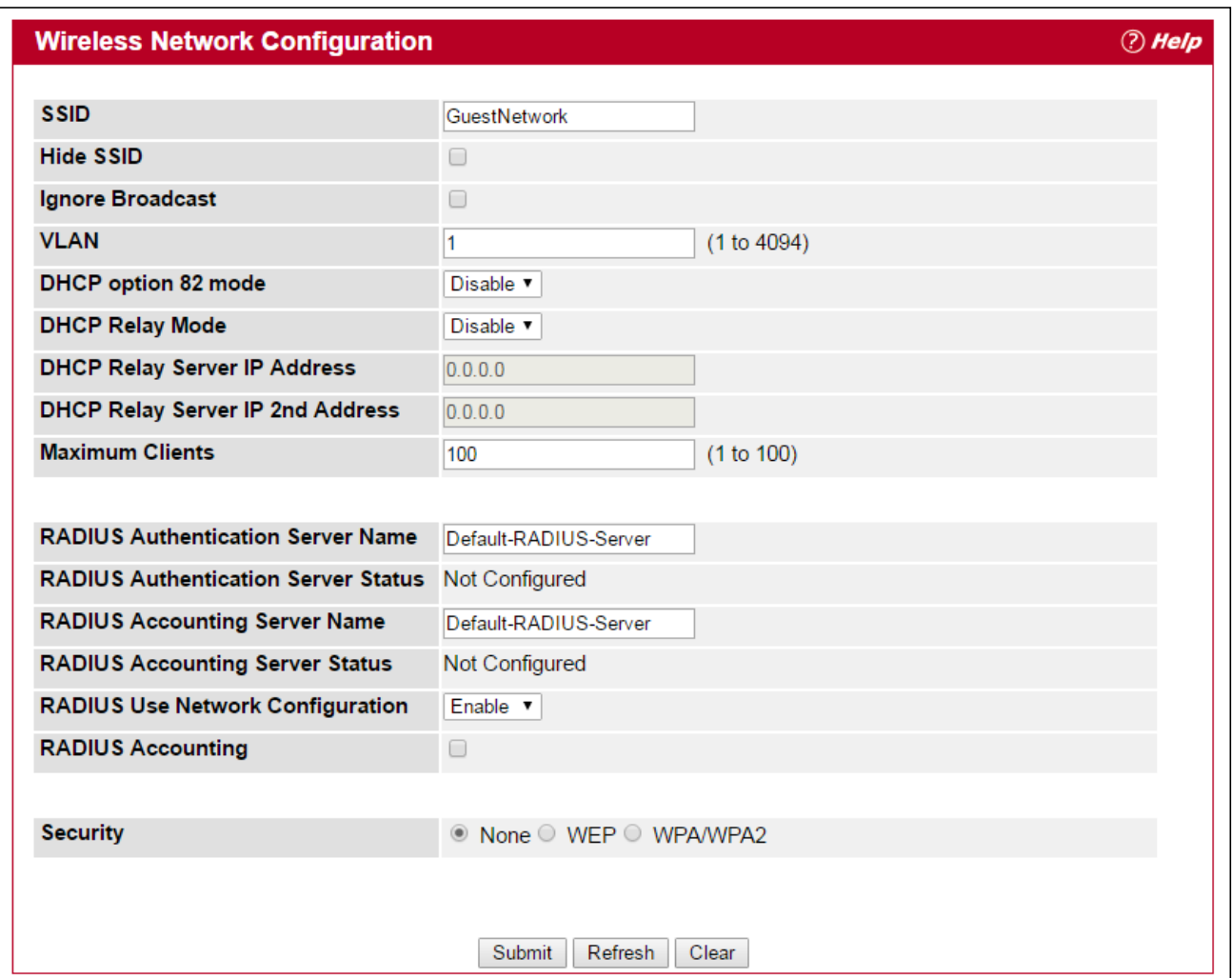

**Figure 129: Configuring Network Settings**

The following table describes the fields on the Wireless Network Configuration page. After you change the wireless network settings, click **Submit** to save the changes.

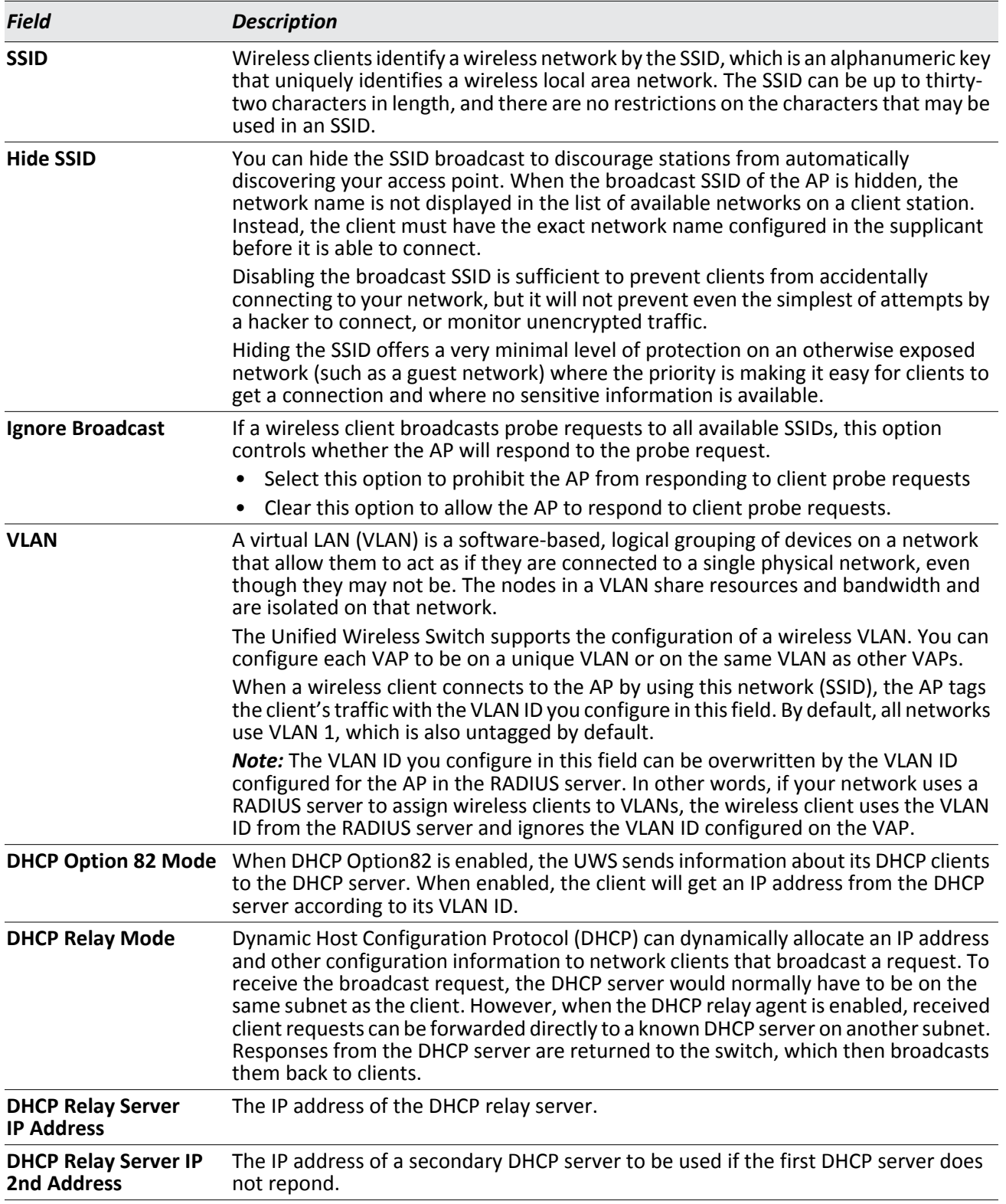

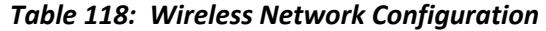

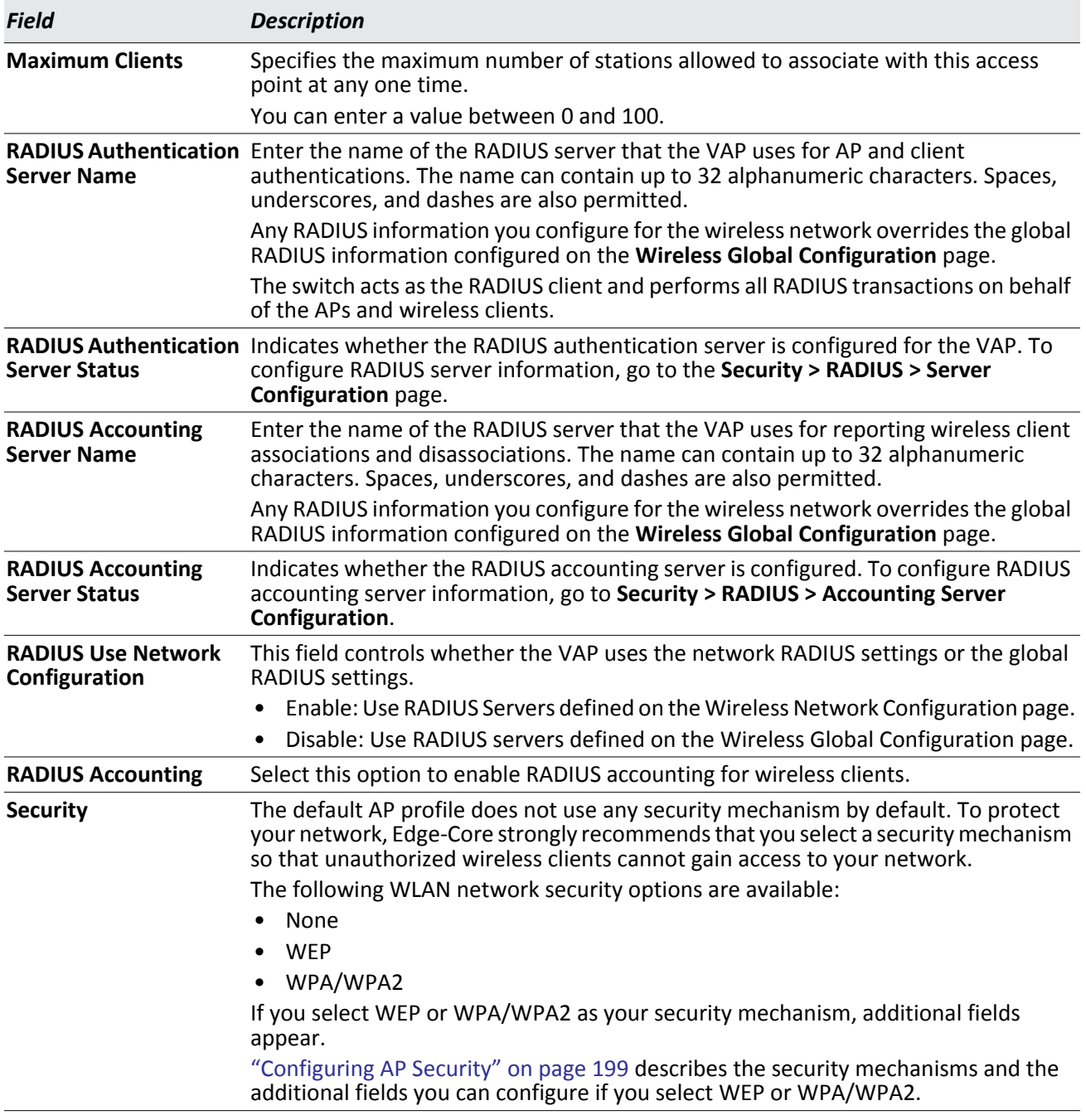

### *Table 118: Wireless Network Configuration (Cont.)*

For information on the Security settings, see ["Configuring AP Security" on page 199.](#page-198-0)

# **AP Profiles**

From the **AP Profiles** folder, you can access the following pages:

- [Access Point Profile List](#page-238-0)
- [Access Point Profile Global Configuration](#page-241-0)
- [Access Point Profile Radio Configuration](#page-245-0)
- [Access Point Profile VAP Configuration](#page-250-0)
- [Access Point Profile QoS Configuration](#page-252-0)
- [Wireless Network Configuration](#page-255-0)

# <span id="page-238-0"></span>**Access Point Profile List**

The switch can support APs that have different hardware capabilities, such as the supported number of radios and the supported IEEE 802.11 modes. APs that use the same profile should have the same hardware capabilities so that the settings you configure in the profile are valid for all APs within the profile. Different hardware platforms might also require different software images.

Access point configuration profiles are a useful feature for large wireless networks with APs that serve a variety of different users. You can create multiple AP profiles on the UWS to customize APs based on location, function, or other criteria. Profiles are like templates, and once you create an AP profile, you can apply that profile to any AP that the UWS manages.

For each AP profile, you can configure the following features:

- Profile settings (Name, Hardware Type ID, Wired Network Discovery VLAN ID)
- Radio settings
- VAP settings
- QoS configuration

[Figure 130 on page 239](#page-238-1) shows ten APs that are managed by a UWS in a campus network. Each building has multiple APs, and the users in one building have different network requirements than the users in other buildings. The administrator of this WLAN has created two AP profiles on the switch in addition to the default profile.

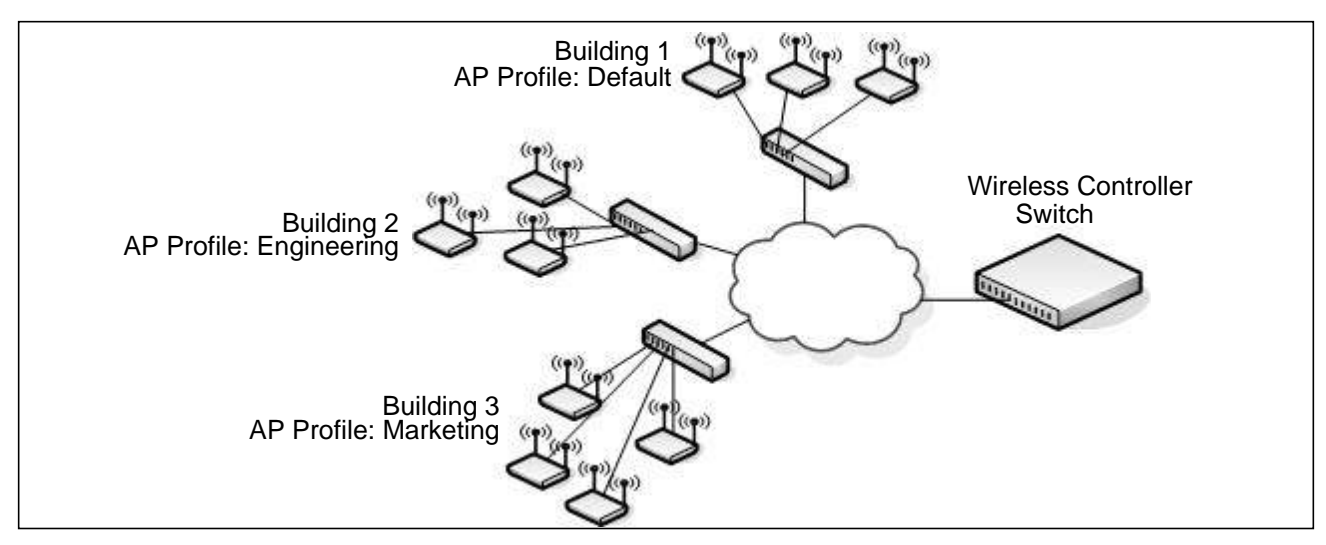

<span id="page-238-1"></span>**Figure 130: Multiple AP Profiles**

Building 1 contains the main lobby and several conference rooms. The WLAN users in this location are primarily non-employees and guests. The APs in Building 1 uses the default AP profile with no additional networks and no security.

Building 2 is the engineering building. The Building 2 APs use a profile called "Engineering." The Engineering profile has three different VAPs that each have a unique SSID: Hardware, Software and Test. Building 3 is the Sales and Marketing building. The Building 3 AP uses a profile called "Marketing." The Marketing AP Profile has three VAPs. The SSIDs for the VAPs are: Sales, Marketing, and Program Management. If the network administrator adds another AP to Building 2, she assigns the Engineering profile to the AP during the AP validation process.

### **Creating, Copying, and Deleting AP Profiles**

From the **Access Point Profile List** page, you can create, copy, or delete AP profiles. You can create up to 16 AP profiles on the UWS. To create a new profile, enter the name of the profile in the **Profile** field, and then click **Add**. The profile name can contain up to 32 alphanumeric characters as well as spaces, dashes and underscores.

To configure AP profiles, click **WLAN** > **WLAN Configuration** > **AP Profiles**.

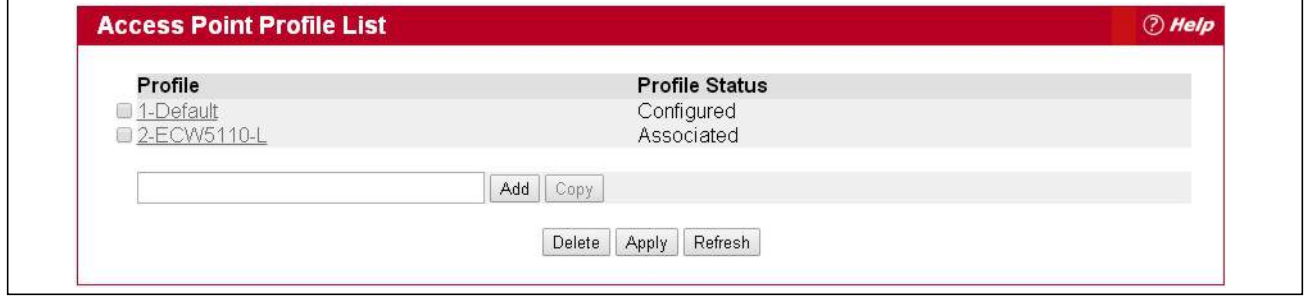

**Figure 131: Adding a Profile**

After you add the profile, the **Access Point Profile Global Configuration** page for the profile appears. Click the Global, Radio, VAP, or QoS tabs to configure features for the profile.

The following table shows the fields on the page.

### *Table 119: Access Point Profile List*

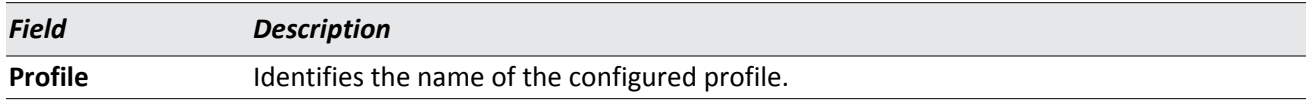

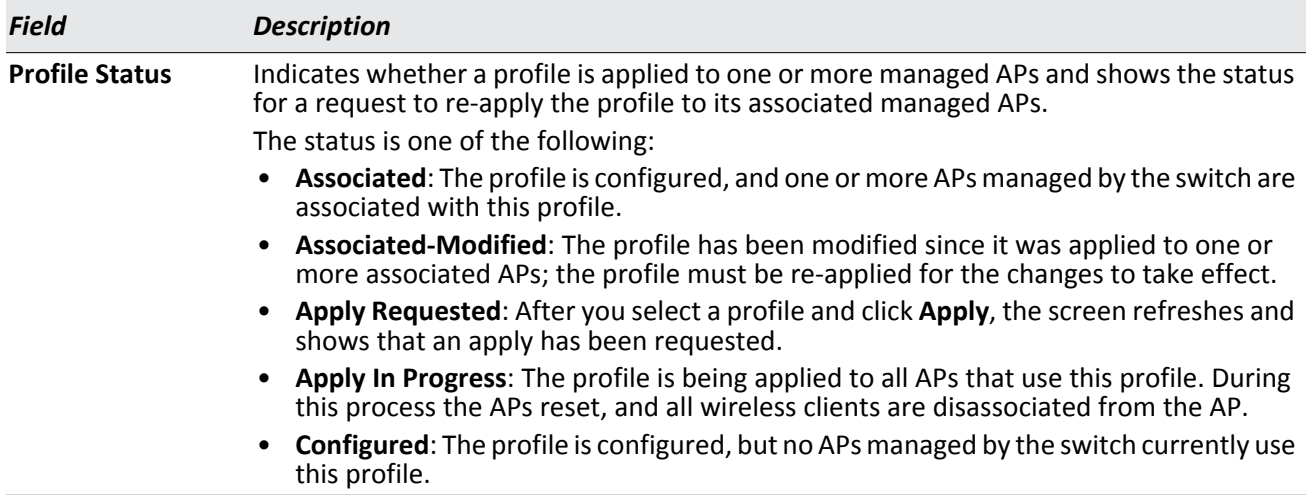

#### *Table 119: Access Point Profile List*

#### **Command Buttons**

The page includes the following buttons:

- **Add**—Adds a profile with the name you enter in the associated field. The Access Point Profile Global Configuration page for the new profile appears after you click **Add**.
- **Copy**—Copies the selected profile and adds it with the name you enter in the associated field.
- **Delete**—Removes the selected profile. You can rename the default profile, but you cannot delete it.
- **Apply**—Applies the profile changes to all access points that use a profile.
- **Refresh**—Updates the page with the latest information.

To copy an existing profile and all of its configurations to a new profile, select the profile with the configuration to copy, enter a name for the new profile, and click **Copy**.

To delete a profile, select the profile and click **Delete**.

To access an existing profile, click the name of the profile. When you add a new profile, it has the default AP settings. When you copy a profile, it has the AP settings configured in the original profile.

To modify any settings within a profile, click the Global, Radio, VAP or QoS settings for the profile you select and update the appropriate fields.

### **Applying an AP Profile**

After you update an AP Profile on the UWS, the changes are not applied to the access points that use that profile until you explicitly apply the profile on the **Access Point Profile List** page or reset the APs that use the profile.

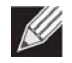

**Note:** When you change the VLAN ID for a wireless network, the AP might temporary lose its DHCPassigned IP address when you apply the updated profile. If this occurs, the AP goes into Standalone mode. As soon as the AP regains its IP address from the DHCP server on your network, it resumes normal operation as a managed AP. You might also see this behavior when you enable or disable a VAP (SSID) and re-apply the AP profile.

To apply the profile changes to all access points that use the profile, select the profile and click **Apply**, as the following figure shows.

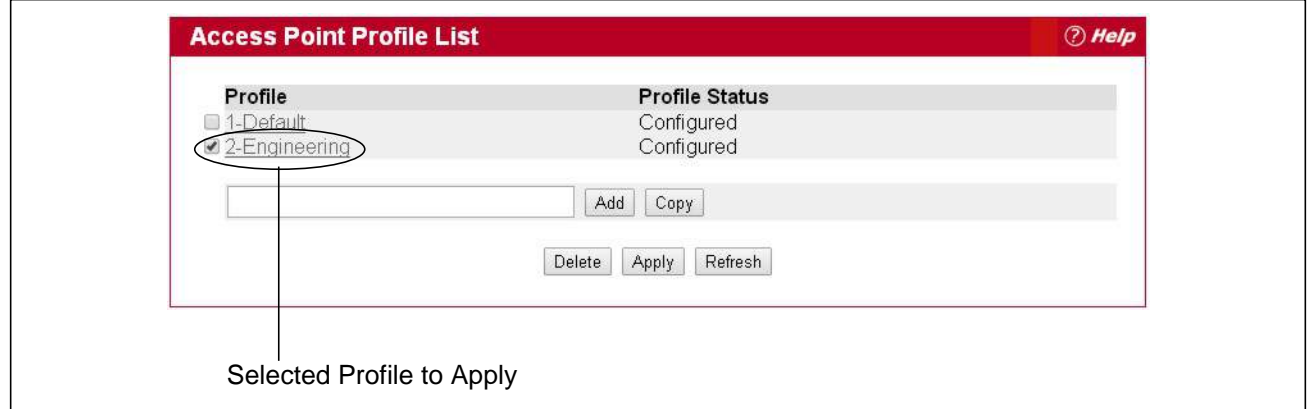

**Figure 132: Applying the AP Profile**

**Note:** When you apply new AP Profile settings to an AP, the access point stops and restarts system processes. If this happens, wireless clients will temporarily lose connectivity. It is therefore advisable to change access point settings when WLAN traffic is low.

**Note:** You associate a profile with an AP in the Valid AP database.

## <span id="page-241-0"></span>**Access Point Profile Global Configuration**

**SI** 

Ø

Use the **Access Point Profile Global Configuration** page to configure a variety of global settings for a new or existing AP profile. When you add a new profile, this page automatically appears and is populated with the default AP settings.

The switch can support APs that have different hardware capabilities, such as the supported number of radios and the supported IEEE 802.11 modes. APs that use the same profile should have the same hardware capabilities so that the settings you configure in the profile are valid for all APs within the profile. Different hardware platforms might also require different software images.

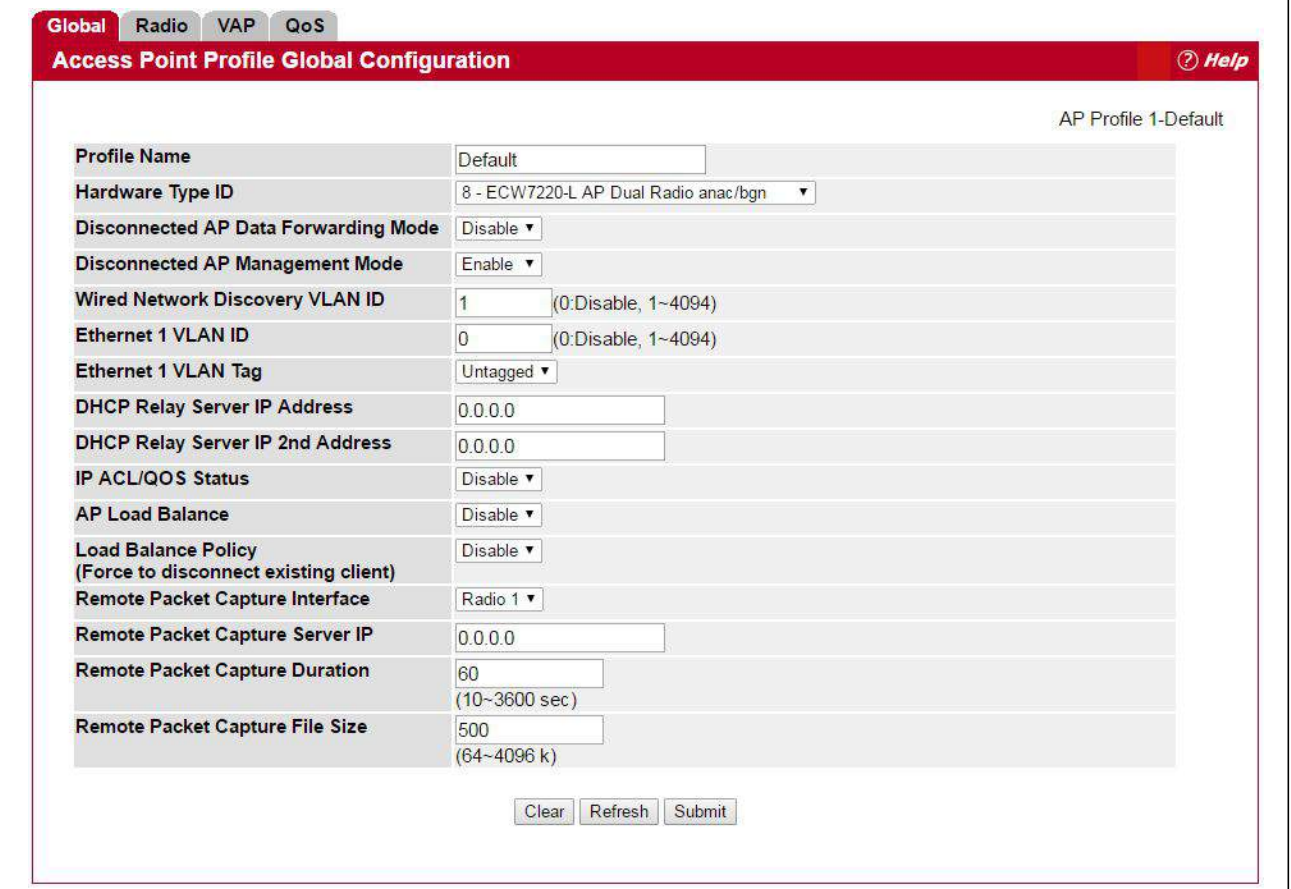

**Figure 133: AP Profile Configuration**

[Table 120](#page-242-0) describes the fields available on the AP Profile Global Configuration page.

### *Table 120: Access Point Profile Global Configuration*

<span id="page-242-0"></span>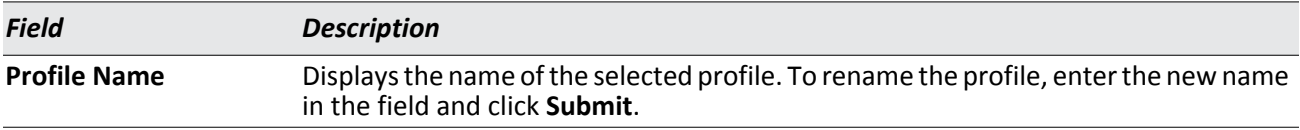

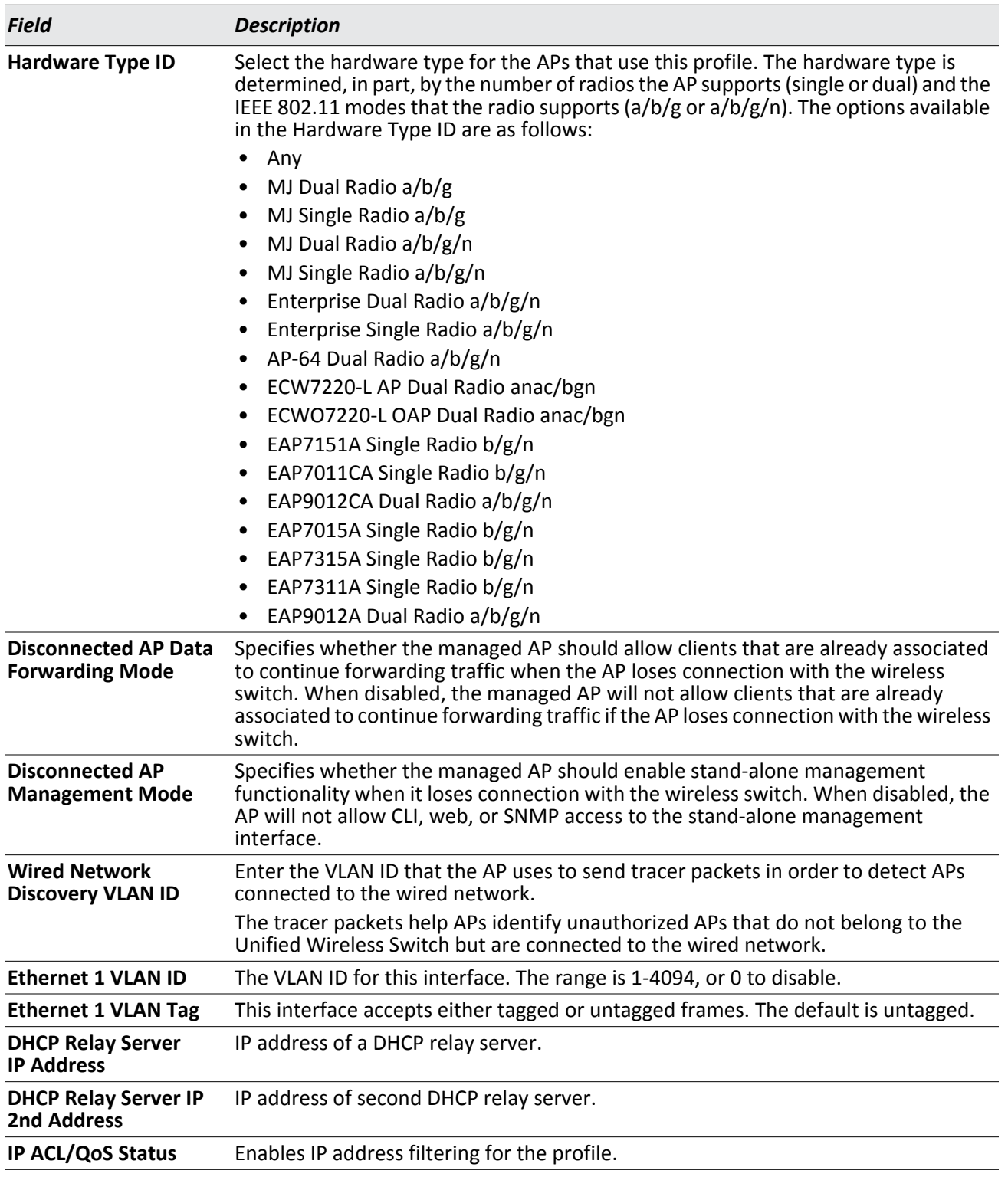

### *Table 120: Access Point Profile Global Configuration (Cont.)*

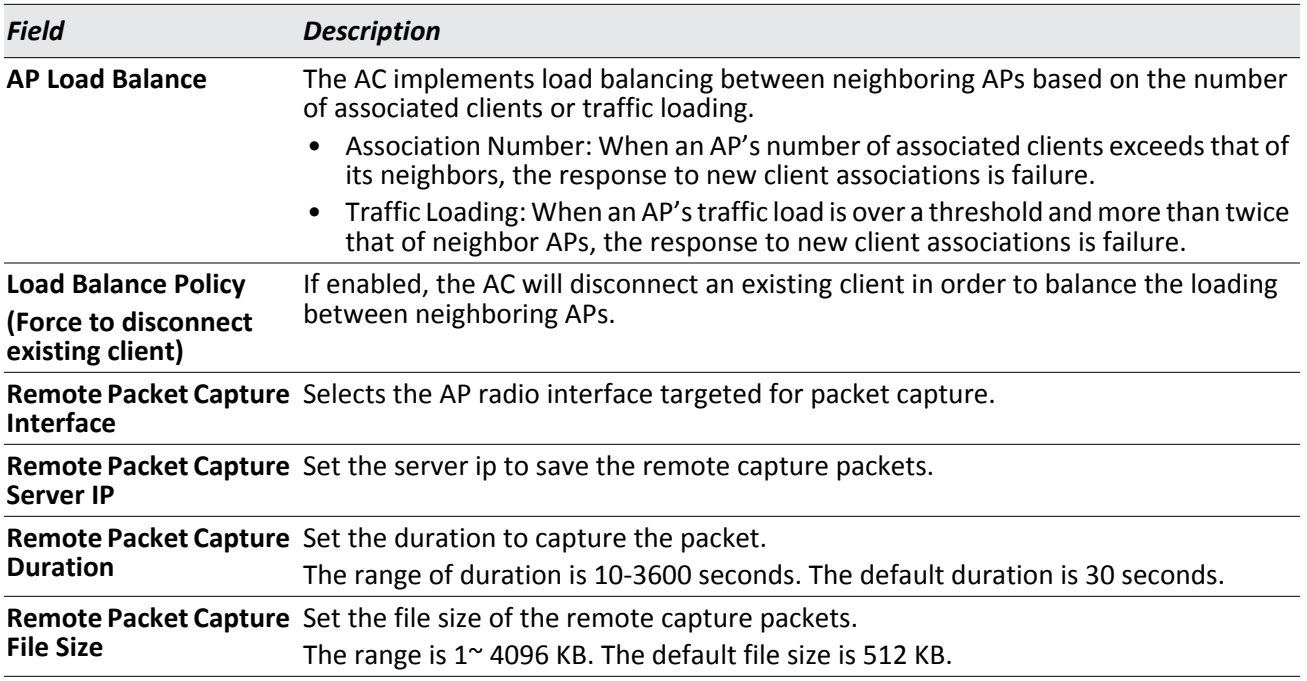

### *Table 120: Access Point Profile Global Configuration (Cont.)*

### **Command Buttons**

The page includes the following buttons:

- **Clear**—Resets the profile configuration settings to the default values. The Profile Name is not cleared.
- **Delete**—Deletes the profile. This button is not available on the Default profile because. You can rename the Default profile, but you cannot delete it.
- **Refresh**—Updates the page with the latest information.
- **Submit**—Updates the switch with the values you enter. To retain the new values across a power cycle, you must perform a save (System > System Utilities > Save All Applied Changes).

# <span id="page-245-0"></span>**Access Point Profile Radio Configuration**

To accommodate a broad range of wireless clients and wireless network requirements, the AP can support up to two radios. By default, Radio 1 operates in the IEEE 802.11b/g/n mode, and Radio 2 operates in the IEEE 802.11a/ n mode. The difference between these modes is the frequency in which they operate. IEEE 802.11b/g/n operates in the 2.4 GHz frequency, and IEEE 802.11a/n operates in the 5 GHz frequency of the radio spectrum.

To open the **Radio** page, click **WLAN** > **WLAN Configuration** > **AP Profiles**, click one of the profiles, and then click the **Radio** tab.

|                                  |                               |                |        |                               |        |          |        |                           |        |             |                          |                                  |    |         |                      |                 |    |                          |                                |                                |                      | AP Profile 1-Default |                                |                                |
|----------------------------------|-------------------------------|----------------|--------|-------------------------------|--------|----------|--------|---------------------------|--------|-------------|--------------------------|----------------------------------|----|---------|----------------------|-----------------|----|--------------------------|--------------------------------|--------------------------------|----------------------|----------------------|--------------------------------|--------------------------------|
|                                  |                               |                |        |                               |        |          |        | 1-802.11b/g/n 2-802.11a/n |        |             |                          |                                  |    |         |                      |                 |    |                          |                                |                                |                      |                      |                                |                                |
| <b>State</b>                     | $\odot$ On $\odot$ Off        |                |        |                               |        |          |        |                           |        | <b>Mode</b> |                          |                                  |    |         |                      |                 |    |                          | IEEE 802.11b/g/n               |                                |                      |                      |                                |                                |
| <b>RTS Threshold (bytes)</b>     | 2347                          |                |        | (0 to 2347)                   |        |          |        |                           |        |             |                          | <b>DTIM Period (# beacons)</b>   |    |         |                      |                 |    | 1                        |                                |                                | (1 to 255)           |                      |                                |                                |
| <b>Beacon Interval (msecs)</b>   | 100                           |                |        | (20 to 2000)                  |        |          |        |                           |        |             |                          | <b>Automatic Channel</b>         |    |         |                      |                 |    | $\overline{\mathcal{L}}$ |                                |                                |                      |                      |                                |                                |
| <b>Maximum Clients</b>           | 100                           |                |        | (1 to 100)                    |        |          |        |                           |        |             |                          | <b>Automatic Power</b>           |    |         |                      |                 |    | $\overline{\mathcal{L}}$ |                                |                                |                      |                      |                                |                                |
| <b>Default Power (dbm)</b>       | 20                            |                |        | 5G: (1 to 23) 2.4G: (1 to 20) |        |          |        |                           |        |             | <b>APSD Mode</b>         |                                  |    |         |                      |                 |    |                          | Enable <b>v</b>                |                                |                      |                      |                                |                                |
| <b>Frag Threshold (bytes)</b>    | 2346                          |                |        | (256 to 2346)                 |        |          |        |                           |        |             |                          | <b>Short Retries</b>             |    |         |                      |                 |    | $\overline{7}$           |                                |                                |                      |                      |                                |                                |
| <b>Transmit Lifetime (msecs)</b> | 512                           |                |        |                               |        |          |        |                           |        |             | <b>Long Retries</b>      |                                  |    |         |                      |                 |    | $\overline{4}$           |                                |                                |                      |                      |                                |                                |
| <b>Receive Lifetime (msecs)</b>  | 512                           |                |        |                               |        |          |        |                           |        |             |                          | <b>Station Isolation</b>         |    |         |                      |                 |    | 60                       |                                |                                |                      |                      |                                |                                |
| <b>Channel Bandwidth</b>         | $20 MHz$ $\blacktriangledown$ |                |        |                               |        |          |        |                           |        |             |                          | <b>Primary Channel</b>           |    |         |                      |                 |    | Lower                    |                                |                                |                      |                      |                                |                                |
| <b>No ACK</b>                    | Disable <b>v</b>              |                |        |                               |        |          |        |                           |        |             |                          | <b>Short Guard Interval</b>      |    |         |                      |                 |    |                          | Enable <b>v</b>                |                                |                      |                      |                                |                                |
| <b>Space Time Block Code</b>     | Enable v                      |                |        |                               |        |          |        |                           |        |             |                          | <b>Radio Resource Management</b> |    |         |                      |                 |    |                          | Enable <b>v</b>                |                                |                      |                      |                                |                                |
| <b>RF Scan Other Channels</b>    | $\epsilon$                    |                |        |                               |        |          |        |                           |        |             |                          | RF Scan Interval (secs)          |    |         |                      |                 |    | 60                       |                                |                                | (30 to 120)          |                      |                                |                                |
| <b>RF Scan Duration (msecs)</b>  | 10                            |                |        | (10 to 2000)                  |        |          |        |                           |        |             |                          | <b>Block Rogue DHCP</b>          |    |         |                      |                 |    |                          | Disable v                      |                                |                      |                      |                                |                                |
| <b>DFS</b> mode                  | Enable <b>v</b>               |                |        |                               |        |          |        |                           |        |             |                          |                                  |    |         |                      |                 |    |                          |                                |                                |                      |                      |                                |                                |
| <b>Wifi Scheduler</b>            | Disable <b>v</b>              |                |        |                               |        |          |        |                           |        |             |                          |                                  |    |         |                      |                 |    |                          |                                |                                |                      |                      |                                |                                |
| <b>Supported Channels</b>        | 1                             | $\overline{2}$ | 3      | $\overline{4}$                | 5      | 6        | 7      | 8                         | 9      | 10          | 11                       |                                  |    |         |                      |                 |    |                          |                                |                                |                      |                      |                                |                                |
| <b>Auto Eligible</b>             | $\overline{\mathcal{L}}$      | $\Box$         | $\Box$ | $\Box$                        | $\Box$ | $\omega$ | $\Box$ | $\Box$                    | $\Box$ | $\Box$      | $\overline{\mathcal{L}}$ |                                  |    |         |                      |                 |    |                          |                                |                                |                      |                      |                                |                                |
| <b>Available MCS Indices</b>     | 0<br><b>Sel</b>               |                | 2      | 3                             | 4      | 5        | 6      | 7                         | 8      | 9<br>ø      | 10<br><b>V</b>           | 11                               | 12 | 13<br>圙 | 14<br>$\overline{r}$ | 15<br><b>SP</b> | 16 | 17<br>J.                 | 18<br>$\overline{\mathscr{L}}$ | 19<br>$\overline{\mathcal{L}}$ | 20<br>$\overline{2}$ | 21                   | 22<br>$\overline{\mathcal{L}}$ | 23<br>$\overline{\mathscr{L}}$ |

**Figure 134: AP Profile Radio Settings**

To change the settings for a radio, you must first select the radio you want to configure (1 or 2). After you change the settings, click **Submit** to apply the settings. Changes to the settings apply only to the selected radio.

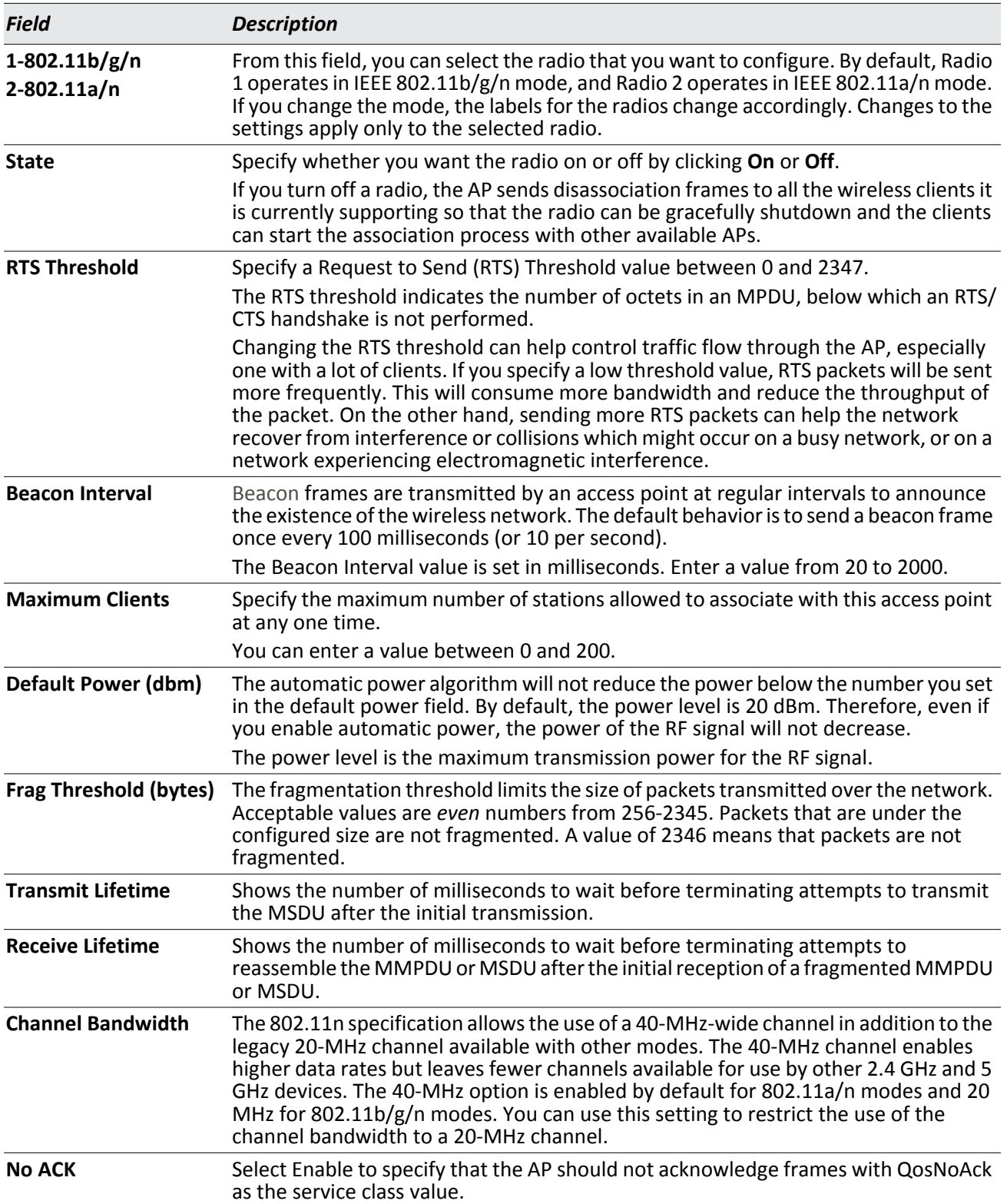

### *Table 121: Radio Settings*

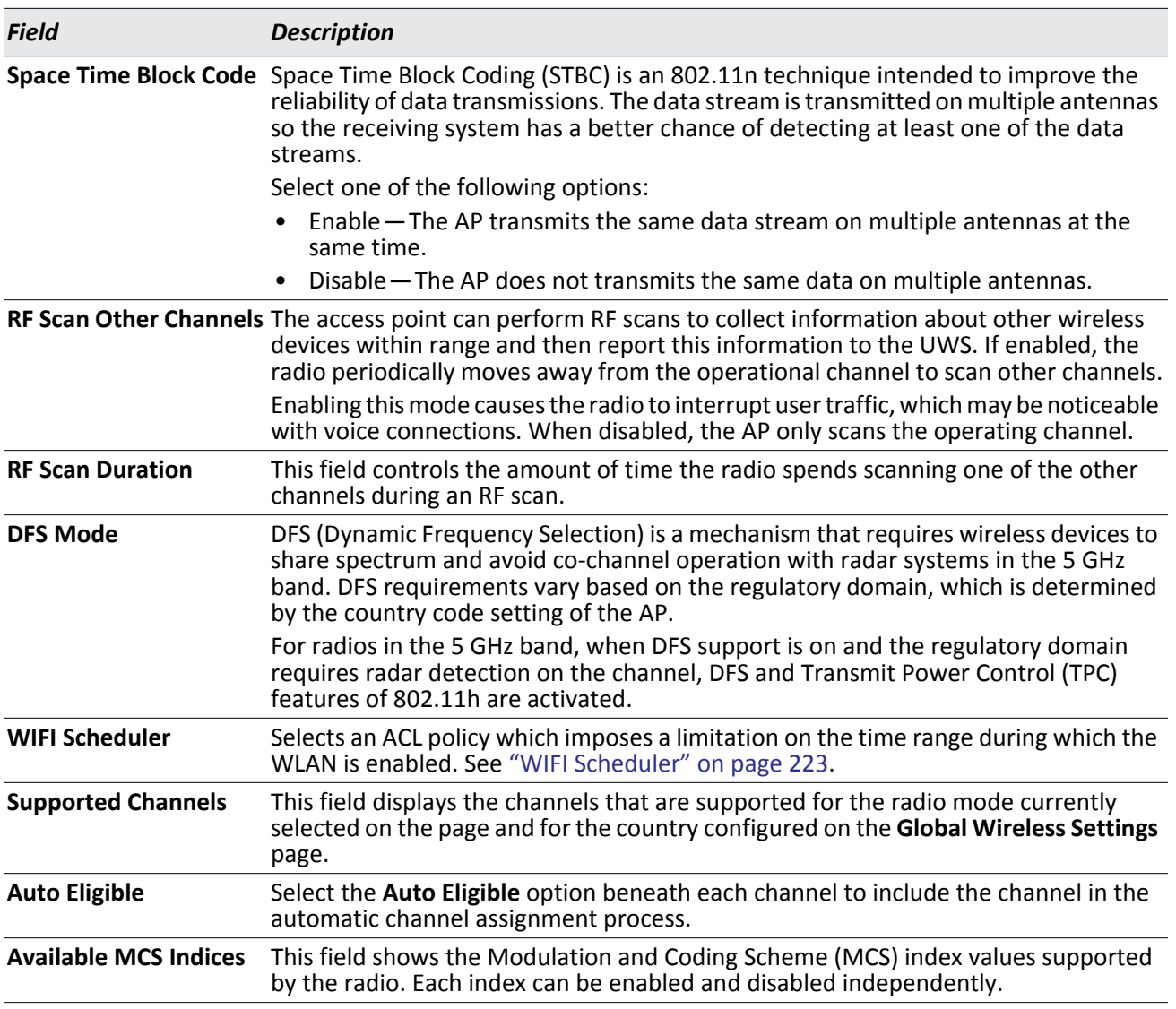

### *Table 121: Radio Settings (Cont.)*

| <b>Field</b>                      | <b>Description</b>                                                                                                    |
|-----------------------------------|----------------------------------------------------------------------------------------------------|
| <b>Mode</b>                       | The Mode defines the Physical Layer (PHY) standard the radio uses.                                                                                                    |
|                                   | Select one of the following modes for each radio interface:                                                                                                    |
|                                   | IEEE 802.11a is a PHY standard that specifies operating in the 5 GHz U-NII band<br>using orthogonal frequency division multiplexing (OFDM). It supports data rates<br>ranging from 6 to 54 Mbps.                                                                                                    |
|                                   | IEEE 802.11a/n/ac operates in the 5 GHz ISM band and includes support for<br>$\bullet$<br>802.11a, 802.11n, and 802.11ac devices. IEEE 802.11n is an extension of the<br>802.11 standard that includes multiple-input multiple-output (MIMO)<br>technology. IEEE 802.11n supports data ranges of up to 248 Mbps and nearly<br>twice the indoor range of 802.11 b, 802.11g, and 802.11a. IEEE 802.11ac has<br>expected multi-station WLAN throughput of at least 1 Gigabit per second and a<br>single link throughput of at least 500 megabits per second (500 Mbit/s). This is<br>accomplished by using wider RF bandwidth (up to 160 MHz), more MIMO spatial<br>streams (up to eight), downlink multi-user MIMO (up to four clients), and high-<br>density modulation (up to 256-QAM). |
|                                   | 5 GHz IEEE 802.11n/ac is the recommended mode for networks with 802.11n or<br>$\bullet$<br>802.11ac devices that operate in the 5 GHz frequency that do not need to support<br>802.11a or 802.11b/g devices. IEEE 802.11n/ac can achieve a higher throughput<br>when it does not need to be compatible with legacy devices (802.11b/g or<br>802.11a).                                                                                                    |
| <b>DTIM Period</b><br>(# beacons) | The Delivery Traffic Information Map (DTIM) message is an element included in some<br>Beacon frames. It indicates which client stations, currently sleeping in low-power<br>mode, have data buffered on the access point awaiting pick-up.                                                                                                    |
|                                   | The DTIM period you specify indicates how often the clients served by this access<br>point should check for buffered data still on the AP awaiting pickup.                                                                                                    |
|                                   | Specify a DTIM period within the given range (1-255).                                                                                                    |
|                                   | The measurement is in beacons. For example, if you set this field to 1, clients will<br>check for buffered data on the AP at every beacon. If you set this field to 10, clients<br>will check on every 10th beacon.                                                                                                    |
| <b>Automatic Channel</b>          | The channel defines the portion of the radio spectrum that the radio uses for<br>transmitting and receiving. The range of channels and the default channel are<br>determined by the Mode of the radio interface.                                                                                                    |
|                                   | When the AP boots, the AP scans the RF area for occupied channels and selects a<br>channel from the available non-interfering or clear channels. However, channel<br>conditions can change during operation.                                                                                                    |
|                                   | Enabling the Automatic Channel makes APs assigned to this profile eligible for auto-<br>channel selection. You can automatically or manually run the auto-channel selection<br>algorithm to allow the UWS to adjust the channel on APs as WLAN conditions change.                                                                                                    |
|                                   | By default, the global auto-channel mode is set to manual. To enable the automatic<br>channel selection mode, go to the AP Management > RF Management page and<br>select Fixed or Interval for the Channel Plan mode. You can also run the automatic<br>channel selection algorithm manually from the Manual Channel Plan page.                                                                                                    |
|                                   | Note: If you assign a static channel to an AP in the Valid AP database or on the<br>Advanced AP Management page, the AP will not participate in the auto-channel<br>selection.                                                                                                    |

*Table 121: Radio Settings (Cont.)*

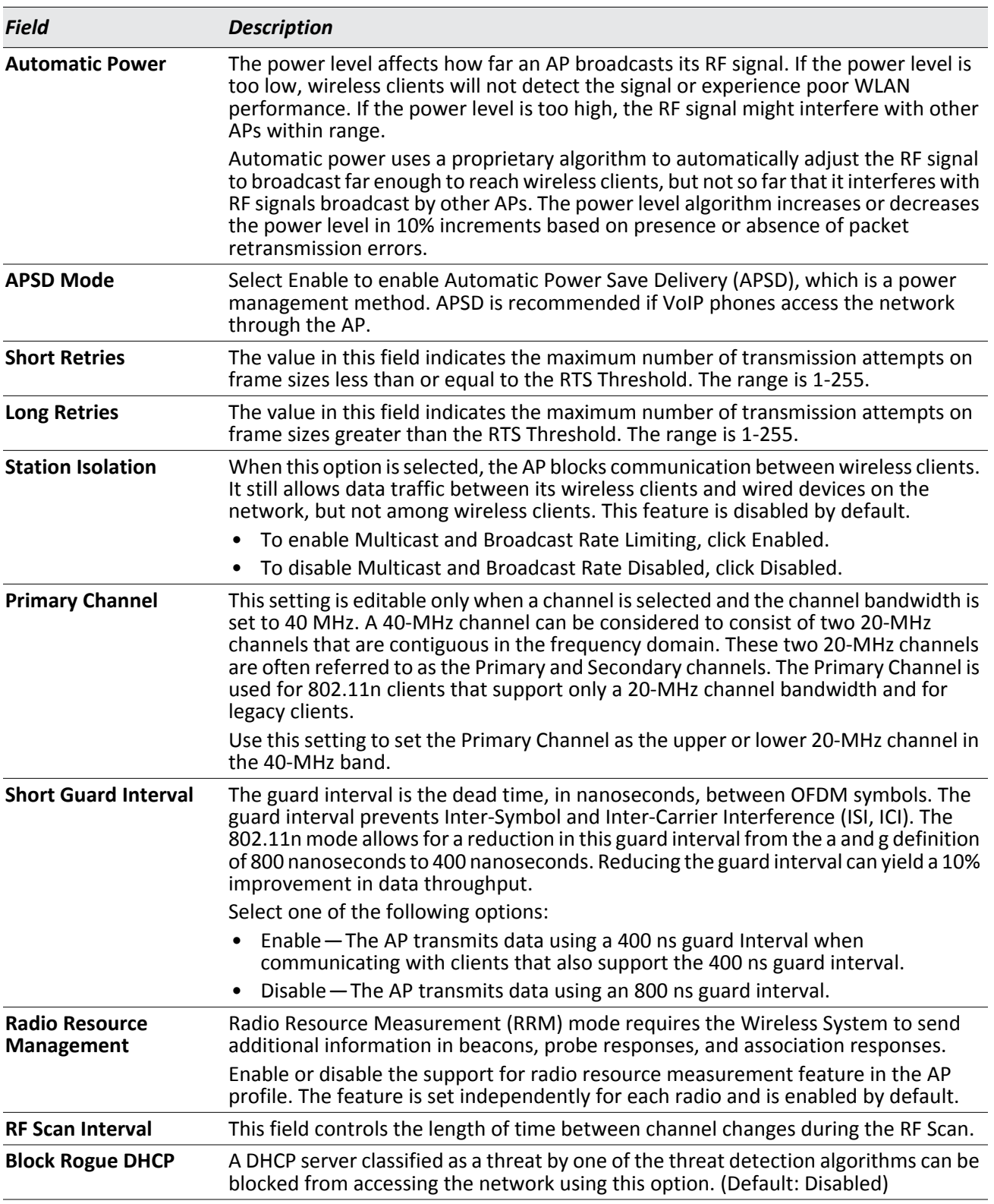

### *Table 121: Radio Settings (Cont.)*

### **Command Buttons**

The page includes the following buttons:

- **Refresh**—Updates the page with the latest information.
- **Clear**—Resets the settings on the page to the default values.
- **Submit**—Updates the switch with the values you enter. To retain the new values across a power cycle, you must perform a save (System > System Utilities > Save All Applied Changes).

## <span id="page-250-0"></span>**Access Point Profile VAP Configuration**

The **Access Point Profile VAP Configuration** page displays the virtual access point (VAP) settings associated with the selected AP profile. Each VAP is identified by its network number and Service Set Identifier (SSID). You can configure and enable up to 16 VAPs per radio on each physical access point.

To open the **VAP** page, click **WLAN** > **WLAN Configuration** > **AP Profiles**, click one of the profiles, and then click the **VAP** tab.

|               |                                          |      |             |                           |          | AP Profile 3-Marketing |
|---------------|------------------------------------------|------|-------------|---------------------------|----------|------------------------|
|               |                                          |      |             | 1-802.11b/g/n 2-802.11a/n |          |                        |
|               | Network                                  |      | <b>VLAN</b> | <b>Hide SSID</b>          | Security | Redirect               |
| $\mathcal{A}$ | 1 - GuestNetwork<br>$\pmb{\mathrm{v}}$   | Edit | 1-default   | Disabled                  | None     | None                   |
| □             | 2 - ManagedSSID 2<br>$\pmb{\mathrm{v}}$  | Edit | 1-default   | Disabled                  | None     | None                   |
| 0             | 3 - ManagedSSID 3<br>$\pmb{\mathrm{v}}$  | Edit | 1-default   | Disabled                  | None     | None                   |
| 0             | 4 - ManagedSSID 4<br>$\pmb{\mathrm{v}}$  | Edit | 1-default   | Disabled                  | None     | None                   |
| 0             | 5 - ManagedSSID 5<br>$\pmb{\mathrm{v}}$  | Edit | 1-default   | Disabled                  | None     | None                   |
| □             | 6 - ManagedSSID 6<br>$\pmb{\mathrm{v}}$  | Edit | 1-default   | Disabled                  | None     | None                   |
| □             | 7 - ManagedSSID 7<br>$\pmb{\mathrm{v}}$  | Edit | 1-default   | Disabled                  | None     | None                   |
| □             | 8 - ManagedSSID 8<br>$\pmb{\mathrm{v}}$  | Edit | 1-default   | Disabled                  | None     | None                   |
| 0             | 9 - ManagedSSID 9<br>$\pmb{\mathrm{v}}$  | Edit | 1-default   | Disabled                  | None     | None                   |
| □             | 10 - ManagedSSID 10 ·                    | Edit | 1-default   | Disabled                  | None     | None                   |
| □             | 11 - ManagedSSID 11 ▼                    | Edit | 1-default   | Disabled                  | None     | None                   |
| 0             | 12 - ManagedSSID 12 ▼                    | Edit | 1-default   | Disabled                  | None     | None                   |
| ⊟             | 13 - ManagedSSID 13 $\blacktriangledown$ | Edit | 1-default   | Disabled                  | None     | None                   |
| □             | 14 - ManagedSSID 14                      | Edit | 1-default   | Disabled                  | None     | None                   |
| □             | 15 - ManagedSSID 15 ▼                    | Edit | 1-default   | Disabled                  | None     | None                   |
| 0             | 16 - ManagedSSID 16 ▼                    | Edit | 1-default   | Disabled                  | None     | None                   |
|               |                                          |      |             |                           |          |                        |

**Figure 135: AP Profile VAP Configuration**

The following table describes the fields on the **Access Point Profile VAP Configuration** page.

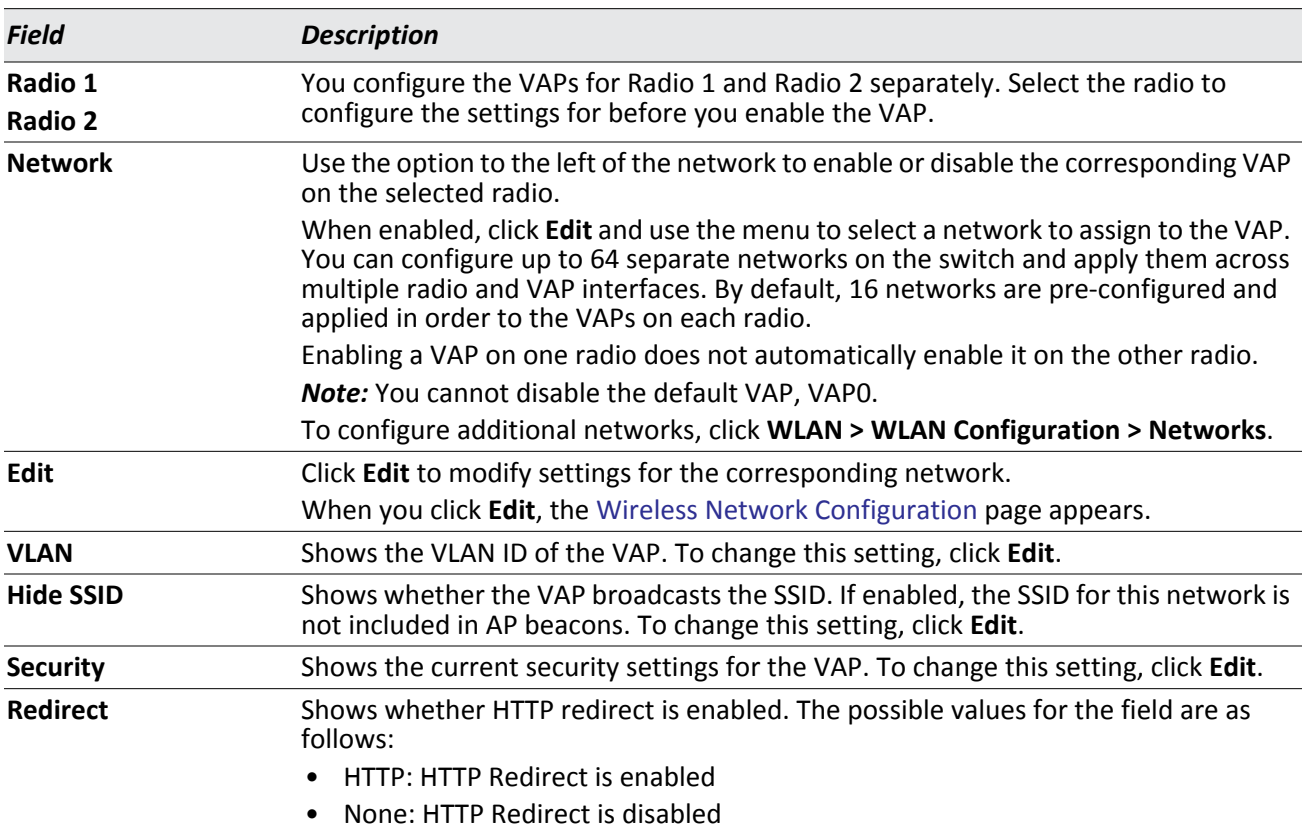

#### *Table 122: Default VAP Configuration*

### **Command Buttons**

The page includes the following buttons:

- **Refresh**—Updates the page with the latest information.
- **Submit**—Updates the switch with the values you enter. To retain the new values across a power cycle, you must perform a save (System > System Utilities > Save All Applied Changes).
## **Access Point Profile QoS Configuration**

Quality of Service (QoS) provides you with the ability to specify parameters on multiple queues for increased throughput and better performance of differentiated wireless traffic like Voice-over-IP (VoIP), other types of audio, video, and streaming media as well as traditional IP data over the Unified Wireless Switch.

To display the QoS Configuration page for an AP profile, click **WLAN > WLAN Configuration > AP Profiles**, click on the corresponding profile, and click the **QoS** tab. Click the radio button corresponding to the radio interface you want to configure (QoS is configured per radio interface).

To open the **QoS** page, click **WLAN** > **WLAN Configuration** > **AP Profiles**, click one of the profiles, and then click the **QoS** tab.

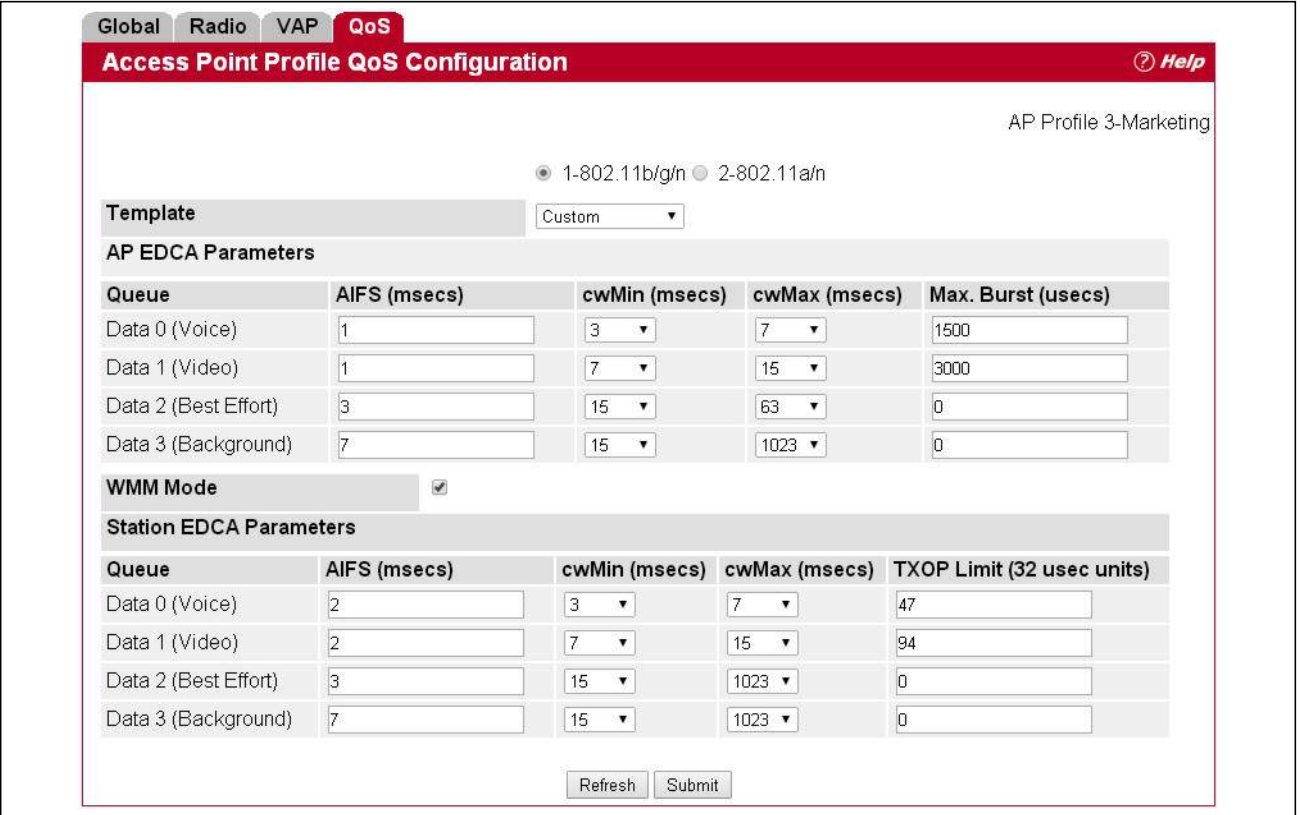

**Figure 136: QoS Configuration**

Configuring Quality of Service (QoS) on the Unified Wireless Switch consists of setting parameters on existing queues for different types of wireless traffic, and effectively specifying minimum and maximum wait times (through Contention Windows) for transmission. The settings described here apply to data transmission behavior on the access point only, not to that of the client stations.

AP Enhanced Distributed Channel Access (EDCA) Parameters affect traffic flowing from the access point to the client station. Station Enhanced Distributed Channel Access (EDCA) Parameters affect traffic flowing from the client station to the access point.

You can specify custom QoS settings, or you can select a template that configures the AP profile with pre-defined settings that are optimized for data traffic or voice traffic.

#### [Table 123](#page-253-0) describes the QoS settings you can configure.

<span id="page-253-0"></span>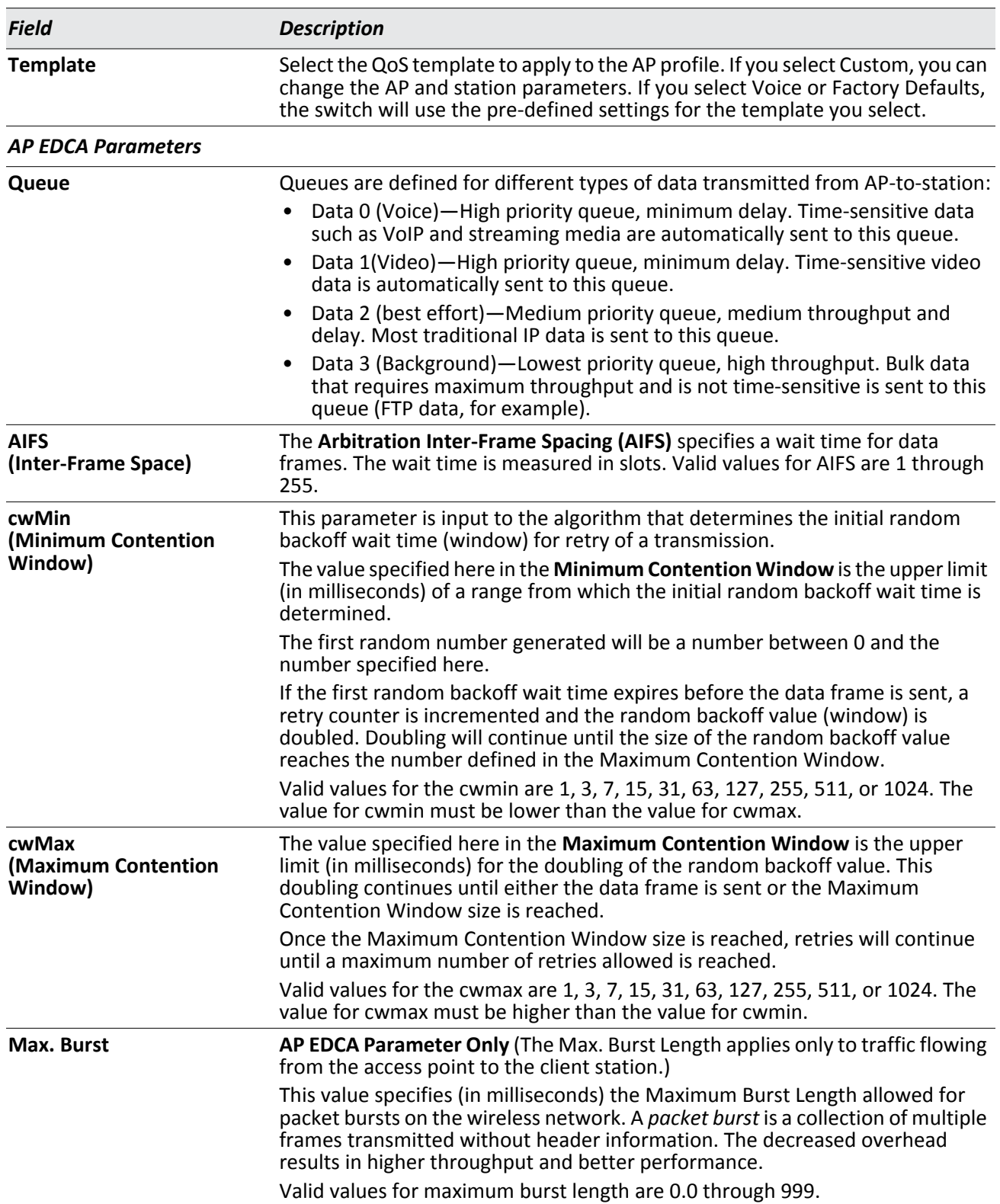

#### *Table 123: QoS Settings*

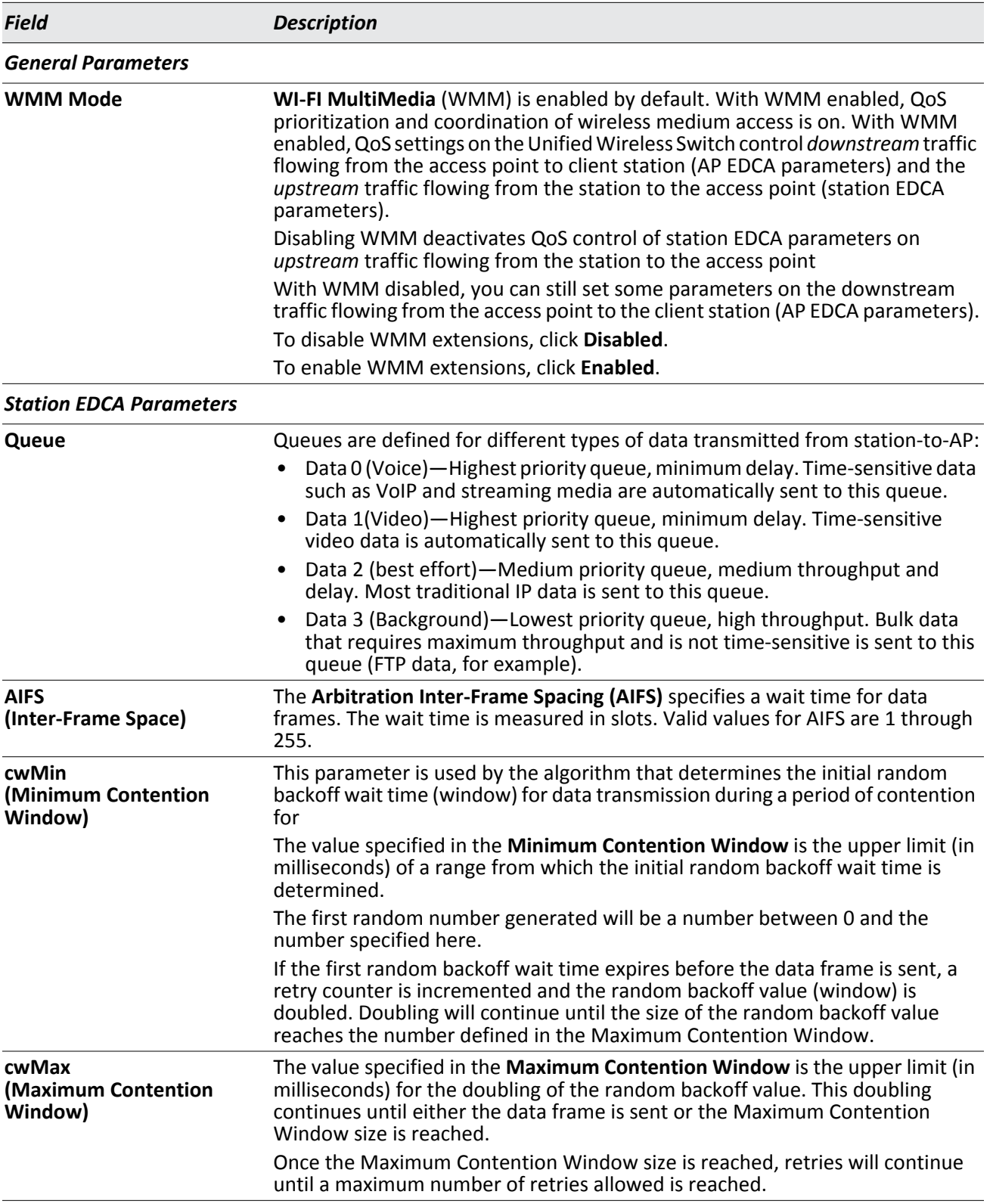

### *Table 123: QoS Settings (Cont.)*

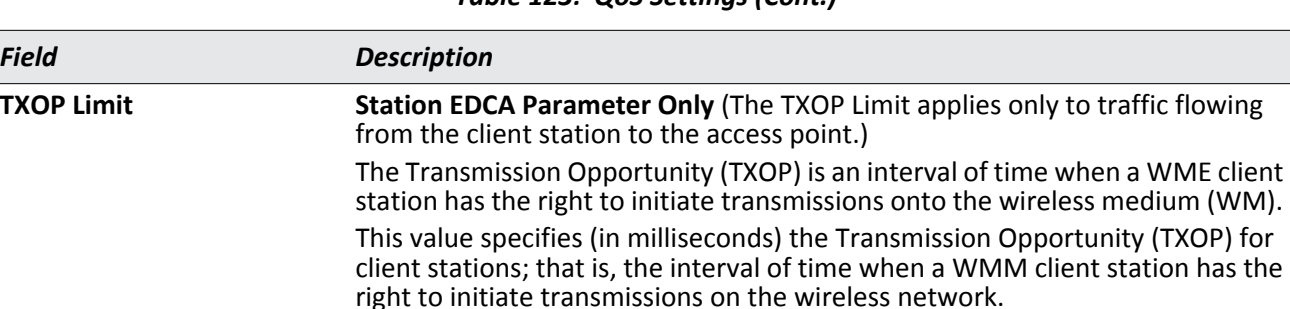

#### *Table 123: QoS Settings (Cont.)*

#### **Command Buttons**

The page includes the following buttons:

- **Submit**—Updates the switch with the values you enter. To retain the new values across a power cycle, you must perform a save (System > System Utilities > Save All Applied Changes).
- **Refresh**—Updates the page with the latest information.

### **Wireless Network Configuration**

The **Wireless Network Configuration** page displays the virtual access point (VAP) settings associated with the selected AP profile. Each VAP has an associated network, which is identified by its network number and Service Set Identifier (SSID). You can configure and enable up to 16 VAPs per radio on each physical access point.

VAPs segment the wireless LAN into multiple broadcast domains that are the wireless equivalent of Ethernet VLANs. To a wireless client, each VAP appears to be a single physical access point. However, since the VAPs use the same channel, there is no risk of RF interference among the networks that are on a single AP.

VAPs can help you maintain better control over broadcast and multicast traffic, which affects network performance. You can also configure different security mechanisms for each VAP.

A VAP is a physical entity. Each VAP maps directly to a MAC address. A network is a logical entity that you apply to a VAP. Networks are identified by a network number and an associated SSID. The SSID does not need to be unique for each network. You can create and modify a network in one place and apply the network to one or more VAPs as needed. This allows you to mix networks within different profiles without having to reconfigure everything. When you edit a network configuration that is applied to more than one VAP, you edit it for every VAP that uses the network.

#### **Configuring Basic Settings for a Wireless Network**

Each network is identified by its Service Set Identifier (SSID), which is an alphanumeric key that identifies a wireless local area network. You can configure up to 64 different networks on the UWS. Each network can have a unique SSID, or you can configure multiple networks with the same SSID.

The Default AP profile has one VAP on each radio enabled by default. The default VAP uses the Guest Network SSID, and there is no security to prevent wireless clients from associating with the VAP. To edit the settings for a configured VAP, under the **WLAN** > **WLAN Configuration** > **AP Profiles** > **VAP** tab, select the check box next to the VAP. Once you enable a VAP, you can select the network (SSID) to use from the drop-down menu. To change Network settings, click **Edit**.

When you click **Edit** for one of the networks that display on the VAP page, the Wireless Network Configuration page appears. Refer to ["Configuring the Default Network" on page 196](#page-195-0) for information about the fields listed on this page.

# <span id="page-256-0"></span>**Local Access Point Database**

The **Local Access Point Database** page contains information about APs configured in the local database. If RADIUS servers are configured on the WLAN > WLAN Configuration > Networks > Wireless Network Configuration page, information about the APs to be managed by the switch must be added to the external RADIUS database.

## **Adding a Valid Access Point**

You can add an AP into the local list of Valid APs from the **WLAN > WLAN Configuration > Local AP Database** page, as the following figure shows, or you can add an AP from the AP Authentication Failures or Rogue RF Scan lists.

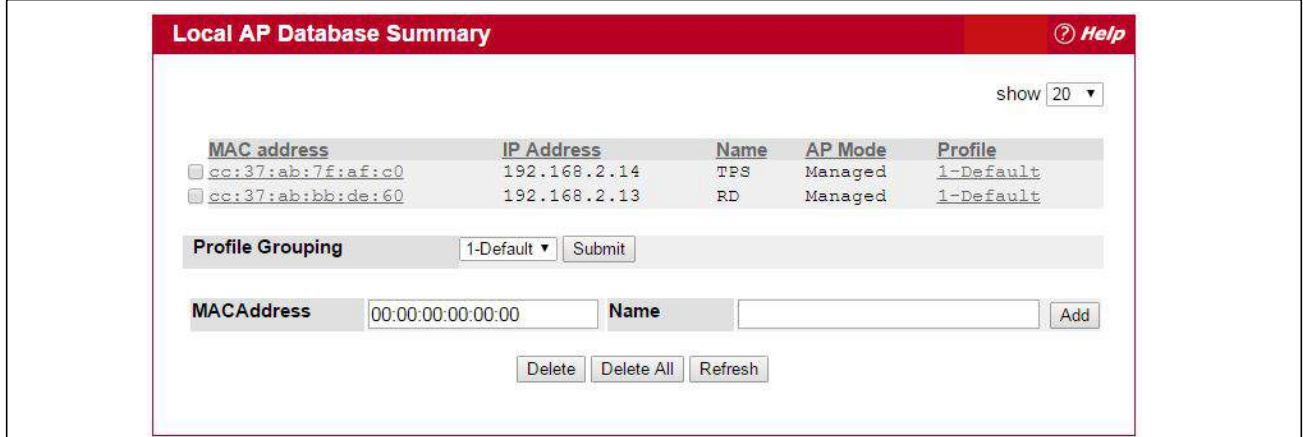

**Figure 137: Adding a Valid AP**

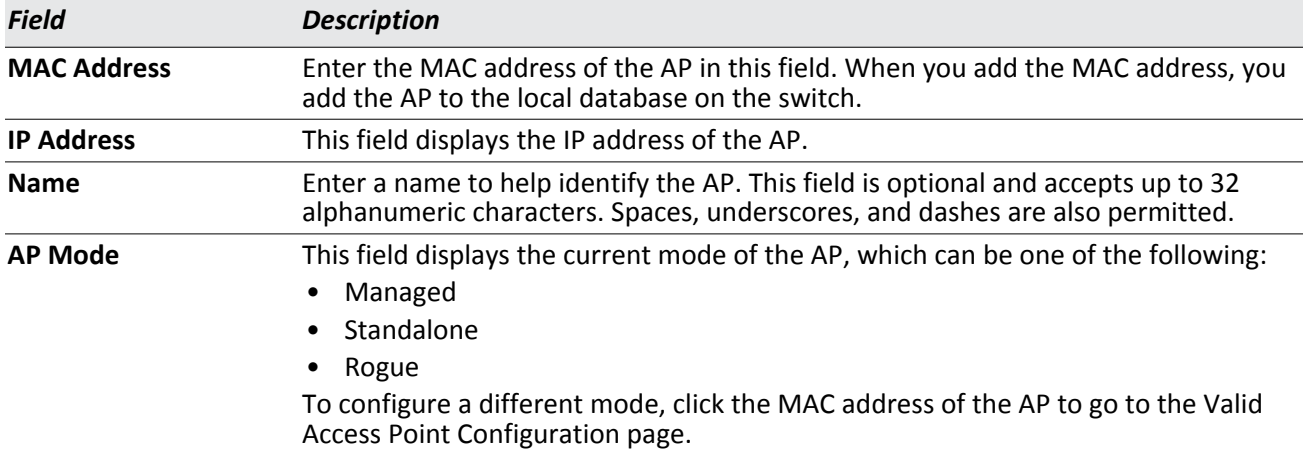

#### *Table 124: Local Access Point Database*

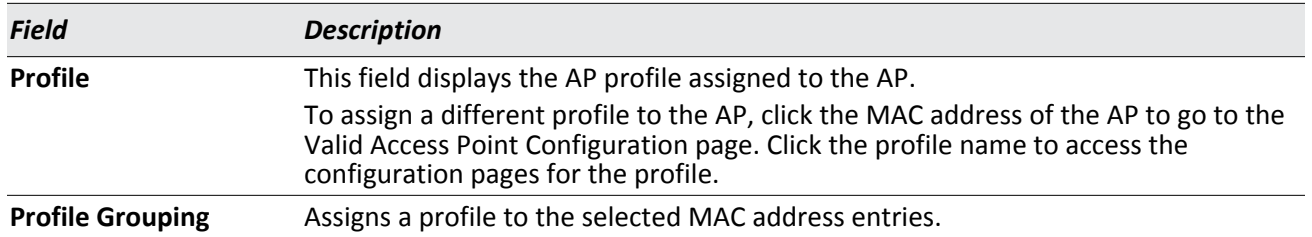

#### *Table 124: Local Access Point Database*

After you enter the MAC address and name of the AP to add to the list, click **Add** to add the AP to the database and to access the configuration page for the AP. For an AP that is already in the database, click the MAC address of the AP to access its configuration page.

#### **Command Buttons**

The page includes the following buttons:

- **Add**—Adds the AP MAC Address and Name information to the local Valid AP database.
- **Delete**—Deletes any selected APs from the local Valid AP database. This button is available if the check box next to at least one AP MAC address is selected. Managed APs must be reset to complete their removal from the Valid AP database.
- **Delete All**—Deletes all APs from the local Valid AP database. Managed APs must be reset to complete their removal from the Valid AP database.
- **Refresh**—Updates the page with the latest information.

## **Valid Access Point Configuration**

From the **Valid Access Point Configuration** page, you can manually set the channel and RF signal transmit power level for an individual AP. You can also configure the AP mode and local authentication password, and you can specify which profile the AP uses.

If you use the local AP database for AP validation, the switch maintains the database of access points that you validate. When you add the MAC address of an AP to the database, you can specify whether the AP is a managed AP, standalone AP, or Rogue. If the AP is to be managed by the switch, you can assign an AP profile to the device. When the switch collects and reports information from the RF scan, it can assign the appropriate status to an AP if it is in the database.

Refer to ["Valid Access Point Configuration" on page 205](#page-204-0) for information about the items listed on the following page.

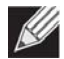

**Note:** Any configuration changes for a managed AP will not be applied until the AP is reset and reauthenticated. If you select a different profile from the menu, a pop-up message asks you to confirm the change. If the AP is managed, a second message asks if you would like to reset the AP. If you click OK, the AP is reset.

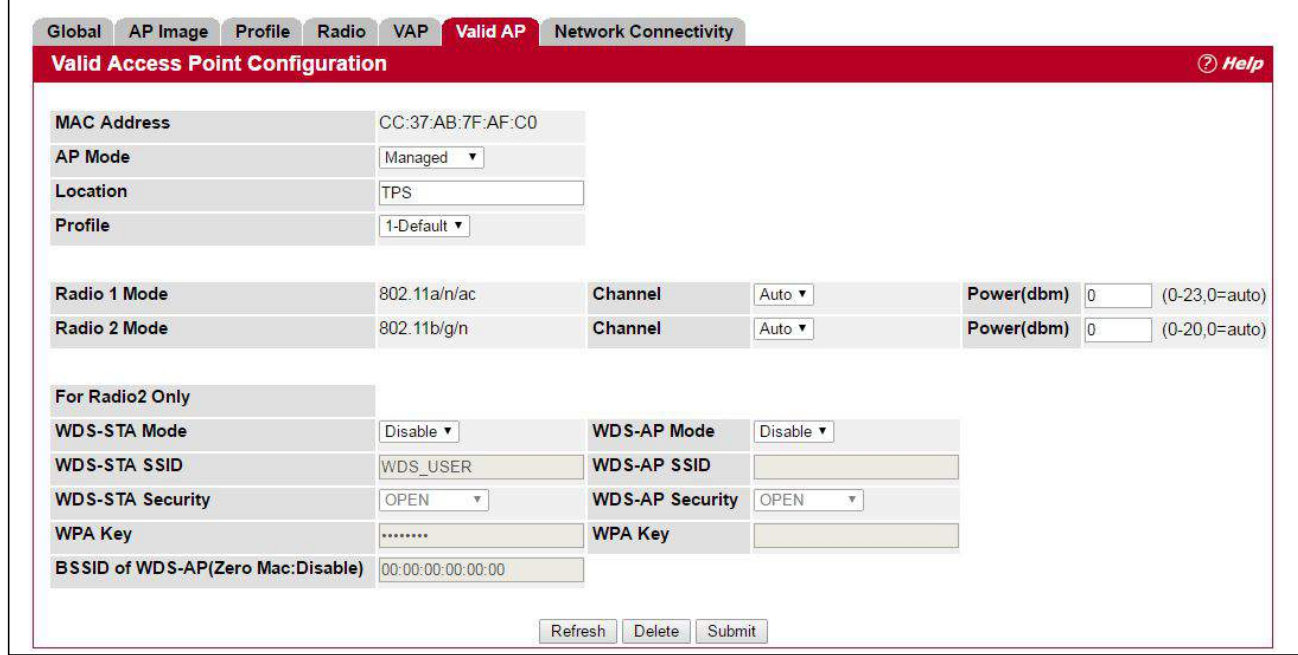

**Figure 138: Configuring a Valid Access Point**

For information about the fields available on this page refer to [Table 104: "Valid Access Point Configuration," on](#page-205-0)  [page 206.](#page-205-0)

Standalone APs are managed individually, and not by using a UWS (Unified Wireless Switch). By including standalone APs in the Valid AP database and specifying their expected settings, you can help ensure that only legitimate APs are on your network. If any of the expected settings you configure for the standalone AP do not match the settings detected through the RF scan, and the *Standalone AP with unexpected configuration* test is enabled on the **WLAN > WLAN Configuration > WIDS Security** page, the standalone AP is listed as a Rogue on the **Intrusion Detection > Rogue/RF Scan** page.

If you select Standalone from the Managed Mode menu on the **Valid Access Point Configuration** page, the screen refreshes, and additional fields appear. The following table describes the additional information you can include about the standalone APs you add to the Valid AP database.

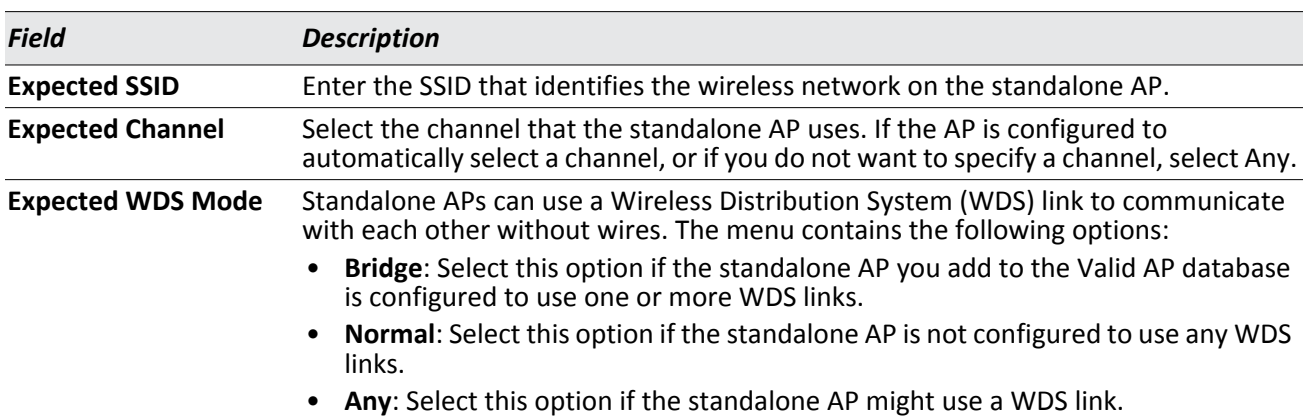

#### *Table 125: Valid AP Configuration (Standalone Mode)*

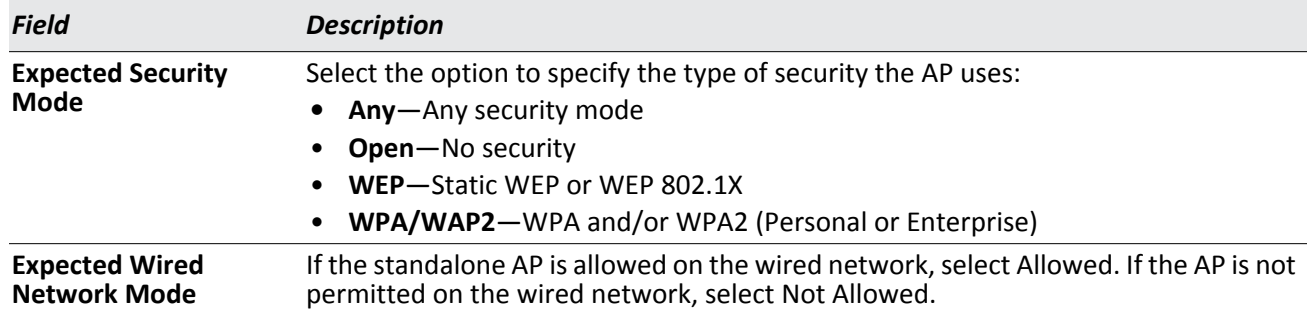

#### *Table 125: Valid AP Configuration (Standalone Mode) (Cont.)*

#### **Command Buttons**

The page includes the following buttons:

- **Refresh**—Updates the page with the latest information.
- **Delete**—Deletes the AP from the local Valid AP database. Managed APs must be reset to complete their removal from the Valid AP database.
- **Submit**—Updates the switch with the values you enter. To retain the new values across a power cycle, you must perform a save (System > System Utilities > Save All Applied Changes).

## **Peer Switch**

### **Peer Switch Configuration Request Status**

The Peer Switch Configuration feature allows you to send a variety of configuration information from one switch to all other switches. In addition to keeping the switches synchronized, this function allows you to manage all wireless switches in the cluster from one switch. The **Peer Switch Configuration Request Status** page provides information about the status of the configuration upgrade on the switches in the cluster.

To open the **Peer Switch Configuration Request Status** page, click **WLAN** > **WLAN Configuration** > **Peer Switch**.

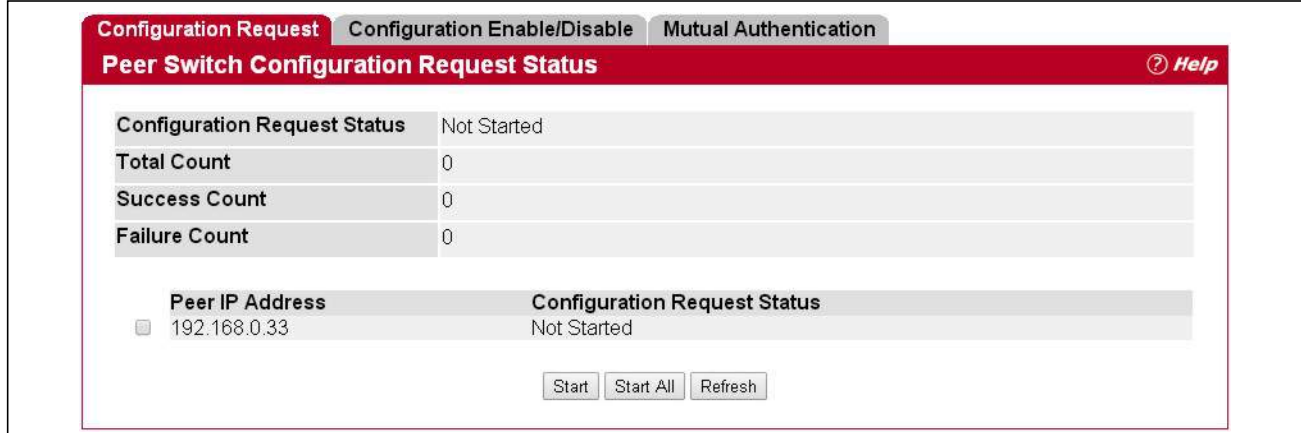

**Figure 139: Peer Switch Configuration Request Status**

The following table describes the fields on the **Peer Switch Configuration Request Status** page.

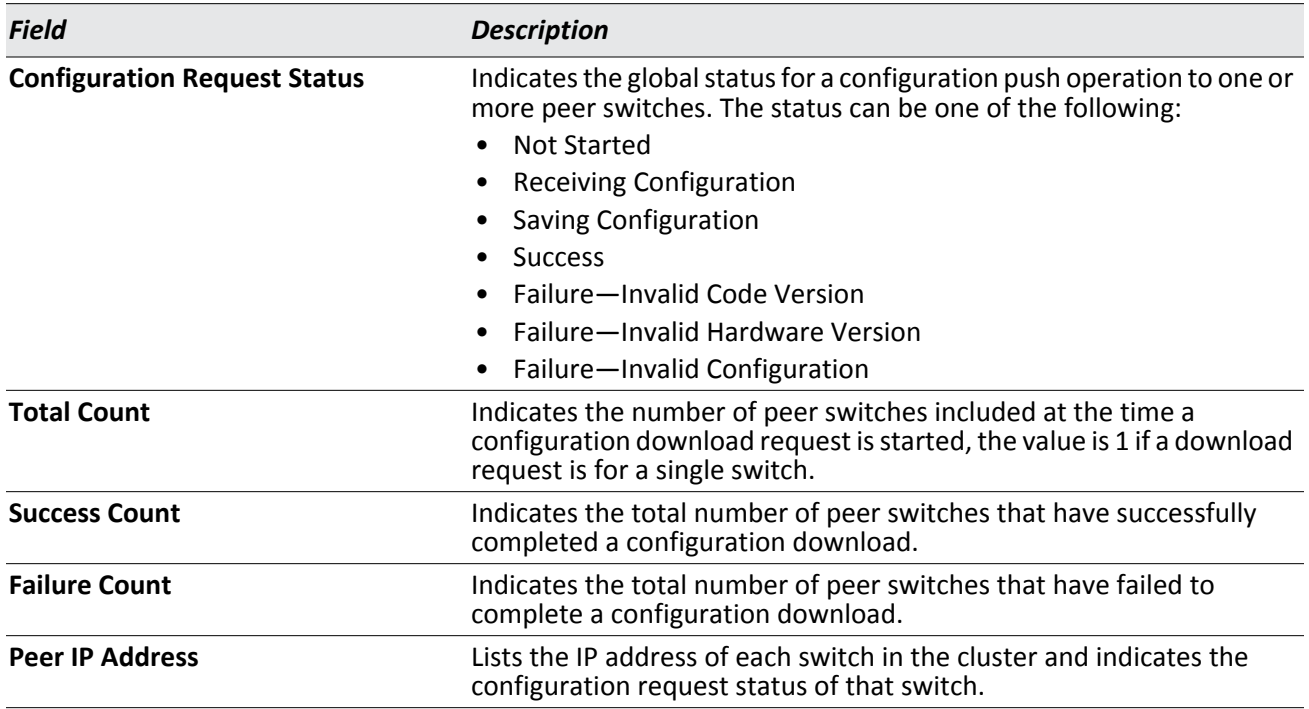

#### *Table 126: Peer Switch Configuration Request Status*

#### **Command Buttons**

- **Start**—Initiate a configuration update on the selected peer switch.
- **Start All**—Initiate a configuration update on the selected peer switch
- **Refresh**—Updates the page with the latest information.

# **Peer Switch Configuration Enable/Disable**

You can copy portions of the switch configuration from one switch to another switch in the cluster. The **Peer Switch Configuration Enable/Disable** page allows you to select which parts of the configuration to copy to one or more peer switches in the group.

To open the **Peer Switch Configuration Enable/Disable** page, click the **WLAN** > **WLAN Configuration** > **Peer Switch** > **Configuration Enable/Disable** tab.

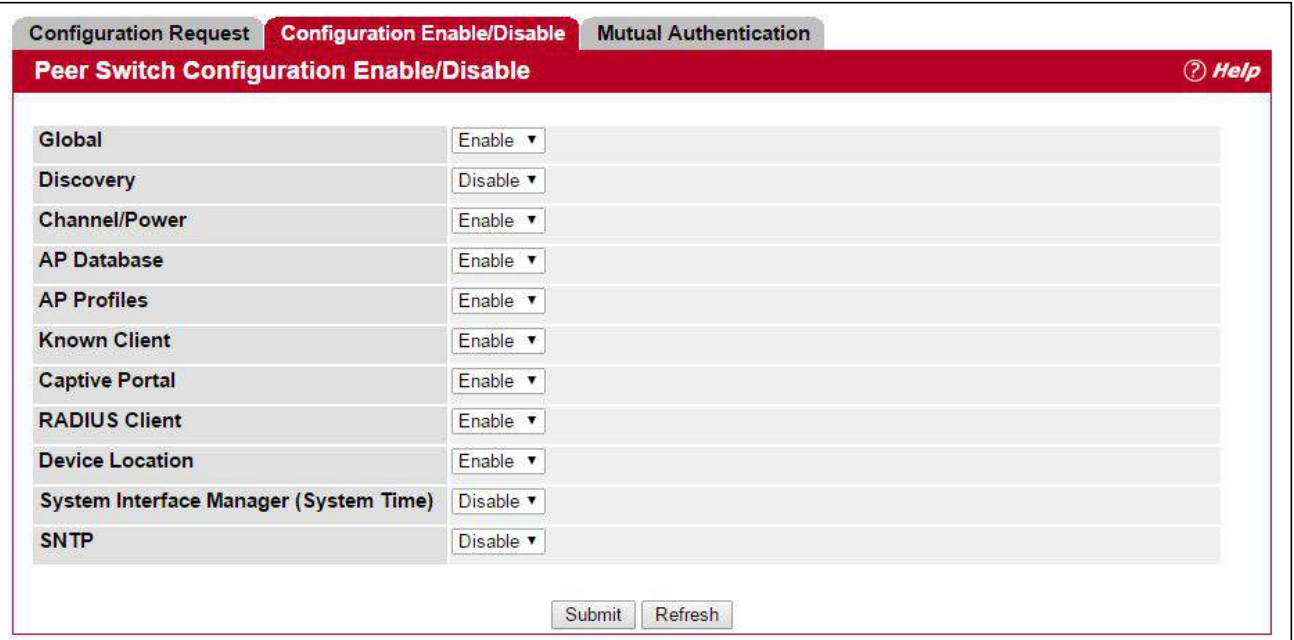

**Figure 140: Peer Switch Configuration Enable/Disable**

You can make changes to a configuration that has been sent to one or more peer switches, and you can make changes to a configuration received from a peer switch. No changes automatically propagate from one switch to the cluster; you must manually initiate a request on one switch in order to copy any configuration to its peers.

The following table shows the fields on the detail page for **Peer Switch Configuration Enable/Disable** page.

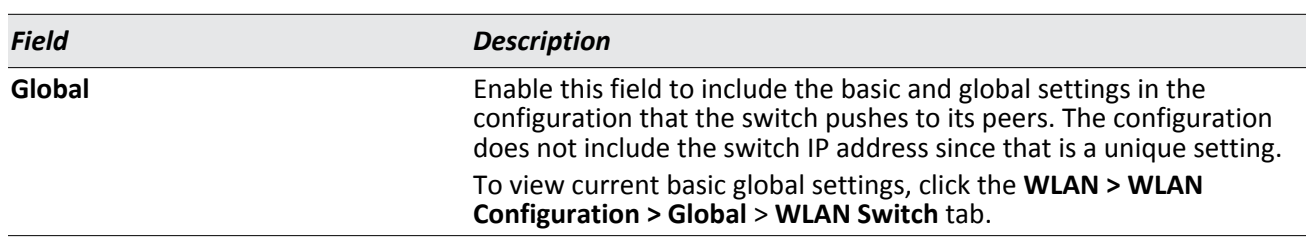

#### *Table 127: Peer Switch Configuration Enable/Disable*

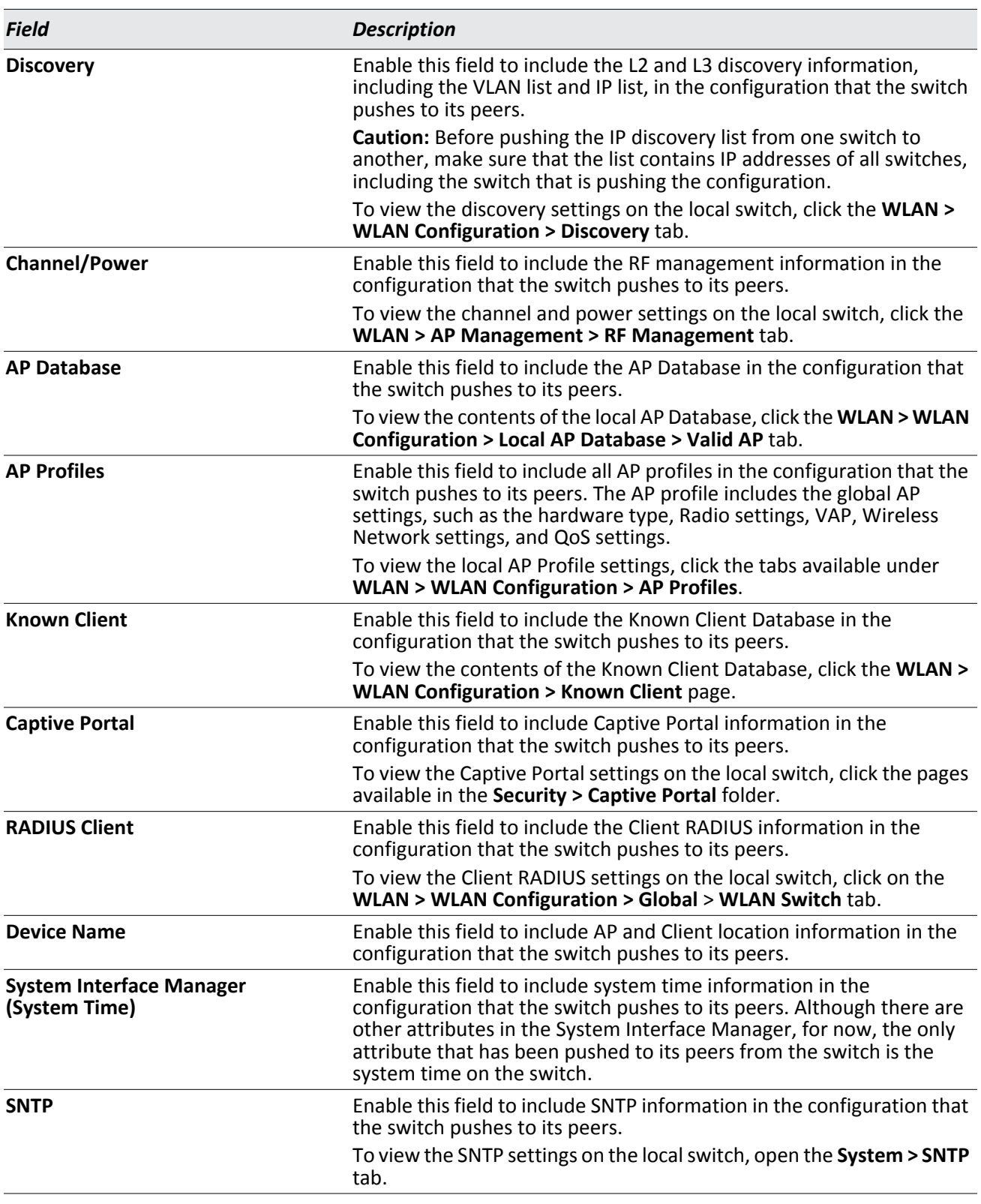

### *Table 127: Peer Switch Configuration Enable/Disable*

#### **Command Buttons**

The page includes the following buttons:

- **Submit**—Updates the switch with the values you enter. To retain the new values across a power cycle, you must perform a save (System > System Utilities > Save All Applied Changes).
- **Refresh**—Updates the page with the latest information.

### **Mutual Authentication**

Mutual Authentication provides security when adding switches and APs to the wireless network. If Mutual Authentication mode is enabled, the APs and switches perform X.509 Mutual Certificate exchanges. Each device compares the certificate received from the remote end-point with the local copy of the remote device's certificate. If the certificates don't match then the Transport Layer Security (TLS) connection is dropped.

#### To open the **Mutual Authentication** page, click the **WLAN** > **WLAN Configuration** > **Peer Switch** > **Mutual Authentication** tab.

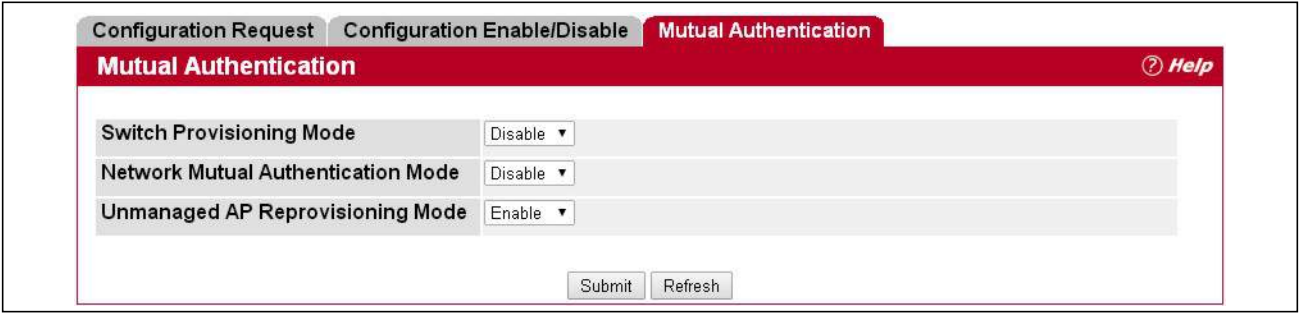

**Figure 141: Mutual Authentication**

The following table shows the fields on the **Mutual Authentication** page.

#### *Table 128: Mutual Authentication*

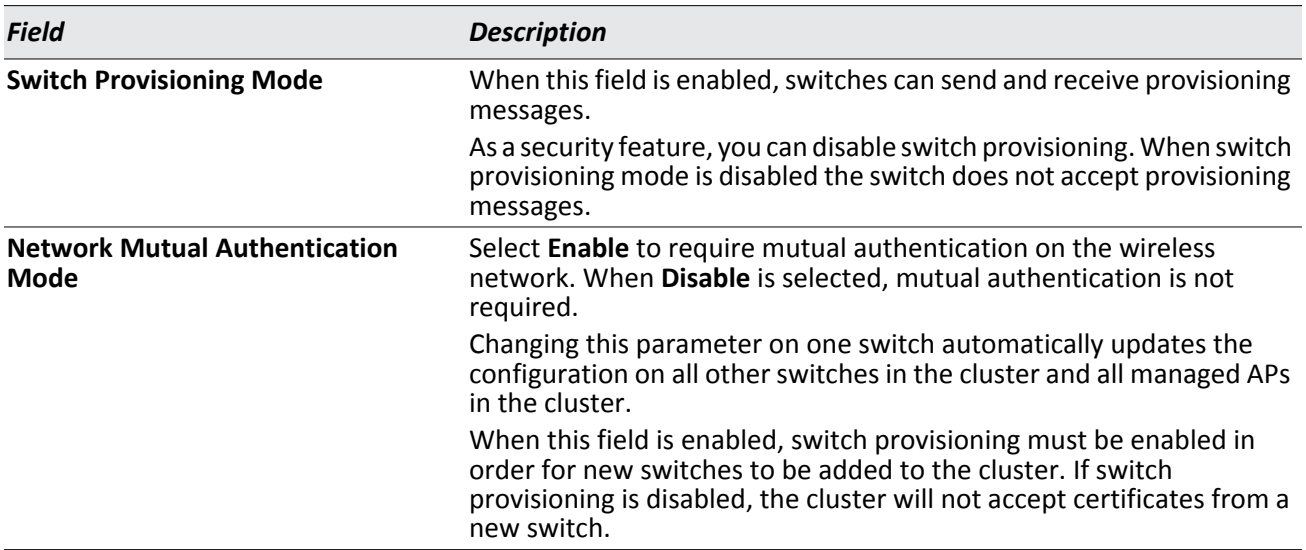

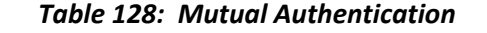

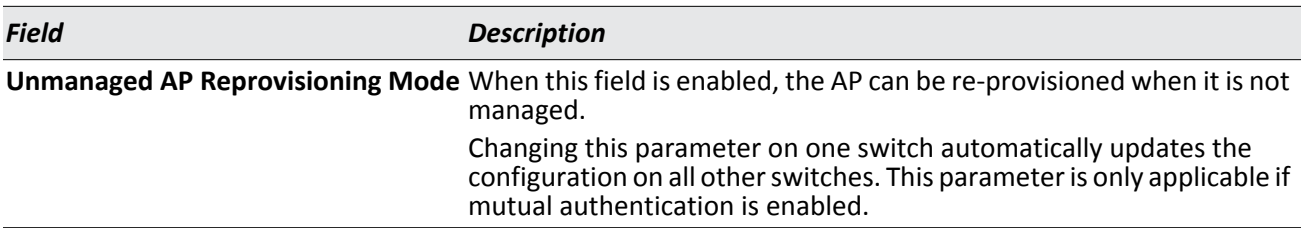

#### **Command Buttons**

The page includes the following buttons:

- **Submit**—Updates the switch with the values you enter. To retain the new values across a power cycle, you must perform a save (System > System Utilities > Save All Applied Changes).
- **Refresh**—Updates the page with the latest information.

## **WIDS Security**

The Unified Wireless Switch Wireless Intrusion Detection System (WIDS) can help detect intrusion attempts into the wireless network and take automatic actions to protect the network.

### **WIDS AP Configuration**

The **WIDS AP Configuration** page allows you to activate or deactivate various threat detection tests and set threat detection thresholds in order to help detect rogue APs on the wireless network. These changes can be done without disrupting network connectivity. Since some of the work is done by access points, the switch needs to send messages to the APs to modify its WIDS operational properties.

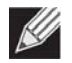

**Note:** The classification settings on the **WIDS AP Configuration** page are part of the global configuration on the switch and must be manually pushed to other switches in order to synchronize that configuration.

Many of the tests are focused on identifying APs that are advertising managed SSIDs, but are not in fact managed APs. Detecting such an AP means that a network is either misconfigured or that a hacker has set up a honeypot AP in an attempt to collect passwords or other secure information.

Although operational mode radios can detect most threats, the sentry radios detect the threats faster, especially when a potential rogue is operating on a different channel from any of the managed AP radios. The number of deployed sentry radios should be sufficient to provide coverage by one sentry radio in every geographical location within the network. A denser sentry deployment may be desirable in order to improve rogue or interferer signal triangulation.

To open the **WIDS AP Configuration** page, click **WLAN** > **WLAN Configuration** > **WIDS Security**.

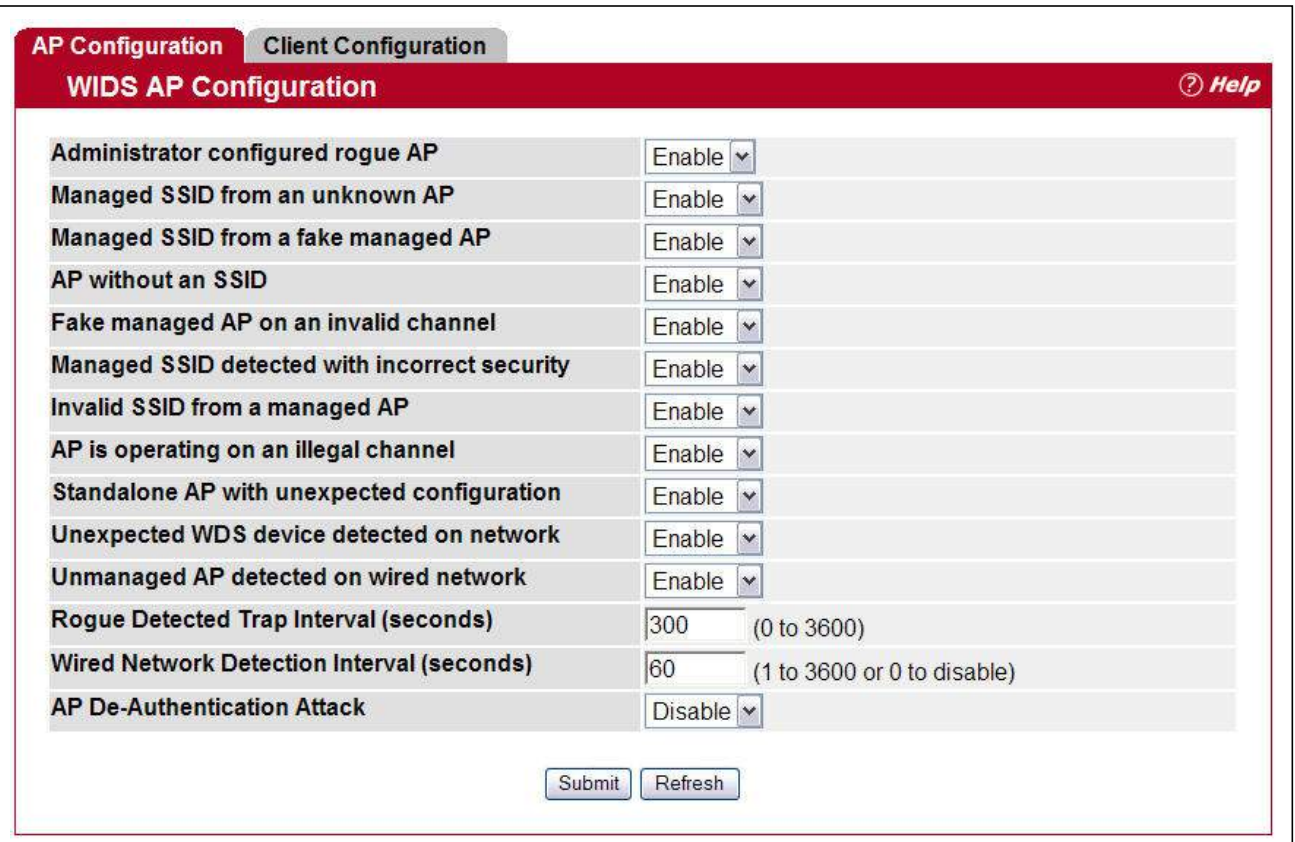

**Figure 142: WIDS AP Configuration**

The following table shows the fields on the WIDS Security AP Configuration page.

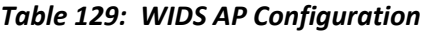

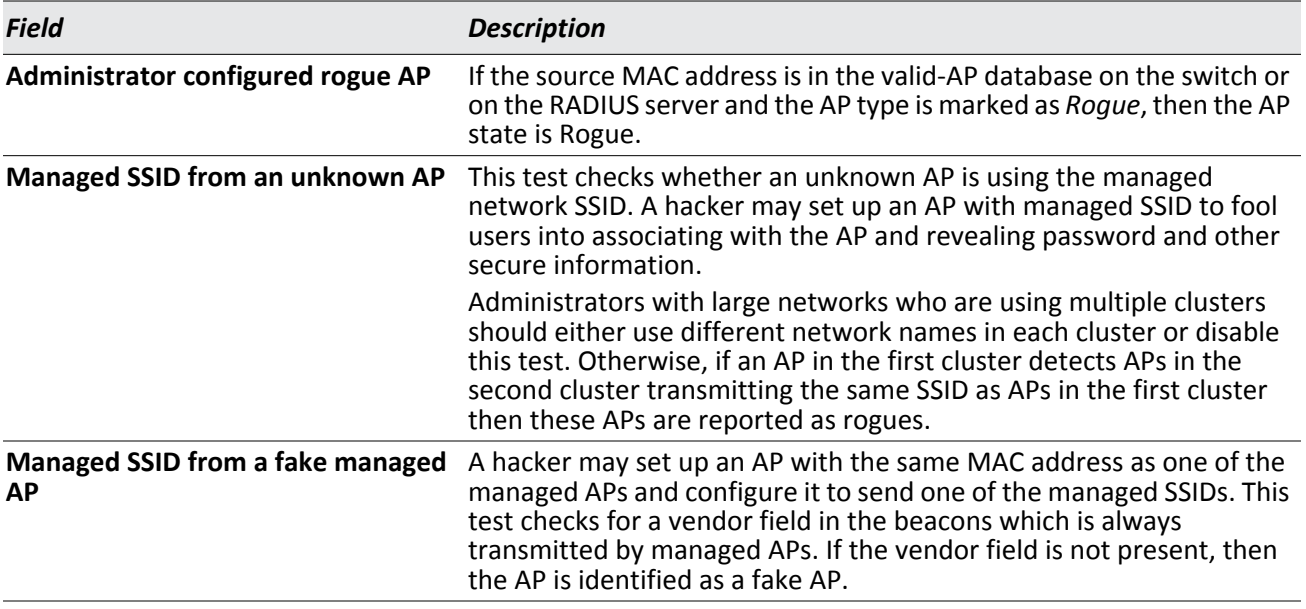

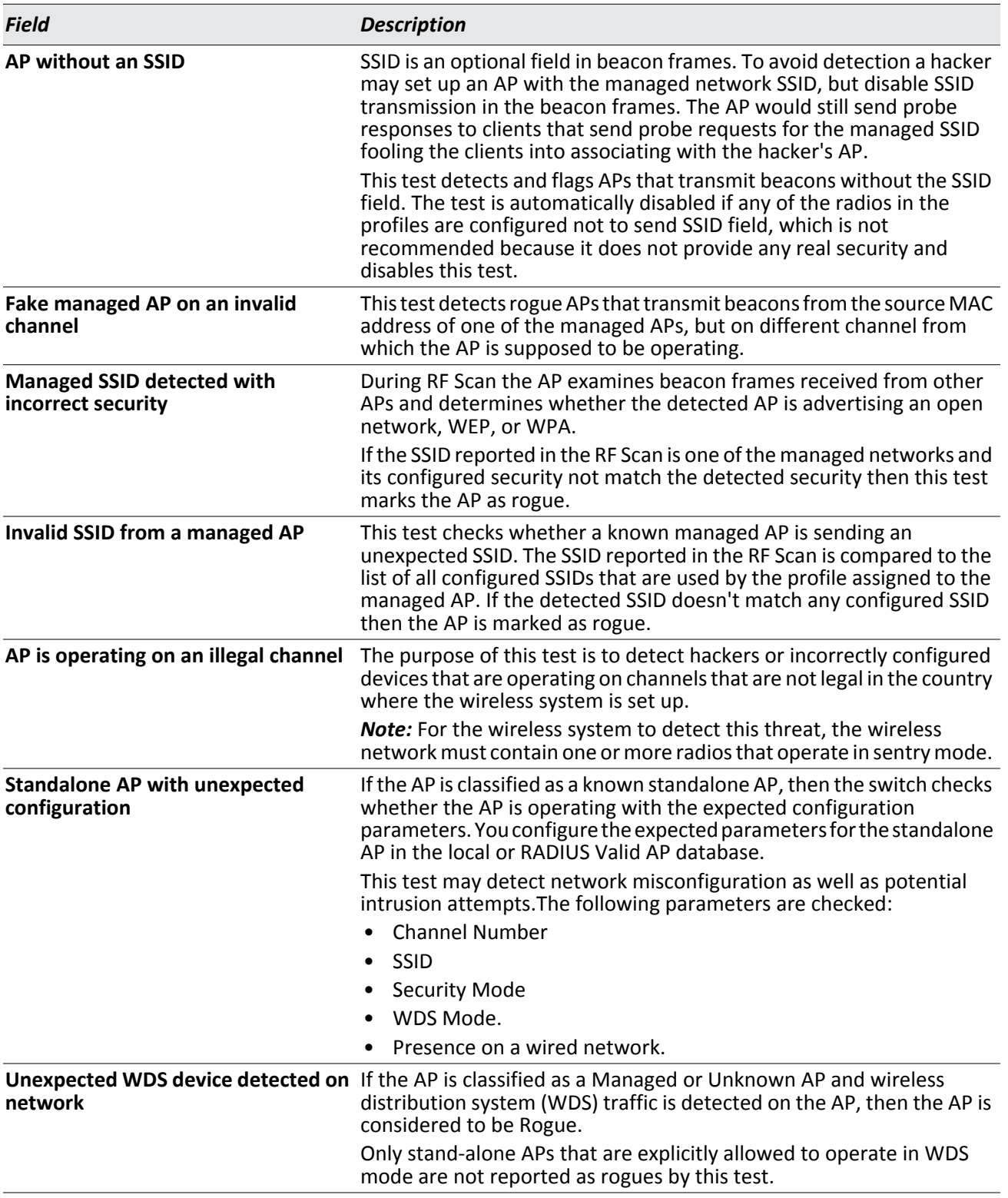

### *Table 129: WIDS AP Configuration (Cont.)*

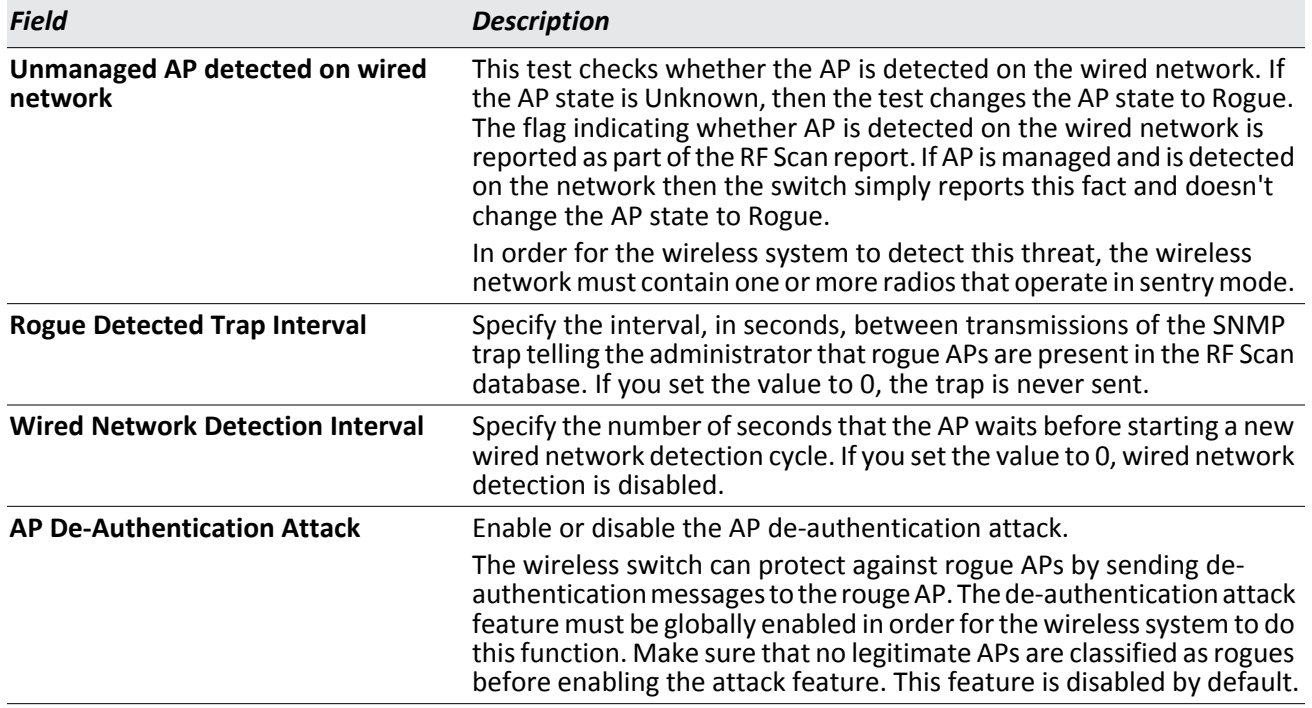

#### *Table 129: WIDS AP Configuration (Cont.)*

#### **Command Buttons**

The page includes the following buttons:

- **Submit**—Updates the switch with the values you enter. To retain the new values across a power cycle, you must perform a save (System > System Utilities > Save All Applied Changes).
- **Refresh**—Updates the page with the latest information.

### **WIDS Client Configuration**

The Unified Wireless Switch Wireless Intrusion Detection System (WIDS) can help detect intrusion attempts into the wireless network and take automatic actions to protect the network. The settings you configure on the **WIDS Client Configuration** page help determine whether a detected client is classified as a rogue. Clients classified as rogues are considered to be a threat to network security.

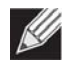

**Note:** The classification settings on the **WIDS Client Configuration** page are part of the global configuration on the switch and must be manually pushed to other switches in order to synchronize that configuration.

As part of the general association and authentication process, wireless clients send 802.11 management messages to APs. The WIDS feature tracks the following types of management messages that each detected client sends:

- Probe Requests
- 802.11 Authentication Requests.
- 802.11 De-Authentication Requests.

To help determine whether a client is posing a threat to the network by flooding the network with management traffic, the system keeps track of the number of times the AP received each message type and the highest message rate detected in a single RF Scan report. On the **WIDS Client Configuration** page, you can set thresholds for each type of message sent, and the APs monitor whether any clients exceed those thresholds. or tests.

To open the **WIDS Client Configuration** page, click the **WLAN** > **WLAN Configuration** > **WIDS Security > Client Configuration** tab.

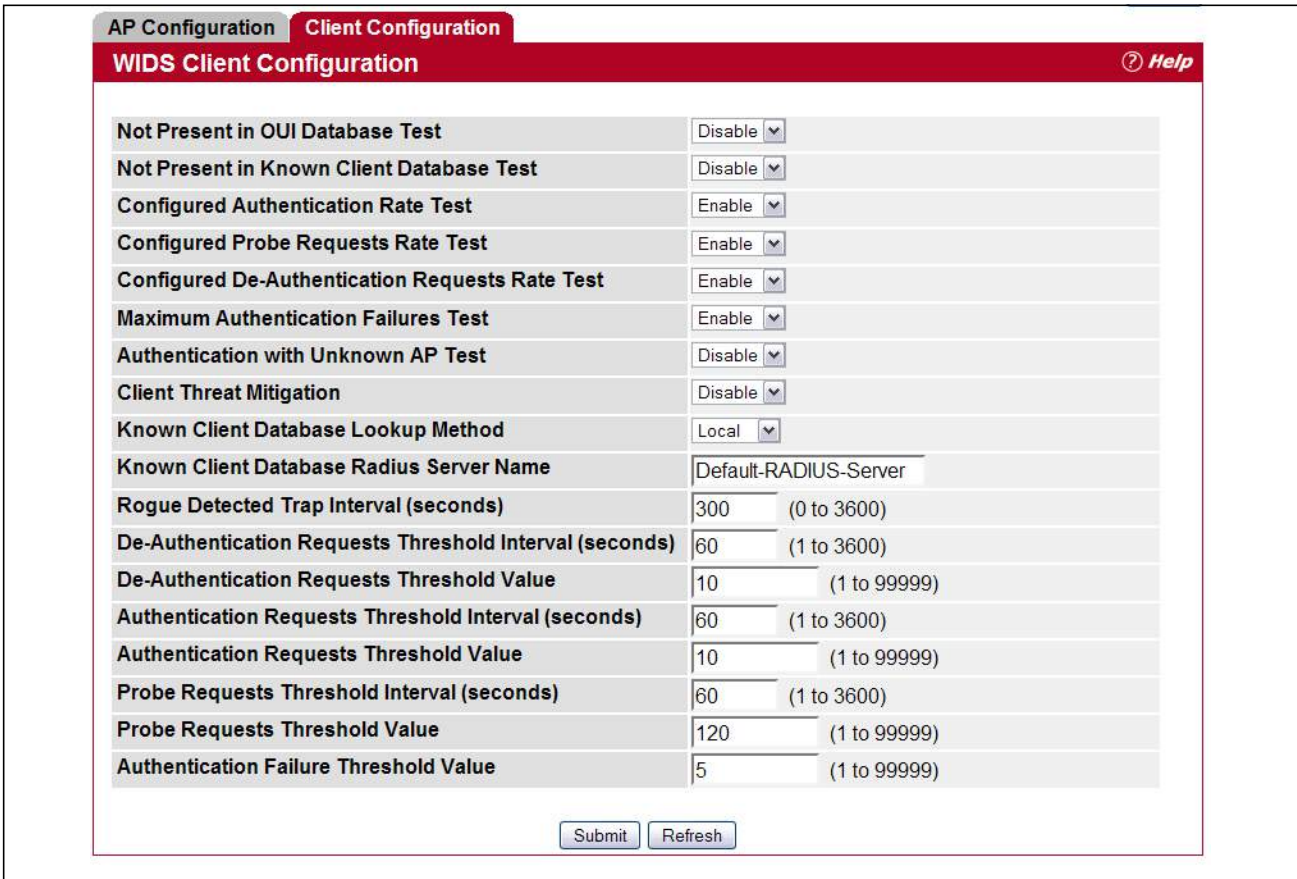

**Figure 143: WIDS Client Configuration**

The following table describes the fields on the **WIDS Client Configuration** page.

*Table 130: WIDS Client Configuration* 

| <b>Field</b>                            | <b>Description</b>                                                                                                    |
|-----------------------------------------|----------------------------------------------------------------------------------------------------|
| <b>Not Present in OUI Database Test</b> | This test checks whether the MAC address of the client is from a<br>registered manufacturer identified in the OUI database.                                                                                                    |
| <b>Known Client Database Test</b>       | This test checks whether the client, which is identified by its MAC<br>address, is listed in the Known Client Database and is allowed access to<br>the AP either through the Authentication Action of Grant or through<br>the White List global action. |
|                                         | If the client is in the Known Client Database and has an action of Deny,<br>or if the action is Global Action and it is globally set to Black List, the<br>client fails this test.                                                                      |

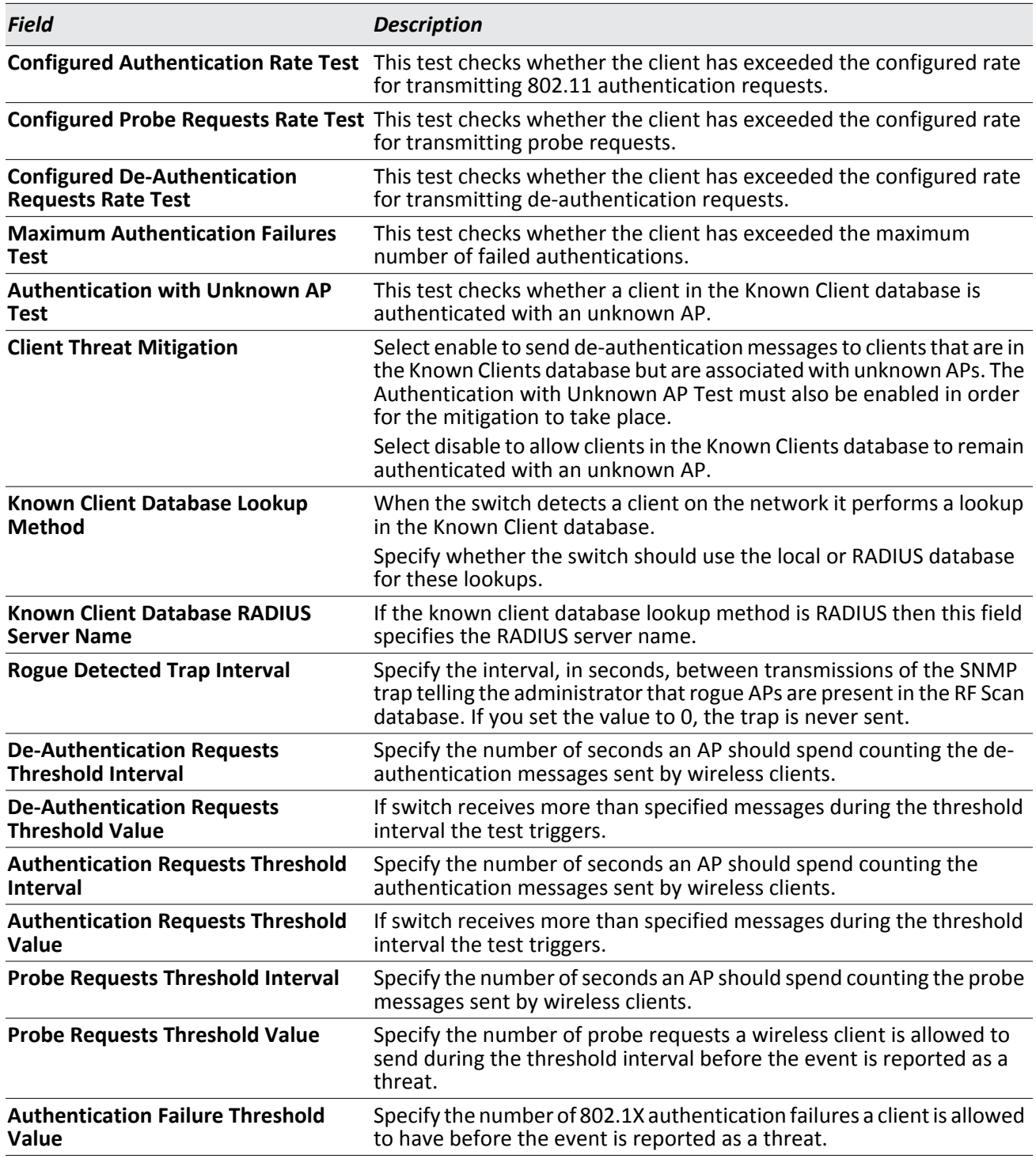

#### *Table 130: WIDS Client Configuration (Cont.)*

#### **Command Buttons**

The page includes the following buttons:

• **Submit**—Updates the switch with the values you enter. To retain the new values across a power cycle, you must perform a save (System > System Utilities > Save All Applied Changes).

• **Refresh**—Updates the page with the latest information.

# **Switch Provisioning**

### **Switch Certificate Request**

Use the **Switch Certificate Request** page to request a X.509 certificate from the cluster controller. The X.509 mutual certificate exchange is the only mechanism for peer switches to authenticate with each other because switches do not support pass-phrase authentication.

The X.509 certificate is automatically generated by the switch, so it does not communicate with any trusted certificate authority, and there are no certificate maintenance fees.

#### To open the **Switch Certificate Request** page, click **WLAN** > **WLAN Configuration** > **Switch Provisioning**.

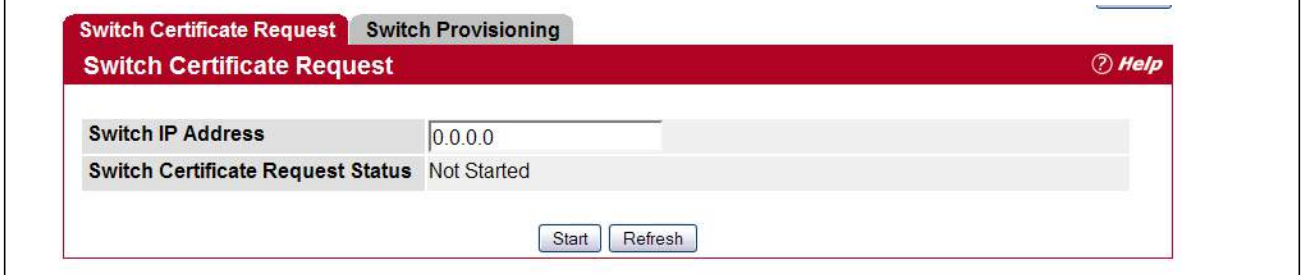

**Figure 144: Switch Certificate Request**

The following table shows the fields available on the **Switch Certificate Request** page.

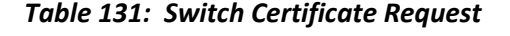

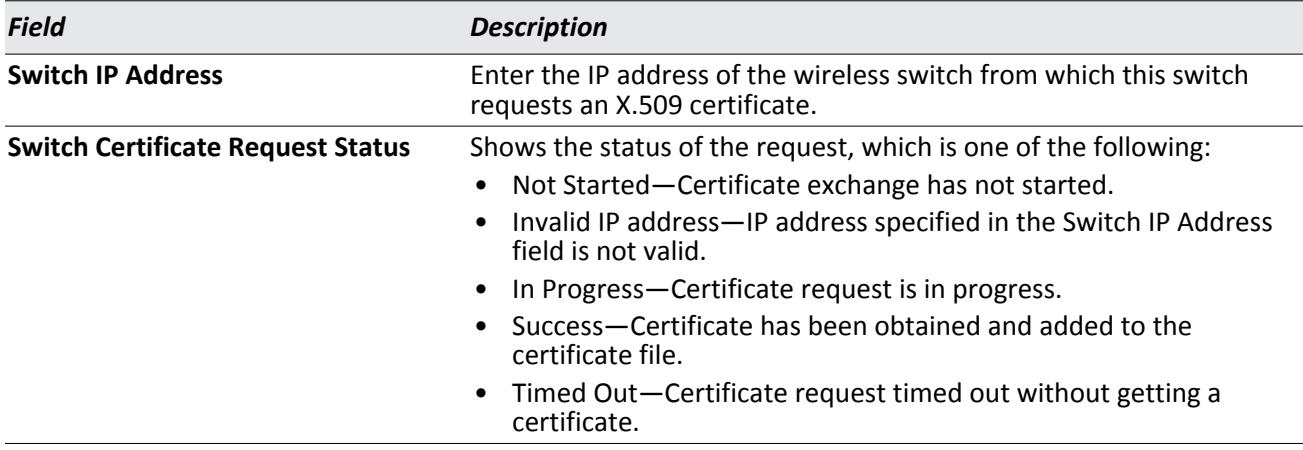

#### **Command Buttons**

- **Start**—Initiates the X.509 certificate request.
- **Refresh**—Updates the page with the latest information.

## **Switch Provisioning**

Use the **Switch Provisioning** page to request provisioning information from a switch in the cluster. After the new switch receives the provisioning information, it can join the cluster.

To open the **Switch Provisioning** page, click the **WLAN** > **WLAN Configuration** > **Switch Provisioning** > **Switch Provisioning** tab.

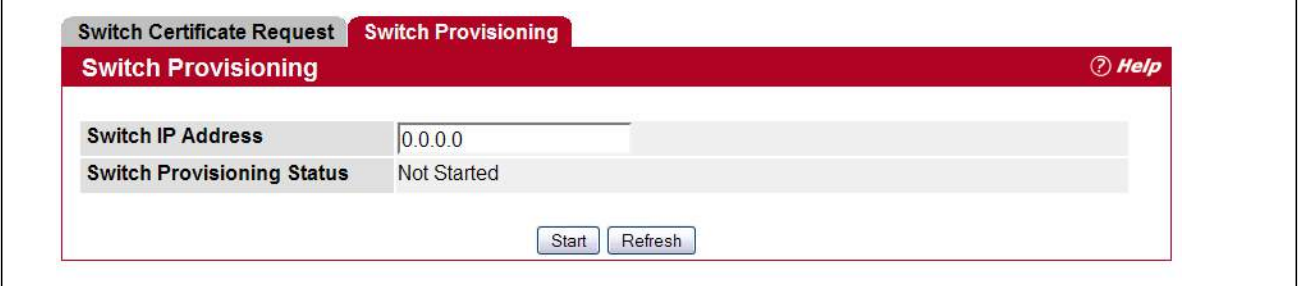

**Figure 145: Switch Provisioning**

The following table shows the fields available on the **Switch Provisioning** page.

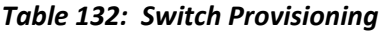

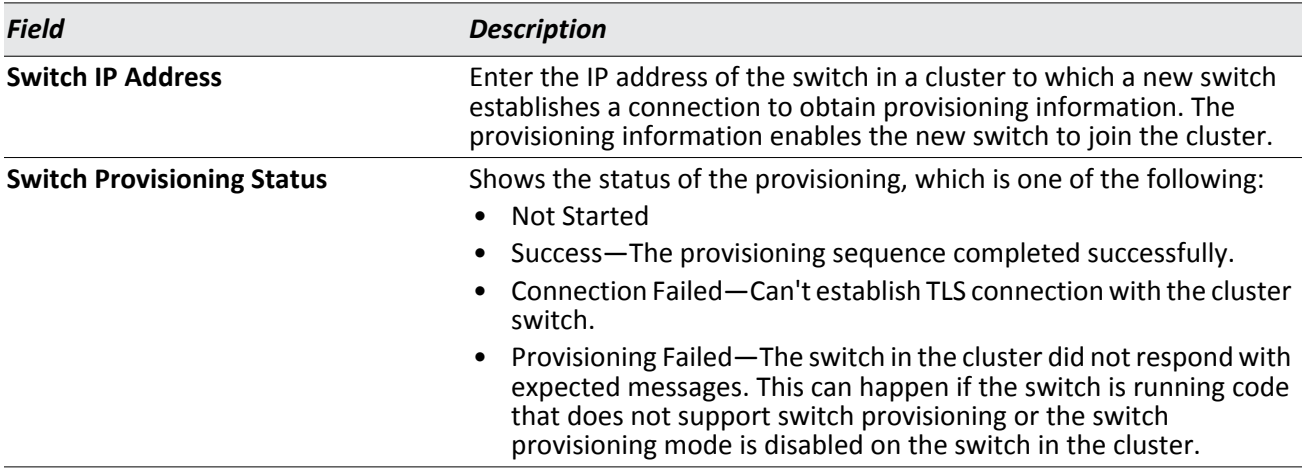

#### **Command Buttons**

- **Start**—Initiates the provisioning request for the switch.
- **Refresh**—Updates the page with the latest information.

# **Local OUI Database Summary**

To help identify AP and Wireless Client adapter manufacturers detected in the wireless network, the wireless switch contains a database of registered Organizationally Unique Identifiers (OUIs). This is a read-only list with over 10,000 registrations. From the **Local OUI Database Summary** page, you can enter up to 64 user-defined OUIs. The local list is searched first, so the same OUI can be located in the local list as well as the read-only list.

To open the **Local OUI Database Summary** page, click **WLAN** > **WLAN Configuration** > **OUI**.

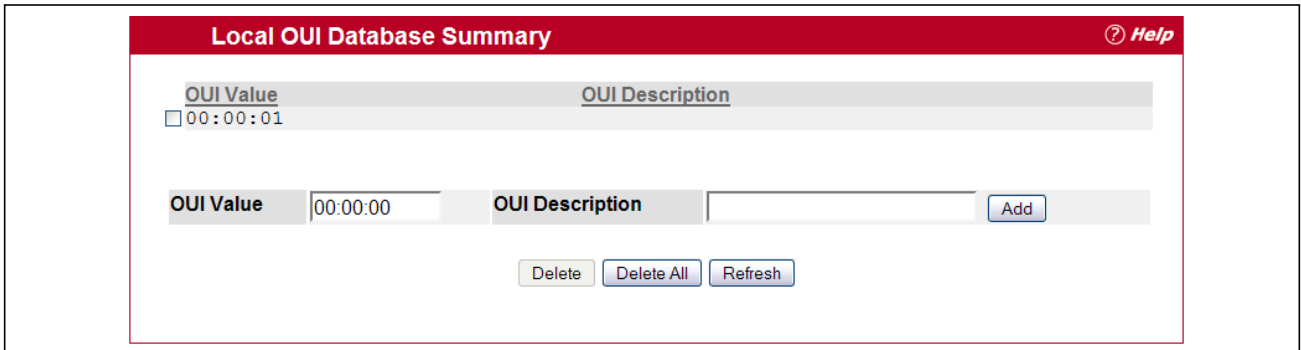

#### **Figure 146: Local OUI Database Summary**

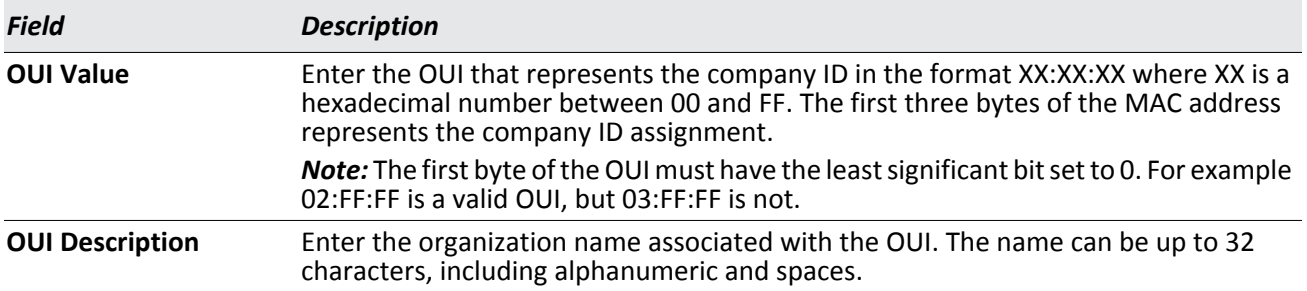

#### *Table 133: Local OUI Database Summary*

#### **Command Buttons**

- **Add**—Adds the OUI value and description information to the local OUI database.
- **Delete**—Deletes any selected OUI entries from the local OUI database. This button is available if the check box next to at least one OUI entry is selected.
- **Delete All**—Deletes all manually-added entries from the local OUI database.
- **Refresh**—Updates the page with the latest information.

# **AP Management**

The AP Management folder contains links to the following pages that help you manage and maintain the APs on your Unified Wireless Switch network:

- [Reset](#page-273-0)
- [RF Management](#page-274-0)
- • [License Management](#page-281-0)
- [Managed AP Advanced Settings](#page-282-0)
- • [Remote Packet Capture](#page-287-0)

## <span id="page-273-0"></span>**Reset**

You can manually reset one or all APs from the UWS. When you issue the command to reset an AP, the AP closes the SSL connection to the switch before resetting the hardware.

To reset one or more APs, click **AP Management** > **Reset**.

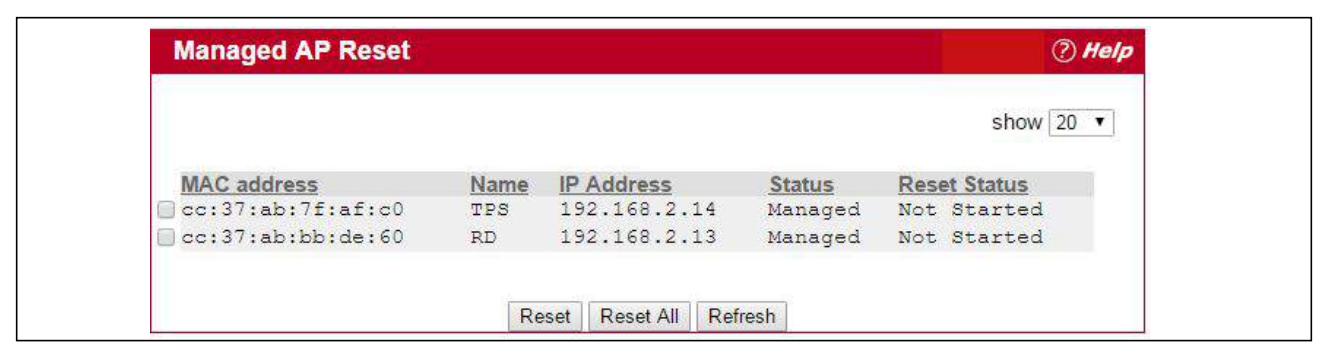

#### **Figure 147: Access Point Reset**

#### *Table 134: Reset Fields*

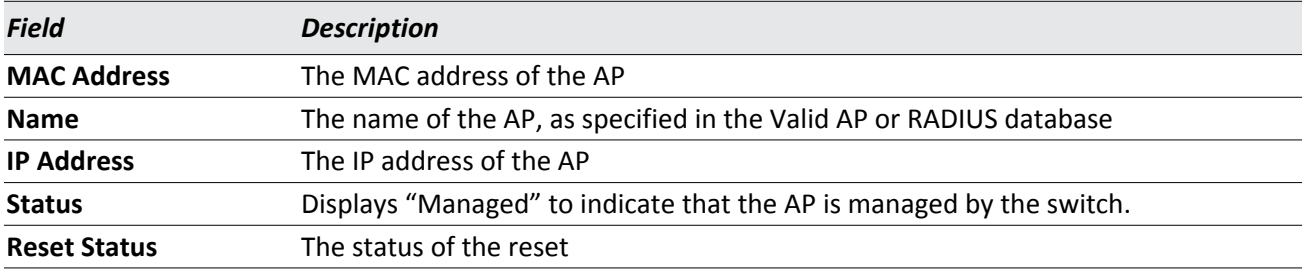

#### **Command Buttons**

- **Reset**—Resets the selected APs. To select an AP, click the check box next to the MAC address.
- **Reset All**—Resets all managed APs listed on the page.
- **Refresh**—Updates the page with the latest information.

The APs might take several minutes to reset and re-establish communication with the switch. While the AP is resetting, the status changes to failed, and then back to managed once the AP is back online.

# <span id="page-274-0"></span>**RF Management**

The radio frequency (RF) broadcast channel defines the portion of the radio spectrum that the radio on the access point uses for transmitting and receiving. The range of available channels for an access point is determined by the IEEE 802.11 mode (also referred to as band) of the access point.

Each AP is a dual-band system capable of operating in multiple modes. IEEE 802.11b and 802.11g modes (802.11b/g) operate in the 2.4-GHz RF frequency and support use of channels 1 through 11. IEEE 802.11a mode operates in the 5 GHz frequency and supports a larger set of non-consecutive channels (36, 40, 44, 48, 52, 56, 60, 64, 149, 153, 157, 161, 165, 169, 173). IEEE 802.11n mode can operate in either the 2.4 GHz or 5 GHz frequency.

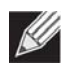

**Note:** The available channels depends on the country in which the APs operate. The channels described in this section are valid for the United States.

Interference can occur when multiple access points within range of each other are broadcasting on the same or overlapping channels. The impact of this interference on network performance can intensify during busy times when a large amount of data and media traffic is competing for bandwidth. For the *b/g* radio band, the classical set of non-interfering channels is 1, 6, 11. Channels 1, 4, 8, 11 produce minimal overlap. A similar set of non-interfering channels is used for the *a* radio band, which includes all channels for that mode since they are not overlapping.

# **Configuring Channel Plan and Power Settings**

The UWS software contains a channel plan algorithm that automatically determines which RF channels each AP should use to minimize RF interference. When you enable the channel plan algorithm, the switch periodically evaluates the operational channel on every AP it manages and changes the channel if the current channel is noisy.

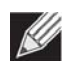

**Note:** The regulation of radio frequencies and channel assignments varies from country to country. In countries that do not support channels 1, 6, and 11 on the 802.11b/g/n radio, the channel plan algorithm is inactive. For the 5-GHz radio, the algorithm is inactive in countries that require 802.11h radar detection, which includes European countries and Japan.

The automatic channel selection algorithm does not affect APs that meet any of the following conditions:

- The channel is statically assigned to the AP in the RADIUS or local AP database.
- The channel has been statically assigned to the AP from the **AP Management** > **Advanced Settings** page.
- The AP uses a profile that has the Automatic Channel field disabled (WLAN > WLAN Configuration > AP Profiles > Radio configuration setting).

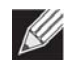

**Note:** If the AP is not assigned a fixed channel or is not assigned a specific channel by the automatic channel selection algorithm, the AP channel selection mode is set to best. This means that the AP selects the best channel whenever the radio restarts or if the AP detects a radar signal.

The RF transmission power level affects how far an AP broadcasts its signal. If the power level is too low, wireless clients will not detect the signal or experience poor WLAN performance. If the power level is too high, the RF signal might interfere with other APs within range or broadcast the signal beyond the desired physical boundaries, which can create a security risk.

Automatic power uses a proprietary algorithm to automatically adjust the RF signal to broadcast far enough to reach wireless clients, but not so far that it interferes with RF signals broadcast by other APs.

To configure Channel Plan and Power Adjustment settings, click **WLAN** > **WLAN Configuration** > **AP Management** > **RF Management**.

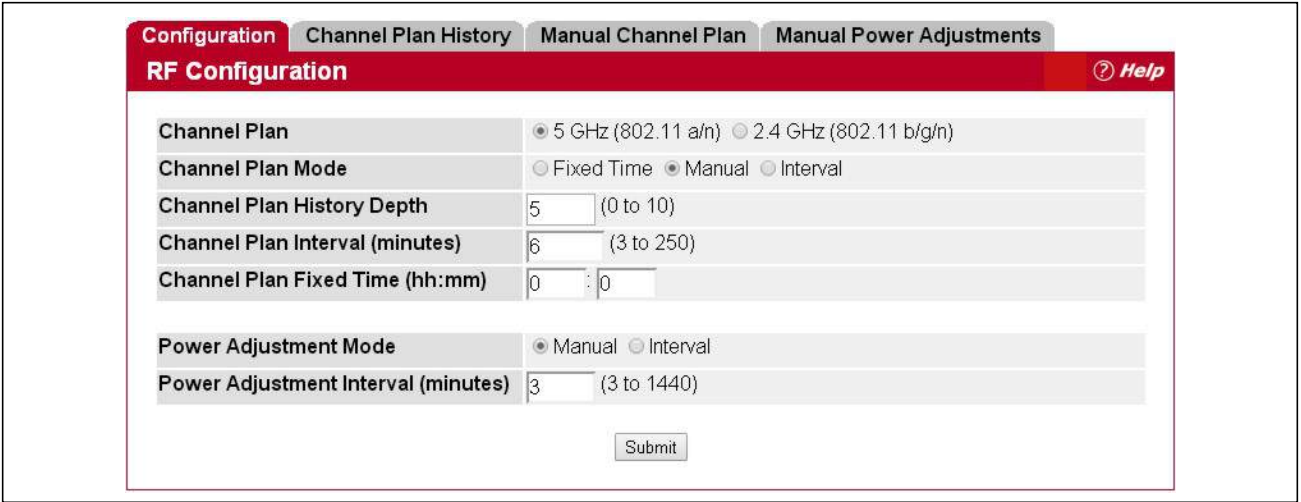

**Figure 148: RF Channel Plan and Power Configuration**

[Table 135](#page-275-0) describes the RF Channel Plan and Power Adjustment fields you can configure.

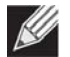

**Note:** When the AP changes its channel, all associated wireless clients temporarily lose their connection to the AP and must re-associate. The re-association can take several seconds, which can affect time-sensitive traffic such as voice and video.

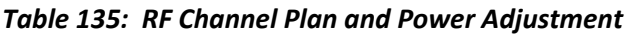

<span id="page-275-0"></span>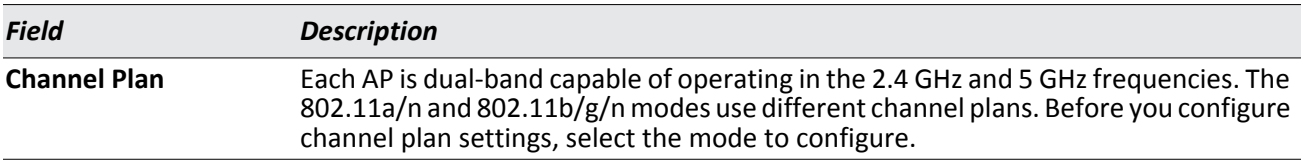

| <b>Field</b>                                | <b>Description</b>                                                                                                    |
|---------------------------------------------|----------------------------------------------------------------------------------------------------|
| <b>Channel Plan Mode</b>                    | This field indicates the channel assignment mode. The mode of channel plan<br>assignment can be one of the following:                                                                                                    |
|                                             | Fixed Time: If you select the fixed time channel plan mode, you specify the time<br>for the channel plan and channel assignment. In this mode the plan is applied<br>once every 24 hours at the specified time.                                                            |
|                                             | Manual: With the manual channel plan mode, you control and initiate the<br>$\bullet$<br>calculation and assignment of the channel plan. You must manually run the<br>channel plan algorithm and apply the channel plan to the APs.                                         |
|                                             | Interval: In the interval channel plan mode, the switch periodically calculates and<br>٠<br>applies the channel plan. You can configure the interval to be from every 6 to<br>every 24 hours. The interval period begins when you click Submit.                            |
| <b>Channel Plan</b><br><b>History Depth</b> | The channel plan history lists the channels the switch assigns each of the APs it<br>manages after a channel plan is applied. Entries are added to the history regardless<br>of interval, time, or channel plan mode.                                                      |
|                                             | The number you specify in this field controls the number of iterations of the channel<br>assignment.                                                                                                    |
|                                             | Note: The APs changed in previous iterations cannot be assigned new channels in the<br>next iteration. This history prevents the same APs from being changed time after<br>time.                                                                                           |
| <b>Channel Plan</b><br><b>Interval</b>      | If you select the <b>Interval</b> channel plan mode, you can specify the frequency at which<br>the channel plan calculation and assignment occurs. The interval time is in hours, and<br>you can specify an interval that ranges between every 6 hours to every 24 hours.  |
| <b>Channel Plan Fixed</b><br><b>Time</b>    | If you select the Fixed Time channel plan mode, you can specify the time at which the<br>channel plan calculation and assignment occurs. The channel plan calculation will<br>occur once every 24 hours at the time you specify.                                           |
| <b>Power Adjustment</b><br>Mode             | You can set the power of the AP radio frequency transmission in the AP profile, the<br>local database or in the RADIUS server. The power level in the AP profile is the default<br>level for the AP, and the power will not be adjusted below the value in the AP profile. |
|                                             | The settings in the local database and RADIUS server always override power set in the<br>profile setting. If you manually set the power, the level is fixed and the AP will not use<br>the automatic power adjustment algorithm.                                           |
|                                             | You can configure the power as a percentage of maximum power, where the<br>maximum power is the minimum of power level allowed for the channel by the<br>regulatory domain or the hardware capability.                                                                     |
|                                             | Manual: In this mode, you run the proposed power adjustments manually from<br>the Manual Power Adjustments page.                                                                                                    |
|                                             | Interval: In this mode, the switch periodically calculates the power adjustments<br>$\bullet$<br>and applies the power for all APs. The interval period begins when you click<br>Submit.                                                                                   |
|                                             | Note: If you set the power level in the local or RADIUS database, the settings override<br>the power level set in the AP profile.                                                                                                    |
|                                             | For more information about manually setting the power level, see "Radio<br>Configuration" on page 190 and "Local Access Point Database" on page 257.                                                                                                    |
| <b>Power Adjustment</b><br><b>Interval</b>  | This field determines how often the switch runs the power adjustment algorithm.<br>The algorithm runs automatically only if you set the power adjustment mode to<br>Interval.                                                                                              |

*Table 135: RF Channel Plan and Power Adjustment (Cont.)*

#### **Command Buttons**

The page includes the following button:

• **Submit**—Updates the switch with the values you enter. To retain the new values across a power cycle, you must perform a save (System > System Utilities > Save All Applied Changes).

### **Viewing the Channel Plan History**

The UWS stores channel assignment information for the APs it manages. To access the Channel Plan History information, click the **AP Management > RF Management > Channel Plan History** tab.

The Cluster Controller switch that controls the cluster maintains the channel history information for all switches in the cluster. On the Cluster Controller, the page shows information about the radios on all APs managed by switches in the cluster that are eligible for channel assignment and were successfully assigned a new channel.

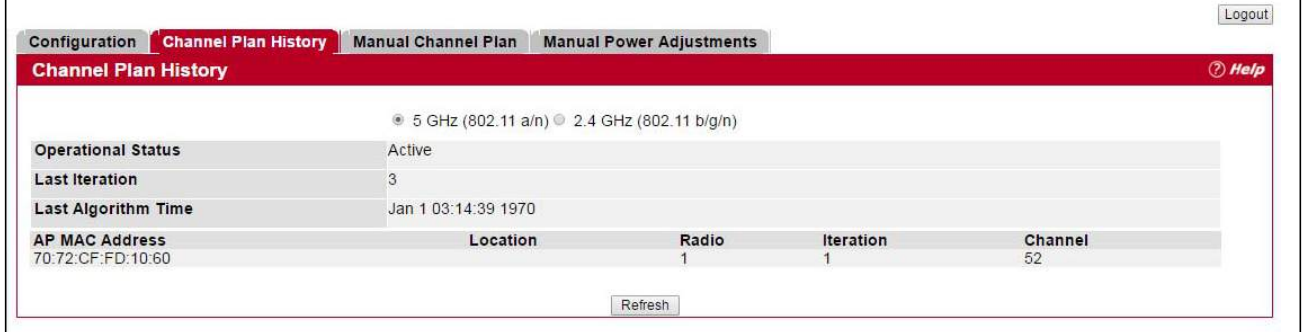

**Figure 149: Channel Plan History**

[Table 136](#page-277-0) describes the Channel Plan History fields.

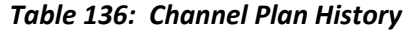

<span id="page-277-0"></span>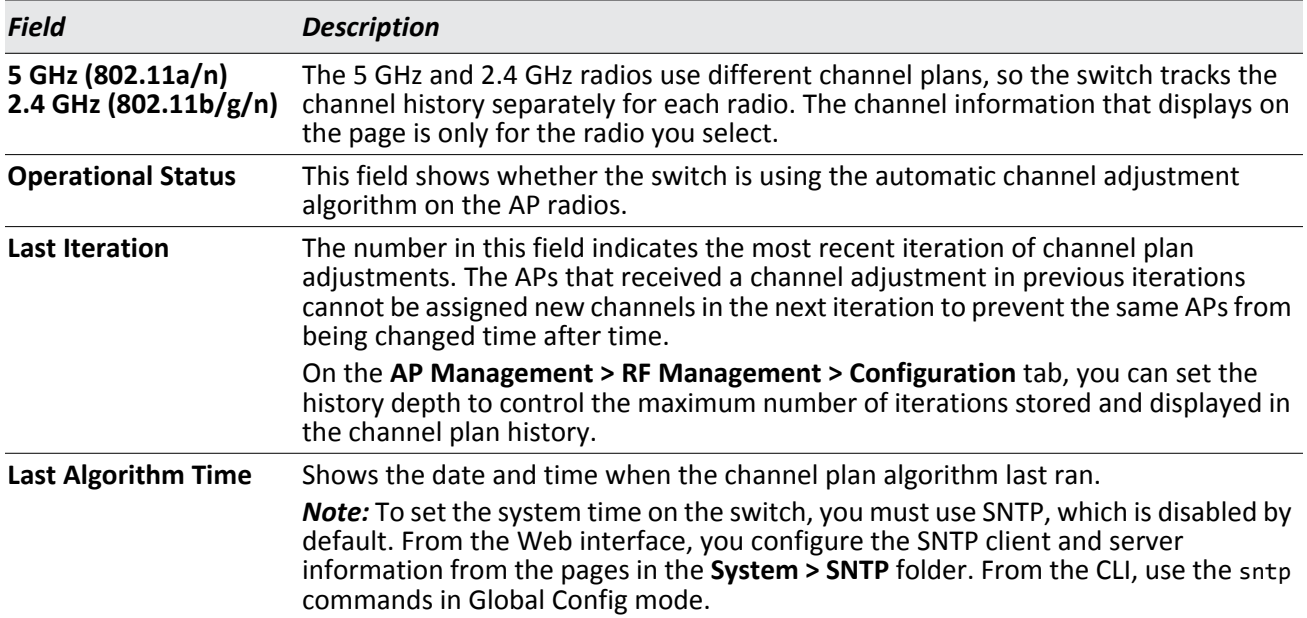

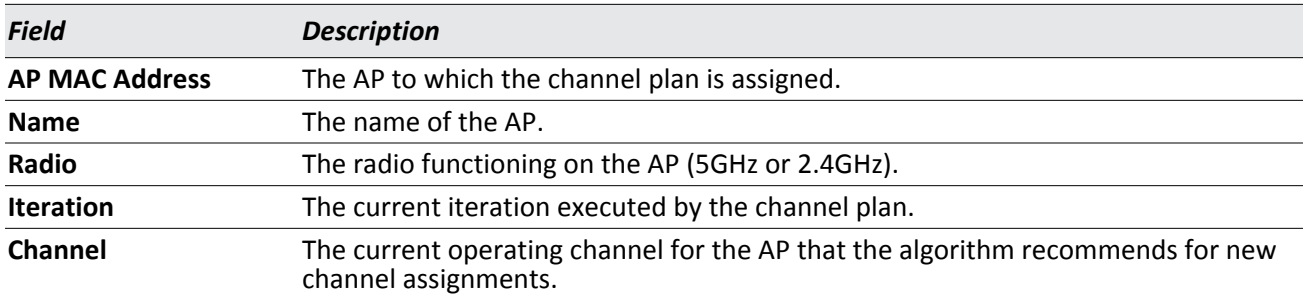

#### *Table 136: Channel Plan History (Cont.)*

#### **Command Buttons**

The page includes the following button:

• **Refresh**—Updates the page with the latest information.

### **Initiating Manual Channel Plan Assignments**

If you specify Manual as the Channel Plan Mode on the Configuration tab, the **Manual Channel Plan** page allows you to initiate the channel plan algorithm.

To manually run the channel plan adjustment feature, select the radio to update the channels on (5 GHz or 2.4 GHz) and click **Start**.

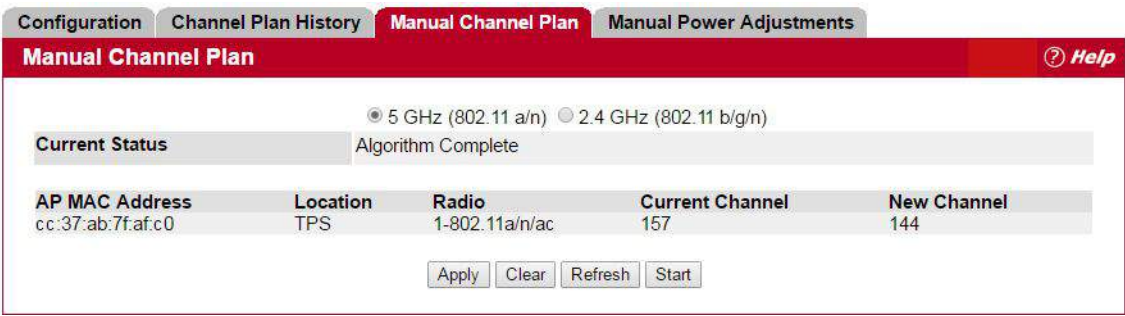

**Figure 150: Manual Channel Plan**

The fields in [Table 137](#page-279-0) when click the **WLAN > AP Management > RF Management > Manual Channel Plage**.

<span id="page-279-0"></span>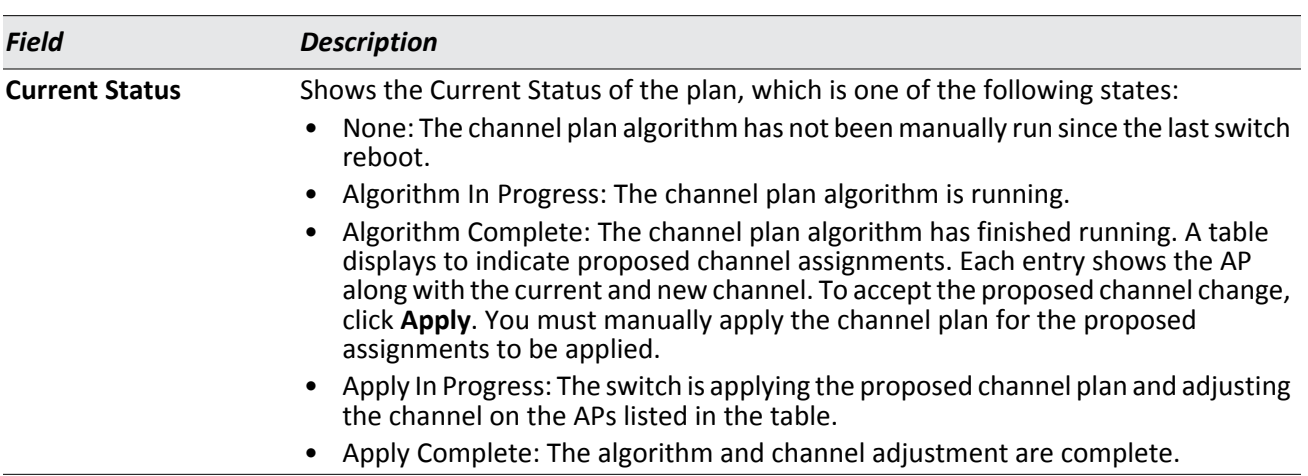

#### *Table 137: Manual Channel Plan*

#### *Proposed Channel Plan Entries*

*Note:* If no APs appear in the table after the algorithm is complete, the algorithm does not recommend any channel changes.

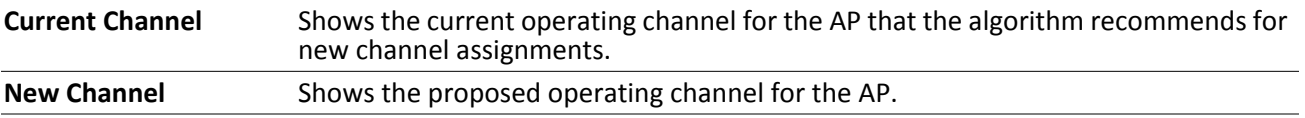

To apply the new channels, click **Apply**.

It is possible for the network configuration to change between the time the automatic channel selection runs and the time you attempt to apply the proposed channel assignments.

The channel will fail to be applied to an AP if one of the following conditions exist:

- The AP has failed.
- The radio on the AP has been disabled through a profile update.
- The channel is not valid for the radio mode.
- The AP has been rebooted since the channel plan was computed and acquires a static channel that has been set statically via local database.
- The channel has been set manually through the advanced page.
- The auto-channel mode has been disabled in the profile for this AP.

#### **Command Buttons**

- **Apply**—Apply the proposed channel change to the AP and change the current channel to the new channel.
- **Clear**—Clear the proposed channel plan information.
- **Refresh**—Updates the page with the latest information.
- **Start**—Initiate the channel plan algorithm.

## **Initiating Manual Power Adjustments**

If you select Manual as the Power Adjustment Mode on the Configuration tab, you can manually initiate the power adjustment algorithm on the **Manual Power Adjustments** page.

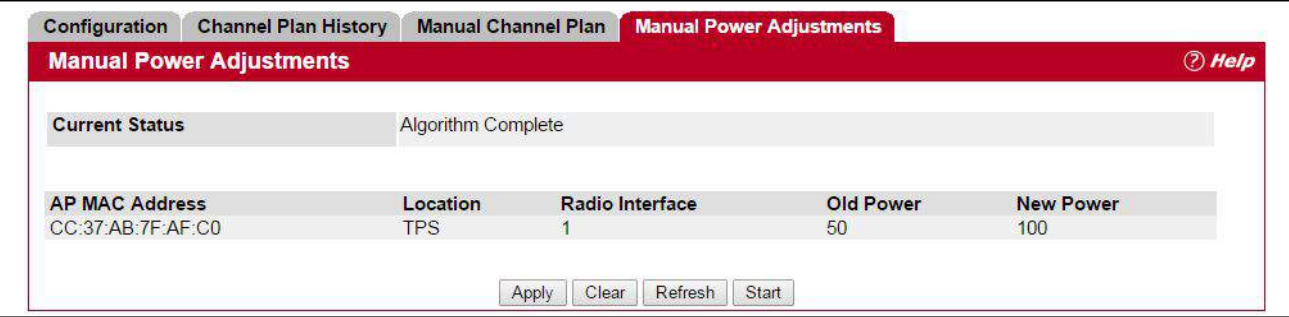

**Figure 151: Manual Power Adjustments**

| Field                  | <b>Description</b>                                                                                                    |  |
|------------------------|----------------------------------------------------------------------------------------------------|--|
| <b>Status</b>          | Shows the Current Status of the plan, which is one of the following states:                                                                                                    |  |
|                        | None: The power adjustment algorithm has not been manually run since the last<br>switch reboot.                                                                                                    |  |
|                        | Algorithm In Progress: The power adjustment algorithm is running.<br>٠                                                                                                    |  |
|                        | Algorithm Complete: The power adjustment algorithm has finished running.<br>٠                                                                                                    |  |
|                        | A table displays to indicate proposed power adjustments. Each entry shows the<br>٠<br>AP along with the current and new power levels. To accept the proposed change,<br>click Apply. You must manually apply the power adjustment for the proposed<br>assignments to be applied. |  |
|                        | Apply In Progress: The switch is adjusting the power levels that the APs use.<br>٠                                                                                                    |  |
|                        | Apply Complete: The algorithm and power adjustment are complete.                                                                                                    |  |
| <b>AP MAC Address</b>  | Identifies the AP MAC address.                                                                                                    |  |
| <b>Name</b>            | The name of the AP, which is set in the Valid AP database.                                                                                                    |  |
| <b>Radio Interface</b> | Identifies the radio.                                                                                                    |  |
| <b>Old Power</b>       | Shows the previous power level for the AP.                                                                                                    |  |
| <b>New Power</b>       | Shows the new power level for the AP.                                                                                                    |  |

#### *Table 138: Manual Power Adjustments*

#### **Command Buttons**

- **Apply**—Apply the proposed power adjustment to the AP and change the current power level to the new power.
- **Clear**—Clear the proposed power adjustment information.
- **Refresh**—Updates the page with the latest information.
- **Start**—Initiate the power adjustment algorithm.

# <span id="page-281-0"></span>**License Management**

The supported number of APs and wireless clients is based on the access controller license certificate downloaded to the switch. For more information on access controller licenses, see ["UWS Licenses" on page 178](#page-177-0).

License information is displayed on the **WLAN** > **AP Management** > **License Management** page.

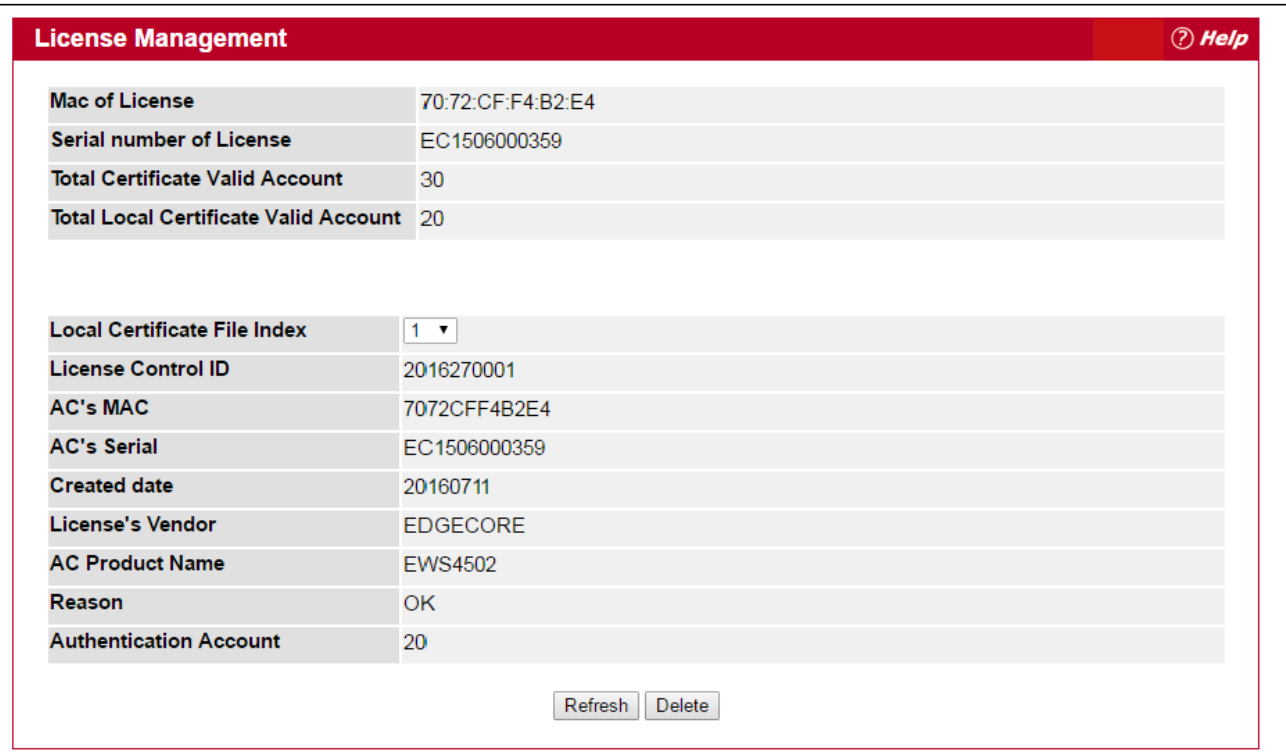

#### **Figure 152:** *License* **Management**

The UWS can upload up to 2000 licenses. The information displayed on the License Management page is displayed below.

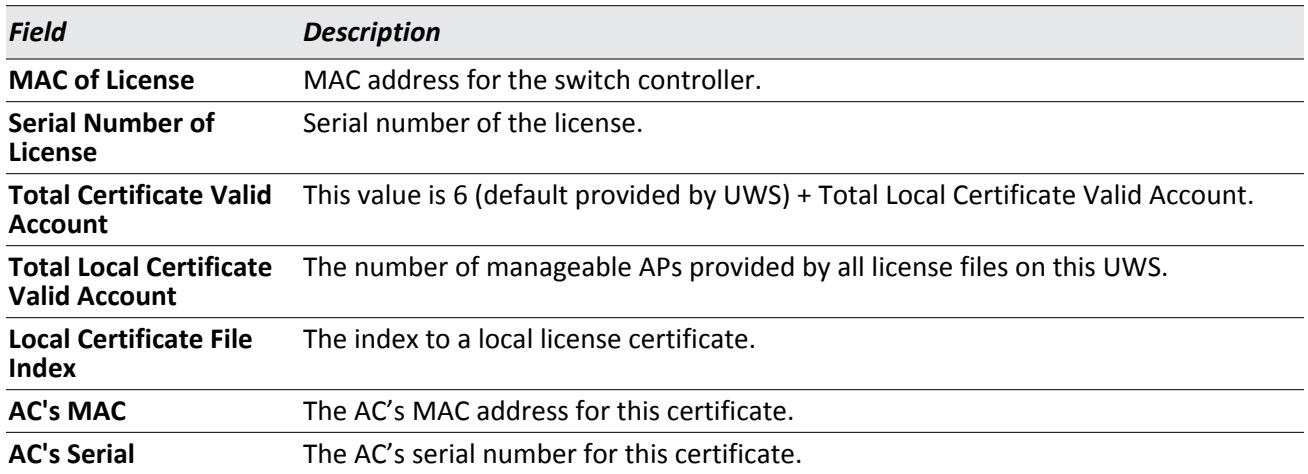

#### *Table 139: License Management*

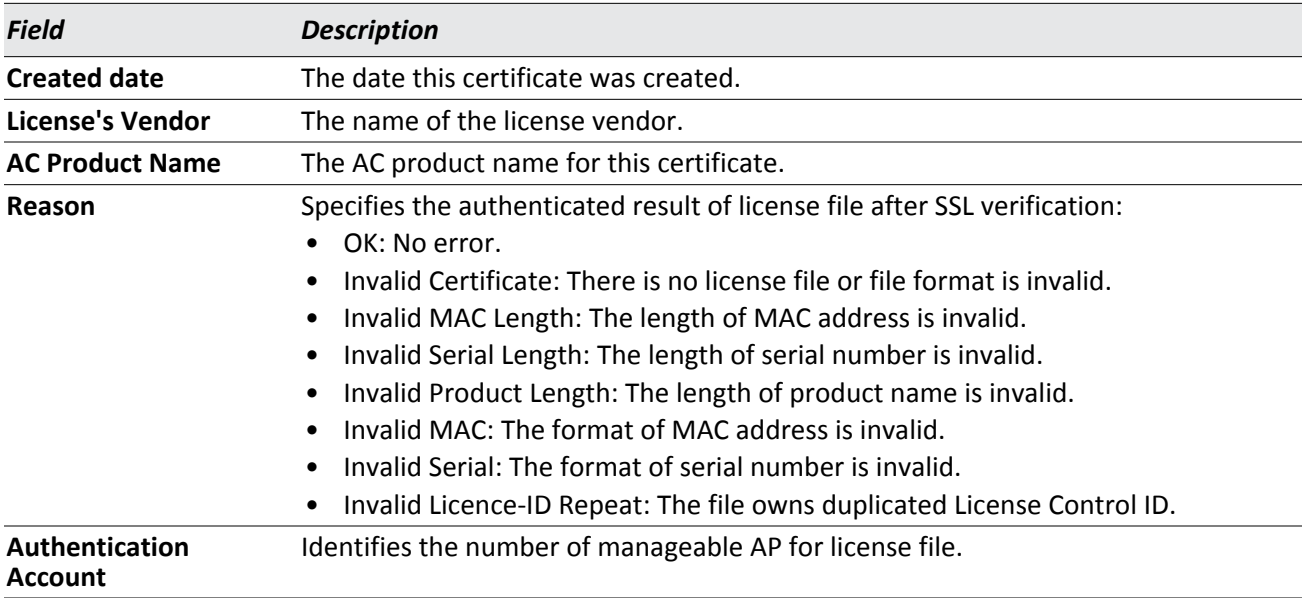

#### *Table 139: License Management (Cont.)*

The PEM file for license management uses the license information "MAC of License" and "Serial Number of License" as shown on this web page. When applying for a license, provide the "Serial Number" and "Burned In MAC Address" shown on the System > System Inventory page, as well as the number of APs and wireless clients to be supported.

Note that the "MAC of License" will be different from the "Burned in MAC Address" shown on the System Inventory Information page. The burned in MAC address is the "MAC of License" + 2.

# <span id="page-282-0"></span>**Managed AP Advanced Settings**

When the AP is in Managed mode, remote access to the AP is disabled. However, you can enable Telnet access by enabling the Debug feature on the **AP Management > Advanced Settings** page. From the **Managed AP Advanced Settings** page, you can also manually change the RF channel and power for each radio on an AP. The manual power and channel changes override the settings configured in the AP profile (including automatic channel selection) and take effect immediately. The manual channel and power assignments are not retained when the AP is reset or if the profile is reapplied to the AP, such as when the AP disassociates and reassociates with the switch.

To open this page, click **WLAN** > **WLAN Configuration** > **AP Management** > **Advanced Settings**.

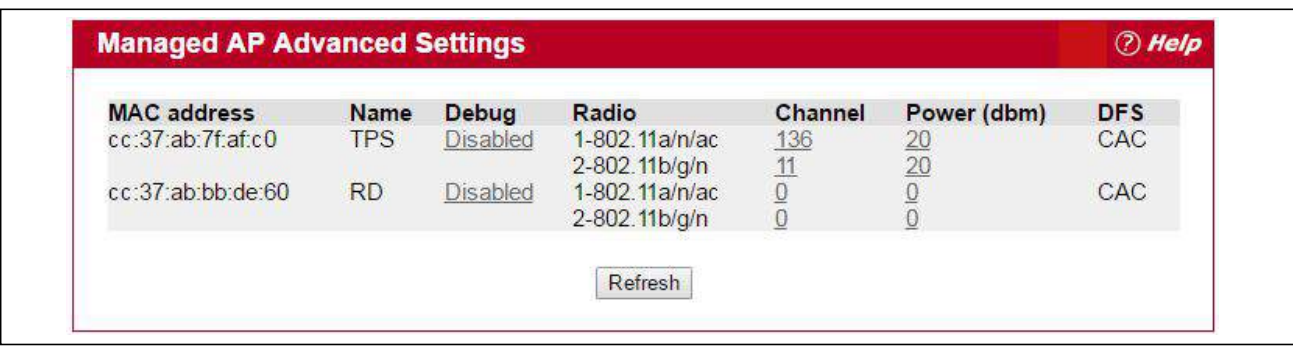

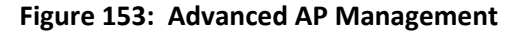

Each AP managed by the UWS is listed by its MAC address and location. The location is based on the value in the RADIUS or local Valid AP database. [Table 140](#page-283-0) describes the Advanced features you can configure for the AP.

<span id="page-283-0"></span>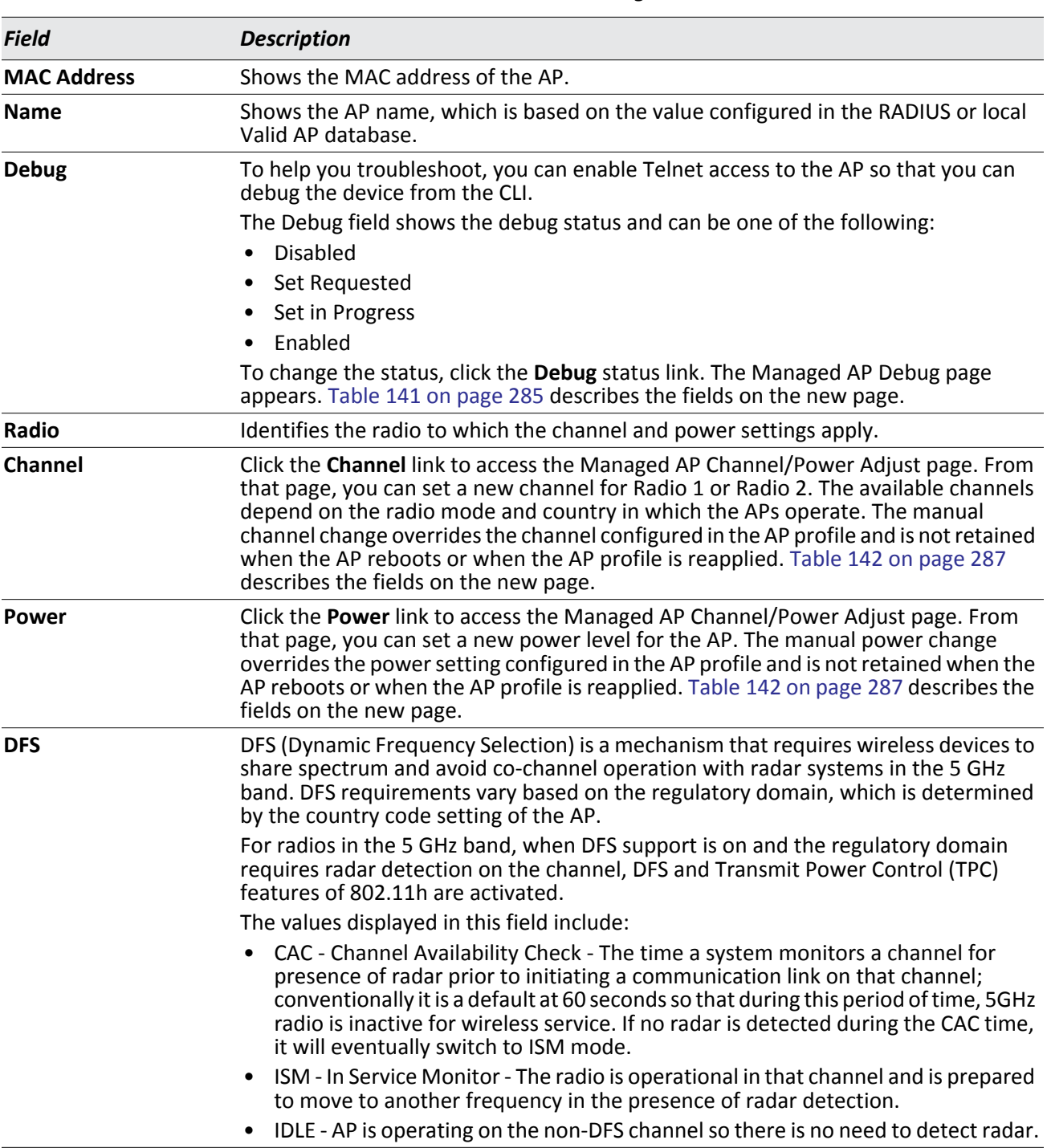

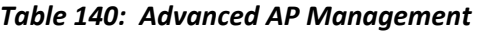

#### **Command Buttons**

The page includes the following button:

• **Refresh**—Updates the page with the latest information.

### **Debugging the AP**

You can enable debugging on an AP to allow Telnet access to the access point. Once you Telnet to the AP, you can issue commands from the CLI to help you troubleshoot.

To open this page, click **WLAN** > **WLAN Configuration** > **AP Management** > **Advanced Settings** > **Debug** link.

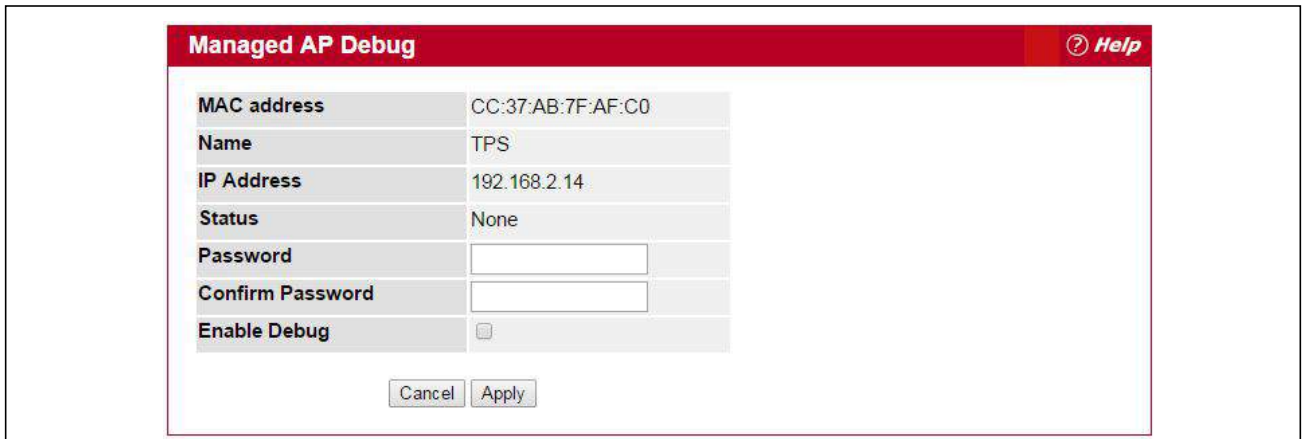

**Figure 154: Managed AP Debug**

The fields in [Table 141](#page-284-0) appear when you click the Debug link for a managed AP on the **Managed AP Advanced Settings** page.

#### *Table 141: Managed AP Debug*

<span id="page-284-0"></span>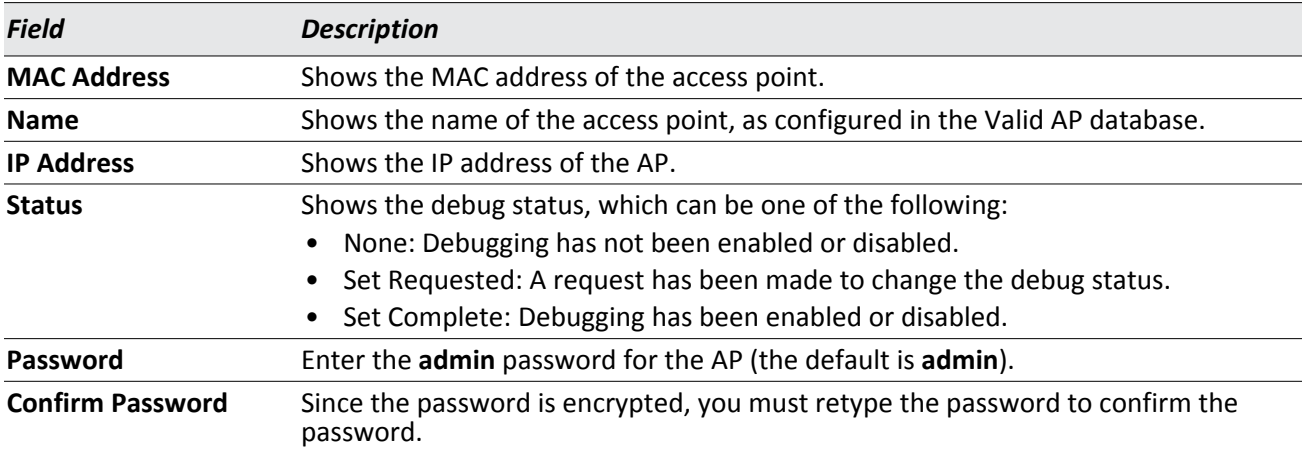

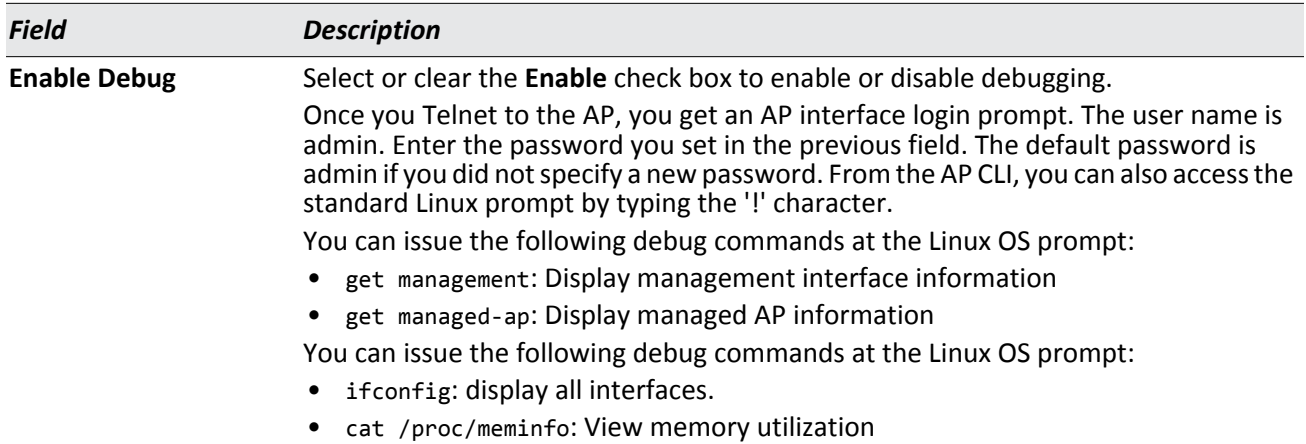

#### *Table 141: Managed AP Debug (Cont.)*

#### **Command Buttons**

The page includes the following buttons:

- **Cancel**—Cancels any actions and returns to the previous page.
- **Apply**—Applies the settings to the AP.

### **Adjusting the Channel and Power**

Changes you make to the channel and power are runtime changes only. If you change the channel or power settings, the new settings are lost if the AP or switch is reset.

To open this page, click **WLAN** > **AP Management** > **Advanced Settings** > **Channel** or **Power** link.

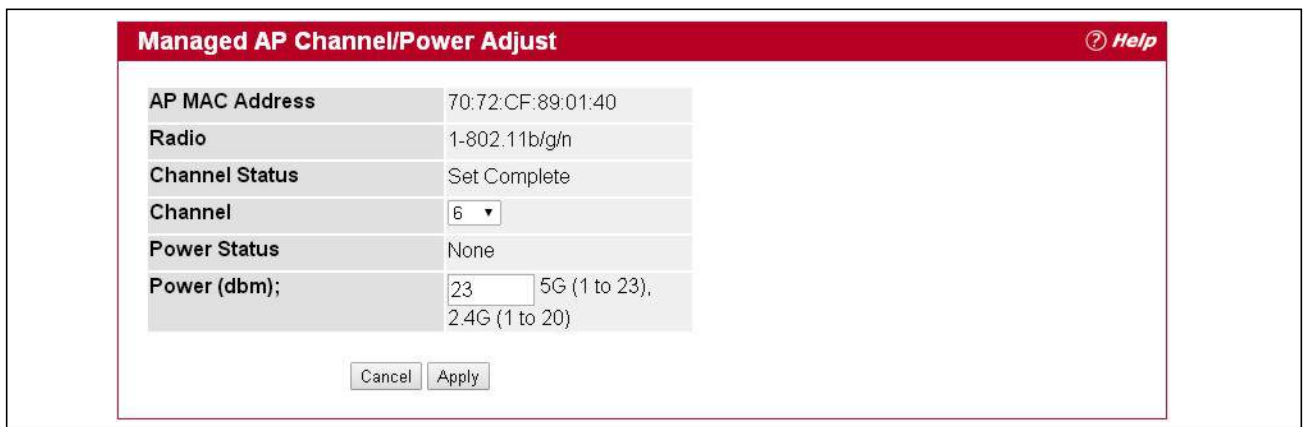

**Figure 155: Managed AP Channel/Power Adjust**

The fields in [Table 142](#page-286-0) appear when you click the current channel or power setting for an AP on the **Managed AP Advanced Settings** page.

<span id="page-286-0"></span>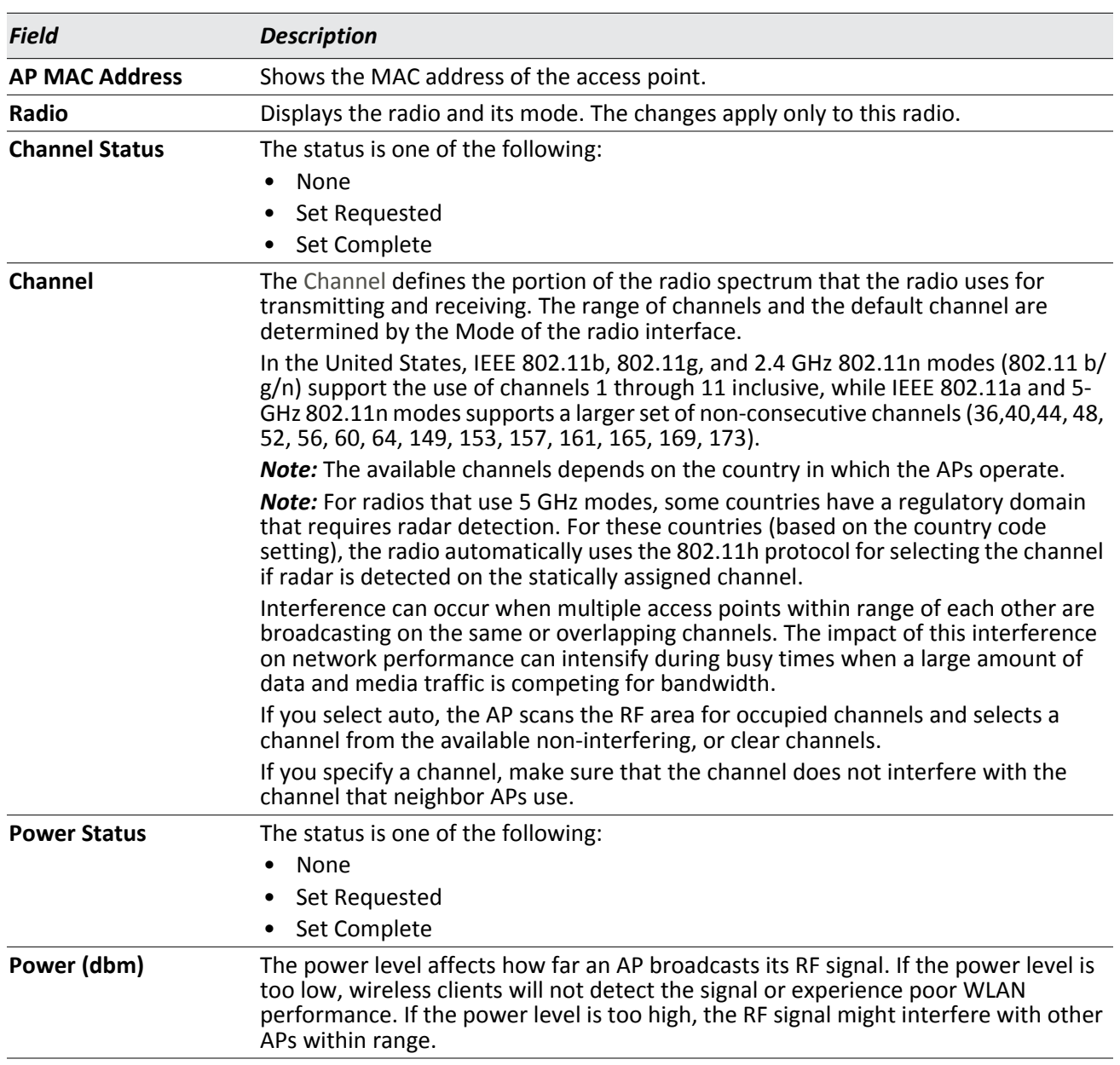

#### *Table 142: Managed AP Channel/Power Adjust*

#### **Command Buttons**

- **Cancel**—Cancels any actions and returns to the previous page.
- **Apply**—Applies the settings to the AP.

# <span id="page-287-0"></span>**Remote Packet Capture**

Packet capture is used to monitor data flows within a network. Packet capture allows you to discern each individual packet and analyze its content. Packet sniffing provides very detailed network monitoring and bandwidth usage analysis.

To capture packets passing through an remote access point, click **WLAN > AP Management > Remote Packet Capture**.

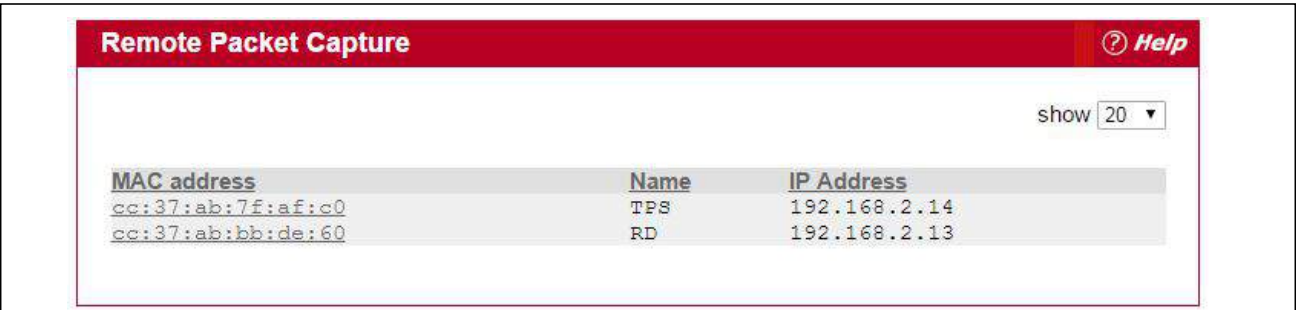

#### **Figure 156: Remote Packet Capture**

#### *Table 143: Remote Packet Capture*

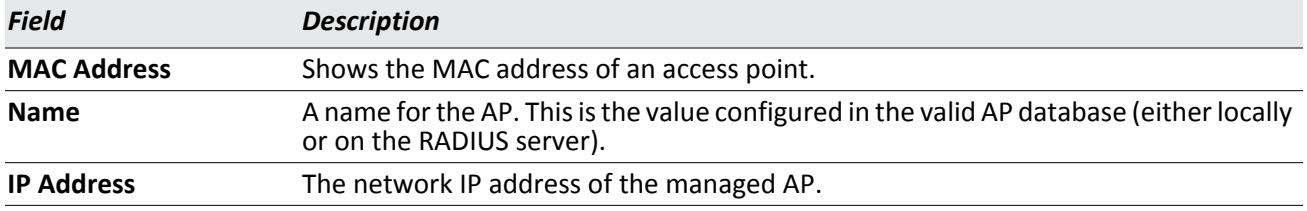

Click on an entry under the MAC Address field to open the **Remote Packet Capture Action** page.

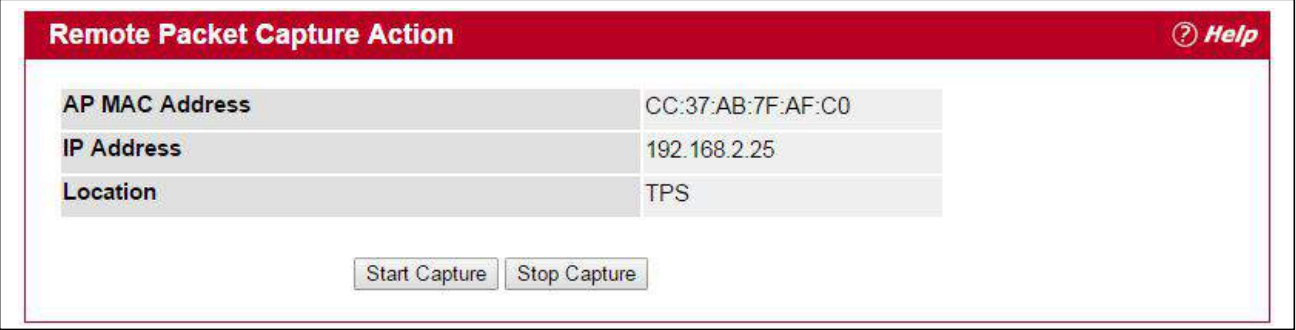

**Figure 157: Remote Packet Capture Action**
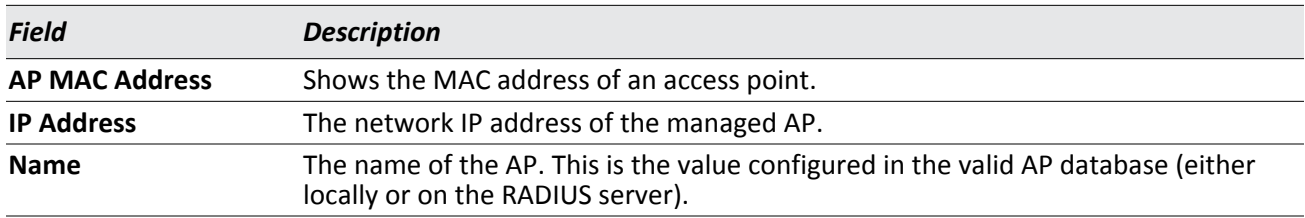

#### *Table 144: Remote Packet Capture Action*

#### **Command Buttons**

The page includes the following buttons:

- **Start Capture** Start capturing packets passing through the remote AP.
- **Stop Capture**  Stop capturing packets passing through the remote AP.

To capture packets traversing a remote access point:

- **1.** On an AP profile, enter the following information on AP profile > (Default profile, for an example) > Global.
	- Remote Packet Capture Interface: Select "Radio 1" if capturing 5GHz packets or "Radio 2" if capturing 2.4 GHz packets.
	- Remote Packet Capture Server IP: Enter the address of the TFTP server to which captured packets are sent.
	- Remote Packet Capture Duration: Enter the maximum time of the capture duration in seconds.
	- Remote Packet Capture File Size: Enter the maximum file size of the capture.
- **2.** On the TFTP server, click Browse to navigate to the file location.
- **3.** On the TFTP server, select the file to upload and click **Start File Transfer**.
- **4.** On the Remote Packet Capture page, click on one of the managed AP's MAC address.
- **5.** Click on **Start Capture** to start capturing packets and **Stop Capture** to stop.
- **6.** Verify that you received the captured wireless packets on the TFTP server.
- **7.** The packets will be in .pcap format, and can be viewed by wireshark for example or any software that can interpret .pcap format.

# **Monitoring Status and Statistics**

The Status/Statistics folder contains links to the following pages that help you monitor the status and statistics for your Unified Wireless Switch network:

- [Wireless Global Status/Statistics](#page-289-0)
- [Managed AP Status](#page-304-0)
- [Associated Client Status/Statistics](#page-330-0)
- [Peer Switch Status](#page-344-0)

# <span id="page-289-0"></span>**Wireless Global Status/Statistics**

The UWS periodically collects information from the APs it manages and from associated peer switches. The information on the Global page shows status and statistics about the switch and all of the objects associated with it. You can access the global WLAN statistics by clicking **WLAN** > **Status/Statistics** > **Global**.

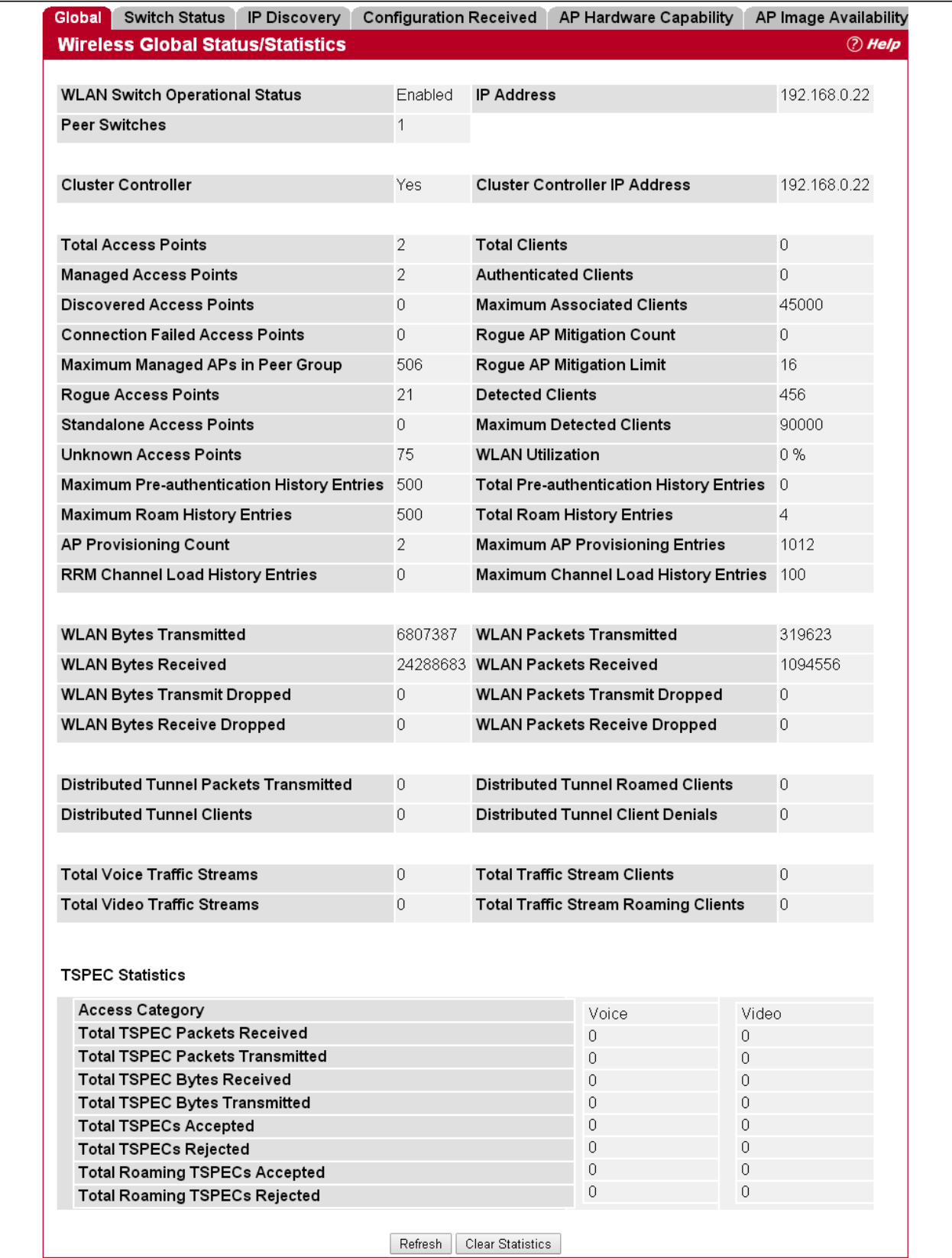

**Figure 158: Global WLAN Status/Statistics**

### [Table 145](#page-291-0) describes the fields on the **Wireless Global Status/Statistics** page.

<span id="page-291-0"></span>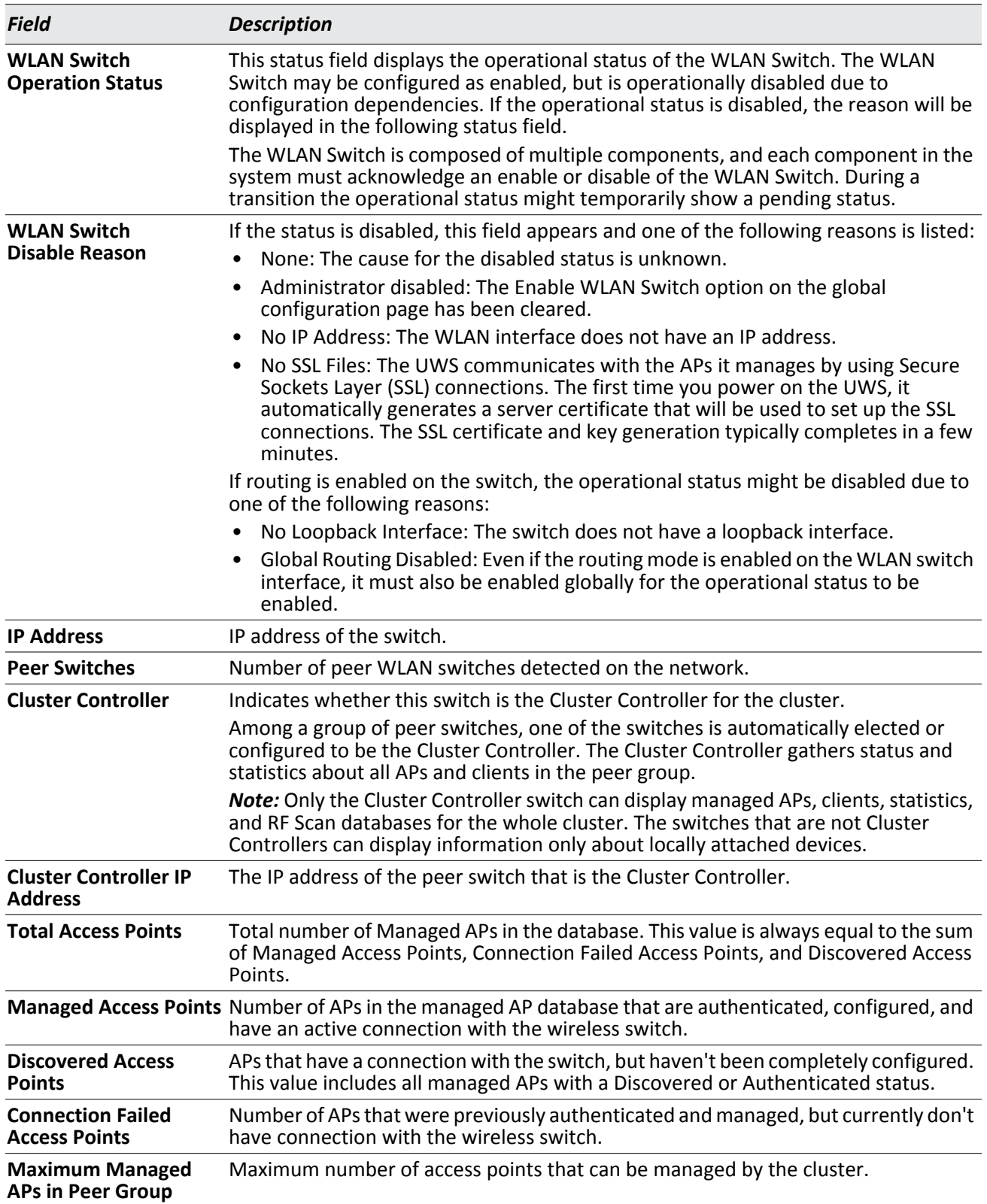

#### *Table 145: Global WLAN Status/Statistics*

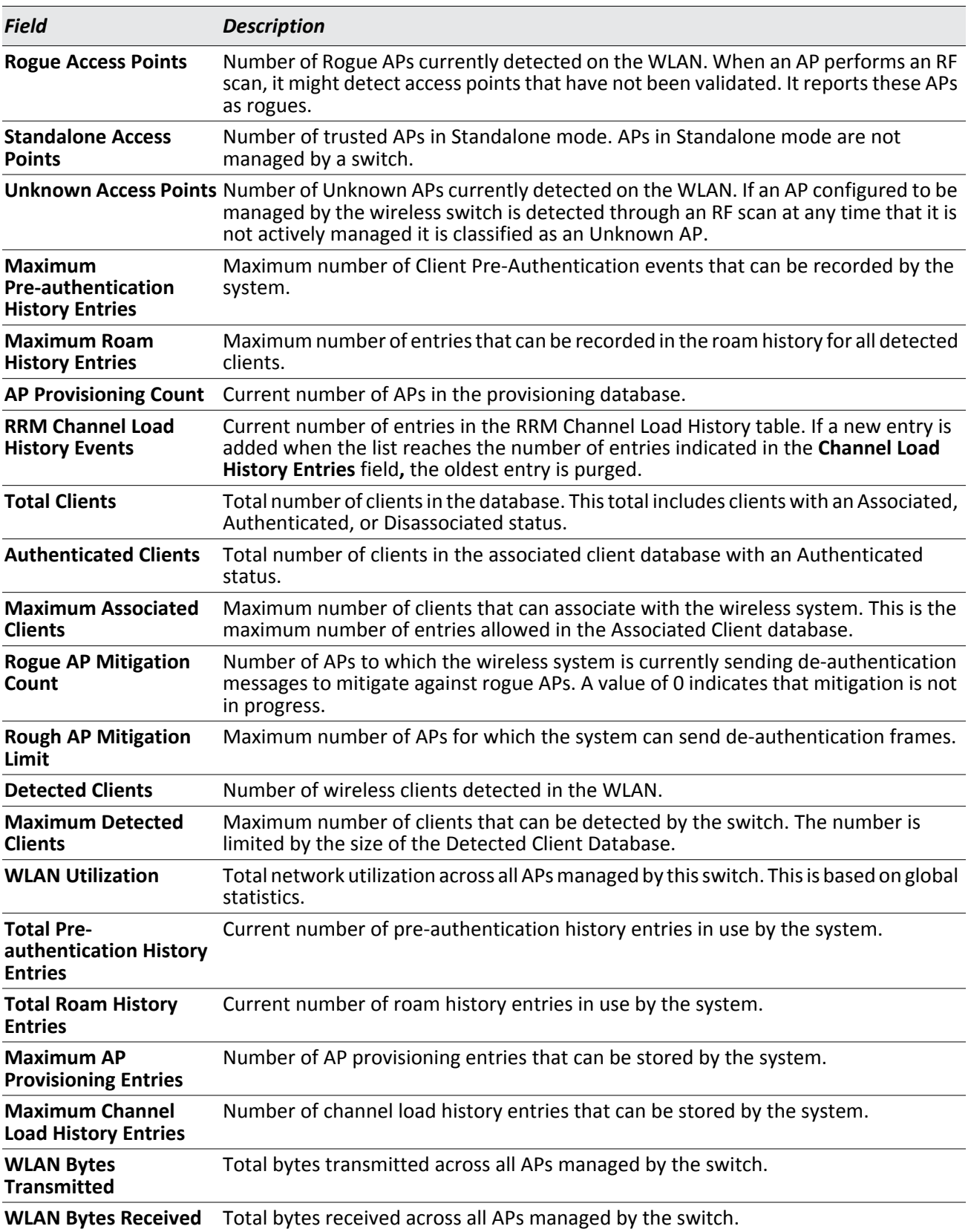

## *Table 145: Global WLAN Status/Statistics (Cont.)*

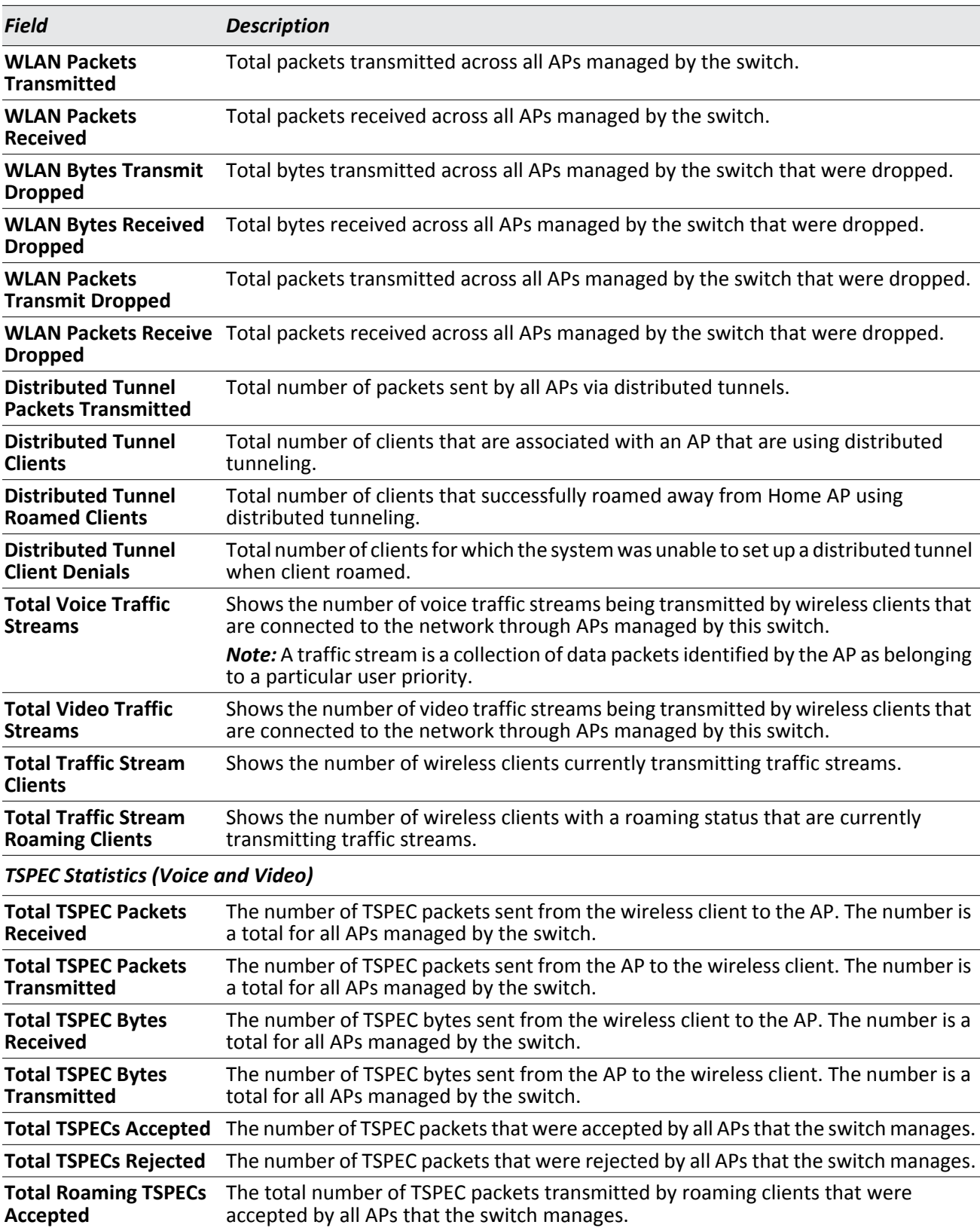

### *Table 145: Global WLAN Status/Statistics (Cont.)*

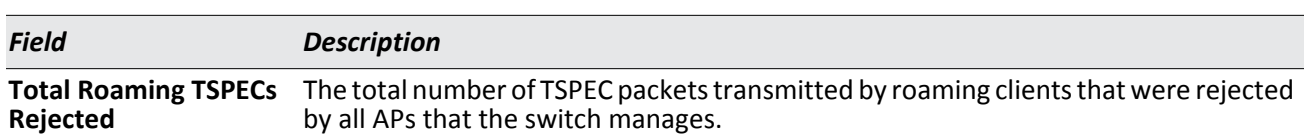

#### *Table 145: Global WLAN Status/Statistics (Cont.)*

#### **Command Buttons**

The page includes the following buttons:

- **Refresh**—Updates the page with the latest information.
- **Clear Statistics**—Reset all counters on the page to zero.

## **Viewing Switch Status and Statistics Information**

The **Switch Status/Statistics** page for each switch provides information about the access points it manages and their associated clients. If the switch is the Cluster Controller, it provides the switch status and statics information about each switch in its group.

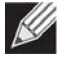

**Note:** Only the Cluster Controller switch can display managed APs, clients, statistics, and RF Scan database information for the whole cluster. The switches that are not Cluster Controllers can display information about locally attached devices.

Use the drop-down menu to select the switch with the information to display. If the local switch is the only available option, then it is the only switch in the cluster, or it is not a Cluster Controller.

To open this page, click the **WLAN** > **Status/Statistics** > **Switch Status** tab.

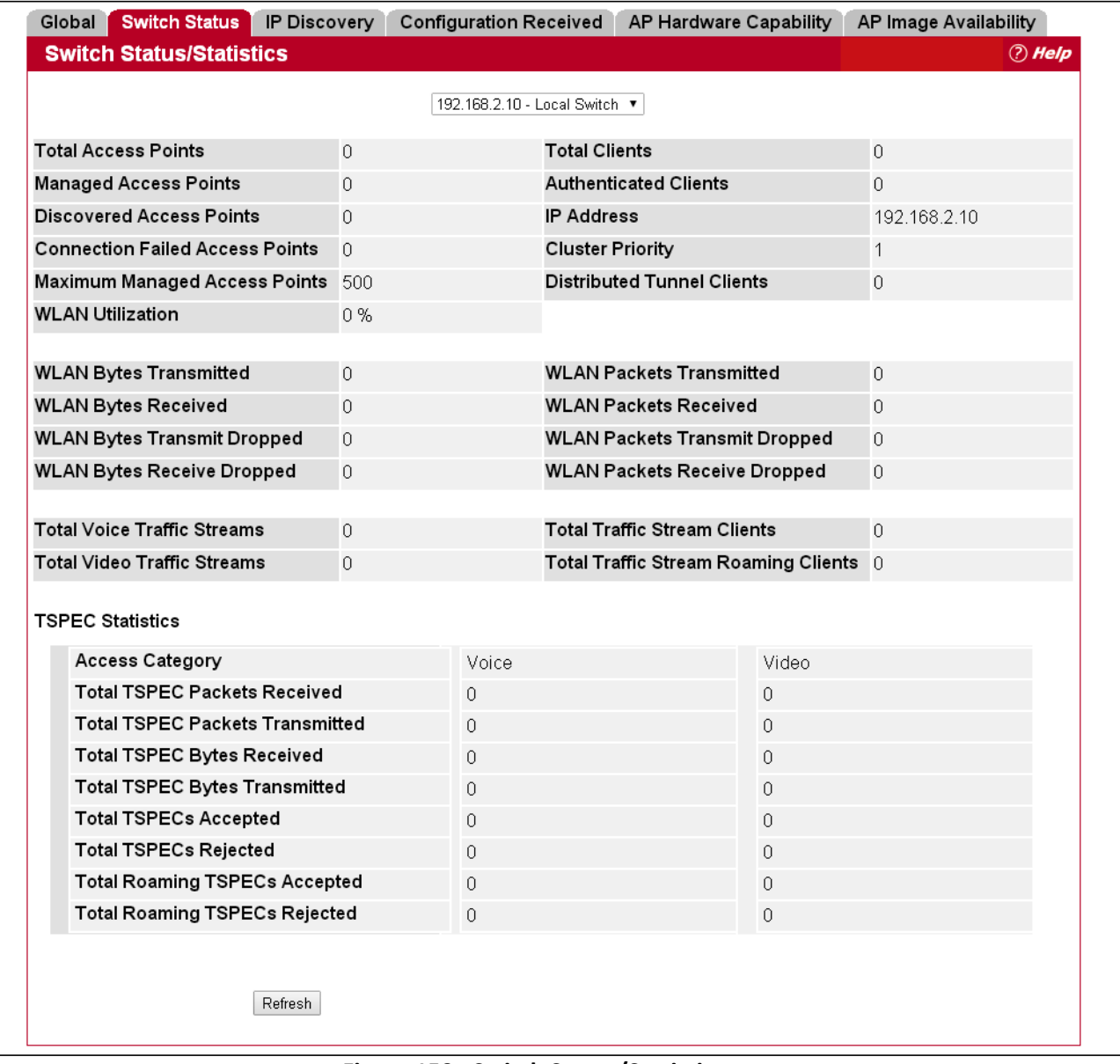

[Table 146](#page-296-0) describes the fields on the **Switch Status/Statistics** page.

<span id="page-296-0"></span>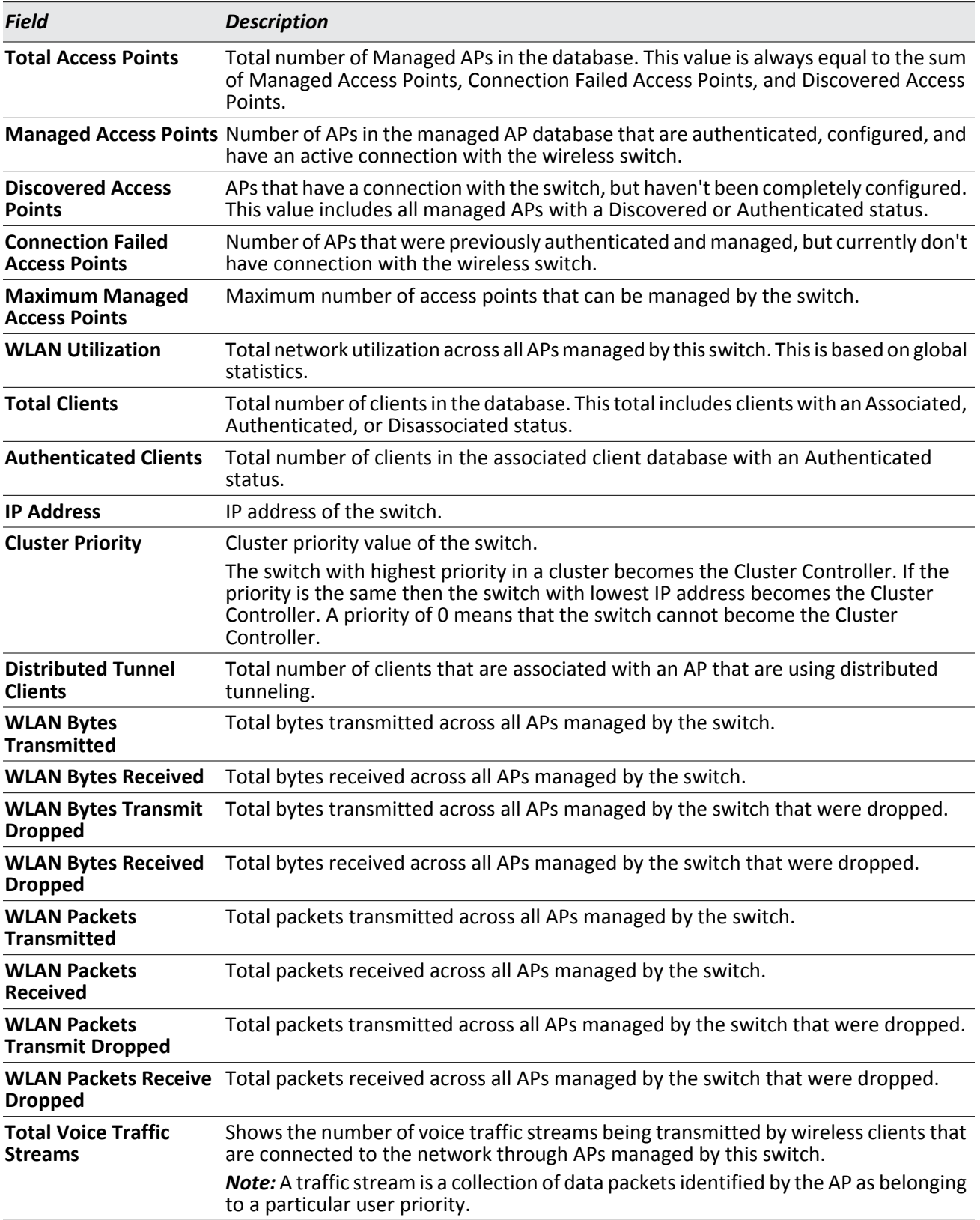

### *Table 146: Switch Status/Statistics*

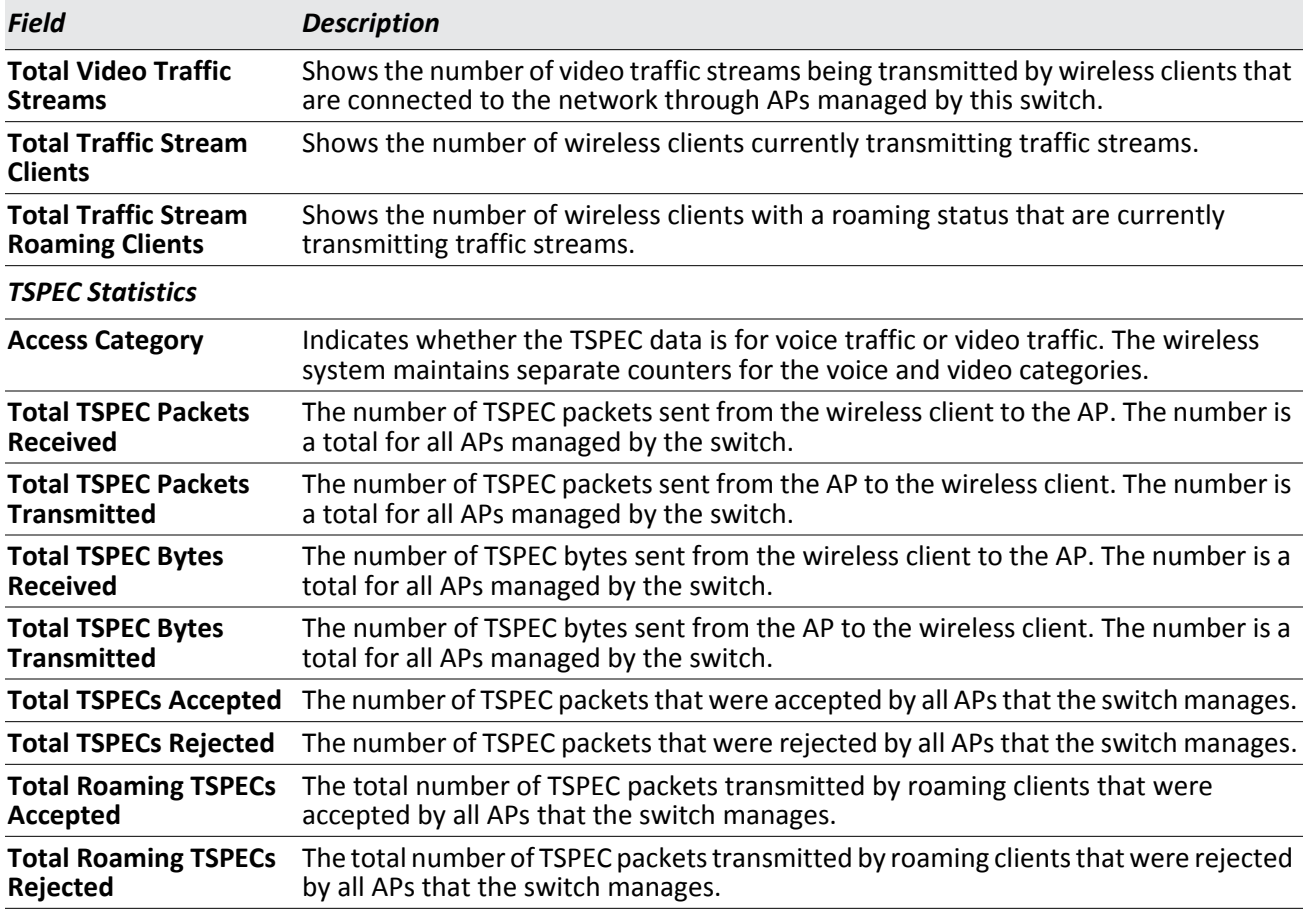

### *Table 146: Switch Status/Statistics (Cont.)*

#### **Command Buttons**

The page includes the following button:

### **Viewing IP Discovery Status**

From the **WLAN > Status/Statistics** > **IP Discovery** tab, you can view information about communication with the devices in the IP discovery list on the **Wireless Discovery Status** page.

The IP Discovery list can contain the IP addresses of peer switches and APs for the UWS to discover and associate with as part of the WLAN.

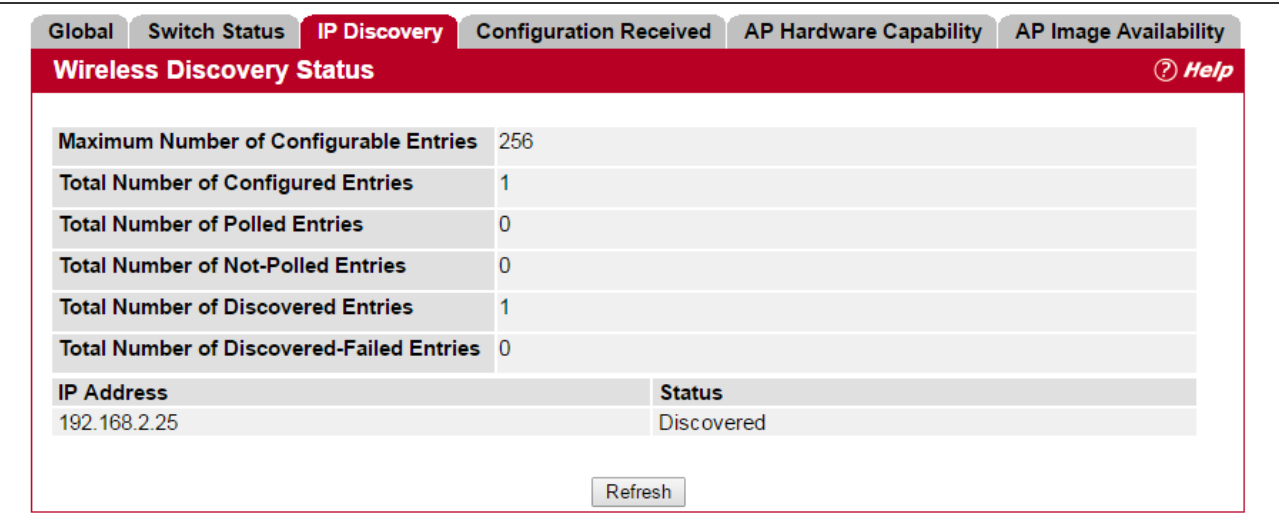

**Figure 160: Wireless Discovery Status**

| <b>Field</b>                                               | <b>Description</b>                                                                                                    |
|------------------------------------------------------------|----------------------------------------------------------------------------------------------------|
| <b>Maximum Number of</b>                                   | Shows the maximum number of IP addresses that can be configured in the IP                                                                                                    |
| <b>Configurable Entries</b>                                | Discovery list.                                                                                                    |
| <b>Total Number of</b>                                     | Shows the number of IP addresses that have been configured in the IP Discovery                                                                                                    |
| <b>Configured Entries</b>                                  | list.                                                                                                    |
| <b>Total Number of Polled</b>                              | Identifies how many of the IP addresses in the IP Discovery list the switch has                                                                                                    |
| <b>Entries</b>                                             | attempted to contact.                                                                                                    |
| <b>Total Number of Not-</b>                                | Identifies how many of the IP addresses in the IP Discovery list the switch has not                                                                                                    |
| <b>Polled Entries</b>                                      | attempted to contact.                                                                                                    |
| <b>Total Number of</b><br><b>Discovered Entries</b>        | Identifies how many devices (peer switches or APs) the switch has successfully<br>discovered, authenticated, and validated by polling the IP address configured in<br>the IP Discovery list. |
| <b>Total Number of</b><br><b>Discovered-Failed Entries</b> | Identifies how many devices that have an IP address configured in the IP<br>Discovery list that the switch has attempted to contact and failed to authenticate<br>or validate.               |

*Table 147: AP Hardware Capability Radio Detail* 

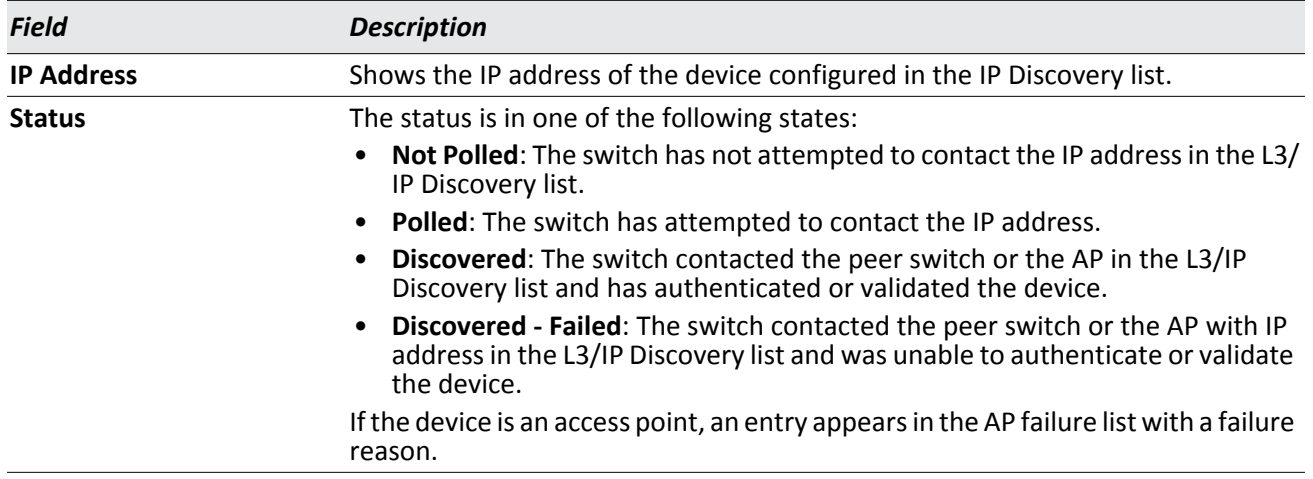

#### *Table 147: AP Hardware Capability Radio Detail (Cont.)*

#### **Command Buttons**

The page includes the following button:

• **Refresh**—Updates the page with the latest information.

### **Viewing the Peer Switch Configuration Received Status**

The Peer Switch Configuration feature allows you to send the critical wireless configuration from one switch to all other switches. In addition to keeping the switches synchronized, this function enables the administrator to manage all wireless switches in the cluster from one switch. The **Peer Switch Configuration Receive Status** page provides information about the configuration a switch has received from one of its peers.

To open the following page, click the **WLAN** > **Status/Statistics** > **Configuration Received** tab**.**

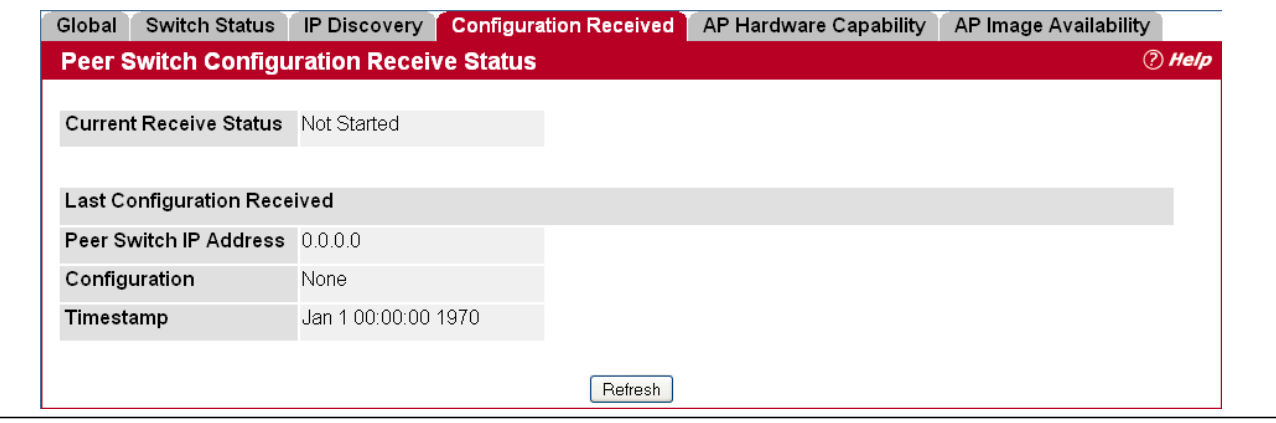

**Figure 161: Configuration Received**

[Table 148](#page-300-0) describes the fields on the **Peer Switch Configuration Received Status** page.

<span id="page-300-0"></span>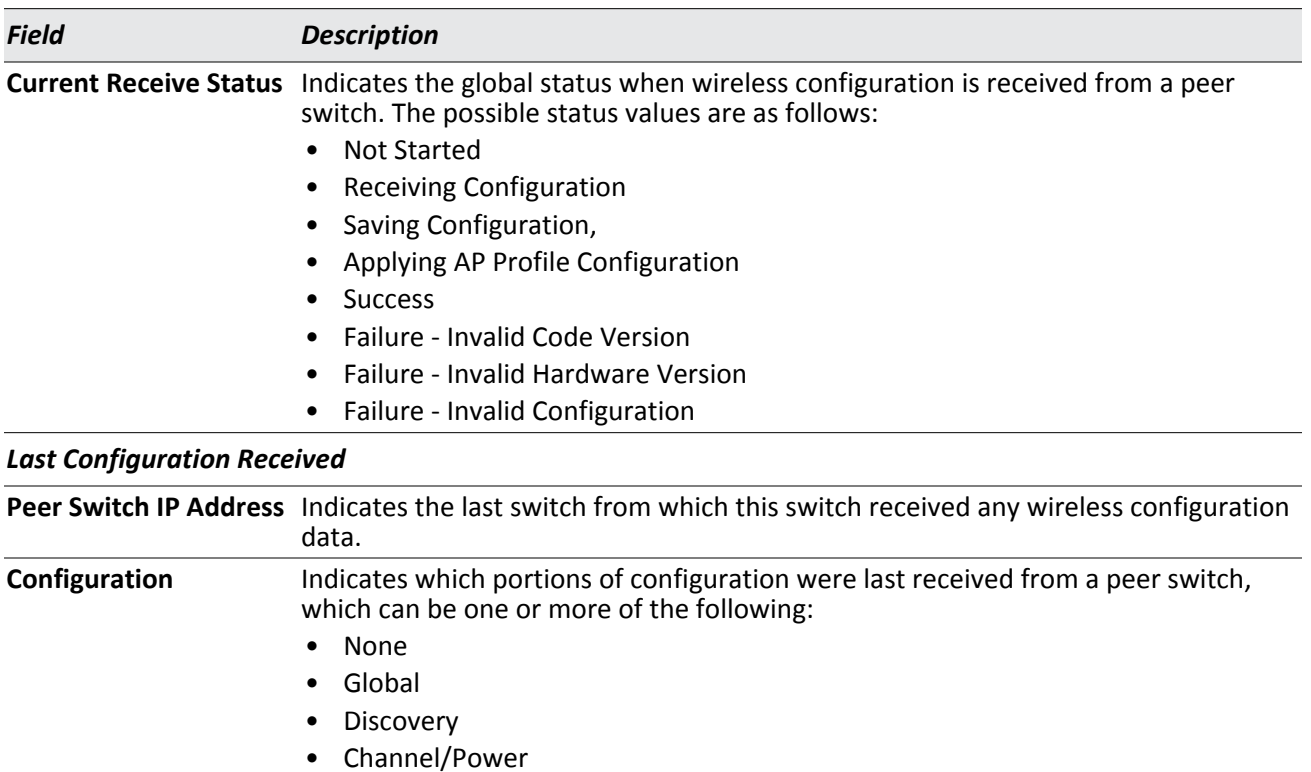

#### *Table 148: Peer Switch Configuration*

# • AP Profiles

• Known Client

• AP Database

- Captive Portal
- RADIUS Client
- QoS ACL
- QoS DiffServ

If the switch has not received any configuration for another switch, the value is None.

**Timestamp** Indicates the last time this switch received any configuration data from a peer switch.

#### **Command Buttons**

The page includes the following button:

## **Viewing the AP Hardware Capability List**

The switch can support APs that have different hardware capabilities, such as the supported number of radios, the supported IEEE 802.11 modes, and the software image required by the AP. From the AP Hardware Capability tab, you can access summary information about the AP Hardware support, the radios and IEEE modes supported by the hardware, and the software images that are available for download to the APs.

To open the following page, click the **WLAN Status/Statistics** > **AP Hardware Capability** > **Summary** tab**.**

| <b>Configuration Received</b><br><b>Global</b><br><b>Switch Status</b><br><b>IP Discovery</b>                                                                              |                     | <b>AP Hardware Capability</b><br><b>AP Image Availability</b> |                  |
|----------------------------------------------------------------------------------------------------|---------------------|---------------------------------------------------------------|------------------|
| <b>Summary</b>                                                                                                    | <b>Radio Detail</b> | <b>Image Table</b>                                            |                  |
| <b>AP Hardware Capability</b>                                                                                                    |                     |                                                               | $(?)$ Help       |
| Hardware Type ID Hardware Type Description                                                                                                    |                     | Radio Count Image Type                                        | <b>Dual Boot</b> |
| MJ Dual Radio a/b/g                                                                                                    |                     | 2-MJ Development Board Broadcom Radios                        | Not Supported    |
| MJ Single Radio a/b/g                                                                                                    |                     | 2-MJ Development Board Broadcom Radios                        | Not Supported    |
| MJ Dual Radio a/b/g/n                                                                                                    |                     | 2-MJ Development Board Broadcom Radios                        | Not Supported    |
| $\frac{2}{3}$<br>$\frac{3}{4}$<br>$\frac{4}{5}$<br>$\frac{5}{6}$<br>$\frac{6}{7}$<br>$\frac{7}{8}$<br>$\frac{8}{9}$<br>$\frac{9}{10}$<br><br>11<br>MJ Single Radio a/b/g/n |                     | 2-MJ Development Board Broadcom Radios                        | Not Supported    |
| Enterprise Dual Radio a/b/g/n                                                                                                    |                     | 1-Enterprise AP Broadcom Radios                               | Supported        |
| Enterprise Single Radio a/b/g/n                                                                                                    |                     | 1-Enterprise AP Broadcom Radios                               | Supported        |
| AP-64 Single Radio a/b/g/n                                                                                                    |                     | 3-AP-64/66 Board Broadcom Radios                              | Not Supported    |
| ECW7220-L AP Dual Radio anac/bgn                                                                                                    | 2                   | 3-AP-64/66 Board Broadcom Radios                              | Supported        |
| ECWO7220-L OAP Dual Radio anac/bgn                                                                                                    | $\overline{2}$      | 4-Enterprise AP Broadcom 4748 Radios                          | Supported        |
| EAP7151A Single Radio b/g/n                                                                                                    |                     | 9                                                             | Not Supported    |
| EAP7011CA Single Radio b/g/n                                                                                                    |                     | 9                                                             | Not Supported    |
| EAP9012CA Dual Radio a/b/g/n                                                                                                    |                     | 9                                                             | Not Supported    |
| $\frac{12}{13}$<br>$\frac{14}{14}$<br>OAP9112CA Dual Radio a/b/g/n                                                                                                    |                     | 9                                                             | Not Supported    |
| ECW5110-L Dual Radio a/b/g/n                                                                                                    |                     | 9                                                             | Not Supported    |
| 15<br>EAP7015A Single Radio b/g/n                                                                                                    |                     | 9                                                             | Not Supported    |
| $\frac{16}{17}$ $\frac{17}{18}$<br>EAP7315A Single Radio b/g/n                                                                                                    |                     | 9                                                             | Not Supported    |
| EAP7311A Single Radio b/g/n                                                                                                    |                     | 9                                                             | Not Supported    |
| EAP9012A Dual Radio a/b/g/n                                                                                                    |                     | 9                                                             | Not Supported    |
| 19<br>ECWO5110-L Dual Radio a/b/g/n                                                                                                    |                     | 9                                                             | Not Supported    |
| $\overline{20}$<br>WAP5110-L Dual Radio a/b/g/n                                                                                                    |                     | 9                                                             | Not Supported    |

**Figure 162: AP Hardware Capability Summary Information**

[Table 149](#page-301-0) describes the fields available on the **AP Hardware Capability Summary** page.

<span id="page-301-0"></span>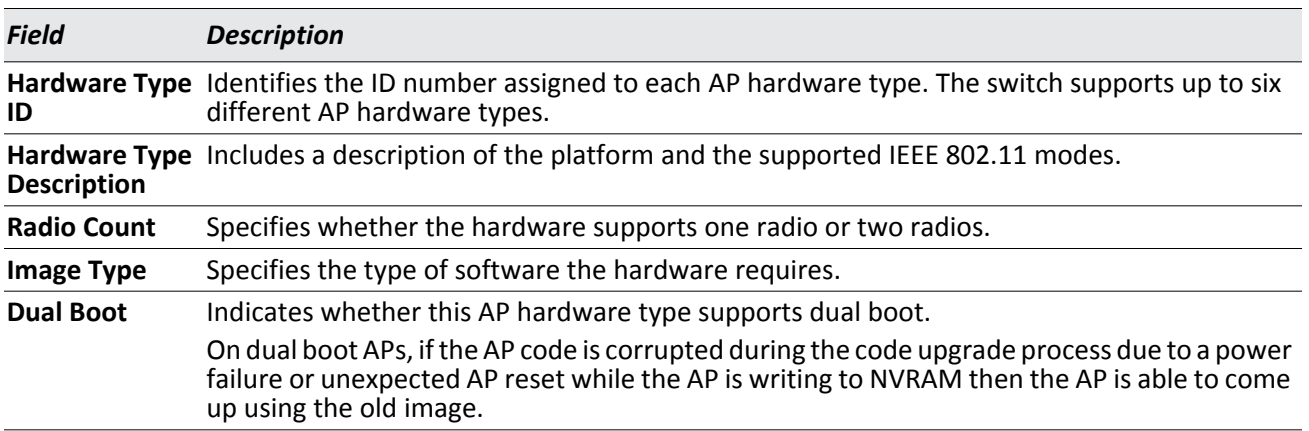

#### *Table 149: AP Hardware Capability Summary*

Click the Hardware Type ID to view the AP hardware radio capability information for that hardware type.

### **AP Hardware Radio Capability**

Use the menu to select the hardware type, and then select the radio to view radio details. If the selected hardware only supports one radio, Radio 2 displays a message indicating that the radio is invalid for the selected hardware type. To open the this page, click the **WLAN > Status/Statistics** > **AP Hardware Capability** > **Radio Detail** tab**.**

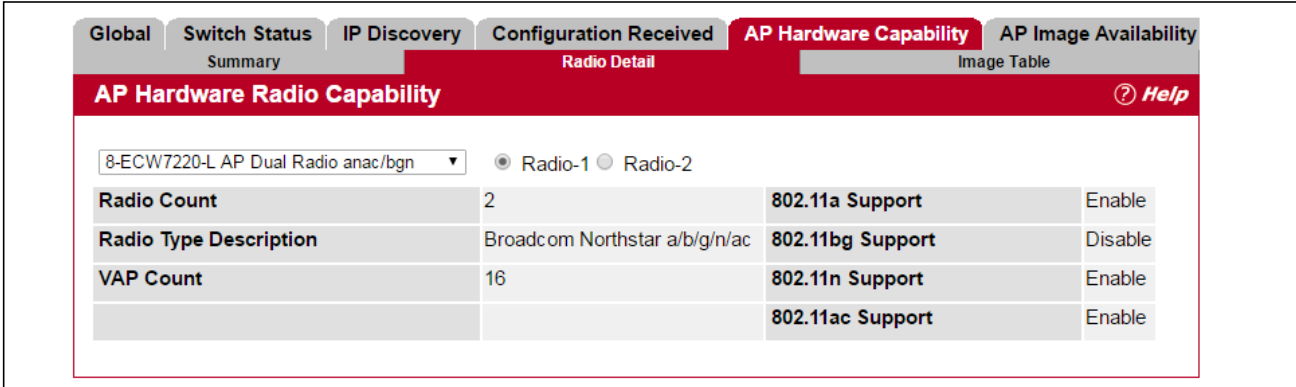

**Figure 163: AP Hardware Capability Radio Detail**

[Table 150](#page-302-0) describes the fields available on the **AP Hardware Radio Capability Radio Detail** page.

<span id="page-302-0"></span>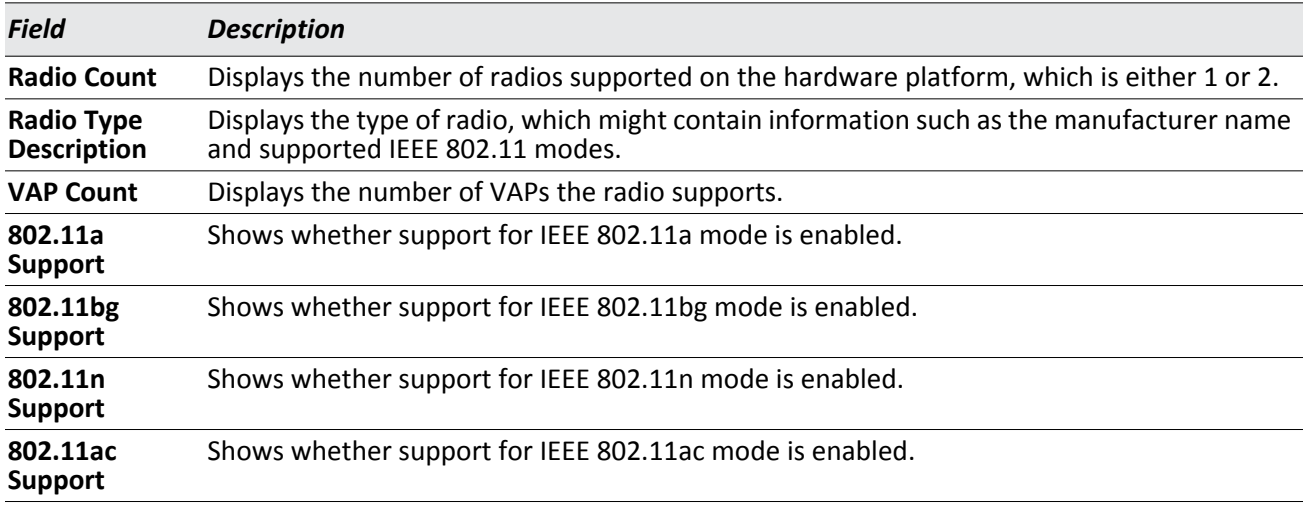

#### *Table 150: AP Hardware Capability Radio Detail*

### **AP Image Capability**

The switch is able to update software on the access points that it manages. To update the AP with the correct software, the UWS can store up to three AP software images to support different AP hardware types. The Image Table displays the image ID-to-hardware type mapping. To open this page, click the **WLAN >** > **Status/Statistics** > **AP Hardware Capability** > **Image Table** tab.

| Summary                    | <b>Radio Detail</b>                  | <b>Image Table</b> |  |  |
|----------------------------|--------------------------------------|--------------------|--|--|
| <b>AP Image Capability</b> |                                      | $\odot$ Help       |  |  |
| Image Type ID              | Image Type Description               |                    |  |  |
|                            | Enterprise AP Broadcom Radios        |                    |  |  |
|                            | MJ Development Board Broadcom Radios |                    |  |  |
| 3                          | AP-64/66 Board Broadcom Radios       |                    |  |  |
| 4                          | Enterprise AP Broadcom 4748 Radios   |                    |  |  |
| 5                          | Keystone AP Broadcom Radios          |                    |  |  |
| 6                          |                                      |                    |  |  |
|                            |                                      |                    |  |  |
| 8                          |                                      |                    |  |  |
| 9                          |                                      |                    |  |  |

**Figure 164: AP Hardware Capability Image Table**

[Table 151](#page-303-0) describes the fields available on the **AP Hardware Capability Image Table** page.

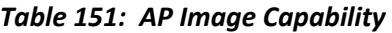

<span id="page-303-0"></span>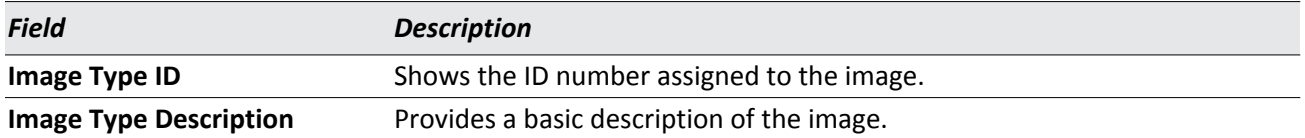

# **Integrated AP Image Availability**

The **AP Image Availability** page is available on switches that support the integrated mode for upgrading code on managed APs (Broadcom AP). In the Integrated AP Image mode, the switch that manages the AP automatically loads the code image for the AP stored on the switch. The new code is loaded whenever the AP code does not match the version stored on the switch, so the AP may be upgraded or downgraded.

The Integrated AP Image Availability table shows all code image types available on the switch for the APs and the version number of each image. To open this page, click the **WLAN** > **Status/Statistics** > **AP Image Availability** tab.

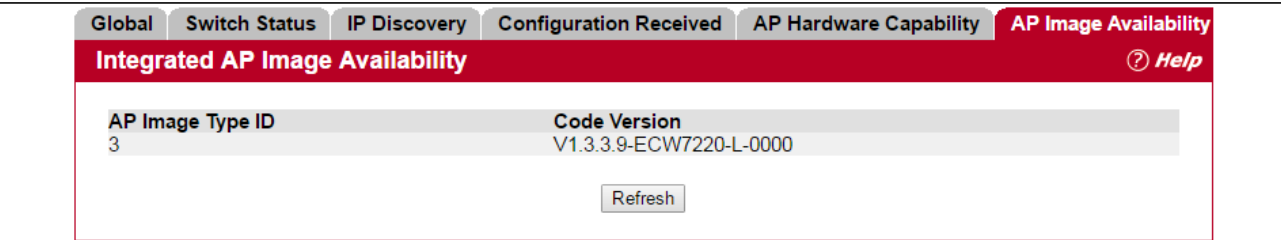

**Figure 165: Integrated AP Image Availability**

[Table 152](#page-304-1) describes the fields available on the AP Image Availability page.

<span id="page-304-1"></span>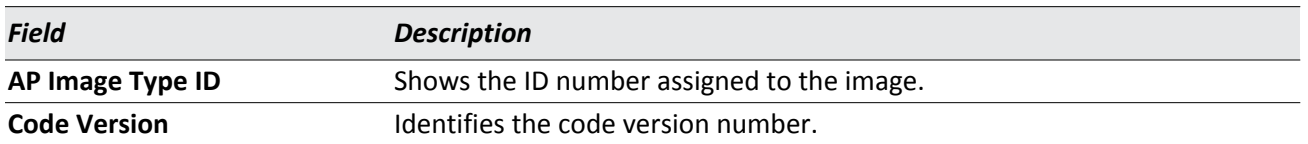

#### *Table 152: Integrated AP Image Availability*

# <span id="page-304-0"></span>**Managed AP Status**

From the **Managed Access Point Status** page, you can access a variety of information about each AP that the switch manages. The pages you access from the **Status** tab provide configuration and association information about managed APs and their neighbors. The pages you access from the **Statistics** tab display information about the number of packets and bytes transmitted and received on various interfaces.

### **MonitoringAP Status**

To open this page click **WLAN** > **Status/Statistics** > **Managed AP** > **Status**. The following figure shows the **Managed Access Point Status** page with one managed AP.

| <b>Summary</b>                         | <b>Detail</b> |               | <b>Radio Summary</b> |                                          | <b>Radio Detail</b> | <b>Neighbor APs</b>     |                                | <b>Neighbor Clients</b> | <b>VAP</b>           |
|----------------------------------------|---------------|---------------|----------------------|------------------------------------------|---------------------|-------------------------|--------------------------------|-------------------------|----------------------|
| <b>Managed Access Point Status</b>     |               |               |                      |                                          |                     |                         |                                |                         | <b><i>D</i></b> Help |
|                                        |               |               |                      |                                          |                     |                         |                                |                         | show $20 \times$     |
| <b>MAC Address</b><br>(*)-Peer Managed |               | <b>Status</b> |                      | Name IP Address                          | Profile             | Software<br>Version     | Configuration<br><b>Status</b> | Age                     | <b>Sysuptime</b>     |
| cc:37:ab:7f:af:c0 Managed TPS          |               |               |                      | 192.168.2.14 1-Default V1.0.2.6- Success |                     | ECW7220-<br>$L - 0000$  |                                | 0d:00:00:09 0d:05:16:00 |                      |
| cc: 37:ab:bb:de: 60 Managed RD         |               |               |                      | 192.168.2.13 1-Default V1.3.3.8- Failure |                     | ECW07220-<br>$L - 0000$ |                                | 0d:00:00:09 8d:04:58:45 |                      |

**Figure 166: Managed Access Point Status**

The following tabs are available from the **Managed Access Point Status** page:

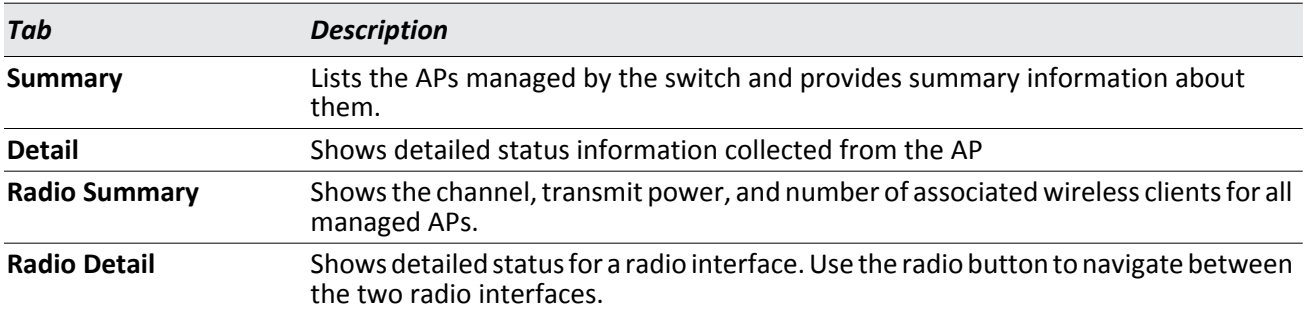

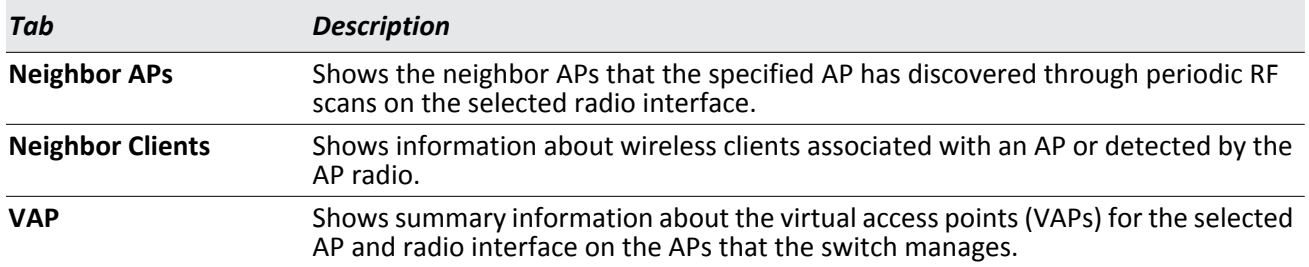

The following table provides summary information about the APs that the switch manages. If the switch is the Cluster Controller, the page provides information about the APs managed by all switches in the cluster.

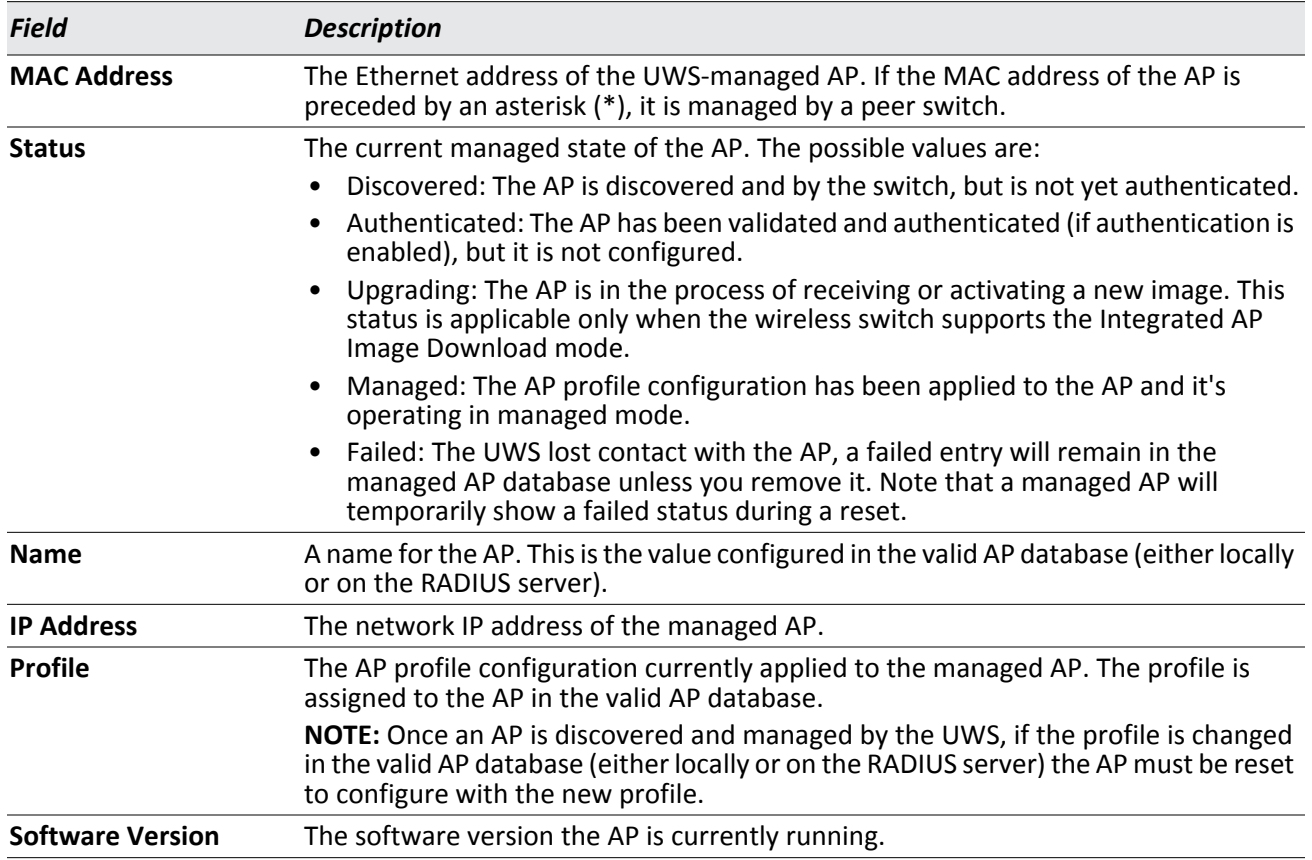

### *Table 153: Managed Access Point Status*

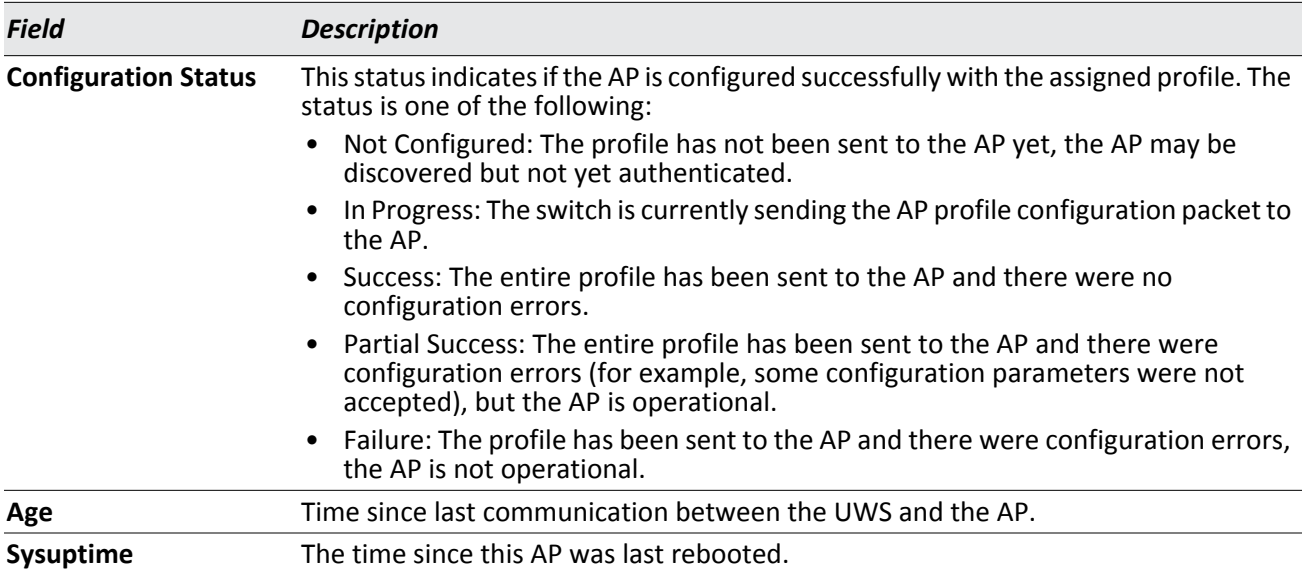

#### *Table 153: Managed Access Point Status (Cont.)*

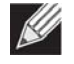

**Note:** You can sort the lis t of APs by clicking any of the column headings. For example, to sort the APs by the profile they use, click **Profile**.

#### **Command Buttons**

The page includes the following buttons:

- **Delete**—Clears the selected entry from the current list. Only APs with a Configuration Status of Failed can be removed from the list.
- **Delete All**—Clears all APs with a Configuration Status of Failed from the current list.
- **Refresh**—Updates the page with the latest information.

## **Viewing Detailed Managed Access Point Status**

To view detailed information about an AP that the switch manages, click the MAC address of the AP from the **Summary** page or select the MAC address of the AP from the drop-down menu on the **Detail** page.

To open this page, click the **WLAN** > **Status/Statistics** > **Managed AP > Status** > **Detail** tab.

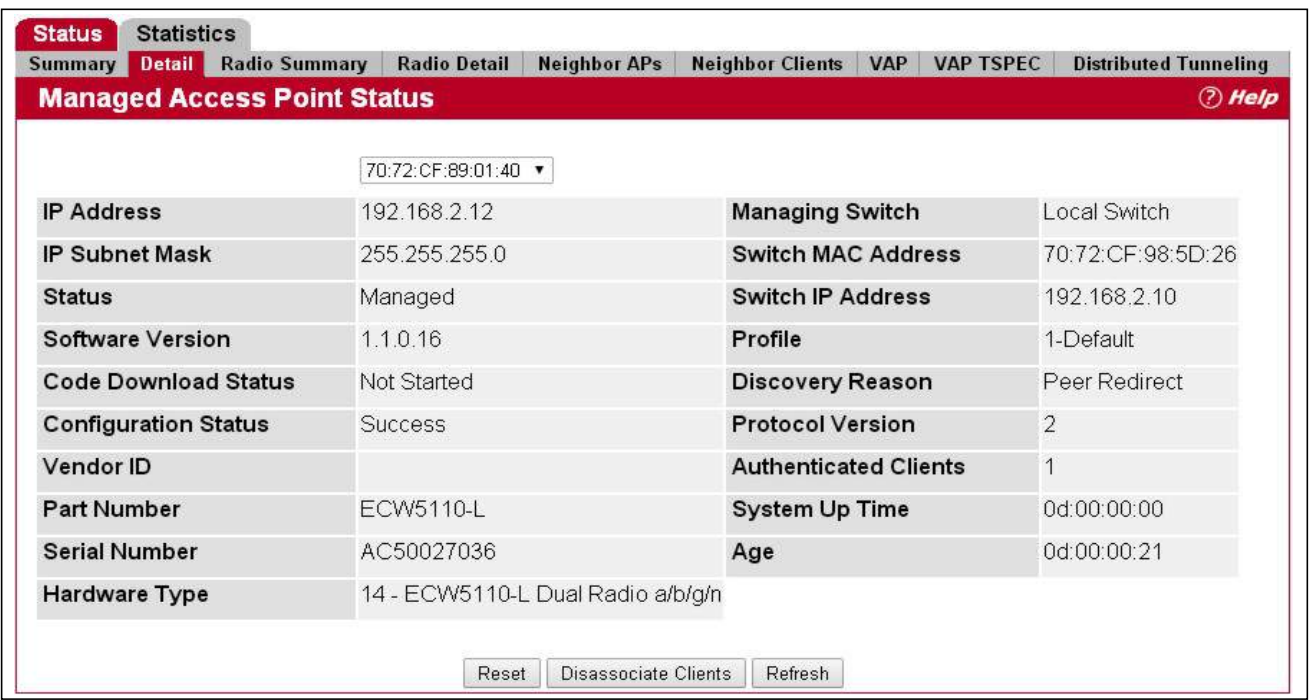

**Figure 167: Managed Access Point Status Detail**

[Table 154](#page-307-0) describes the fields you see on the **Detail** page for the managed access point status. The label at the top of the table shows the MAC address and location of the AP to which the values on the page apply. To view details about a different AP, select its MAC address from the drop-down menu.

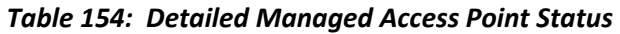

<span id="page-307-0"></span>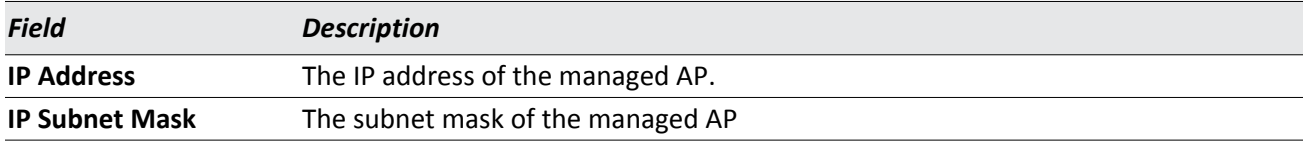

| <b>Field</b>                | <b>Description</b>                                                                                                    |
|-----------------------------|----------------------------------------------------------------------------------------------------|
|                             |                                                                                                    |
| <b>Status</b>               | The current managed state of the AP. The possible values are:                                                                                                    |
|                             | Discovered: The AP is discovered and by the switch, but is not yet authenticated.<br>Authenticated: The AP has been validated and authenticated (if authentication is<br>٠                                                       |
|                             | enabled), but it is not configured.                                                                                                    |
|                             | Upgrading: The AP is in the process of receiving or activating a new image. This<br>$\bullet$<br>status is applicable only when the wireless switch supports the Integrated AP<br>Image Download mode.                           |
|                             | Managed: The AP profile configuration has been applied to the AP and it's<br>٠<br>operating in managed mode.                                                                                                    |
|                             | Connection Failed: The UWS lost contact with the AP, a failed entry will remain in<br>$\bullet$<br>the managed AP database unless you remove it. Note that a managed AP will<br>temporarily show a failed status during a reset. |
| <b>Software Version</b>     | Indicates the version of software on the AP, this is learned from the AP during<br>discovery.                                                                                                    |
|                             | Code Download Status Indicates the current status of a code download request for this AP. The possible<br>values include the following:                                                                                          |
|                             | Not Started: No download has begun.<br>$\bullet$                                                                                                    |
|                             | Requested: A download is planned for this AP, but the AP is not in the current<br>download group, so it hasn't been told to start the download yet.                                                                              |
|                             | Code-Transfer-In-Progress: The AP has been told to download the code.<br>٠                                                                                                    |
|                             | Failure: The AP reported a failing code download.<br>٠                                                                                                    |
|                             | Aborted: The download was aborted before the AP loaded code from the TFTP<br>٠<br>server.                                                                                                    |
|                             | Waiting-For-APs-To-Download: A download finished on this AP, and it is waiting<br>for other APs to finish download. Reset command is not sent to the AP in this<br>state.                                                        |
|                             | NVRAM-Update-In-Progress: Download completed successfully. The reset<br>command sent to the AP.                                                                                                    |
|                             | Timed-Out: The AP did not reconnect to the UWS in the fixed time interval.                                                                                                    |
| <b>Configuration Status</b> | Indicates whether the AP is configured successfully with the assigned profile. The<br>status is one of the following:                                                                                                    |
|                             | Not Configured: The profile has not been sent to the AP yet, the AP may be<br>discovered but not yet authenticated.                                                                                                    |
|                             | In Progress: The switch is currently sending the AP profile configuration packet to<br>the AP.                                                                                                    |
|                             | Success: The entire profile has been sent to the AP and there were no<br>٠<br>configuration errors.                                                                                                    |
|                             | Partial Success: The entire profile has been sent to the AP and there were<br>٠<br>configuration errors, but the AP is operational.                                                                                              |
|                             | Failure: The profile has been sent to the AP and there were configuration errors,<br>$\bullet$<br>the AP is not operational.                                                                                                    |
| <b>Vendor ID</b>            | Vendor of the AP software, this is learned from the AP during discovery.                                                                                                    |
| <b>Part Number</b>          | Hardware part number for the AP, which is learned from the AP during discovery.                                                                                                    |
| <b>Serial Number</b>        | Unique Serial number assigned to the AP, which is learned from the AP during<br>discovery.                                                                                                    |
| <b>Hardware Type</b>        | Hardware platform for the AP, which is learned from the AP during discovery.                                                                                                    |
| <b>Managing Switch</b>      | Indicates whether the AP is managed by the local switch or a peer switch.                                                                                                    |

*Table 154: Detailed Managed Access Point Status (Cont.)*

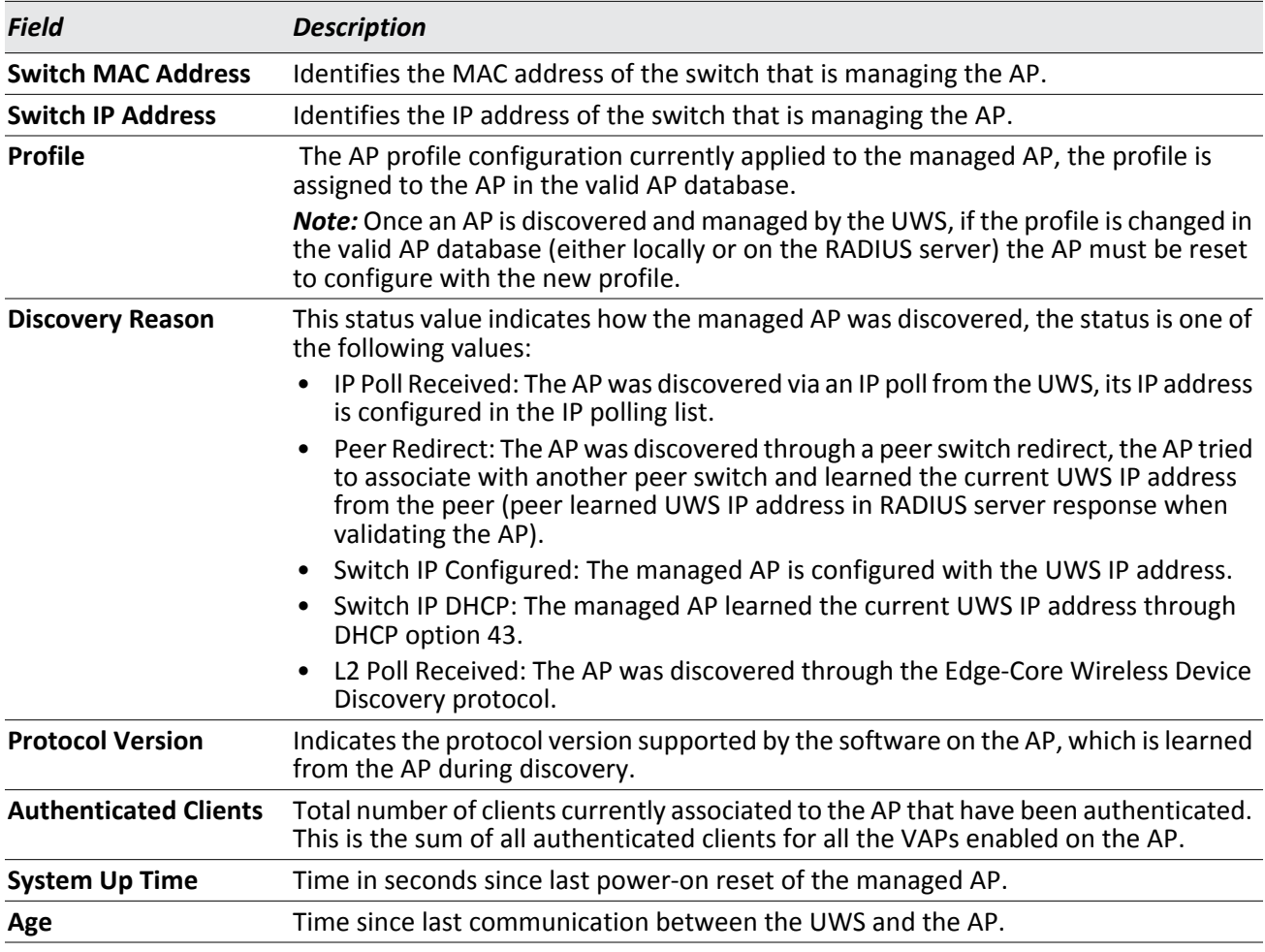

### *Table 154: Detailed Managed Access Point Status (Cont.)*

#### **Command Buttons**

The page includes the following buttons:

- **Reset**—Resets the managed AP. A pop-up message asks you to confirm that you want to reset the AP.
- **Disassociate Clients**—Disconnects all associated clients from the AP.
- **Refresh**—Updates the page with the latest information.

## **Viewing Managed Access Point Radio Summary Information**

You can view general information about each operational radio on all APs managed by the switch. The **Managed Access Point Radio Summary** page shows the channel, transmit power, and number of associated wireless clients for all managed APs. For more information about a specific radio on an AP, click the radio.

To open this page, click the **WLAN** > **Status/Statistics** > **Managed AP** > **Status** > **Radio Summary** tab.

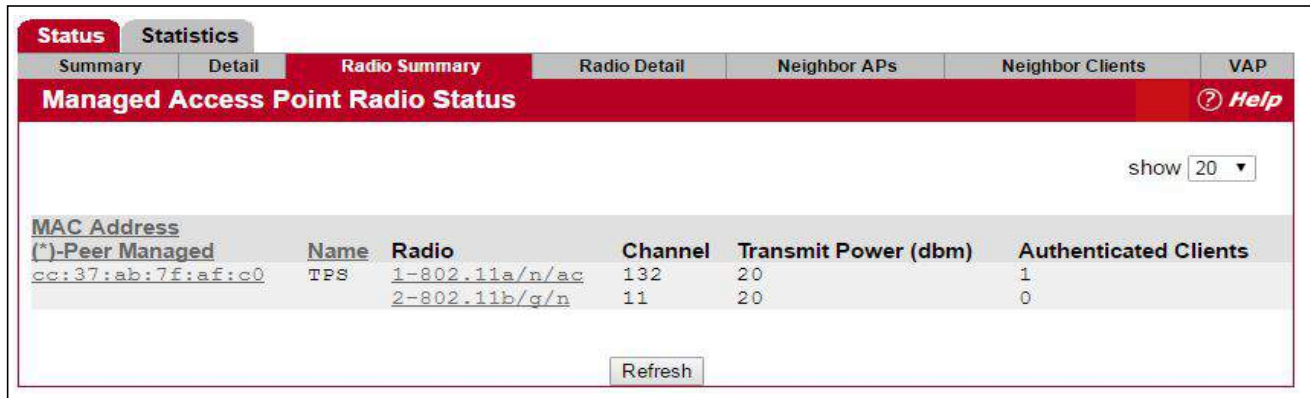

**Figure 168: Managed Access Point Status Radio Summary**

[Table 155](#page-310-0) describes the fields you see on the **Radio Summary** page for the managed access point status.

<span id="page-310-0"></span>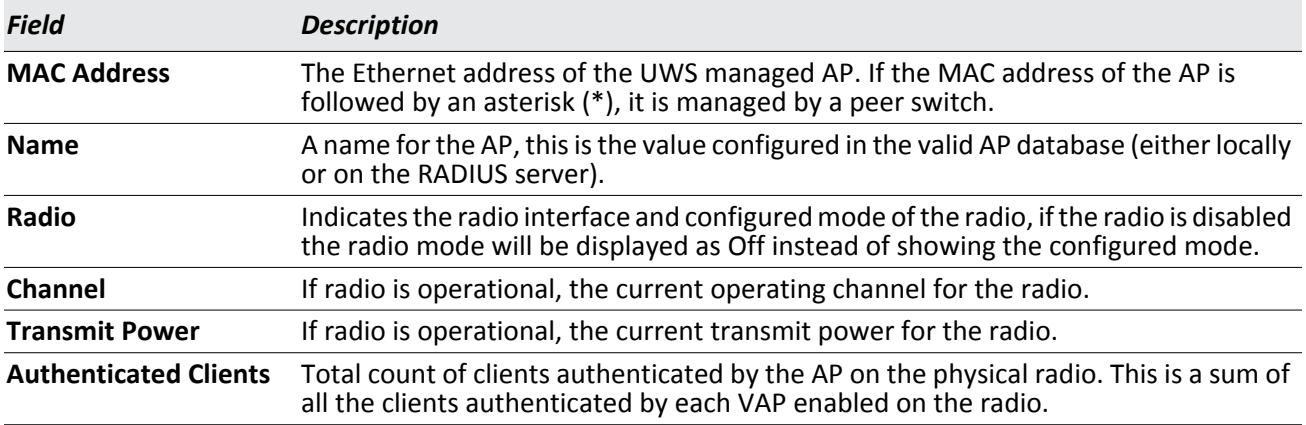

#### *Table 155: Managed AP Radio Summary*

#### **Command Buttons**

The page includes the following button:

## **Viewing Detailed Managed Access Point Radio Information**

You can view detailed information about each radio on the APs that the UWS manages on the **Radio Detail** page for the managed access point radio status. Use the options above the table to select the AP and radio with the settings to view. The AP is identified by its MAC address and location. The radio is identified by its number and configured mode. If the radio is disabled, the radio mode will be displayed as Off.[Table 156](#page-311-0) describes the fields you see on the **Radio Detail** page for the managed access point status.

To open this page, click the **WLAN** > **Status/Statistics** > **Managed AP** > **Status** > **Radio Detail** tab.

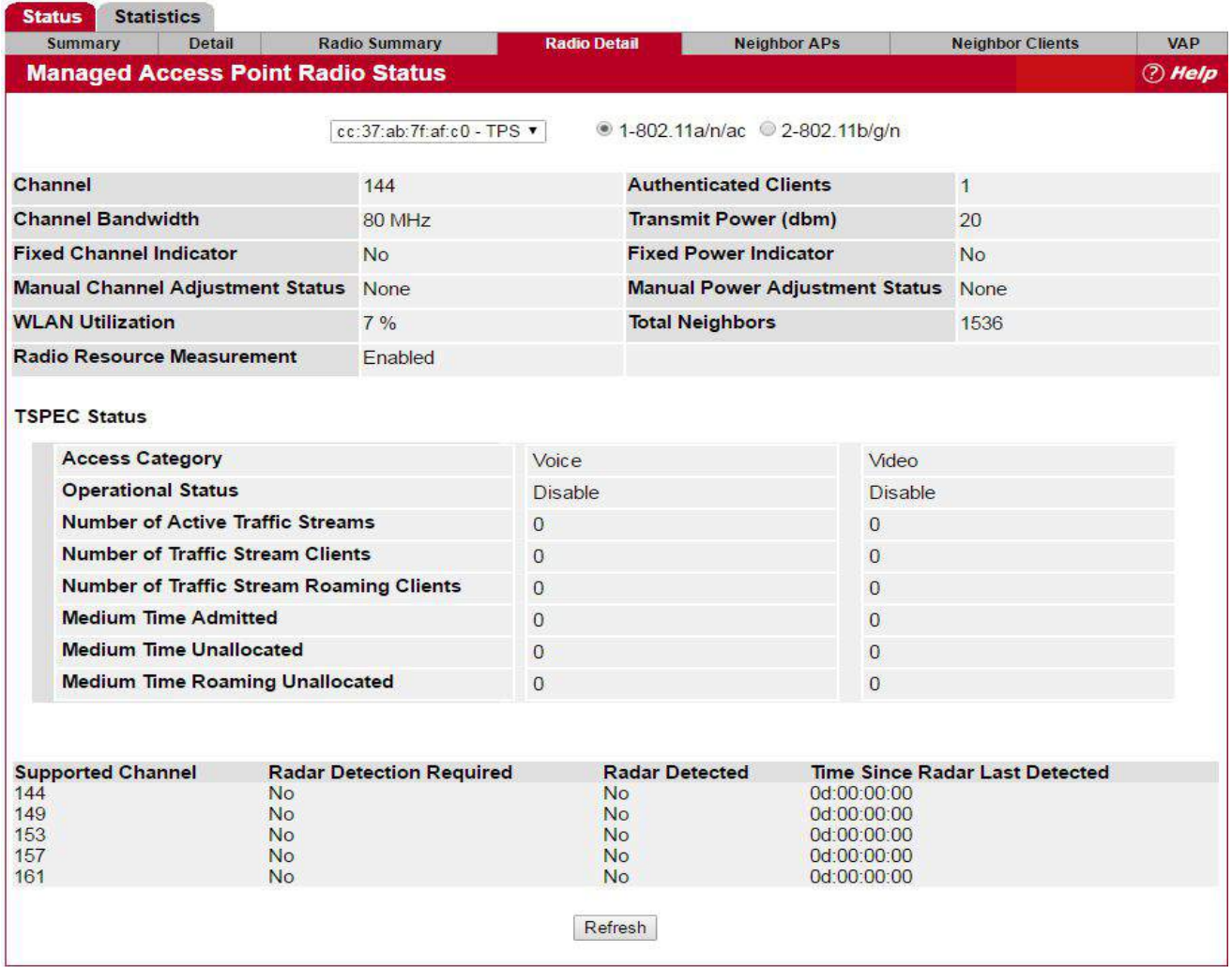

#### **Figure 169: Managed Access Point Status Radio Detail**

#### *Table 156: Managed AP Radio Detail*

<span id="page-311-0"></span>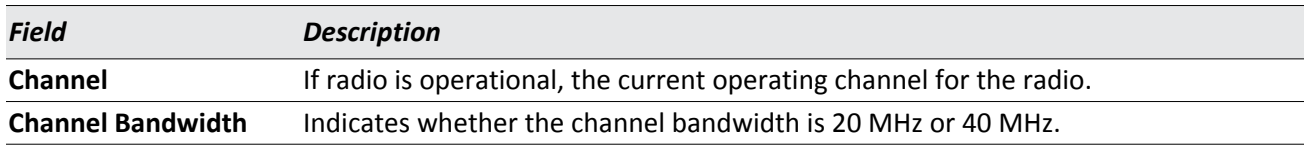

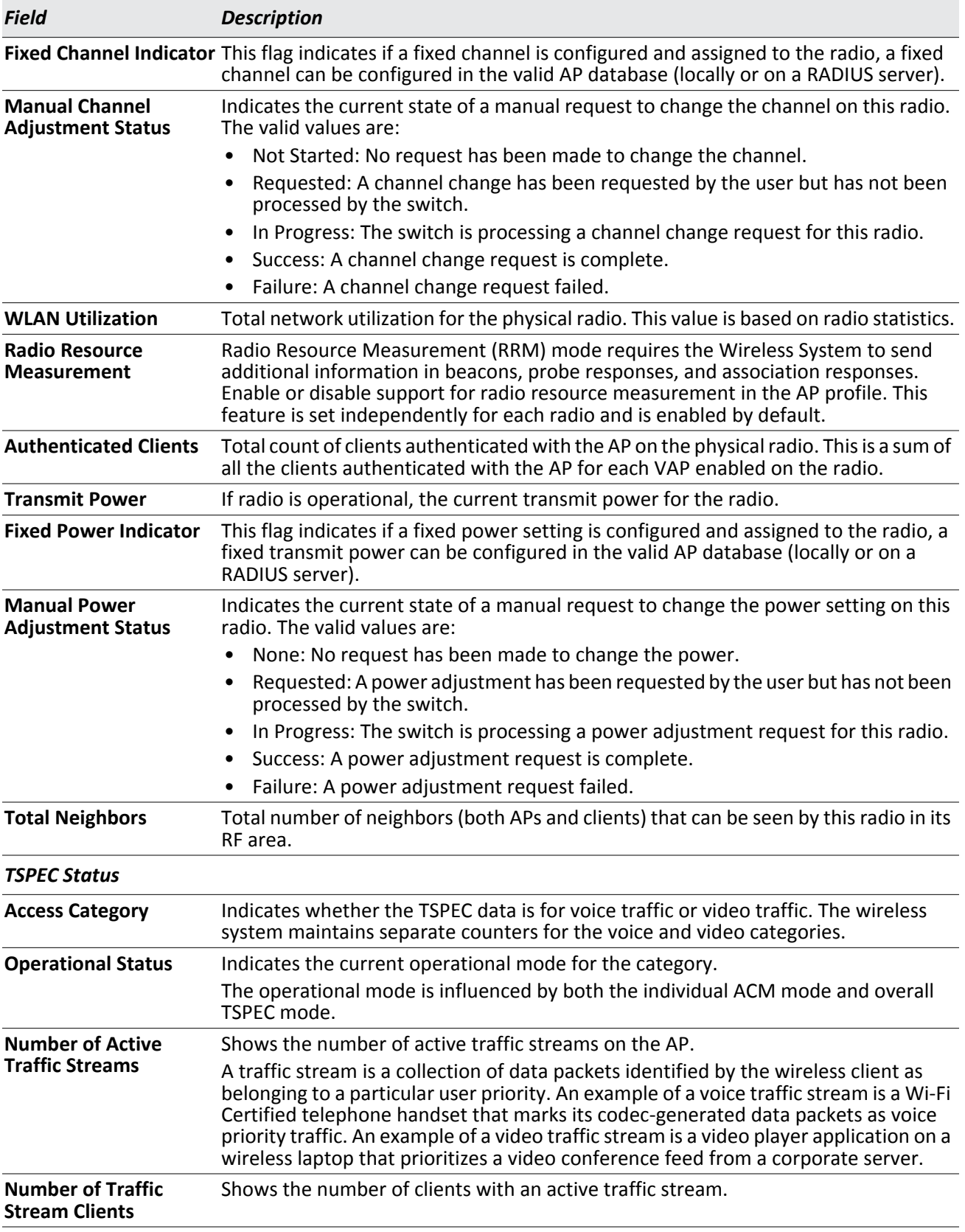

## *Table 156: Managed AP Radio Detail (Cont.)*

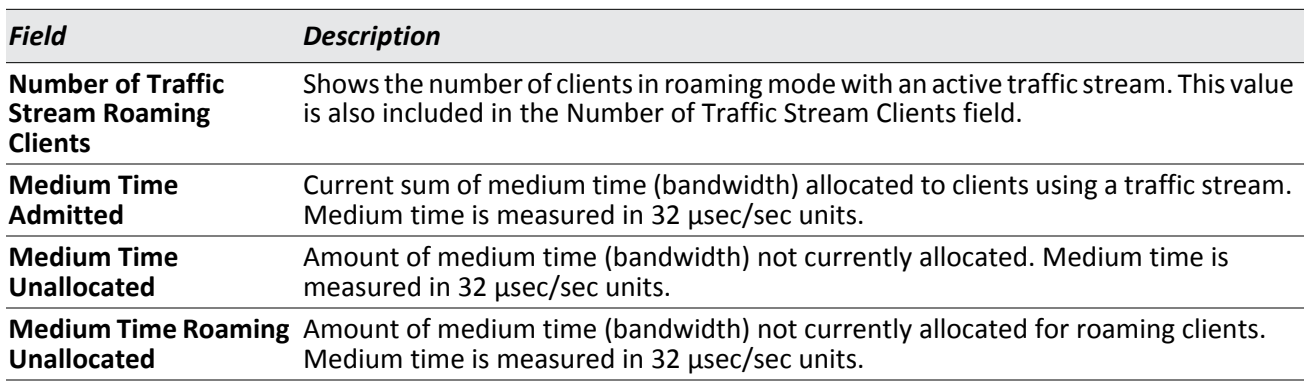

### *Table 156: Managed AP Radio Detail (Cont.)*

For radios that include IEEE 802.11a, IEEE 802.11a/n, or 5-GHz 802.11n support, the page displays an additional table with radar detection information.

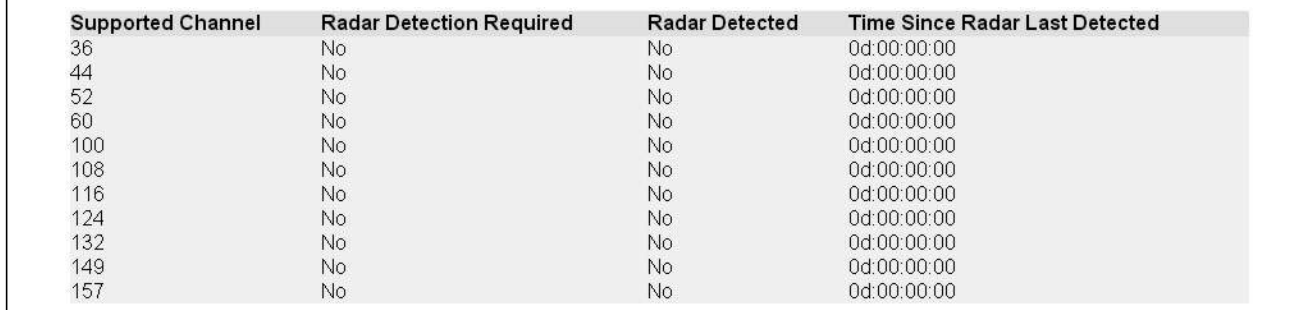

#### *Table 157: Radio Detail Regulatory Domain*

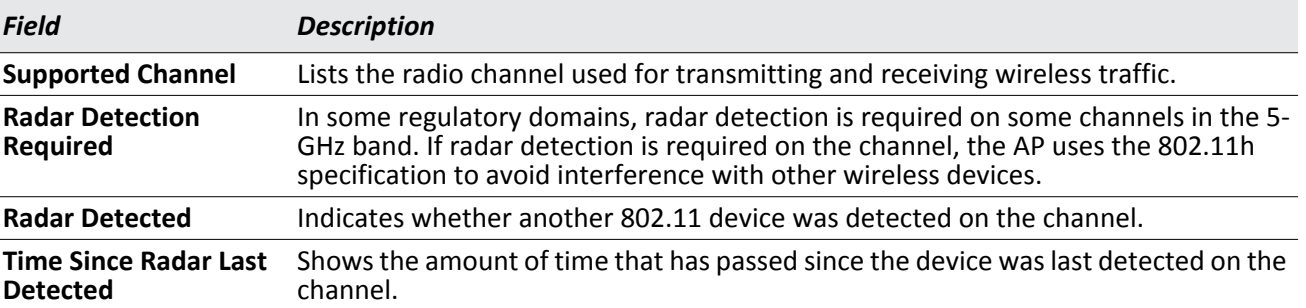

#### **Command Buttons**

The page includes the following button:

## **Viewing Managed Access Point NeighborAPs**

During the RF scan, an access point collects and stores beacon information visible from neighboring access points. Access points can store the neighbor information for up to 64 neighbor APs. If the neighbor scan information exceeds the capacity, the oldest data in the neighbor list is overwritten.

Use the menu above the table to select the AP with the Neighbor AP information to view. The AP is identified by its MAC address and location. If the AP has two radios, select a radio to view the neighbor APs detected by using an RF scan on that radio. The radio is identified by its number and configured mode. If the radio is disabled, the radio mode will be displayed as Off.

To open this page, click the **WLAN** > **Status/Statistics** > **Managed AP > Status** > **Neighbor APs** tab.

| <b>Statistics</b><br><b>Status</b><br>Summary | <b>Detail</b> | Radio Summary                                  | <b>Radio Detail</b>           | <b>Neighbor APs</b>           |             | <b>Neighbor Clients</b> | <b>VAP</b> |
|-----------------------------------------------|---------------|------------------------------------------------|-------------------------------|-------------------------------|-------------|-------------------------|------------|
|                                               |               | <b>Managed Access Point Neighbor AP Status</b> |                               |                               |             |                         | (?) Help   |
|                                               |               |                                                |                               |                               |             |                         |            |
|                                               |               |                                                |                               |                               |             |                         |            |
|                                               |               | b8:9b:c9:fd:b0:80 - ECW5110-L ▼                |                               | ● 1-802.11b/g/n ● 2-802.11a/n |             |                         |            |
|                                               |               |                                                |                               |                               |             |                         |            |
| Neighbor AP MAC                               |               | SSID                                           |                               |                               | RSSI Status | Age                     |            |
| 00:22:2d:4d:7b:41                             |               | A1000015-3536                                  |                               | $44 -$                        |             | 0d: 01: 14: 13          |            |
| 00:22:2d:4d:7b:42                             |               | A1000015-1872                                  |                               | $36 -$                        |             | 0d: 01: 14: 13          |            |
| 00:ae:ae:01:36:20                             |               | 980029-3176-Tallac                             |                               | $25 -$                        |             | 0d: 01: 14: 13          |            |
| 00:ae:ae:01:36:21                             |               | 3755-test-captiveportal                        |                               | $30 -$                        |             | 0d: 01: 14: 13          |            |
| 11:00:00:00:00:00                             |               | 00:24:ab:af:32:cc                              |                               | $100 -$                       |             | 0d: 01: 14: 12          |            |
| 24:de:ce6:90:cl:70                            |               | <b>ACCWIFI</b>                                 |                               | $29 -$                        |             | 0d: 01: 14: 13          |            |
| 24:de:ce6:90:cl:71                            |               | AcctonGuest                                    |                               | $29 -$                        |             | 0d: 01: 14: 13          |            |
| 24: de: c6: 90: c1: 72                        |               | <b>ACCVIP</b>                                  |                               | $29 -$                        |             | 0d:01:14:13             |            |
| 28:80:23:99:52:30                             |               | 920812-3065-Hayfork-V4                         |                               | $14 -$                        |             | 0d:01:14:12             |            |
| 28:80:23:99:52:a0                             |               | 920812-3065-Hayfork-V3                         |                               |                               | $7 -$       | 0d:01:14:12             |            |
| 28:80:23:99:82:f0                             |               | HP1 2G                                         |                               | $44 -$                        |             | 0d:01:14:13             |            |
| 28:80:23:99:c2:40                             |               | HP1 2G                                         |                               | $55 -$<br>$32 -$              |             | 0d: 01: 14: 13          |            |
| 28:80:23:bd:00:80                             |               |                                                | 920812-3065-CHT-V1            |                               |             | 0d: 01: 14: 13          |            |
| 4c:60:de:d9:40:1e                             |               | 26IRP638                                       |                               | $13 -$                        |             | 0d: 01: 14: 12          |            |
| 5a:e3:47:e8:d2:3e                             |               |                                                | 0xe78c8ee8b1b9e5858de8b4b9576 | $26 -$                        |             | 0d: 01: 14: 12          |            |
| 60:00:00:00:00:00                             |               | 20:10:7a:52:14:db                              |                               | $100 -$                       |             | 0d: 01: 14: 13          |            |
| 70:72:cf:12:34:5c                             |               | 940113-1837-Test                               |                               | $37 -$                        |             | 0d: 01: 14: 12          |            |
| 70:72:cf:89:01:40                             |               | GuestNetwork                                   |                               | $88 -$                        |             | 0d:01:14:13             |            |
| 70:72:cf:89:01:41                             |               | ManagedSSID 2                                  |                               | $89 -$                        |             | 0d:01:14:13             |            |
| 70:72:cf:98:26:60                             |               | E51000-3343-t1                                 |                               | $43 -$                        |             | 0d:01:14:12             |            |
|                                               |               |                                                | 12                            |                               |             |                         |            |
|                                               |               |                                                | Delete All Neighbors          | Refresh                       |             |                         |            |

**Figure 170: Managed Access Point Status Neighbor APs**

[Table 158](#page-314-0) describes the fields you see on the **Neighbor APs** page for the managed access point status.

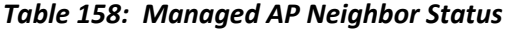

<span id="page-314-0"></span>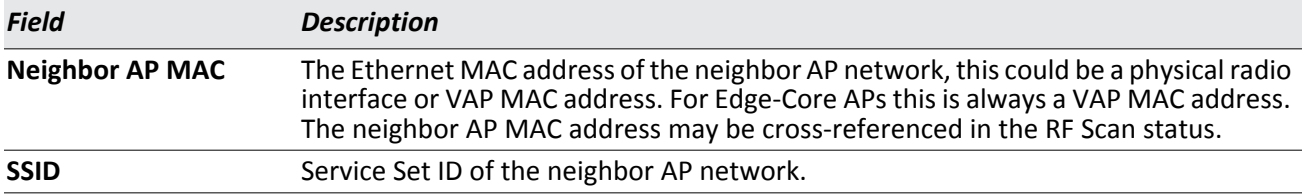

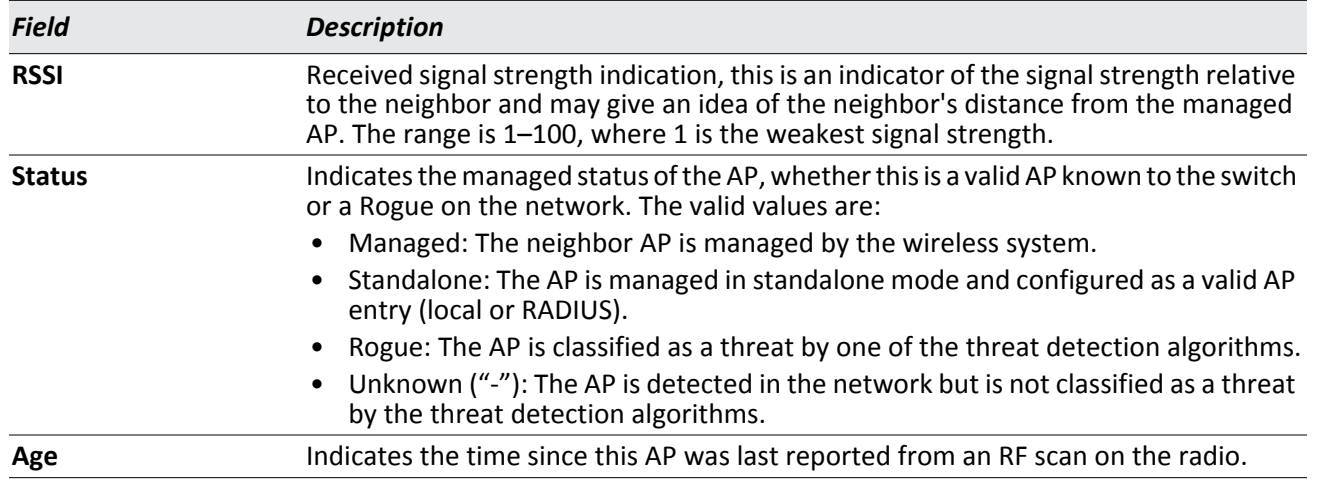

#### *Table 158: Managed AP Neighbor Status (Cont.)*

#### **Command Buttons**

The page includes the following buttons:

- **Delete All Neighbors**—Clears all entries from the Neighbor APs and Neighbor Clients list. This deletes all neighbors for all radios on all APs — not only for the currently selected AP and radio. The list is repopulated as neighbors are discovered.
- **Refresh**—Updates the page with the latest information.

### **Viewing Clients Associated with Neighbor Access Points**

The **Neighbor Clients** page shows information about wireless clients that have been discovered by the selected AP. APs can store information for up to 512 wireless clients. If the information exceeds the capacity, the oldest data in the neighbor client list is overwritten.

Use the menu above the table to select the AP with the neighbor client information to view. The AP is identified by its MAC address and location. If the AP has two radios, select a radio to view the neighbor clients detected via an RF scan on that radio. The radio is identified by its number and configured mode. If the radio is disabled, the radio mode will be displayed as Off.

The **Delete All Neighbors** button clears the Neighbor AP and Neighbor Clients lists. The list is repopulated as neighbors and associated clients are discovered.

To open this page, click the **WLAN** > **Status/Statistics** > **Managed AP** > **Status** > **Neighbor Clients** tab.

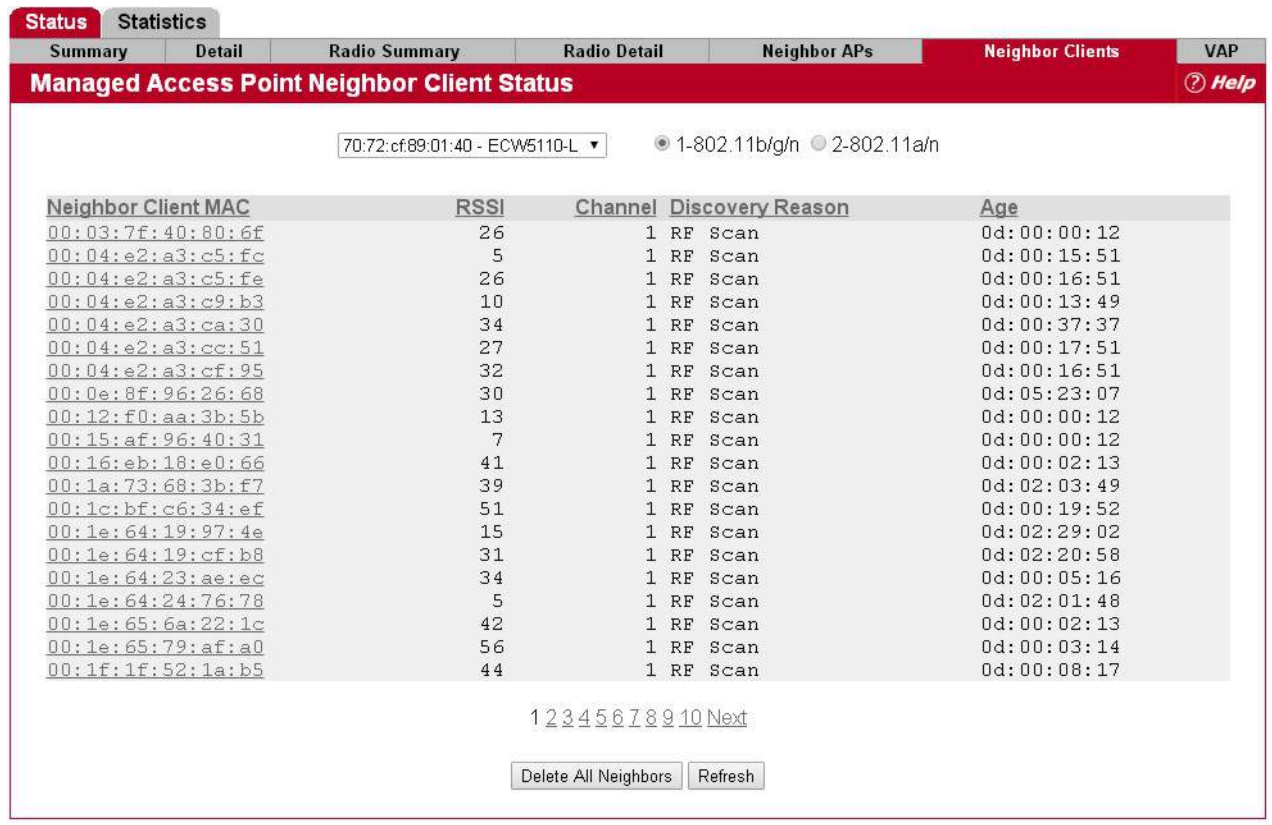

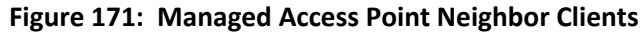

[Table 159](#page-316-0) describes the fields you see on the **Neighbor Clients** page for the managed access point status.

<span id="page-316-0"></span>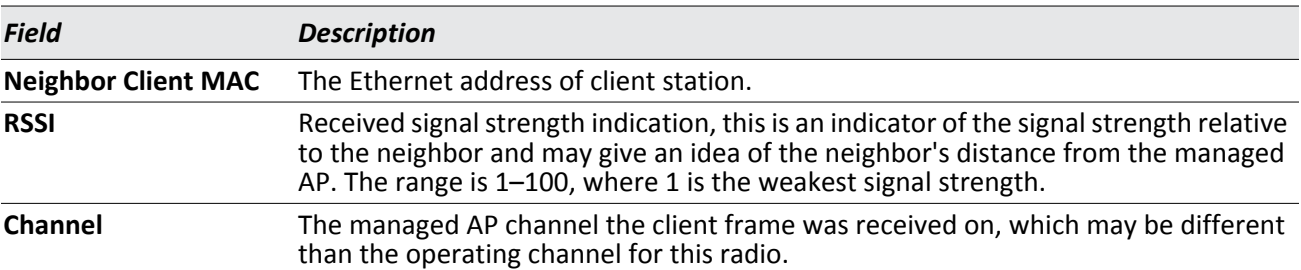

#### *Table 159: Neighbor AP Clients*

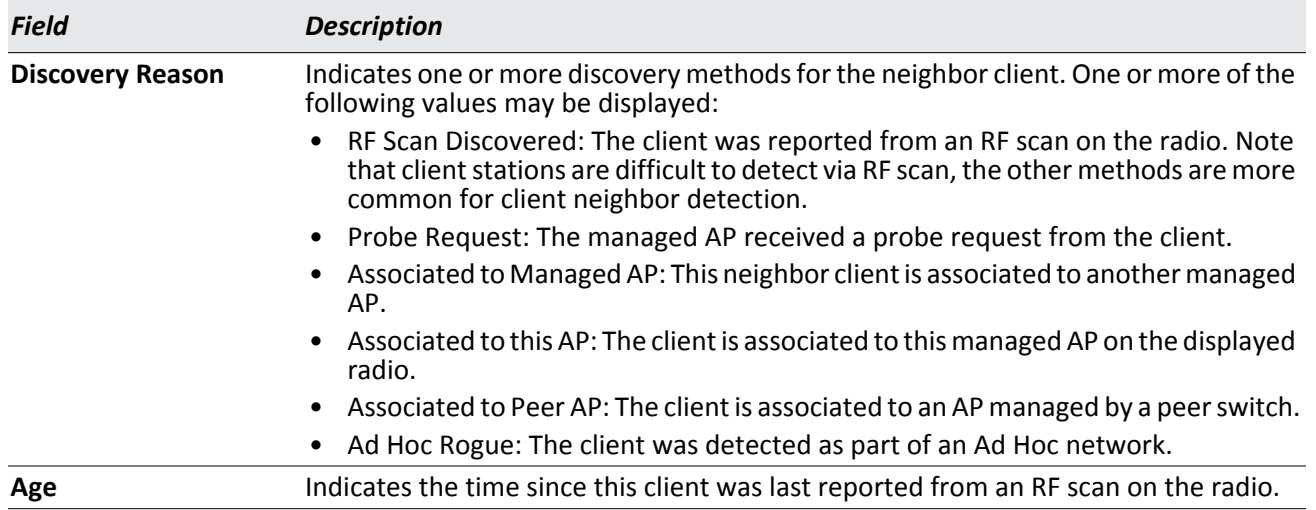

#### *Table 159: Neighbor AP Clients (Cont.)*

#### **Command Buttons**

The page includes the following buttons:

- **Delete All Neighbors**—Clears all entries from the Neighbor APs and Neighbor Clients list. The list is repopulated as neighbors are discovered.
- **Refresh**—Updates the page with the latest information.

### **Viewing Managed Access Point VAPs**

There are 16 virtual access points (VAPs) available on each radio of an AP. For each radio of an access point managed by the switch, you can view a summary of the VAP configuration and the number of wireless clients associated with a particular VAP.

Use the menu above the table to select the AP with the VAP information to view. The AP is identified by its MAC address and location. If the AP has two radios, select a radio to view details about VAPs on that radio. The radio is identified by its number and configured mode. If the radio is disabled, the radio mode will be displayed as Off.

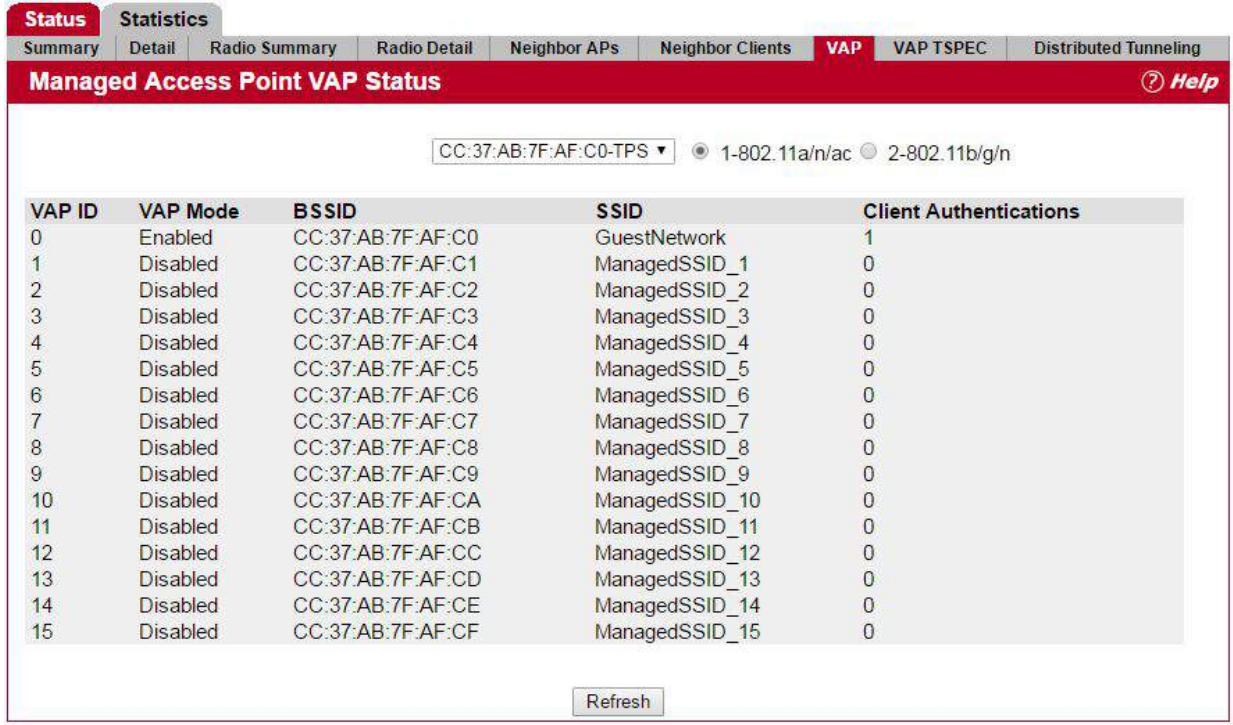

#### To open this page, click the **WLAN** > **Status/Statistics** > **Managed AP** > **Status** > **VAP** tab.

**Figure 172: Managed Access Point VAP**

[Table 160](#page-318-0) describes the fields you see on the **VAPs** page for the managed access point status.

#### *Table 160: Managed Access Point VAP Status*

<span id="page-318-0"></span>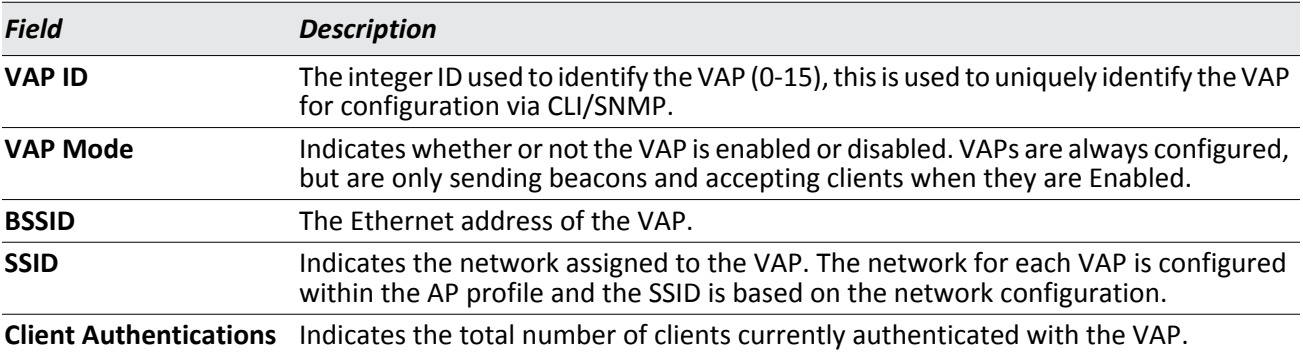

### **Command Buttons**

The page includes the following button:

## **Viewing Managed Access Point VAP TSPEC Status**

There are 16 virtual access points (VAPs) available on each radio of an AP. For each VAP on each radio of an AP managed by the switch, you can view information about the traffic that uses a traffic specification (TSPEC). A TSPEC is a set of parameters that define Quality of Service (QoS) characteristics of a traffic flow. A QoS-capable wireless client sends a TSPEC request to the AP to enable the AP to prioritize traffic streams and deliver appropriate resources to time- and delay-sensitive network traffic. TSPECs are commonly used with video and voice traffic.

To view TSPEC data for a AP, select the VAP TPSEC tab (after clicking the VAP tab), then select the AP, and the radio interface. The radio is identified by its number and configured mode. If the radio is disabled, the radio mode will be displayed as Off. The VAP is identified by the VAP ID.

To open this page, click the **WLAN** > **Status/Statistics** > **Managed AP** > **Status** > **VAP** tab. After the VAP TSPEC and Distributed Tunneling tabs are displayed, click the **VAP TSPEC** tab.

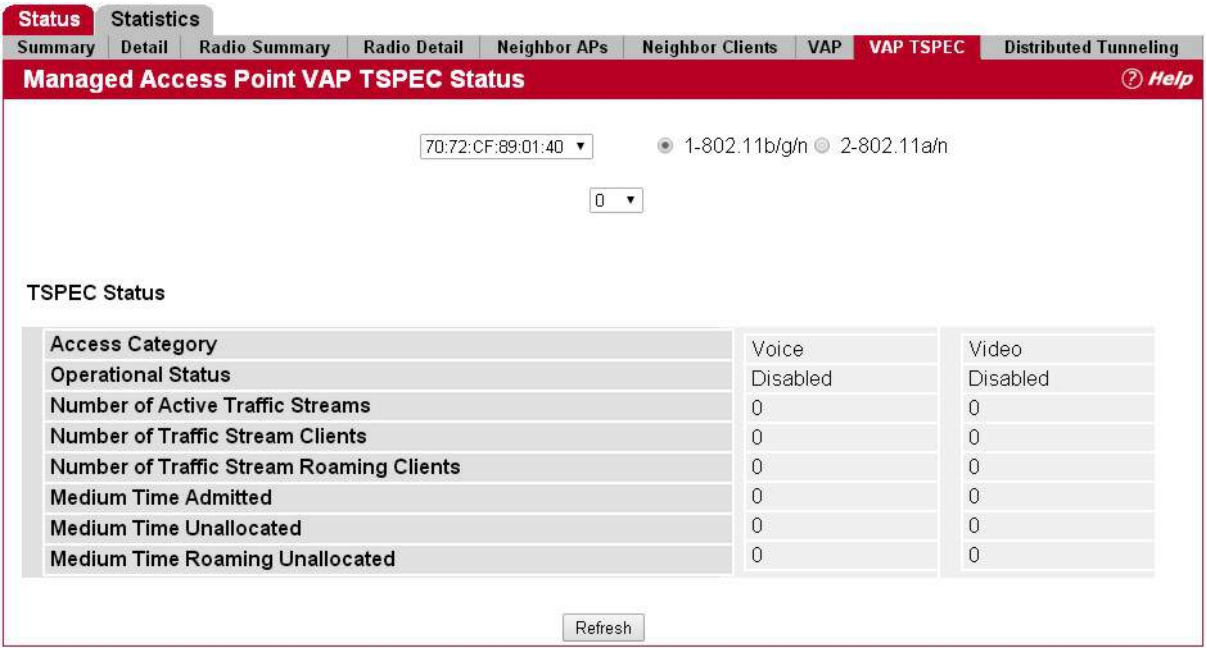

**Figure 173: Managed Access Point Status VAP TSPEC**

The following table describes the fields you see on the **VAP TSPEC** page.

| <b>Field</b>       | <b>Description</b>  |
|--------------------|---------------------|
| <b>MAC Address</b> | MAC address of VAP. |

*Table 161: Managed Access Point VAP Status* 

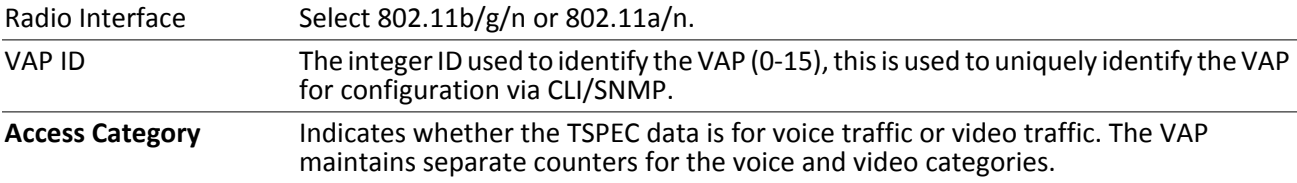

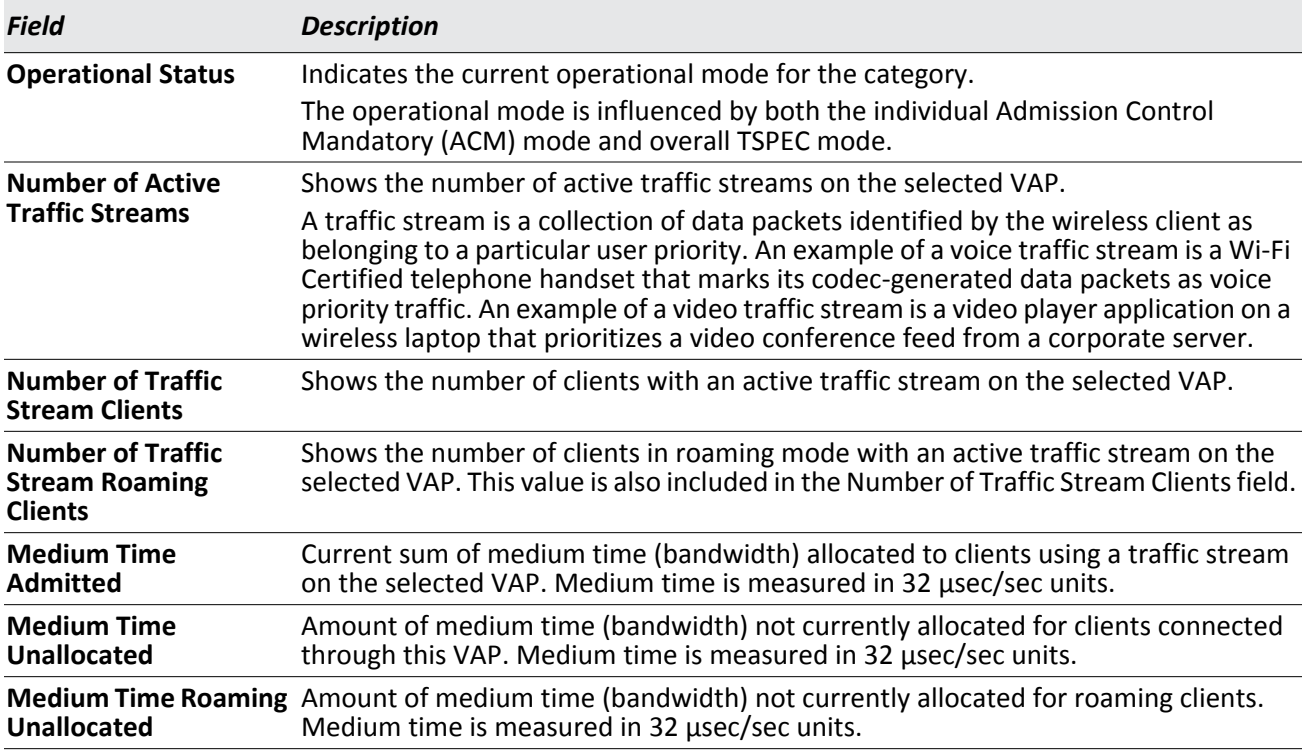

### *Table 161: Managed Access Point VAP Status (Cont.)*

#### **Command Buttons**

The page includes the following button:

• **Refresh**—Updates the page with the latest information.

### **Viewing Distributed Tunneling Information**

The distributed L2 tunneling mode is used to support L3 roaming for wireless clients without forwarding any data traffic to the wireless switch.

In the distributed L2 tunneling mode, when a client first associates with an AP in the wireless system, the AP forwards the wireless client's data using VLAN forwarding mode. The AP the client initially associates with is called the *Home AP*. The AP the client roams to is called the *Association AP*.

To open this page, click the **WLAN** > **Status/Statistics** > **Managed AP** > **Status** > **VAP** tab. After the VAP TSPEC and Distributed Tunneling tabs are displayed, click the **Distributed Tunneling** tab.

Use the menu below to select the AP with the distributed tunneling information to view. The AP is identified by its MAC address and VAP ID.

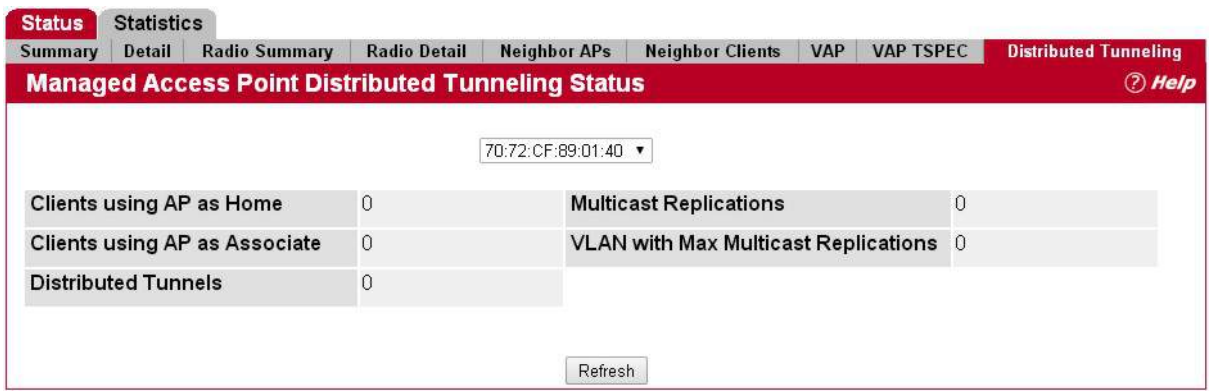

**Figure 174: Managed Access Point Status Distributed Tunneling**

[Table 162](#page-321-0) describes the fields you see on the **Distributed Tunneling Status** page for the managed access point status.

<span id="page-321-0"></span>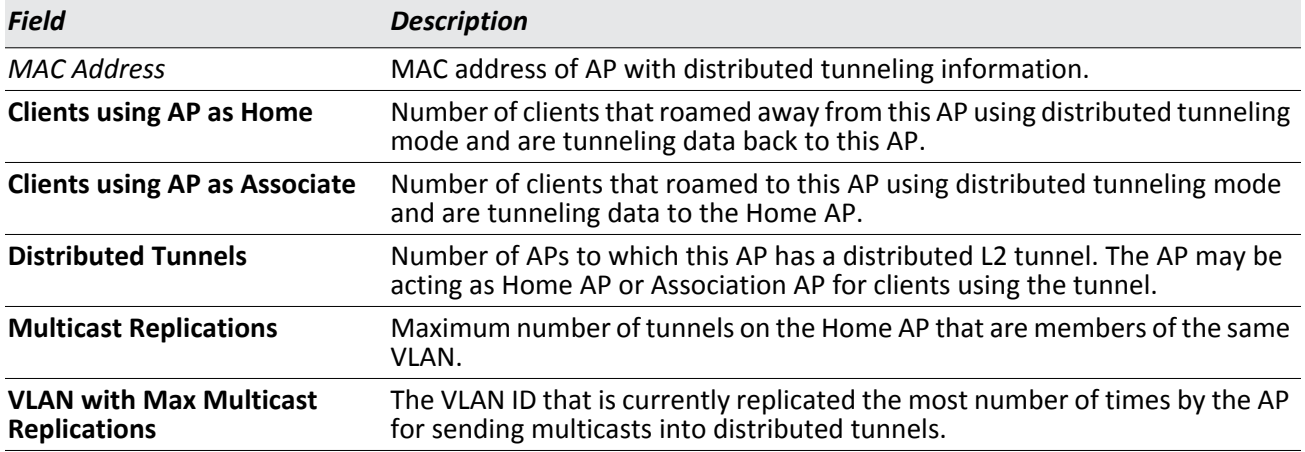

#### *Table 162: Distributed Tunneling Status*

#### **Command Buttons**

The page includes the following button:

# **Managed Access Point Statistics**

The managed AP statistics page shows information about traffic on the wired and wireless interfaces of the access point. This information can help diagnose network issues, such as throughput problems.

To open this page, click the **WLAN** > **Status/Statistics** > **Managed AP** > **Statistics** > **WLAN Summary** tab. The following figure shows the **Managed Access Point Statistics** page with two managed APs.

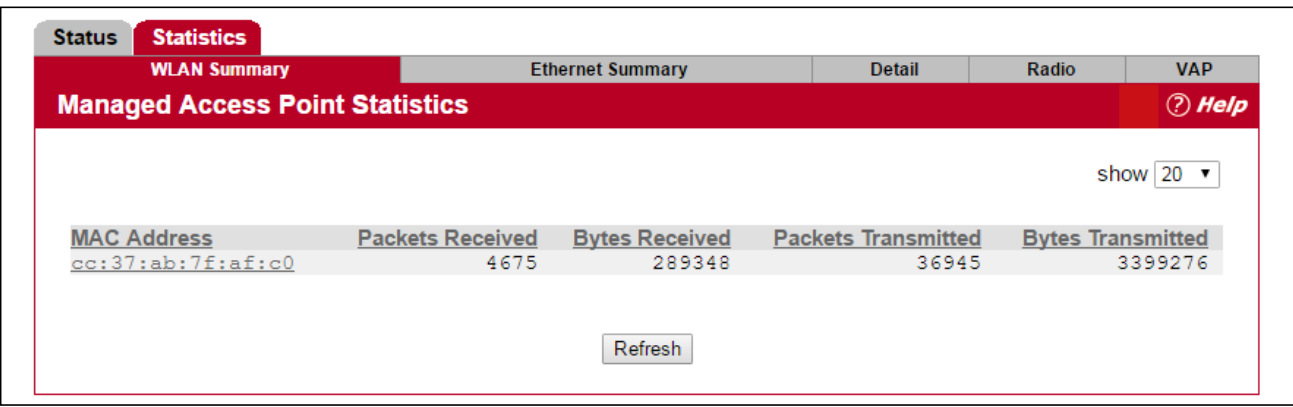

**Figure 175: Managed AP Statistics**

The following tabs are available from the **Managed AP Statistics** page:

- **WLAN Summary**: Shows summary information about the wireless interfaces on each AP the switch manages.
- **Ethernet Summary**: Shows summary information about the Ethernet (wired) interfaces on each AP the switch manages.
- **Detail**: Shows the number and type of packets transmitted and received on a specific AP.
- **Radio**: Shows per-radio information about the number and type of packets transmitted and received for a specific AP.
- **VAP**: Shows per-VAP information about the number of packets transmitted and received and the number of wireless client failures for a specific AP.

On the WLAN Summary and Ethernet Summary pages, click the MAC address of the AP to view detailed statistics about the AP.

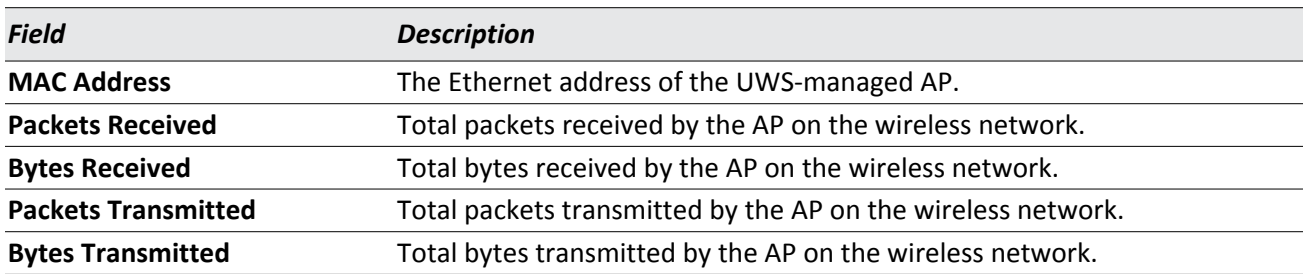

#### *Table 163: Managed Access Point WLAN Summary Statistics*

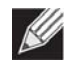

**Note:** You can sort the list of APs by clicking any of the column headings. For example, to sort the APs by the number of packets transmitted, click **Packets Transmitted**.

#### **Command Buttons**

The page includes the following button:

• **Refresh**—Updates the page with the latest information.

## **Viewing Managed Access Point Ethernet Statistics**

The Ethernet summary statistics show information about the number of packets and bytes transmitted and received on the wired interface of each access point managed by the switch. The wired interface is physically connected to the LAN.

To open this page, click the **WLAN** > **Status/Statistics** > **Managed AP** > **Statistics** > **Ethernet Summary** tab.

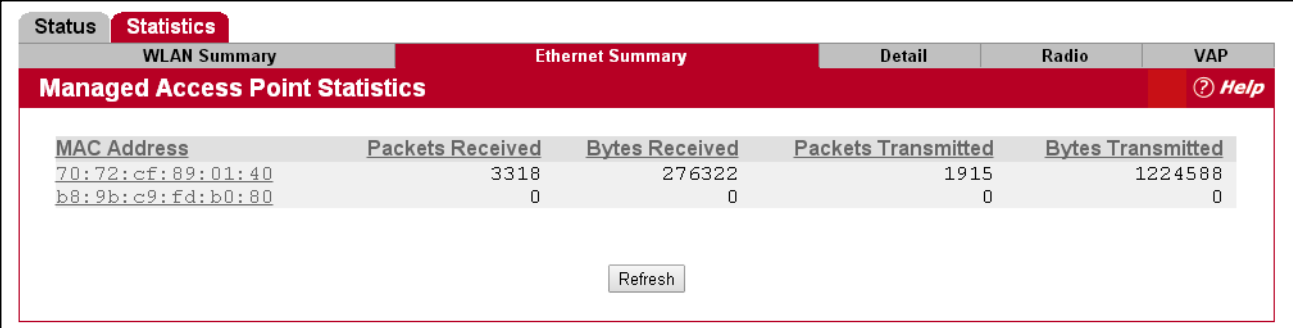

#### **Figure 176: Managed AP Statistics Ethernet Summary**

[Table 164](#page-323-0) describes the fields you see on the **Ethernet Summary** page for the managed access point statistics.

#### *Table 164: Managed Access Point Ethernet Summary Statistics*

<span id="page-323-0"></span>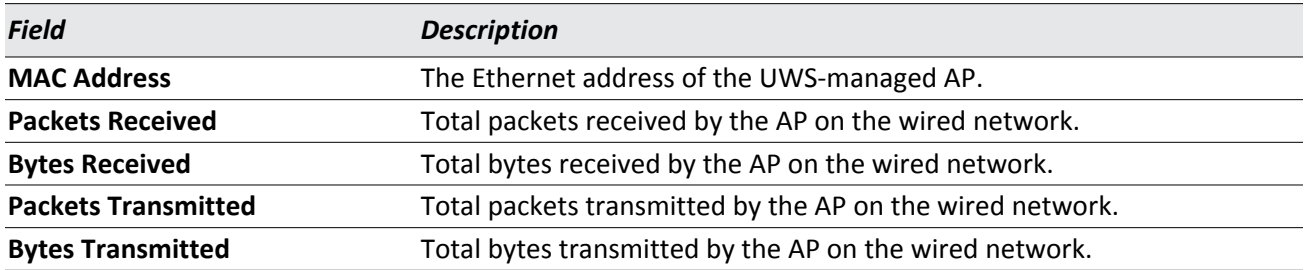

#### **Command Buttons**

The page includes the following button:
## **Viewing Detailed Managed Access Point Statistics**

The detailed AP statistics show information about the packets and bytes transmitted and received on the wired and wireless interface of a particular access point managed by the switch. To view statistics for a specific AP that the switch manages, select its MAC address from the drop-down menu above the table. The location, if available, is also displayed with the MAC address.

To open this page, click the **WLAN** > **Status/Statistics** > **Managed AP** > **Statistics** > **Detail** tab.

| <b>WLAN Summary</b><br><b>Ethernet Summary</b> |          | <b>Detail</b>                      | Radio | <b>VAP</b>                                   | <b>Distributed Tunneling</b>                    |           |
|------------------------------------------------|----------|------------------------------------|-------|----------------------------------------------|-------------------------------------------------|-----------|
| <b>Managed Access Point Statistics</b>         |          |                                    |       |                                              |                                                 | (?) Help  |
|                                                |          |                                    |       |                                              |                                                 |           |
|                                                |          | 70:72:CF:89:01:40 ▼                |       |                                              |                                                 |           |
|                                                |          |                                    |       |                                              |                                                 |           |
| <b>WLAN Packets Received</b>                   |          | 609412 WLAN Bytes Received         |       |                                              |                                                 | 137475472 |
| <b>WLAN Packets Transmitted</b>                |          | 168125 WLAN Bytes Transmitted      |       |                                              |                                                 | 2587360   |
| <b>WLAN Packets Receive Dropped</b>            | 0        | <b>WLAN Bytes Receive Dropped</b>  |       |                                              |                                                 | 0         |
| <b>WLAN Packets Transmit Dropped</b>           | 0        | <b>WLAN Bytes Transmit Dropped</b> |       |                                              |                                                 | 0         |
| <b>Ethernet Packets Received</b>               | 3060     | Ethernet Bytes Received            |       |                                              |                                                 | 303618    |
| <b>Ethernet Packets Transmitted</b>            | 1493     | <b>Ethernet Bytes Transmitted</b>  |       |                                              |                                                 | 484595    |
| <b>Multicast Packets Received</b>              | 2035     | <b>Total Receive Errors</b>        |       |                                              |                                                 | 0         |
| <b>Total Transmit Errors</b>                   | 0        |                                    |       | ARP Regs Converted from Bcast to Ucast       |                                                 | 0         |
| <b>Filtered ARP Regs</b>                       | 0        | <b>Broadcasted ARP Requests</b>    |       |                                              |                                                 | 0         |
| Central L2 Tunnel Bytes Received               | 0        |                                    |       | <b>Central L2 Tunnel Packets Received</b>    |                                                 | $\Omega$  |
| Central L2 Tunnel Bytes Transmitted            | 0        |                                    |       | <b>Central L2 Tunnel Packets Transmitted</b> |                                                 | 0         |
| Central L2 Tunnel Multicast Packets Received   | $\theta$ |                                    |       |                                              | Central L2 Tunnel Multicast Packets Transmitted | O         |
|                                                |          |                                    |       |                                              |                                                 |           |

**Figure 177: Managed AP Statistics Detail**

[Table 165](#page-324-0) describes the fields you see on the **Detail** page for the managed access point statistics.

<span id="page-324-0"></span>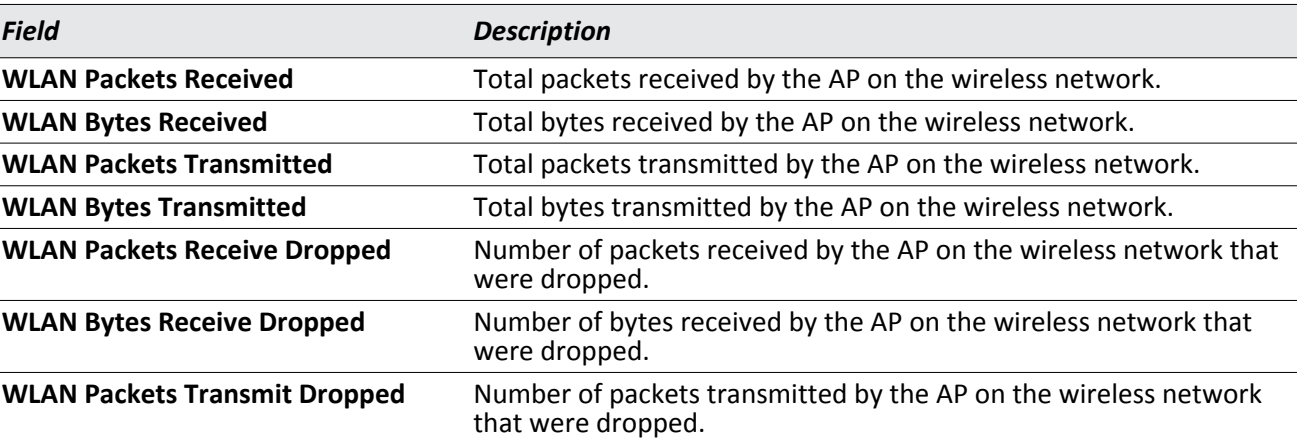

### *Table 165: Detailed Managed Access Point Statistics*

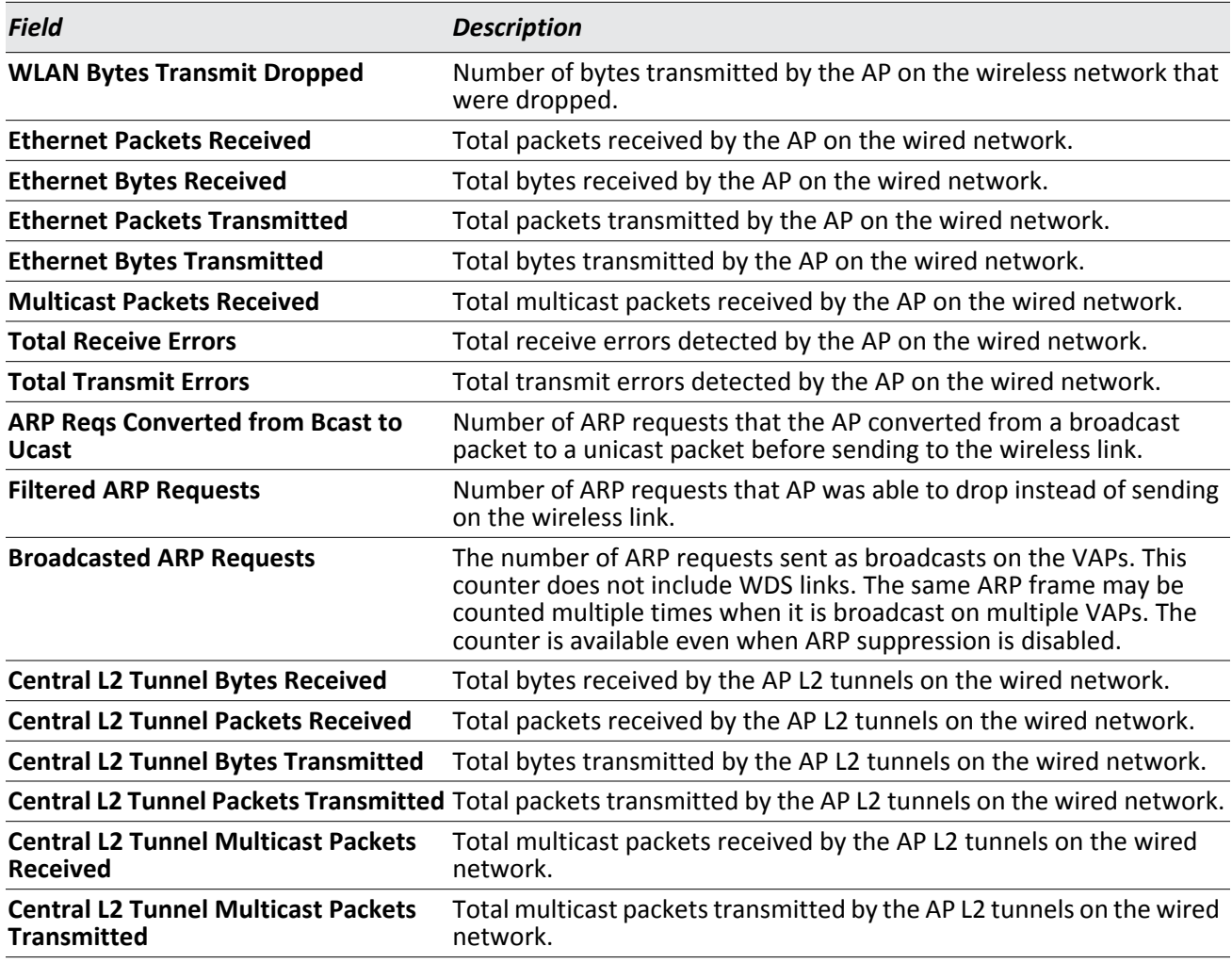

### *Table 165: Detailed Managed Access Point Statistics (Cont.)*

### **Command Buttons**

The page includes the following button:

## **Viewing Managed Access Point Radio Statistics**

The radio statistics show detailed information about the packets and bytes transmitted and received on the radio (wireless) interface of a particular access point managed by the switch.

Use the options above the table to select the AP and radio with the settings to view. The AP is identified by its MAC address and location. The radio is identified by its number and configured mode. If the radio is disabled, the radio mode will be displayed as Off.

To open this page, click the **WLAN** > **Status/Statistics** > **Managed AP** > **Statistics** > **Radio** tab.

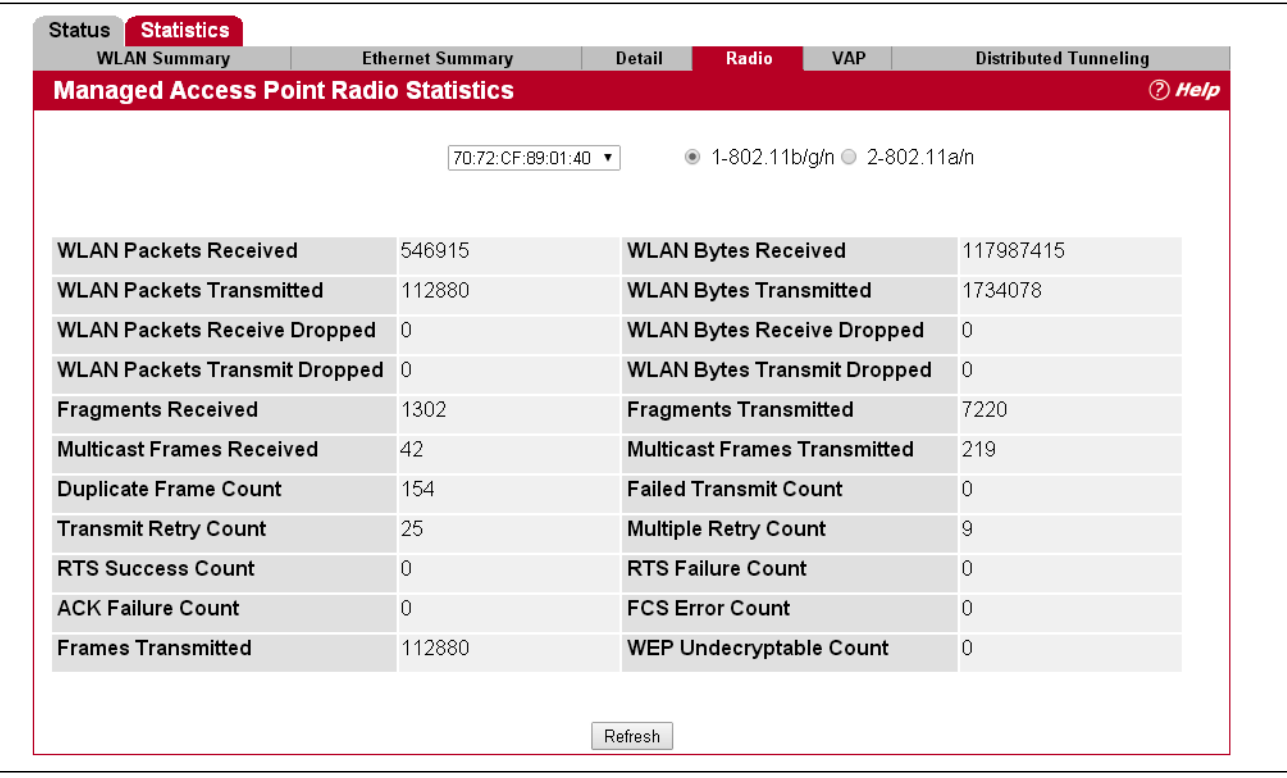

#### **Figure 178: Managed AP Statistics Radio**

[Table 166](#page-326-0) describes the fields you see on the **Radio** page for the managed access point statistics.

*Table 166: Managed Access Point Radio Statistics* 

<span id="page-326-0"></span>

| <b>Field</b>                        | <b>Description</b>                                                                 |
|-------------------------------------|------------------------------------------------------------------------------------|
| <b>WLAN Packets Received</b>        | Total packets received by the AP on this radio interface.                          |
| <b>WLAN Bytes Received</b>          | Total bytes received by the AP on this radio interface.                            |
| <b>WLAN Packets Transmitted</b>     | Total packets transmitted by the AP on this radio interface.                       |
| <b>WLAN Bytes Transmitted</b>       | Total bytes transmitted by the AP on this radio interface.                         |
| <b>WLAN Packets Receive Dropped</b> | Number of packets received by the AP on this radio interface that were<br>dropped. |
| <b>WLAN Bytes Receive Dropped</b>   | Number of bytes received by the AP on this radio interface that were<br>dropped.   |

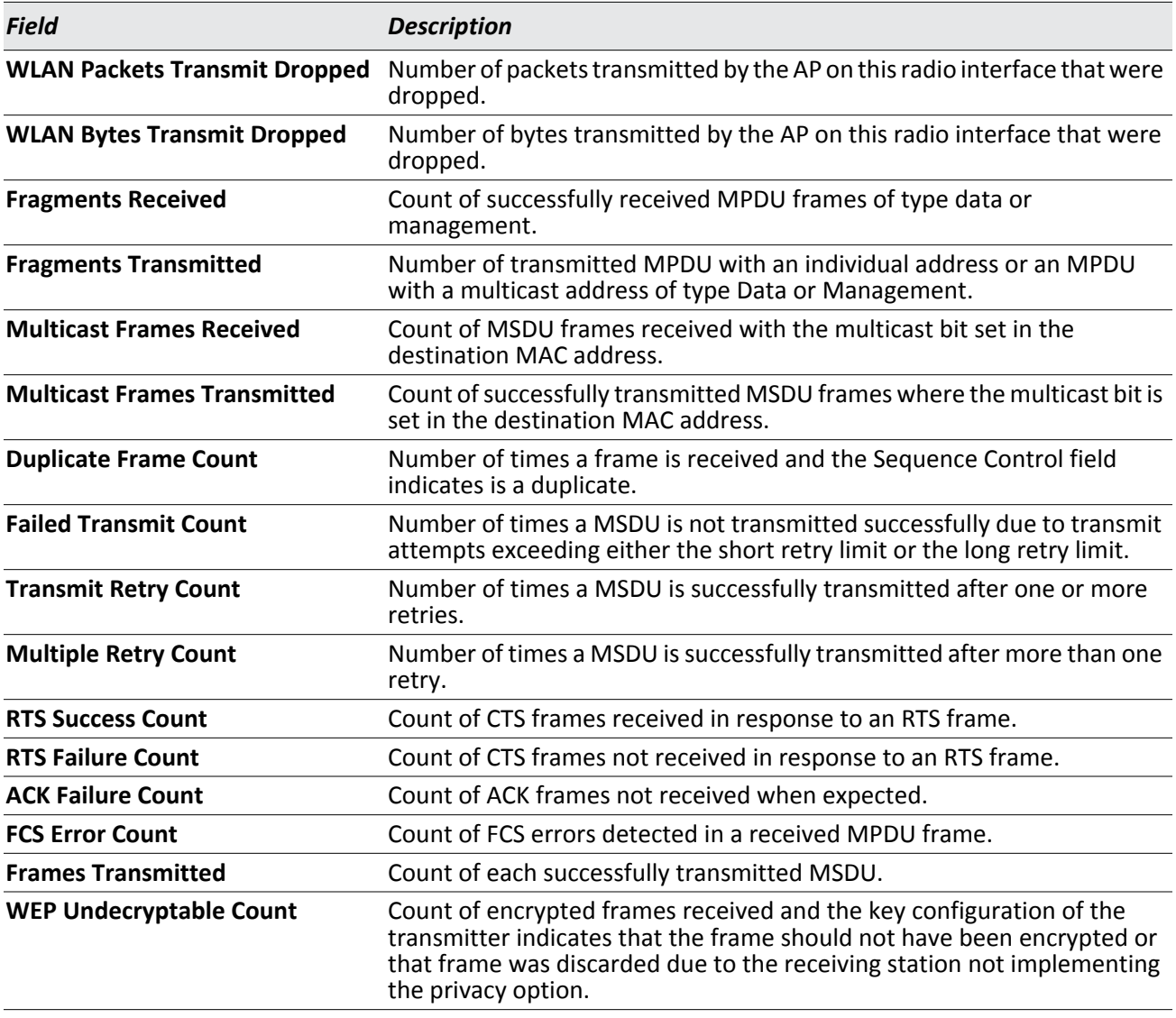

### *Table 166: Managed Access Point Radio Statistics (Cont.)*

### **Command Buttons**

The page includes the following button:

## **Viewing Managed Access Point VAP Statistics**

The VAP statistics show information about the client failures and number of packets and bytes transmitted and received on each VAP on radio one or two for a particular access point managed by the switch.

Use the options above the table to select the AP, radio, and VAP with the settings to view. The AP is identified by its MAC address and location. The radio is identified by its number and configured mode. If the radio is disabled, the radio mode will be displayed as Off. The VAP is identified by the VAP ID and its SSID. All VAPs are available regardless of whether they are enabled.

To open this page, click the **WLAN** > **Status/Statistics** > **Managed AP** > **Statistics** > **VAP** tab.

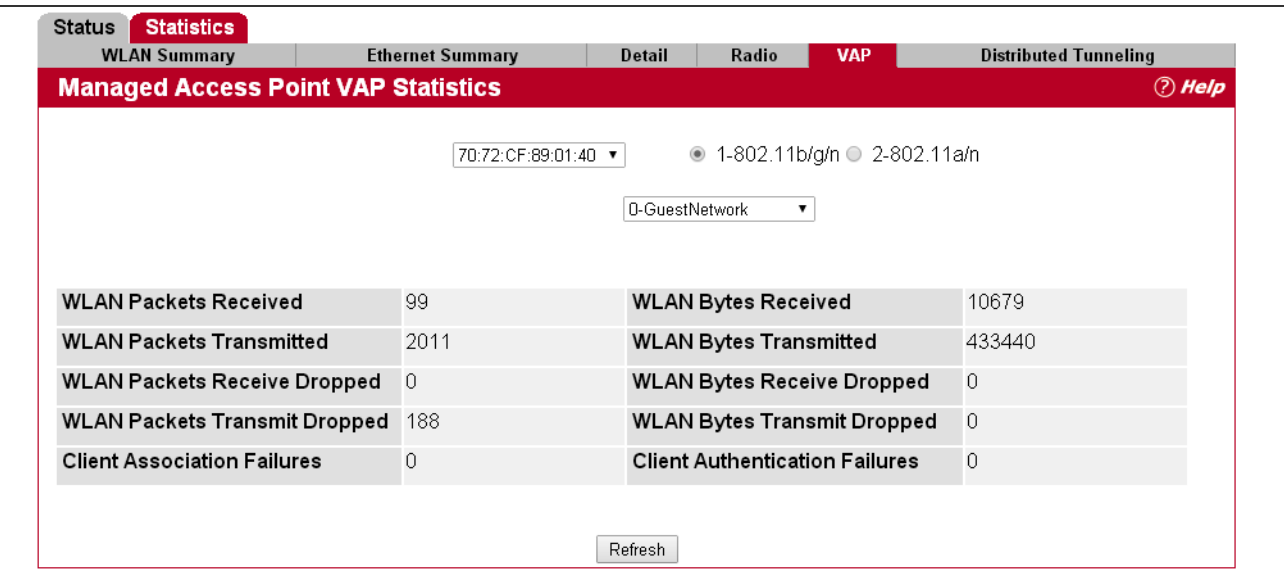

**Figure 179: Managed AP Statistics VAP**

[Table 167](#page-328-0) describes the fields you see on the **VAP** page for the managed access point statistics.

<span id="page-328-0"></span>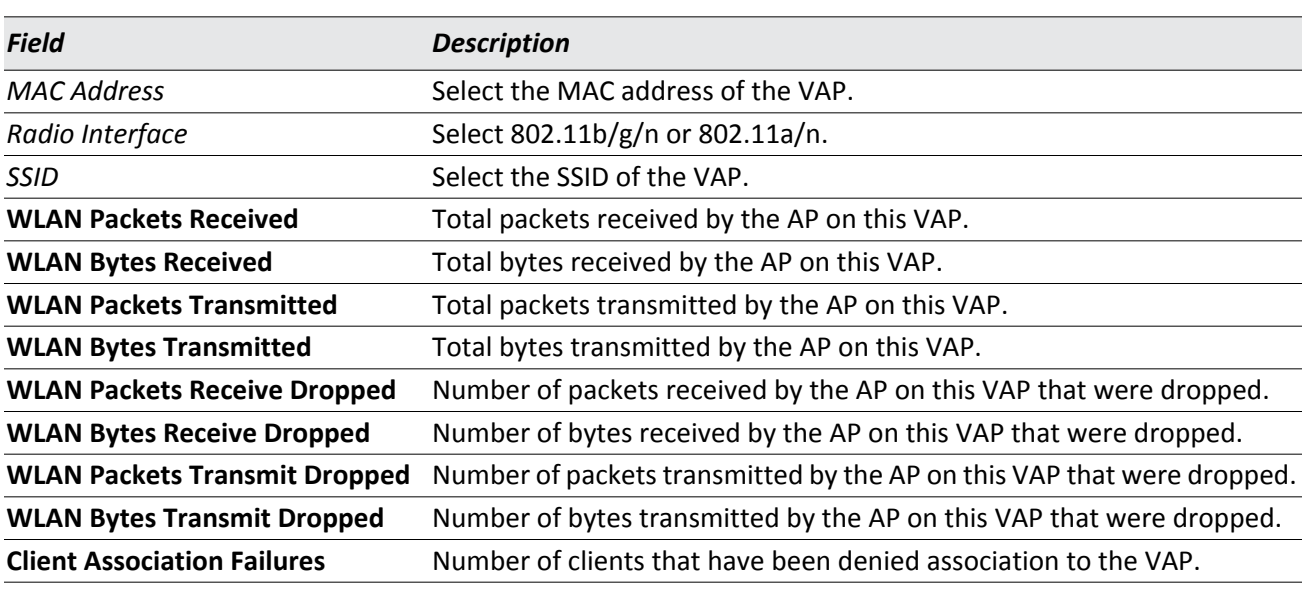

#### *Table 167: Managed Access Point VAP Statistics*

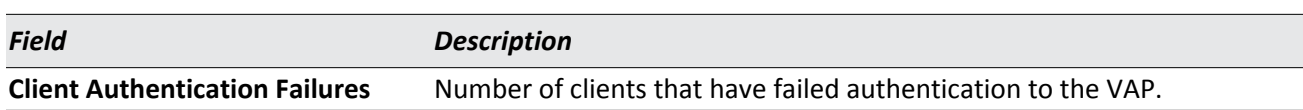

### *Table 167: Managed Access Point VAP Statistics (Cont.)*

### **Command Buttons**

The page includes the following button:

• **Refresh**—Updates the page with the latest information.

### **Viewing Distributed Tunneling Statistics**

The distributed tunneling statistics show information about the number of packets and bytes transmitted and received by clients that use L2 distributed tunnels on an access point managed by the switch.

To open this page, click the **WLAN** > **Status/Statistics** > **Managed AP** > **Statistics** > **Distributed Tunneling** tab. Use the drop-down lists to select the AP with the settings to view. The AP is identified by its MAC address and SSID.

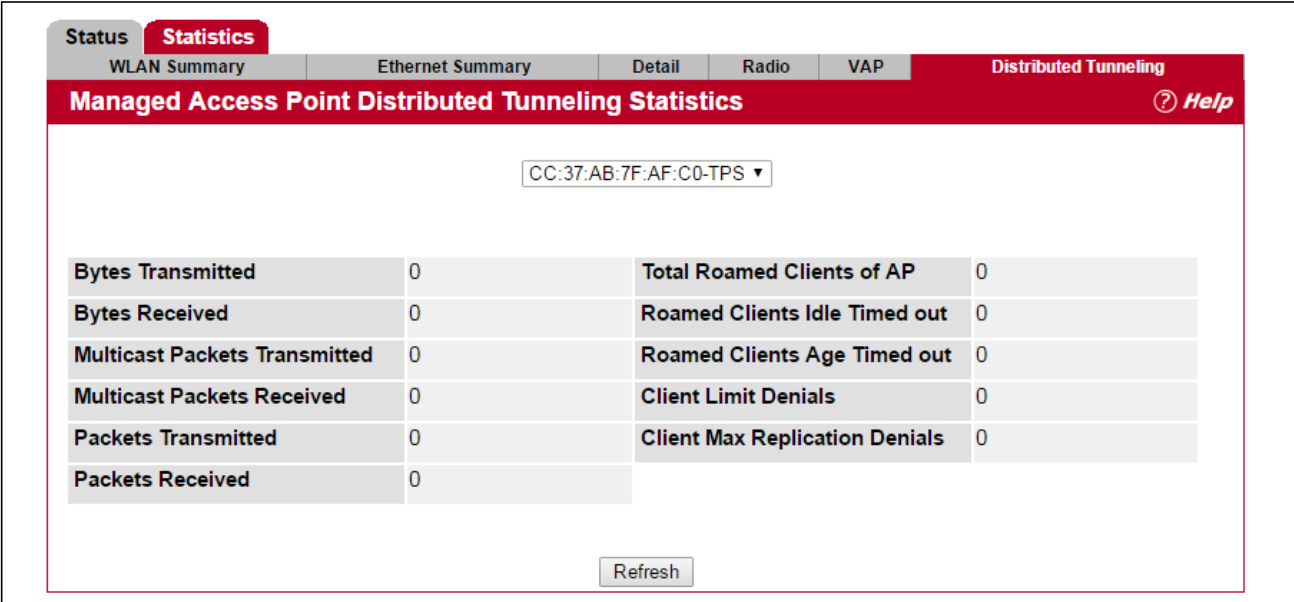

**Figure 180: Managed AP Statistics Distributed Tunneling**

[Table 168](#page-329-0) describes the fields you see on the Distributed Tunneling Statistics page for the managed access point.

<span id="page-329-0"></span>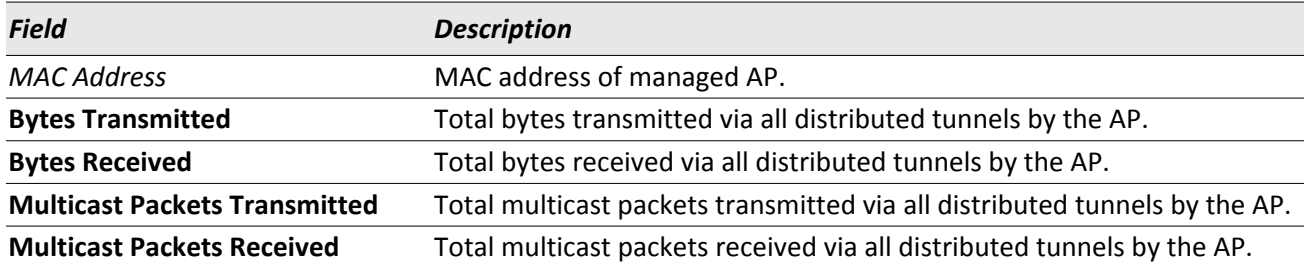

#### *Table 168: Managed Access Point Distributed Tunneling Statistics*

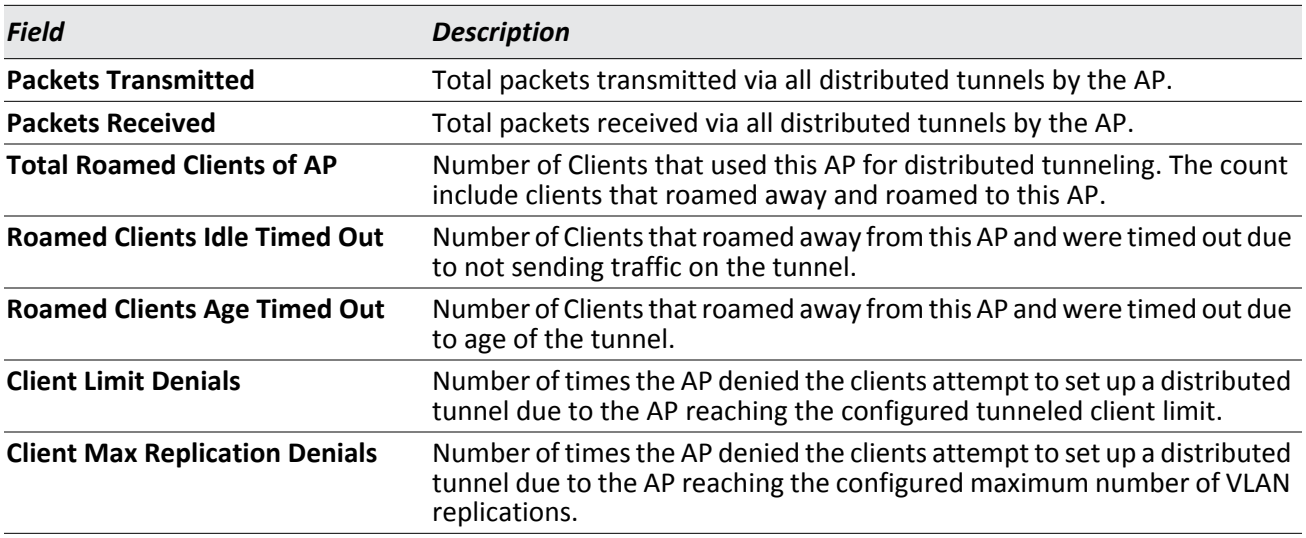

### *Table 168: Managed Access Point Distributed Tunneling Statistics (Cont.)*

### **Command Buttons**

The page includes the following button:

• **Refresh**—Updates the page with the latest information.

## **Associated Client Status/Statistics**

You can view a variety of information about the wireless clients that are associated with the APs the switch manages. To access the associated client information, click the **WLAN** > **Status/Statistics** > **Associated Client** > **Status** tab.

Use the lists to select the AP with the settings to view. The AP is identified by its MAC address and SSID.

|                                           | <b>Summary</b>                          | <b>Detail</b>          |      |                                      | <b>Neighbor APs</b> |                           |                      |
|-------------------------------------------|-----------------------------------------|------------------------|------|--------------------------------------|---------------------|---------------------------|----------------------|
| <b>Associated Client Status</b>           |                                         |                        |      |                                      |                     |                           | <b><i>A</i></b> Help |
| <b>MAC Address</b><br>(*)-Peer Associated | <b>Detected IP Address</b>              | <b>NetBIOS</b><br>Name | SSID | <b>BSSID</b>                         | Channel Status      |                           | <b>Network Time</b>  |
| fc:e9:98:a8:9f:cf 10.2.78.75              | FE80:0000:0000:0000:04A4:A0CA:D405:D9D8 |                        |      | GuestNetwork cc: 37:ab: 7f:af:c0 144 |                     | Authenticated 0d:02:23:07 |                      |

**Figure 181: Associated Client Status Tabs**

The following tabs are available on the **Associated Client** page:

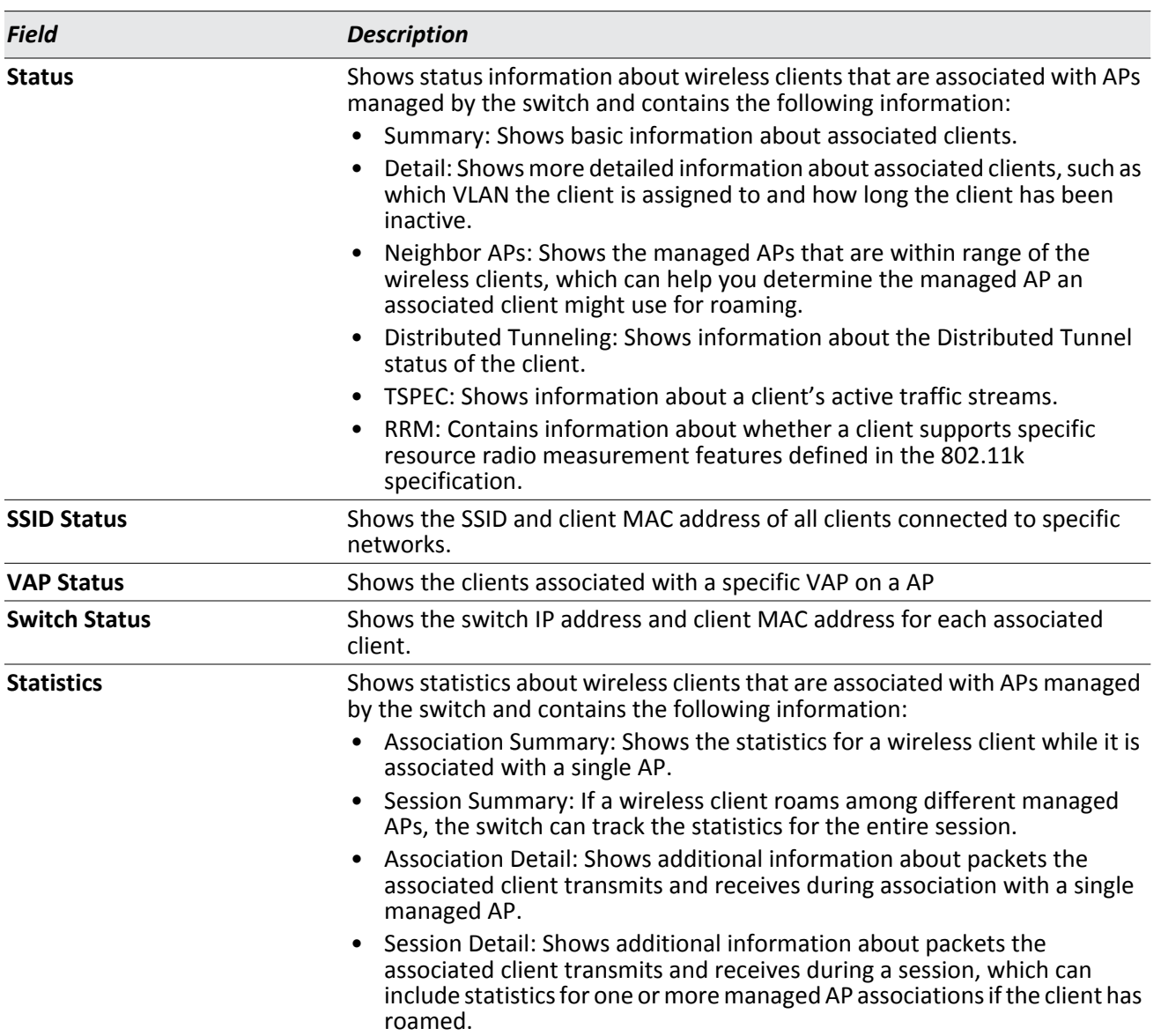

#### *Table 169: Associated Client Status Fields*

Since the associated client database supports roaming across APs, an entry is not removed when a client disassociates from a specific AP. After a client has disassociated, the entry is deleted after the client times out. You configure the timeout value in the Client Roam Timeout field on the **WLAN > Advanced Configuration > Global** page. The timeout value corresponds to the time allowed for a client to roam to another managed AP.

### **Viewing Associated Client Summary Status**

To open this page, click the **WLAN** > **Status/Statistics** > **Associated Client** > **Status** > **Summary** tab.

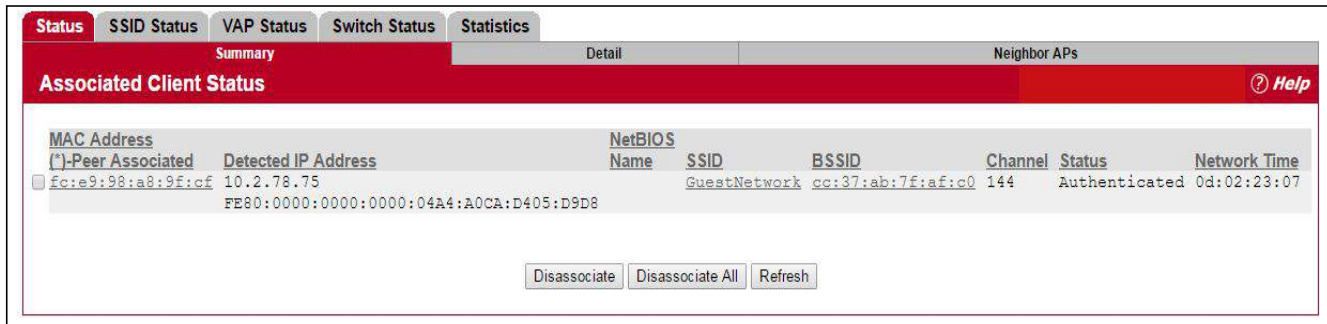

#### **Figure 182: Associated Client Status Summary**

[Table 170](#page-332-0) describes the information available on the **Summary** page for the associated client status.

<span id="page-332-0"></span>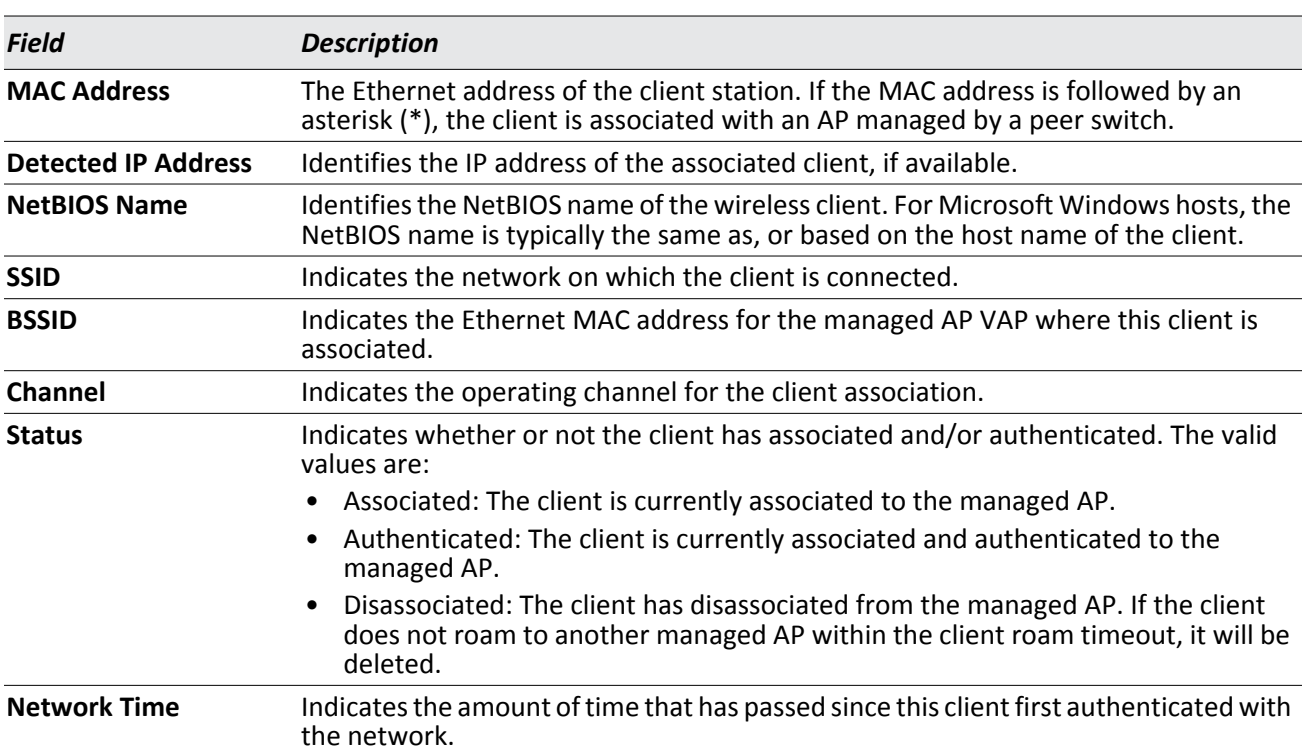

#### *Table 170: Associated Client Status Summary*

#### **Command Buttons**

- **Disassociate**—Disassociates the selected client from the managed AP.
- **Disassociate All**—Disassociates all clients from the managed AP.
- **Refresh**—Updates the page with the latest information.

### **Viewing Detailed Associated Client Status**

For each client associated with an AP that the switch manages, you can view detailed status information about the client and its association with the access point. Use the menu above the table to select the MAC address of the client with the information to view.

To open this page, click the **WLAN** > **Status/Statistics** > **Associated Client** > **Status** > **Detail** tab.

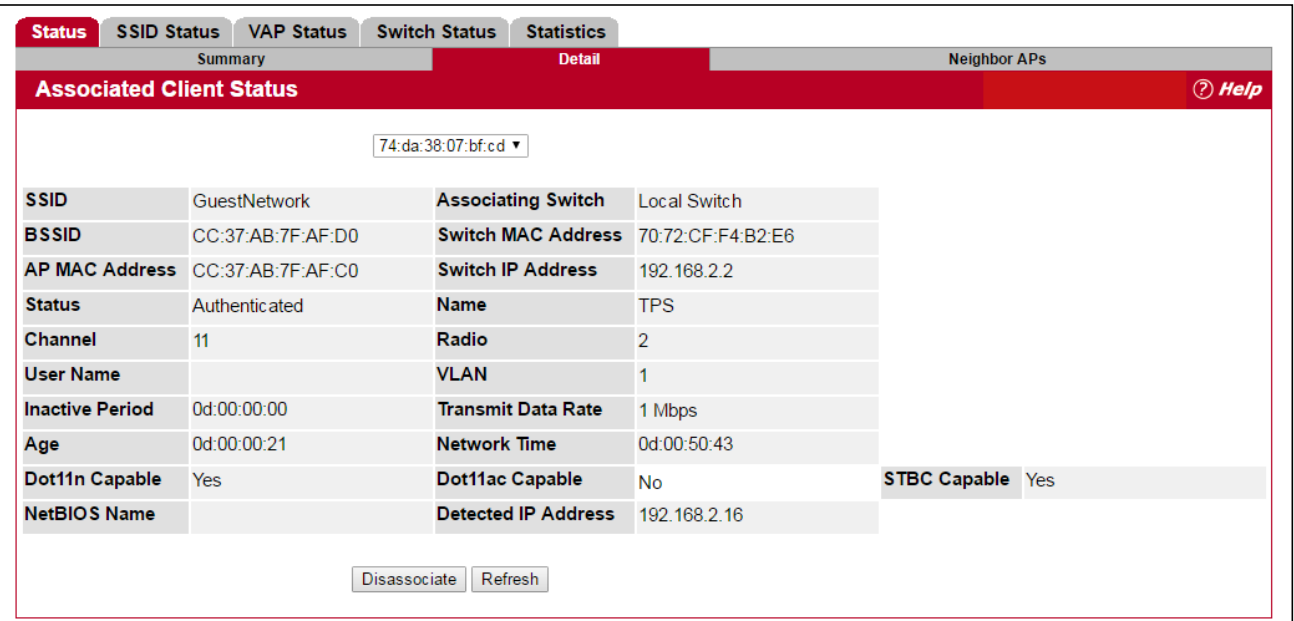

**Figure 183: Associated Client Status Details**

[Table 171](#page-333-0) describes the information available on the **Detail** page for the associated client status.

<span id="page-333-0"></span>

| <b>Field</b>          | <b>Description</b>                                                                                                    |  |  |  |  |  |
|-----------------------|----------------------------------------------------------------------------------------------------|--|--|--|--|--|
| <b>SSID</b>           | Indicates the network on which the client is connected.                                                                                                    |  |  |  |  |  |
| <b>BSSID</b>          | Indicates the Ethernet MAC address for the managed AP VAP where this client is<br>associated.                                                                                |  |  |  |  |  |
| <b>AP MAC Address</b> | This field indicates the base AP Ethernet MAC address for the managed AP.                                                                                                    |  |  |  |  |  |
| <b>Status</b>         | Indicates whether or not the client has associated and/or authenticated. The valid<br>values are:                                                                            |  |  |  |  |  |
|                       | • Associated: The client is current associated to the managed AP.                                                                                                    |  |  |  |  |  |
|                       | Authenticated: The client is currently associated and authenticated to the<br>managed AP.                                                                                    |  |  |  |  |  |
|                       | Disassociated: The client has disassociated from the managed AP, if the client<br>does not roam to another managed AP within the client roam timeout, it will be<br>deleted. |  |  |  |  |  |
| Channel               | Indicates the operating channel for the client association.                                                                                                    |  |  |  |  |  |
| <b>User Name</b>      | Indicates the user name of client that have authenticated via 802.1x. Clients on<br>networks with other security modes will not have a user name.                            |  |  |  |  |  |

*Table 171: Detailed Associated Client Status* 

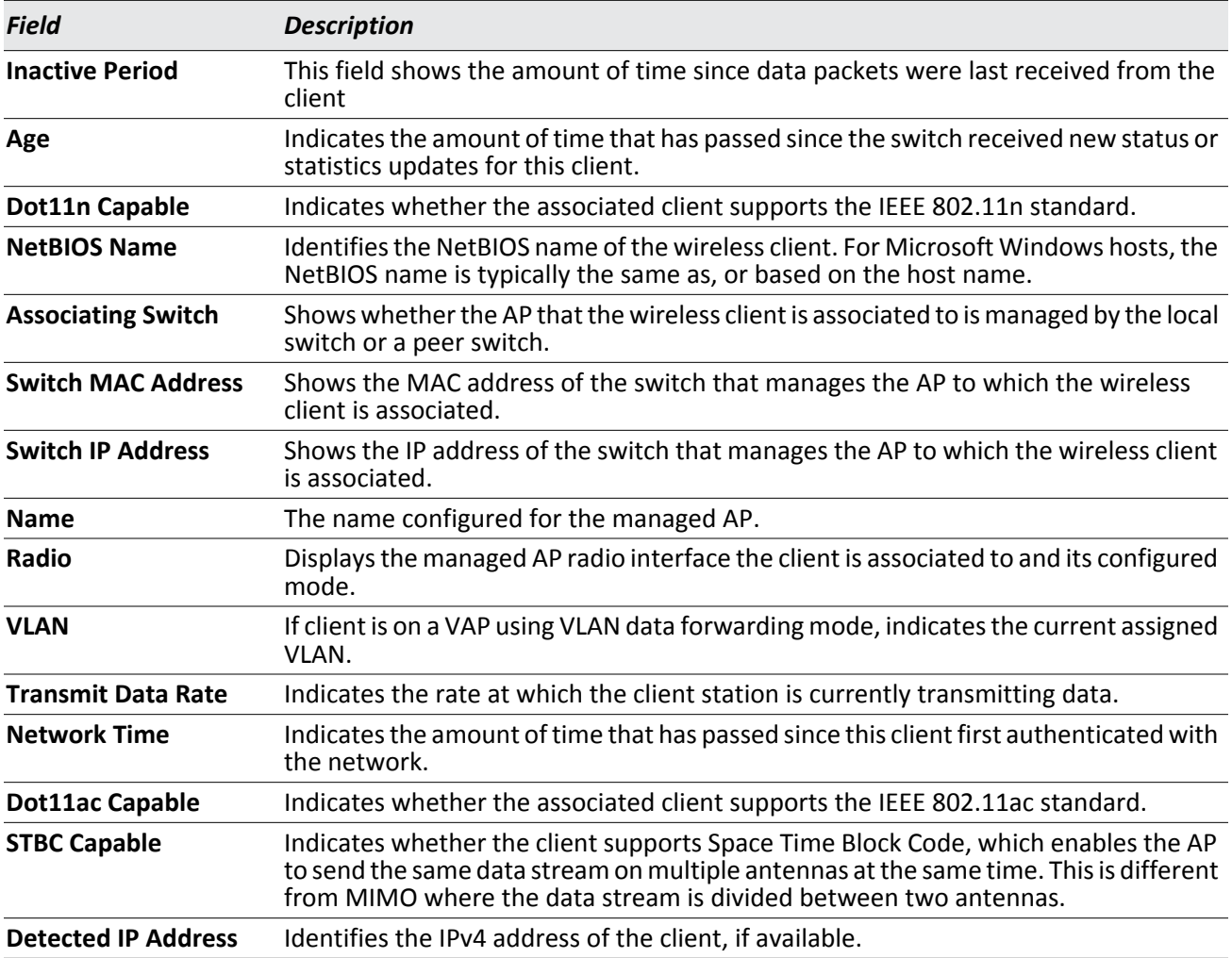

### *Table 171: Detailed Associated Client Status (Cont.)*

### **Command Buttons**

- **Disassociate**—Disassociates the client from the managed AP.
- **Refresh**—Updates the page with the latest information.

### **Viewing Associated Client NeighborAP Status**

The **Neighbor AP** page for the associated client status shows information about access points that the client detects. The information on this page can help you determine the managed AP an associated client might use for roaming. Use the menu above the table to select the MAC address of the client with the information to view.

To open this page, click the **WLAN** > **Status/Statistics** > **Associated Client** > **Status** > **Neighbor APs** tab.

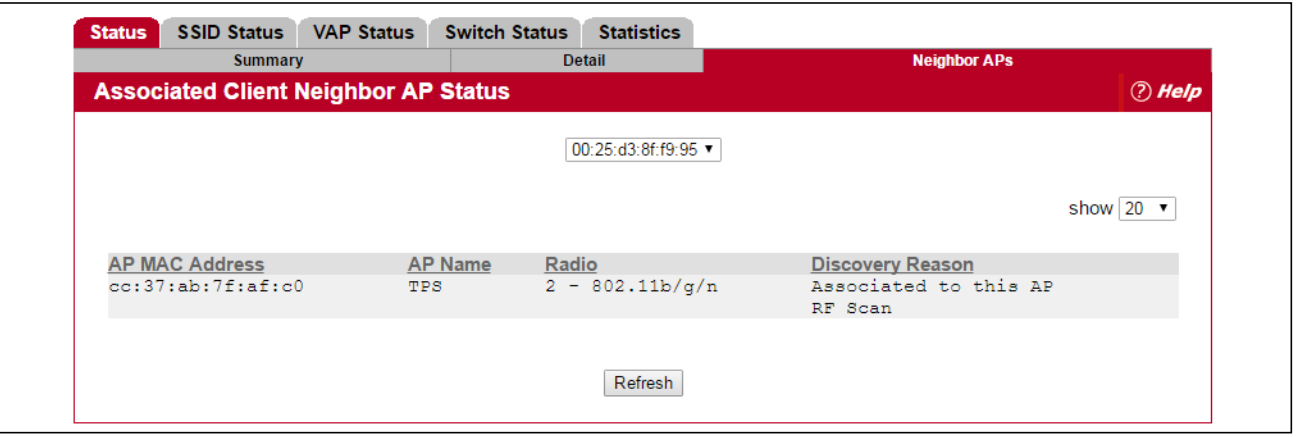

**Figure 184: Associated Client Neighbor APs**

[Table 172](#page-335-0) describes the information available on the **Neighbor AP** page for the associated client status.

<span id="page-335-0"></span>

| <b>Field</b>            | <b>Description</b>                                                                                                    |
|-------------------------|----------------------------------------------------------------------------------------------------|
| <b>AP MAC Address</b>   | The base Ethernet address of the UWS managed AP.                                                                                                    |
| <b>AP Name</b>          | The configured descriptive location for the managed AP                                                                                                    |
| Radio                   | The radio interface and its configured mode that detected this client as a neighbor.                                                                                                    |
| <b>Discovery Reason</b> | Indicates one or more discovery methods for the neighbor client. One or more of the<br>following values may be displayed:                                                                            |
|                         | RF Scan: The client was reported from an RF scan on the radio. Note that client<br>stations are difficult to detect via RF scan, the other methods are more common<br>for client neighbor detection. |
|                         | Probe Request: The managed AP received a probe request from the client.<br>Associated to Managed AP: This neighbor client is associated to another managed<br>AP.                                    |
|                         | Associated to this AP: The client is associated to this managed AP on the displayed<br>radio.                                                                                                    |
|                         | Associated to Peer AP: The client is associated to an AP managed by a peer switch.<br>Ad Hoc Rogue: The client was detected as part of an ad hoc network with this AP.                               |

*Table 172: Associated Client Neighbor AP Status*

### **Command Buttons**

The page includes the following button:

### **Viewing Associated Client SSID Status**

Each managed AP can have up to 16 different networks that each have a unique SSID. Although several wireless clients might be connected to the same physical AP, they might not connect by using the same SSID. The **SSID Status** page lists the SSIDs of the networks that each wireless client associated with a managed AP has used for WLAN access.

To open this page, click the **WLAN** > **Status/Statistics** > **Associated Client** > **SSID Status** tab. To disconnect a client from an AP, select the box next to the SSID, and then click **Disassociate**.

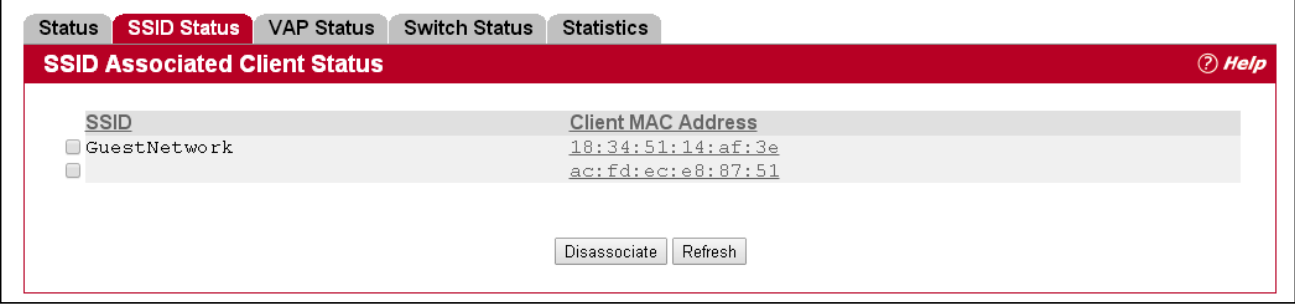

**Figure 185: Associated Client SSID Status**

[Table 173](#page-336-0) describes the information available on the **SSID Status** page for the associated client status.

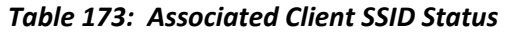

<span id="page-336-0"></span>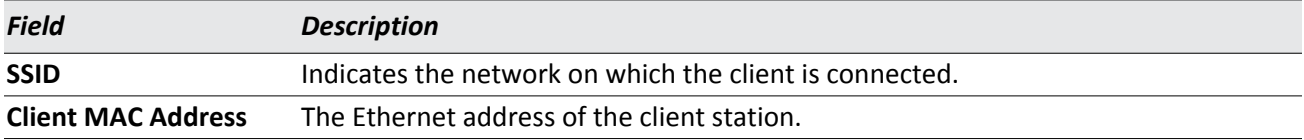

### **Command Buttons**

- **Disassociate**—Disassociates the client from the managed AP.
- **Refresh**—Updates the page with the latest information.

### **Viewing Associated Client VAP Status**

Each AP has 16 Virtual Access Points (VAPs) per radio, and every VAP has a unique MAC address (BSSID). The VAP Associated Client Status page shows information about the VAPs on the managed AP that have associated wireless clients.

To open this page, click the **WLAN** > **Status/Statistics** > **Associated Client** > **VAP Status** tab. To disconnect a client from an AP, select the box next to the BSSID, and then click **Disassociate**.

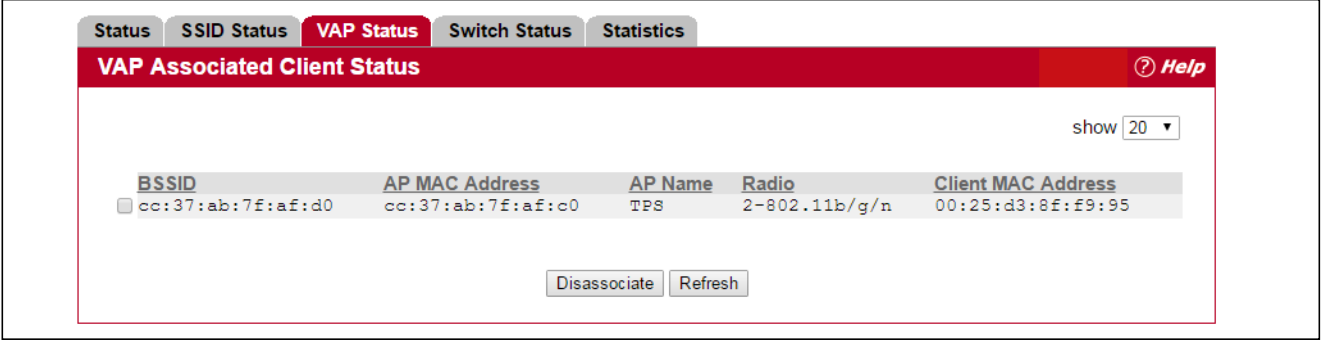

**Figure 186: Associated Client VAP Status**

[Table 174](#page-337-0) describes the information available on the **VAP Status** page for the associated client status.

<span id="page-337-0"></span>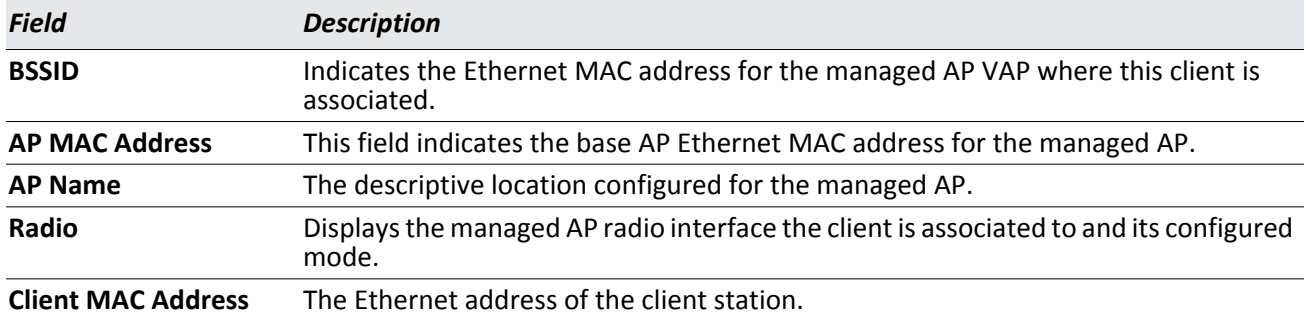

### *Table 174: Associated Client VAP Status*

### **Command Buttons**

- **Disassociate**—Disassociates the client from the managed AP.
- **Refresh**—Updates the page with the latest information.

## **Switch Associated Client Status**

The **Switch Associated Client Status** page shows information about the switch that manages the AP to which the client is associated.

To open this page, click the **WLAN** > **Status/Statistics** > **Associated Client** > **Switch Status** tab. To disconnect a client from an AP, select the box next to the switch IP address, and then click **Disassociate**.

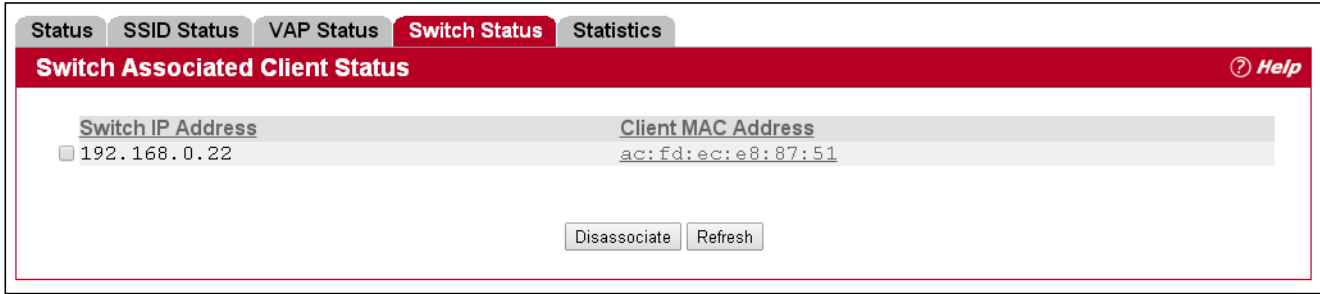

**Figure 187: Associated Client Switch Status**

[Table 175](#page-338-0) describes the information available on the **Switch Status** page for the associated client status.

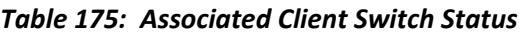

<span id="page-338-0"></span>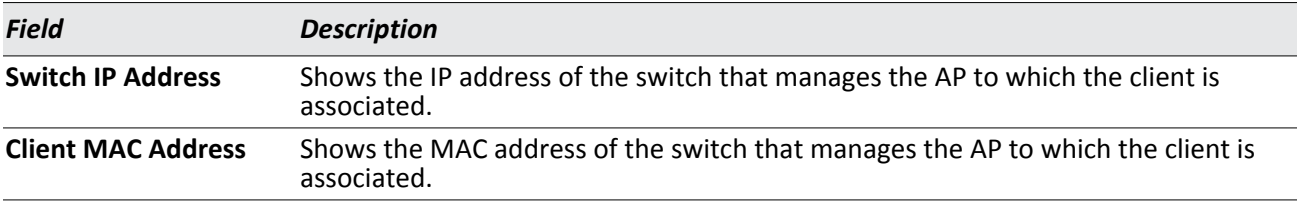

### **Command Buttons**

- **Disassociate**—Disassociates the client from the managed AP.
- **Refresh**—Updates the page with the latest information.

### **Viewing Associated Client Statistics**

A wireless client can roam among APs without interruption in WLAN service. The UWS tracks the traffic the client sends and receives during the entire wireless session while the client roams among APs that the switch manages. The switch stores statistics about client traffic while it is associated with a single AP as well as throughout the roaming session.

To open this page, click the **WLAN** > **Status/Statistics** > **Associated Client** > **Statistics** > **Association Summary** tab. The statistics on the **Association Summary** page show information about the traffic a wireless client receives and transmits while it is associated with a single AP.

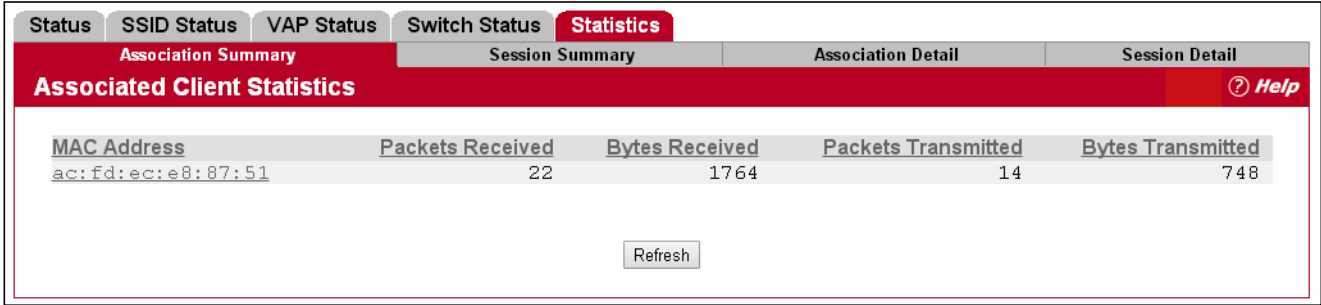

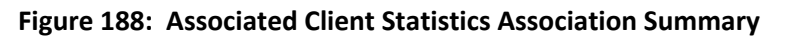

[Table 176](#page-339-0) describes the information available on the **Association Summary** page for associated client statistics.

<span id="page-339-0"></span>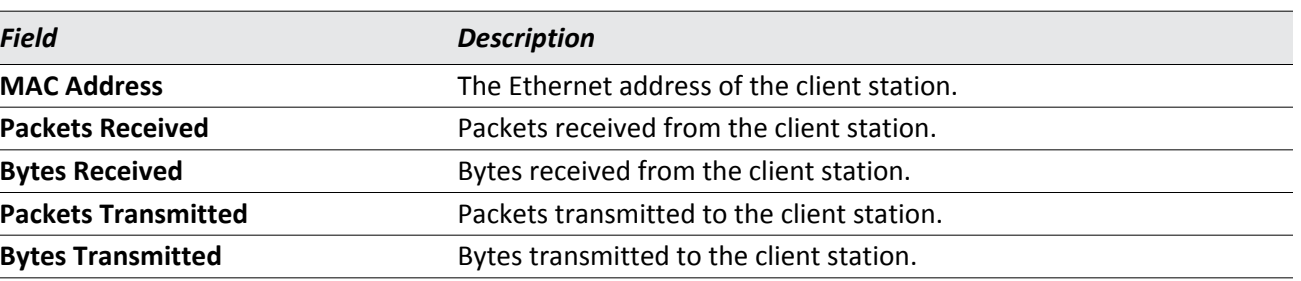

### *Table 176: Associated Client Association Summary Statistics*

#### **Command Buttons**

The page includes the following button:

## **Viewing Associated Client Session Summary Statistics**

The statistics on the **Session Summary** page show information about the traffic a wireless client receives and transmits while it is connected to the same WLAN network shared by APs that the switch manages.

If the client roams from one AP to another AP but remains connected to the same network, the session continues and the session statistics continue to accumulate. If the client closes the wireless connection or roams out of the range of an AP managed by the switch, the session ends.

To open this page, click the **WLAN** > **Status/Statistics** > **Associated Client** > **Statistics** > **Session Summary** tab.

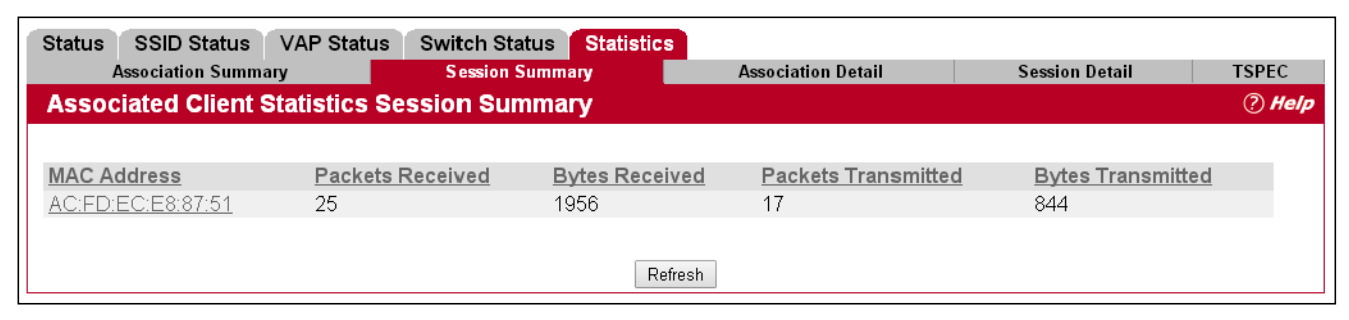

### **Figure 189: Associated Client Statistics Session Summary**

[Table 177](#page-340-0) describes the information available on the **Session Summary** page for associated client statistics.

<span id="page-340-0"></span>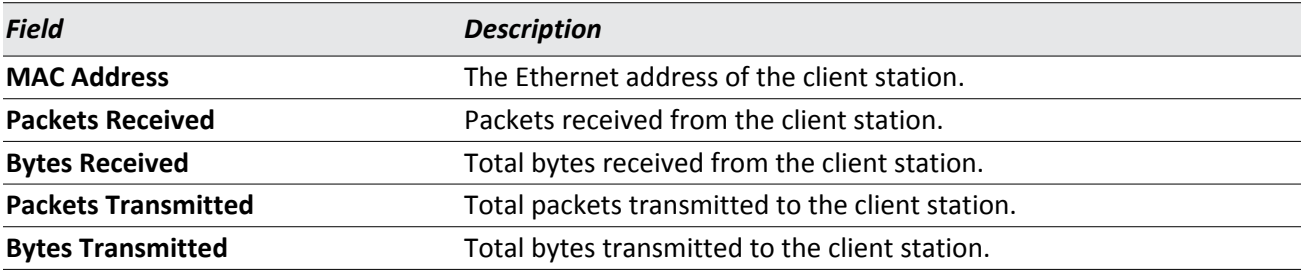

### *Table 177: Associated Client Session Summary Statistics*

#### **Command Buttons**

The page includes the following button:

## **Viewing Detailed Associated Client Association Statistics**

The statistics on the **Association Detail** page show information about the traffic a wireless client receives and transmits while it is associated with a single AP. Use the menu above the table to view details about an associated client. Each client is identified by its MAC address.

To open this page, click the **WLAN** > **Status/Statistics** > **Associated Client** > **Statistics** > **Association Detail** tab.

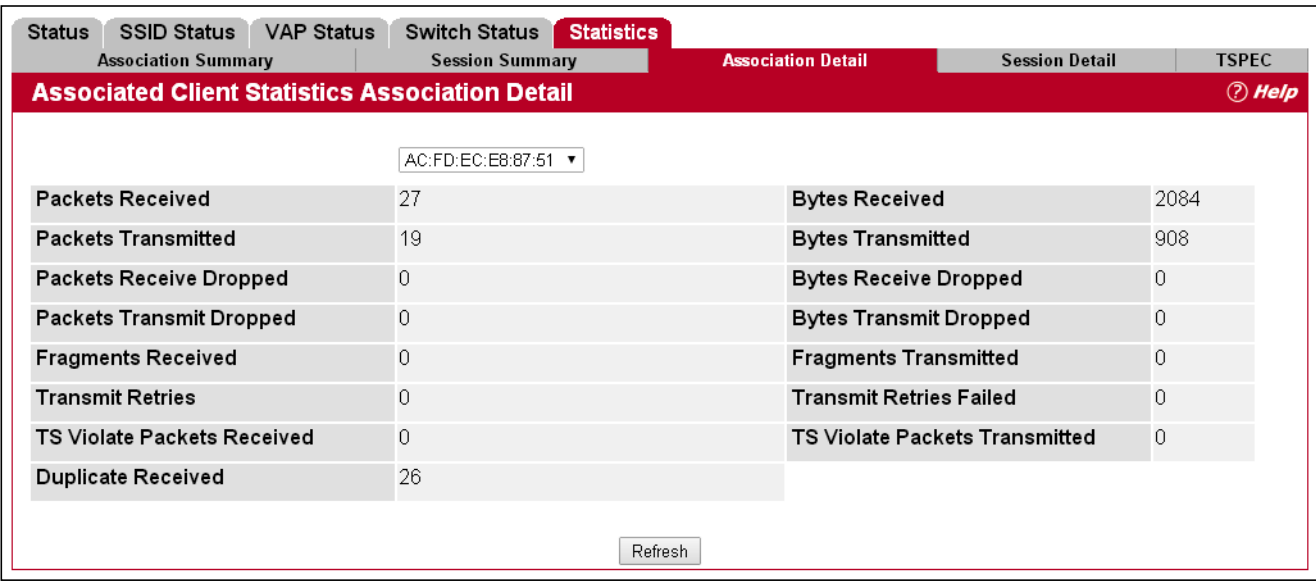

**Figure 190: Associated Client Statistics Association Detail**

[Table 178](#page-341-0) describes the information available on the **Association Detail** page for associated client statistics.

### *Table 178: Associated Client Association Detail Statistics*

<span id="page-341-0"></span>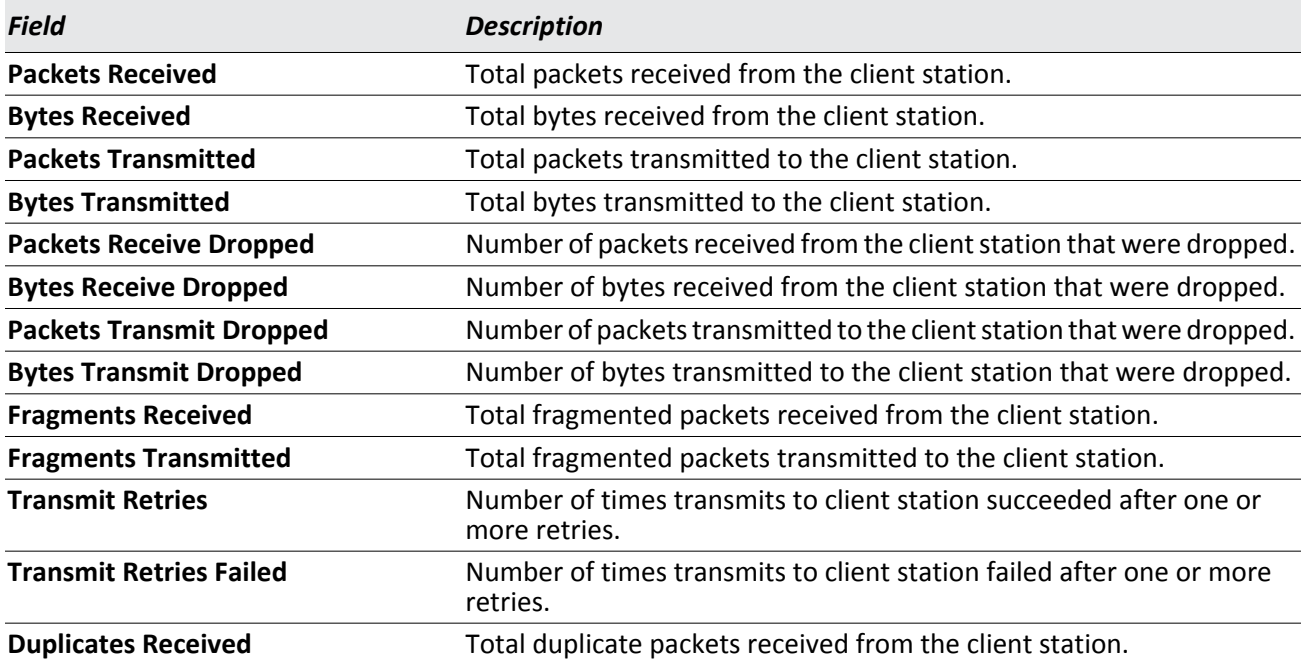

### **Command Buttons**

The page includes the following button:

• **Refresh**—Updates the page with the latest information.

### **Viewing Detailed Associated Client Session Statistics**

The statistics on the **Session Detail** page show information about the traffic a wireless client receives and transmits while it is connected to the same WLAN network shared by APs that the switch manages. Use the menu above the table to view details about an associated client. Each client is identified by its MAC address.

To open this page, click the **WLAN** > **Status/Statistics** > **Associated Client** > **Statistics** > **Session Detail** tab.

| <b>VAP Status</b><br><b>Status</b><br><b>SSID Status</b>                         | <b>Statistics</b><br><b>Switch Status</b> | <b>Association Detail</b>      | <b>Session Detail</b>          | <b>TSPEC</b> |
|----------------------------------------------------------------------------------|-------------------------------------------|--------------------------------|--------------------------------|--------------|
| <b>Association Summary</b><br><b>Associated Client Statistics Session Detail</b> | <b>Session Summary</b>                    |                                |                                | $\odot$ Help |
|                                                                                  |                                           |                                |                                |              |
|                                                                                  | AC:FD:EC:E8:87:51 ▼                       |                                |                                |              |
| <b>Packets Received</b>                                                          | 29                                        | <b>Bytes Received</b>          |                                | 2212         |
| <b>Packets Transmitted</b>                                                       | 21                                        | <b>Bytes Transmitted</b>       |                                | 972          |
| <b>Packets Receive Dropped</b>                                                   | $\Omega$                                  | <b>Bytes Receive Dropped</b>   |                                | 0            |
| <b>Packets Transmit Dropped</b>                                                  | $\overline{0}$                            | <b>Bytes Transmit Dropped</b>  |                                | $\Omega$     |
| <b>Fragments Received</b>                                                        | $\Omega$                                  | <b>Fragments Transmitted</b>   |                                | $\theta$     |
| <b>Transmit Retries</b>                                                          | $\theta$                                  | <b>Transmit Retries Failed</b> |                                | 0            |
| TS Violate Packets Received                                                      | $\Omega$                                  |                                | TS Violate Packets Transmitted | 0            |
| <b>Duplicates Received</b>                                                       | 29                                        |                                |                                |              |
|                                                                                  |                                           |                                |                                |              |
|                                                                                  | Refresh                                   |                                |                                |              |

**Figure 191: Associated Client Statistics Session Detail**

[Table 179](#page-342-0) describes the information available on the **Session Detail** page for associated client statistics.

<span id="page-342-0"></span>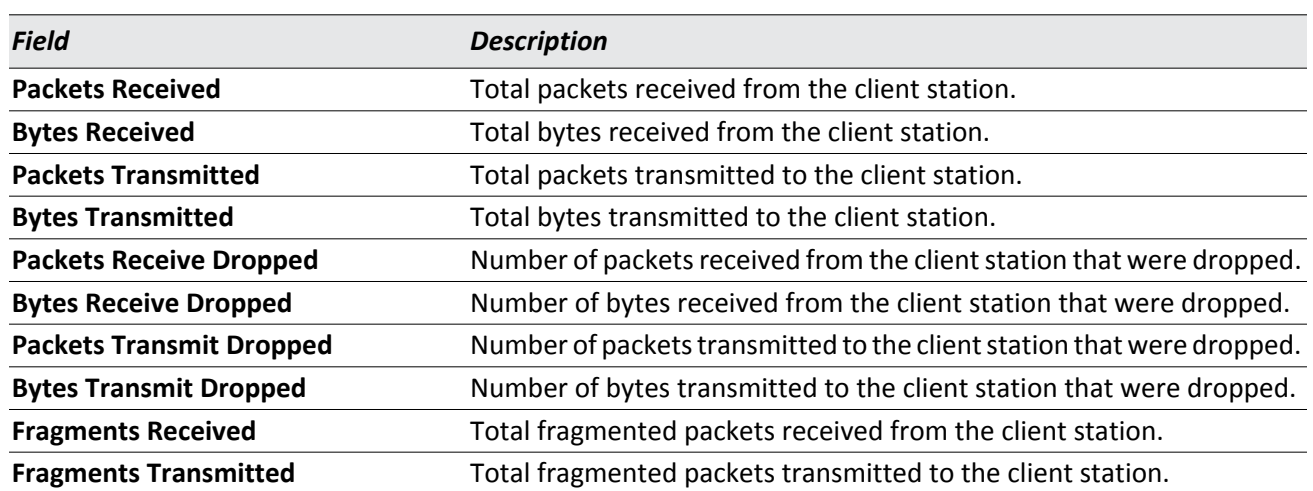

### *Table 179: Associated Client Session Detail Statistics*

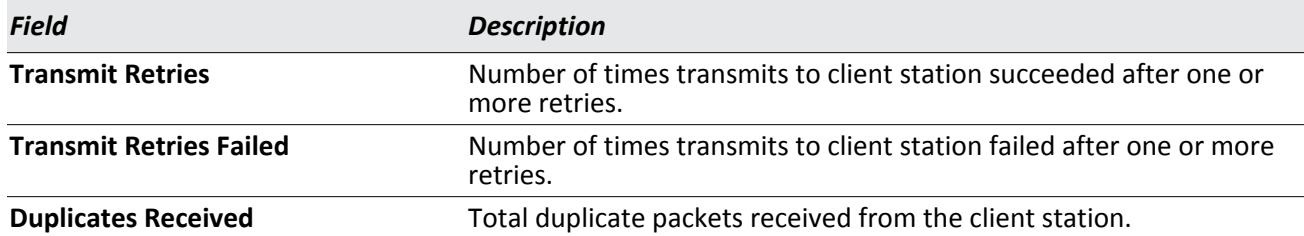

### *Table 179: Associated Client Session Detail Statistics (Cont.)*

#### **Command Buttons**

The page includes the following button:

• **Refresh**—Updates the page with the latest information.

### **Viewing Detailed Associated Client TSPEC Statistics**

The statistics on the **TSPEC** page show information about each client's active traffic streams. If there are no associated clients with active traffic streams, the page displays a message indicating that there are no traffic streams for any associated clients.

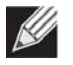

**Note:** The client TSPEC statistics do not persist across any client disassociation event, including a client roam. The TSPEC statistics reset any time a client disassociates from an AP.

Use the menu above the table to select the MAC address of the client with the information to view. Only clients with an active traffic stream appear in the selection list.

To open this page, click the **WLAN** > **Status/Statistics** > **Associated Client** > **Statistics** > **TSPEC** tab.

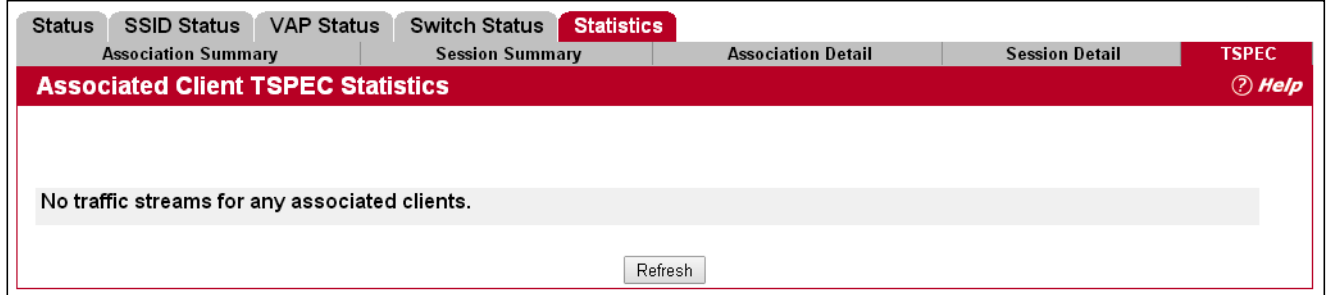

**Figure 192: Associated Client Statistics TSPEC**

[Table 179](#page-342-0) describes the information available on the **TSPEC** page for associated client statistics.

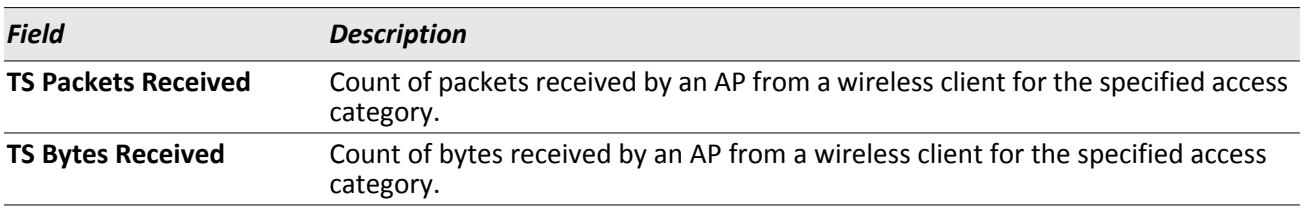

### *Table 180: Associated Client TSPEC Statistics*

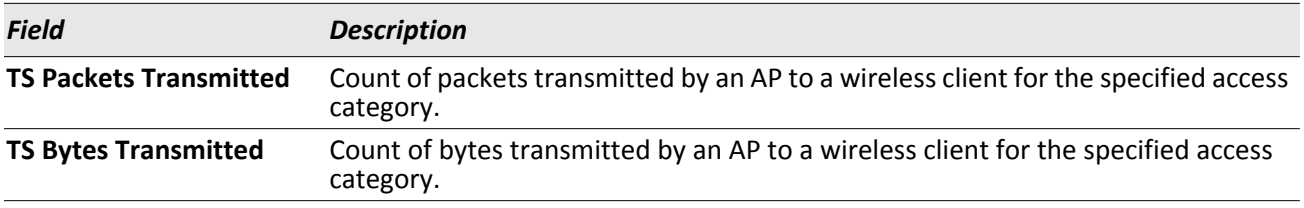

### *Table 180: Associated Client TSPEC Statistics*

### **Command Buttons**

The page includes the following button:

• **Refresh**—Updates the page with the latest information.

## **Peer Switch Status**

The **Peer Switch Status** page provides information about other Unified Wireless Switches in the network. To access the peer switch information, click the **WLAN > Status/Statistics > Peer Switch** > **Status** tab.

Peer wireless switches within the same cluster exchange data about themselves, their managed APs, and clients. The switch maintains a database with this data so you can view information about a peer, such as its IP address and software version. If the switch loses contact with a peer, all of the data for that peer is deleted.

One switch in a cluster is elected as a Cluster Controller. The Cluster Controller collects status and statistics from all the other switches in the cluster, including information about the APs peer switches manage and the clients associated to those APs.

| <b>Peer Switch Status</b>            |              |                     |                     |                            |                            |             | <b><i>A</i></b> Help |
|--------------------------------------|--------------|---------------------|---------------------|----------------------------|----------------------------|-------------|----------------------|
| <b>Cluster Controller IP Address</b> |              | 192.168.0.22        |                     |                            |                            |             |                      |
| <b>Peer Switches</b>                 |              |                     |                     |                            |                            |             |                      |
| <b>IP Address</b>                    | Vendor<br>ID | Software<br>Version | Protocol<br>Version | <b>Discovery</b><br>Reason | <b>Managed AP</b><br>Count | Age         |                      |
| 192.168.0.33                         | Edge-Core    | 1.0.10.7            | $\overline{2}$      | $L2$ Poll                  |                            | 0d:00:00:22 |                      |

**Figure 193: Peer Switch Status**

[Table 179](#page-342-0) describes the information available on the **Peer Switch Status** page.

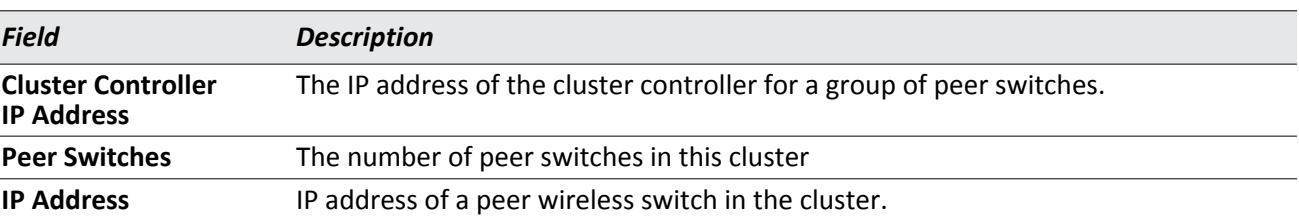

### *Table 181: Peer Switch Status*

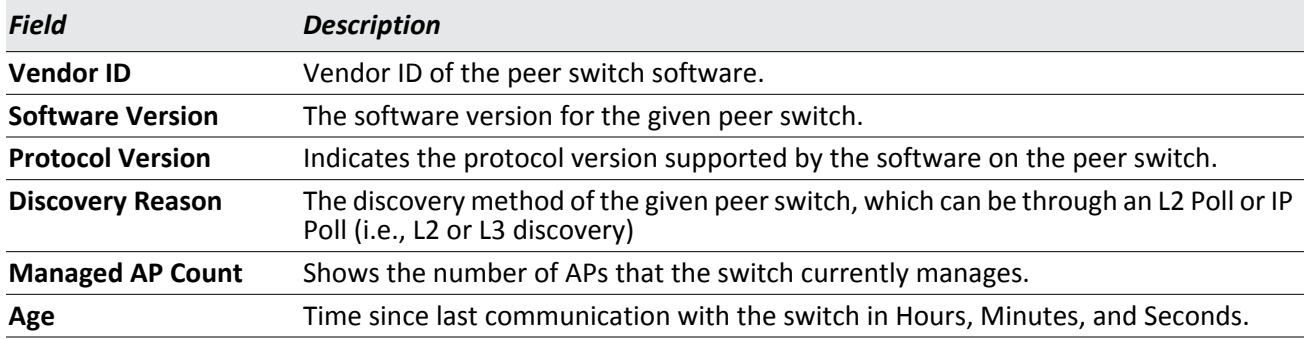

### *Table 181: Peer Switch Status (Cont.)*

### **Command Buttons**

The page includes the following button:

• **Refresh**—Updates the page with the latest information.

### **Viewing Peer Switch Configuration Status**

You can push portions of the switch configuration from one switch to another switch in the cluster. The **Peer Switch Configuration Status** page displays information about the configuration sent by a peer switch in the cluster. It also identifies the IP address of each peer switch that received the configuration information. To access the peer switch configuration information, click the **WLAN > Status/Statistics > Peer Switch** > **Configuration** tab.

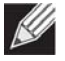

**Note:** To view information about the configuration received by the local switch, go to the **Status/ Statistics > Global** page and click the **Configuration Received** tab.

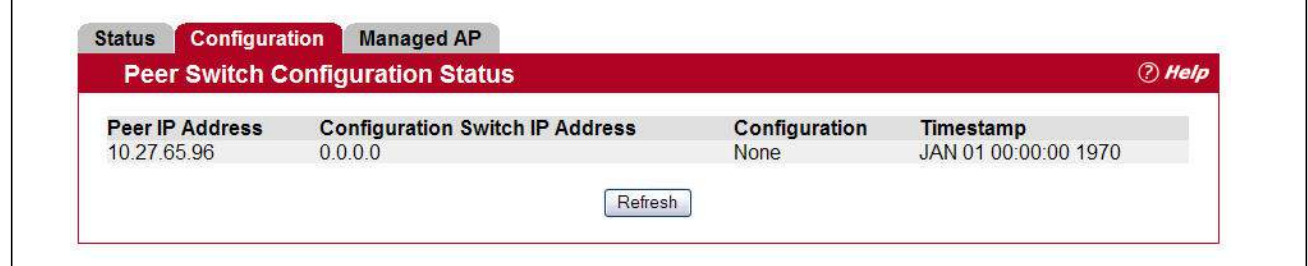

**Figure 194: Peer Switch Configuration Status**

The following table describes the fields available on the **Peer Switch Configuration Status** page.

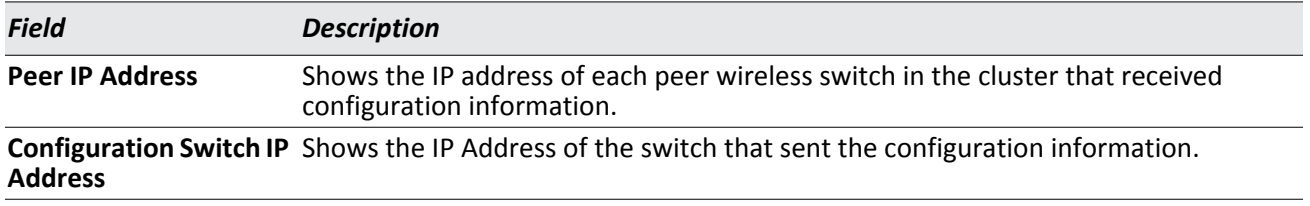

### *Table 182: Peer Switch Configuration Status*

| <b>Field</b>  | <b>Description</b>                                                                                                    |  |  |  |  |  |
|---------------|----------------------------------------------------------------------------------------------------|--|--|--|--|--|
| Configuration | Identifies which parts of the configuration the switch received from the peer switch.<br>The possible configuration elements can be one or more of the following:                         |  |  |  |  |  |
|               | Global                                                                                                    |  |  |  |  |  |
|               | <b>Discovery</b>                                                                                                    |  |  |  |  |  |
|               | Channel/Power                                                                                                    |  |  |  |  |  |
|               | AP Database                                                                                                    |  |  |  |  |  |
|               | Channel/Power                                                                                                    |  |  |  |  |  |
|               | <b>AP Profiles</b>                                                                                                    |  |  |  |  |  |
|               | Known Client                                                                                                    |  |  |  |  |  |
|               | Captive Portal                                                                                                    |  |  |  |  |  |
|               | <b>RADIUS Client</b>                                                                                                    |  |  |  |  |  |
|               | QoS ACL                                                                                                    |  |  |  |  |  |
|               | <b>QoS DiffServ</b>                                                                                                    |  |  |  |  |  |
|               | If the switch has not received any configuration for another switch, the value is None.                                                                                                   |  |  |  |  |  |
| Timestamp     | Shows when the configuration was applied to the switch. The time is displayed as UTC<br>time and therefore only useful if the administrator has configured each peer switch<br>to use NTP |  |  |  |  |  |

*Table 182: Peer Switch Configuration Status (Cont.)*

### **Command Buttons**

The page includes the following button:

• **Refresh**—Updates the page with the latest information.

### **Viewing Peer Switch Managed AP Status**

The **Peer Switch Managed AP Status** page displays information about the APs that each peer switch in the cluster manages. To open this page, click the **WLAN > Status/Statistics > Peer Switch** > **Managed AP** tab. Use the dropdown list to select the peer switch with the AP information to display. Each peer switch is identified by its IP address.

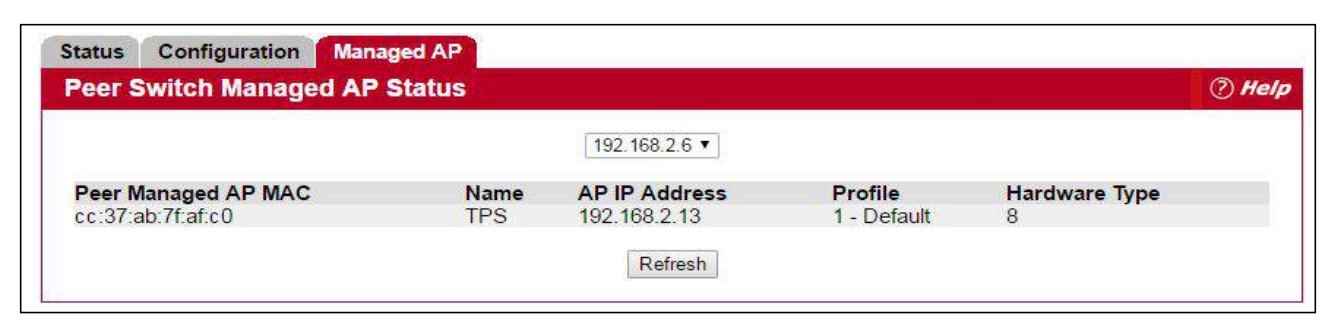

**Figure 195: Peer Switch Managed AP Status**

The following table describes the fields available on the **Peer Switch Managed AP Status** page.

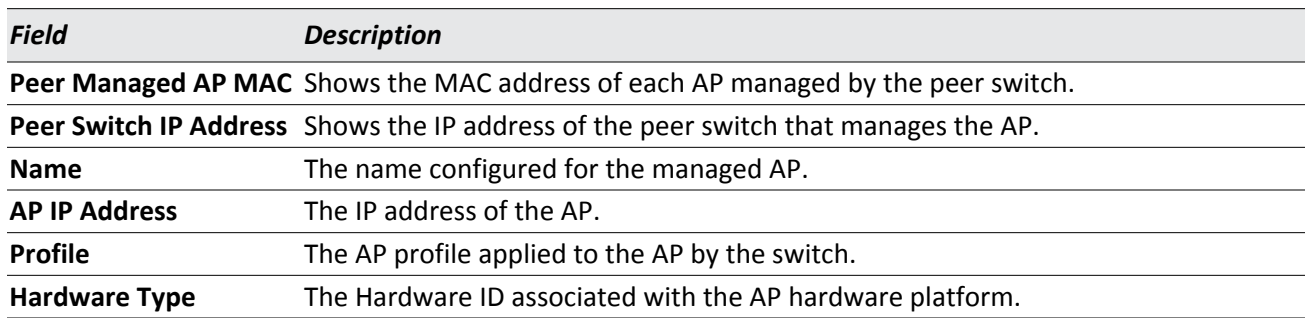

#### *Table 183: Peer Switch Managed AP Status*

### **Command Buttons**

The page includes the following button:

• **Refresh**—Updates the page with the latest information.

## **WDS Managed APs**

The Wireless Distribution System (WDS)-Managed AP feature allows you to add managed APs to the cluster using over-the-air WDS links through other managed APs. With WDS, APs may be located outdoors where wired connection to the data network is unavailable, or in remote buildings that are not connected to the main campus with a wired network.

The WDS AP group consists of the following managed APs:

- Root AP—Acts as a bridge or repeater on the wireless medium and communicates with the switch via the wired link
- Satellite AP—Communicates with the switch via a WDS link to the Root AP

The WDS links are secured using WPA2 Personal authentication and AES encryption.

For an detailed example on how to configure the root AP and satellite AP, refer to [Appendix A: "Configuring Root/](#page-386-0) [Satellite APs," on page 387.](#page-386-0)

### **WDS Group Status Summary**

The **WDS Group Status Summary** page displays summary information about configured WDS links. At least one group must be configured for the fields to display. To configure a WDS AP group, use the pages available within the **WLAN** > **WDS** folder. To open the summary page, click **WLAN > Status/Statistics** > **WDS Managed APs**.

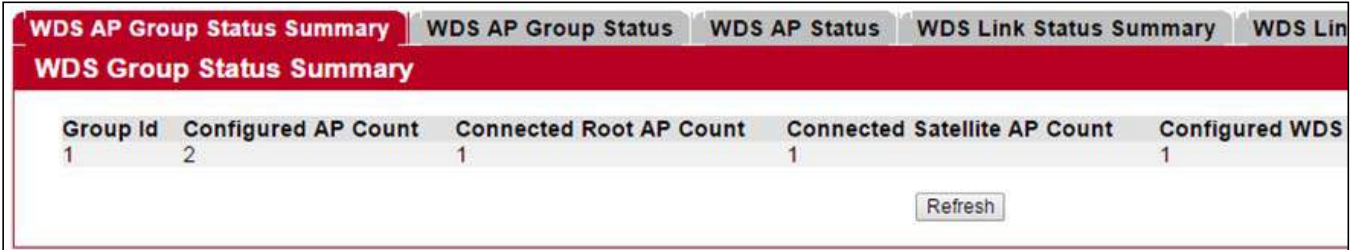

**Figure 196: WDS Group Status Summary**

The following table describes the fields available on the **WDS Group Status Summary** page.

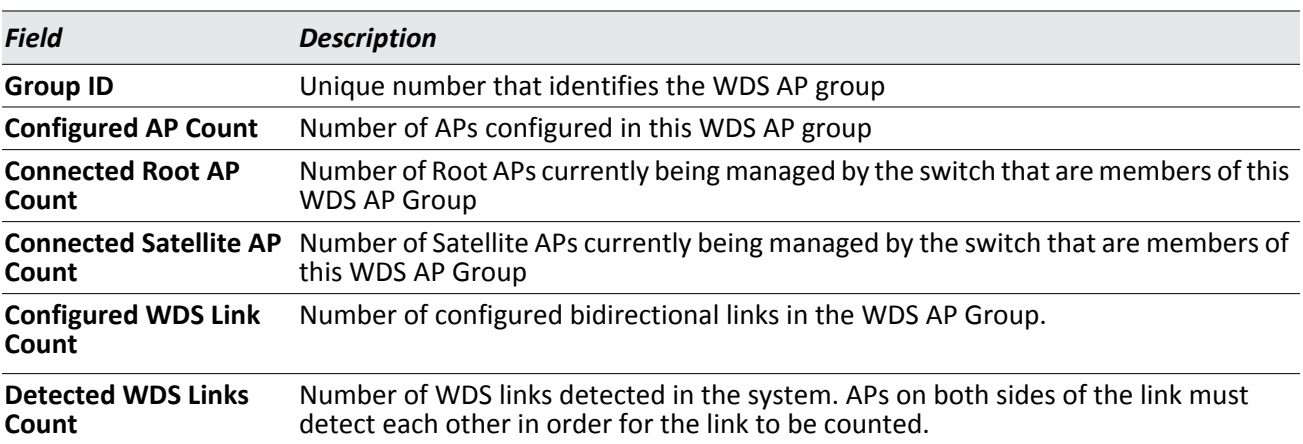

### *Table 184: WDS Group Status Summary*

#### **Command Buttons**

The page includes the following button:

### **WDS AP Group Status**

The **WDS AP Group Status** page displays detailed information about the configured APs and links in the WDS Group. From this page, you can also send a new password to group members. To open this page, click the **WLAN > Status/Statistics > WDS Managed APs > WDS AP Group Status** tab.

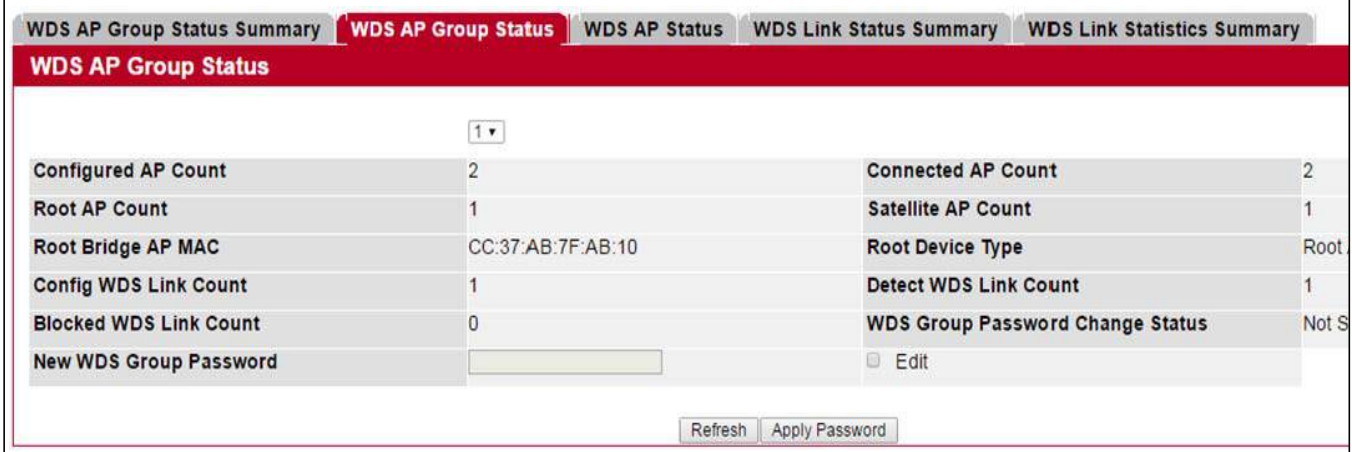

### **Figure 197: WDS AP Group Status**

The following table describes the fields available on the **WDS AP Group Status** page.

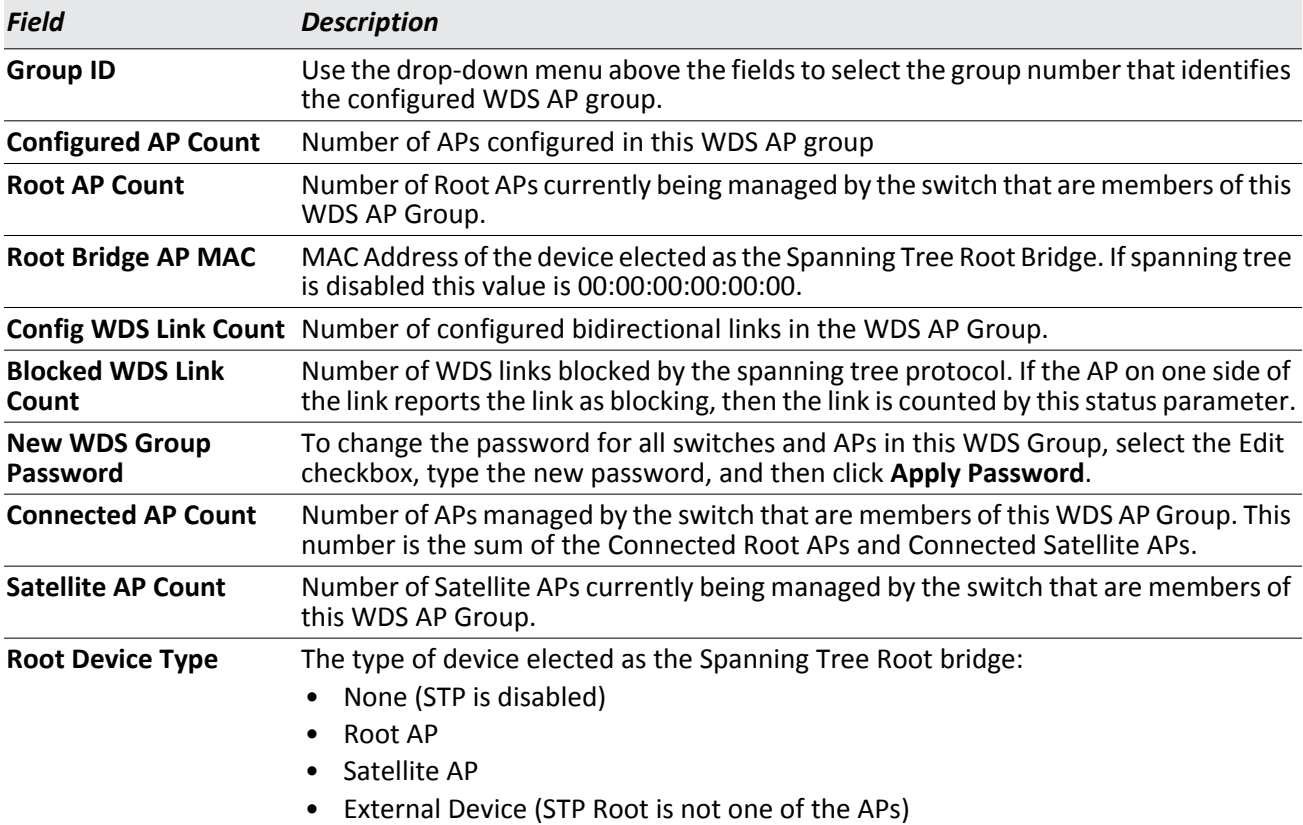

### *Table 185: WDS AP Group Status*

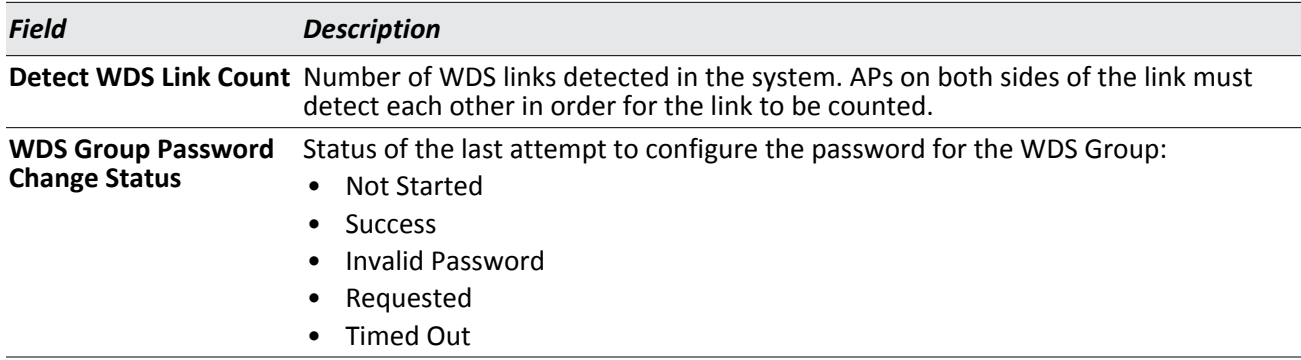

### *Table 185: WDS AP Group Status*

The page includes the following button:

- **Refresh**—Updates the page with the latest information.
- **Apply Password**—Applies the password entered in the New WDS Group Password field.

### **WDS Group AP Status Summary**

The **WDS AP Group Status Summary** page displays summary information about the APs in a configured WDS Group. To open this page, click the **WLAN > Status/Statistics > WDS Managed APs > WDS AP Status** tab.

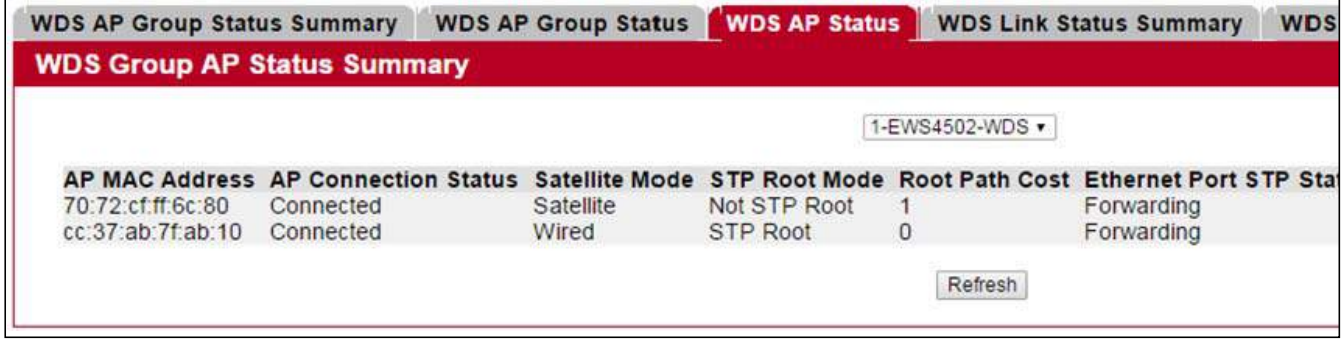

#### **Figure 198: WDS Group AP Status Summary**

The following table describes the fields available on the **WDS Group AP Status Summary** page.

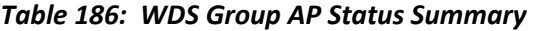

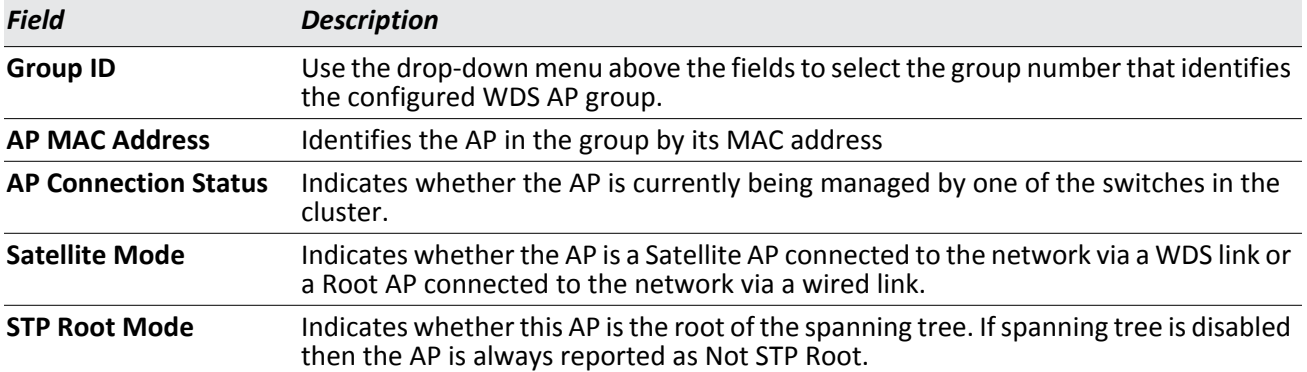

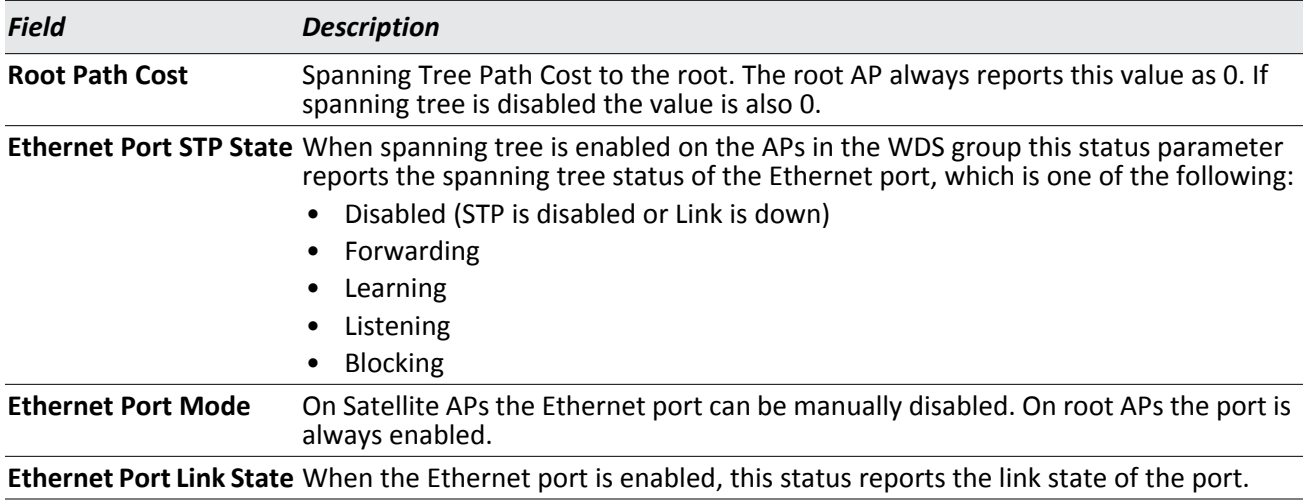

### *Table 186: WDS Group AP Status Summary (Cont.)*

The page includes the following button:

• **Refresh**—Updates the page with the latest information.

### **WDS Group Link Status Summary**

The **WDS AP Link Status Summary** page displays summary information about the link configuration and link state in a WDS Group. To open this page, click the **WLAN > Status/Statistics > WDS Managed APs > WDS Link Summary**  tab.

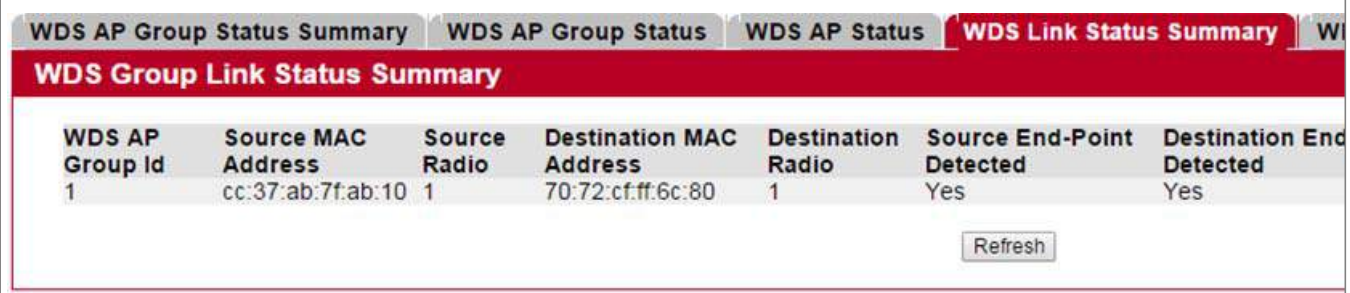

#### **Figure 199: WDS AP Link Status Summary**

The following table describes the fields available on the **WDS AP Link Status Summary** page.

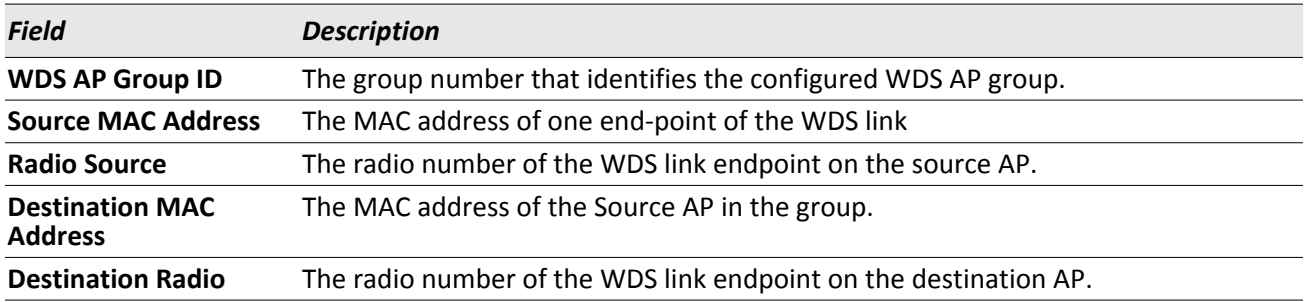

### *Table 187: WDS AP Link Status Summary*

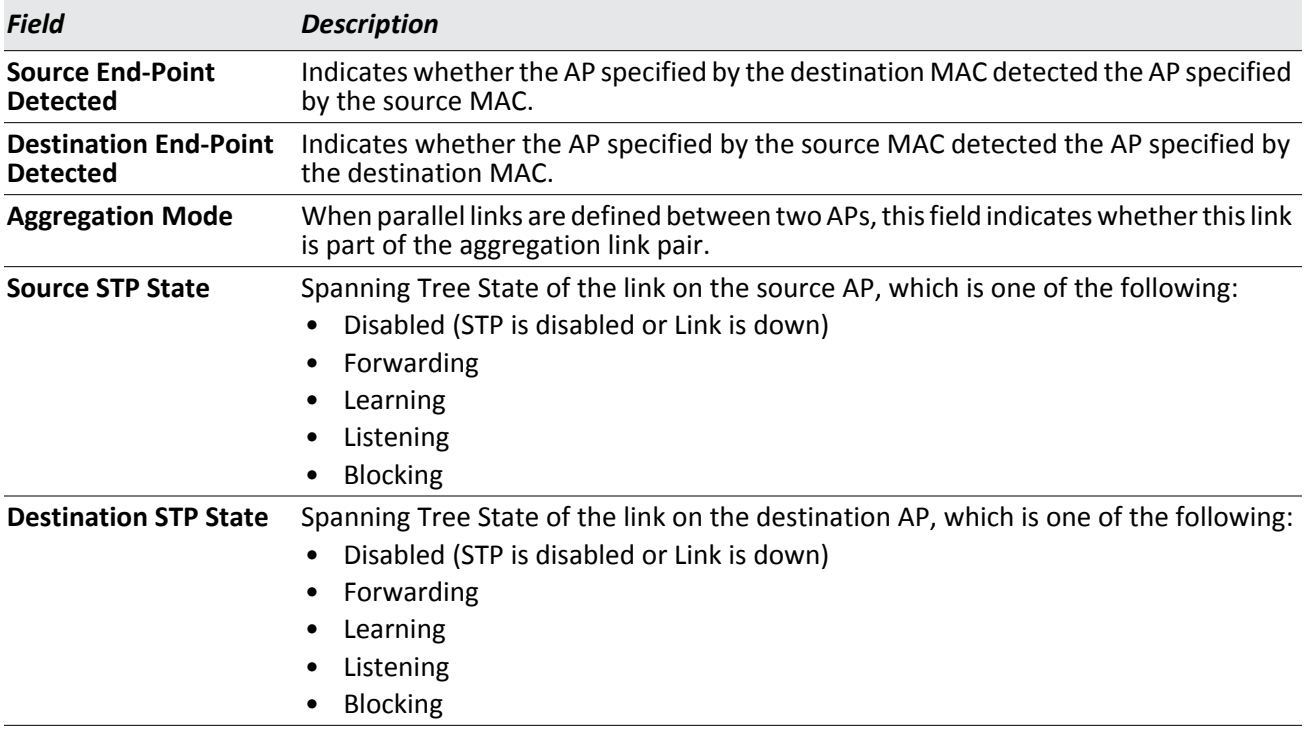

### *Table 187: WDS AP Link Status Summary*

The page includes the following button:

• **Refresh**—Updates the page with the latest information.

### **WDS Group Link Statistics Summary**

The **WDS Group Link Statistics Summary** page displays summary information about the packets sent and received on the WDS links. To open this page, click the **WLAN > Status/Statistics > WDS Managed APs > WDS Link Statistics**  tab.

|                                        | <b>WDS AP Group Status Summary</b>       |       | <b>WDS AP Group Status</b>               |                             | <b>WDS AP Status</b>                   |                                   |                                  |                                              | <b>WDS Link Status Summary WDS Link Statistics Summary</b>                |        |                               |                                                          |
|----------------------------------------|------------------------------------------|-------|------------------------------------------|-----------------------------|----------------------------------------|-----------------------------------|----------------------------------|----------------------------------------------|---------------------------------------------------------------------------|--------|-------------------------------|----------------------------------------------------------|
|                                        | <b>WDS Group Link Statistics Summary</b> |       |                                          |                             |                                        |                                   |                                  |                                              |                                                                           |        |                               |                                                          |
| <b>WDS</b><br>AP<br>Group<br><b>Id</b> | <b>Source MAC</b><br><b>Address</b>      | Radio | Source Destination<br><b>MAC Address</b> | <b>Destination</b><br>Radio | Source<br><b>AP</b><br>Packets<br>Sent | Source<br><b>AP Bytes</b><br>Sent | Source AP<br>Packets<br>Received | Source<br><b>AP Bytes</b><br><b>Received</b> | <b>Destination Destination Destination</b><br>AP Packets AP Bytes<br>Sent | Sent   | <b>AP Packets</b><br>Received | <b>Destination</b><br><b>AP Bytes</b><br><b>Received</b> |
|                                        | $cc$ 37 ab 7 t ab 10 1                   |       | 70:72:cf ff 6c:80 1                      |                             | 22291                                  | 27764283 12817                    |                                  | 1045638                                      | 2378                                                                      | 356469 | 2452                          | 168564                                                   |
|                                        |                                          |       |                                          |                             |                                        | Refresh                           |                                  |                                              |                                                                           |        |                               |                                                          |

**Figure 200: WDS Group Link Statistics Summary**

The following table describes the fields available on the **WDS AP Link Statistics Summary** page.

**Note:** The WDS links are bidirectional. The terms Source and Destination simply reflect the WDS link endpoints specified in the WDS Group configuration.

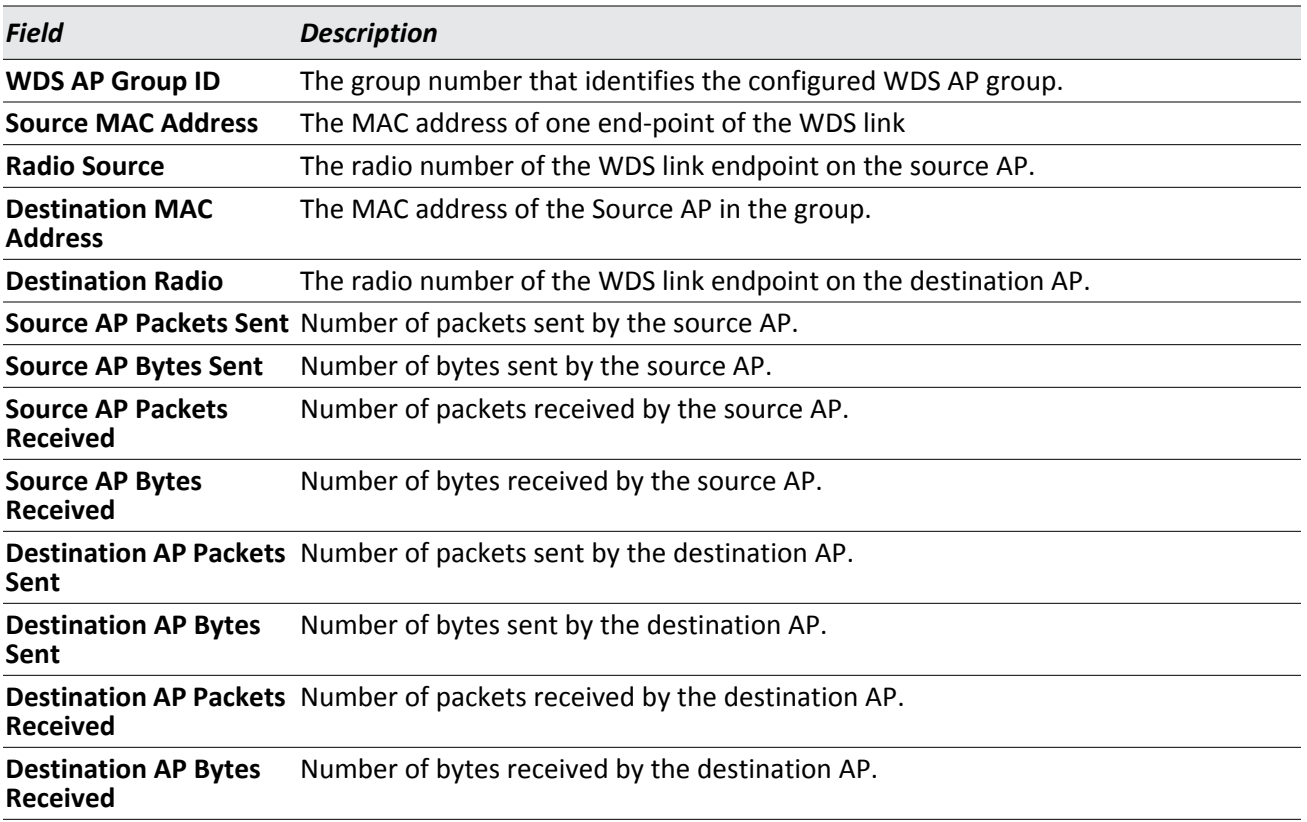

#### *Table 188: WDS AP Link Statistics Summary*

The page includes the following button:

# **Monitoring and Managing Intrusion Detection**

This section contains the following subsections to help manage and monitor the APs and wireless clients in the Unified Wireless Switch network and to protect against rogue devices:

- [Access Point Rogue/RF Scan Status](#page-354-0)
- [Detected Client Status](#page-361-0)
- [Ad Hoc Client Status](#page-372-0)
- [Access Point Authentication Failure Status](#page-373-0)
- [AP De-Authentication Attack Status](#page-378-0)

Status entries for the Intrusion Detection pages are collected at a point in time and eventually age out. The age value for each entry shows how long ago the switch recorded the entry. You can configure the age out time for status entries on the **WLAN > Advanced Configuration > Global** page. You can also manually delete status entries.

## <span id="page-354-0"></span>**Access Point Rogue/RF Scan Status**

The radios on each AP can periodically scan the radio frequency to collect information about other APs and wireless clients that are within range. In normal operating mode the AP always scans on the operational channel for the radio. Two other scan modes are available for each radio on the APs:

- **Scan Other Channels**: Configures the AP to periodically leave its operational channel and scan other channels within that frequency.
- **Scan Sentry**: Disables normal operation of the radio and performs a continuous radio scan. In this mode, no beacons are sent, and no clients are allowed to associate with the AP.

When Scan Other Channels or Scan Sentry modes are enabled, the AP scans all available channels on each radio. When the scan is complete, the AP sends information it collected during the RF scan to the switch that manages it. For information about how to configure the scan mode, see ["Radio Configuration" on page 190.](#page-189-0)

The UWS considers an access point to be a rogue if it is detected during the RF scan process and is classified as a threat by one of the threat detection algorithms. To view the threat detection algorithms enabled on the system, go to the **WLAN > WLAN Configuration > WIDS Security** page.

From the **Access Point RF Scan Status** page, you can view information about all APs detected via RF scan, including those reported as Rogues. To open this page, click **WLAN** > **Intrusion Detection** > **Rouge/RF Scan**.

You can sort the APs in the list based any of the column headings. For example, to group all Rogue APs together, click **Status**.

| <b>MAC Address</b>         | SSID               | <b>Physical Mode</b> | Channel        | <b>Status</b> | Age         |
|----------------------------|--------------------|----------------------|----------------|---------------|-------------|
| $\Box$ 00:1b:e9:16:2f:8a   | HSHI SNMP110       | 802.11b/q            | 7              | Unknown       | 0d:01:37:55 |
| $\Box$ 00:1b:e9:16:2f:8c   | HSHI SNMP112       | 802.11b/q            | 7              | Unknown       | 0d:01:37:55 |
| $\sqcap$ 00:1b:e9:16:2f:8d | hSHI SNMP113       | 802.11b/q            | 7              | Unknown       | 0d:01:37:55 |
| $\Box$ 00:1b:e9:16:2f:8e   | HSHI SNMP114       | 802.11b/q            | 7              | Unknown       | 0d:01:37:55 |
| 00:1b: e9:16:2f:8f         | HSHI SNMP115       | 802.11b/q            | 7              | Unknown       | 0d:01:37:55 |
| $\Box$ 00:1b:e9:16:32:d0   | B15DRRAPa          | 802.11a              | 36             | Unknown       | 0d:00:12:55 |
| $\Box$ 00:1b:e9:16:35:c0   | Guest Network      | 802.11b/q            | 6              | Unknown       | 0d:01:37:55 |
| $\Box$ 00:1c:f0:07:e8:40   | $d$ link           | 802.11a              | 36             | Unknown       | 0d:01:35:25 |
| $\Box 00:1c:10:07:e8:48$   | dlink              | 802.11b/q            | $\mathbf{1}$   | Unknown       | 0d:00:00:25 |
| $\Box$ 00:21:29:00:00:70   | GM Linksys R1 VAP0 | 802.11b/q            | $\overline{2}$ | Unknown       | 0d:00:01:55 |
| $\Box$ 00:21:29:00:00:e0   | lala               | 802.11a              | 36             | Unknown       | 0d:00:03:26 |
| $\Box$ 00:21:29:00:03:70   | ÉÆÉÆÉ              | 802.11a              | 36             | Unknown       | 0d:01:35:25 |
| $\Box$ 00:21:29:00:03:80   | linksys-n          | 802.11b/q            | $\mathbf{1}$   | Unknown       | 0d:00:00:25 |
| $\Box$ 00:90:4c:d6:00:66   | Broadcom           | 802.11a              | 36             | Unknown       | 0d:01:35:25 |
| $\Box$ 02:19:d2:00:01:22   |                    | 802.11b/q            | $\mathbf{1}$   | Roque         | 0d:00:25:25 |
|                            |                    | 123                  |                |               |             |

**Figure 201: RF Scan**

To view additional information about a detected AP, click the MAC address of the AP.

The following table describes the fields on the **Rogue/RF Scan** page.

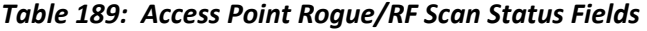

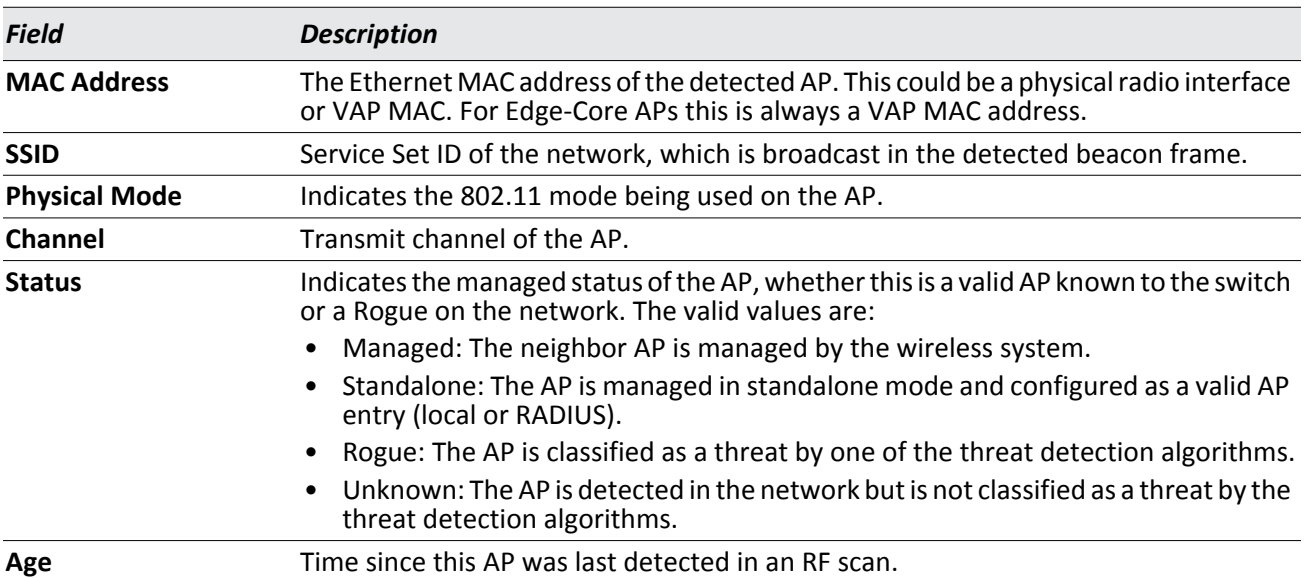

### **Command Buttons**

The page includes the following buttons:

- **Delete All**—Clears all APs from the RF scan list. The list repopulates as the APs are discovered.
- **Manage**—Configures a Rogue AP to be managed by the switch the next time it is discovered. The switch adds the selected AP to the Valid AP database as a Managed AP and assigns it the default AP profile. Then, you can use the switch to configure the AP settings. If you use a RADIUS server for AP validation, you must add the MAC address of the AP to the AP database on the RADIUS server.
- **Acknowledge**—Clear the rogue status of the selected AP in the RF Scan database.
- **Acknowledge All Rogues**—Acknowledges all APs with a Rogue status. The status of an acknowledged rogue is returned to the status it had when it was first detected. If the detected AP fails any of the tests that classify it as a threat, it will be listed as a Rogue again.
- **Refresh**—Updates the page with the latest information.

After you click the MAC address of an AP to view details, the detailed **Access Point RF Scan Status** page for the AP appears.

The detailed status for access points detected during the RF scan shows information about an individual AP detected through the RF scan. To view information about another AP detected through the RF Scan, return to the main **Rogue/RF Scan** page and click the MAC address of the AP with the information to view.

| <b>MAC</b> address              | 00:13:f7:dc:eb:98 | <b>BSSID</b>                  | 00:13:f7:dc:eb:98  |
|---------------------------------|-------------------|-------------------------------|--------------------|
| <b>SSID</b>                     | SF-AP2            | <b>Physical Mode</b>          | 802.11b/g          |
| Channel                         | 6                 | <b>Security Mode</b>          | Open               |
| <b>Status</b>                   | <b>Unknown</b>    | 802.11n Mode                  | Not Supported      |
| <b>Initial Status</b>           | <b>Unknown</b>    | Beacon Interval               | $100$ msec         |
| <b>Transmit Rate</b>            | 1 Mbps            | <b>Highest Supported Rate</b> | 54 Mbps            |
| <b>WIDS Rogue AP Mitigation</b> | Not Required      | Peer Managed AP               |                    |
| Age                             | 0d:00:00:19       | <b>Ad hoc Network</b>         | Not Ad hoc         |
| <b>Discovered Age</b>           | 0d:01:08:24       | <b>OUI Description</b>        | SMC Networks, Inc. |

**Figure 202: RF Scan AP Details**

The following table shows the information the **Access Point RF Scan Status** page shows for an individual access point.

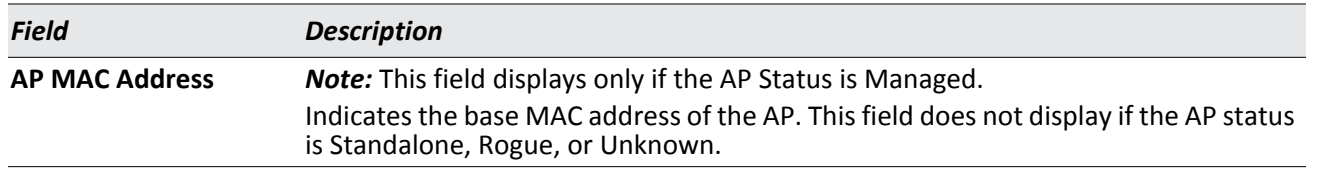

#### *Table 190: Detailed Access Point RF Scan Status*

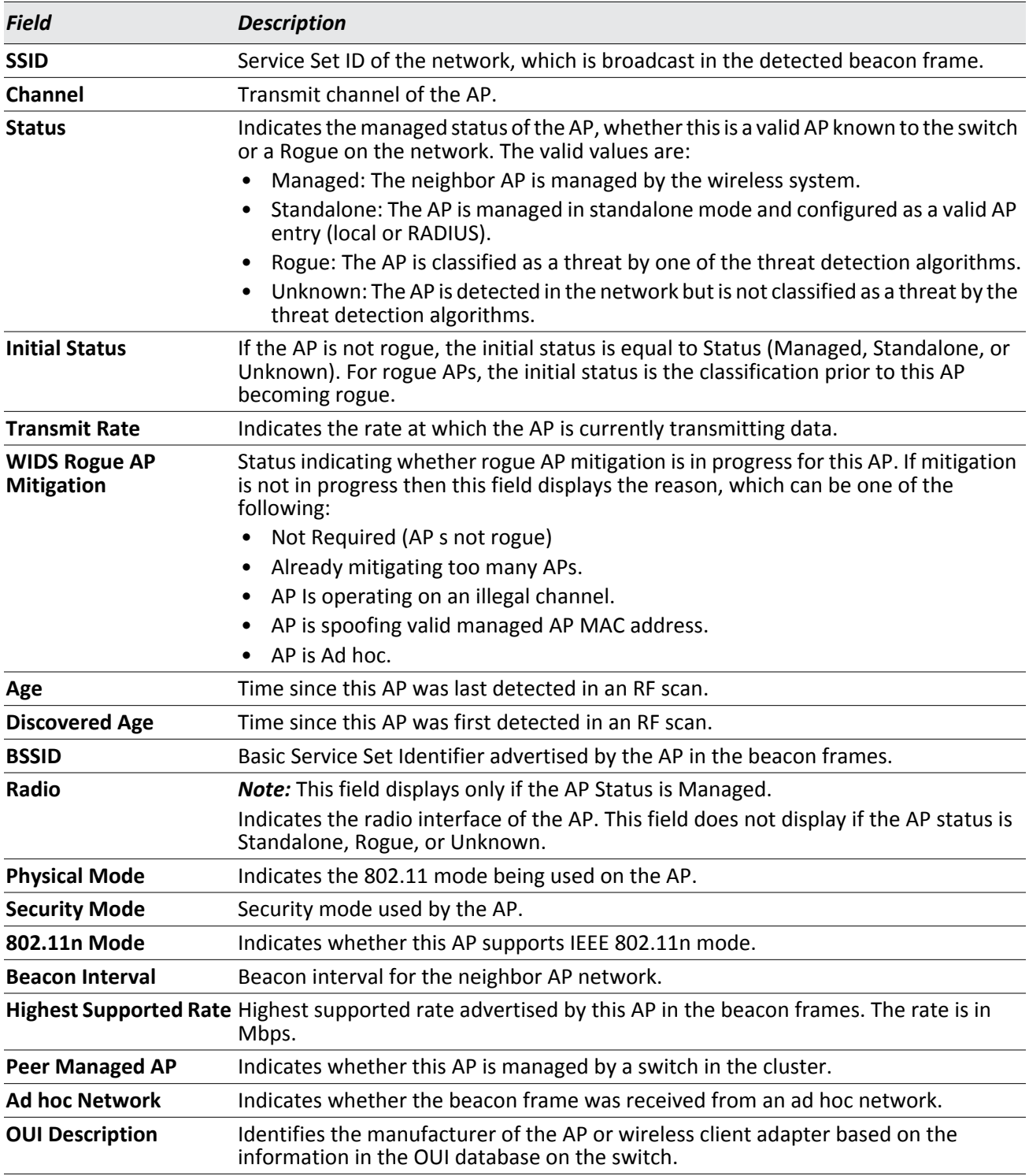

### *Table 190: Detailed Access Point RF Scan Status (Cont.)*

### **Command Buttons**

The page includes the following button:

### **Viewing Access Point Triangulation Status**

Triangulation information is provided to help locate the rogue client by showing which managed APs detect the each device discovered through the RF Scan. Up to six triangulation entries are reported for each AP detected through the RF Scan: three entries by non-sentry APs and three entries by sentry APs. Since an AP may have one radio configured in sentry mode and another radio configured in non-sentry mode, the same AP can appear in both lists. If the AP has not been detected by three APs, then the list may contain zero, one or two entries.

To view information about another AP detected through the RF Scan, return to the main **Rogue/RF Scan** page and click on the MAC address of the AP with the information to view. To display detailed information about an entry in this list click on the MAC address to open the Access Point RF Scan Status page, then click on the **AP Triangulation Status** tab.

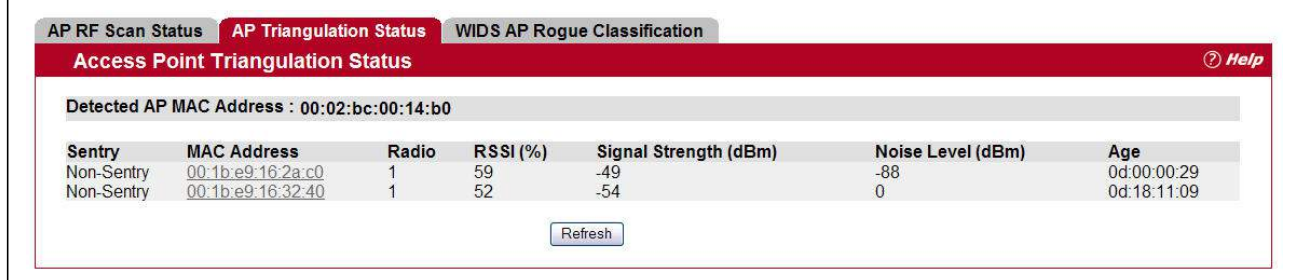

### **Figure 203: AP Triangulation Status**

The following table shows the information the Access Point RF Scan Status page shows for an individual access point.

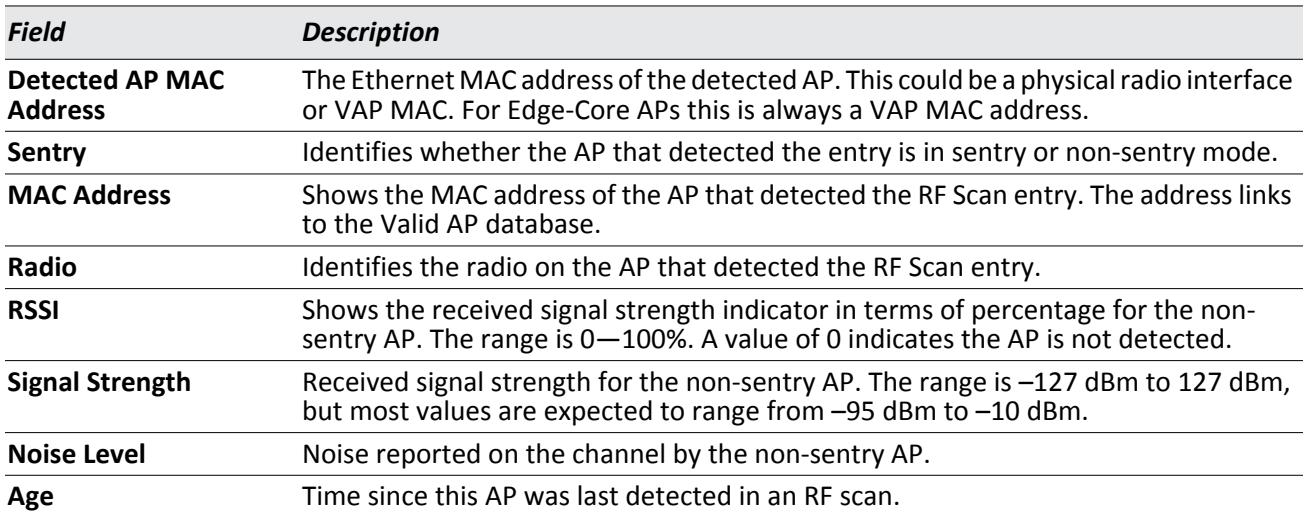

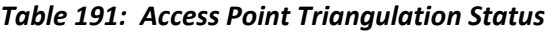

#### **Command Buttons**

The page includes the following button:

## **Viewing WIDS AP Rogue Classification Information**

The Wireless Intrusion Detection System (WIDS) can help detect intrusion attempts into the wireless network and take automatic actions to protect the network. The UWS allows you to activate or deactivate various threat detection tests and set threat detection thresholds. The **WIDS AP Rogue Classification** page provides information about the results of these tests. If an AP has been classified as a rogue, this page provides information about which tests the AP might have failed to trigger the classification.

If an AP is classified as a rogue, the system provides additional information to identify the threat type that caused the switch to classify the AP as a rogue.

The WIDS RF Security encompasses three functions:

- Detect wireless devices by listening to control and data frames in the air.
- Classify whether the wireless device is a threat by comparing the received data to various databases as well as sending trace frames into the wired network and listening for the trace frames on the wireless network.
- Take action to protect the network from threats.

These changes can be done without disrupting network connectivity. Since some of the work is done by access points, the switch needs to send messages to the APs to modify its WIDS operational properties.

To view information about another AP detected through the RF Scan, return to the main **Rogue/RF** Scan page and click the MAC address of the AP with the information to view, then click on the **WIDS AP Rogue Classification** tab.

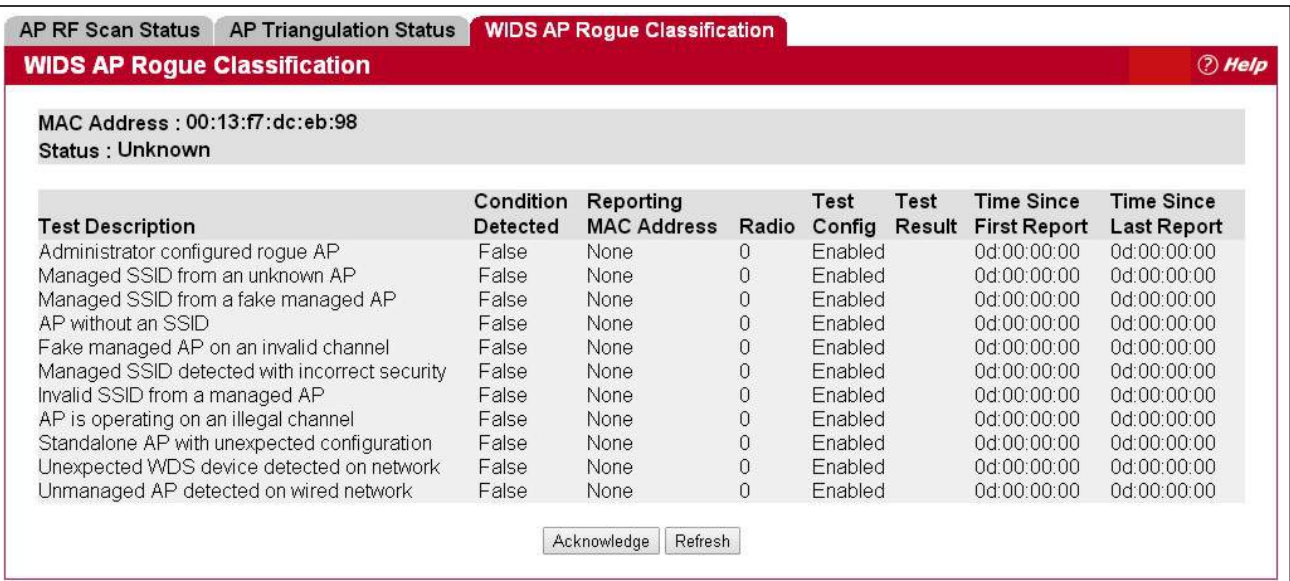

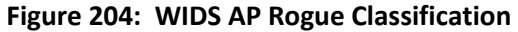
[Table 192](#page-360-0) shows the information on the WIDS AP Rogue page for an individual access point.

<span id="page-360-0"></span>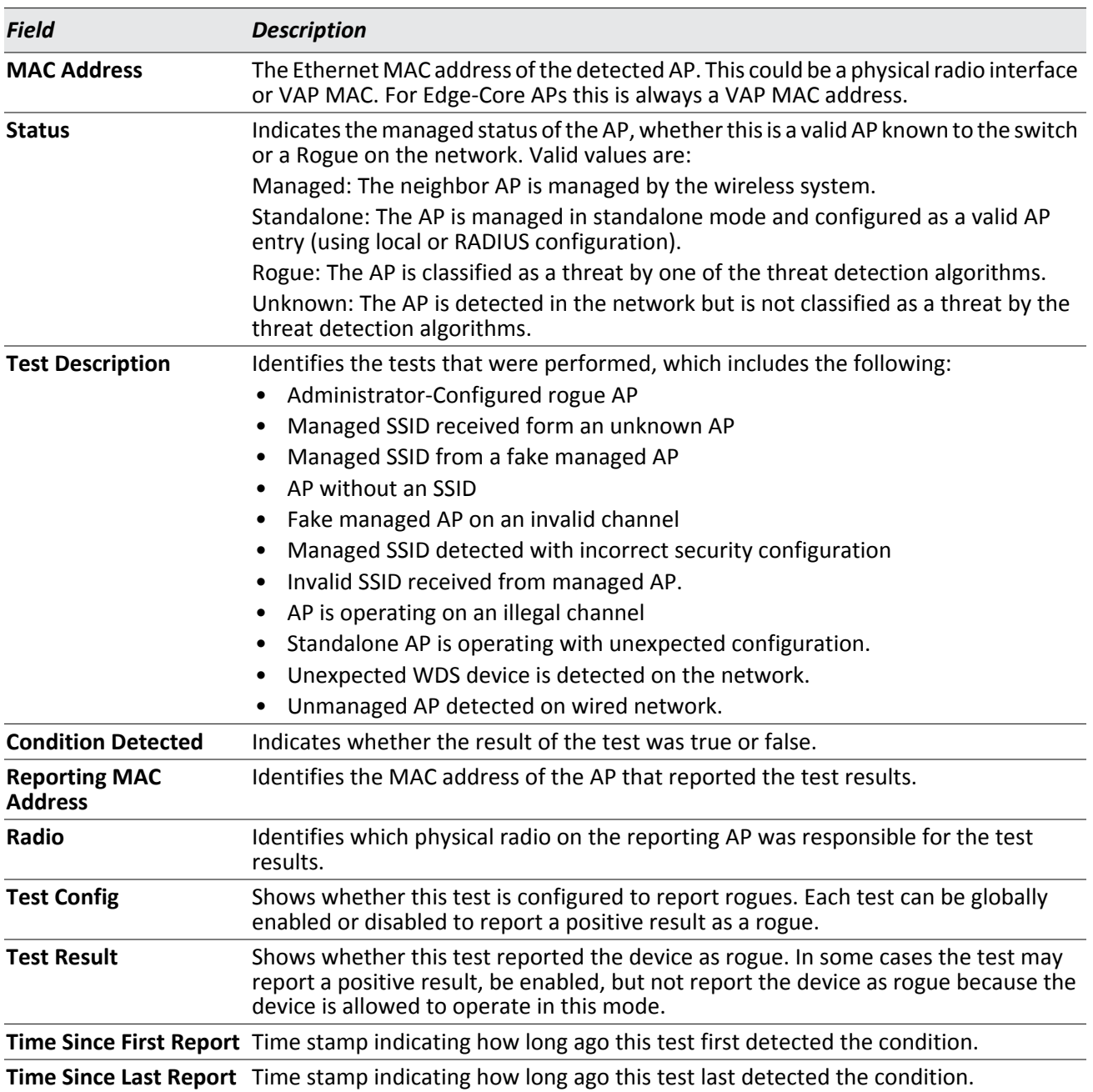

#### *Table 192: WIDS AP Rogue Classification*

#### **Command Buttons**

The page includes the following buttons:

- **Acknowledge**—Clears the rogue status of the AP in the RF Scan database.
- **Refresh**—Updates the page with the latest information.

# **Detected Client Status**

Wireless clients are detected by the wireless system when the clients either attempt to interact with the system or when the system detects traffic from the clients. The **Detected Client Status** page contains information about clients that have authenticated with an AP as well information about clients that disassociate and are no longer connected to the system.

The Cluster Controller receives information about associated clients from all switches in the cluster, and you can disassociate clients on any AP in the cluster from the Cluster Controller. To open this page, click **WLAN** > **Intrusion Detection** > **Detected Clients**.

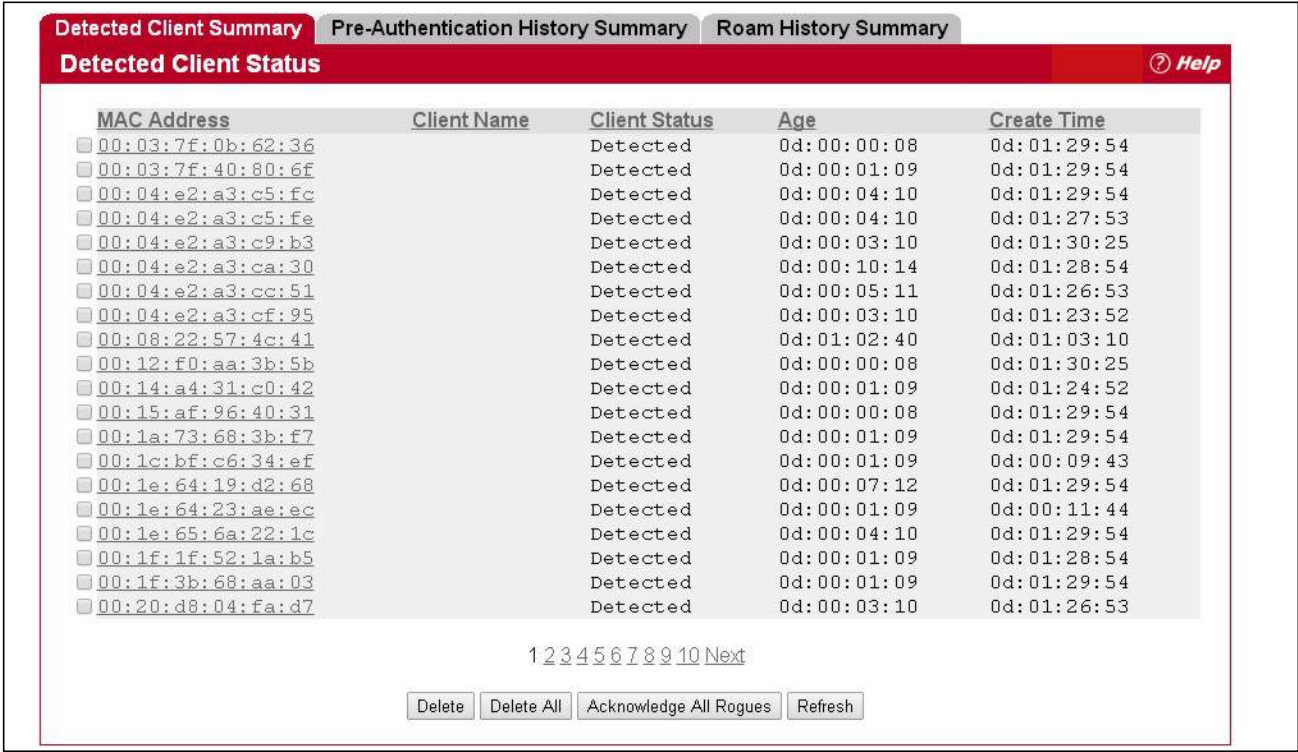

#### **Figure 205: Detected Client Status**

To learn more about a client listed on the page, click the MAC address of the client.

#### *Table 193: Detected Client Status*

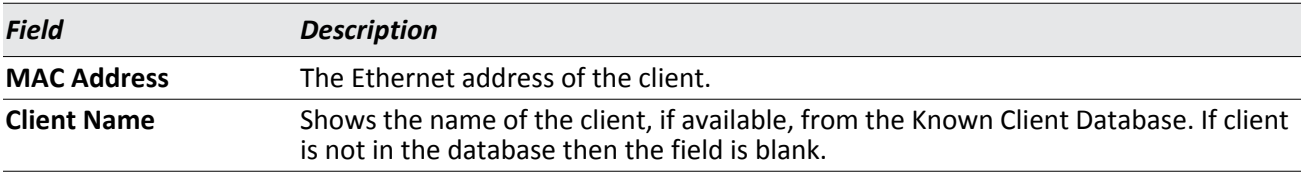

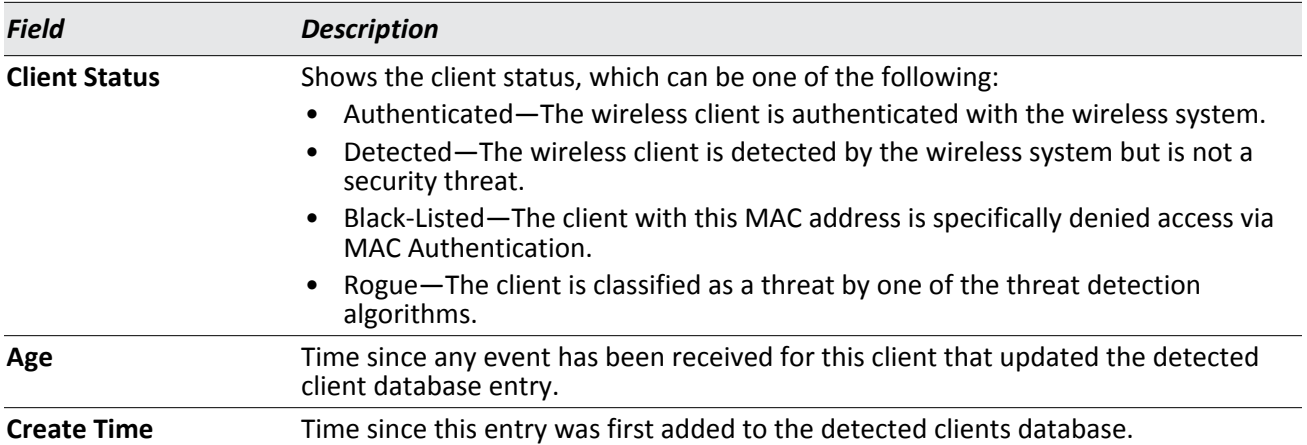

#### *Table 193: Detected Client Status (Cont.)*

#### **Command Buttons**

The page includes the following buttons:

- **Delete**—Delete the selected client from the list. If the client is detected again, it will be added to the list.
- **Delete All**—Deletes all non-authenticated clients from the Detected Client database. As clients are detected, they are added to the database and appear in the list.
- **Acknowledge All Rogues**—Clear the rogue status of all clients listed as rogues in the Detected Client database, The status of an acknowledge client is returned to the status it had when it was first detected. If the detected client fails any of the tests that classify it as a threat, it will be listed as a Rogue again
- **Refresh**—Updates the page with the latest information.

## **Viewing Detailed Detected Client Status**

Click one of the client MAC addresses in the **Intrusion Detection > Detected Client Status** page to show detailed information about specific clients detected on the wireless network. To view information about other clients detected on the network, return to the **Detected Clients** page and click a client MAC address.

| <b>MAC</b> address                        | 00:03:7f:0b:62:36            | <b>Auth Msgs Recorded</b>       | $\mathbf{0}$      |
|-------------------------------------------|------------------------------|---------------------------------|-------------------|
| <b>Client Status</b>                      | <b>Detected</b>              | <b>Auth Collection Interval</b> | 0d:00:00:25       |
| <b>Authentication Status</b>              | Not Authenticated            | <b>Highest Auth Msgs</b>        | $\Omega$          |
| <b>Threat Detection</b>                   | Detected                     | De-Auth Msgs Recorded           | $\Omega$          |
| <b>Threat Mitigation Status</b>           | Not Done                     | De-Auth Collection Interval     | 0d:00:00:25       |
| Time Since Entry Last Updated 0d:00:00:16 |                              | <b>Highest De-Auth Msgs</b>     | $\mathbf{0}$      |
| <b>Time Since Entry Create</b>            | 0d:01:33:35                  | <b>Authentication Failures</b>  | $\theta$          |
| <b>Client Name</b>                        |                              | <b>Probes Detected</b>          | 8                 |
| <b>RSSI</b>                               | 31                           | <b>Broadcast BSSID Probes</b>   | $\overline{4}$    |
| Signal                                    | $-64$                        | <b>Broadcast SSID Probes</b>    | $\overline{4}$    |
| Noise                                     | $-95$                        | <b>Specific BSSID Probes</b>    | $\Omega$          |
| <b>Probe Reg Recorded</b>                 | $\overline{4}$               | <b>Specific SSID Probes</b>     | $\theta$          |
| <b>Probe Collection Interval</b>          | 0d:00:00:25                  | <b>Last Non-Broadcast BSSID</b> | 00:00:00:00:00:00 |
| <b>Highest Probes Detected</b>            | 22                           | <b>Last Non-Broadcast SSID</b>  | $\Omega$          |
| Channel                                   | 6                            | <b>Threat Mitigation Sent</b>   | 0d:00:00:00       |
| <b>OUI Description</b>                    | Atheros Communications, Inc. |                                 |                   |

**Figure 206: Detailed Detected Client Status**

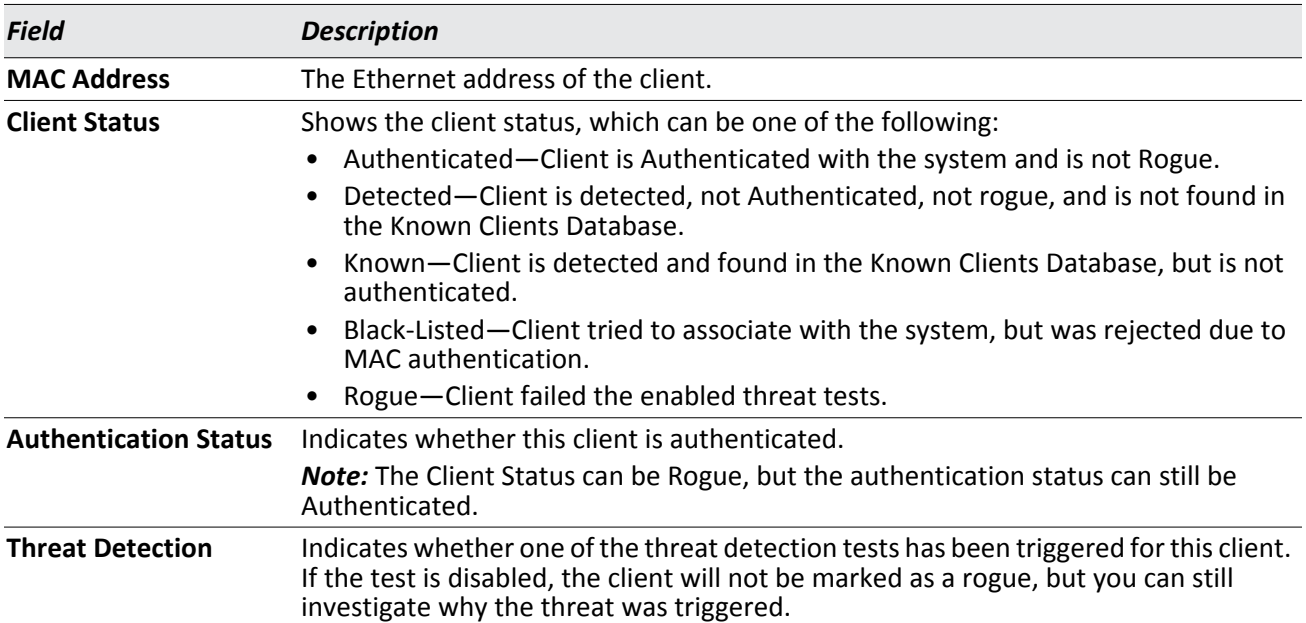

#### *Table 194: Detailed Detected Client Status*

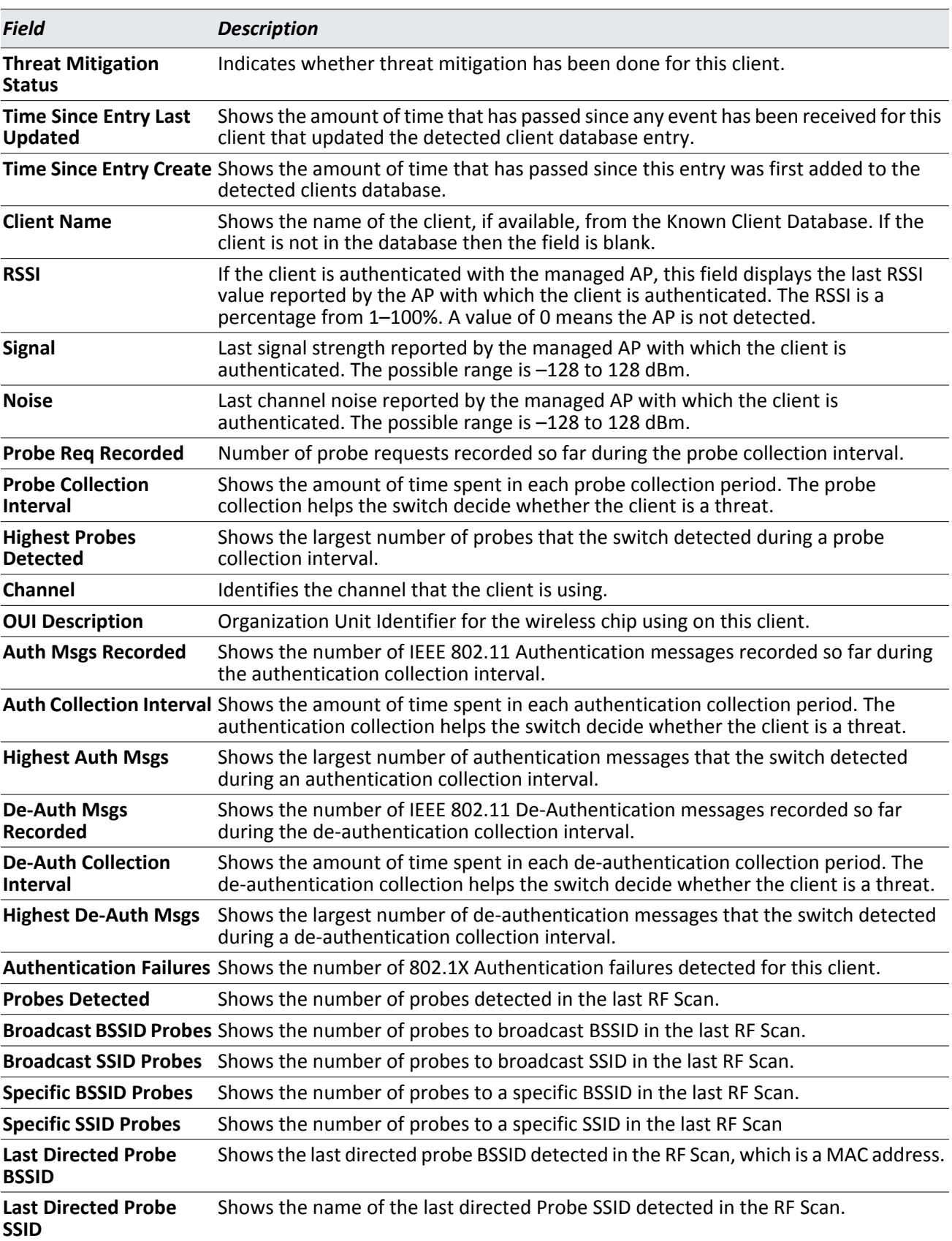

### *Table 194: Detailed Detected Client Status (Cont.)*

#### *Table 194: Detailed Detected Client Status (Cont.)*

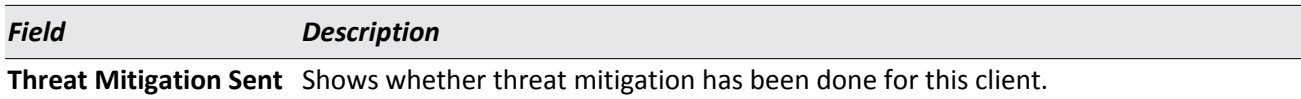

#### **Command Buttons**

The page includes the following buttons:

- **Refresh**—Updates the page with the latest information.
- **Acknowledge Rogue**—Clear the rogue status of the client in the Detected Client database, The status of an acknowledge client is returned to the status it had when it was first detected. If the detected client fails any of the tests that classify it as a threat, it will be listed as a Rogue again

### **Viewing WIDS Client Rogue Classification**

The Wireless Intrusion Detection System (WIDS) can help detect intrusion attempts into the wireless network and take automatic actions to protect the network. The UWS allows you to activate or deactivate various threat detection tests and set threat detection thresholds. The **WIDS Client Rogue Classification** page provides information about the results of these tests. If a client has been classified as a rogue, this page provides information about which tests the client might have failed to trigger the classification.

To view WIDS information about another client detected through the RF Scan, return to the main **Detected Clients**  page and click the MAC address of the client with the information to view. Then click the **Rouge Classification** tab.

| MAC Address: 00:03:7f:0b:62:36                     |          |                            |       |          |             |                                        |                     |
|----------------------------------------------------|----------|----------------------------|-------|----------|-------------|----------------------------------------|---------------------|
|                                                    |          | <b>Condition Reporting</b> |       | Test     | <b>Test</b> | <b>Time Since</b>                      | <b>Time Since</b>   |
| <b>Test Description</b>                            | Detected | <b>MAC Address</b>         | Radio | Config   |             | <b>Result First Report Last Report</b> |                     |
| Client not in Known Client Database                | True     | 70:72:cf:89:01:40 1        |       | Disabled |             | 0d:01:41:08                            | 0d:00:00:16         |
| Client exceeds configured rate for auth msgs       | False    | 70:72:cf:89:01:40 1        |       | Enabled  |             | 0d:01:45:13                            | 0d:00:00:16         |
| Client exceeds configured rate for probe msgs      | False    | 70:72:cf:89:01:40 1        |       | Enabled  |             | 0d:01:45:13                            | 0d'00'00'16         |
| Client exceeds configured rate for de-auth<br>msgs | False    | 70:72:cf:89:01:40 1        |       | Fnabled  |             | $0d$ 01:45:13                          | $0d$ $00$ $00$ $16$ |
| Client exceeds max failing authentications         | False    | 70:72:cf:89:01:40 1        |       | Enabled  |             | $0d$ 01:45:13                          | 0d:00:00:16         |
| Known client authenticated with unknown AP         | False    | 70:72:cf:89:01:40 1        |       | Disabled |             | 0d:01:45:13                            | 0d:00:00:16         |
| Client OUI not in the OUI Database                 | False    | 70:72:cf:89:01:40 1        |       | Disabled |             | 0d:01:45:13                            | 0d:00:00:16         |

**Figure 207: WIDS Client Rogue Classification**

The following table shows information about the security test performed on the detected client.

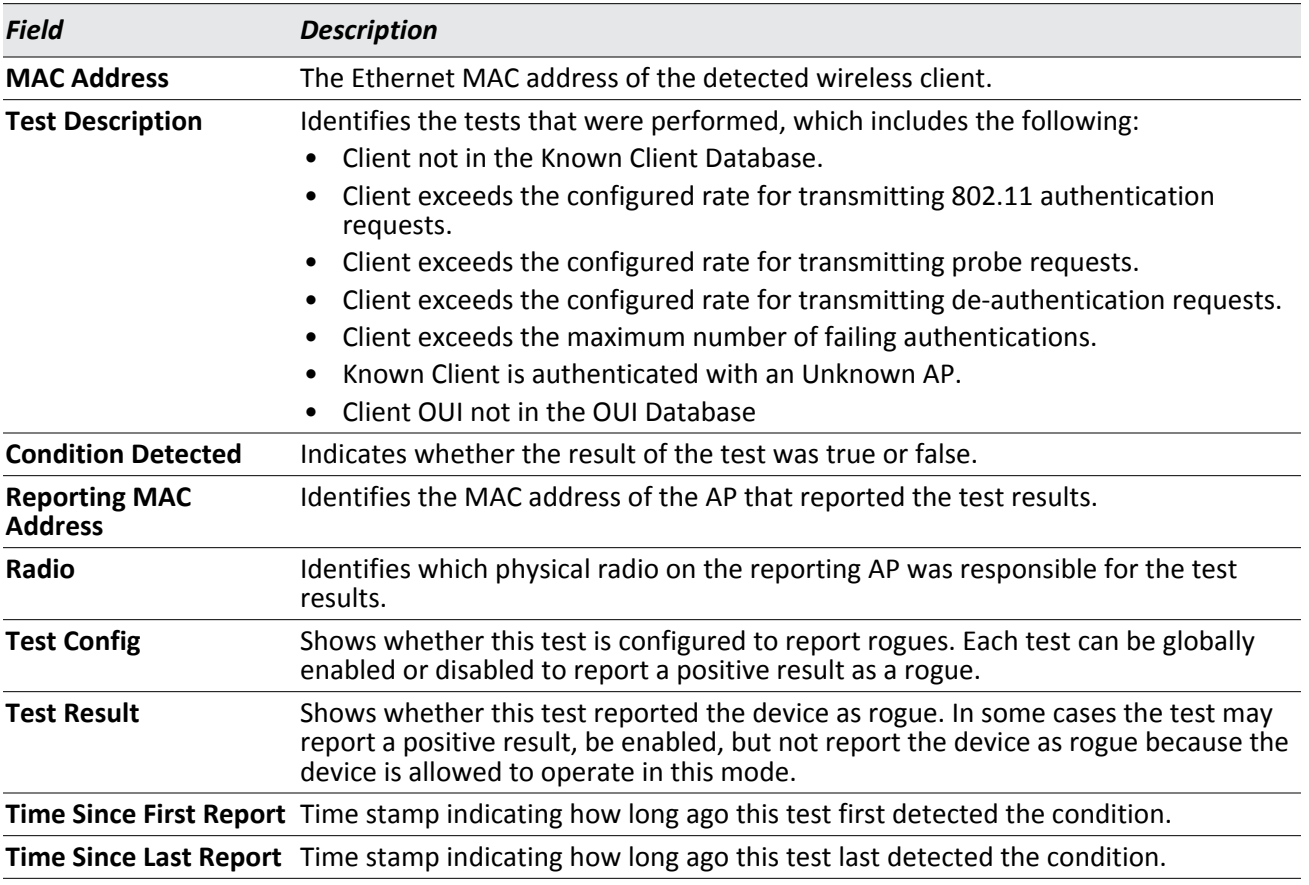

#### *Table 195: WIDS Client Rogue Classification*

#### **Command Buttons**

The page includes the following button:

• **Refresh**—Updates the page with the latest information.

## **Viewing Detected Client Pre-Authentication History**

To help authenticated clients roam without losing sessions and needing to re-authenticate, wireless clients can attempt to authenticate to other APs within range that the client could possibly associate with. For successful preauthentication, the target AP must have a VAP with an SSID and security configuration that matches that of the client, including MAC authentication, encryption method, and pre-shared key or RADIUS parameters. The the AP that the client is associated with captures all pre-authentication requests and sends them to the switch.

The **Detected Client Pre-Authentication History** page shows information about the pre-authentication requests that the detected client has made. Then click the **Pre-Auth History** tab.

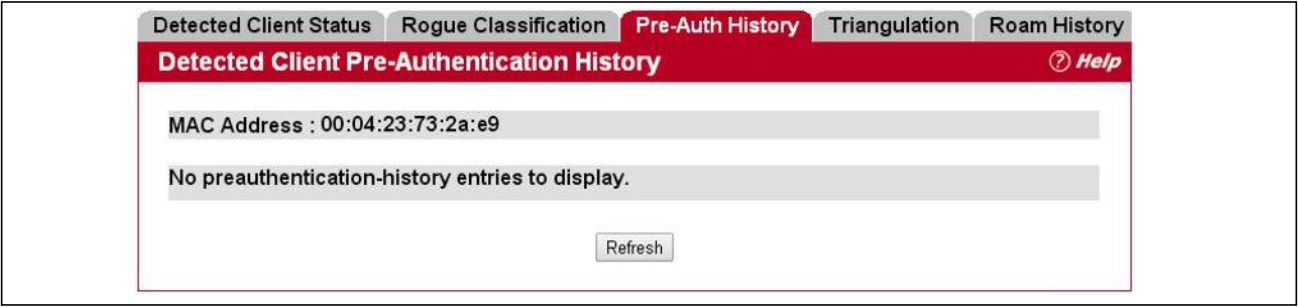

**Figure 208: Detected Client Pre-Authentication History**

The following table describes the fields on the **Detected Client Pre-Authentication History** page.

| <b>Field</b>                               | <b>Description</b><br>MAC address of the client.                                                     |  |  |  |  |  |
|--------------------------------------------|----------------------------------------------------------------------------------------------------|--|--|--|--|--|
| <b>MAC Address</b>                         |                                                                                                    |  |  |  |  |  |
| <b>AP MAC Address</b>                      | MAC Address of the managed AP to which the client has pre-authenticated.                             |  |  |  |  |  |
| Radio Interface<br><b>Number</b>           | Radio number to which the client is authenticated, which is either Radio 1 or Radio 2.               |  |  |  |  |  |
| <b>VAP MAC Address</b>                     | VAP MAC address to which the client roamed.                                                          |  |  |  |  |  |
| <b>SSID</b>                                | SSID Name used by the VAP.                                                                           |  |  |  |  |  |
| Age                                        | Time since the history entry was added.                                                              |  |  |  |  |  |
| <b>User Name</b>                           | Indicates the user name of client that authenticated via 802.1X.                                     |  |  |  |  |  |
| <b>Pre-Authentication</b><br><b>Status</b> | Indicates whether the client successfully authenticated and shows a status of Success<br>or Failure. |  |  |  |  |  |

*Table 196: Detected Client Pre-Authentication History* 

#### **Command Buttons**

The page includes the following button:

• **Refresh**—Updates the page with the latest information.

### **Viewing Detected Client Triangulation**

The **Detected Client Triangulation** page lists up to three non-sentry and three sentry managed APs that have detected the client. The signal strength reported by the APs can help triangulate the location of the client. Since an AP can have one radio configured in sentry mode and another radio configured in non-sentry mode, the same AP might appear in both lists. If the AP or the Client has not been detected by three APs, the list can contain zero, one or two entries.

To open the Triangulation page, click **WLAN** > **Intrusion Detection** > **Detected Clients**. Click one of the MAC Addresses on **Detected Client Status** page, and then click the **Triangulation** tab.

Clicking an entry in the MAC Address field displays information described in the ["Viewing Detailed Managed Access](#page-307-0)  [Point Status" on page 308](#page-307-0)

|               | <b>Detected Client Triangulation</b>           |          |            |                       |                   | (?) Help    |
|---------------|------------------------------------------------|----------|------------|-----------------------|-------------------|-------------|
|               | Detected Client MAC Address: 00:00:02:00:00:02 |          |            |                       |                   |             |
| <b>Sentry</b> | <b>MAC Address</b>                             | Radio    | $RSSI(\%)$ | Signal Strength (dBm) | Noise Level (dBm) | Age         |
| Non-Sentry    | 00:1b:e9:16:32:40                              |          | 4          | $-88$                 | $-94$             | 1d:20:57:32 |
| Sentry        | 00:00:00:00:00:00 0                            |          | $-1$       | $\theta$              |                   | 2d:17:40:29 |
|               | 00.00.00.00.00.00                              | $\Omega$ | $-1$       |                       |                   | 2d:17:40:29 |
| Sentry        | 00:00:00:00:00:00 0                            |          | $-1$       | $\theta$              | $\overline{0}$    | 2d:17:40:29 |

**Figure 209: Detected Client Triangulation**

The following table describes the fields on the **Detected Client Triangulation** page.

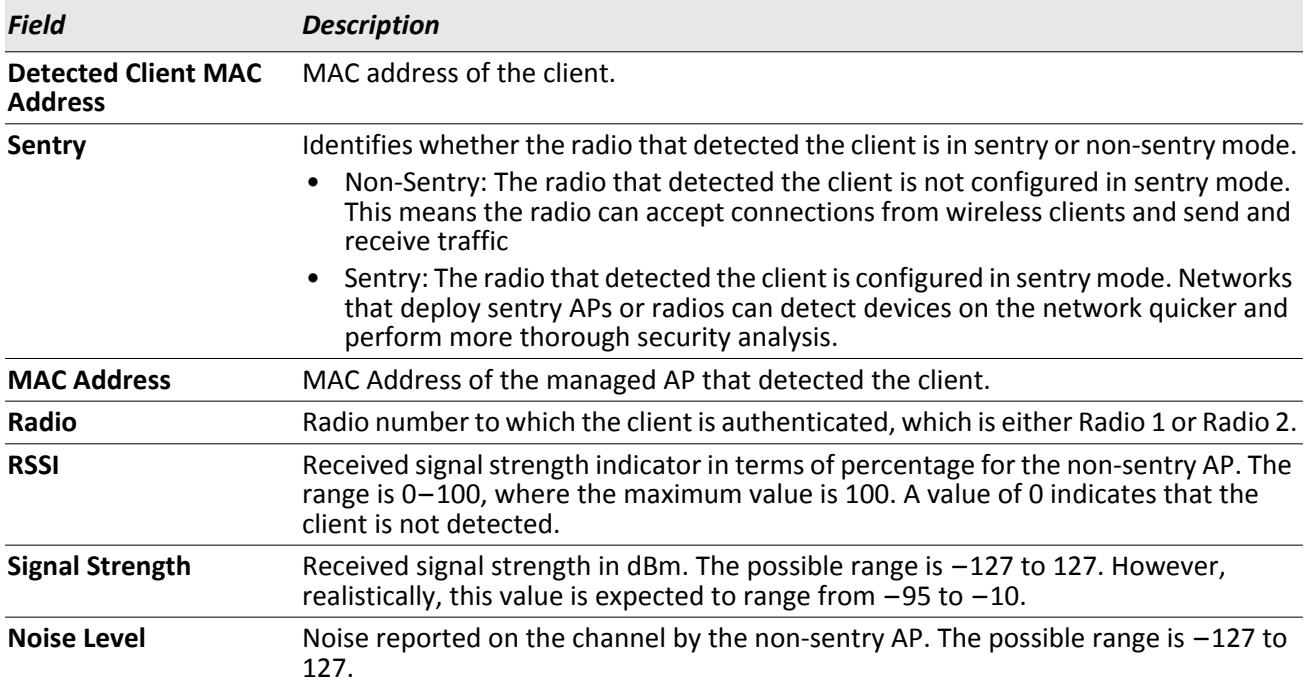

#### *Table 197: Detected Client Triangulation*

#### *Table 197: Detected Client Triangulation (Cont.)*

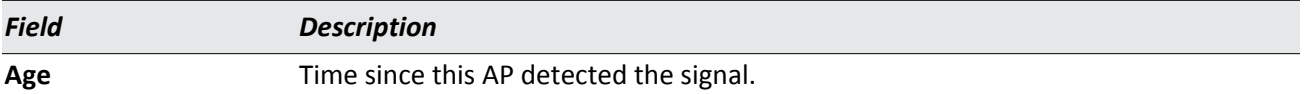

#### **Command Buttons**

The page includes the following button:

• **Refresh**—Updates the page with the latest information.

### **Viewing Detected Client Roam History**

The wireless system keeps a record of clients as they roam from one managed AP to another managed AP. A history of up to 10 APs is kept for each client.

To open the Roam History page, click **WLAN** > **Intrusion Detection** > **Detected Clients**. Click one of the MAC Addresses on **Detected Client Status** page, and then click the **Roam History** tab. The **Detected Client Roam History** page shows the managed APs with which the client has associated. The first entry in the client list is the oldest. After the list fills up, the oldest entry is deleted and all other entries are moved one slot up.

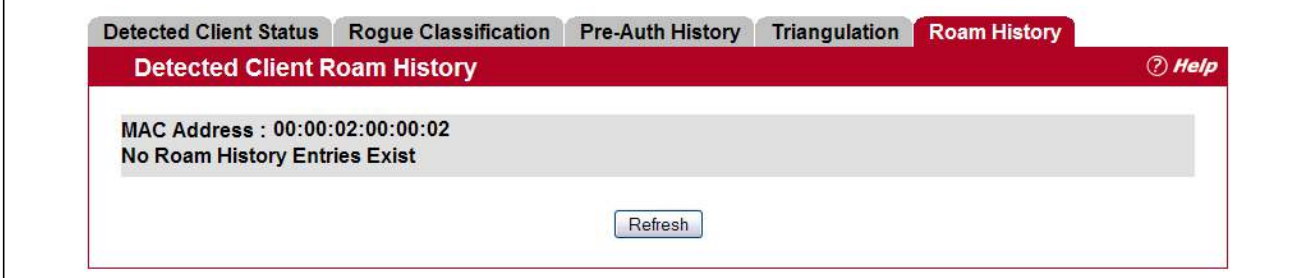

**Figure 210: Detected Client Roam History**

The following table describes the fields on the **Detected Client Roam History** page.

#### *Table 198: Detected Client Roam History*

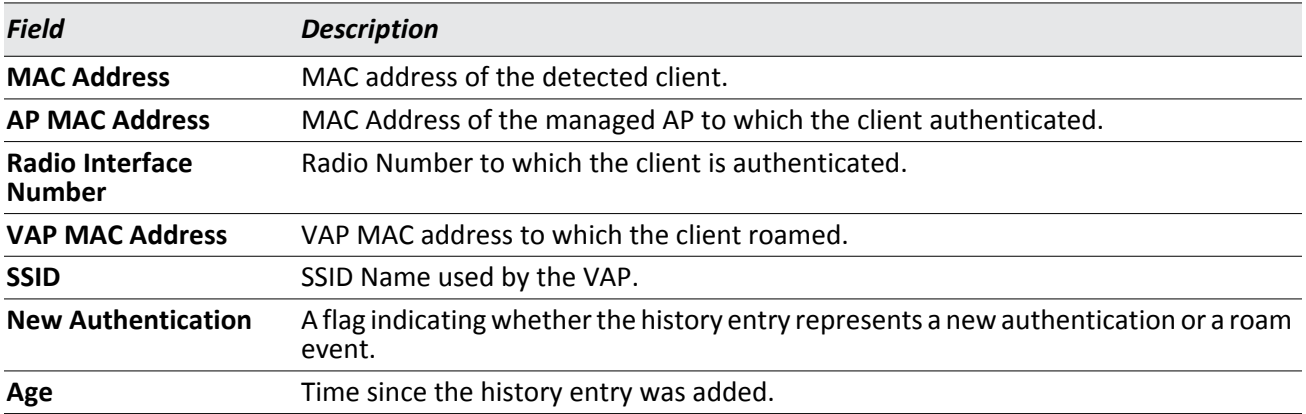

#### **Command Buttons**

The page includes the following button:

• **Refresh**—Updates the page with the latest information.

### **Detected Client Pre-Authentication Summary**

To help authenticated clients roam without losing sessions and needing to re-authenticate, wireless clients can attempt to authenticate to other APs within range that the client could possibly associate with. For successful preauthentication, the target AP must have a VAP with an SSID and security configuration that matches that of the client, including MAC authentication, encryption method, and pre-shared key or RADIUS parameters. The the AP that the client is associated with captures all pre-authentication requests and sends them to the switch.

To open this page, click the **WLAN** > **Intrusion Detection** > **Detected Clients** > **Pre -Authentication History Summary** tab. The **Detected Client Pre-Authentication History Summary** page lists detected clients that have made pre-authentication requests and identifies the APs that have received the requests.

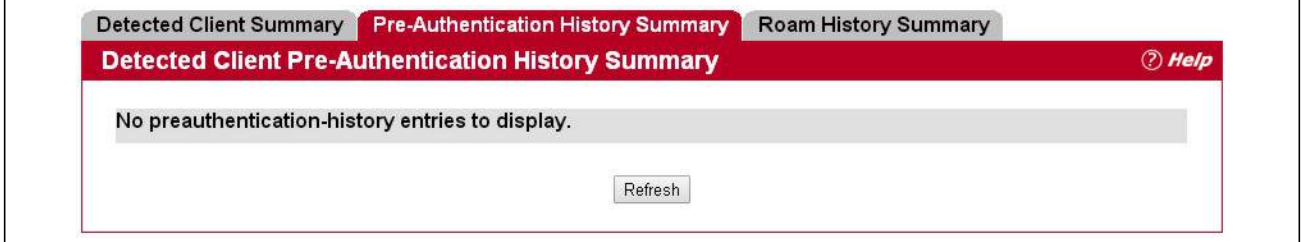

**Figure 211: Detected Client Pre-Authentication History Summary**

The following table describes the fields on the **Detected Client Pre-Authentication History Summary** page.

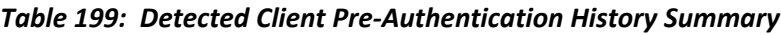

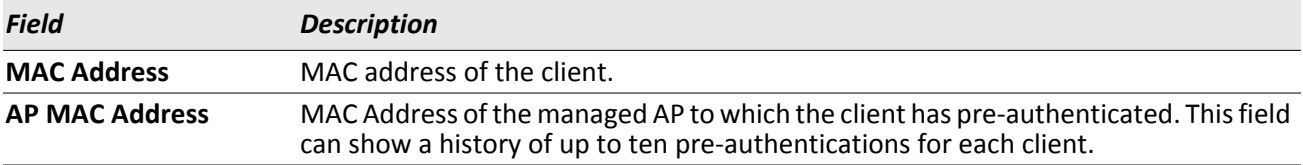

#### **Command Buttons**

The page includes the following button:

• **Refresh**—Updates the page with the latest information.

### **Detected Client Roam History Summary**

The wireless system keeps a record of clients as they roam from one managed AP to another managed AP. A history of up to 10 APs is kept for each client.

To open this page, click the **WLAN** > **Intrusion Detection** > **Detected Clients** > **Roam History Summary** tab. The **Detected Client Roam History Summary** page lists each client that has roamed from at least one AP and provides information about the roaming history.

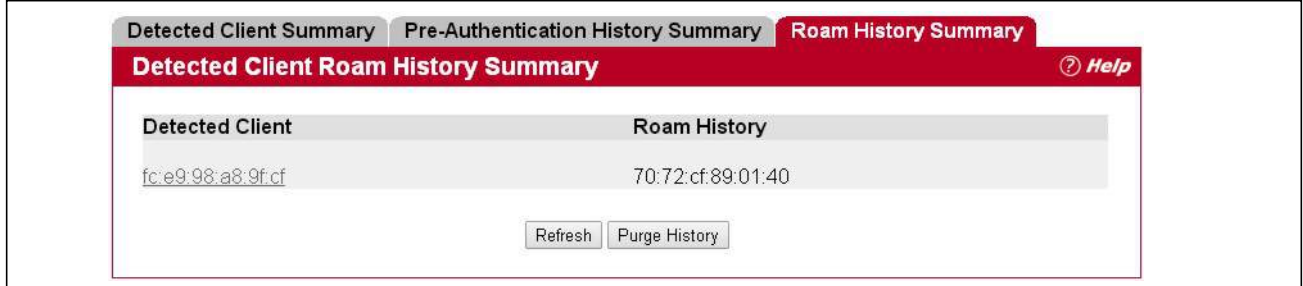

**Figure 212: Detected Client Roam History Summary**

The following table describes the fields on the **Detected Client Roam History Summary** page.

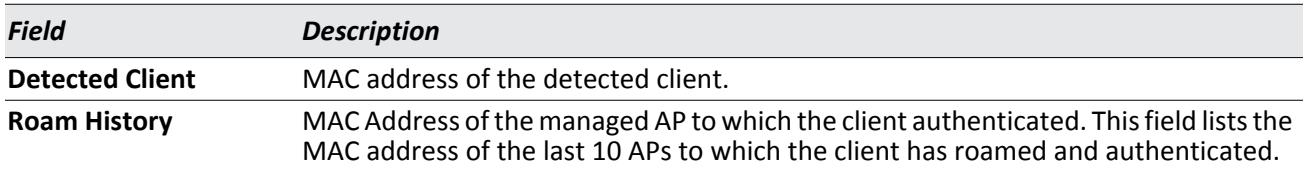

#### *Table 200: Detected Client Roam History*

#### **Command Buttons**

The page includes the following button:

• **Refresh**—Updates the page with the latest information.

# **Ad Hoc Client Status**

An ad hoc client is a wireless client that gains access to the WLAN through a wireless client that is associated with an access point. The ad hoc client does not communicate directly with the AP. Ad hoc networks are a particular concern because they consume RF bandwidth and can present a security risk.

From the **WLAN** > **Intrusion Detection** > **Ad Hoc Clients** page, you can view and manage wireless clients that are connected to the WLAN through an ad hoc network.

| <b>MAC Address</b> | AP MAC Address                      | Location | Radio | <b>Detection Mode</b>  | Age       |
|--------------------|-------------------------------------|----------|-------|------------------------|-----------|
|                    | 00:06:1b:d3:ef:25 00:02:bc:00:12:f0 | Finance  |       | 1-802.11q Beacon Frame | 0h:3m:30s |
| 00:06:1b: d3:ef:32 | $00:02:$ bc:00:12:f0                | Finance  |       | 1-802.11q Data Frame   | 0h:3m:27s |
| 00:06:1b:03:ef:38  | 00:02:bc:00:12:f0                   | Finance  |       | $1-802.11q$ Data Frame | 0h:3m:25s |

**Figure 213: Ad Hoc Clients**

To view or configure the default action specified for a wireless client (Allow, Deny, or Global Action), go to the **WLAN** > WLAN Configuration > Known Client page and click the MAC address of the client to view or configure.

The switch does not remove MAC entries from this list even when a client successfully authenticates with an AP. The historical ad hoc data gives you more time to take action against clients that establish ad hoc networks on the WLAN.

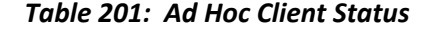

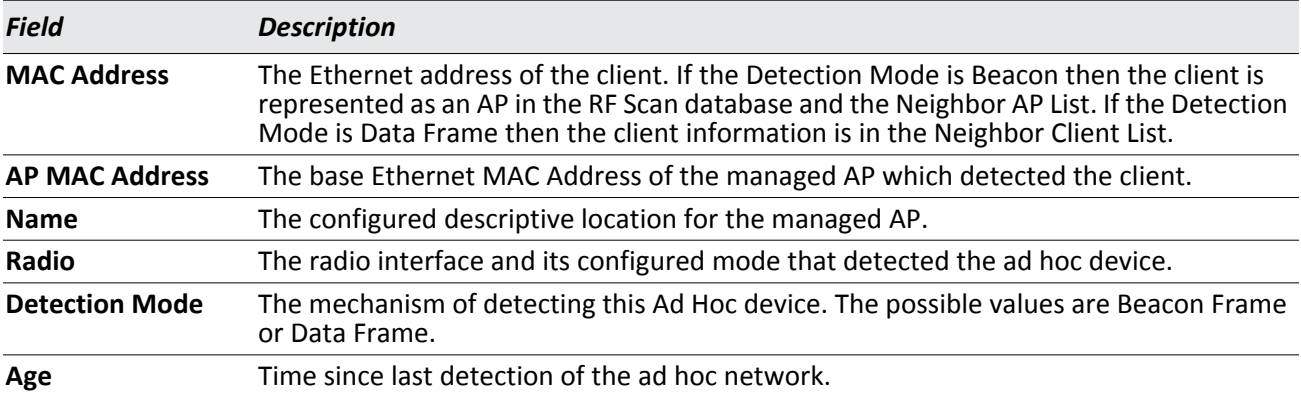

#### **Command Buttons**

The page includes the following buttons:

• **Delete All**—Deletes all ad hoc client entries from the list.

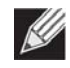

**Note:** Clearing the list does not disassociate any of the ad hoc clients, and the clients might still be involved in the ad hoc network.

- **Deny**—Blocks an ad hoc client from WLAN access. The MAC address is added to the Known Client database where the default action is Deny.
- **Allow**—Allows an ad hoc client access to the WLAN. The MAC address is added to the Known Client database where the default action is Allow.
- **Refresh**—Updates the page with the latest information.

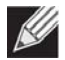

**Note:** If the **Deny** button is not available, it means all profiles use Allow as the default MAC Authentication action. Likewise, if the **Allow** button is not available, no profiles have an Allow default action.

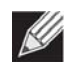

**Note:** If you use RADIUS for MAC authentication in one or more AP profiles, you must add the MAC Address of the client to the RADIUS database.

## **Access Point Authentication Failure Status**

An AP might fail to associate to the switch due to errors such as invalid packet format or vendor ID, or because the AP is not configured as a valid AP with the correct local or RADIUS authentication information.

To view a list of APs that failed to associate with the UWS, click **WLAN** > **Intrusion Detection** > **AP Authentication Failures**.

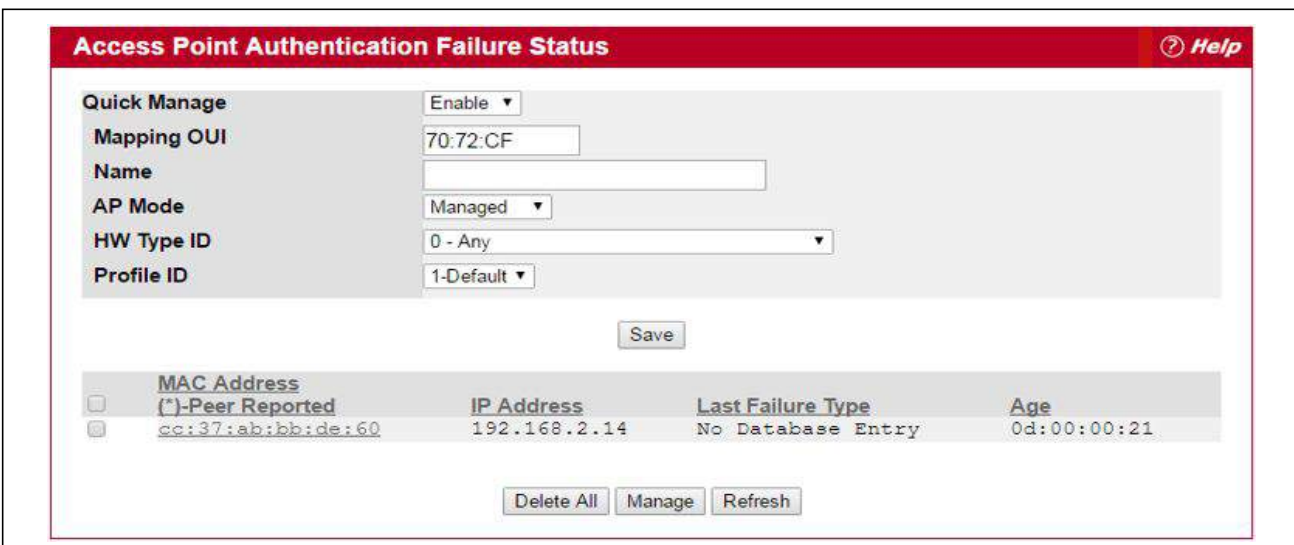

**Figure 214: AP Authentication Failure Status**

The AP authentication failure list shows information about APs that failed to establish communication with the UWS. The AP can fail due to one of the following reasons:

- No Database Entry The MAC address of the AP is not in the local Valid AP database or the external RADIUS server database, so the AP has not been validated.
- Local Authentication The authentication password configured in the AP did not match the password configured in the local database.
- Not Managed The AP is in the Valid AP database, but the AP Mode in the local database is not set to Managed.
- RADIUS Authentication The password configured in the RADIUS client for the RADIUS server was rejected by the server.
- RADIUS Challenged The RADIUS server is configured to use the Challenge-Response authentication mode, which is incompatible with the AP.
- RADIUS Unreachable The RADIUS server that the AP is configured to use is unreachable.
- Invalid RADIUS Response The AP received a response packet from the RADIUS server that was not recognized or invalid.
- Invalid Profile ID The profile ID specified in the RADIUS database may not exist on the switch. This can also happen with the local database when the configuration has been received from a peer switch.
- Profile Mismatch-Hardware Type The AP hardware type specified in the AP Profile is not compatible with the actual AP hardware.
- AP Image Not Available The switch does not have an appropriate image available to deploy to the AP. This error is valid only when the switch supports the Auto AP image upgrade and the Auto image upgrade mode is enabled.

If you use the local database for AP Validation, you can click the **WLAN > WLAN Configuration > Loc AP Database**  tab to modify the AP configuration. If you use a RADIUS server for AP validation, you must add the MAC address of the AP to the RADIUS server database.

Click the MAC address of the AP to view more information about the AP. If the AP is not a Edge-Core AP, some values are unknown.

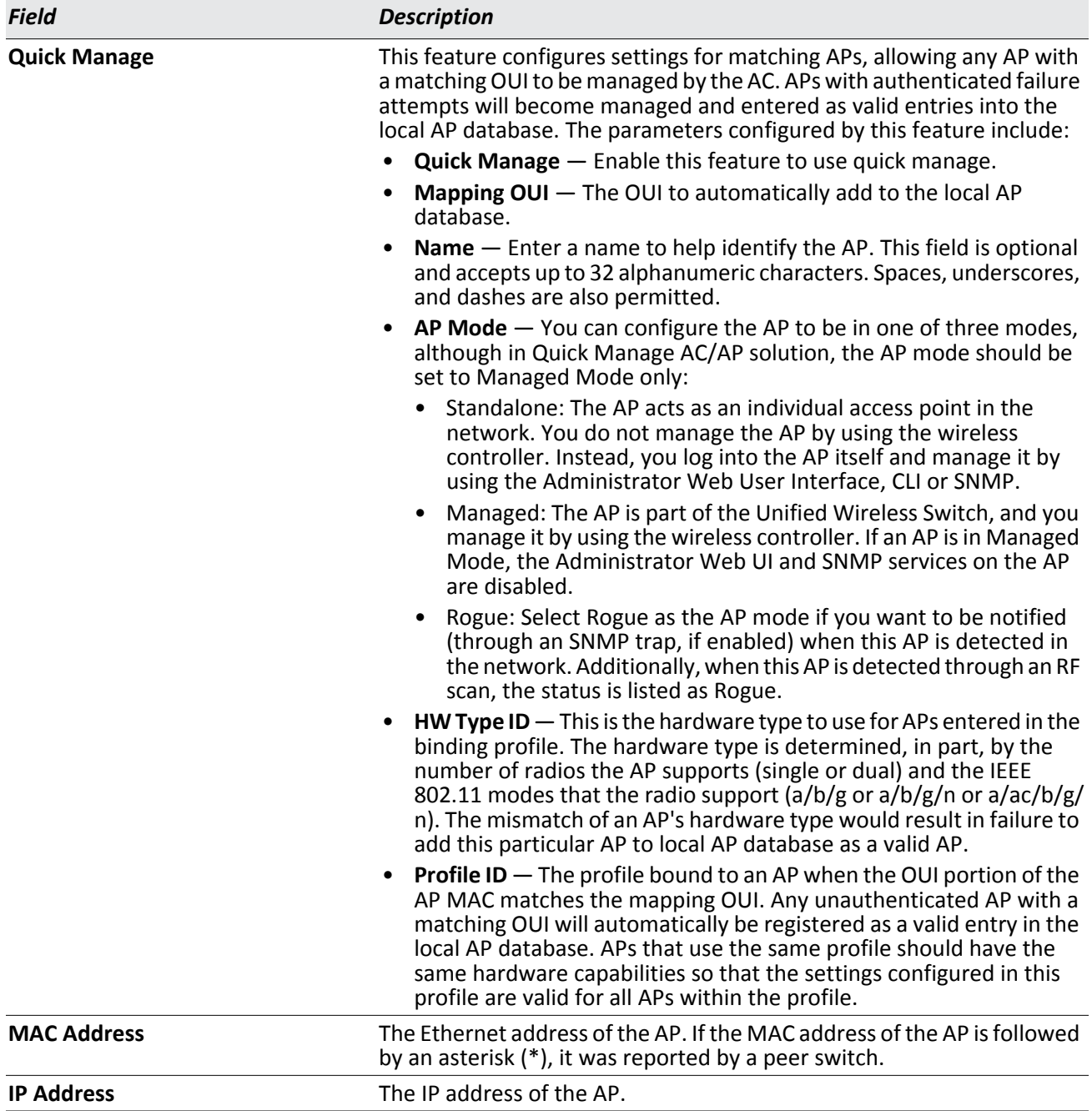

### *Table 202: Access Point Authentication Failure Status*

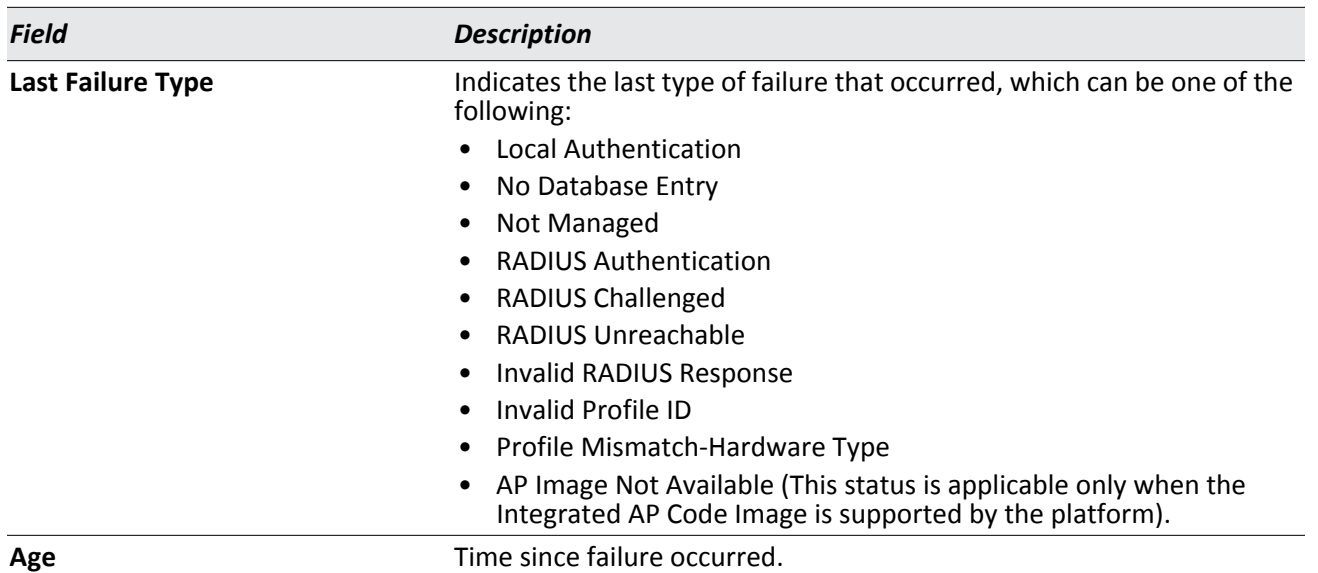

#### *Table 202: Access Point Authentication Failure Status (Cont.)*

#### **Enabling Quick Manage**

To enable Quick Manage, click WLAN > Intrusion Detection > AP Authentication Failures, and take the following steps:

- **1.** Select "Enable" to activate Quick Manage.
- **2.** Enter the OUI of the AP manufacturer which can be automatically added to the local AP database at any attempt to discover then by wireless controller.
- **3.** Enter the AP location. (Optional)
- **4.** Set the AP Mode to "Managed" so that any AP with the correct OUI can be managed by wireless controller.
- **5.** Select the appropriate HW Type ID from the drop-down list to which the AP is assigned.
- **6.** Select the profile to which the managed AP is assigned when Quick Manage enters the AP as a valid entry in the local AP database.
- **7.** Click "Save" to make the settings take effect immediately.

#### **Command Buttons**

The page includes the following buttons:

- **Delete All**—Removes the entries for all APs from the failure list.
- **Manage**—Adds the selected AP from the Access Point Failure list to the Valid AP database.
- **Refresh**—Updates the page with the latest information.

To view additional data (beacon information) for an AP in the authentication failure list, you can search for the MAC address of the failed AP on the Rogue/RF Scan page. However, some APs that attempt to contact the switch on the

wired network might not be detected during the RF scan. To view detailed information about the failure status of an AP, click on a MAC address. The following page is displayed.

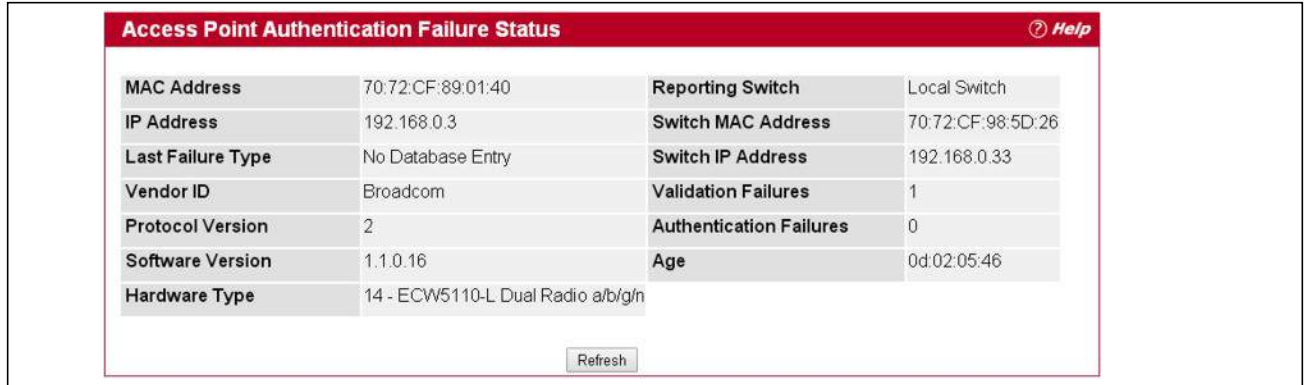

**Figure 215: AP Authentication Failure Details**

The following table describes the fields on the detailed **Access Point Authentication Failure Status** page.

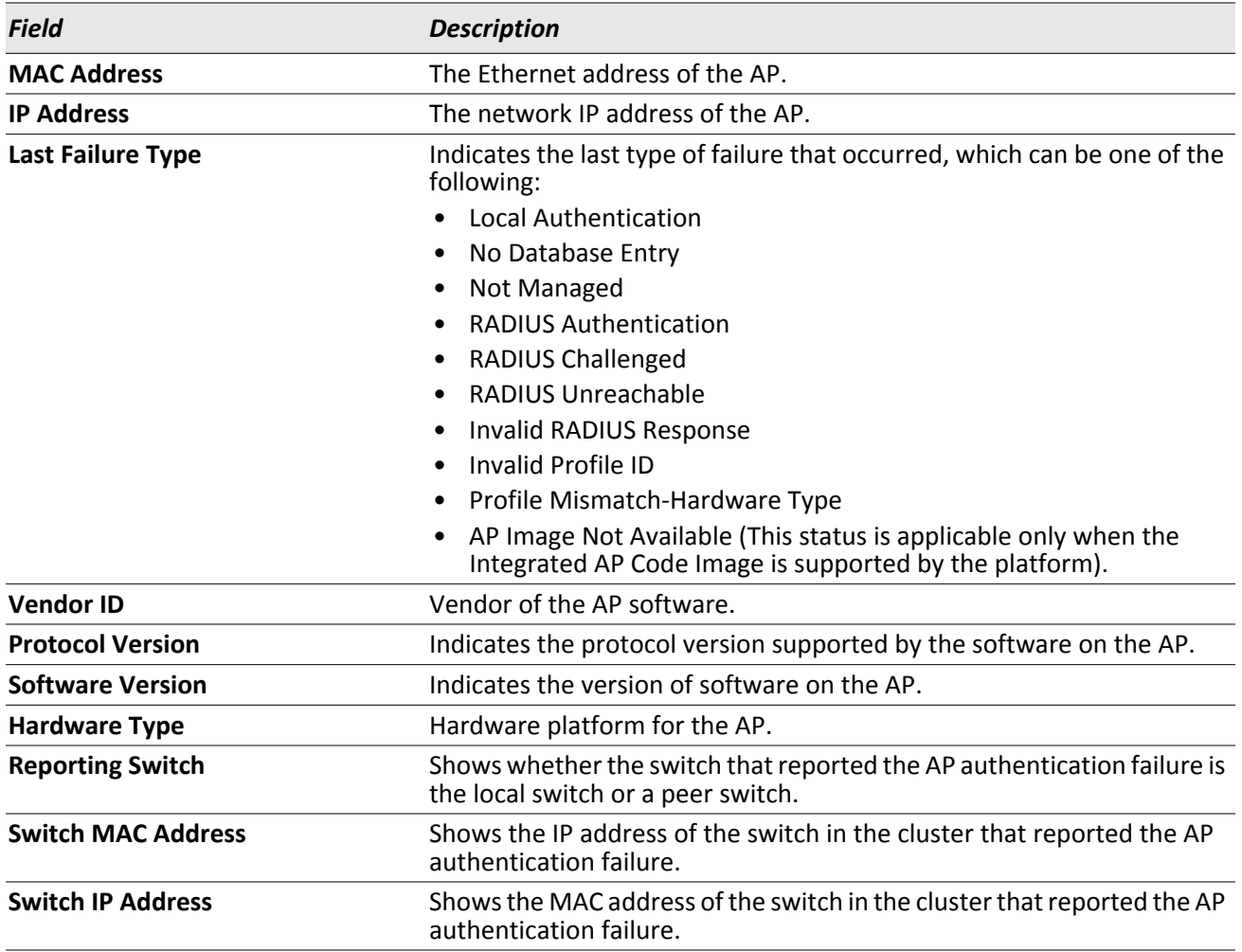

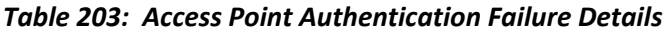

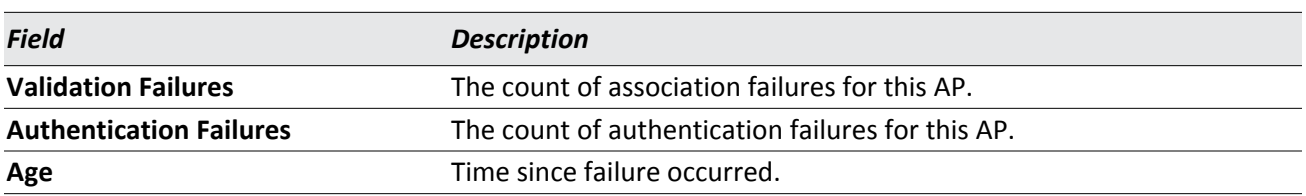

#### *Table 203: Access Point Authentication Failure Details (Cont.)*

#### **Command Buttons**

The page includes the following button:

• **Refresh**—Updates the page with the latest information.

# **AP De-Authentication Attack Status**

The **AP De-Authentication Attack Status** page contains information about rogue APs that the Cluster Controller has attacked by using the de-authentication attack feature.

The wireless switch can protect against rogue APs by sending de-authentication messages to the rouge AP. The deauthentication attack feature must be globally enabled in order for the wireless system to do this function. Make sure that no legitimate APs are classified as rogues before enabling the attack feature. This feature is disabled by default.

The wireless system can conduct the de-authentication attack against 16 APs at the same time. The intent of this attack is to serve as a temporary measure until the rogue AP is located and disabled.

The de-authentication attack is not effective for all rogue types, and therefore is not used on every detected rogue. The following rogues are not subjected to the attack:

- If the detected rogue is spoofing the BSSID of the valid managed AP then the wireless system does not attempt to use the attack because that attack may deny service to a legitimate AP and provide another avenue for a hacker to attack the system.
- The de-authentication attack is not effective against Ad hoc networks because these networks do not use authentication.
- The APs operating on channels outside of the country domain are not attacked because sending any traffic on illegal channels is against the law.

The wireless switch maintains a list of BSSIDs against which it is conducting a de-authentication attack. The switch sends the list of BSSIDs and channels on which the rogue APs are operating to every managed AP.

To open this page, click **WLAN** > **Intrusion Detection** > **AP De-Auth Attack Status**, and then click the MAC address of an AP in the list to access detailed RF Scan information for the AP.

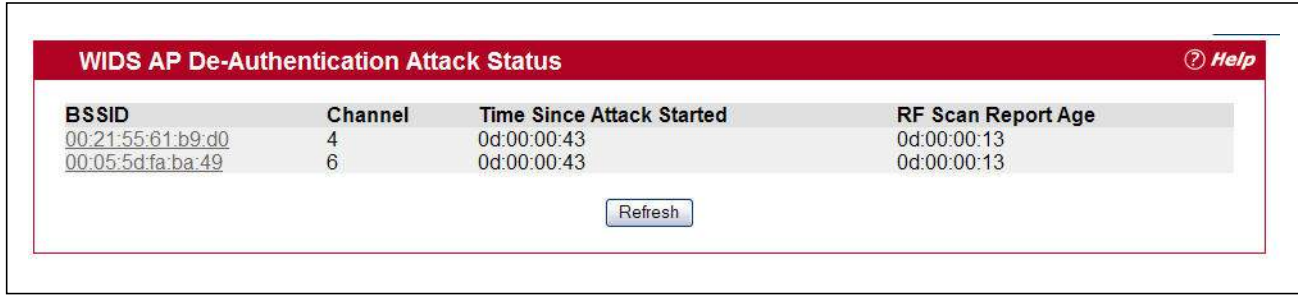

**Figure 216: AP De-Authentication Attack Status**

The following table describes the fields on the **AP De-Authentication Attack Status** page.

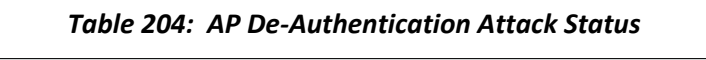

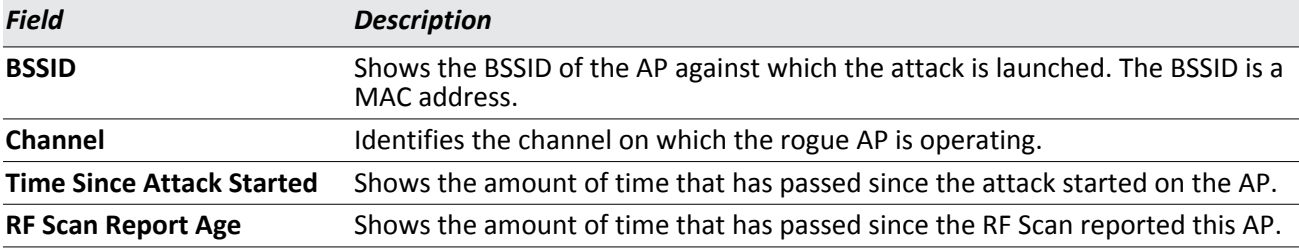

#### **Command Buttons**

The page includes the following button:

• **Refresh**—Updates the page with the latest information.

# **WDS Configuration**

The Wireless Distribution System (WDS)-Managed AP feature allows you to add managed APs to the cluster using over-the-air WDS links through other managed APs. This capability is critical in providing a seamless experience for roaming clients and for managing multiple wireless networks. It can also simplify the network infrastructure by reducing the amount of cabling required. With WDS, APs may be located outdoors where wired connection to the data network is unavailable, or in remote buildings that are not connected to the main campus with a wired network.

The WDS AP group consists of the following managed APs:

- Root AP—Acts as a bridge or repeater on the wireless medium and communicates with the switch via the wired link
- Satellite AP—Communicates with the switch via a WDS link to the Root AP

The WDS links are secured using WPA2 Personal authentication and AES encryption.

Each WDS-Managed AP group can contain up to 16 APs that are connected to each other. The WDS AP Group can have any number of Root APs and Satellite APs as long as the total number of APs is less than or equal to 16. You can configure up to eight WDS AP groups, but an AP can be a member of only one WDS AP Group.

Before an AP can be attached to the Wireless System as a Satellite AP, you might need to configure the following settings on the AP while it is in Standalone mode:

- Satellite AP mode. This setting enables the Satellite AP to discover and establish WDS link with the Root AP.
- Password for WPA2 Personal authentication used to establish the WDS links. Only the Satellite APs need this configuration. The Root APs get the password from the switch when they become managed.

**Caution!** Certain topologies for WDS managed APs can result in unpredictable behavior. For example, if a satellite AP has the Ethernet port enabled and has a wired connection to a switch that manages the same WDS group, the satellite AP cannot determine which path to establish a management connection on because spanning tree is not yet functional. A satellite AP, by definition, should have a connection to the managed switch only over the air. Otherwise, it is considered a root AP (if it is part of a WDS managed group). If there are multiple wireless paths from an AP to the managed switch, spanning tree for the WDS group must be enabled to prevent loops.

# **WDS Managed AP Group Configuration**

Use the WDS Managed AP Group Configuration page to add or delete WDS-Managed AP groups and to configure group settings. Changes to the WDS AP Group do not take effect on the APs until the WDS AP Group database is pushed to the cluster. Use the Push Config button to ensure the changes you make are applied to the switches and APs in the cluster. APs that become managed after the WDS AP Group database is pushed to the cluster pick up the configuration.

**Note**: To ensure that the network is operating as intended, always push the configuration after making all desired changes to the WDS AP Group.

To open the WDS Managed AP Group Configuration page, click **WLAN** > **WDS Configuration** > **Group Configuration**.

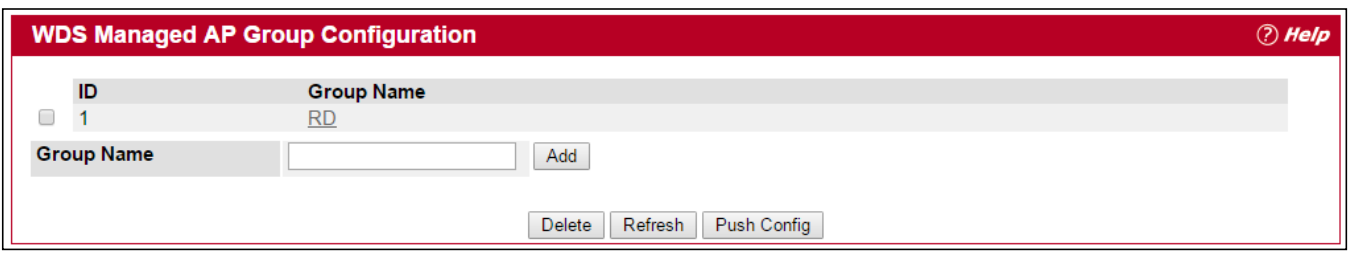

**Figure 217: WDS Managed AP Group Configuration**

The following table describes the fields on the **WDS Managed AP Group Configuration** page.

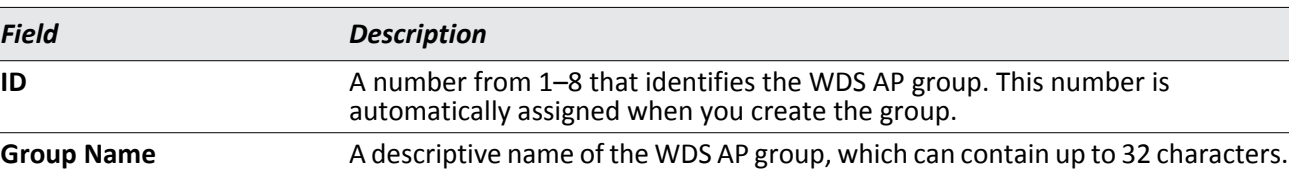

#### *Table 205: WDS Managed AP Group Configuration*

#### **Command Buttons**

The page includes the following button:

- **Add**—Adds the group with the name entered into the field.
- **Delete**—Deletes the selected group.
- **Refresh**—Updates the page with the latest information.
- **Push Config**—Pushes the WDS-Managed AP group information to all switches that are members of the cluster.

To show detailed information for a group entry in the WDS Managed AP Group Configuration page, click on an entry in the Group Name field.

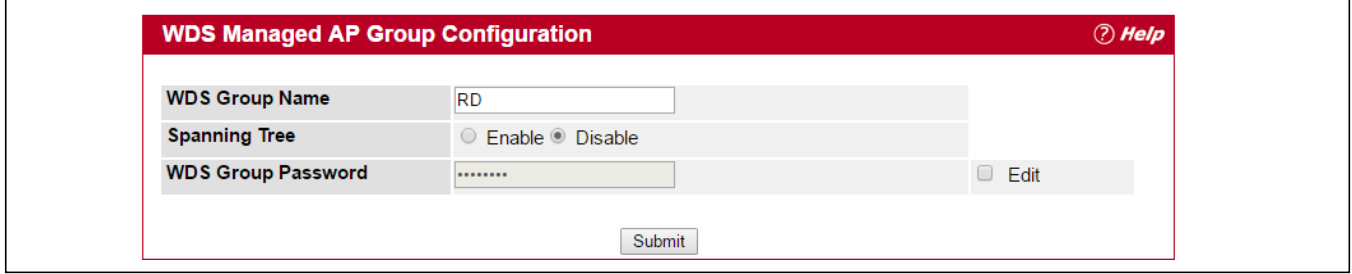

**Figure 218: WDS Managed AP Group Configuration (Detailed Information)**

The following table describes the detailed information fields for a group entry in the **WDS Managed AP Group Configuration** page.

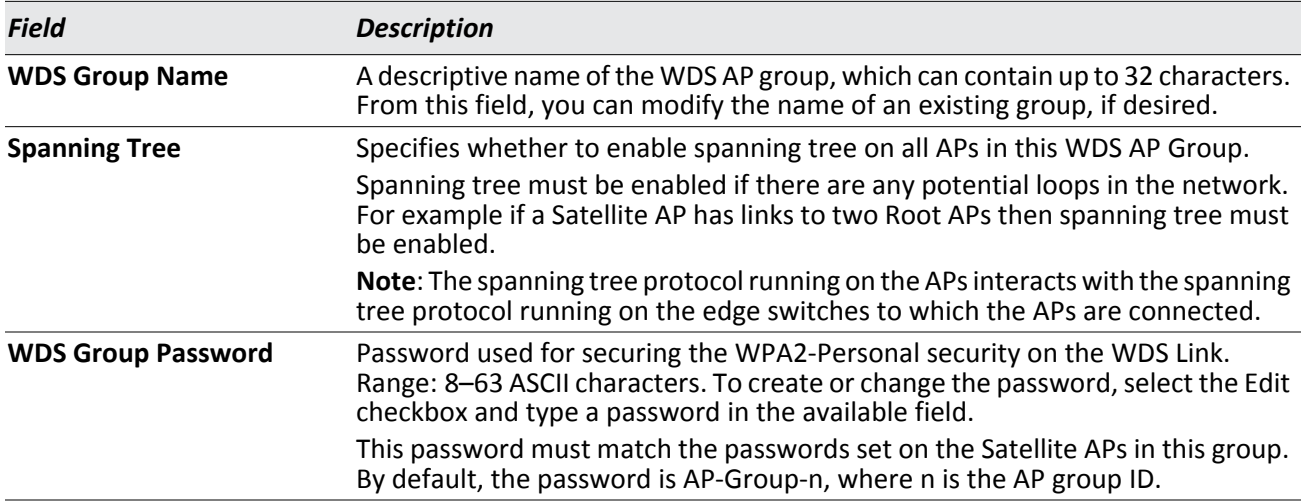

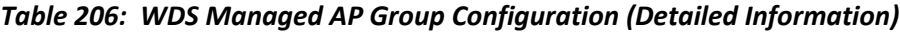

#### **Command Buttons**

The page includes the following buttons:

• **Apply**—Updates the switch with the values you enter.

# **WDS Managed AP Configuration**

After you create a WDS-Managed AP group, use the **WDS Managed AP Configuration** page to view the APs that are members of the group, add new members, and change STP Priority values for existing members.

**Note**: After you change WDS-Managed AP group settings, make sure you push the configuration to other switches in the cluster.

To open the WDS Managed AP Configuration page, click **WLAN** > **WDS Configuration** > **AP Configuration**.

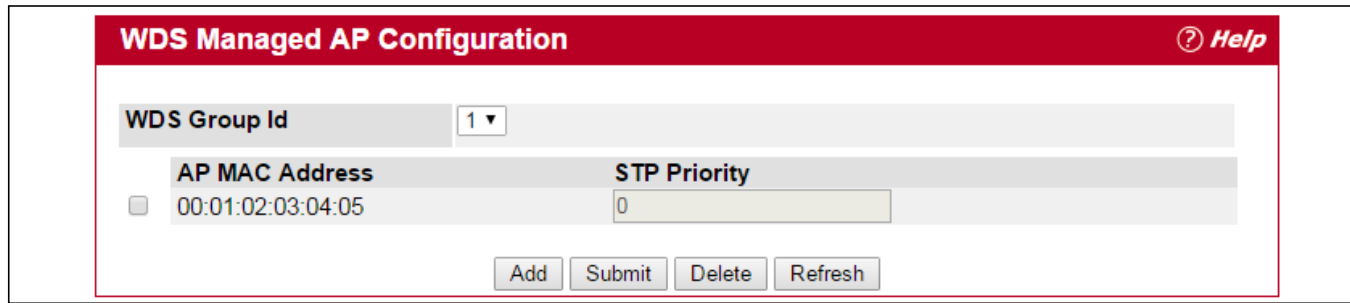

**Figure 219: WDS Managed AP Configuration**

The following table describes the fields on the **WDS Managed AP Configuration** page.

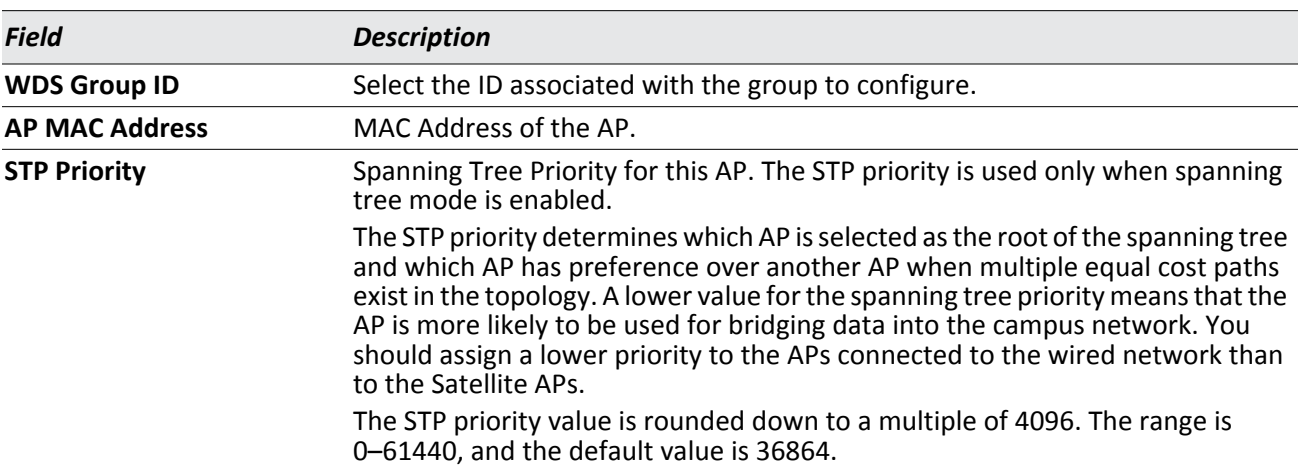

#### *Table 207: WDS Managed AP Configuration*

The page includes the following buttons:

- **Add**—Allows you to configure a new AP for the selected group. When you click **Add**, the **WDS Managed AP Group Configuration** page displays.
- **Apply**—Select the checkbox associated with an AP to modify the STP Priority value for the AP. Click **Apply** to update the switch with the values you enter.
- **Delete**—Deletes the selected AP.
- **Refresh**—Updates the page with the latest information.

# **WDS AP Link Configuration**

After you create a WDS-Managed AP group, use the **WDS AP Link Configuration** page to configure the WDS links between the APs that are members of the group.

**Note**: After you change WDS-Managed AP group settings, make sure you push the configuration to other switches in the cluster.

To open the WDS Managed AP Configuration page, click **WLAN** > **WDS Configuration** > **Link Configuration**.

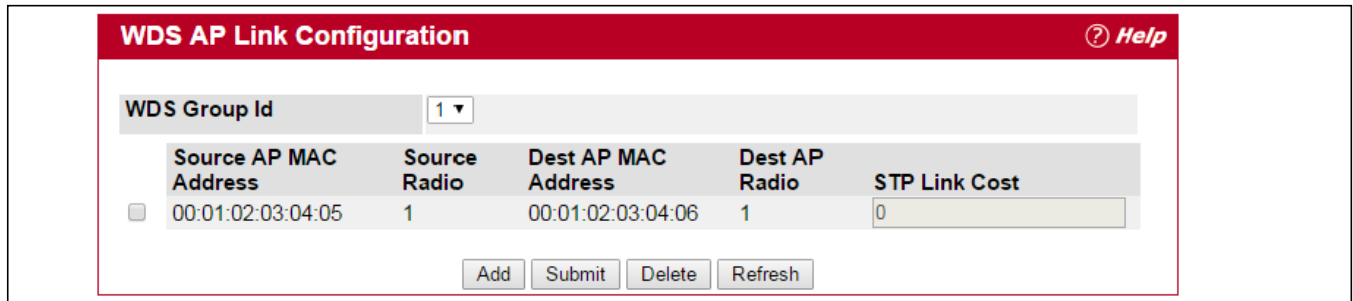

**Figure 220: WDS AP Link Configuration**

The following table describes the fields on the **WDS Managed AP Configuration** page.

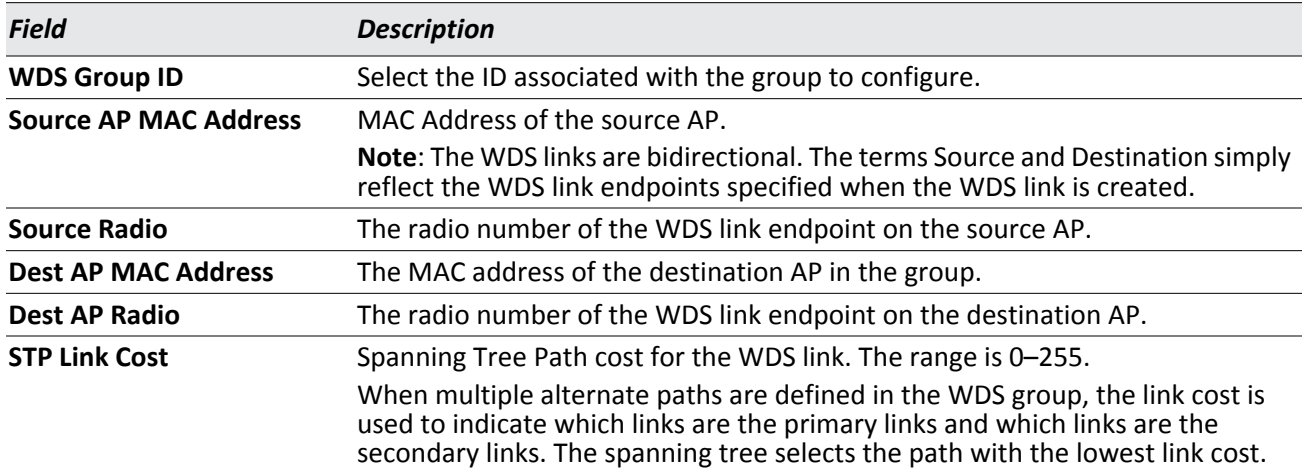

### *Table 208: WDS Managed AP Configuration*

# **Appendix A: Configuring Root/Satellite APs**

To set up WDS Root/Satellite APs, both of which can be managed/provisioned by the controller, follow the information shown below:

- **1.** Connect the AC to an AP (this is the root WDS AP).
- **2.** Connect the WDS Root AP to the Satellite AP using the group password (this is the WPA password).

Set the group password for the Root AP from the AC "WDS Managed AP Group Configuration" web page. Manually set the group password for the Satellite AP in advance from the Satellite AP's web interface. This means that you must set the Satellite AP to Satellite mode in advance.

**3.** Power on the WDS Root AP and Satellite WDS AP. From the AP web interface:

WDS Root AP: Set the "WDS Managed Mode" to "Root AP."

WDS Satellite AP: Set the "WDS Managed Mode" to "Satellite AP."

WDS Satellite AP: Set the "WDS Group Password" using a string of 8-63 characters.

**4.** Power on the AC: After AC starts to manage the Root WDS AP, the Root WDS AP's group password will be provisioned from AC.

When the Root WDS AP's Group Password has been provisioned from AC, the WDS Root AP will have a WDS link with Satellite WDS AP.

The AC can now manage the Satellite AP. The AC can also provision the WDS Satellite AP.

- 2.4GHz WDS is easy to establish even when the channel mode is set to "auto." 5GHz WDS may be more difficult to connect when the channel is set to "auto." You may need to use a fixed channel for band 1 (i.e., set ch36 to make WDS work on the 5GHz band).
- Here are some examples for your reference with 1 Root AP, linking 1 satellite AP, all of which are managed by the controller.

#### **1.** WDS Configuration on Root-AP (ECW7220-L)

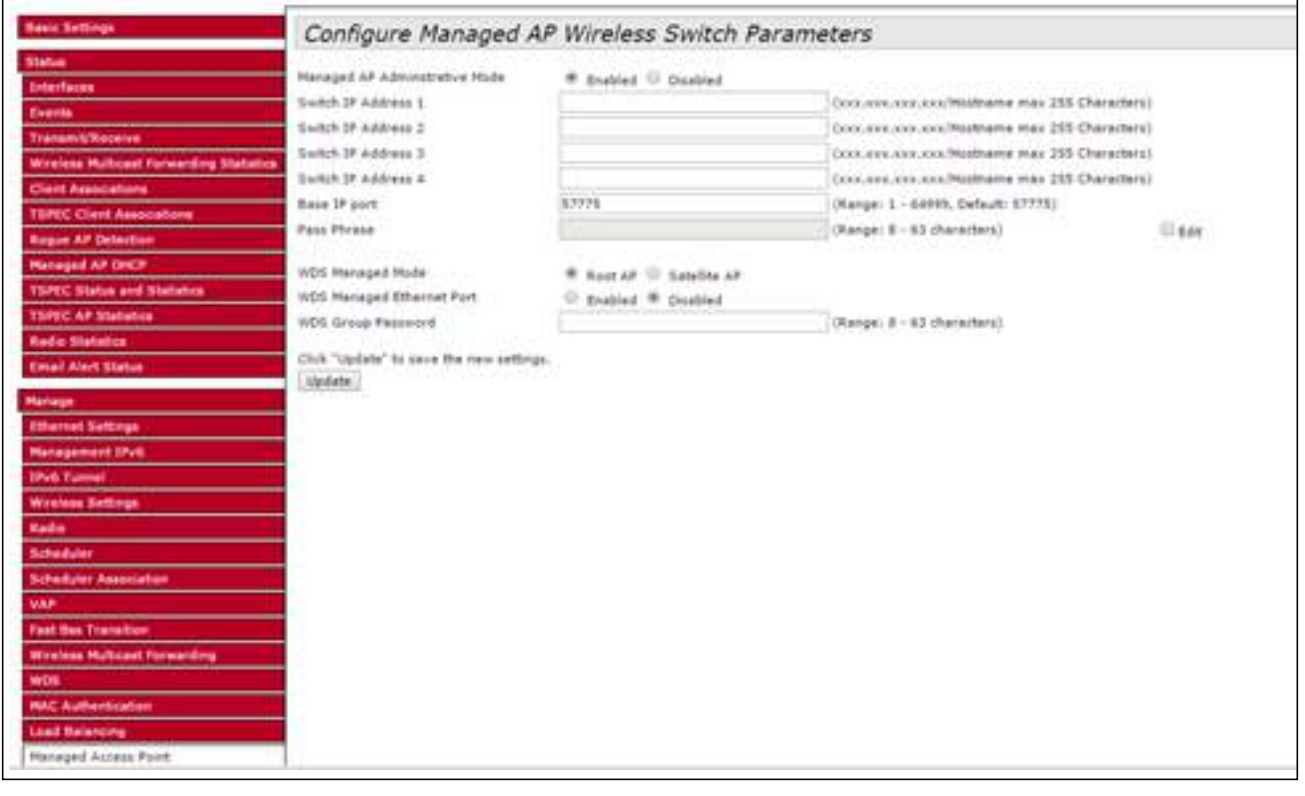

**Figure 221: WDS Configuration on Root-AP**

### **2.** WDS Configuration on Satellite-AP (ECW7220-L)

| <b>Basic Settings</b>                                                                                                    | Configure Managed AP Wireless Switch Parameters                                                                                                    |                                                                                                    |                                                                                                    |     |
|----------------------------------------------------------------------------------------------------|----------------------------------------------------------------------------------------------------|----------------------------------------------------------------------------------------------------|----------------------------------------------------------------------------------------------------|-----|
| <b>Status</b><br>Interfaces<br>Electrica<br>Transmit/Roceive<br>Wireless Multicest Foresriding Statistics<br><b>Chest Associations</b><br><b>TSPEC Clent Associations</b><br><b>Bague AP Detection</b><br><b>Managed AP DIKER</b><br><b>TUPCC Status and Statistics</b><br><b>TRPEC AP Statistics</b><br><b>Radio Statistica</b><br><b>Email Alert Status</b><br><b>Hamager</b><br><b>Ethernet Settings</b><br><b>Management IPv6</b><br><b>SPell: Furnell</b><br><b>Winner Settings</b><br>Radio<br>Scheduler<br>Scheduler-Association<br><b>VAP</b><br><b>Fast Bas Transition</b><br><b>Wireless Multicest Forwarding</b><br>WDS<br><b>HAC Authentication</b><br><b>Load Balancing</b><br>Managed Access Point | Hansged AP Administrative Hode<br>Switch 3F Address 1<br>Switch 3F Address 2<br>Switch 3F Address 3<br>Switch 3R Address #<br>Bose IF gort<br>Page Phrase<br>WDS Managed Mode<br>WDS Managed Ethernet Port<br><b>WDS Group Petersond</b><br>Club "Update" to save the new settings.<br>Update: | W. Brabled C. Disabled<br>83775<br>C Root AP <sup>M</sup> Satelity AP<br><sup>C</sup> Enabled <sup>W</sup> Doabled<br> | Executor.com/excellenceme max 255 Characters)<br>Concernances Hashame max 215 Characters)<br>Dool.ass.ass.com/Hodnama max 255 Characters)<br>(XIX-AXX-233.000) Nighterne max 205 Characters)<br>(Range: 1 - 64999, Cefault: 57775)<br>(Range) B - 63 characters).<br>(Renge) B - 83 characters). | Use |

**Figure 222: WDS Configuration on Satellite-AP**

### **3.** WDS AP Group Configuration on AC

#### **3.1** WDS AP Group Configuration

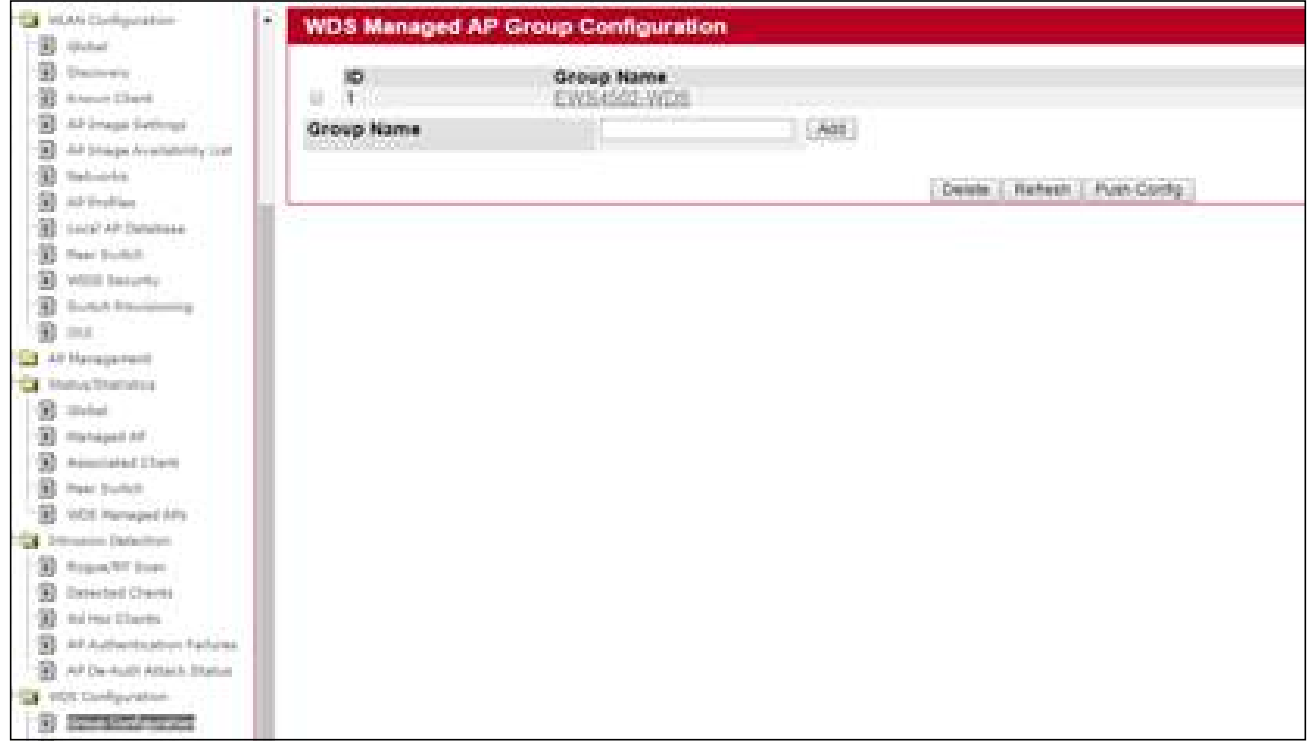

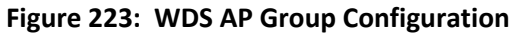

### **3.1** WDS AP Group Configuration (after clicking on Group Name field)

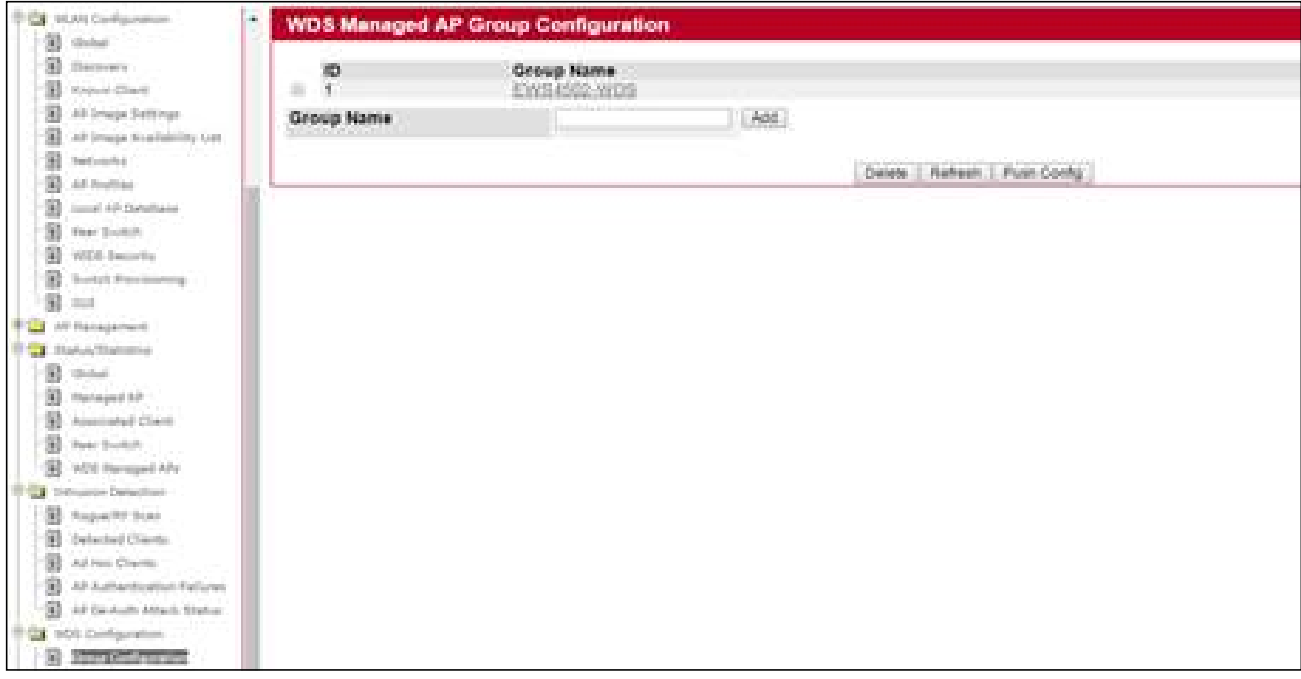

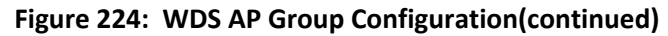

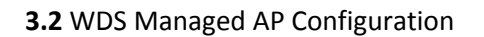

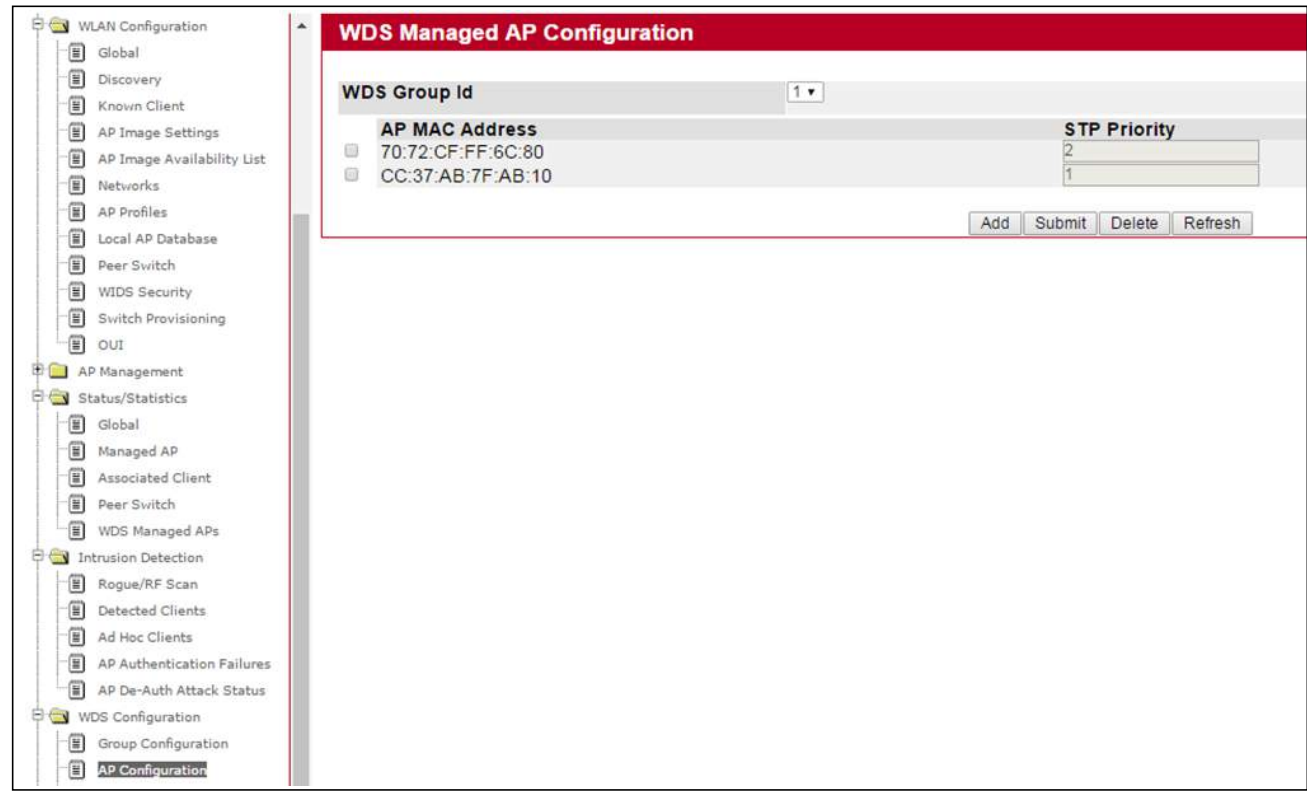

**Figure 225: WDS Managed AP Configuration**

**3.3** WDS AP Link Configuration

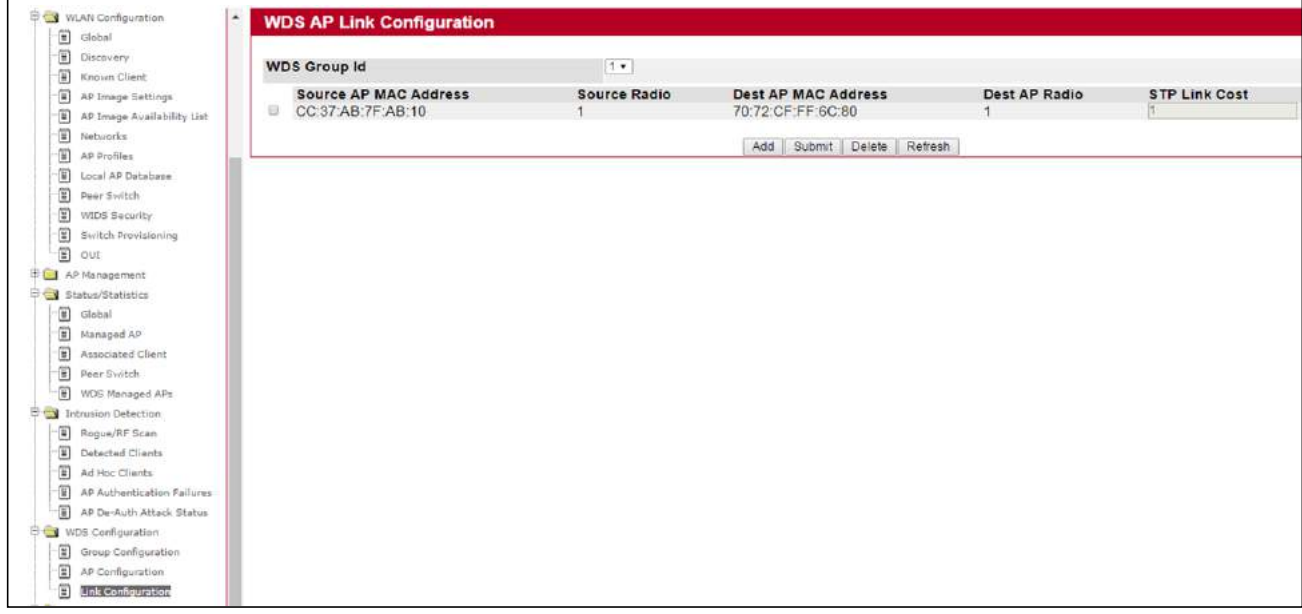

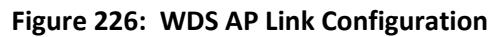

#### **4.** WDS Managed APs on AC

#### **4.1** WDS AP Group Status Summary

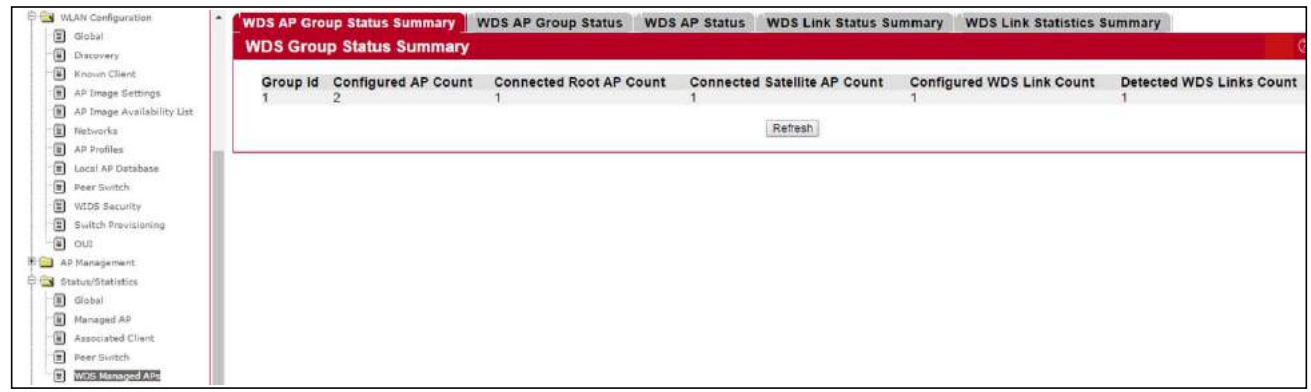

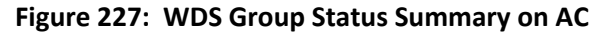

#### **4.2** WDS AP Group Status

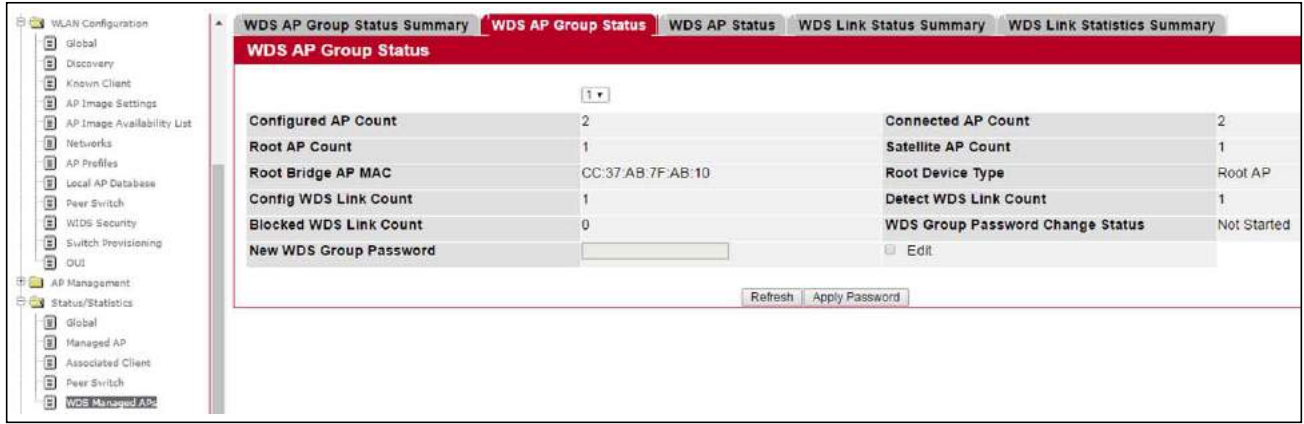

#### **Figure 228: WDS AP Group Status**

#### **4.3** WDS AP Status

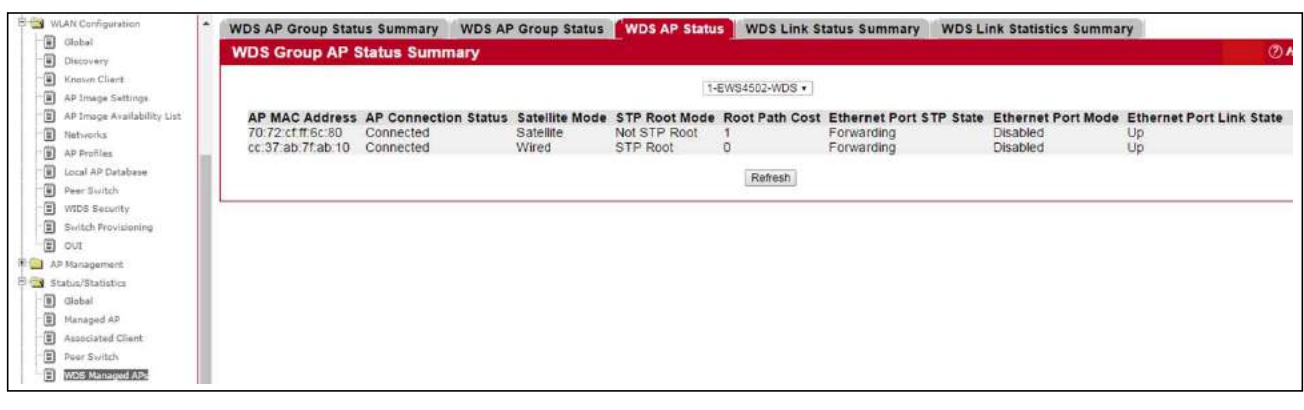

#### **Figure 229: WDS AP Status**

#### **4.4** WDS AP Link Status Summary

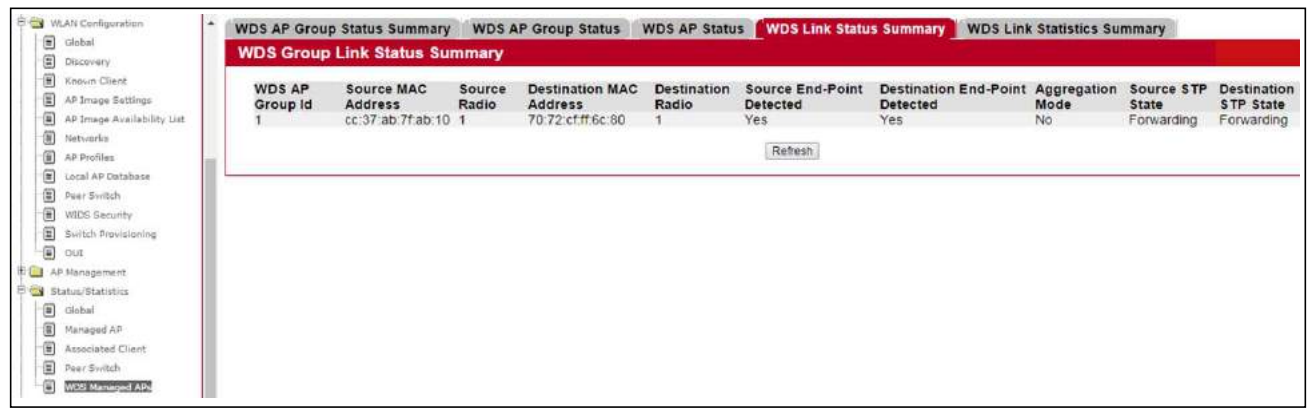

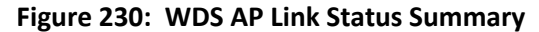

**4.5** WDS AP Link Statistics Summary

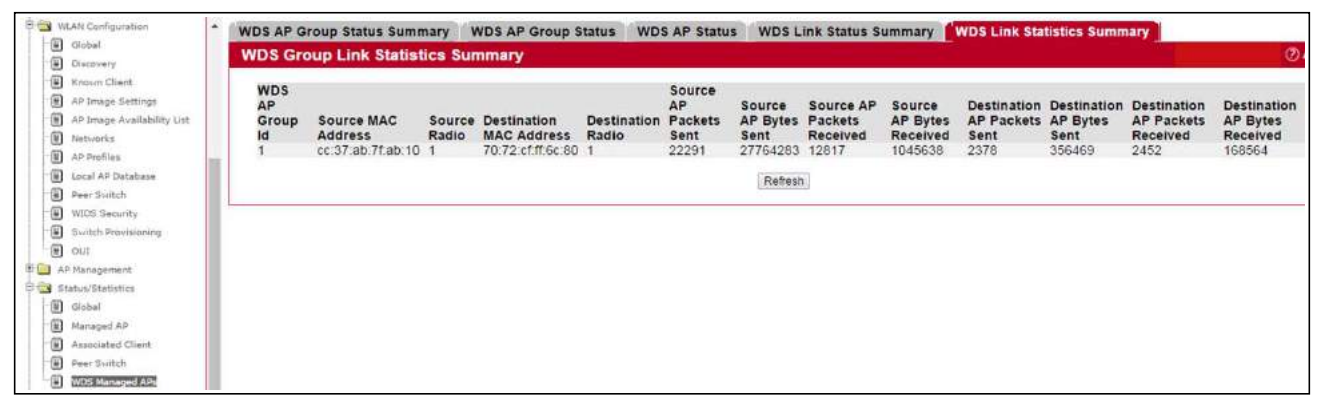

**Figure 231: WDS AP Link Statistics Summary**

EWS4502 EWS4606 E092016/ST-R02 150200001196A